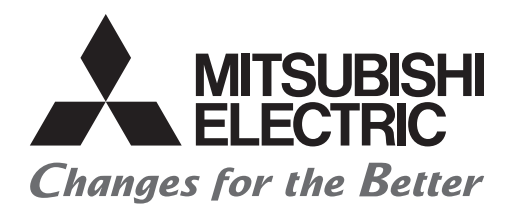

# HIEC

# **Graphic Operation Terminal (GOT2000 Series) Advanced Training Textbook (for GT Works3)**

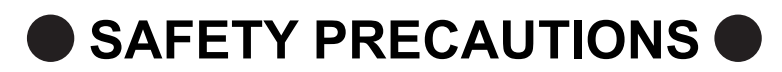

(Make sure to read before training)

<span id="page-1-0"></span>When designing a system, always read the relevant manuals and give due consideration to safety. In addition, pay careful attention to the following points for proper handling during training.

## **[Precautions during training]**

## **Danger**

- To prevent electric shock, do not touch the terminal block while the power is supplied.
- Before opening the safety cover, turn off the power or ensure sufficient safety.

## **Caution**

- Follow the instructor's directions during training.
- Do not remove units from the training equipment or change wiring without permission. Doing so may cause a breakdown, malfunction, injury, or fire.
- Before mounting or removing a unit, turn off the power. Not doing so may cause a unit failure or electric shock.
- If the training equipment gives out a strange smell or makes an unusual noise, press the "Power Switch" or the "Emergency Switch" to stop the machine.
- If any trouble occurs, contact the instructor right away.

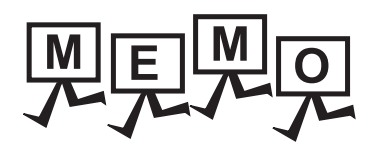

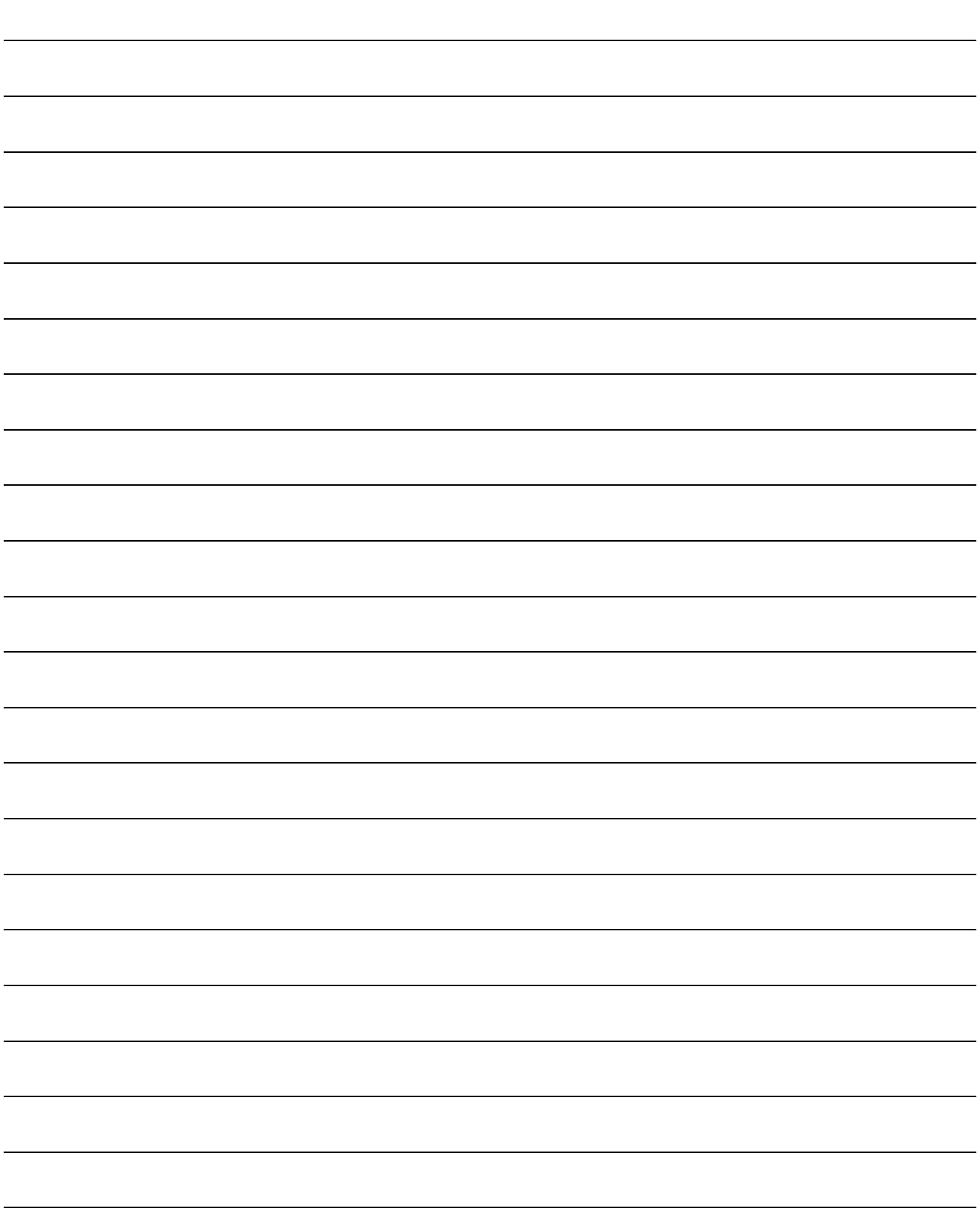

#### <span id="page-3-0"></span>**REVISIONS**

\* The textbook number is given on the bottom left of the back cover.

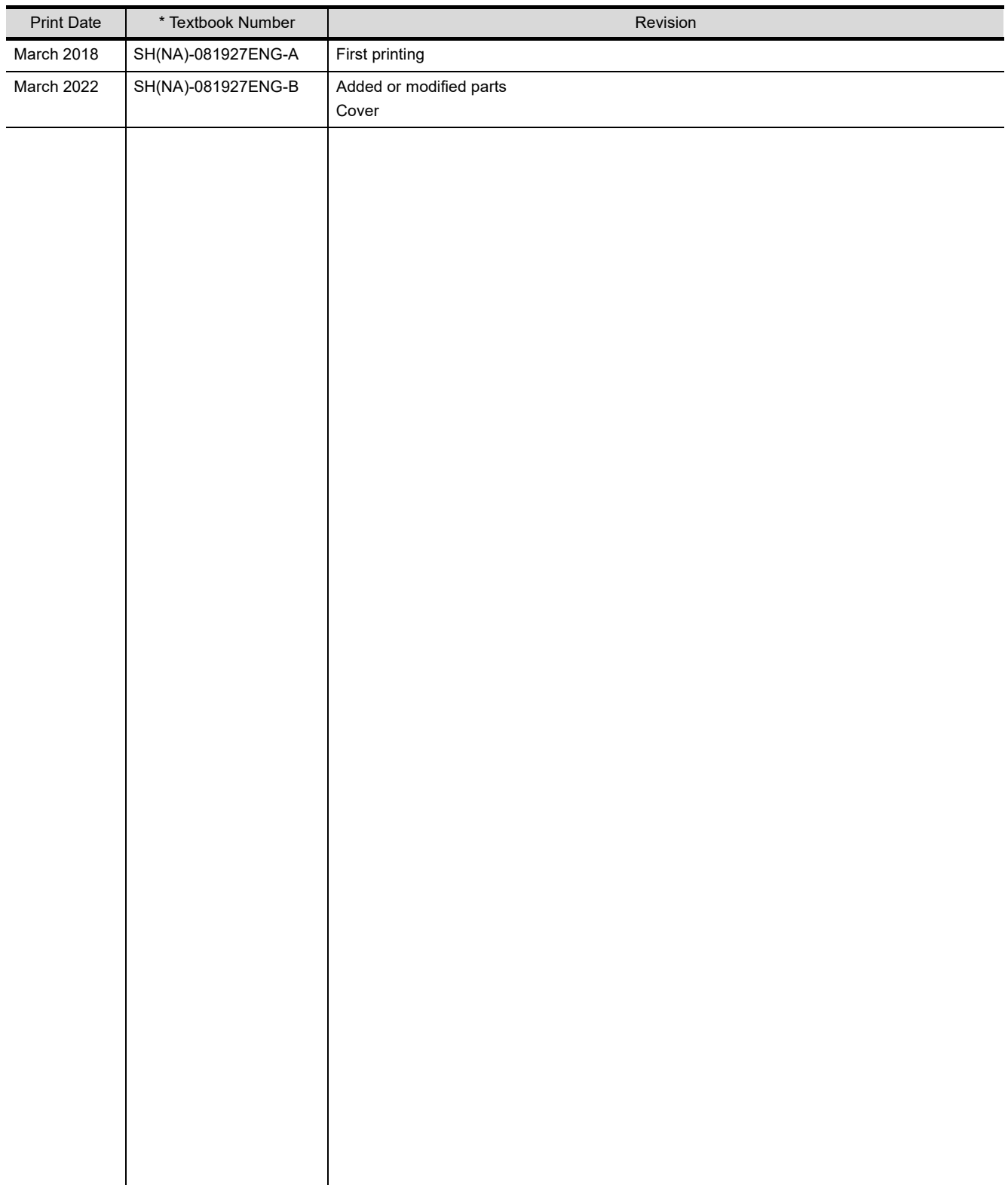

This textbook confers no industrial property rights or any rights of any other kind, nor does it confer any patent licenses. Mitsubishi Electric Corporation cannot be held responsible for any problems involving industrial property rights which may occur as a result of using the contents noted in this textbook.

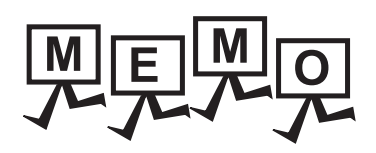

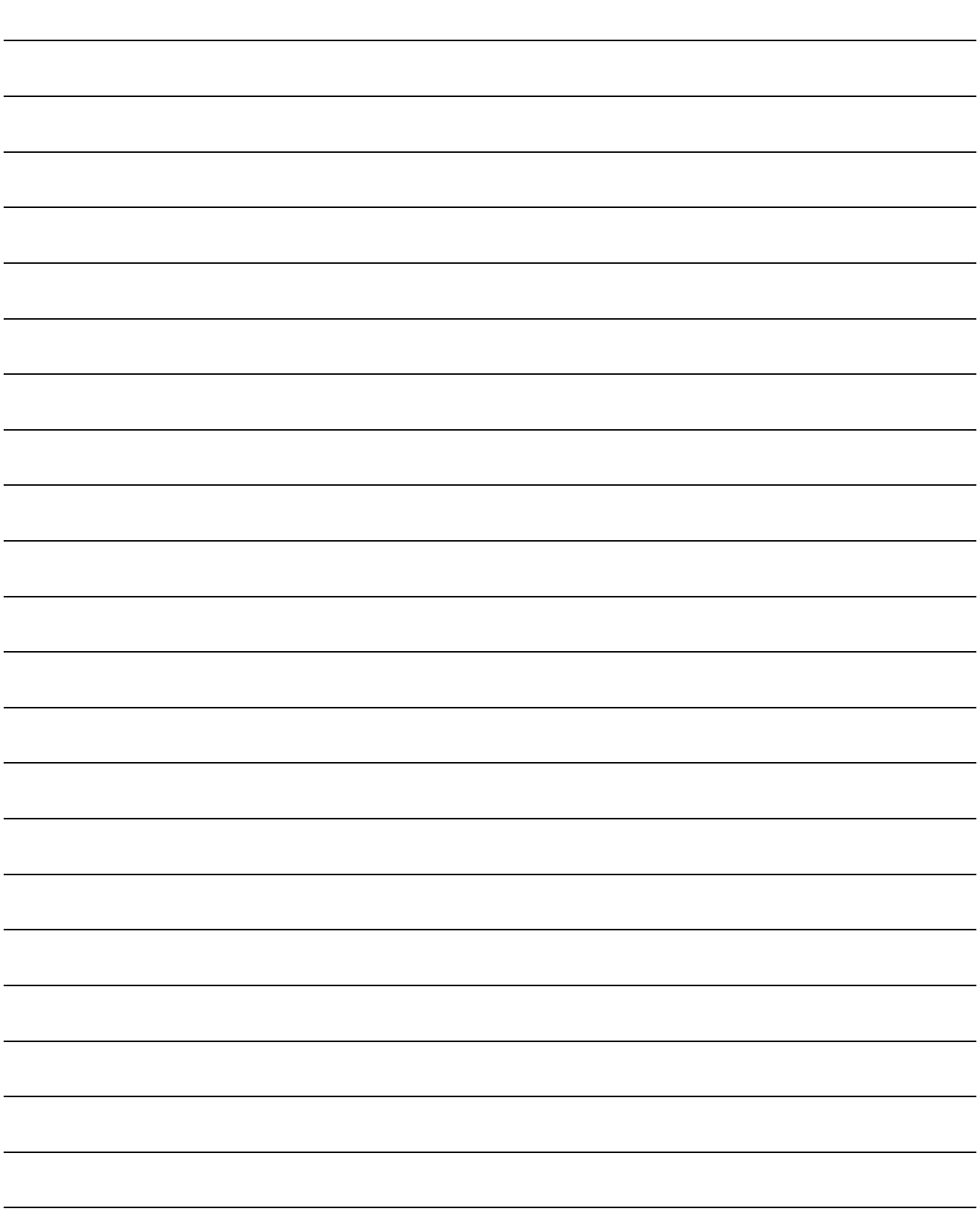

#### <span id="page-5-0"></span>**Contents**

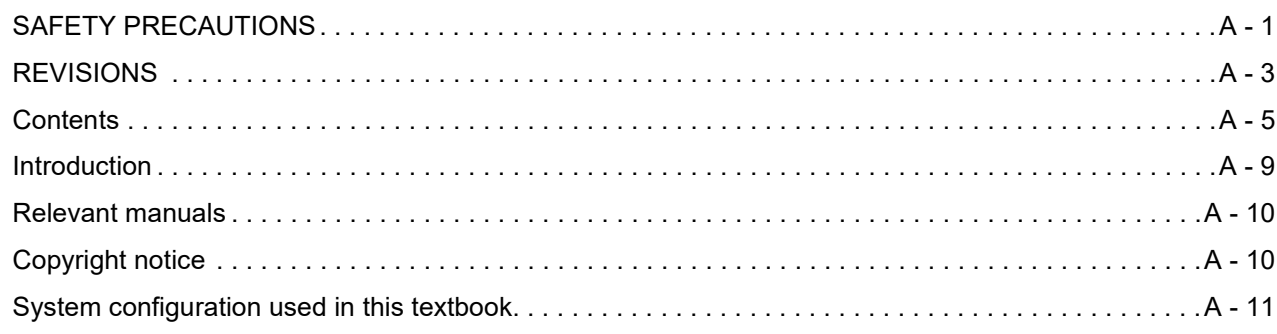

## **[1. Overview of the GOT](#page-13-0)**

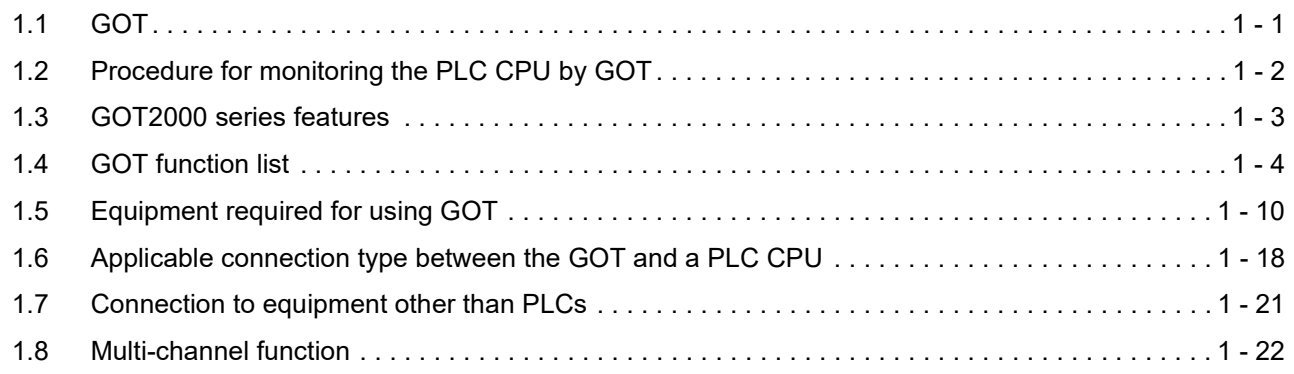

## **[2. Batch edit of object settings](#page-35-0)**

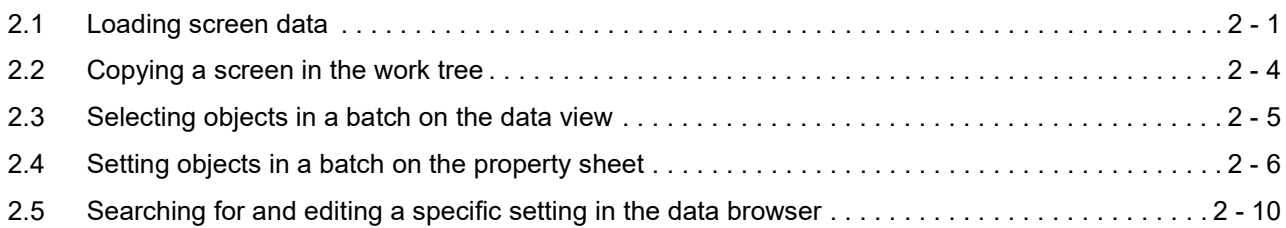

### **[3. Drawing fundamentals](#page-53-0)**

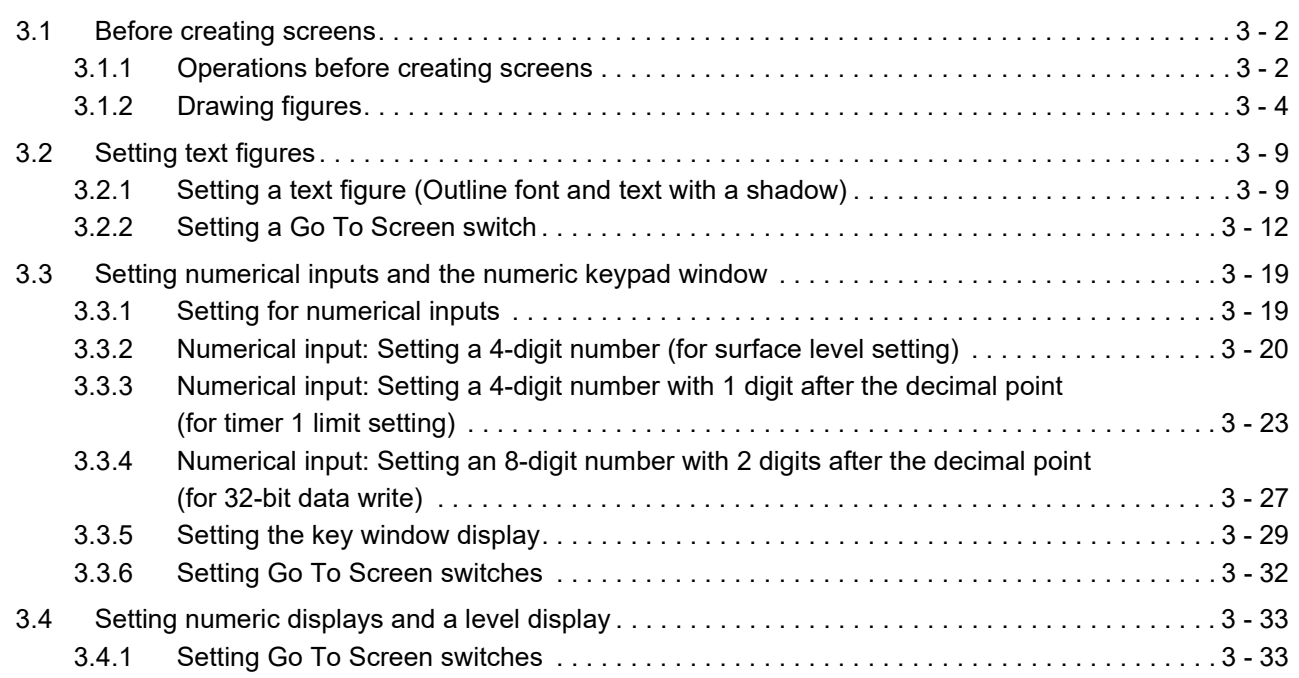

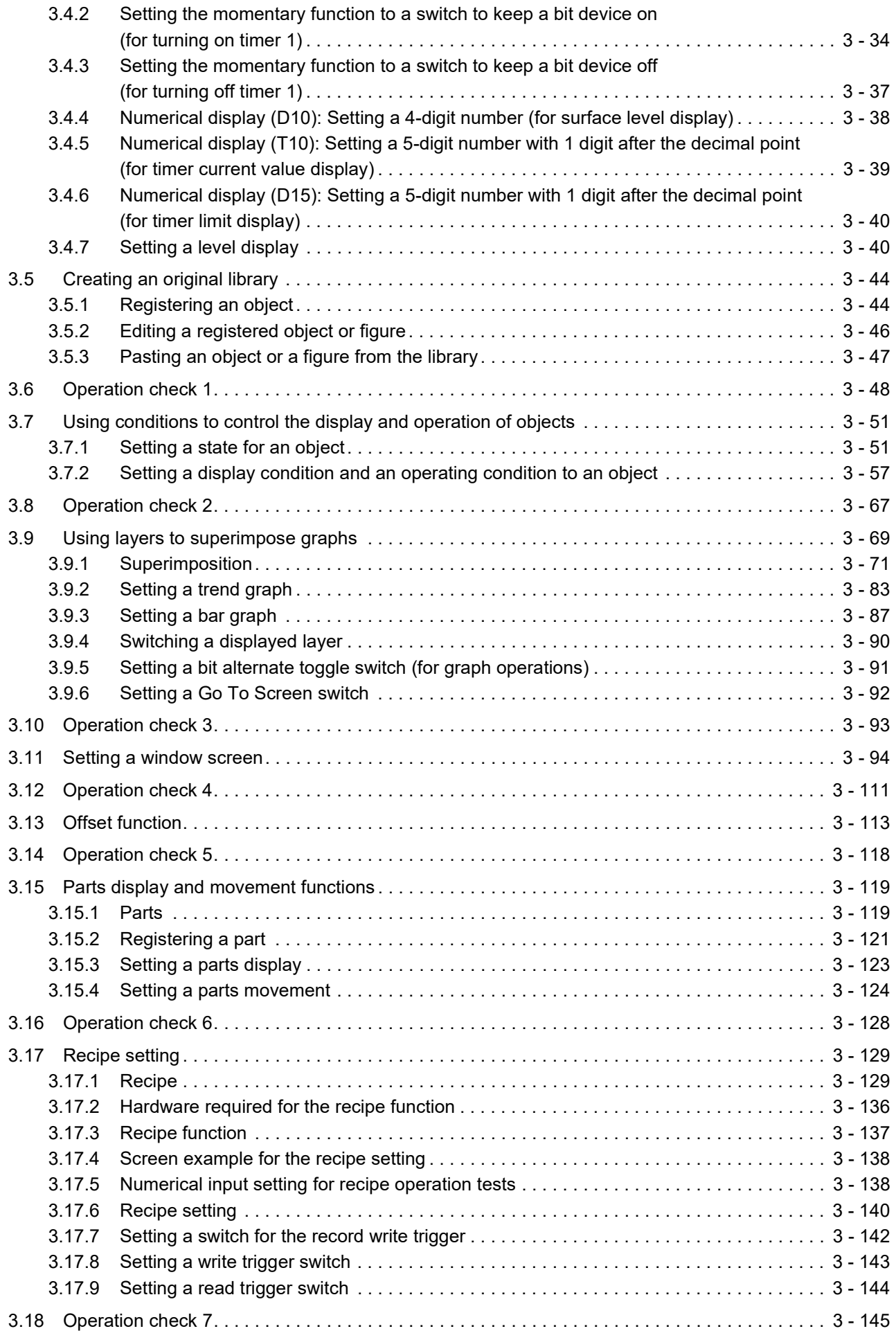

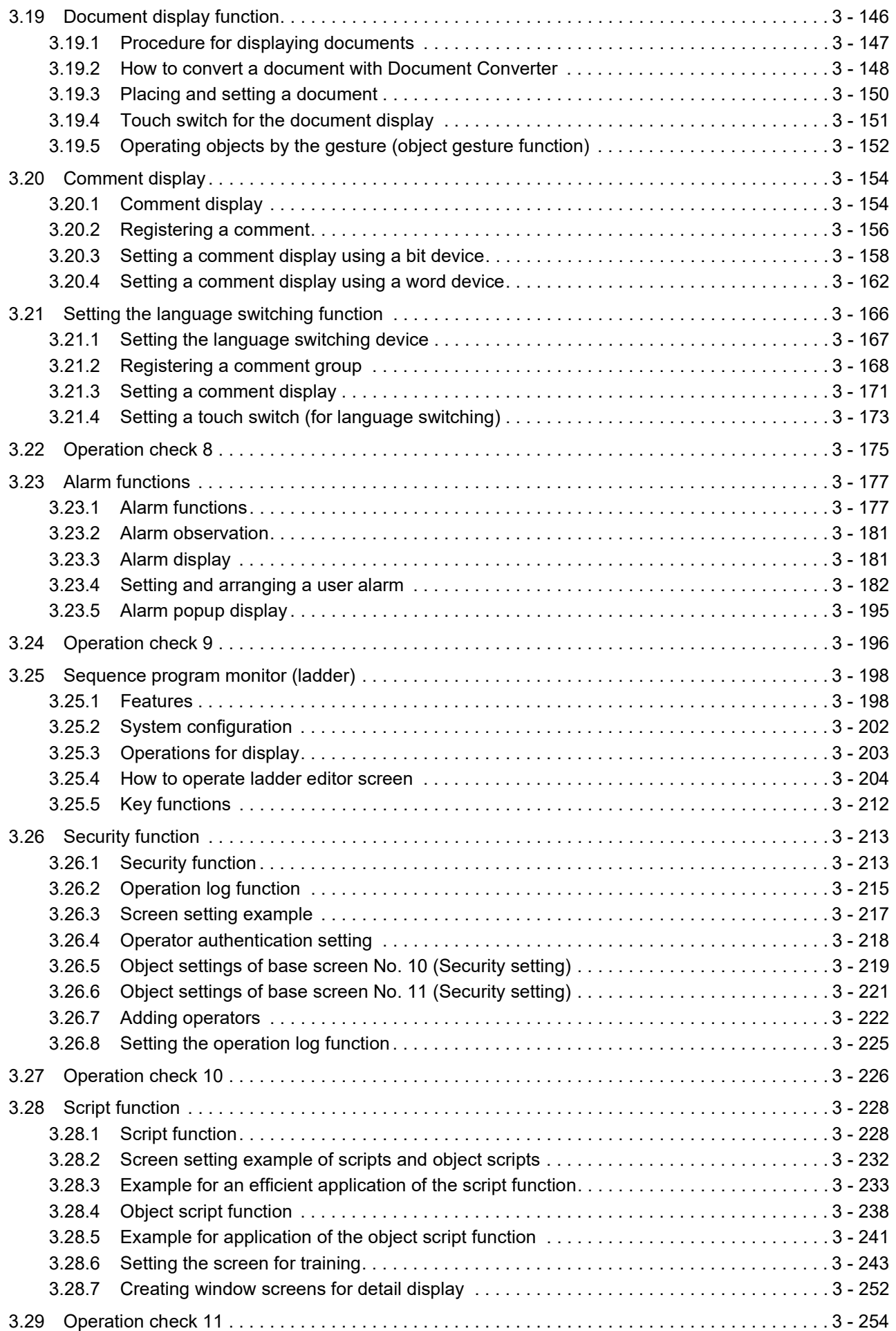

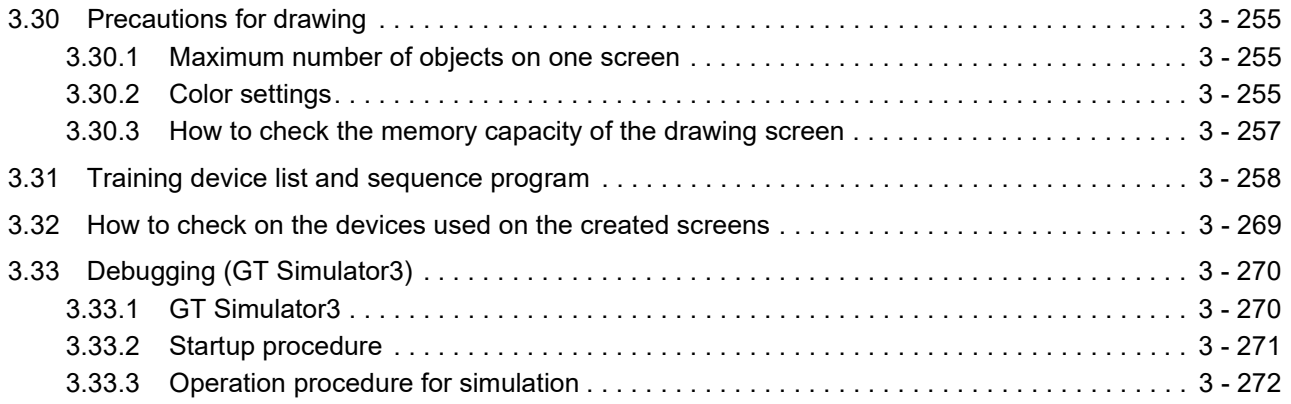

#### <span id="page-9-0"></span>**Introduction**

This textbook is designed to help you learn the utilization of the Mitsubishi Electric Graphic Operation Terminal (Mitsubishi Electric GOT).

Practice the examples in this textbook to learn how to use the GOT.

[Basic course]

You can learn the basic skills for using the GOT.

Course content:

- 1. Functions, performance, and system configuration of the GOT2000 series
- 2. GOT basic operation and setup procedures
- 3. Figure and basic object functions
- (Text, numerical display, numerical input, lamp display, comment display, touch switch, etc.)
- 4. Sequence program monitor (ladder) and device monitor functions

[Practice course]

You can learn how to create the screens used on the GOT efficiently. Course content:

- 1. GOT operation and GT Designer3 basic operation
- 2. How to use advanced object functions
	- (Layer, graph, comment display, language switching, library, parts movement, alarm function, etc.)

#### <span id="page-10-0"></span>**Relevant manuals**

The following table lists the relevant manuals for this product. Refer to the manuals as needed.

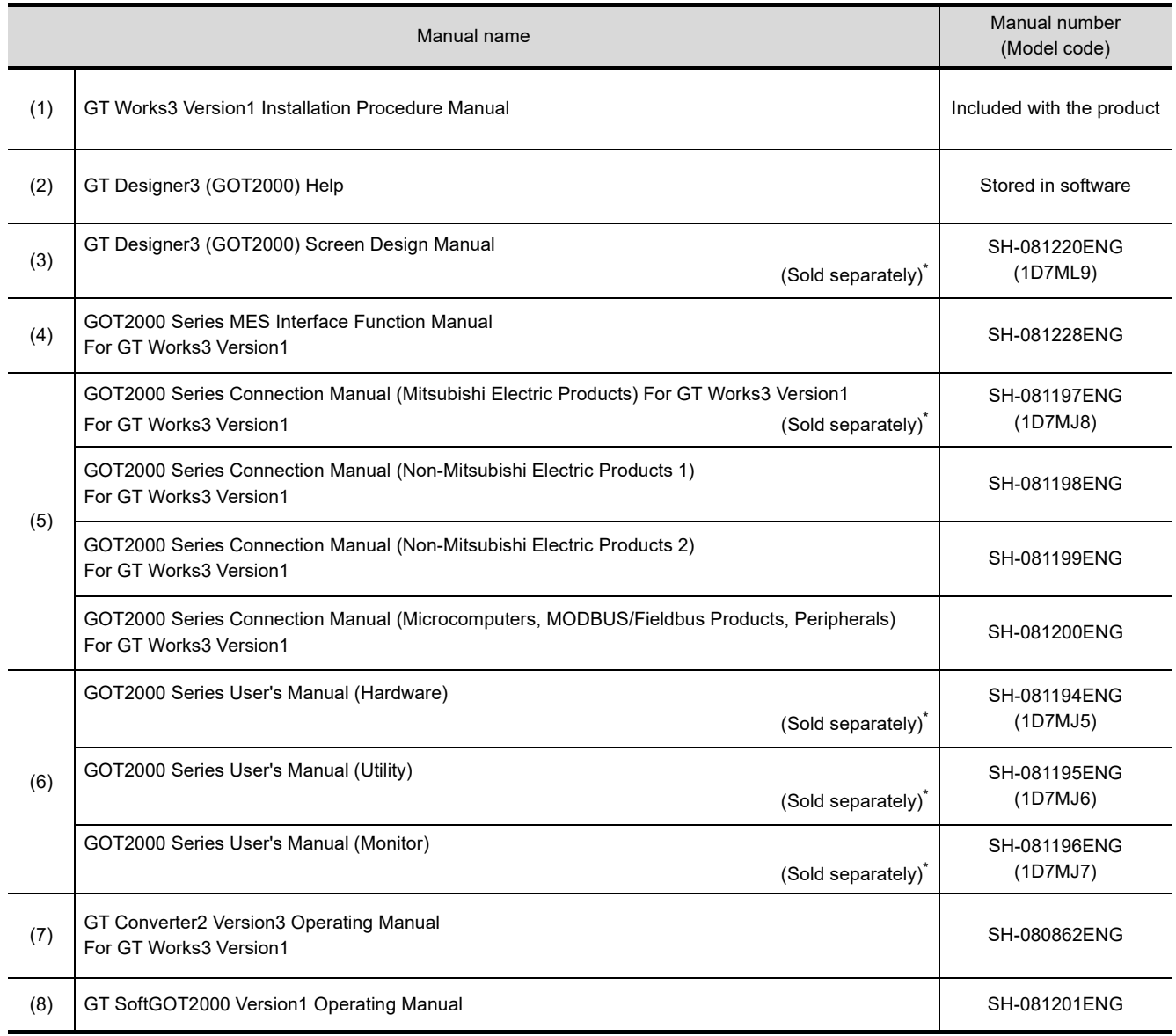

\* Stored in GT Works3 in PDF Format.

#### <span id="page-10-1"></span>**Copyright notice**

GOT is the registered trademark of Mitsubishi Electric Corporation.

Other company and product names herein are trademarks or registered trademarks of their respective owners.

#### **System configuration used in this textbook**

<span id="page-11-0"></span>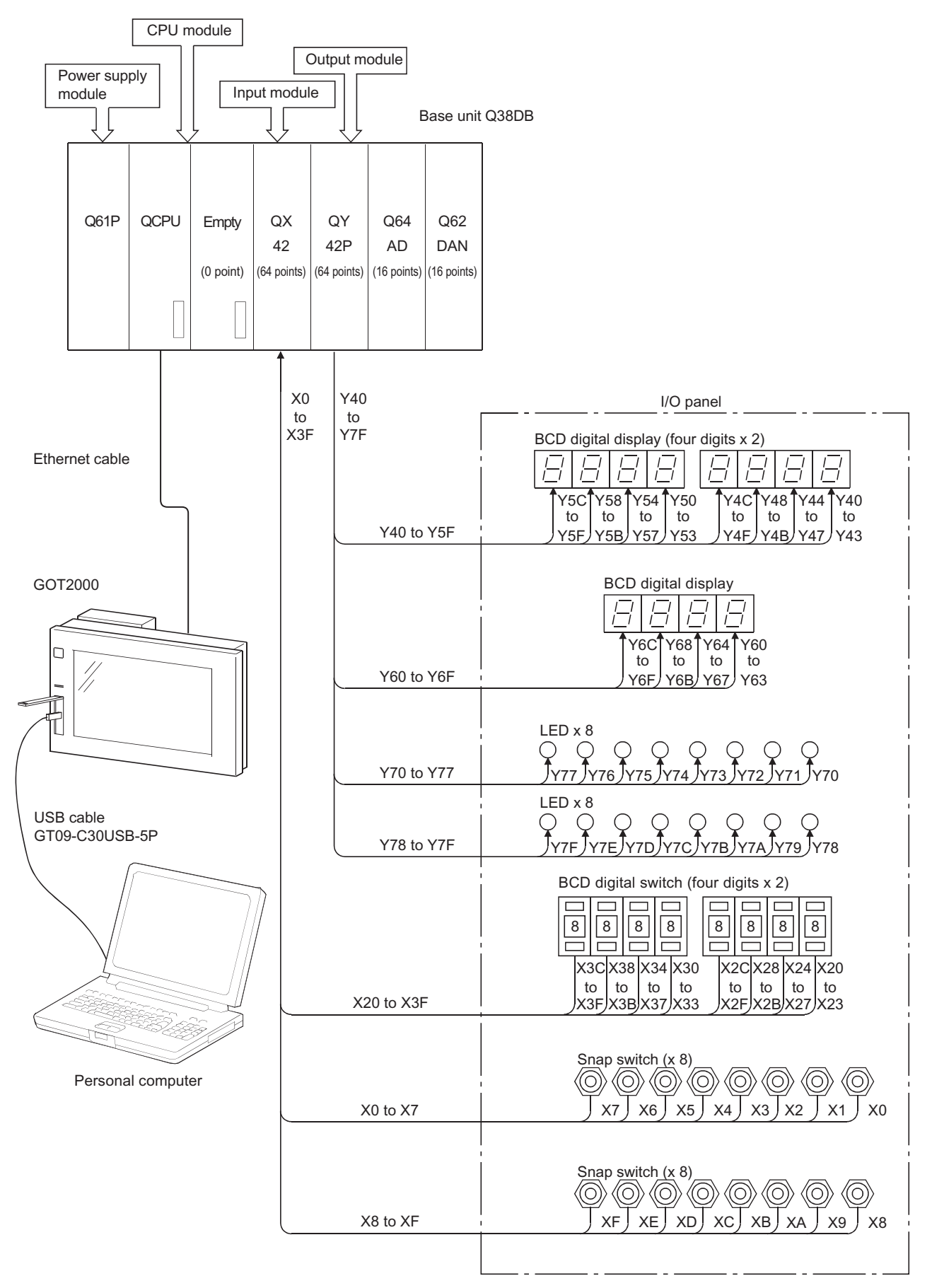

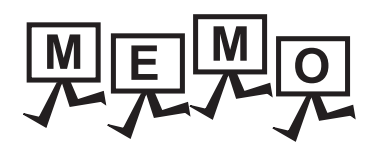

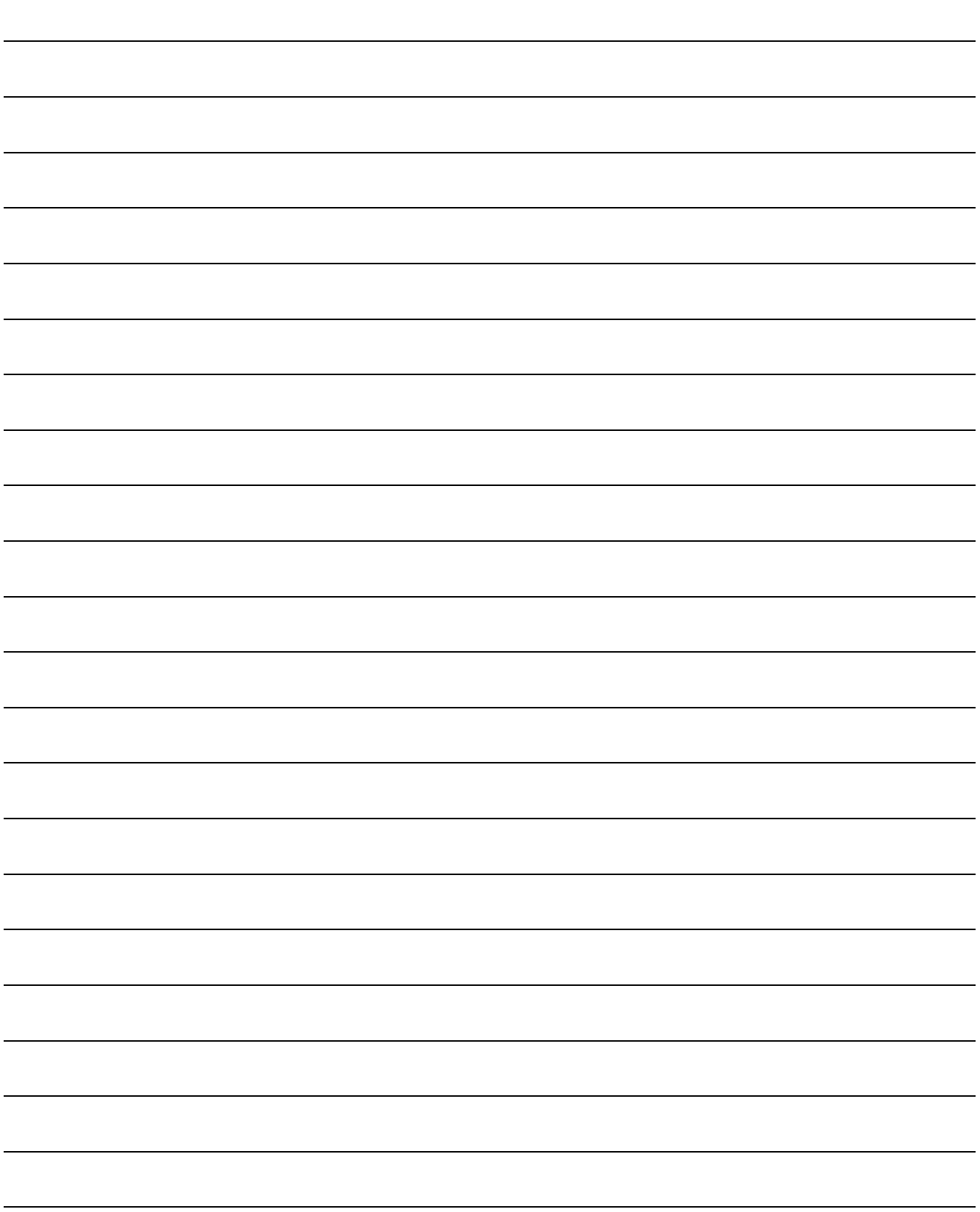

## <span id="page-13-0"></span>**1. Overview of the GOT**

## <span id="page-13-1"></span>**1.1 GOT**

The GOT (Graphic Operation Terminal) is an electronic device used as an electronic operation panel to operate/display different operations such as switch operation, lamp display, data display and message display, which had been conventionally implemented with a control box.

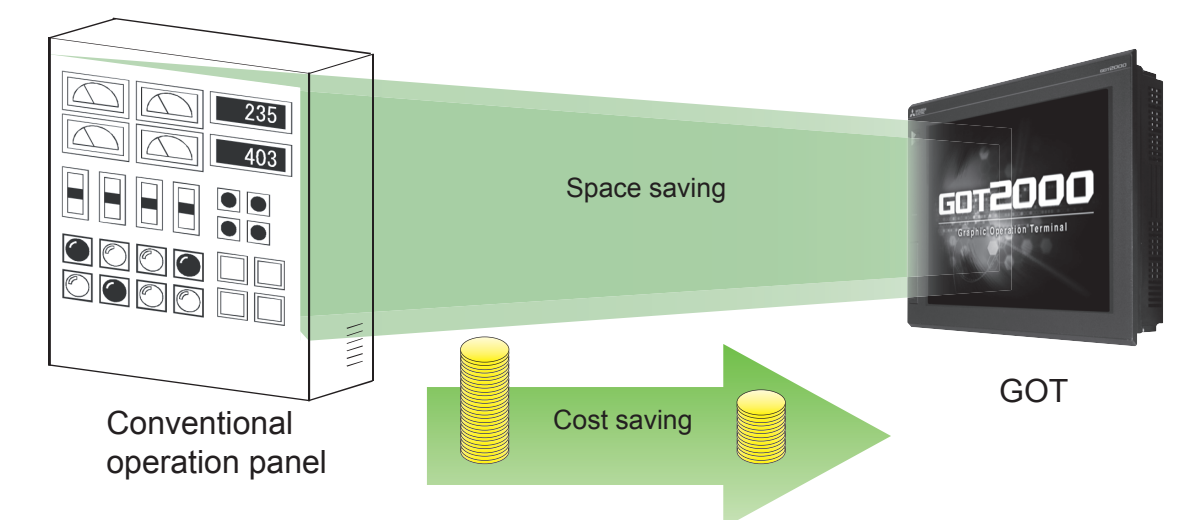

#### **Advantages of using the GOT**

#### **(1) Downsizing the operation panel** The GOT replaces physical switches and lamps with graphical ones, saving I/O points on the PLC and reduces the size of operation panel.

**(2) Reducing wiring costs**

The graphical user interface of the GOT eliminates the time and cost of wiring components inside the operation panel.

**(3) Standardizing operation panels**

GOTs are flexible, allowing you to build or modify projects without changing the PLC program or system wiring, which facilitates standardization of operation panels.

#### **(4) Value-added HMI (Human Machine Interface)**

GOT can also display graphics, text and alarms in addition to switches and lamps, contributing the value addition to entire equipment.

#### POINT

#### **What is the GOT?**

**"G"** …Graphic **"O"** …Operation **"T"** …Terminal

The GOT (Graphic Operation Terminal) is a programmable display manufactured by Mitsubishi Electric Corporation.

**1**

**OVERVIEW OF THE GVERVIEW OF THE**<br>GOT

**2**

BATCH EDIT OF<br>OBJECT SETTINGS

**3**

## <span id="page-14-0"></span>**1.2 Procedure for monitoring the PLC CPU by GOT**

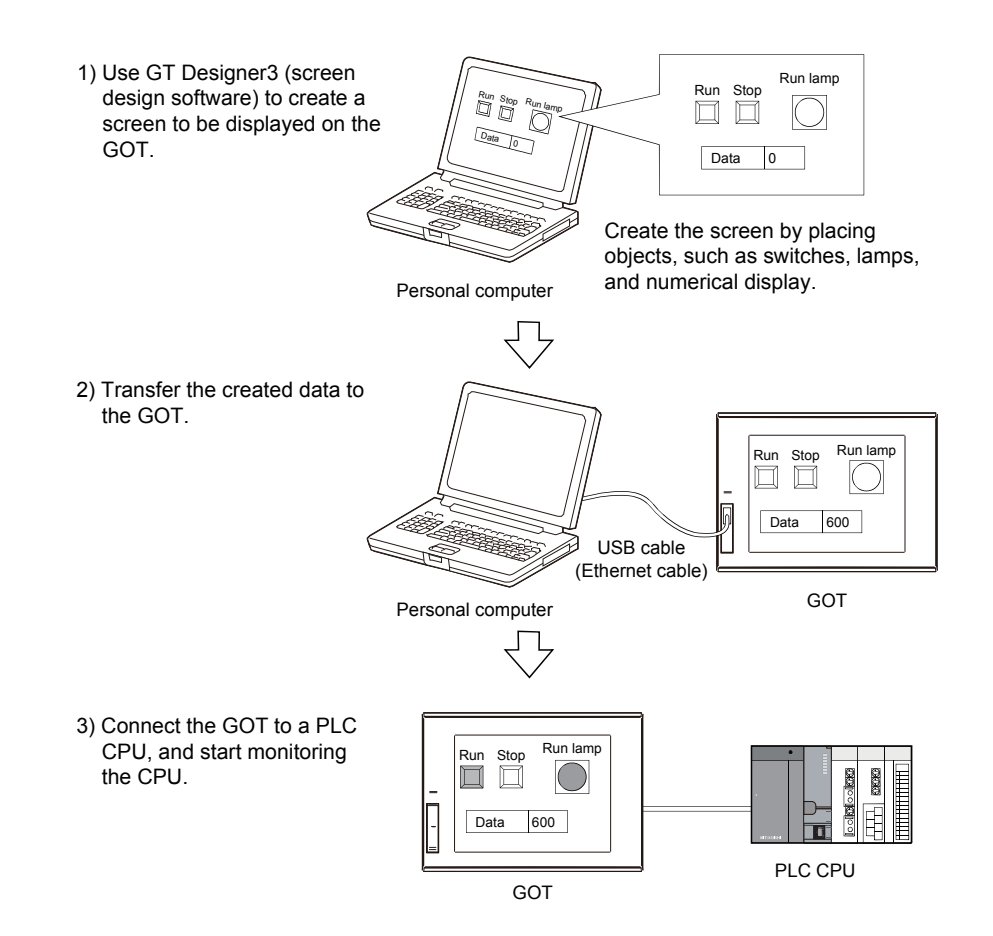

## <span id="page-15-0"></span>**1.3 GOT2000 series features**

#### **(1) High-speed processing**

Easily operate the screens even during high-load processing, such as logging, script, alarm or device data transfer. (Monitoring performance is 2-fold or higher than before.<sup> $*1$ </sup>)

\*1 Compared to GOT1000 series GT16 models.

#### **(2) Increased memory capacity**

- Design screens without worrying about the data capacity.
- The compression technology allows up to 128 MB of actual space to be used without an SD card.<sup>\*1</sup>
	- \*1 An SD card may be required depending on the project data.

#### **(3) Easy operations with gesture function (GT27 only)**

Use intuitive gestures to zoom in/out and to scroll.

• Screen gestures

Zoom in a screen to operate small switches on the screen easily. Scroll to any portion of the screen you want to operate.

• Object gestures

Scroll or zoom in and out the displayed contents of the objects gestures such as a flick. (Applicable objects: Alarm display (user), alarm display (system), simple alarm display, historical trend graph, historical data list display, and document display)

#### **(4) Crisp display with outline fonts and PNG images**

Customize screen designs using the parts library and fonts that are crisp even when enlarged or reduced.

#### **(5) Enhanced lineup (GT27 and GT25 white models)**

- The new white model provides an additional color option.
- The flush frame without the USB port can be cleaned very easily.
- The GOT can be installed vertically when space is limited, offering you greater flexibility in installation.
- **(6) Two-point press operation to prevent incorrect operations (GT27 only)** Prevent accidental operations by designating two pressing points for critical operations.

For details on the features of the GOT2000 series, refer to the following manuals.

GOT2000 Series User's Manual (Hardware)

GOT2000 Series User's Manual (Utility)

GOT2000 Series User's Manual (Monitor)

**1**

**OVERVIEW OF THE OVERVIEW OF THE**<br>GOT

**2**

BATCH EDIT OF<br>OBJECT SETTINGS

**3**

## <span id="page-16-0"></span>**1.4 GOT function list**

The following table lists the functions by GOT model.

For the details of functions, supported controllers, and connection types, refer to the GOT2000 series manuals or Help.

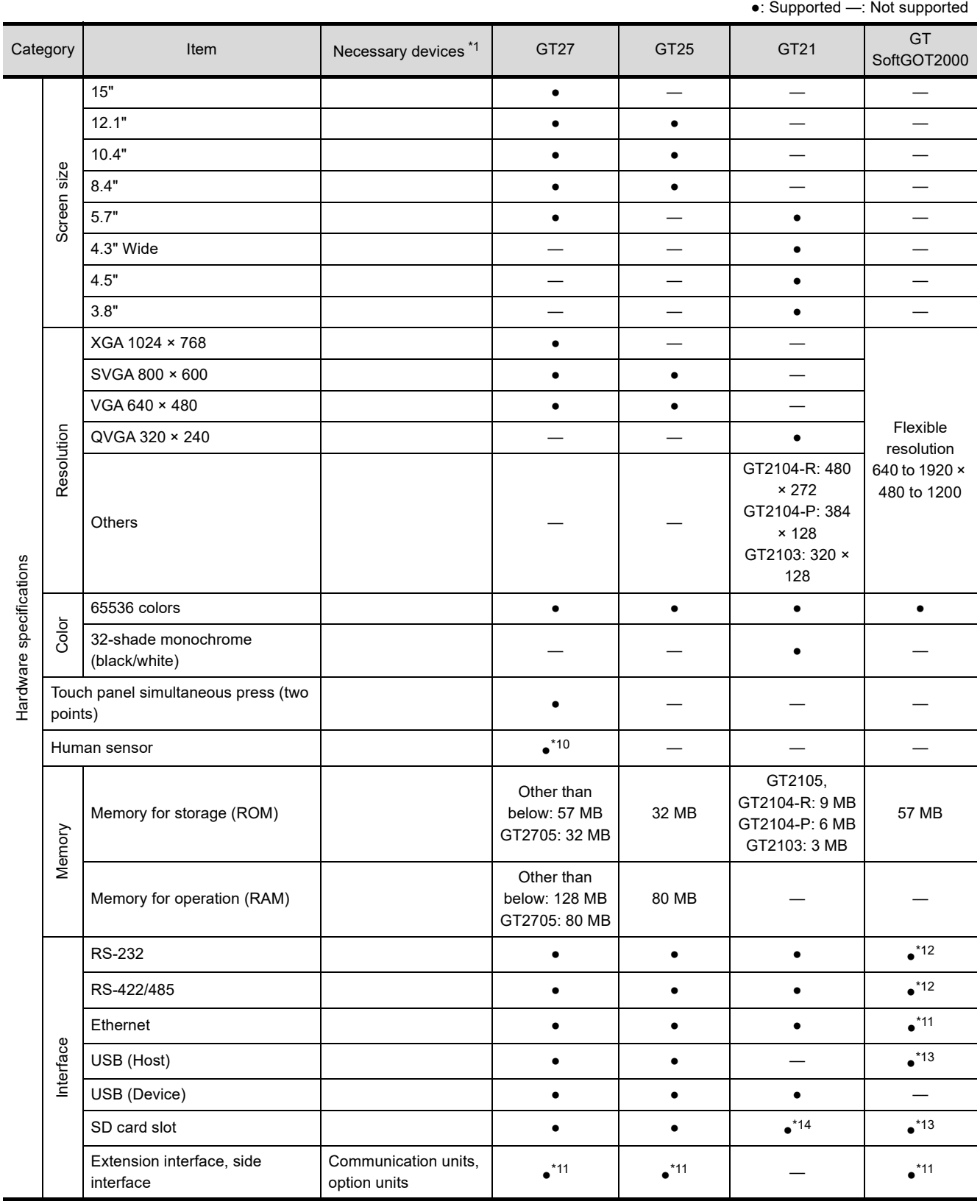

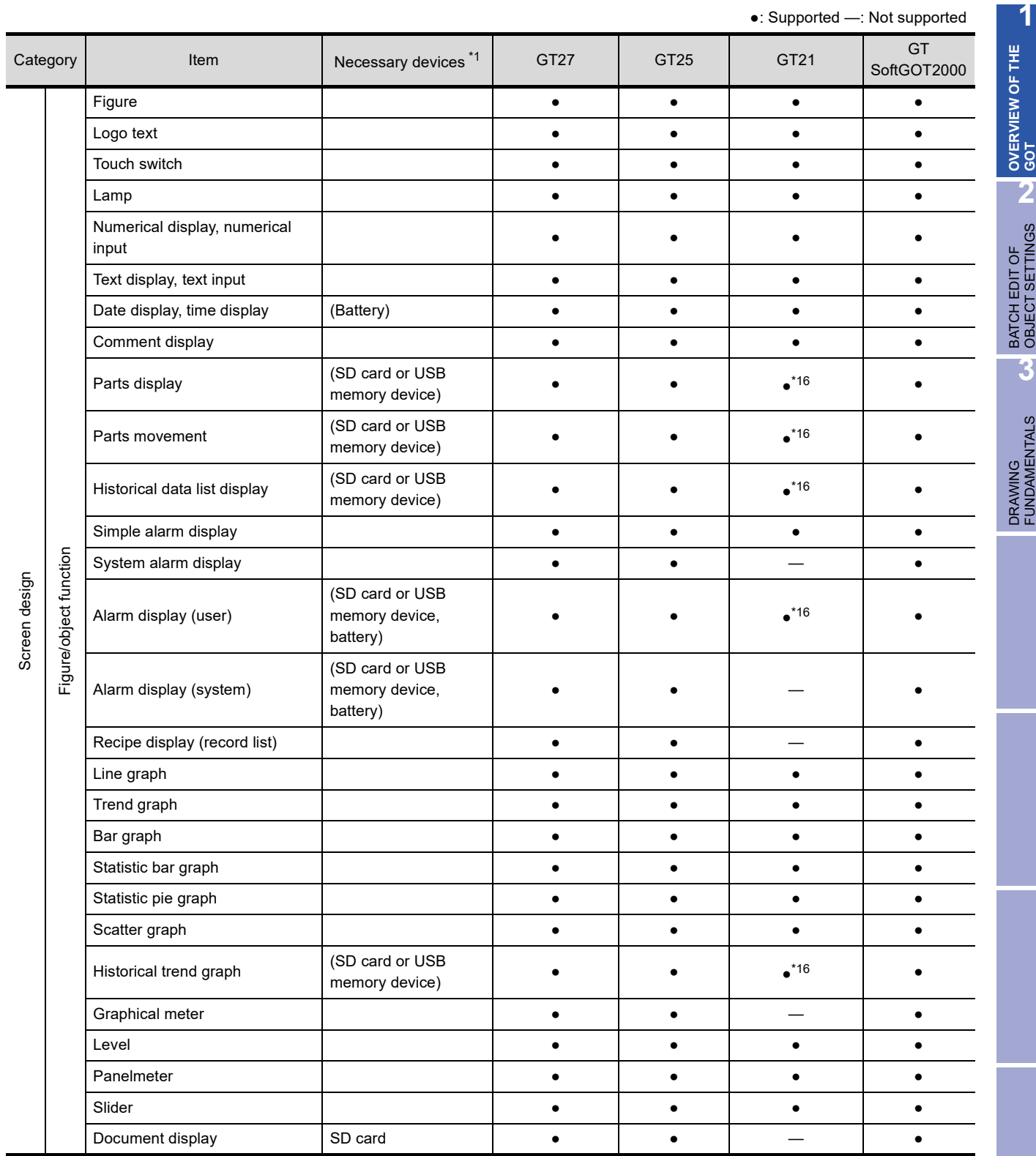

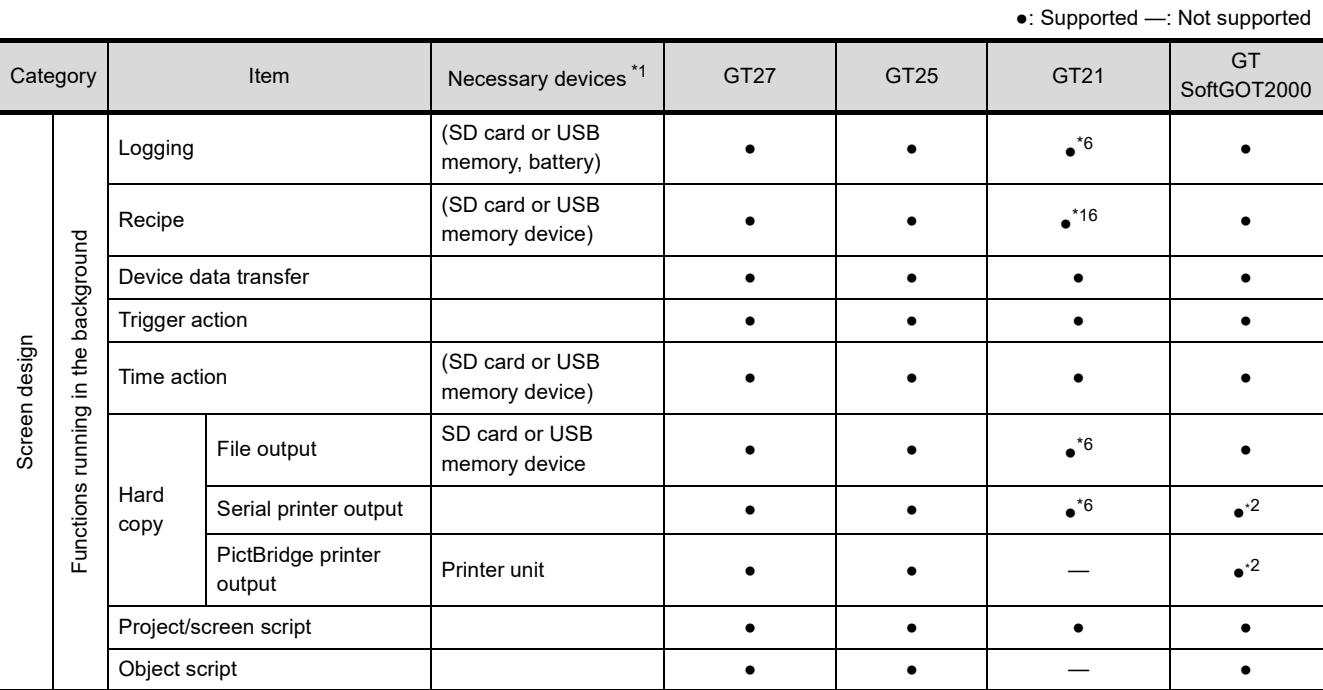

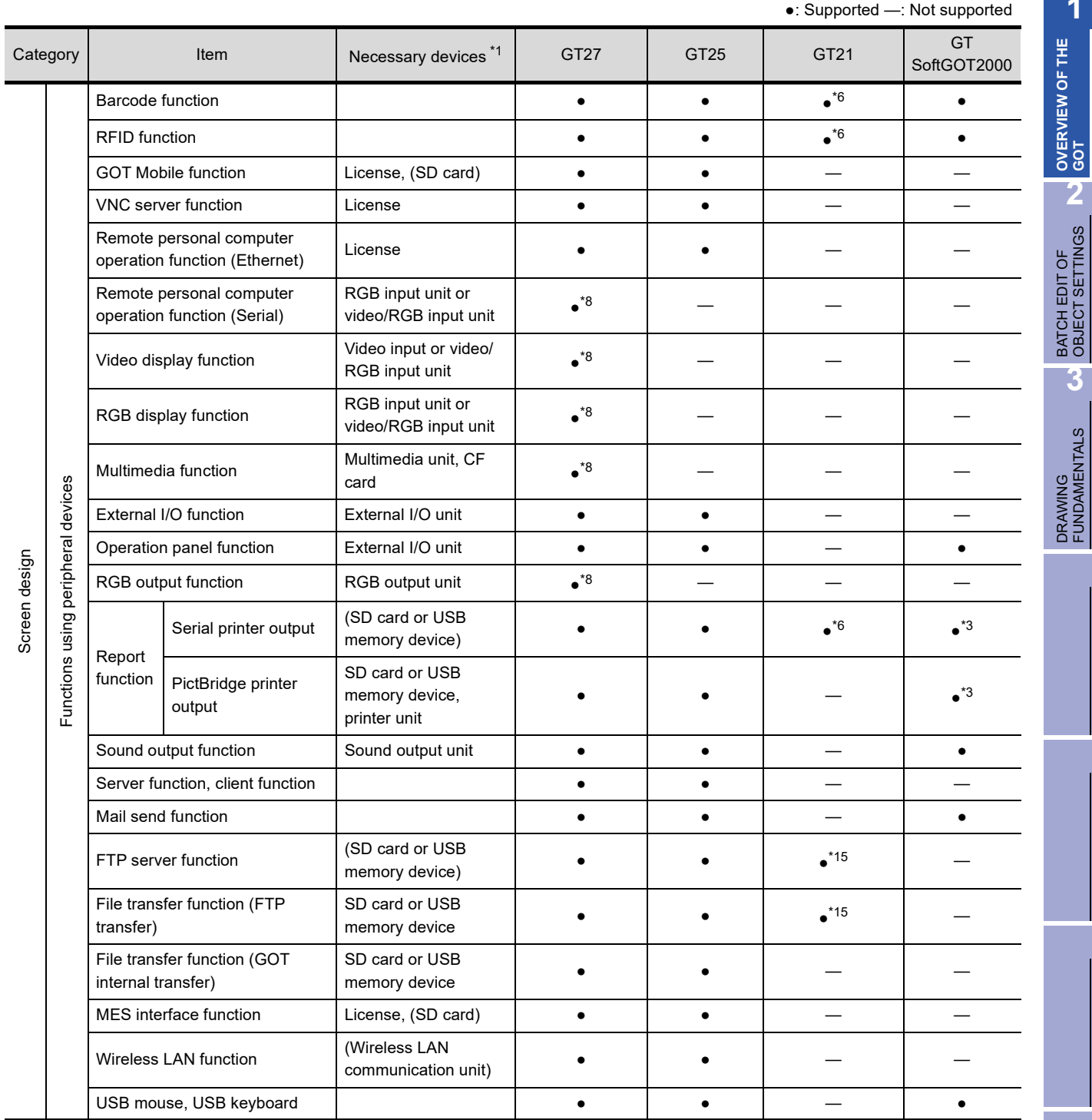

**1**

**GOT 2**

**3**

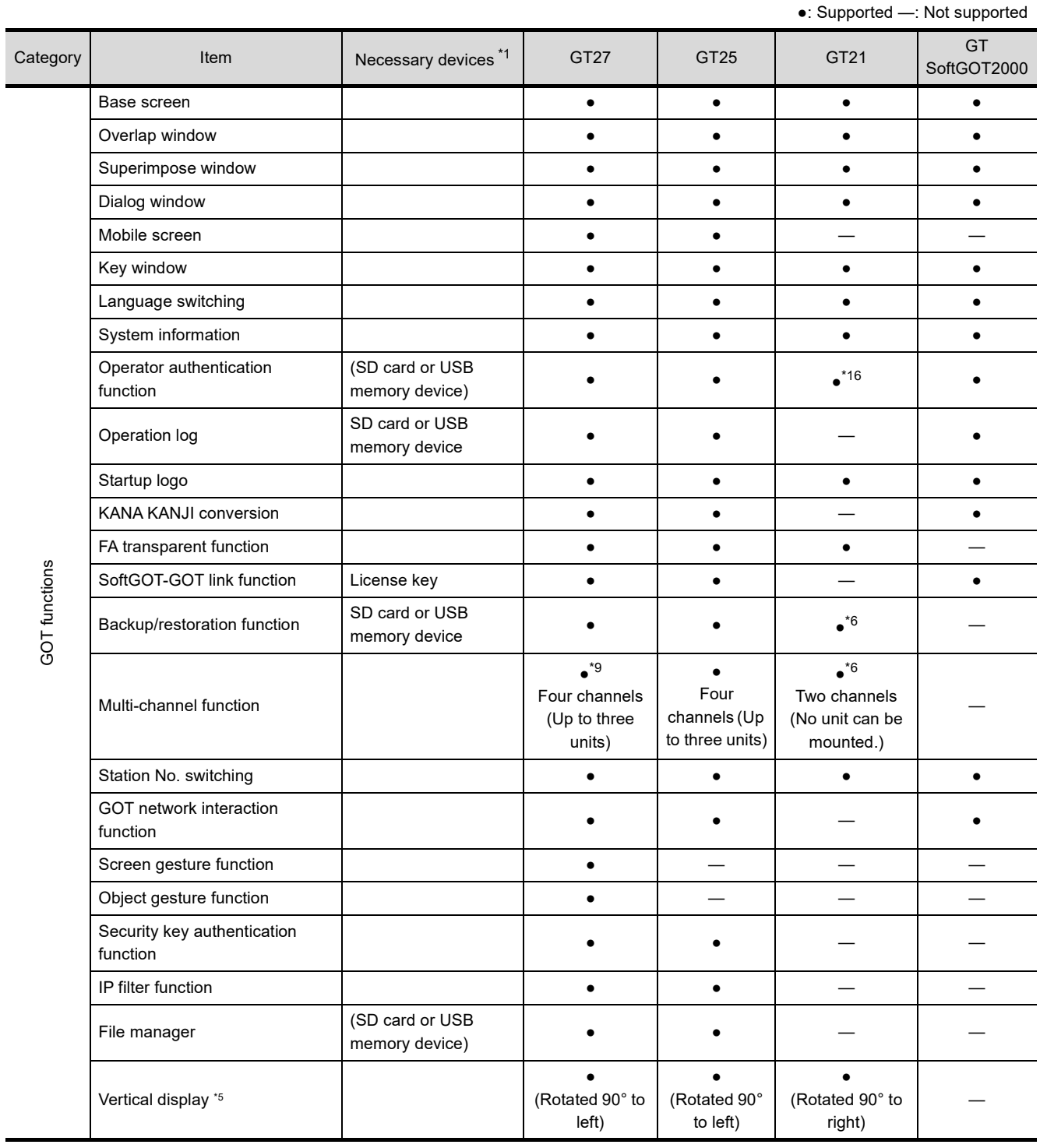

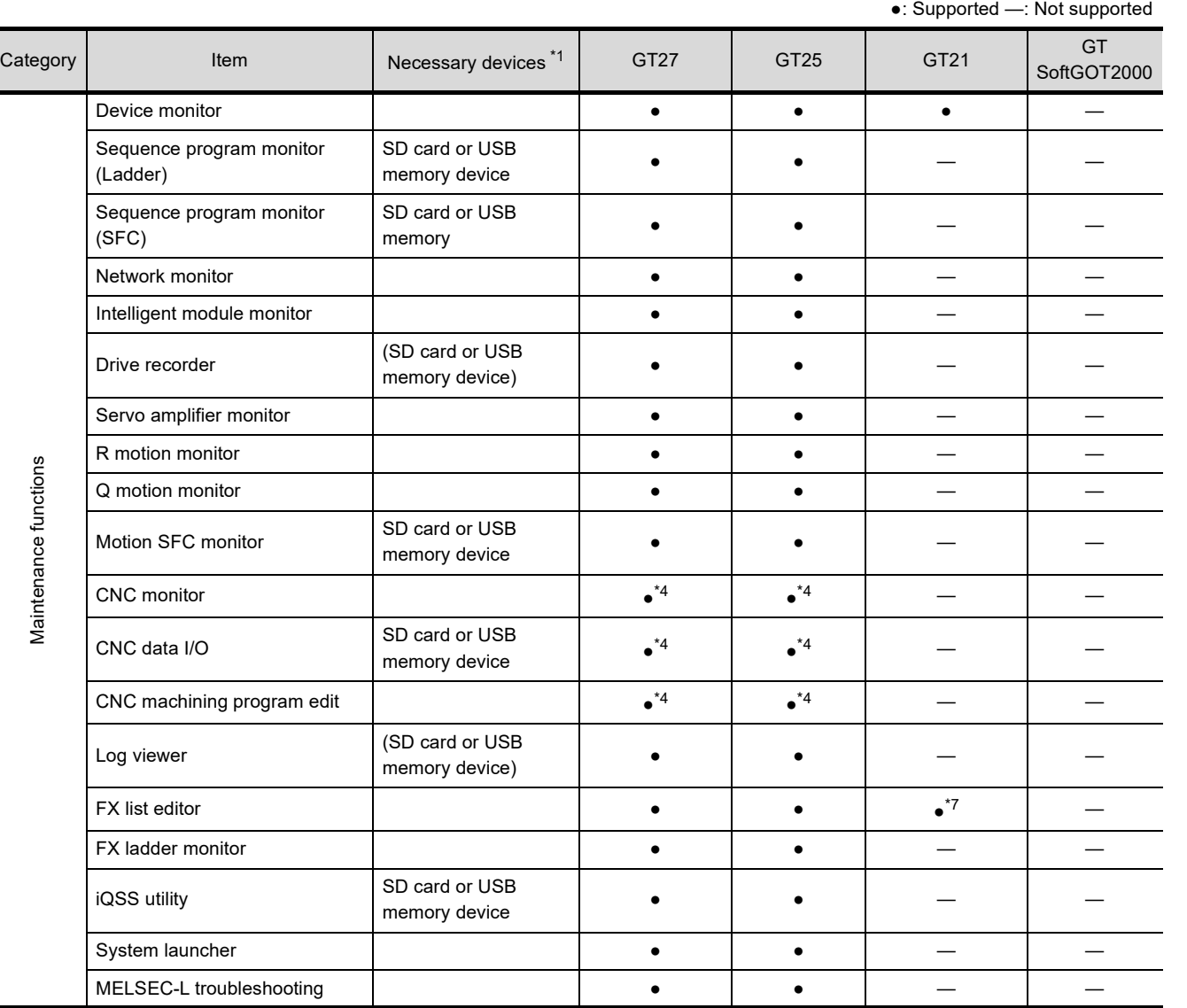

\*1 Necessary units when using GT27, GT25, GT23, or GT21. Parenthesized devices are required depending on the use conditions.

\*2 Data is output to the printer that is recognized by the personal computer.

\*3 CSV files are saved in the virtual drive of the personal computer so that it is recommended to output the files to printers.

\*4 Only the GOTs with SVGA or higher resolution are supported.

\*5 The remote personal computer operation function (Ethernet) cannot be used. The following screens are displayed horizontally: Utility screen, monitor and data management screens that are displayed from the utility screen (such as the sequence program monitor screen), video camera images displayed with the multimedia and video display functions For details on the operations of the vertically-installed GOT, refer to the relevant manuals or Help.

- \*6 Excluding GT2104-PMBLS and GT2103-PMBLS.
- \*7 GT2105 and GT2104-RTBD only.
- \*8 Excluding GT2705.

\*9 When multiple devices (such as extension units, a barcode reader, and an RFID controller) are used with GT2705, the total amount of current must be within the maximum amount of current supplied by GT2705. For details, refer to the GOT2000 series manuals.

- \*10 GT2715 and GT2712 only.
- \*11 For the applicable communication units and options, refer to the GOT2000 series manuals.
- \*12 Use the standard interface of the personal computer.
- \*13 Use the virtual drive of the personal computer for the functions requiring a USB memory or SD card.
- \*14 GT2103 requires an SD card unit (GT21-03SDCD) sold separately. GT2104-PMBLS and GT2103-PMBLS do not support SD cards.
- \*15 GT2104-R, GT2104-PMBD, and GT2103-PMBD only.
- \*16 For GT2104-PMBLS and GT2103-PMBLS, only the functions that do not require an SD card can be used.

**1**

**OVERVIEW OF THE GVERVIEW OF THE**<br>GOT

**2**

BATCH EDIT OF<br>OBJECT SETTINGS

**3**

## <span id="page-22-0"></span>**1.5 Equipment required for using GOT**

#### **GOT external appearance and interface**

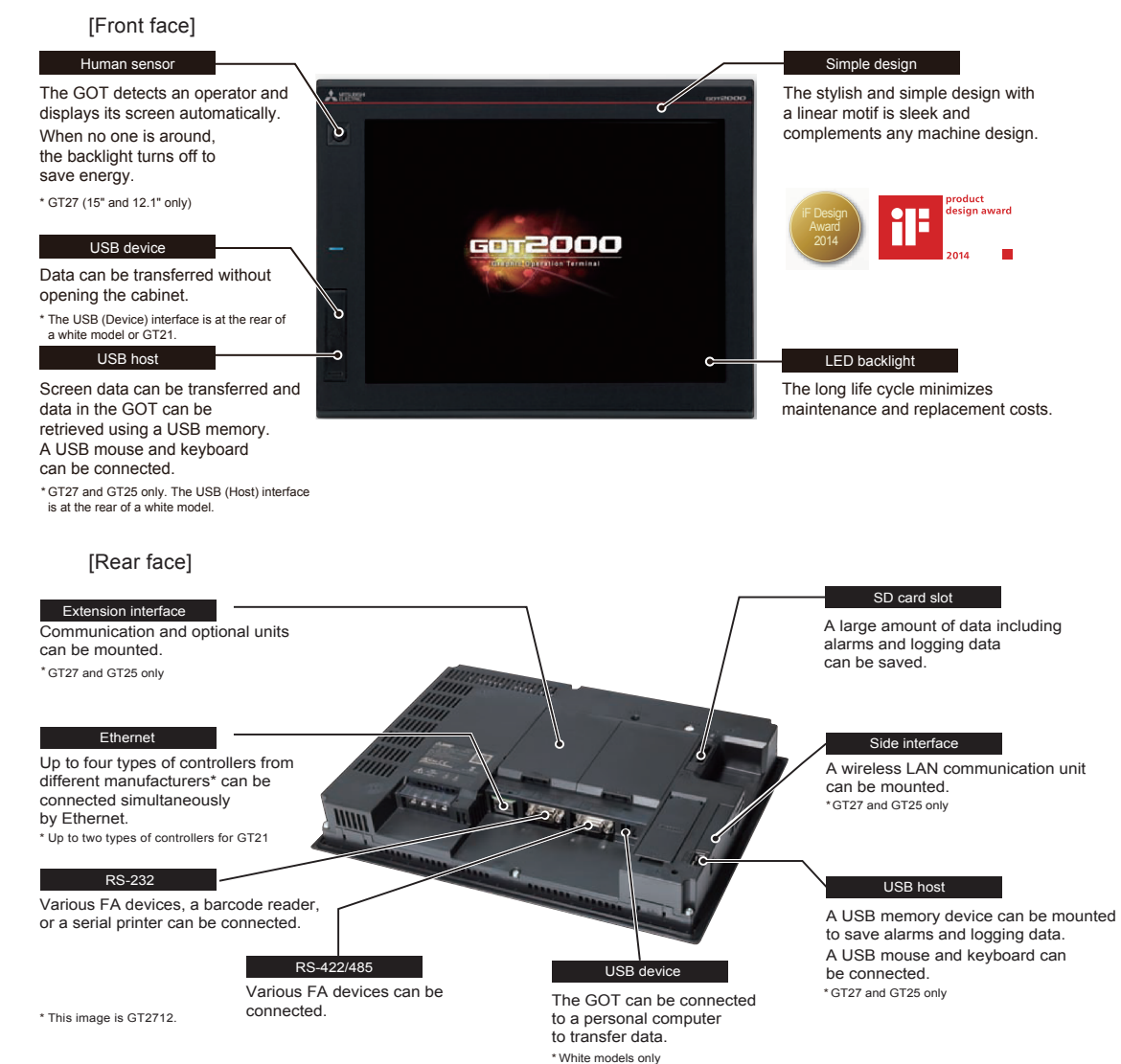

#### **Required equipment**

The following shows the equipment required to connect the GOT to the PLC CPU.

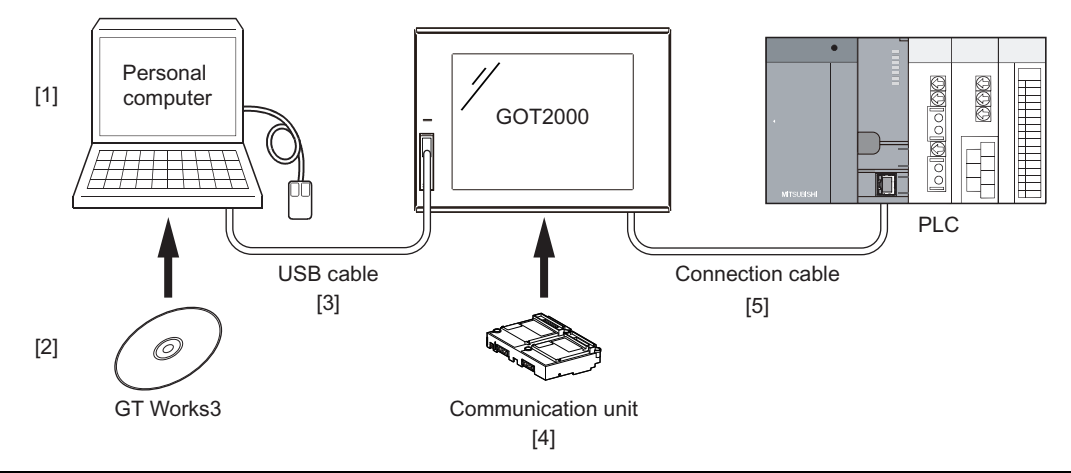

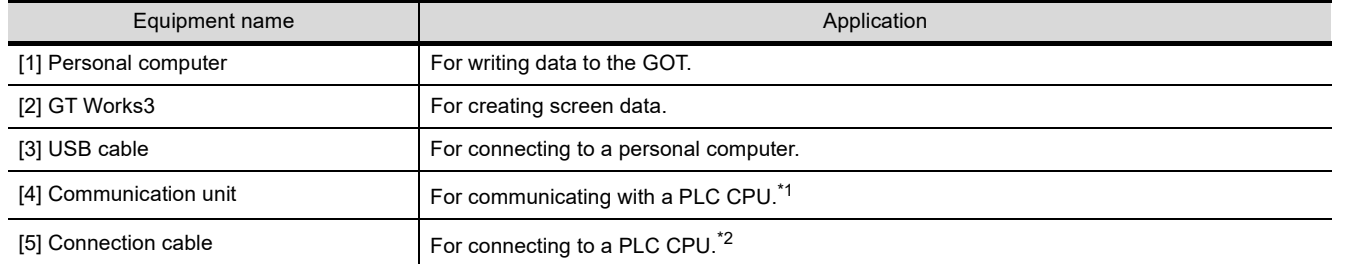

\*1 The communication unit varies depending on the connection type between the GOT and a PLC. When the GOT is connected with a PLC by using an interface built in the GOT (Ethernet interface, RS-232 interface, or RS-422/ 485 interface), no communication unit is required.

\*2 The connection cable varies depending on the connection type.

The connection cables used for each connection type are shown below.

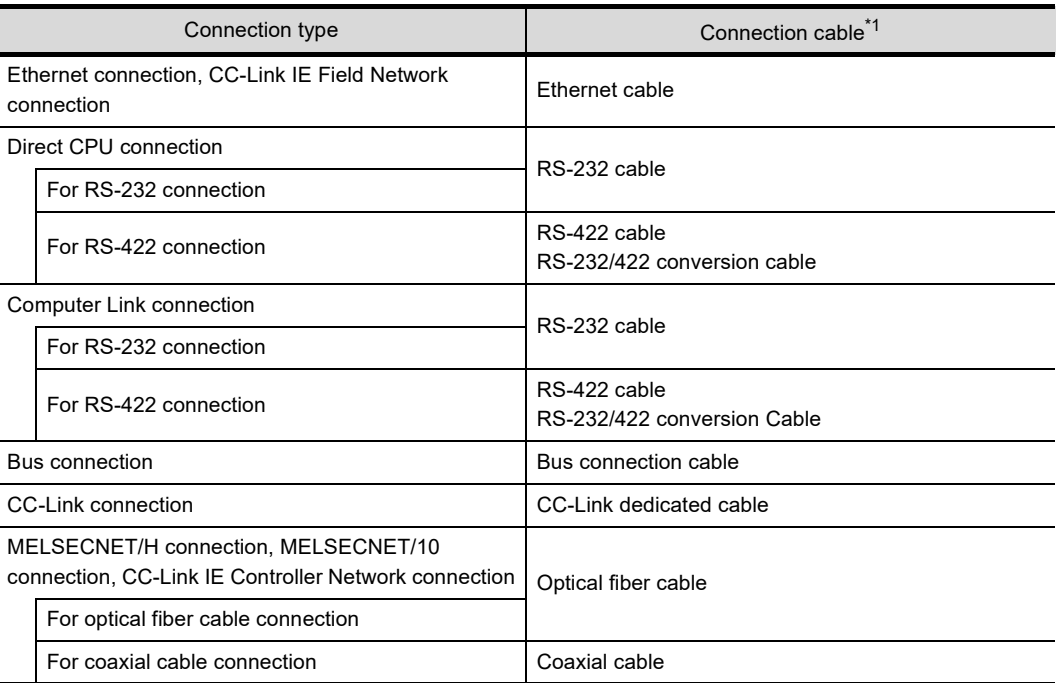

\*1 The connection cables are exclusive products. (Only the Ethernet connection cable is commercially available.)

**1**

**OVERVIEW OF THE OVERVIEW OF THE** 

**2**

BATCH EDIT OF<br>OBJECT SETTINGS

**3**

#### **GT Designer3**

GT Designer3 is the screen design software for GOT2000 series and GOT1000 series. This software enables you to create projects, perform simulations, and transfer data between the GOT and a personal computer.

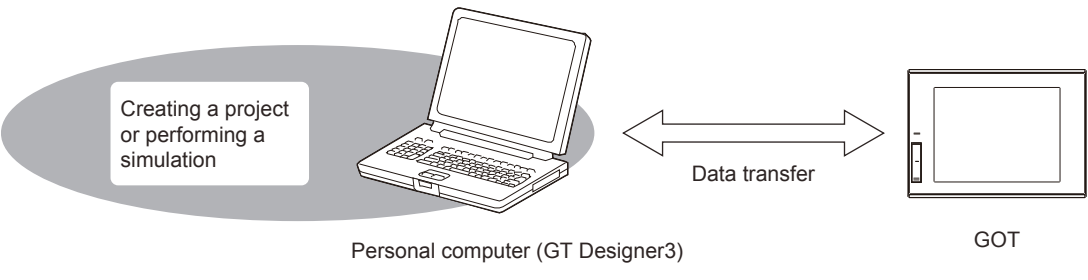

GT Designer3 has the following drawing modes.

- GT Designer3 (GOT2000): Drawing mode for GOT2000 series
- GT Designer3 (GOT1000): Drawing mode for GOT1000 series

The supported drawing software is started for making project, depending on the selection of GOT type. The title bar of GT Designer3 indicates the drawing mode being used.

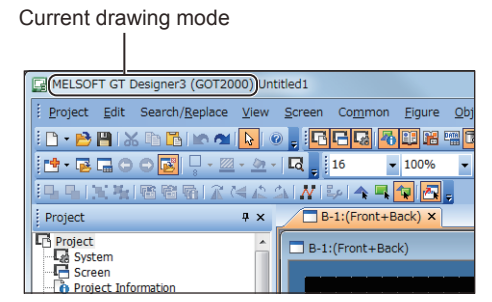

This textbook uses GT Designer3 (GOT2000) for explanation.

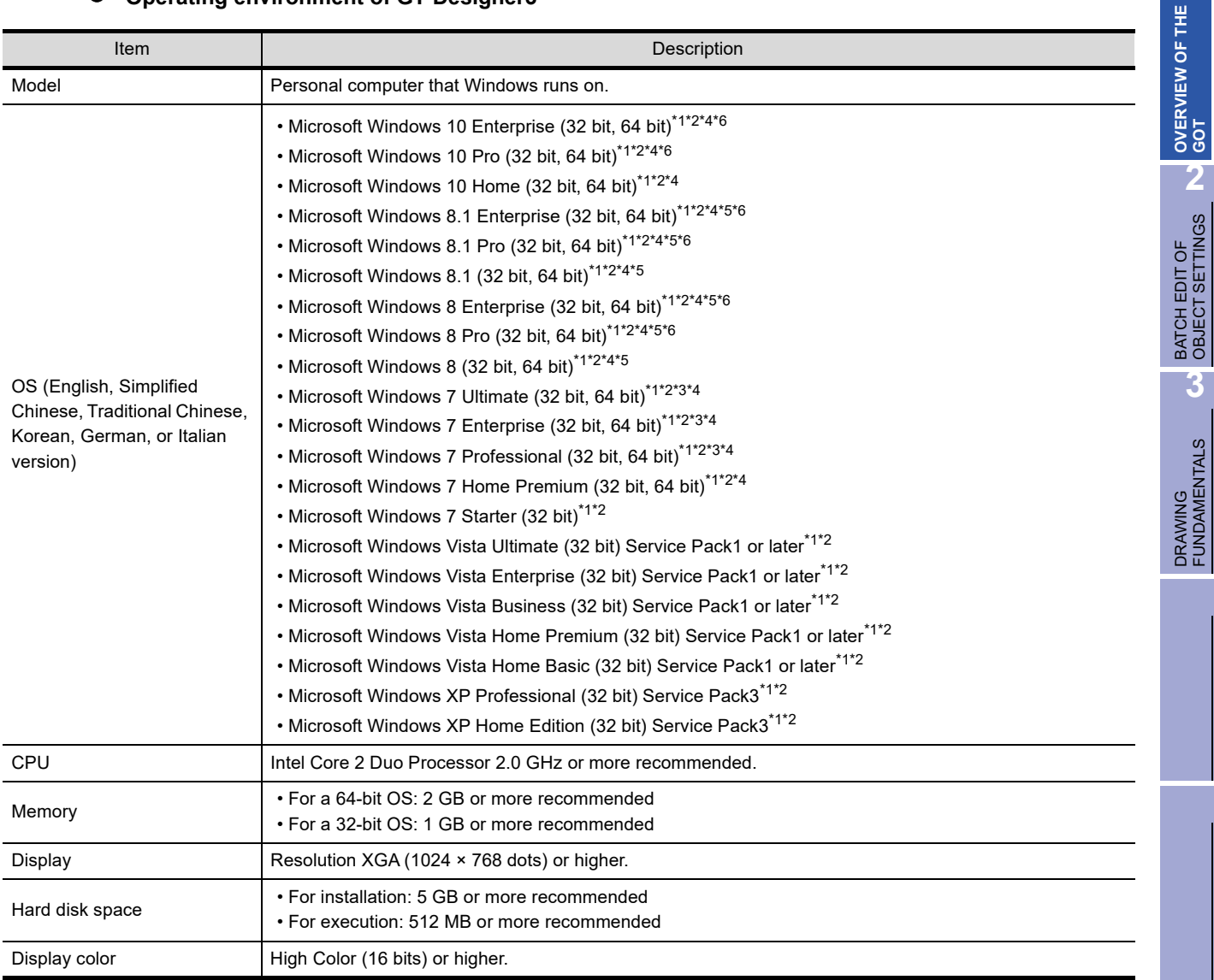

#### **Operating environment of GT Designer3**

**1**

**2**

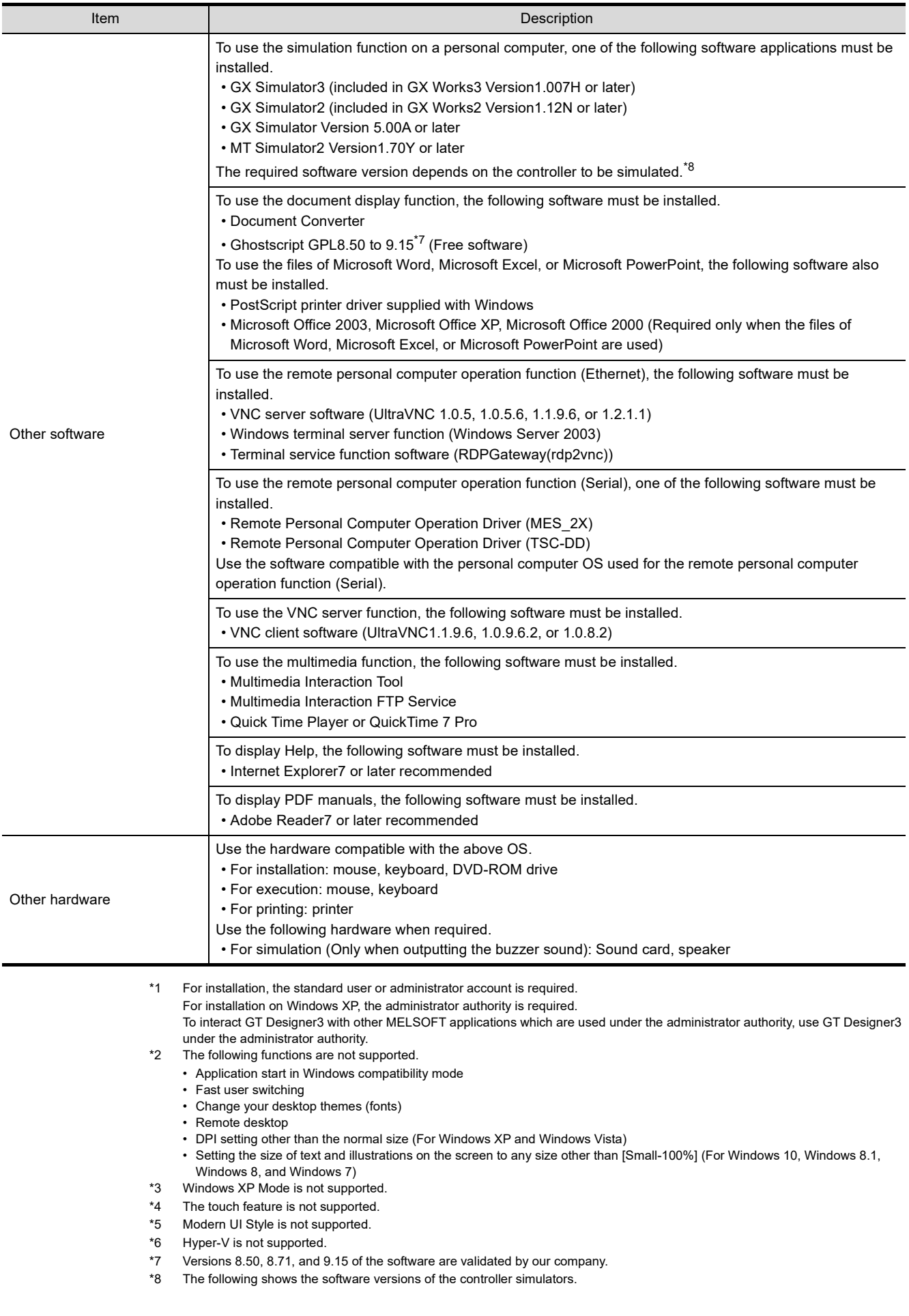

• Version of GX Simulator

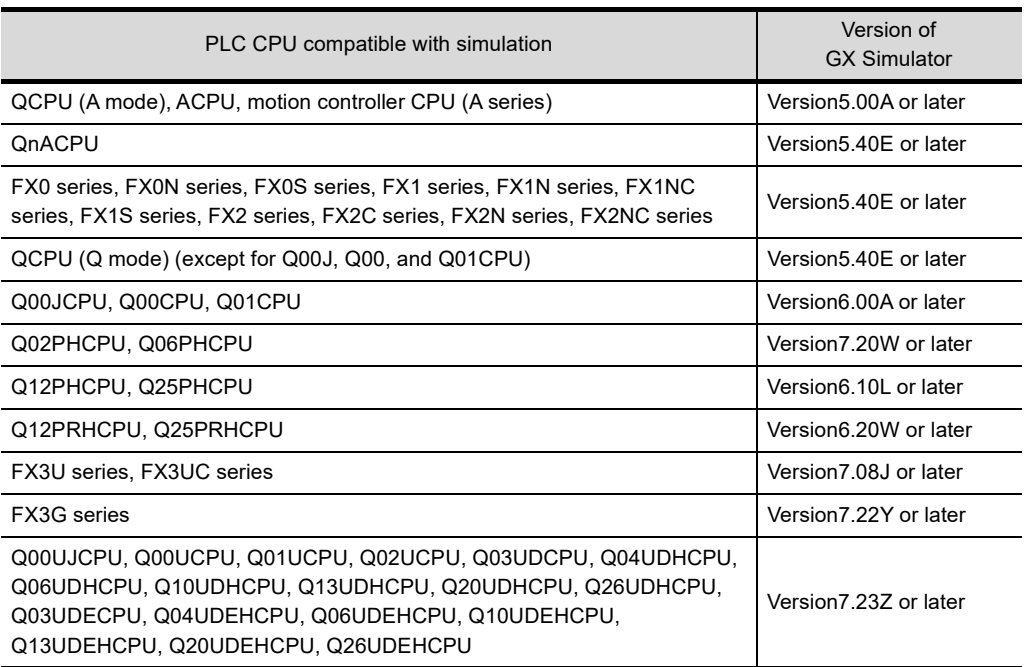

• Version of GX Simulator2

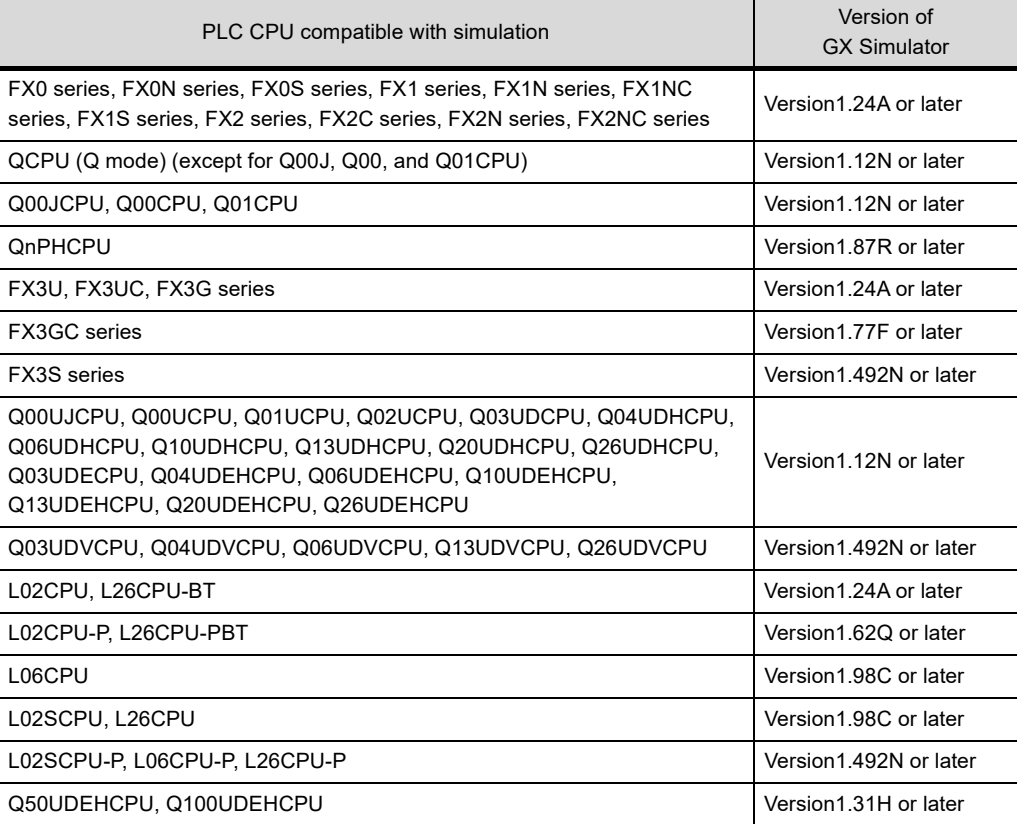

**1**

• Version of GX Simulator3

| PLC CPU compatible with simulation                                                            | Version of<br>GX Simulator3 |
|-----------------------------------------------------------------------------------------------|-----------------------------|
| R04CPU, R08CPU, R16CPU, R32CPU, R120CPU                                                       | Version1.007H or later      |
| R08PCPU, R16PCPU, R32PCPU, R120PCPU                                                           | Version1.010L or later      |
| R08SFCPU, R16SFCPU, R32SFCPU, R120SFCPU, R04ENCPU,<br>R08ENCPU, R16ENCPU, R32ENCPU, R120ENCPU | Version1 020W or later      |
| FX5U series, FX5UC series                                                                     | Version 1.025B or later     |
| • Version of MT Simulator2                                                                    |                             |
| PLC CPU compatible with simulation                                                            | Version of<br>MT Simulator2 |

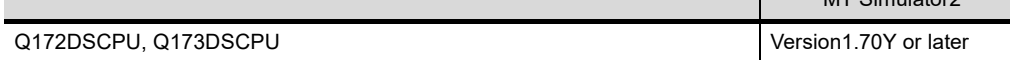

**1**

#### **List of software applications included in GT Works3**

- (a) GT Designer3 (GOT2000) Version1 This software is used to create screens for GOT2000 series.
- (b) GT Designer3 (GOT1000) Version1 This software is used to create screens for GOT1000 series.
- (c) GT Designer2 Classic This software is used to create screens for GOT900 series.
- (d) GT Simulator3 Version1 This software is used to simulate the operation of a GOT2000/GOT1000/GOT900 series GOT on a personal computer by connecting with GX Simulator or a PLC CPU.
- (e) GT SoftGOT2000 Version1 This software has the functions equivalent to the functions of the GOT2000 series and is used to display lamps, data, and messages on a personal computer and panel controllers.
- (f) GT SoftGOT1000 Version3 This software has the functions equivalent to the functions of the GOT1000 series and is used to display lamps, data, and messages on a personal computer or the like.
- (g) GT Converter2 Version3 This software is used to convert the project data created by existing screen editor software into those available for use on GT Designer3 or GT Designer2 Classic.
- (h) Document Converter This software is used to convert documents created on a personal computer (such as Microsoft Word and Microsoft Excel) to GOT-compatible formats.
- (i) Data Transfer Tool, Multimedia Interaction Tool, and other tools
- (j) Help and manual list This list displays the PDF versions of the relevant manuals.

## <span id="page-30-0"></span>**1.6 Applicable connection type between the GOT and a PLC CPU**

You can use the GOT to monitor PLCs which are connected to the GOT using the following connection types. The applicable connection type varies depending on your system configuration and purpose.

#### **(1) Ethernet connection**

The GOT is connected to a PLC via Ethernet. The networks can be configured with commercially available products such as hubs and cables.

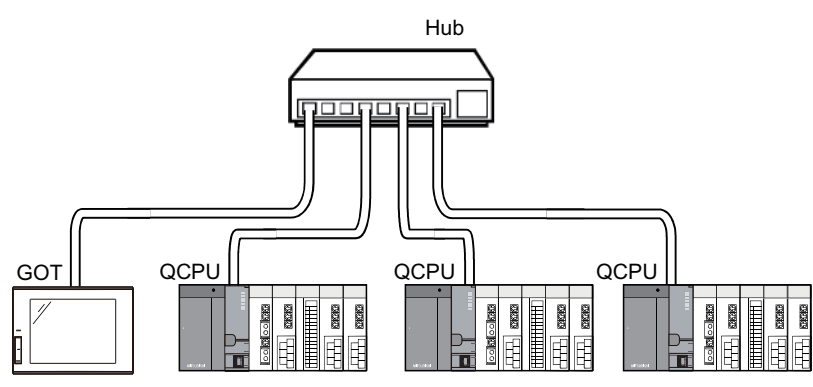

#### **(2) Direct CPU connection**

The GOT is connected to the RS-232 or RS-422 connector of a PLC.

Because no other equipment is required to connect the GOT and the PLC, this is the most economical connection type.

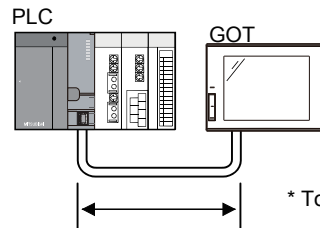

Maximum distance when a RS-232 cable is used: 3 m Maximum distance when a RS-422 cable is used: 30.5 m\*

\* Total length of a RS-422 connector conversion cable and a RS-422 cable.

#### **(3) Computer link connection**

The GOT is connected to the computer link module or serial communication module of a PLC. Connecting multiple GOTs to a PLC is available depending on the computer link module or serial communication module.

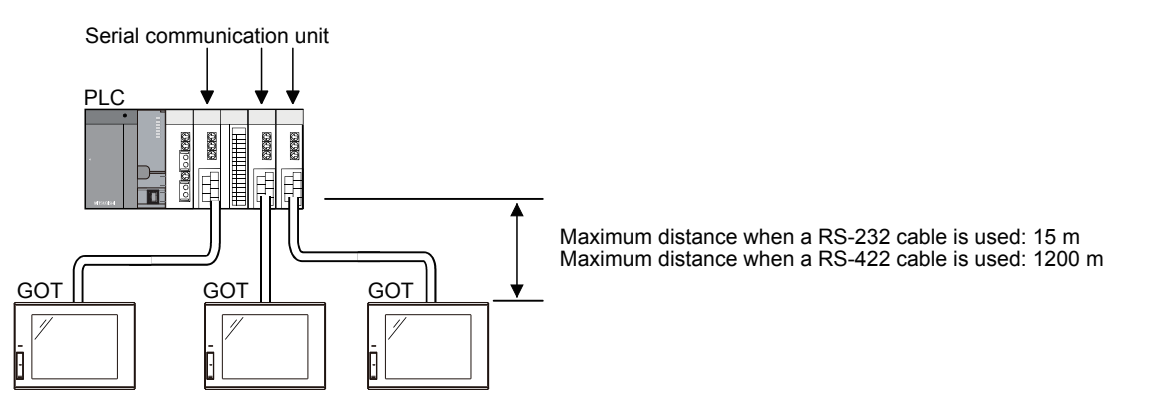

#### **(4) Bus connection**

The GOT is connected to an extension connector of a base unit (connection by I/O bus). This connection type enables the fastest response to a PLC CPU among all of the connection types.

By occupying one stage of the extension base unit, up to five GOTs can be connected.<sup> $*1$ </sup>

\*1 QCPU (High Performance model or models in higher class)

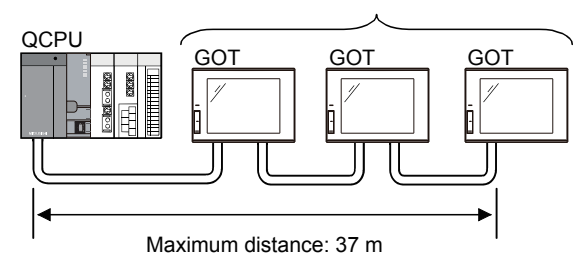

Connecting multiple GOTs is possible.

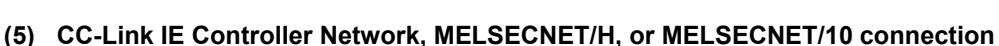

The GOT is connected to a CC-Link IE Controller Network system, MELSECNET/H network system , or MELSECNET/10 (PLC to PLC) network system as a normal station.

The cyclic data of the CC-Link IE Controller Network, MELSECNET/H, or MELSECNET/10 (PLC to PLC network) and the devices of PLC CPUs in the same network can be monitored.

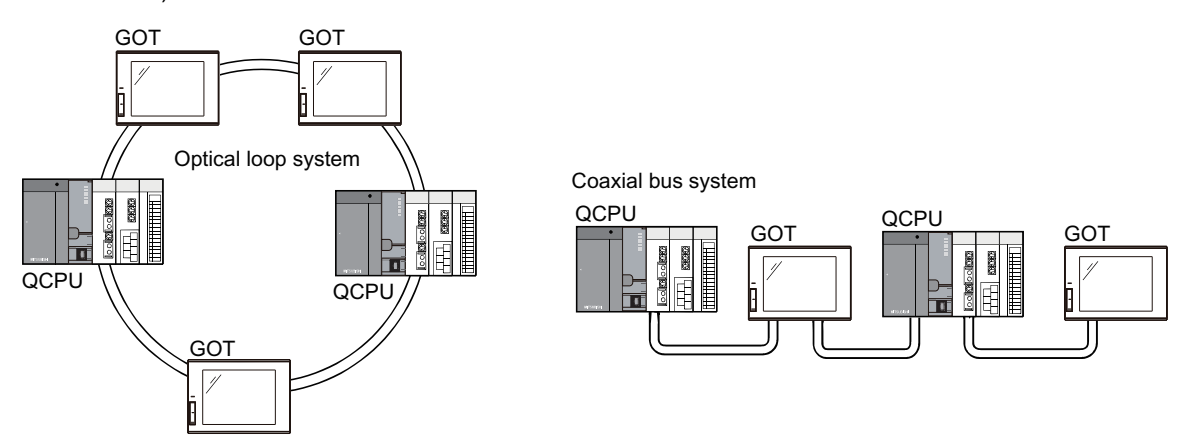

#### **(6) CC-Link connection**

The GOT is connected to a CC-Link system as an intelligent device station. The cyclic data of the CC-Link system and devices of the PLC CPU (master or local station) can be monitored.

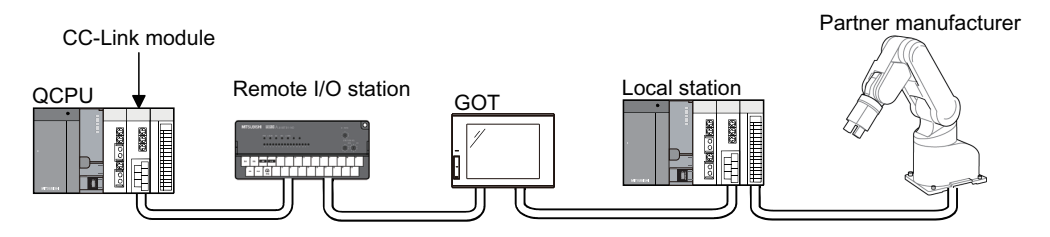

**1**

**OVERVIEW OF THE OVERVIEW OF THE**<br>GOT

**2**

BATCH EDIT OF<br>OBJECT SETTINGS

**3**

#### **(7) CC-Link IE Field Network connection**

CC-Link IE Field Network is a high-speed and large-capacity Field Network that handles a mix of control data and management data of devices. Additionally, distribution of controllers, I/O control, motion control, and safety functions can be seamlessly set.

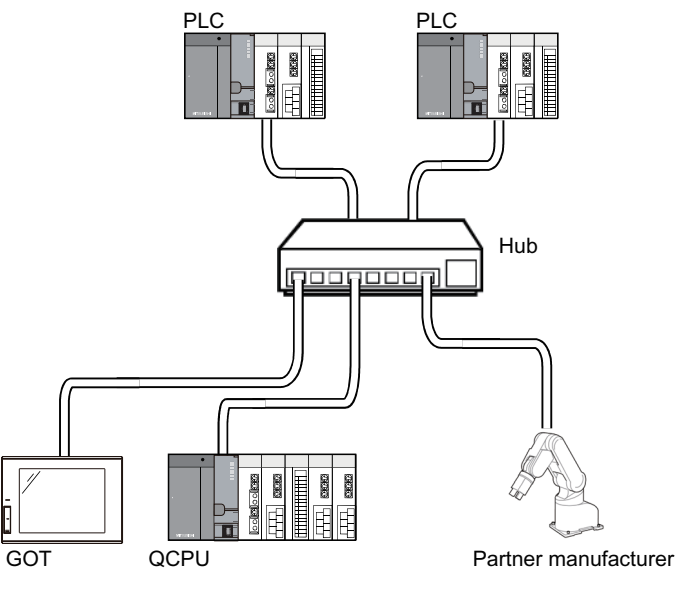

**(8) Applicable connections with non-Mitsubishi PLCs** GOT can monitor non-Mitsubishi PLCs. The system configuration without regard to PLC manufacturers is available.

For the applicable PLCs, refer to product catalogs and manuals.

## <span id="page-33-0"></span>**1.7 Connection to equipment other than PLCs**

#### **(1) Microcomputer**

Data can be read and written from a personal computer, microcomputer board, PLC to GOT virtual devices.

#### **(2) Bar-code reader**

The data read with a bar-code reader can be written to a PLC CPU.

#### **(3) Temperature controller, Inverter, Servo amplifier, CNC**

The controllers can be monitored and modification in parameters is also possible.

**1**

## <span id="page-34-0"></span>**1.8 Multi-channel function**

The GOT having multiple communication drivers can monitor up to four controllers (four channels), such as a PLC CPU, temperature controller, inverter.

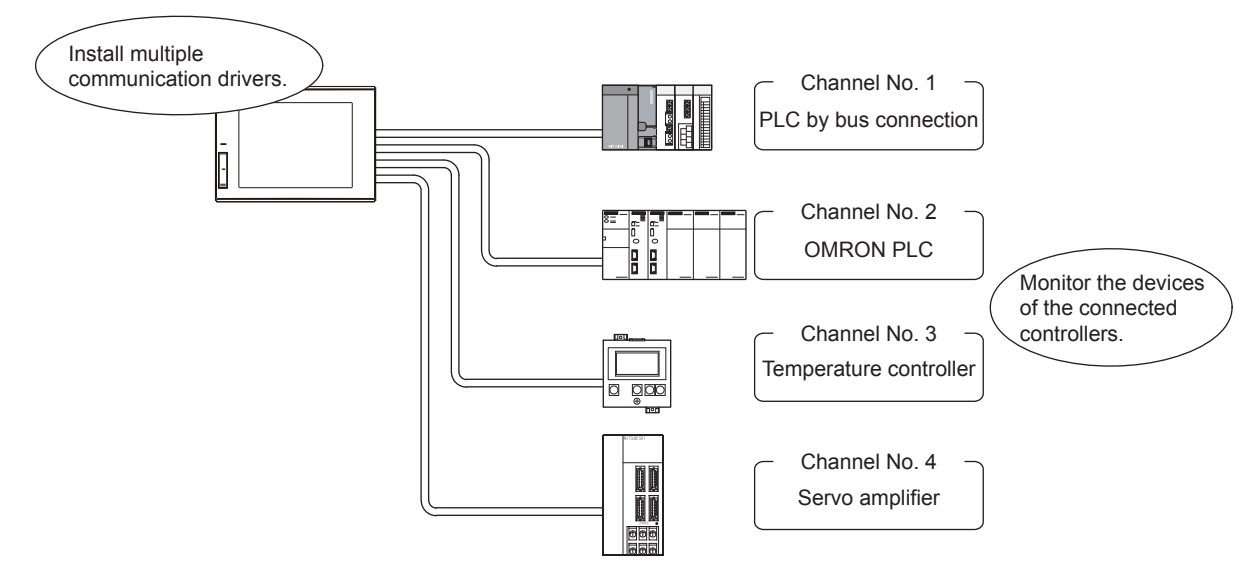

To use the multi-channel function, read the GOT2000 Series Connection Manual (Mitsubishi Electric Products) and select systems and the communication units to be mounted on a GOT.

# <span id="page-35-0"></span>**2. Batch edit of object settings**

GT Designer3 has various functions for increasing the efficiency of screen design. This chapter explains how to change the object settings of the copied screen efficiently.

## <span id="page-35-1"></span>**2.1 Loading screen data**

In this section, the screen data prepared beforehand is used for training. Load the screen data from the project named "school".

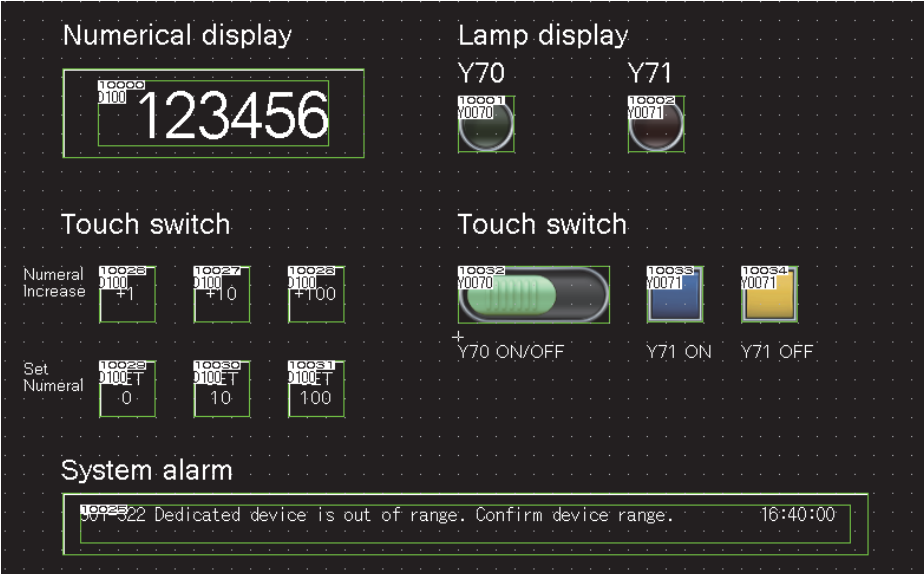

Loading the screen data (project)

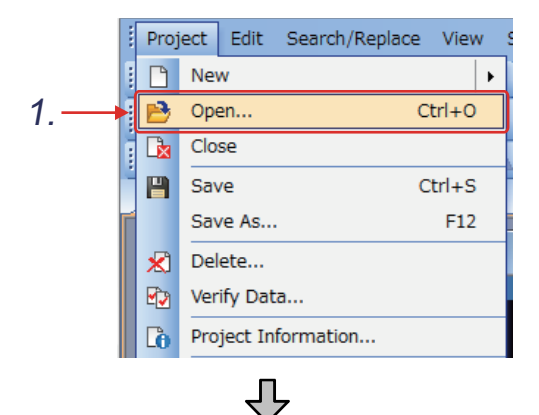

(Next page)

*1.* Select [Project] - [Open] from the menu.

**1**

OVERVIEW OF THE OVERVIEW OF THE<br>GOT

**2**

**BATCH EDIT OF OBJECT SETTINGS**

**3**
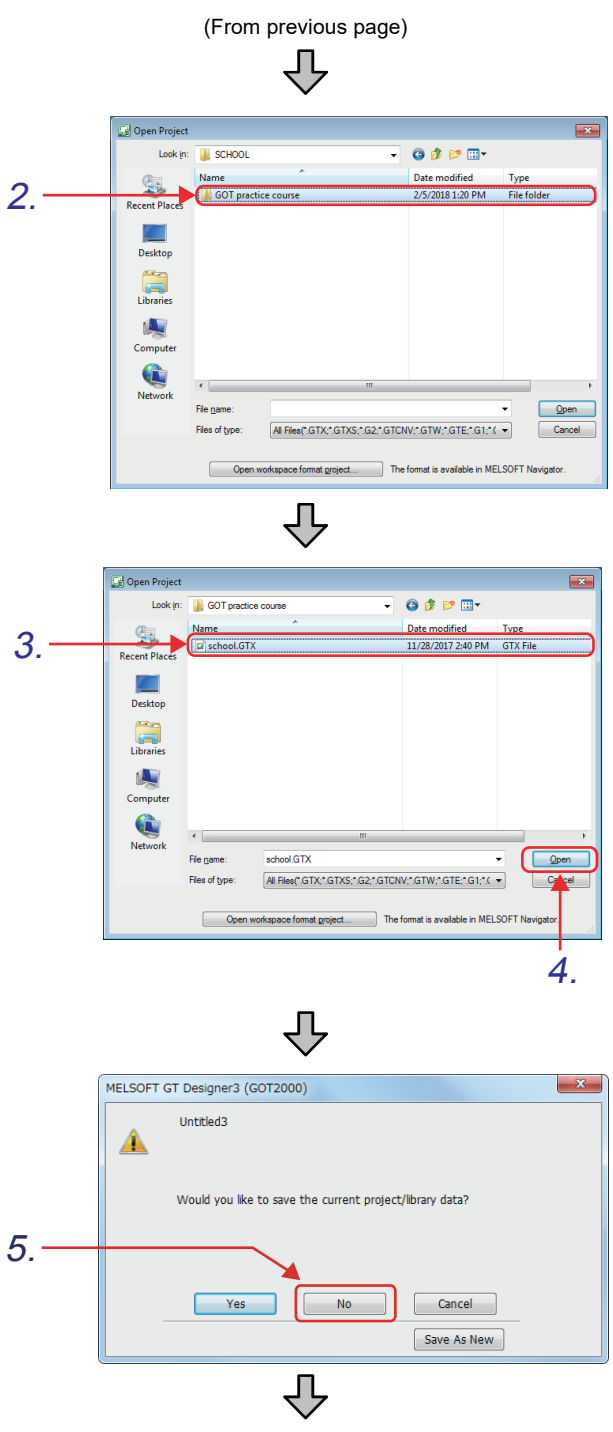

(Next page)

*2.* In the [Open Project] dialog, double-click the "GOT practice course" folder.

- *3.* Select "school".
- 4. Click the  $\Box$  button and load the screen data.

*5.* In the dialog asking whether you want to save the current project, click the  $N<sub>0</sub>$ button.

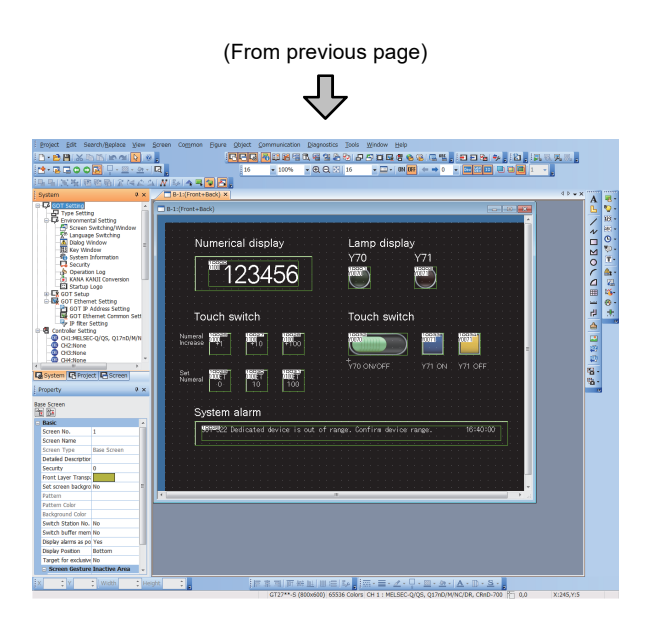

*6.* The screen data is loaded.

**1**

## **2.2 Copying a screen in the work tree**

Create screen No. 2 by copying screen No. 1.

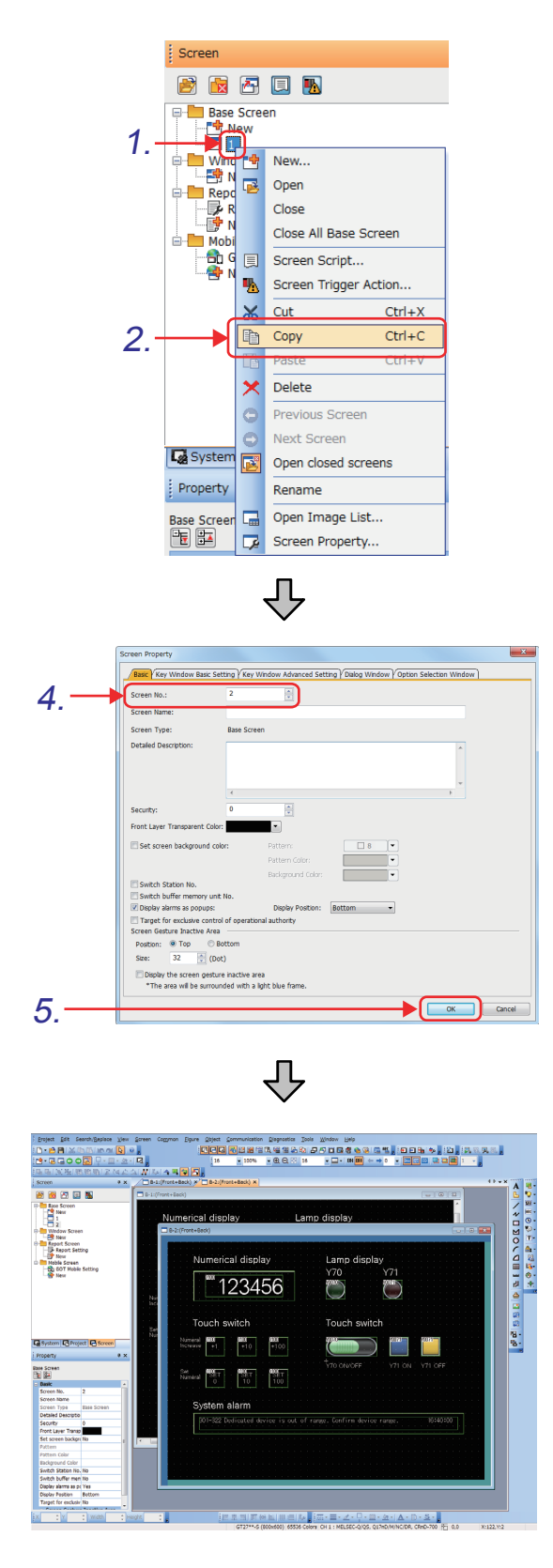

- *1.* Open the loaded data ("school") and rightclick screen No. 1 in the screen tree.
- *2.* Select [Copy], and then select [Paste] from the menu.

- *3.* The [Screen Property] dialog appears.
- *4.* Change the [Screen No.] to 2.
- **5.** Click the <sup>ok</sup> button.

*6.* Screen No. 2 is created.

## <span id="page-39-0"></span>**2.3 Selecting objects in a batch on the data view**

Select multiple objects on the [Data View] window.

#### **(1) Data view**

The [Data View] window lists all figures and objects arranged on the screen. Double-click the figure or object to be edited directly from the list.

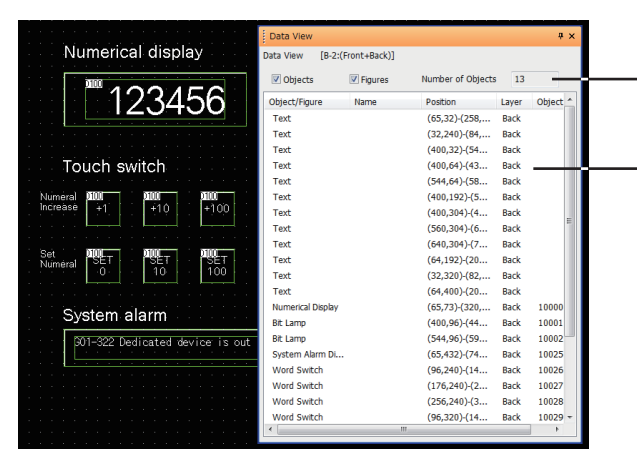

**(2) Selecting multiple touch switches** Select the touch switches of screen No. 2.

<span id="page-39-1"></span>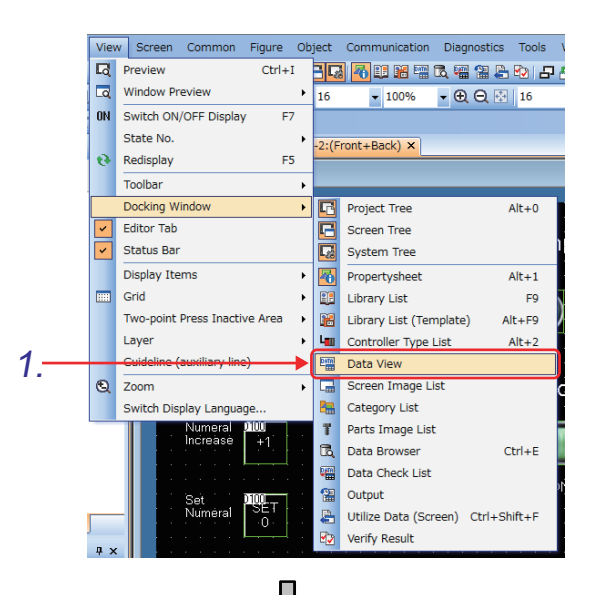

erical display 123456 3. 2. Select an item (or items) to be displayed.

Figures, object names, positions, layers, and object IDs (only for objects) are listed.

When a figure or object is selected, the corresponding figure or object on the screen is displayed.

"G" is added at the beginning of the name of grouped objects.

*1.* Select [View] - [Docking Window] - [Data View]. The [Data View] window appears.

- *2.* Select "Word Switch" on the [Data View] window.
- *3.* The word switches on the screen are selected.

**3**

## **2.4 Setting objects in a batch on the property sheet**

Change the bit switch settings in a batch on the property sheet.

### **(1) Property sheet**

The property sheet lists all items and settings of the selected objects, figures, and screens. You can check and change the settings of objects, figures, and screens on the property sheet without opening the setting dialog.

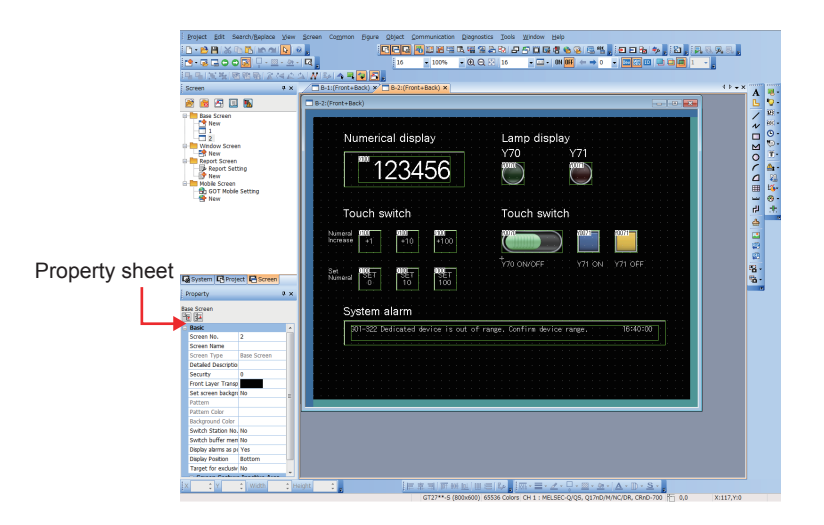

### **(2) Changing touch switch settings**

Change the settings of the touch switches selected in [section 2.3](#page-39-0) [\(2\)](#page-39-1) in a batch.

(a) Batch edit of the shape

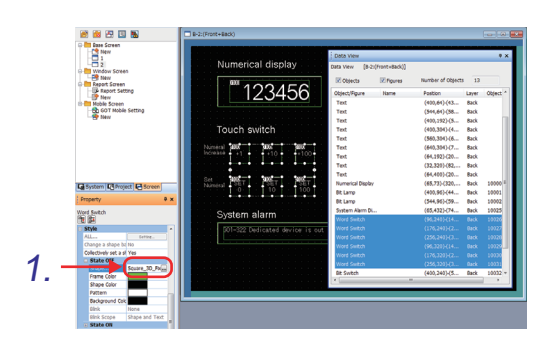

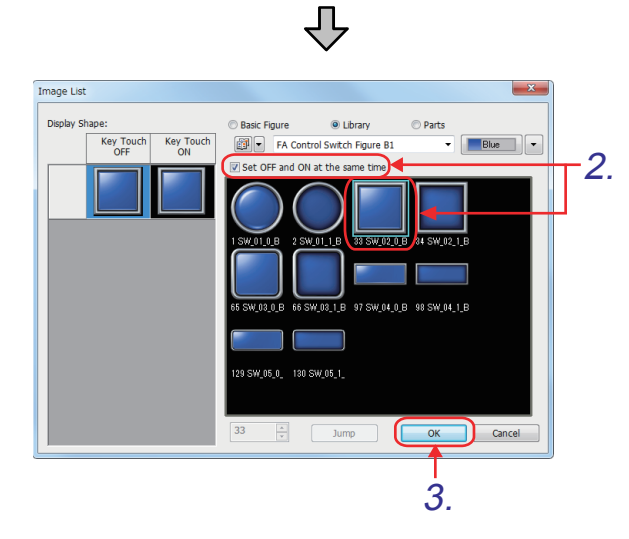

1. Select [Style]  $\rightarrow$  [State OFF] on the property sheet while selecting word switches in [section 2.3](#page-39-0) [\(2\)](#page-39-1).

**1**

OVERVIEW OF THE OVERVIEW OF THE<br>GOT

**2**

**BATCH EDIT OF OBJECT SETTINGS**

**3**

DRAWING FUNDAMENTALS

Click the  $\boxed{...}$  button in the [Shape] field to display the [Image List] dialog.

- *2.* Select [Library] and [Set OFF and ON at the same time], and select "FA Control Switch Figure B1: 33\_ SW\_02\_0\_B".
- 3. Click the **button**.

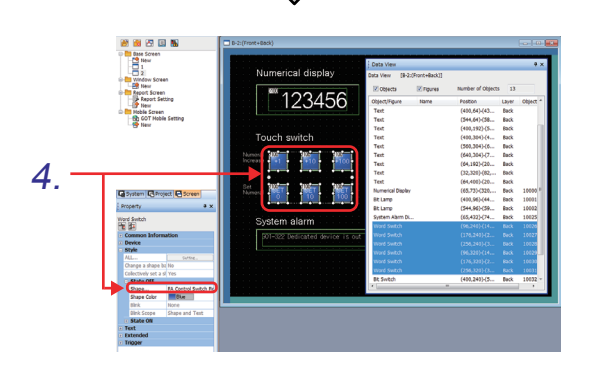

凸

*4.* The shape of the selected word switches is changed in a batch.

(b) Batch edit of the device setting

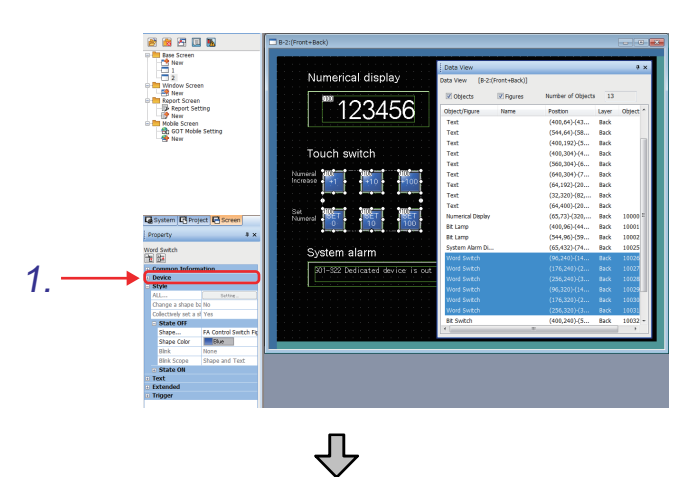

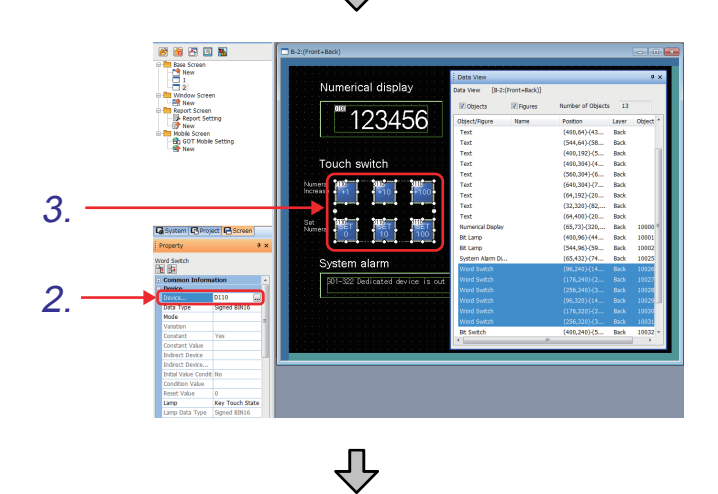

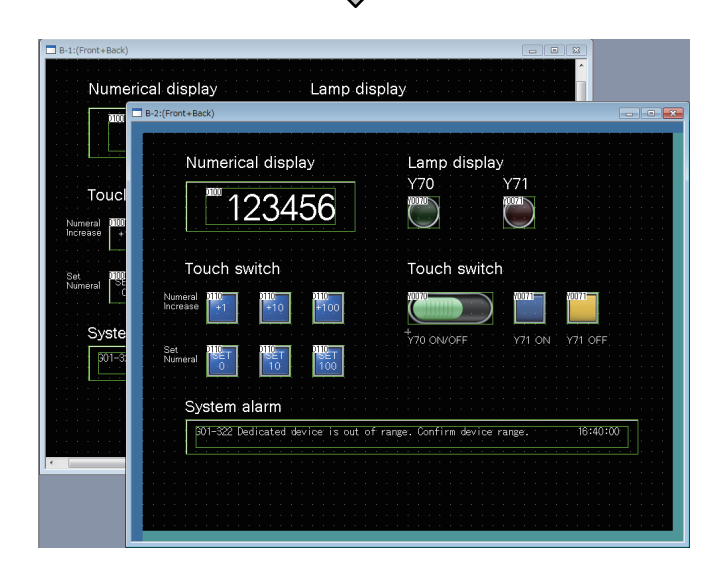

*1.* Select [Device] on the property sheet.

- *2.* Set [Device] to "**D110**".
- *3.* The device setting of the selected touch switches is changed to "**D110**".

*4.* Creating screen No. 2 by utilizing screen No. 1 is complete.

OVERVIEW OF THE OVERVIEW OF THE<br>GOT **2BATCH EDIT OF OBJECT SETTINGS**

**1**

**3**

### **Remark**

#### **Changing the specific items (device, color, shape, and CH No.) in a batch**

In the [Device Batch Edit] dialog, you can edit the specific items (device, network setting, CH No., color, and shape) within the specified range.

Display the [Device Batch Edit] dialog by using the following procedure.

• Select [Search/Replace] - [Batch Edit] - [Device]/[Network]/[CH No.]/[Color]/[Shape] menu.

Example) Changing the specific devices in the project in a batch

 $(DD \rightarrow D100, X0010 \rightarrow M50)$ 

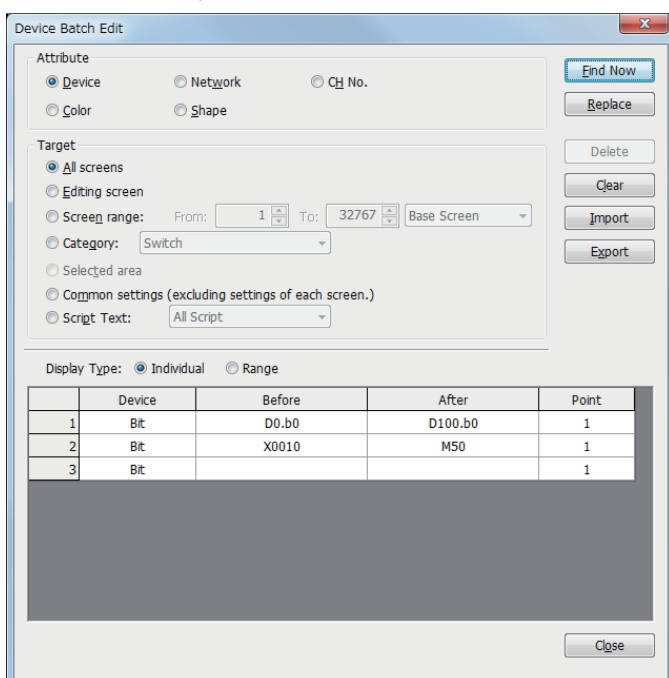

## **2.5 Searching for and editing a specific setting in the data browser**

You can view the list of the common settings for objects, figures, and objects set in the project and edit them directly in the list or setting dialog.

You can narrow the targets displayed in the list by specifying conditions with keywords. Therefore, you can efficiently check and correct data which has many screens or uses existing data.

### **(1) Displaying the settings in the project**

Select [View] → [Docking Window] → [Data Browser] from the menu to display the [Data Browser] window. The search result list in the [Data Browser] window displays the search results according to the setting of the search range.

Example) When [Editing screen] is selected for [Range]

When the [Data Browser] window is displayed, the settings of the screen editor displayed at the topmost position are displayed.

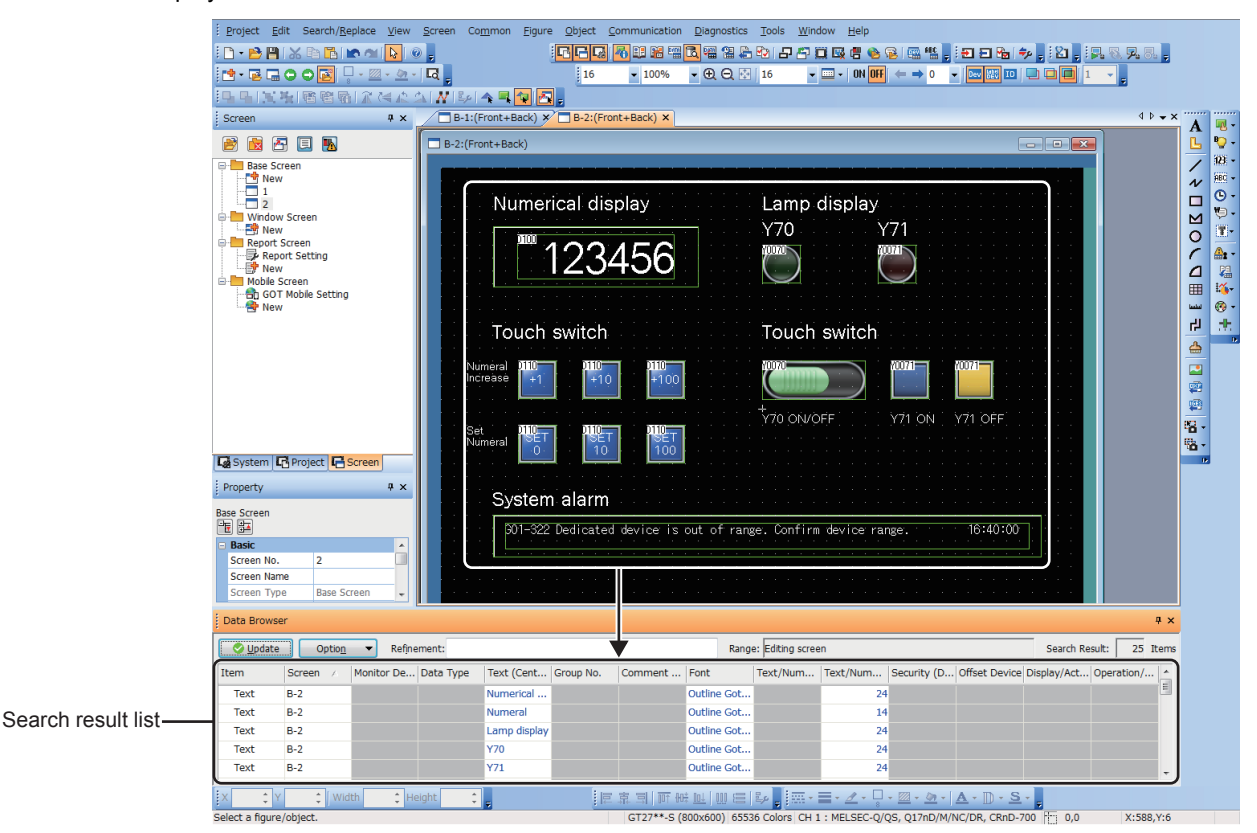

If any setting in the project is changed while the [Data Browser] window is displayed, the search result list is not automatically updated.

Click the [Update] button to update the search result list.

When the search result list is not in the latest condition When the search result list is in the latest condition

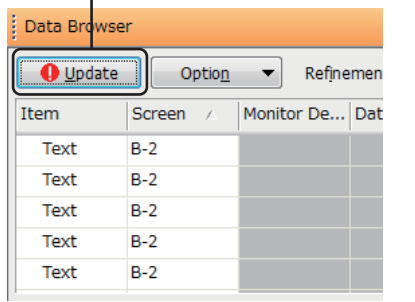

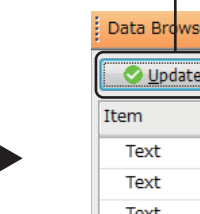

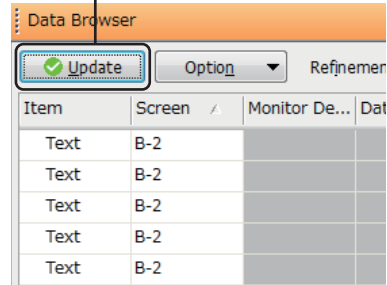

**1**

OVERVIEW OF THE OVERVIEW OF THE<br>GOT

**2**

**BATCH EDIT OF OBJECT SETTINGS**

**3**

DRAWING FUNDAMENTALS

To change the targets or items displayed in the [Data Browser] window, refer to the following.

 $\sqrt{3}$  [\(2\) Changing the targets to be displayed in the data browser](#page-45-0)

[\(3\) Changing the items to be displayed in the data browser](#page-46-0)

### **(2) Changing the targets to be displayed in the data browser**

<span id="page-45-0"></span>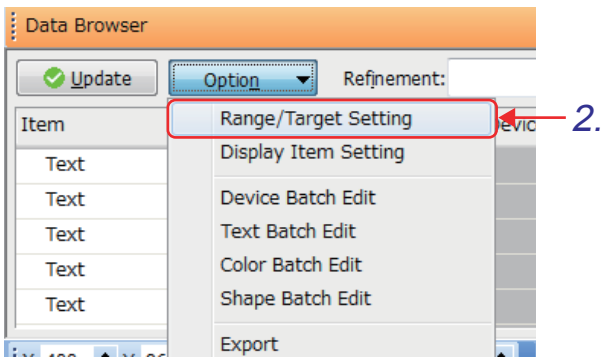

ĮĻ

 $\overline{\phantom{0}}$ 

Select All

Deselect

÷

Cancel

OK

Automatically update the list when displaying screens/Data Browse

Range/Target Setting

Editing screen

. . . . . . . . . . . . . . . Common - . . . . . . . . . . . . . .

......Figure/Object

Numerical Display/Input Text Display/Input Historical Data List Display Date/Time Display Comment Display Alarm Display  $\overline{\mathbf{V}}$  Graph

Recipe Display (Record List)

Maximum number of display items: 1000

Find

Range:

Target:

**V** Switch **VI** amn

Meter Parts Display

Result

Script (Screen) Trigger Action (Screen)

- *1.* Select [View] → [Docking Window] → [Data Browser] from the menu to display the [Data Browser] window.
- *2* tion] button and select [Range/ g] from the pull-down menu. Target Setting] dialog appears.
- and [Target].
	- **EX.** button to reflect the setting Browser] window.

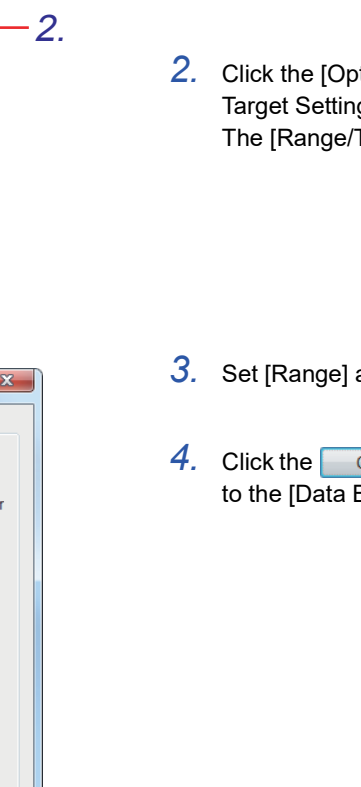

<span id="page-46-0"></span>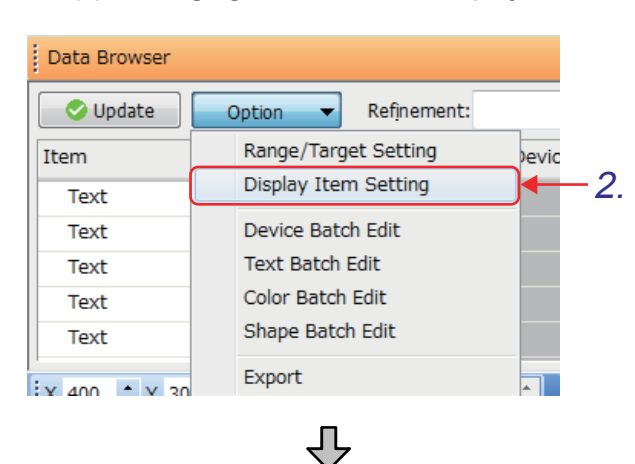

### **(3) Changing the items to be displayed in the data browser**

- 1. Select [View]  $\rightarrow$  [Docking Window]  $\rightarrow$  [Data Browser] from the menu to display the [Data Browser] window.
- *2.* Click the [Option] button and select [Display Item Setting] from the pull-down menu. The [Display Item Setting] dialog appears.
- *3.* The items in [Display Items] are displayed in the [Data Browser] window. They can be moved between [Display Options] and [Display Items] using the [Select] button and the [Delete] button. Move items which you want to display in the [Data Browser] window into [Display Items].

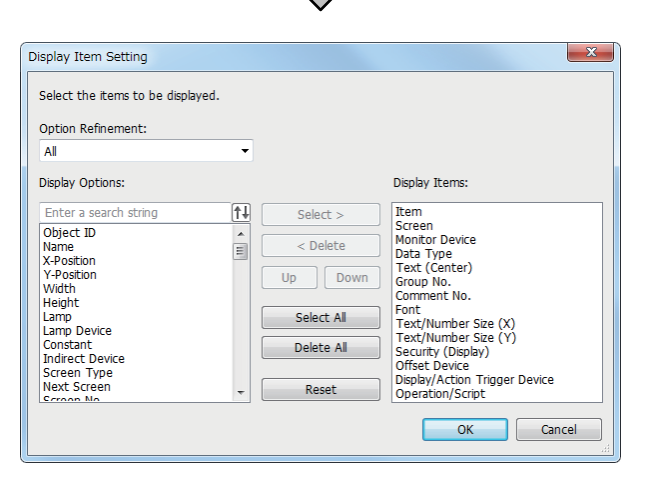

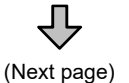

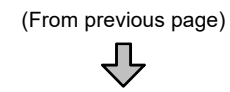

Select an item to move.

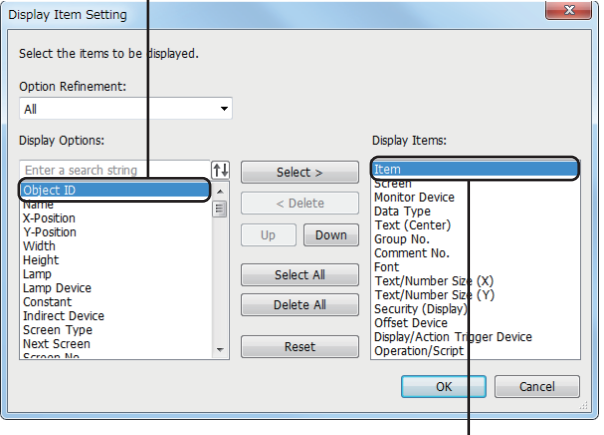

Select the destination to insert the item to be moved from [Display Options].

(The item is inserted just below the selected item.)

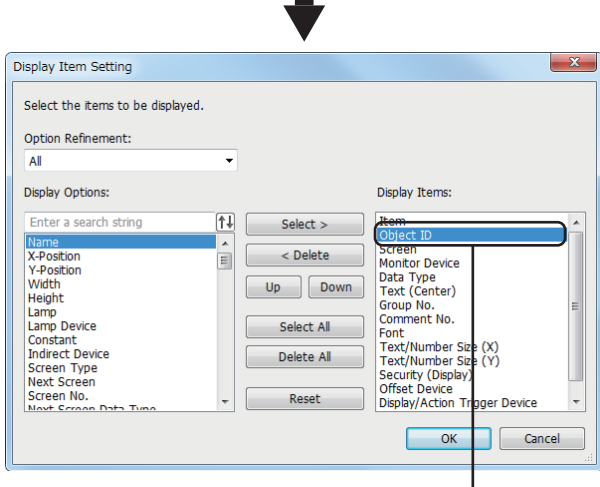

Clicking the [Select] button moves the item.

 $\overline{1}$ 

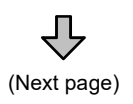

(The image shown on the left is an example for setting [Object ID] as the display target.)

**1**

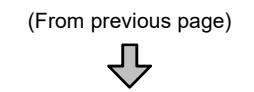

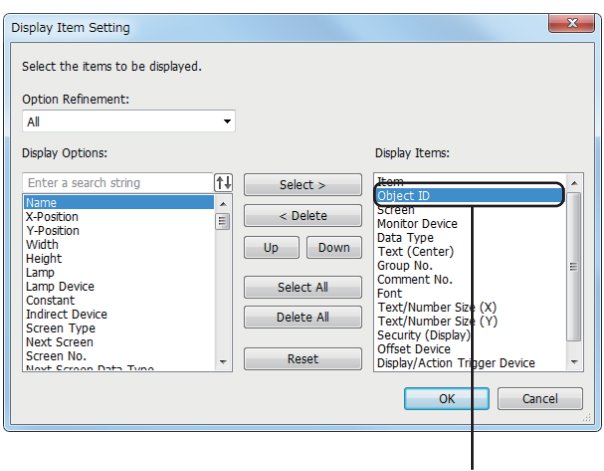

Select an item to change the order.

*4.* The selected items are displayed in the [Data Browser] window in the order set for [Display Items].

You can change the order of the items in [Display Items] by using the [Up] button and the [Down] button.

Change the order of the items in [Display Items] as desired.

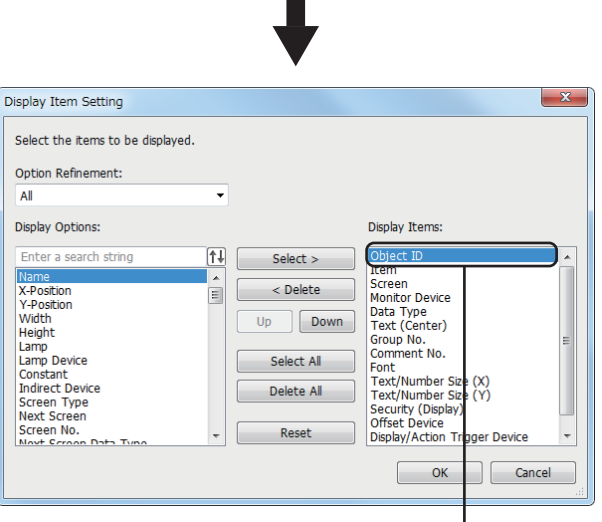

 $\blacksquare$ 

 $\mathbf{I}$ Clicking the [Up] button moves up the item.

(The image shown on the left is an example for moving up [Object ID].)

**5.** Click the <sup>ok</sup> button to reflect the setting to the [Data Browser] window.

**3**

DRAWING<br>FUNDAMENTALS

**1**

### **(4) Changing the settings displayed in the data browser separately**

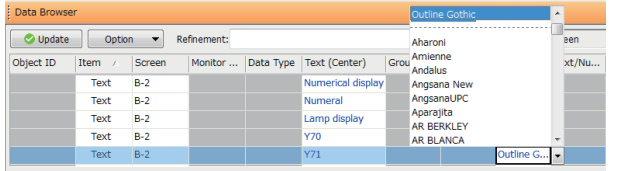

- 1. Select [View]  $\rightarrow$  [Docking Window]  $\rightarrow$  [Data Browser] from the menu to display the [Data Browser] window.
- *2.* The text color of each cell in the search result list indicates whether you can edit the cell or not in the [Data Browser] window. Double-click a cell whose text color is blue and edit the setting.
	- When the text color is blue: The setting can be edited in the [Data Browser] window. Double-click each cell to edit the setting.
	- When the text color is black:
	- The setting cannot be edited in the [Data Browser] window.

Double-click each cell to display the setting dialog.

The setting method differs depending on the setting to be edited. (The image shown on the left is an example for changing a font.)

### **(5) Changing the settings displayed in the data browser in a batch**

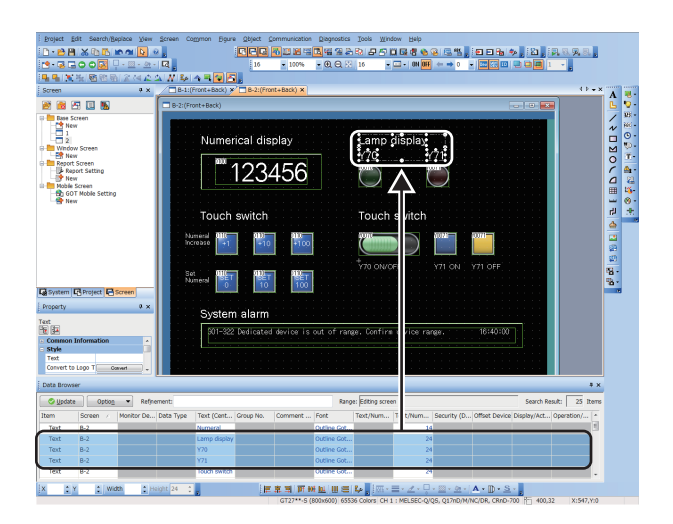

- 1. Select [View]  $\rightarrow$  [Docking Window]  $\rightarrow$  [Data Browser] from the menu to display the [Data Browser] window.
- *2.* Select targets (rows) for which the batch edit is executed in the search result list. Multiple rows can be selected by either of the following methods.
	- $\cdot$  [Shift] + click: Selects the rows from the one where the cursor was placed to another row that was clicked.
	- $\cdot$  [Ctrl] + click: Selects or deselects a row.
	- [Shift] + Arrow (Up/Down): Moves the cursor while selecting the row where the cursor was placed. The row to which the cursor is moved is also selected.

The figures and objects corresponding to the rows selected in the search result list are selected on the screen editor.

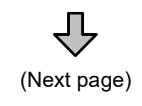

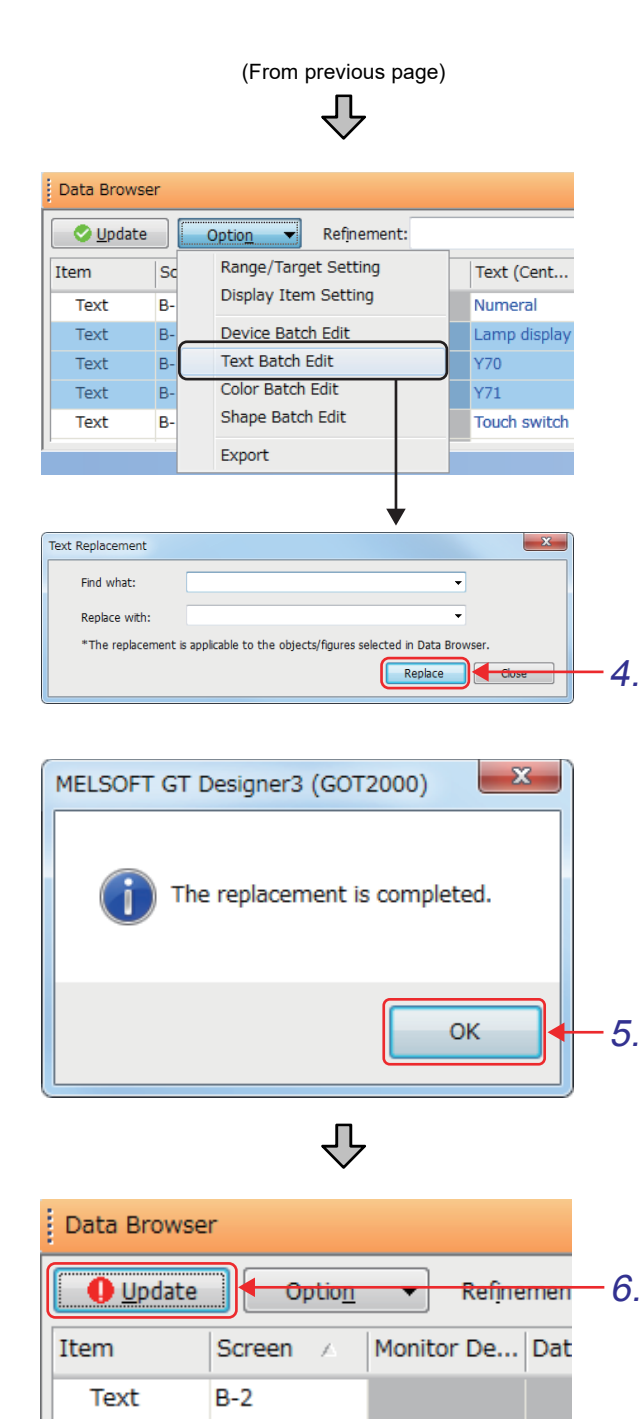

*3.* Click the [Option] button and select [Device Batch Edit], [Text Batch Edit], or [Color Batch Edit] from the menu. The batch edit dialog to change each setting appears.

(The images shown on the left are an example for when [Text Batch Edit] is selected from the menu.)

- *4.* Set each item in the displayed dialog and  $\left| \text{click the} \right|$  Replace button to execute the batch edit with the configured settings.
- **5.** Click the <sub>ok</sub> button to close the batch edit dialog.

 $\overline{6}$ . Click the  $\overline{0}$  Update button to update the search result list.

Text

Text

Text

**Text** 

 $B-2$ 

 $B-2$ 

 $B-2$ 

 $B-2$ 

DRAWING FUNDAMENTALS

**1**

### **(6) Exporting the data collected in the data browser**

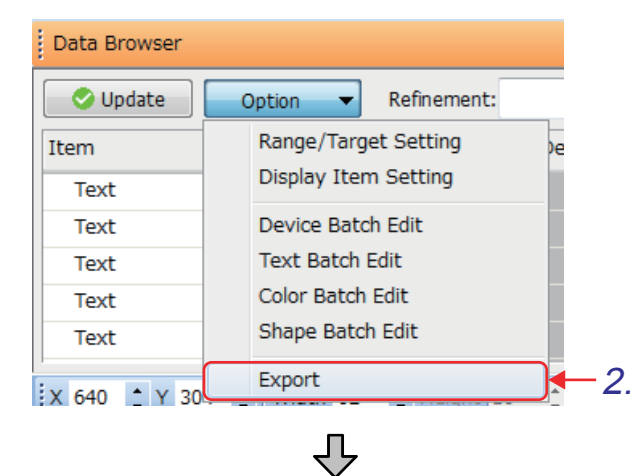

#### **Ed** Save As  $\overline{\mathbf{x}}$ Save in: **N** GOT practice course  $Q \nrightarrow P \nrightarrow$  $\cdot$ Date modified Name Type  $\mathbb{R}$ **Recent Places Desktop** Libraries Computer G Network File name Save Save as type  $\boxed{\quad \text{Cancel} \quad }$ CSV Files (\*.csv)  $\overline{\phantom{0}}$

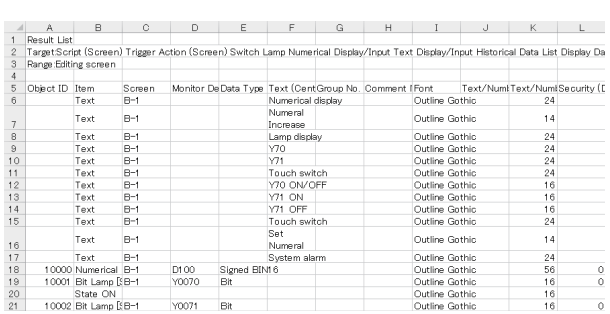

ДĻ

- *1.* Select [View] → [Docking Window] → [Data Browser] from the menu to display the [Data Browser] window.
- *2.* Click the [Option] button and select [Export] from the pull-down menu. The [Save As] dialog appears.

*3.* Set [File name] and [Save as type], and click the save button to export the search result list.

*4.* The search result list is exported in CSV format or Unicode text format. (The image shown on the left is a CSV file.)

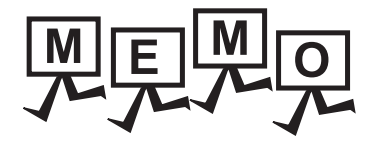

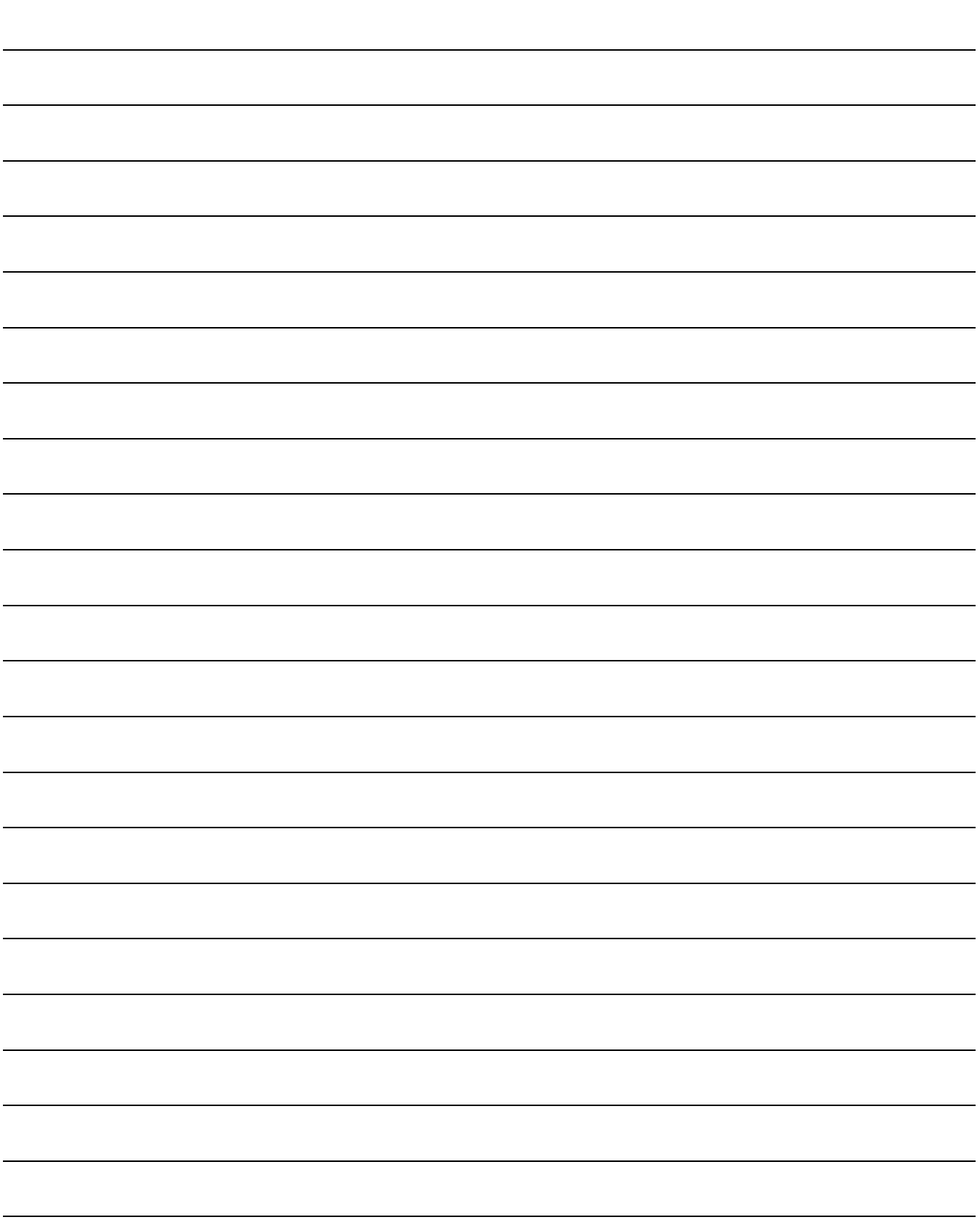

# **3. Drawing fundamentals**

This chapter explains how to create screens for the GOT. The screen data created in this chapter works with the sequence program described in [section 3.31](#page-310-0).

#### [Screens to be created]

The following shows the screens created in this chapter.

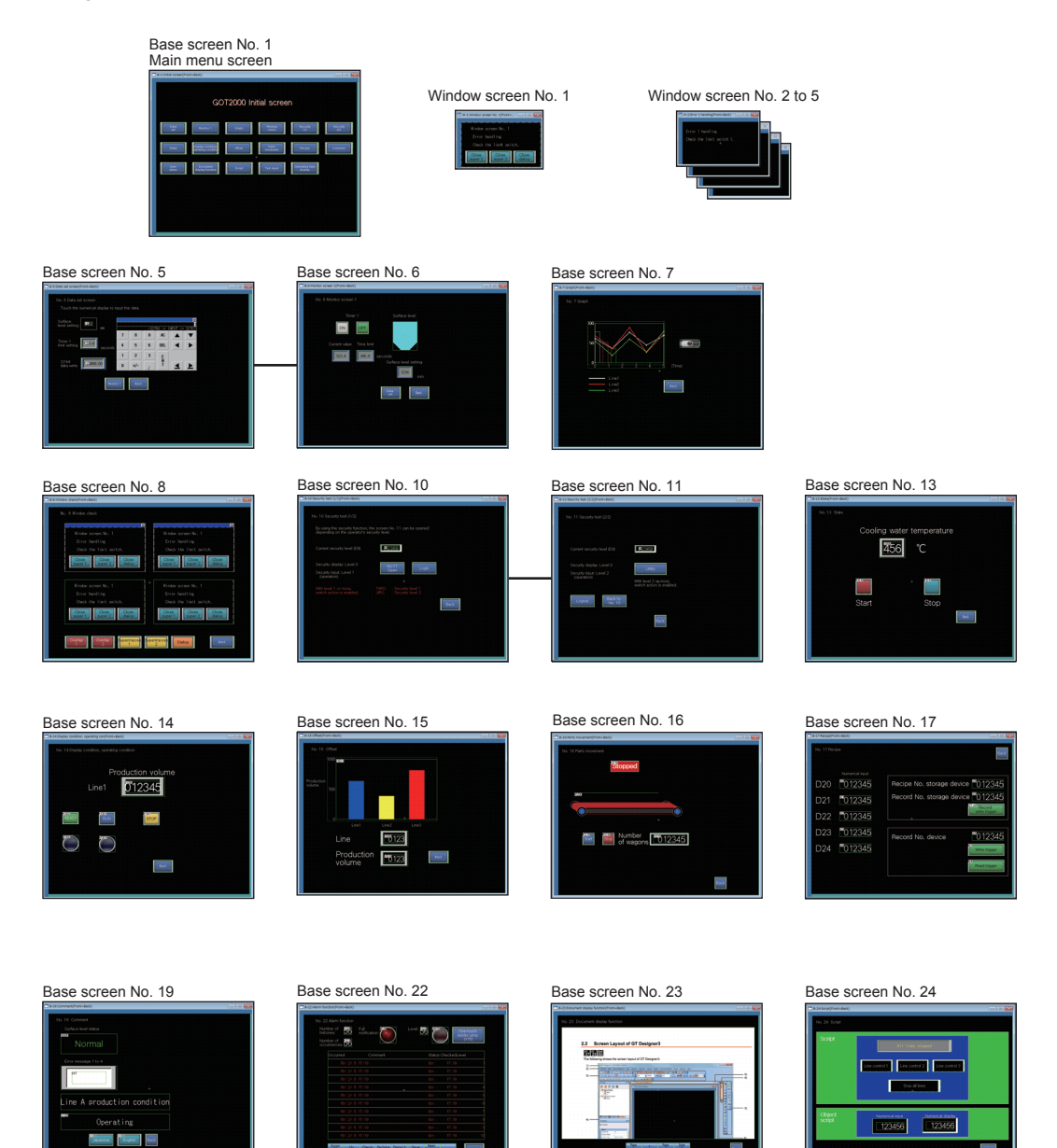

**1**

OVERVIEW OF THE OVERVIEW OF THE<br>GOT

**2**

BATCH EDIT OF<br>OBJECT SETTINGS

**3**

**DRAWING FUNDAMENTALS**

## **3.1 Before creating screens**

### **3.1.1 Operations before creating screens**

Configure the project settings as shown below in the [New Project Wizard] window.

### **(1) System settings for the GOT**

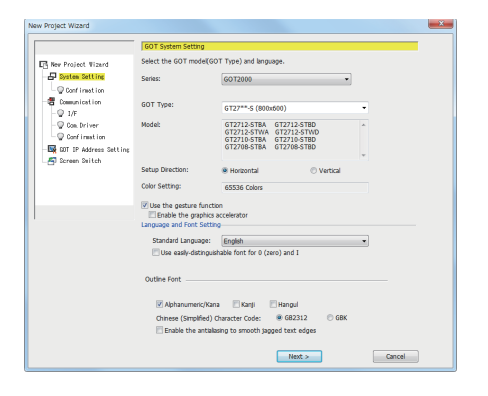

[Series]: "GOT2000" [GOT Type]: "**GT27\*\*-S (800x600)**"

### **(2) Controller setting**

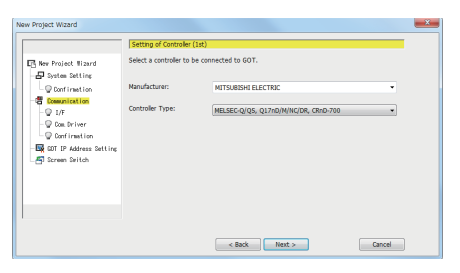

[Manufacturer]: "MITSUBISHI ELECTRIC" [Controller Type]: "MELSEC-Q/QS, Q17nD/M/NC/ DR, CRnD-700"

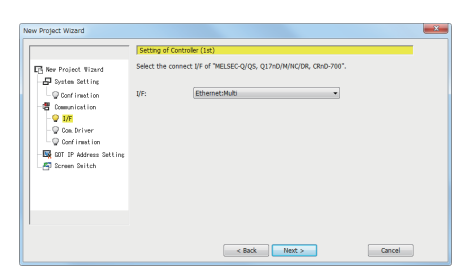

 $\leftarrow$  8ack  $\leftarrow$  Next >

[I/F]: "Ethernet:Multi"

[Communication Driver]: "Ethernet(MITSUBISHI ELECTRIC), Gateway"

### **(3) GOT IP address settings**

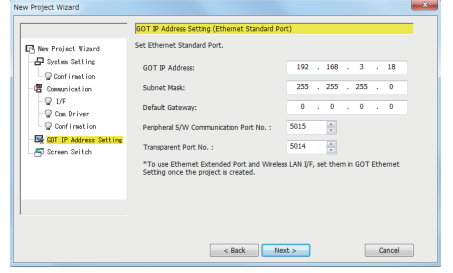

### **(4) Screen switching device settings**

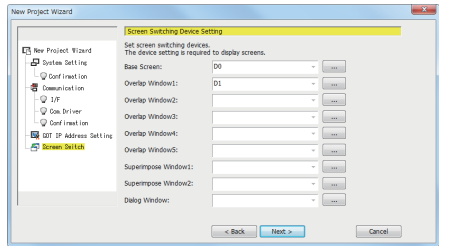

#### **(5) Saving project data** Save the project data.

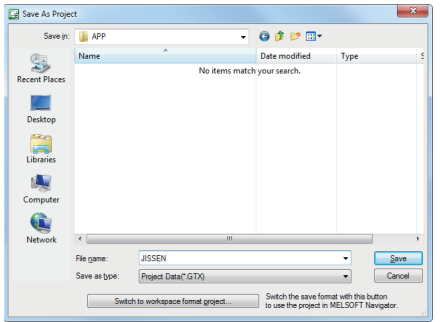

[GOT IP Address]: "**192.168.3.18**"

[Base Screen]: "**D0**" [Overlap Window1]: "**D1**"

Select [Project] - [Save As] from the menu, and save the current project with the name "JISSEN". **1**

## **3.1.2 Drawing figures**

This section describes how to draw figures and how to edit the figures placed on screens.

### **(1) Types of figures**

The following figures can be drawn with GT Designer3:

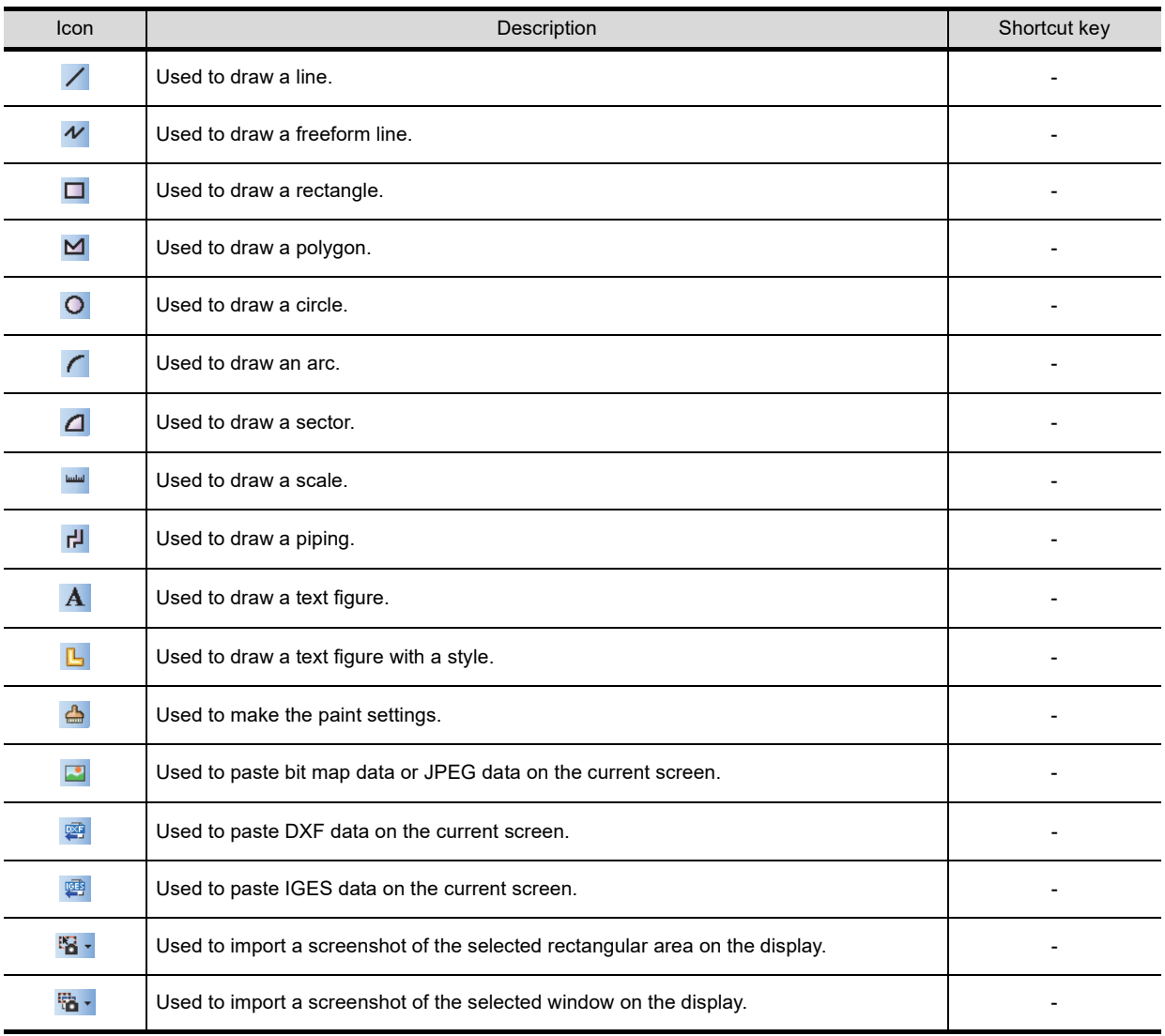

### **(2) How to draw a figure**

The following shows how to draw a polygon as an example.

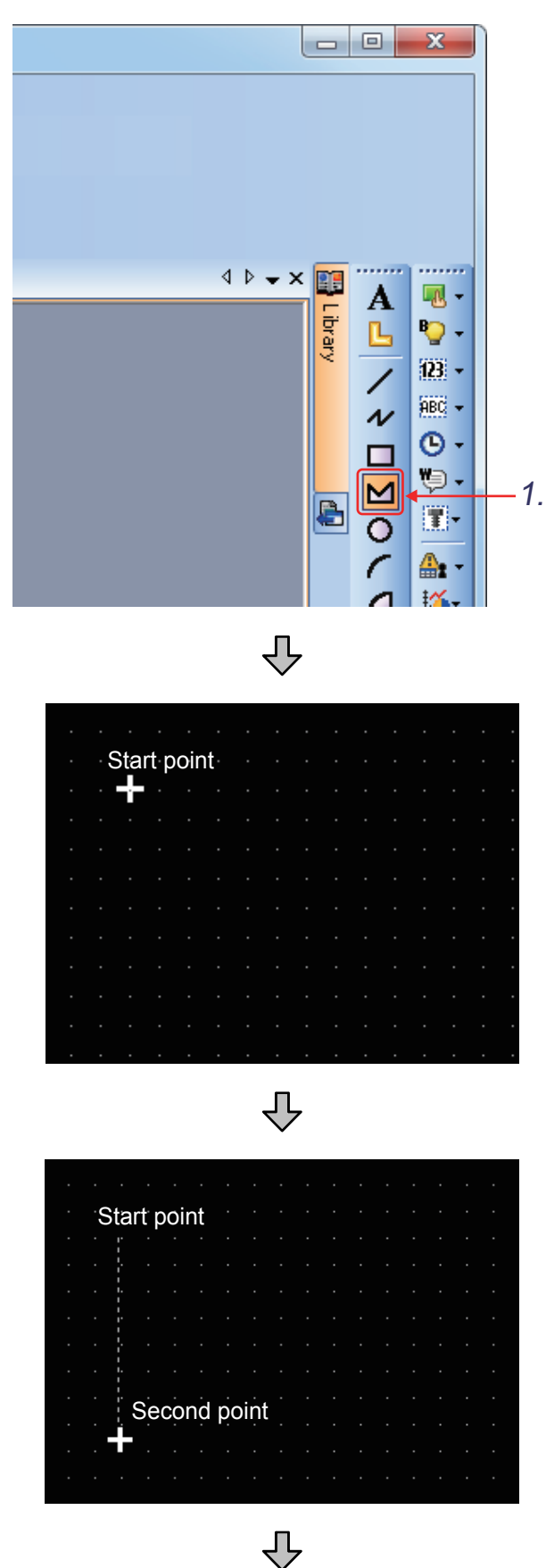

(Next page)

1. Click **⊠** on the figure toolbar.

**1**

OVERVIEW OF THE OVERVIEW OF THE<br>GOT

**2**

*2.* Click the left mouse button at the starting for a polygon.

- *3.* Drag the mouse to the second vertex.
- *4.* Release the left mouse button to set the second vertex.

(From previous page) 凸  $\overline{\bigtriangledown}$ <u>{</u>

*5.* Click the left mouse button at the third vertex.

The third vertex is set.

*6.* Repeat this procedure to increase the number of vertexes to draw a polygon.

*7.* Double-click the left mouse button at the last vertex to draw a polygon.

#### **(3) Editing a drawn figure**

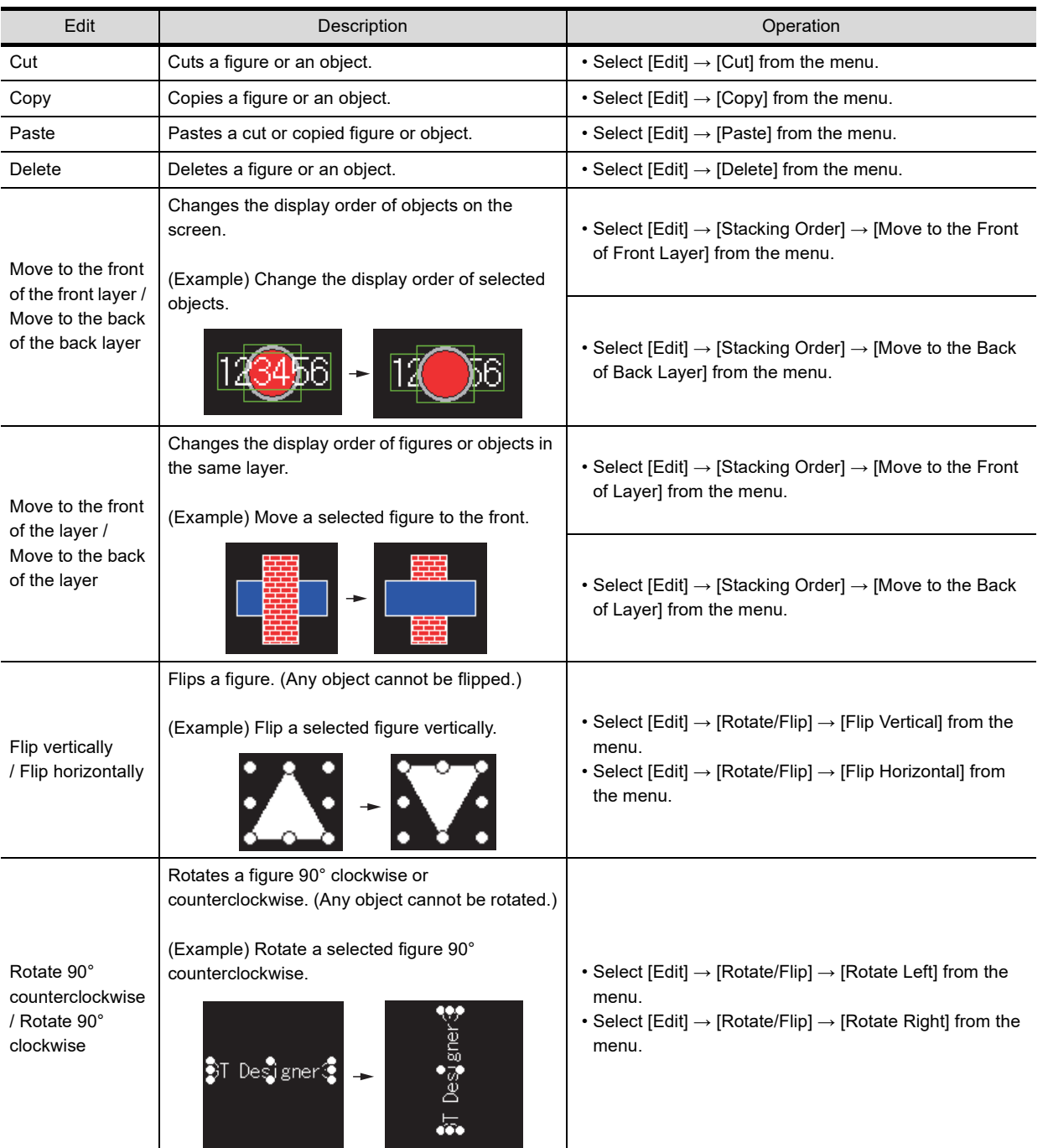

Use the following edit operations to edit a drawn figure.

**1**

OVERVIEW OF THE

GOT **2**

BATCH EDIT OF<br>OBJECT SETTINGS

**3**

**DRAWING FUNDAMENTALS**

#### **(4) Changing the attribute settings**

Change the attributes of the created figure using the property sheet. To change attributes other than the pattern color, set the following items of the property sheet.

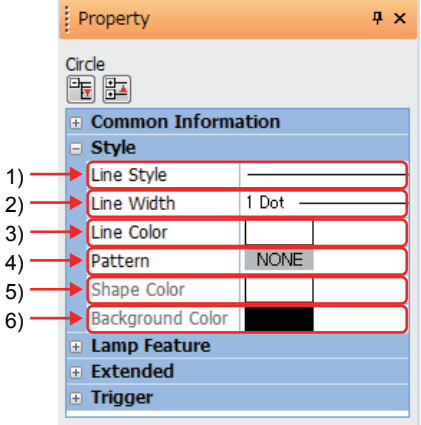

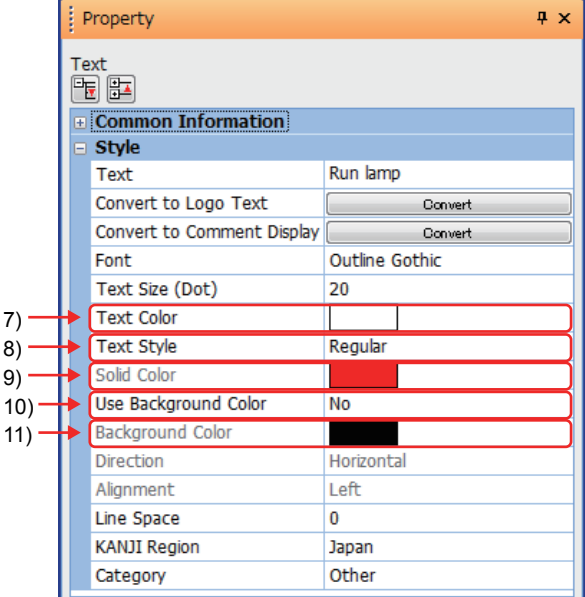

- 1) [Line Style]
- Select a line style. 2) [Line Width]
- Select a line width.
- 3) [Line Color] Select a line color.
- 4) [Pattern]
- Select a fill pattern for the figure. 5) [Shape Color]
- Select a fill color for the figure. 6) [Background Color]
- Select a background color for the figure.
- 7) [Text Color] (only when a text figure is selected) Select a text color.
- 8) [Text Style] (only when a text figure is selected) Select a text style.
- 9) [Solid Color] (only when a text figure is selected) Select a text shadow color.
- 10) [Use Background Color] (only when a text figure is selected) Select whether to use a background color.
- 11) [Background Color] (only when a text figure is selected) Select a background color.

### POINT

Alternatively, double-click a figure to change the attribute settings in the figure setting dialog.

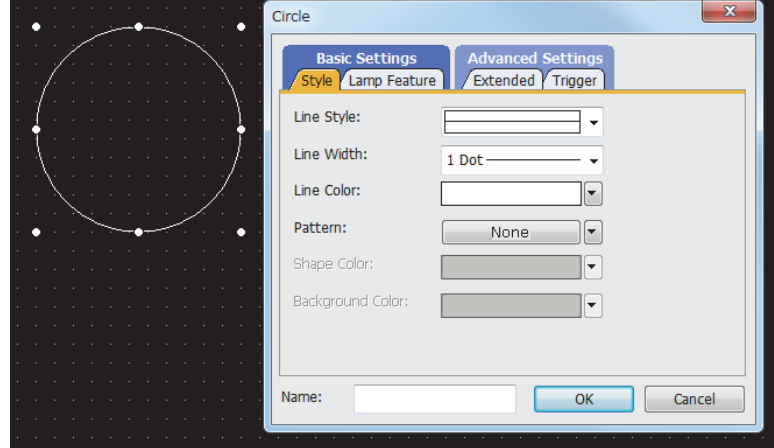

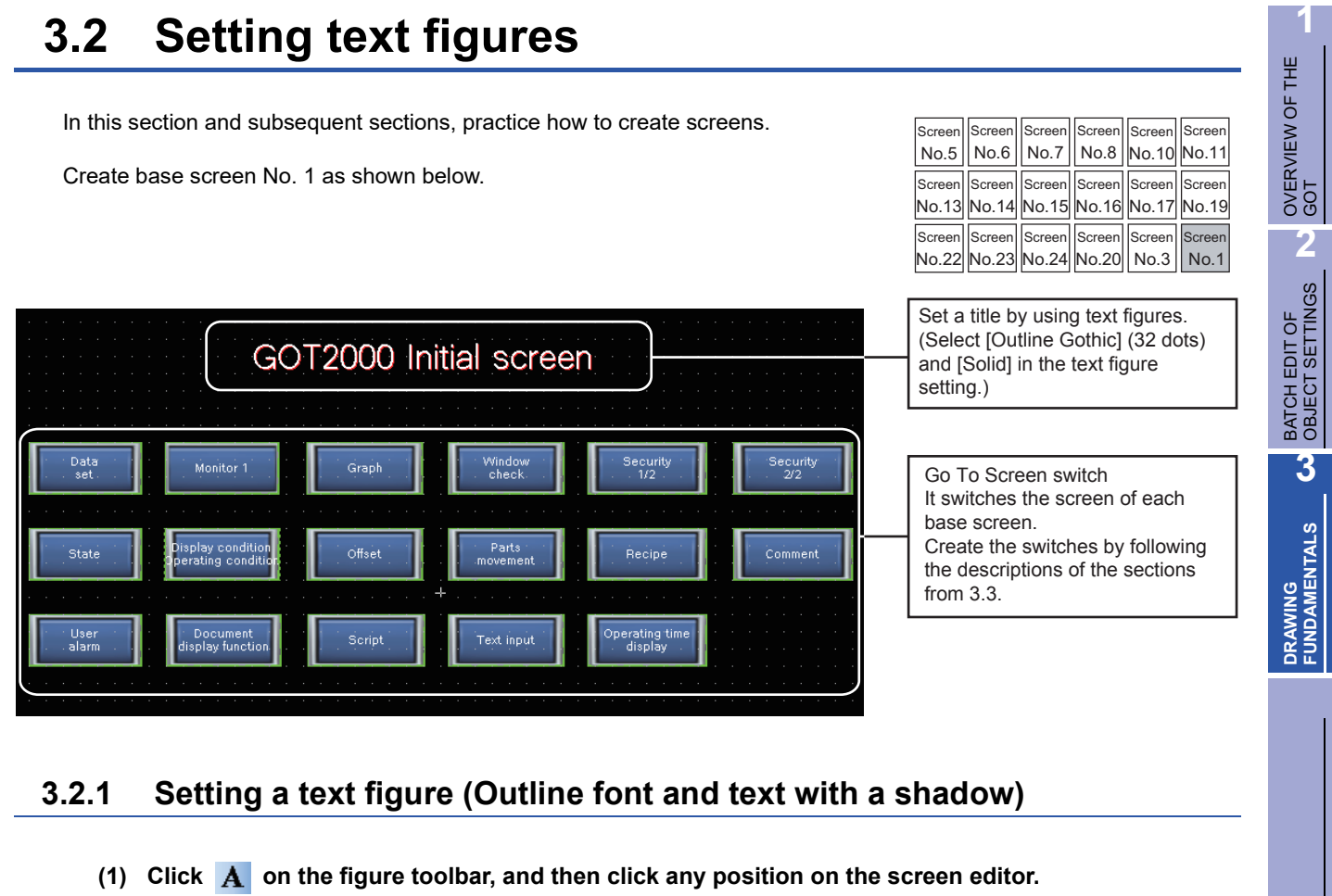

- 
- **(2) The [Text] dialog appears.**

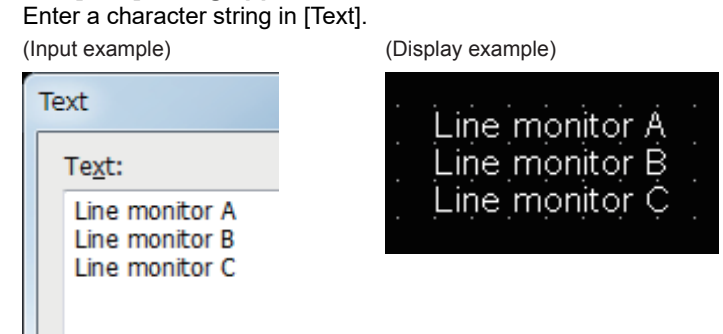

### POINT

- You can enter a character string containing up to 512 characters. You can enter a multi-line character string.
- To start a new line, press the  $\mathbb{E}$ nter key at the end of the current line.

**(3) Set the attributes for the entered character string.**

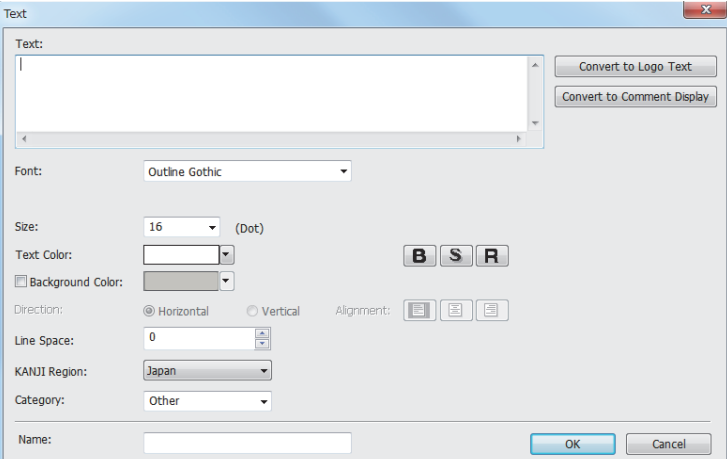

(a) Style

The following text styles are available.

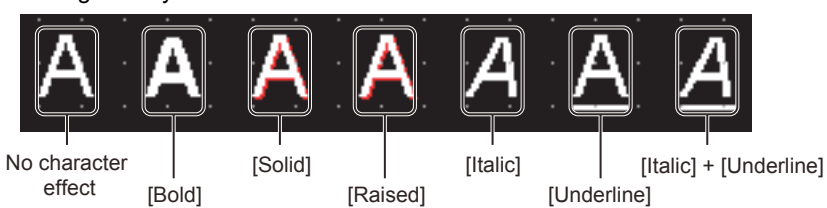

(b) Font

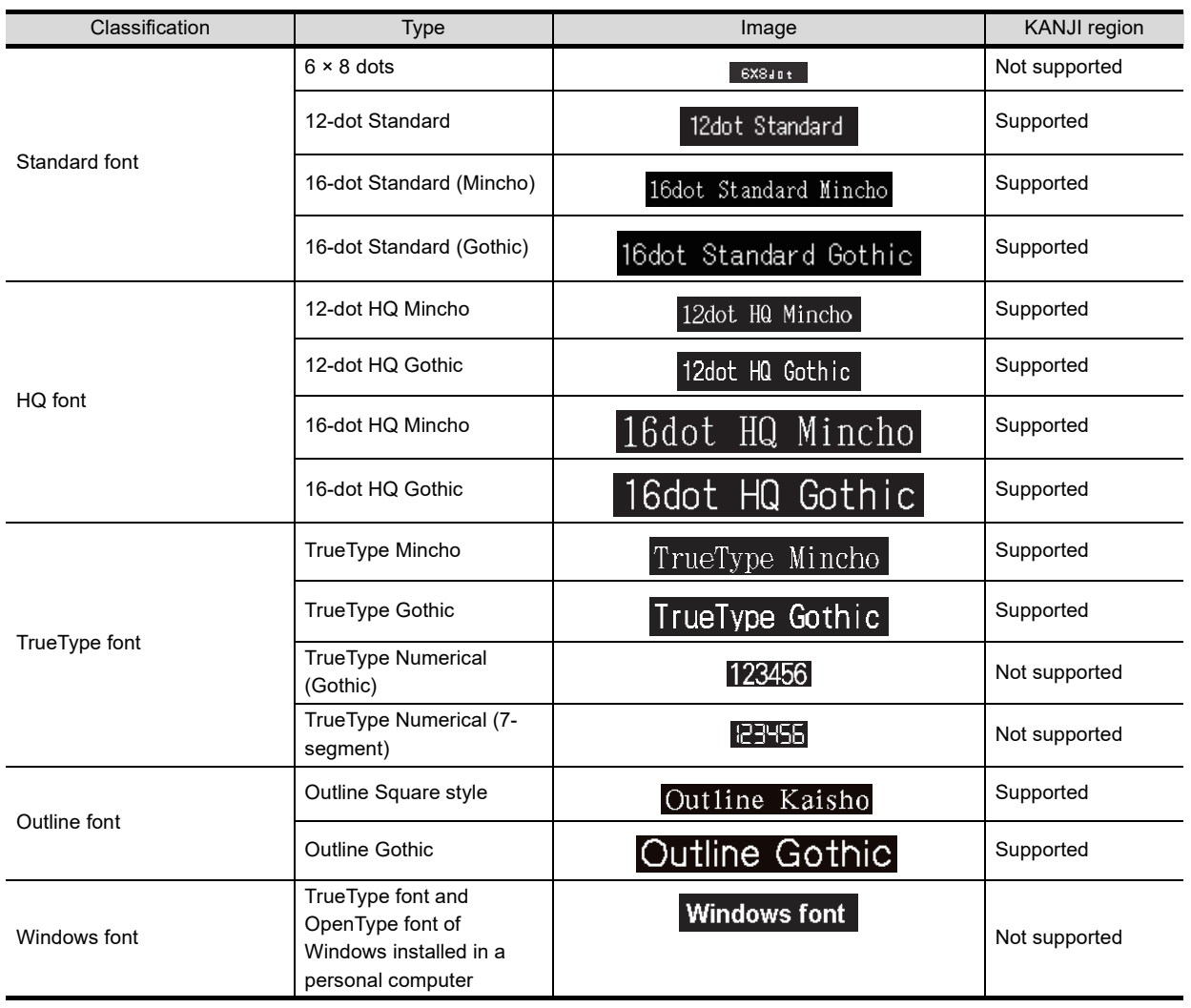

### **(4) Set the items as follows.**

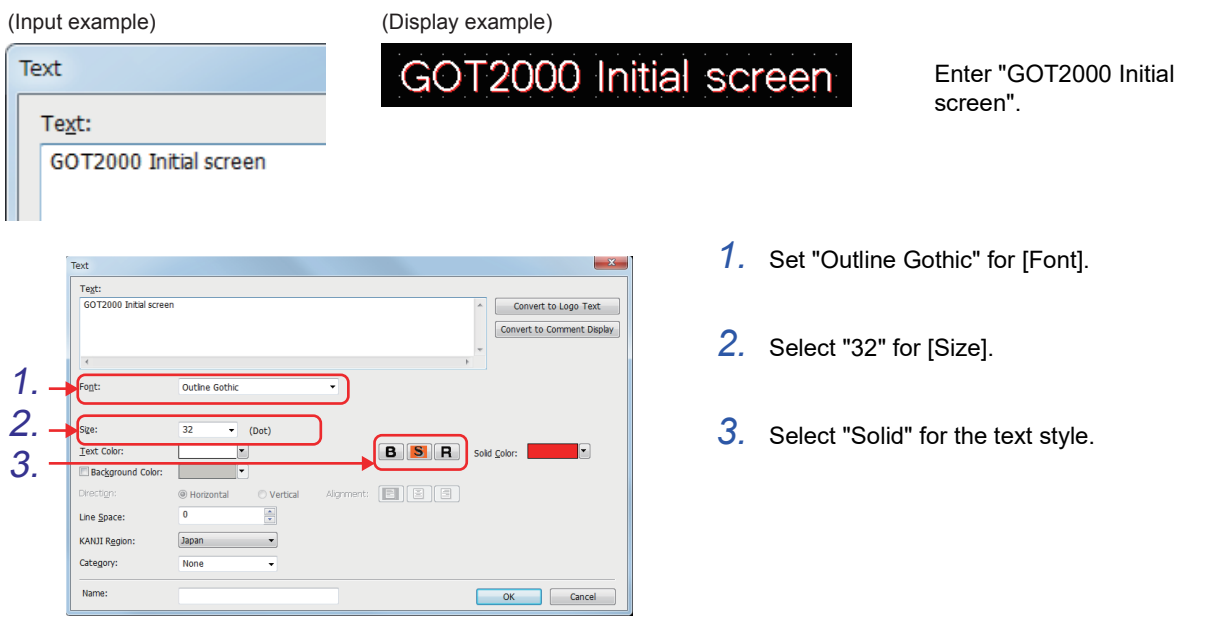

**1**

OVERVIEW OF THE OVERVIEW OF THE<br>GOT

**2**

BATCH EDIT OF<br>OBJECT SETTINGS

**3**

**DRAWING FUNDAMENTALS**

### **3.2.2 Setting a Go To Screen switch**

Set touch switches that switch a base screen to another one.

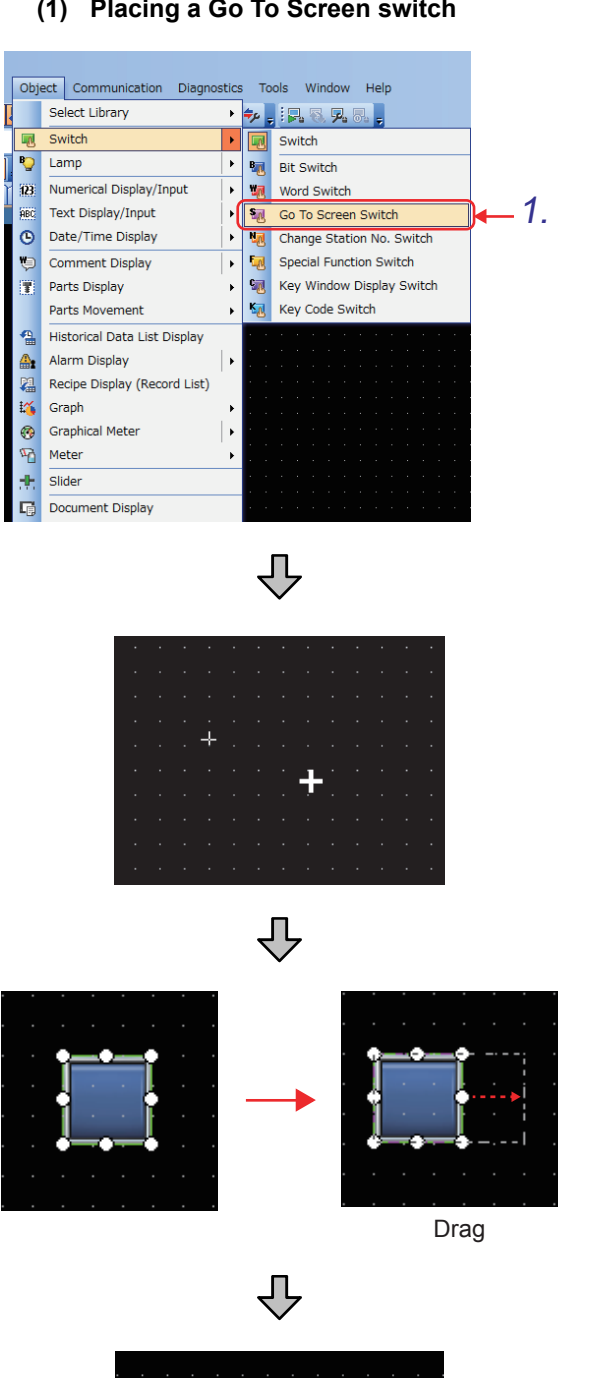

- **(1) Placing a Go To Screen switch**
- *1.* Select [Object] [Switch] [Go To Screen Switch] from the menu.

*2.* Click the position to place a Go To Screen switch.

- *3.* The Go To Screen switch is placed.
- *4.* Select the placed Go To Screen switch (with the handle is displayed), and drag the handle to resize the Go To Screen switch.
- *5.* Double-click the newly sized Go To Screen switch to display the setting dialog.

OVERVIEW OF THE OVERVIEW OF THE<br>GOT **2**BATCH EDIT OF<br>OBJECT SETTINGS **3DRAWING FUNDAMENTALS**

**1**

### **(2) Setting the switch action for the Go To Screen switch**

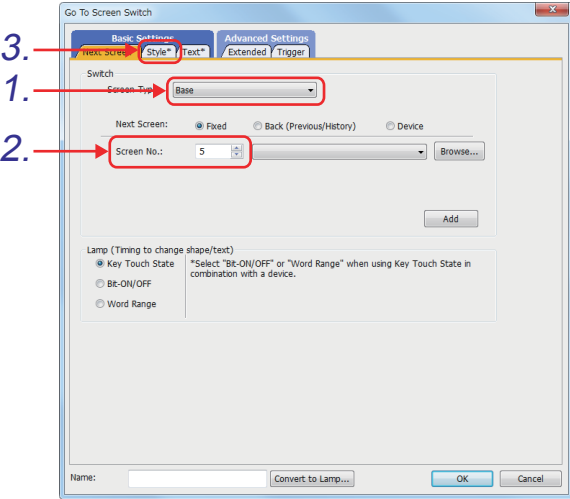

- *1.* Check that "Base" is selected in [Screen Type].
- *2.* Set [Next Screen]. The specified screen is displayed when the Go To Screen switch is touched.
	- [Fixed]: Switches to the base screen or window screen with a specified screen number.

[Back (Previous/History)]:

- Returns to a previous base screen. Up to 10 screens can be switched according to the history.
- [Device]: Switches to the base screen or window screen whose screen number is specified with the status of a device (Value of a bit device or word device).

Select [Fixed] and then set 5 for [Screen No.].

*3.* Click the [Style] tab to set the display style of the Go To Screen switch.

### **(3) Setting the display style (including shape and color) of the Go To Screen switch**

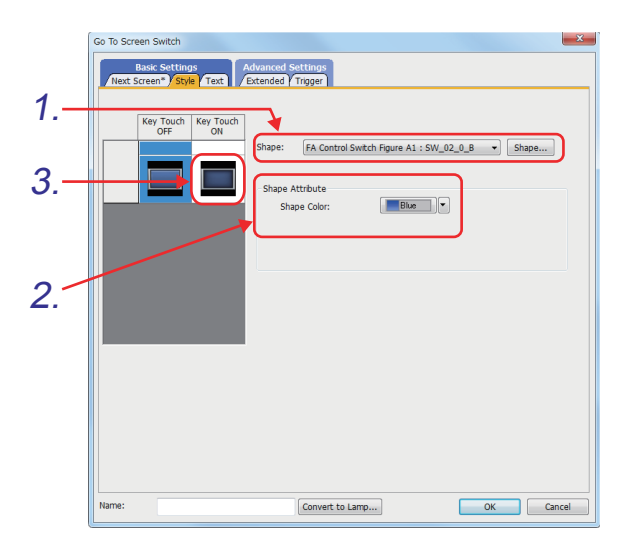

5.FA Control Switch Figure A1 : SW\_02\_1\_R -4.  $Red$ Shape Color None  $\overline{\phantom{a}}$  $\fbox{\parbox{1.5cm} \begin{bmatrix} Convert\ to\ Lamp... \end{bmatrix}}$ OK Cancel

- *1.* In [Shape], select what shape to display when the switch is off.
	- $\boxed{\cdot}$  : Displays the currently set shape and shapes that have been set in the past.
	- [Shape]: Displays shapes not in the list box and shapes from the library. Select "FA Control Switch Figure A1: 33 SW 02 0 B" from [Shape].
- *2.* Select [Shape Color] to be used when the switch is off. Configure the setting as shown below. [Shape Color]: "Blue" (Selecting "33 SW\_02\_0\_B" sets [Shape Color] to "Blue".)
- *3.* To set the display style of when the switch is on, click the ON button.
- *4.* Set the display style to be used when the switch is on, as shown below.

[Shape]: "FA Control Switch Figure A1: 36 SW\_02\_1\_R" [Shape Color]: "Red"

*5.* To set the text to be displayed on the switch, click the [Text] tab.

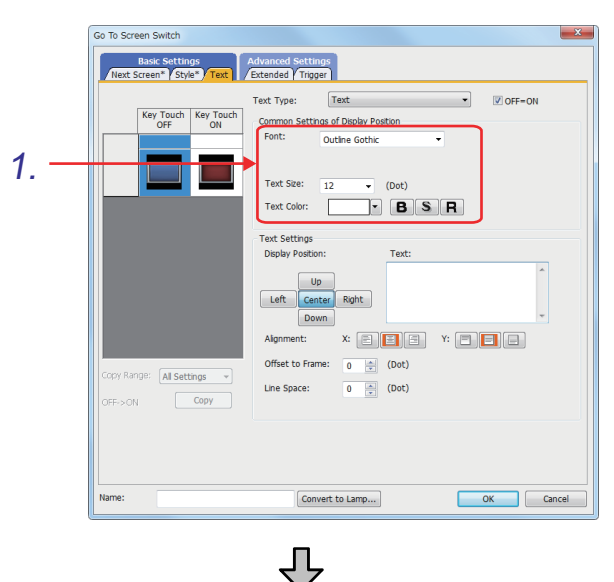

### **(4) Setting the display style (Text) of the Go To Screen switch**

*1.* Set [Font], [Text Size], [Text Color], and the text style to be used when the switch is off.

**1**

OVERVIEW OF THE OVERVIEW OF THE<br>GOT

**2**

BATCH EDIT OF<br>OBJECT SETTINGS

**3**

**DRAWING FUNDAMENTALS**

Configure the settings as shown below.

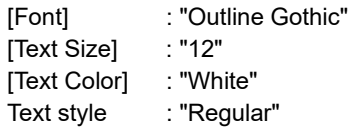

*2.* Set the text display position.

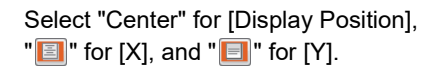

The following positions are selectable for the text displayed on a switch or lamp.

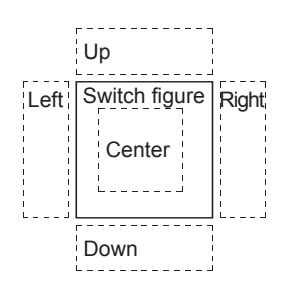

*3.* Enter the following character string in [Text]. "Data set"

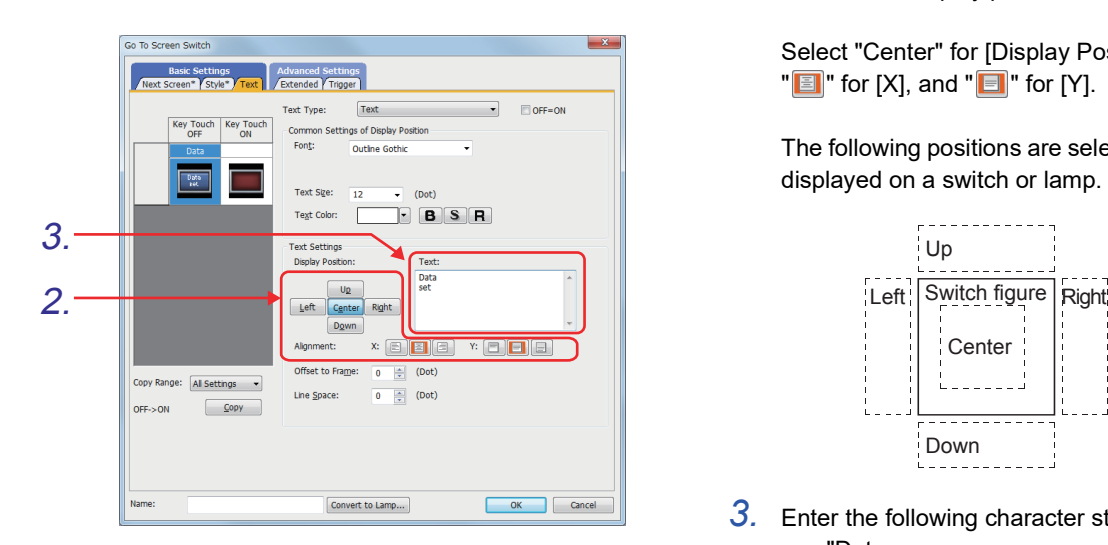

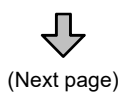

(From previous page) 凸 Go To Screen Switch  $\overline{\mathbb{Z}}$ 4.  $\overline{\text{C} \cdot \text{OFF}} = \text{ON}$ as of Di Outline Gothic Text Size:  $\frac{1}{2}$  $\overline{\bullet}$  (Dot) **BSR** Text Color:  $\frac{1}{26}$ g of OFF will be l to ON 5.  $\overline{N}$ <u>te ja ja</u> doa) Offset to Frame  $\boxed{0}$  (Dot) Copy Range: All Settings Line Space:  $\boxed{0}$  (Dot)  $OFF \rightarrow ON$  $\begin{array}{|c|c|} \hline \quad \text{Copy} \end{array}$ OK Cancel  $[ \textit{Convert to Lamp...} ]$ 

₹ Go To Screen Switch Basic Settings<br>creen\* Style\* Text Text Type: Text  $\overline{\phantom{0}}$  $\overline{V}$  OFF=ON Key Touch | Key Touch<br>OFF | ON Common Settings of Display Position Outline Gothic Data  $\frac{D_2(x_0)}{p+1}$  $\boxed{\frac{D_{M0}}{145}}$ Text Size  $\boxed{12}$  $\overline{\phantom{0}}$  (Dot Text Color  $\bullet$  BSR Text Settings Dat<br>set Center Right Left  $\mathbb{X} \text{ and } \mathbb{Y} \text{ is a constant.}$ .<br>Offset tr  $\boxed{\begin{array}{|c|c|}\hline \textbf{0} & \frac{\textbf{a}}{\textbf{w}} & \textbf{(Dot} \end{array}}$ Copy Range: All Settings Line Space:  $\boxed{0 \quad \frac{x}{|x|}}$  (Dot)  $ON \rightarrow$  OFF  $\overline{\underline{\mathsf{Copy}}}$ 6.Cancel

- *4.* Check that [OFF=ON] is selected. (If it is selected, the settings to be used when the switch is off will be copied.)
- *5.* If it is not selected in step 4, select it now. A confirmation message appears. Click the Yes  $\exists$  button.

The character string is displayed on the ON switch.

**6.** Click the <sup>ok</sup> button to complete the settings.

### **(5) Creating the other Go To Screen switches by copying and pasting the Go To Screen switch created in (1) to (4)**

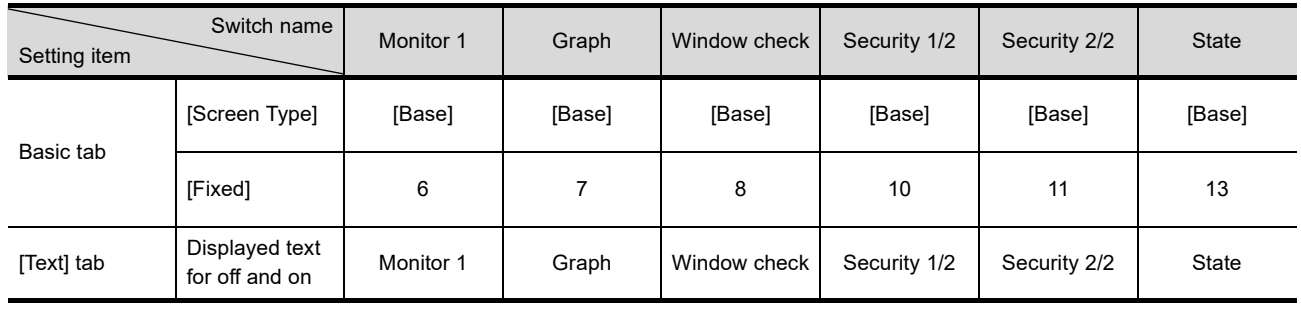

Configure the settings as shown below.

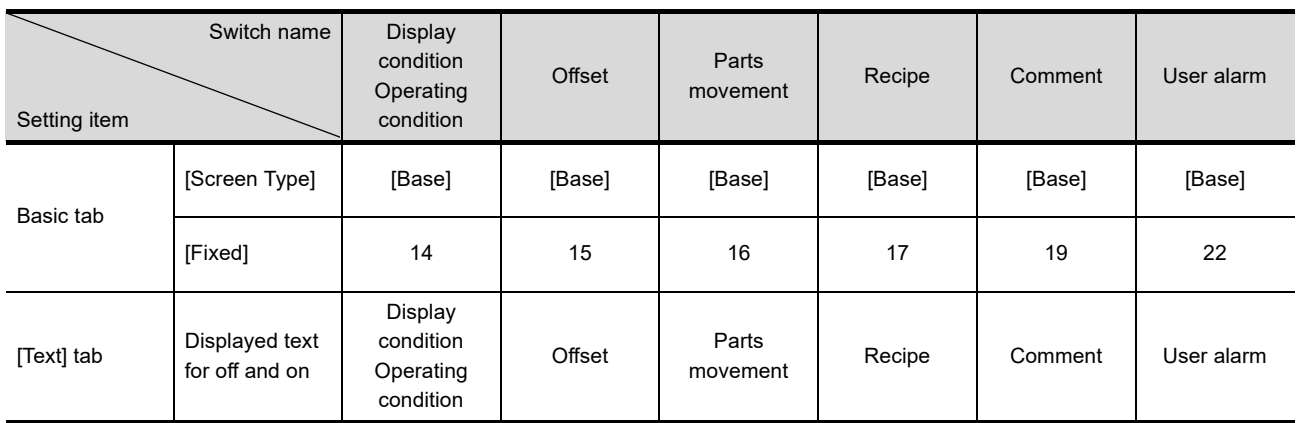

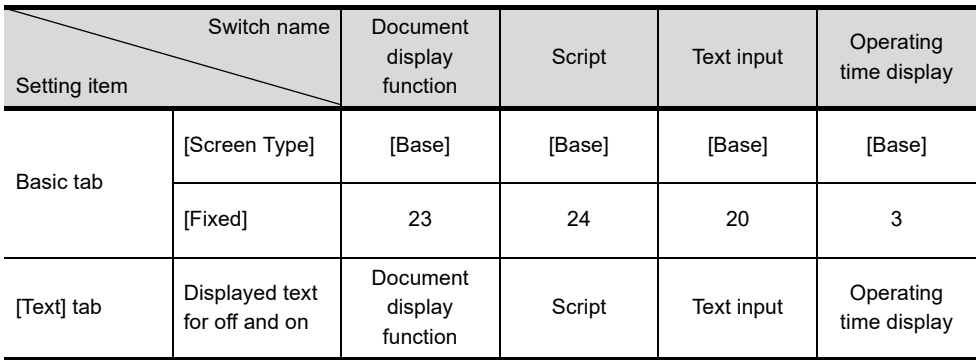

**1**

OVERVIEW OF THE OVERVIEW OF THE<br>GOT

**2**

BATCH EDIT OF<br>OBJECT SETTINGS

**3**

**DRAWING FUNDAMENTALS**

**(6)** Clicking the **button to complete the settings** 

### **Remark**

#### **Lamp function**

How to switch touch switch images (Shapes of on status and off status) can be selected in "Lamp" in the [Bit Switch1 dialog.

• Key: The shape of the on status is displayed while you press the touch switch.

The shape of the off status is displayed while you do not press the touch switch.

• Bit: When the bit device set in [Device] turns on, the shape of the off status is switched to the shape of the on status.

• Word: When the value of the word device set in [Device] changes to a value within the range specified in [Range], the shape of the off status is switched to the shape of the on status.

For the details of the settings described in this section, refer to GT Designer3 (GOT2000) Help or the GT Designer3 (GOT2000) Screen Design Manual.

## **3.3 Setting numerical inputs and the numeric keypad window**

### **(1) Base screen settings**

Create base screen No. 5 as shown below. D10, D12, and D15 are PLC CPU devices. (Refer to the training device list in section 3.31.)

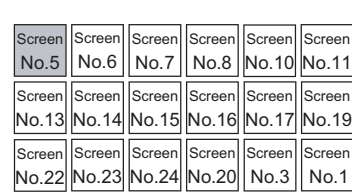

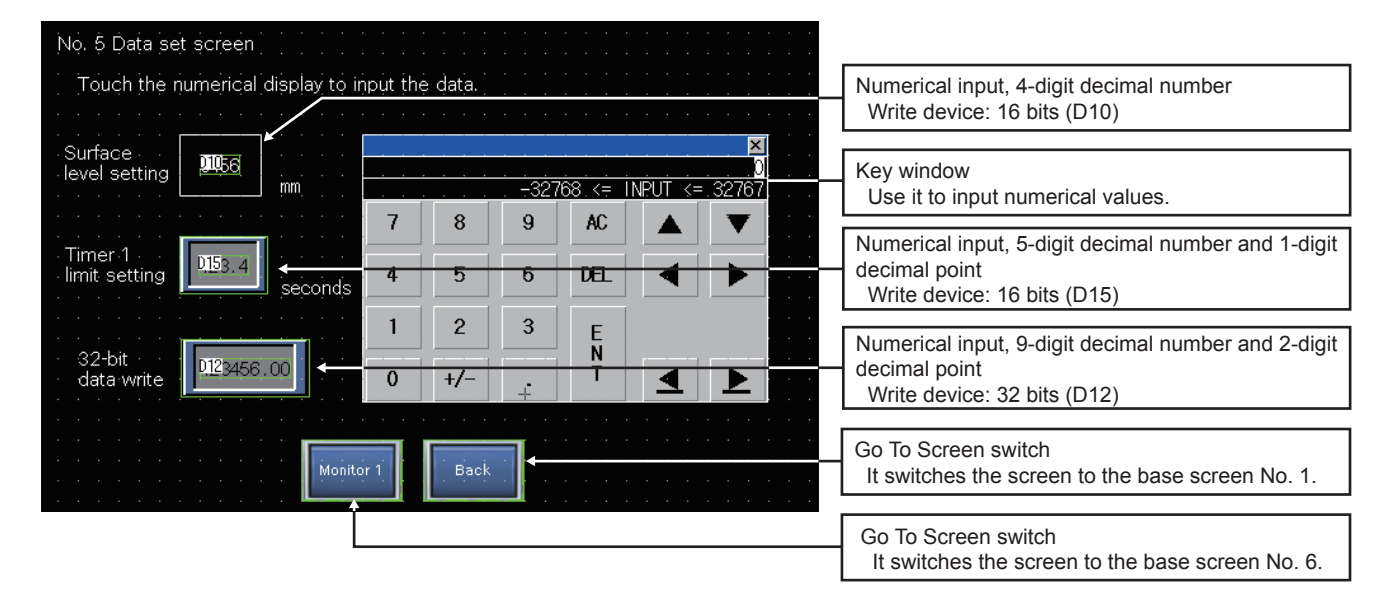

### **(2) Sequence program**

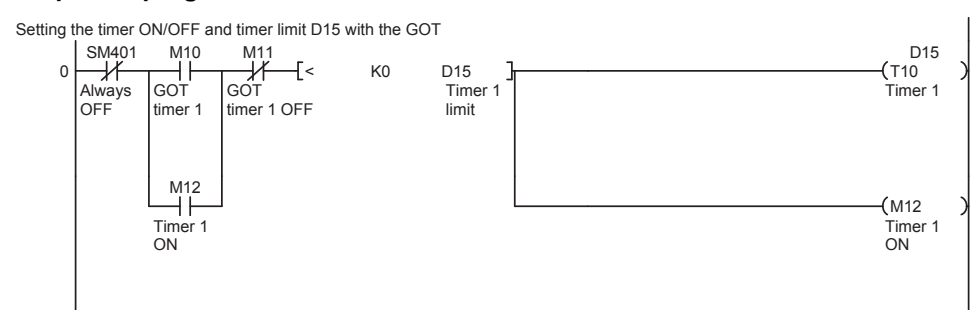

### **3.3.1 Setting for numerical inputs**

To input numerical values, the following setting is required.

### **(1) Key window setting**

Set the type of key window (Numeric keypad) used to input numerical values. Even if the type is not set, the system key window can be used for numeric input.

**DRAWING FUNDAMENTALS**

**1**
## <span id="page-72-0"></span>**3.3.2 Numerical input: Setting a 4-digit number (for surface level setting)**

Write device: 16 bits (D10)

**(1)** Clicking  $\overline{w}$  on the object toolbar, and placing an object on the screen

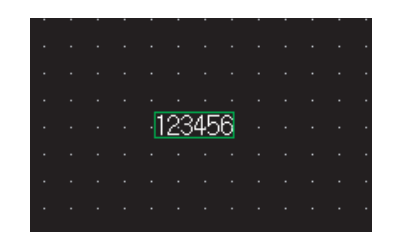

- *1.* Move the cursor to the screen, and click the position to place a numerical input.
- *2.* Double-click the object to open the setting dialog.

## **Remark**

#### **(1) Resizing the placed shape or object**

- The following shows how to resize the placed shape or object.
- (a) Select a shape or an object to be resized.
- (b) Click and drag a sizing handle to resize the shape or object.

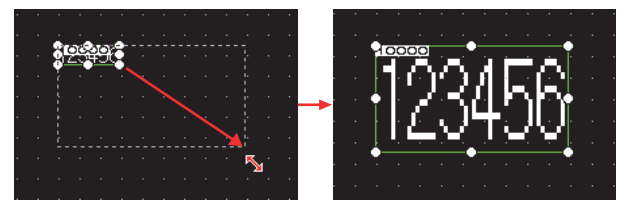

**(2) Changing the options for placing shapes and objects** To change the options for placing shapes and objects, select [Tools] - [Option] to display the [Operation] tab. For how to set the options, refer to GT Designer3 (GOT2000) Help or the GT Designer3 (GOT2000) Screen Design Manual.

### **(2) Making basic settings**

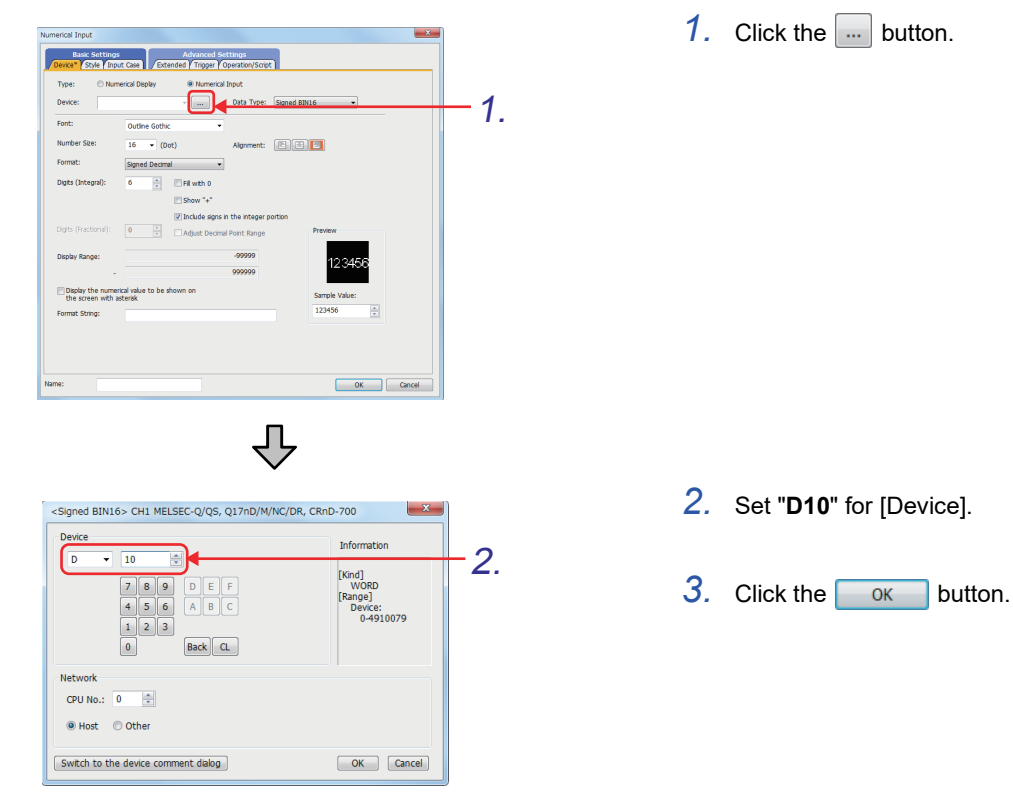

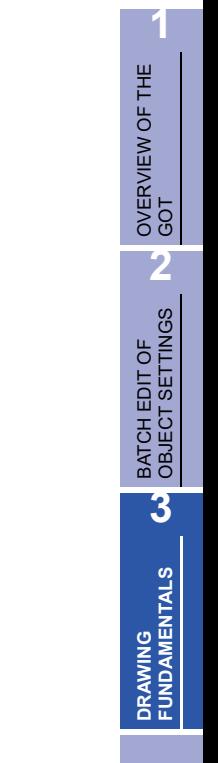

**(3) Setting the display format (to handle decimal numbers ranging from 0 to 9999)**

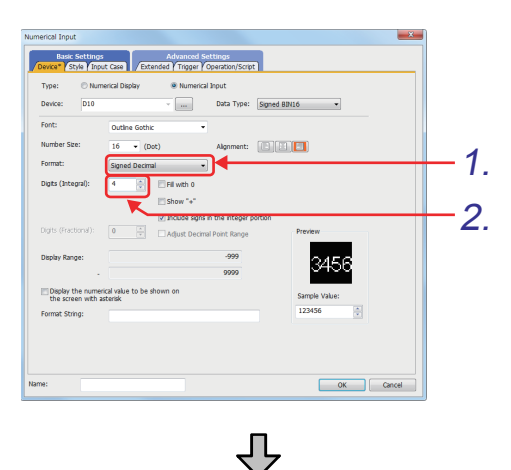

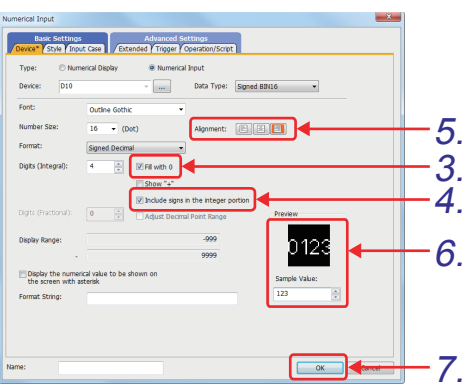

**(4) Making settings on the screen**

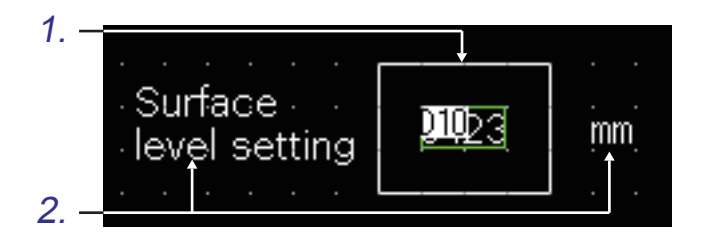

- *1.* Set [Format] to "Signed Decimal".
- *2.* Set [Digits (Integral)] to "4".

- *3.* Select the [Fill with 0] checkbox.
- *4.* Select the [Include signs in the integer portion] checkbox.
- *5.* Select an icon for [Alignment]. [**E**]: Aligns the number to the right within the display range.

[ $\boxed{\equiv}$ ]: Aligns the number to the left within the display range.

 $\sqrt{2}$  : Aligns the number in the center of the display range.

Select the icon of right alignment.

- *6.* Enter "123" in [Sample Value] of [Preview].
- $7.$  Click the  $\overline{\circ}$  button.
- *1.* Create a display frame for the object by placing a figure on the screen.
- *2.* Create a title text by placing a figure on the screen.

Note) Create "mm" using a text figure.

The settings of the numerical input are complete.

## <span id="page-75-0"></span>**3.3.3 Numerical input: Setting a 4-digit number with 1 digit after the decimal point (for timer 1 limit setting)**

Write device: 16 bits (D15) with a display frame

**(1)** Clicking  $\overline{w}$  on the object toolbar, and placing an object on the screen

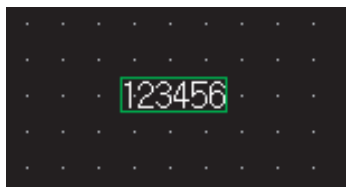

*1.* Move the cursor to the screen, and click the position to place a numerical input.

**1**

OVERVIEW OF THE OVERVIEW OF THE<br>GOT

**2**

BATCH EDIT OF<br>OBJECT SETTINGS

**3**

**DRAWING FUNDAMENTALS**

**(2) Setting the device**

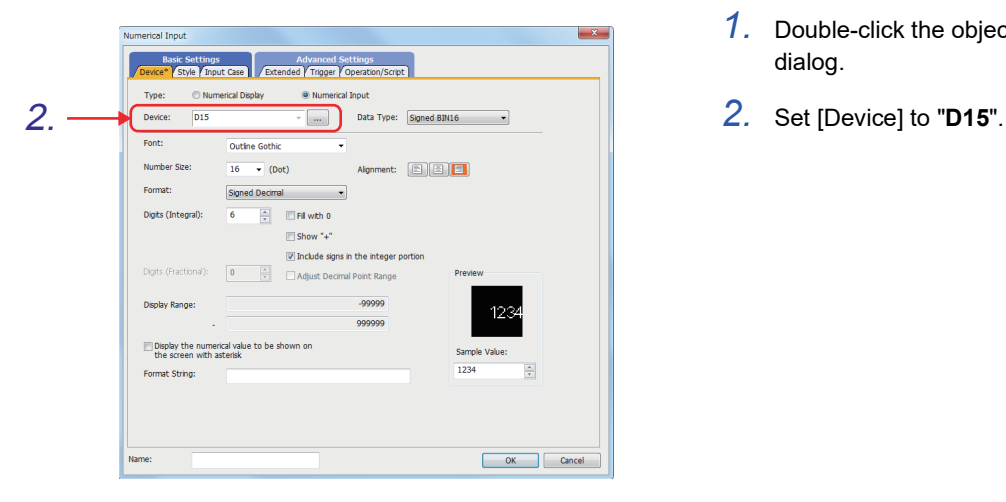

- *1.* Double-click the object to open the setting dialog.
- 

**(3) Setting the display format (to handle numbers ranging from 0.0 to 999.9)**

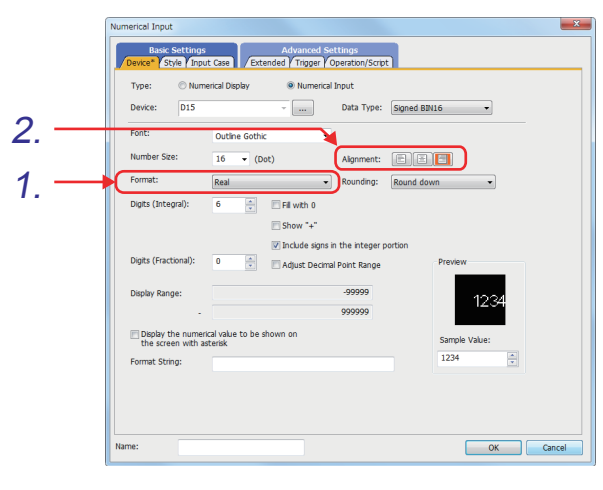

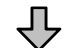

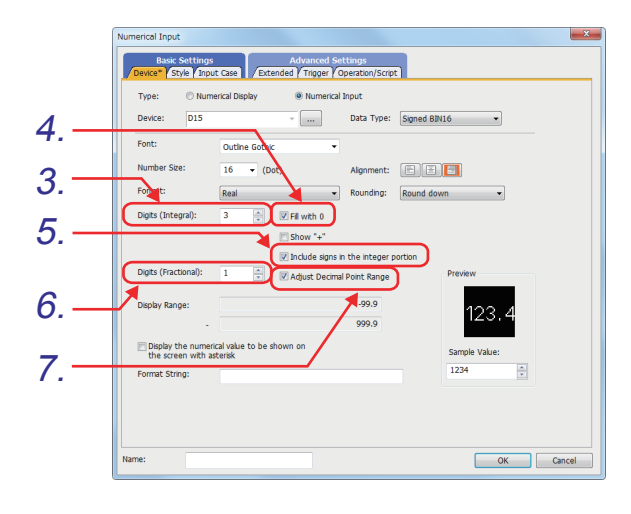

- *1.* To enter a number with a decimal point, set [Format] to "Real".
- 2. Set [Alignment] to  $\boxed{\equiv}$  (Right alignment).

- *3.* Set [Digits (Integral)] to "3".
- *4.* Select the [Fill with 0] checkbox.
- *5.* Select the [Include signs in the integer portion] checkbox.
- *6.* Set [Digits (Fractional)] to "1".
- *7.* Select [Adjust Decimal Point Range].

#### **(4) Reading/writing data with a decimal point**

(a) Reading/writing integer data as data with a decimal point Reading integer data from a PLC CPU as data with a decimal point or writing data with a decimal point to a PLC CPU as integer data requires conversion between integer data and data with a decimal point. If [Adjust Decimal Point Range] under the [Device] tab is selected, the value will be converted between integer data and data with a decimal point (Real number) corresponding to the set digit of decimal points.

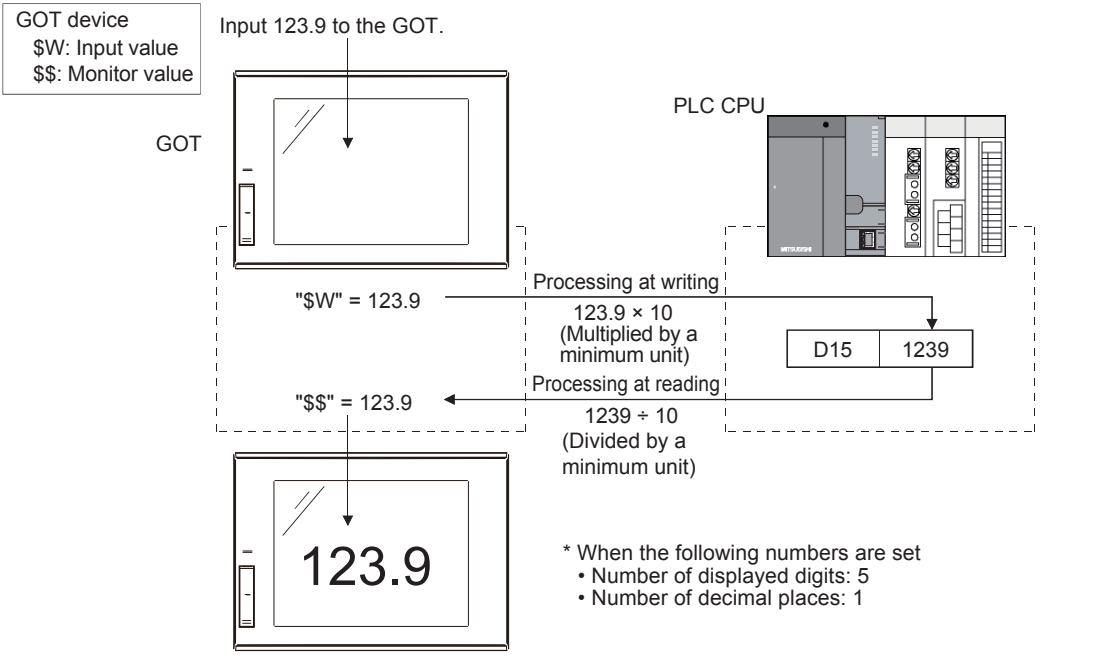

The value read from the PLC CPU, 123.9 is displayed on the GOT.

(b) Reading/writing data with a decimal point To read/write a real number (Floating point data) from/to the PLC CPU, configure the settings as shown below.

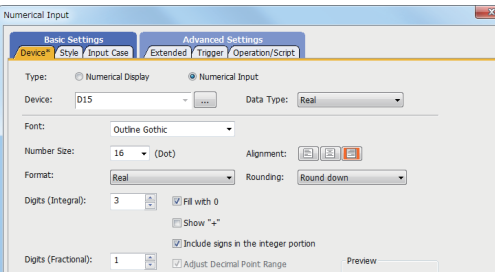

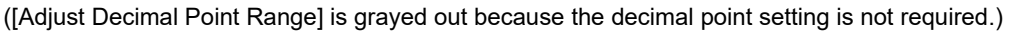

#### **(5) Setting the shape**

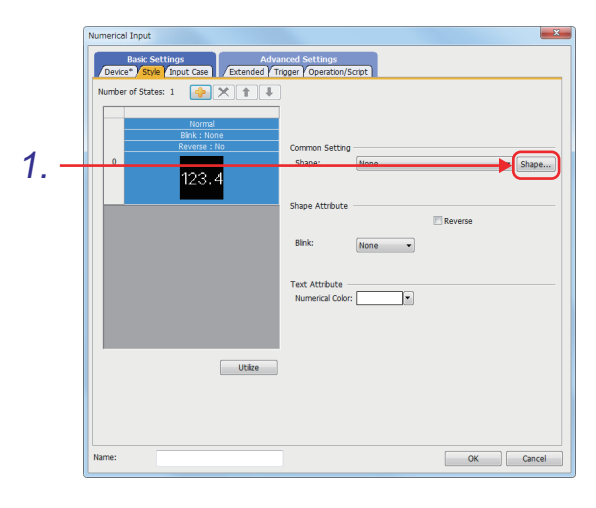

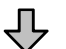

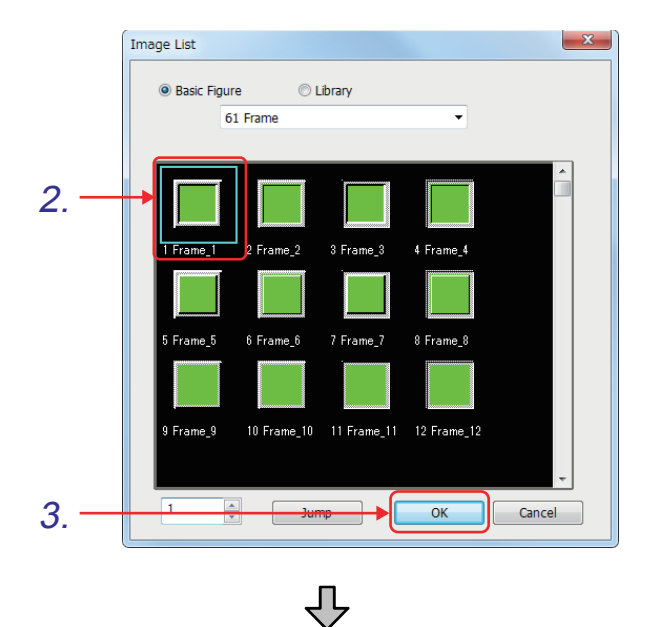

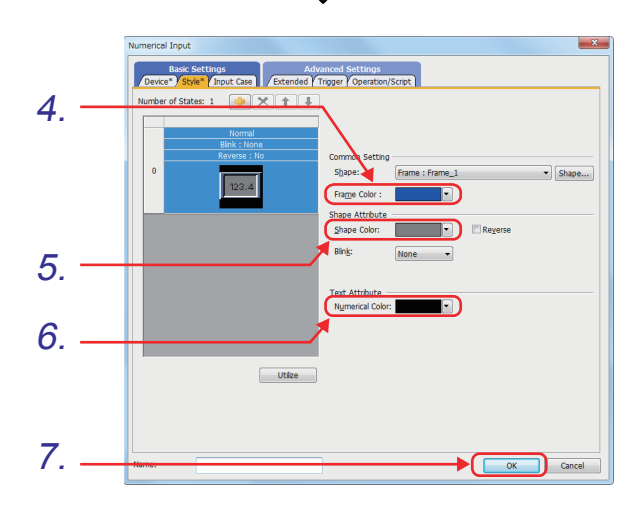

1. Click the **Shape...** button on the [Style] tab.

- *2.* The [Image List] dialog appears. Select [61 Frame] and [1 Frame\_1].
- 3. Click the **button**.

- *4.* Set [Frame Color] to "Blue".
- *5.* Set [Shape Color] to "Dark White".
- *6.* Set [Numerical Color] to "Black".
- 7. Click the **button**.

## **3.3.4 Numerical input: Setting an 8-digit number with 2 digits after the decimal point (for 32-bit data write)**

Write device: 32 bits (D12) with a display frame

- **(1) Clicking**  $\overline{w}$  on the object toolbar, and placing an object on the screen
- **(2) Setting the device as shown below** (Use the same procedure as that described in [3.3.2.](#page-72-0))

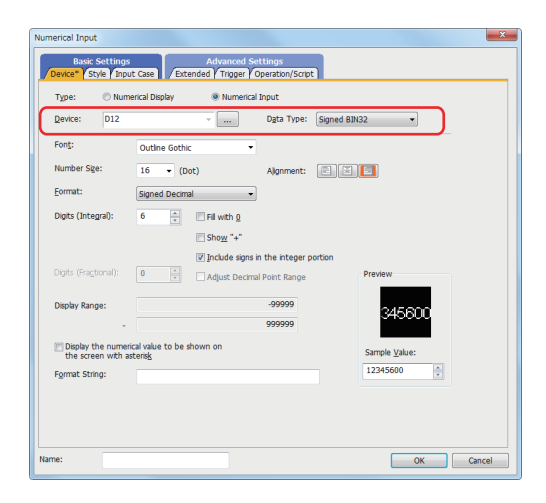

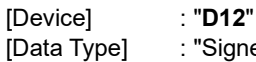

[Data Type] : "Signed BIN32"

**1**

OVERVIEW OF THE OVERVIEW OF THE<br>GOT

**2**

BATCH EDIT OF<br>OBJECT SETTINGS

**3**

**DRAWING FUNDAMENTALS**

**(3) Setting the display format as shown below** (Use the same procedure as that described in [3.3.2.](#page-72-0))

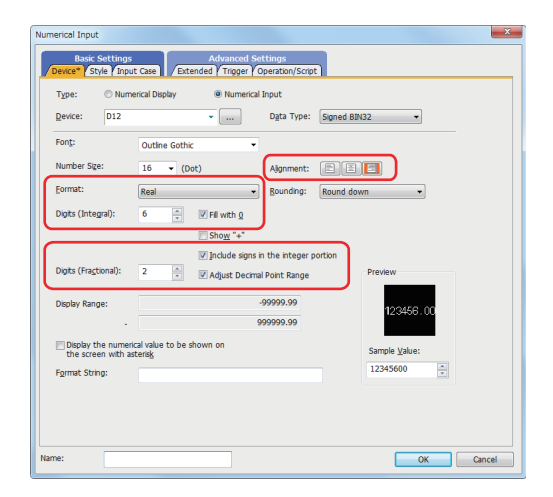

(Set the display format to handle numbers ranging from 0.0 to 999999.99.)

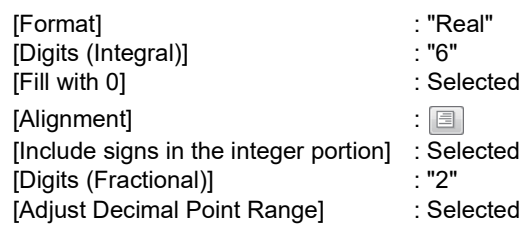

## **(4) Setting the shape as shown below**

(Use the same procedure as that described in [3.3.2.](#page-72-0))

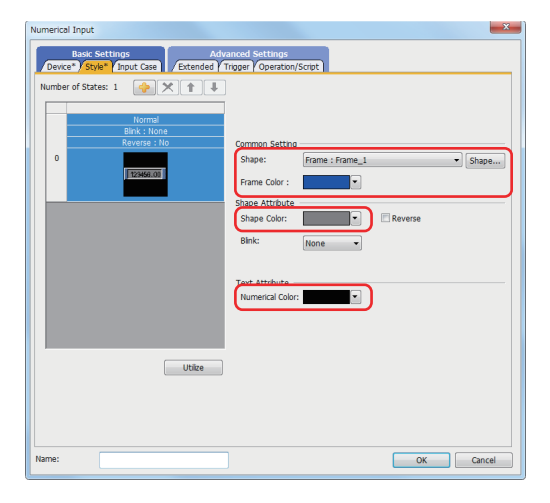

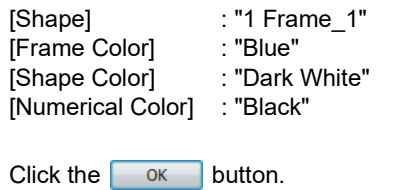

## **3.3.5 Setting the key window display**

To use the key window (Numeric keypad) for a numerical input, the action setting for the key window is required. The following shows the main settings for the key window.

- Key window/cursor display
	- Set how the cursor and key window are displayed when screens are switched.
- Key window type
	- (a) [Display value during input] : Displays the value being input in the key window.
	- (b) [Display input function range] : Displays the input range of data in the key window.

Key window type

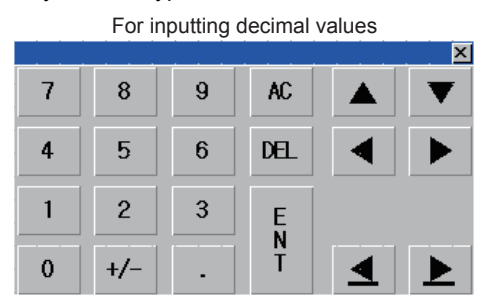

#### Key window with setting (a)

For inputting decimal values

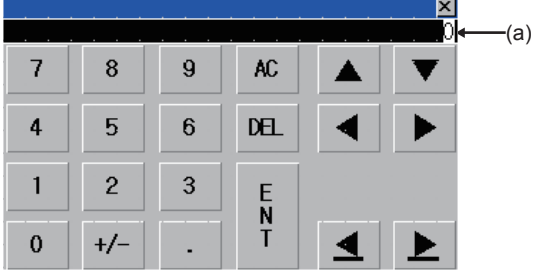

Key window with settings (a) and (b) (Initial status)

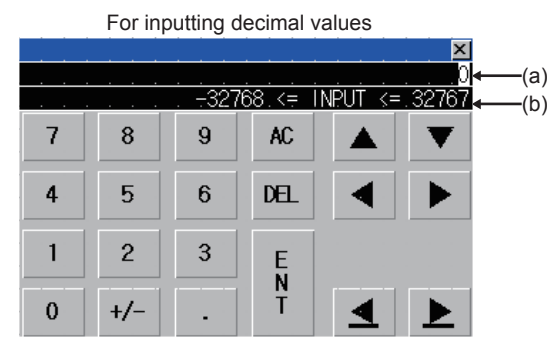

#### **(1) Setting the key window action**

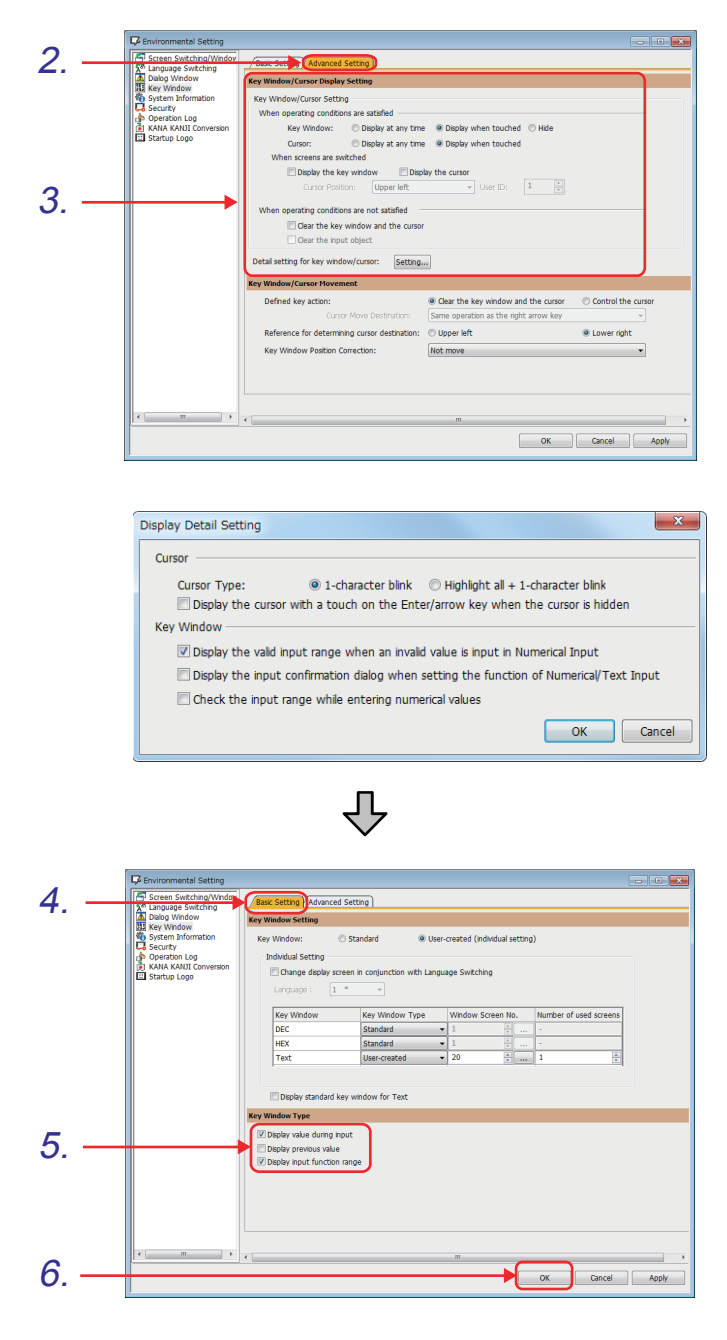

## Remark

A key window can be created by a user by registering a window screen as a key window. (For the user-created key window, refer to GT Designer3 (GOT2000) Help or the GT Designer3 (GOT2000) Screen Design Manual.)

- *1.* Select [Common] [GOT Environmental Setting] - [Key Window] from the menu.
- *2.* The [Environmental Setting] dialog appears. Click the [Advanced Setting] tab.
- *3.* Check that the key window and cursor display settings are configured as shown on the left. Click [Setting], and check the detailed display settings.

- *4.* Click the [Basic Setting] tab.
- *5.* Set the key window type. Select the key window type that displays the value being input.

Check that "Display value during input" is selected.

**6.** Click the <sub>OK</sub> button.

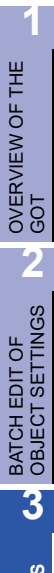

**DRAWING<br>FUNDAMENTAL** 

#### **(2) Setting the display position of the key window**

Specify the position where the key window is displayed. If the position is not set, the key window is displayed near the object to input. The display position of the key window can be set for each screen.

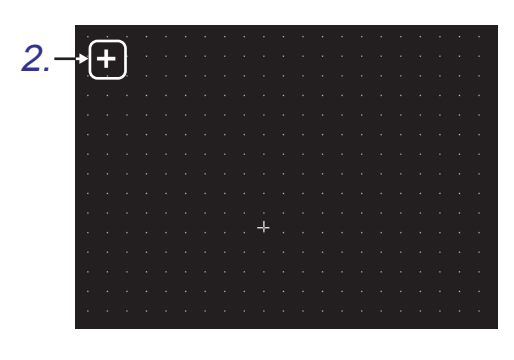

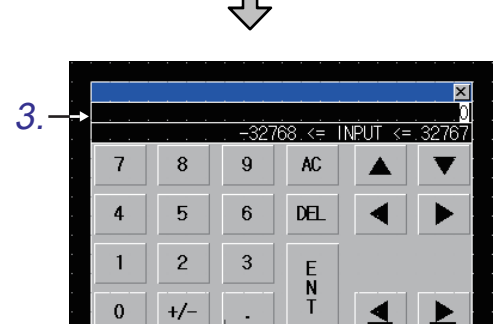

- *1.* Select [Object] [Window Position] [Key Window] from the menu.
- *2.* Click a position, where the top-left corner of the key window will be positioned.

*3.* The key window is displayed at the specified position.

## **Remark**

If the position is not set, the key window is displayed near the object to input.

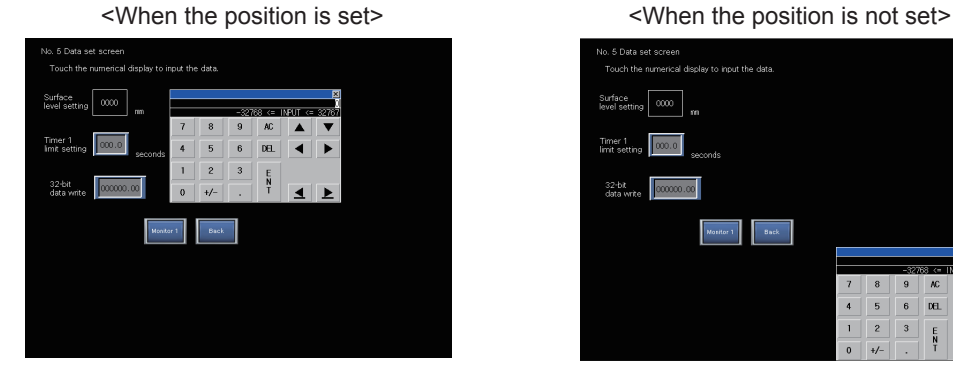

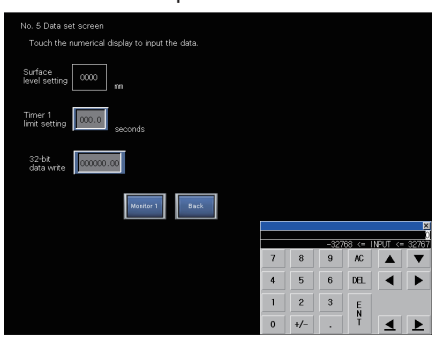

## **3.3.6 Setting Go To Screen switches**

Set a touch switch that switches a base screen to screen No. 1 and a touch switch that switches a base screen to screen No. 6.

#### **(1) Creating new Go To Screen switches by copying and pasting the Go To Screen switch created in [section 3.2.2](#page-64-0)**

Set the items as shown below.

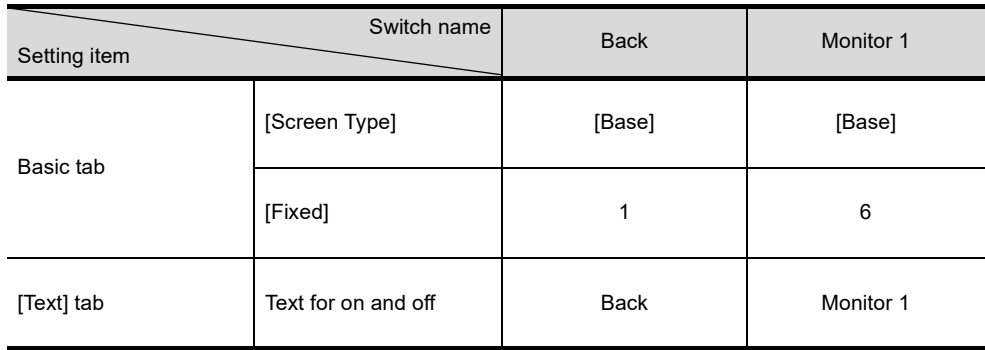

**(2)** Clicking the  $\begin{array}{|c|c|} \hline \hline \circ\kappa & \hline \end{array}$  button to complete the settings

# **3.4 Setting numeric displays and a level display**

Create base screen No. 6 as shown below. M10, M11, D300, D15, and T10 are PLC CPU devices.

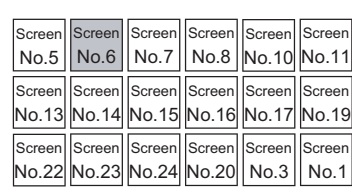

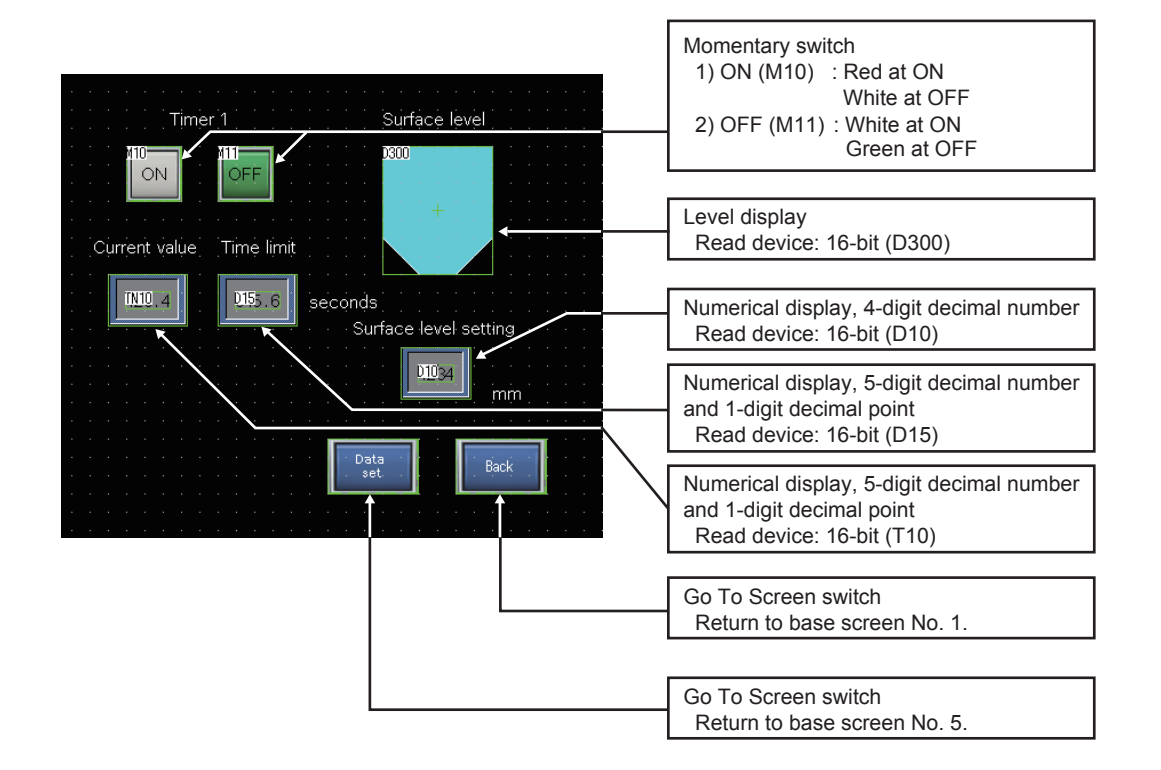

## **3.4.1 Setting Go To Screen switches**

Set a touch switch that switches a base screen to screen No. 1 and a touch switch that switches a base screen to screen No. 5.

**(1) Creating new Go To Screen switches by copying and pasting the Go To Screen switch created in [section 3.3.2](#page-72-0)**

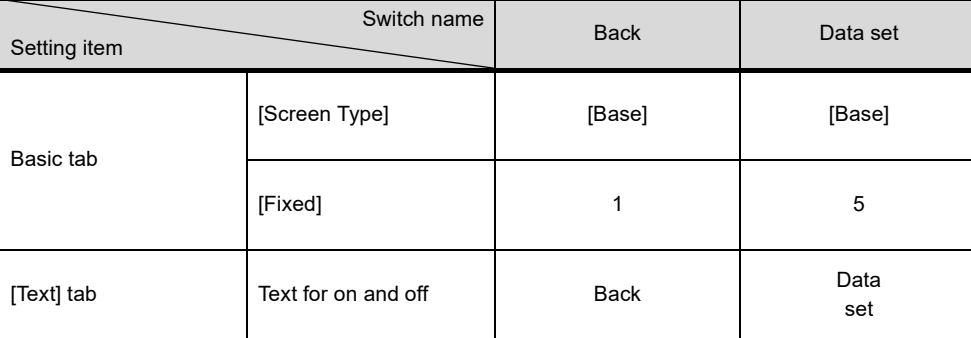

Check that the items are set as shown below.

**(2)** Clicking the  $\begin{array}{|c|c|} \hline \hline \circ\kappa & \hline \end{array}$  button to complete the settings

**1**

OVERVIEW OF THE OVERVIEW OF THE<br>GOT

**2**

BATCH EDIT OF<br>OBJECT SETTINGS

## **3.4.2 Setting the momentary function to a switch to keep a bit device on (for turning on timer 1)**

Create a touch switch that keeps a bit device on while the switch is being touched. (Write device: (M10) = OFF/ON)

When the bit device turns on, the shape of the touch switch changes to that of the on status.

#### **(1) Placing a bit switch on the screen from the menu bar**

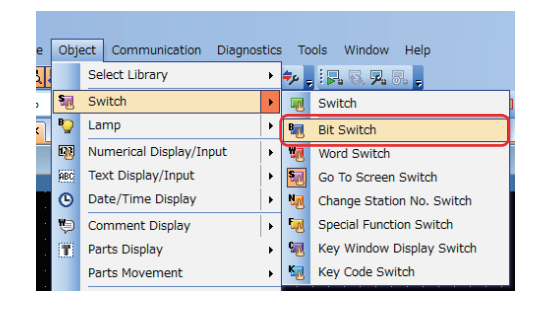

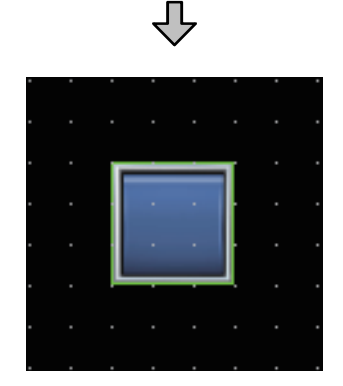

*1.* Click [Object] - [Switch] - [Bit Switch] from the menu.

*2.* Click the position to place a bit switch.

**(2) Configuring the action settings as shown below**

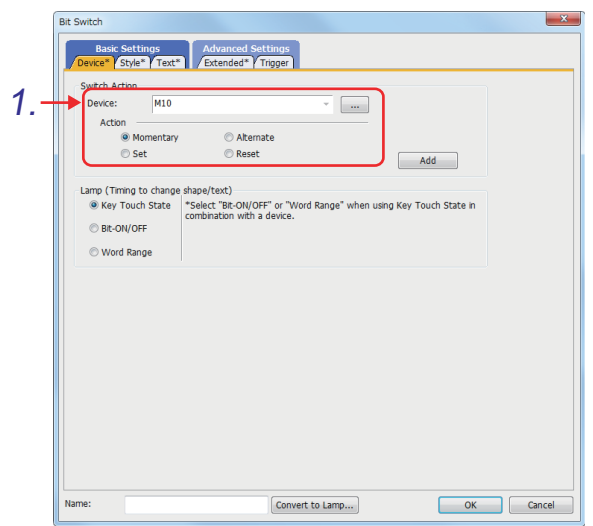

*1.* Switch function settings [Device] : "**M10**" [Action] : "Momentary"

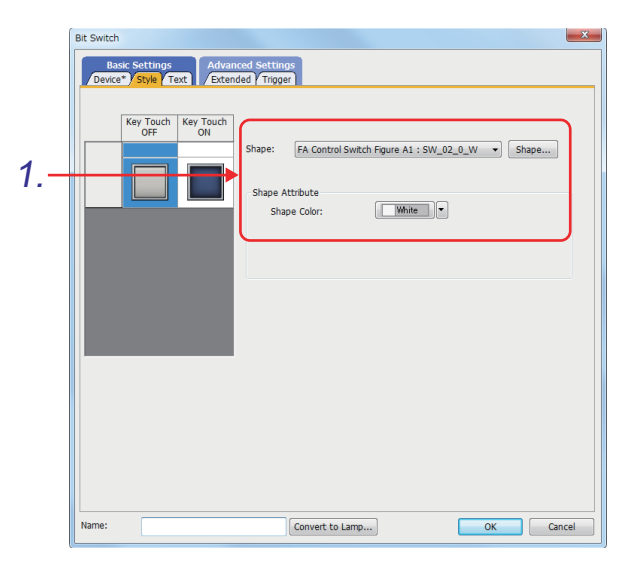

 $\overline{\mathbb{C}}$ 

### **(3) Setting the display format as shown below**

*1.* Settings for off

[Shape] : "FA Control Switch Figure A1: 57 SW\_02\_0\_W" [Shape Color] : "White"

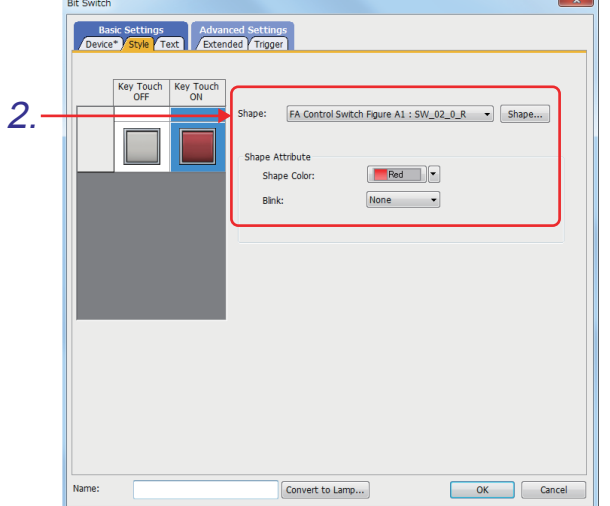

*2.* Settings for on

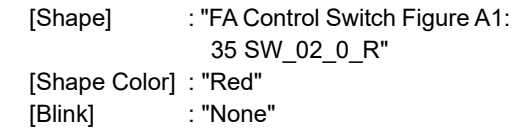

**(4) Making the settings for switching the displayed shape between on and off (Lamp function) as shown below**

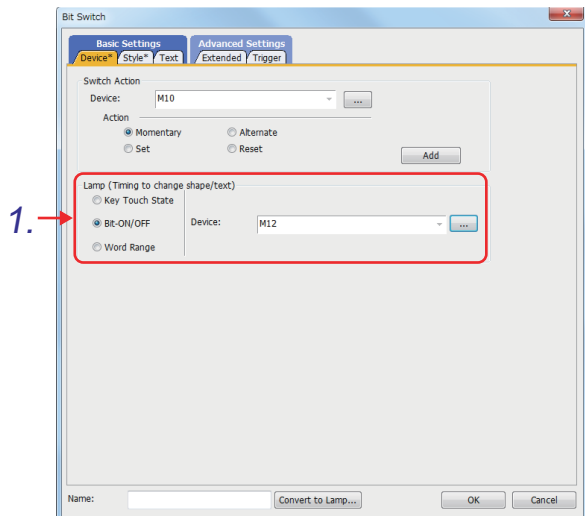

- *1.* Lamp function settings [Bit-ON/OFF]: Selected [Device]: "**M12**" (When M12 is on, the switch is displayed in the on status.)
- 2. Click the **button** to complete the settings.

- ed Setti<br>id\* / Tric  $\sqrt{ }$  OFF=ON Text Type:  $[Text]% \centering \includegraphics[width=0.9\columnwidth]{figures/fig_10.pdf} \caption{The 3D (black) method is a function of the parameter $\{0,1,\dots,6\}$ and the number of parameters $\{0,1,\dots,6\}$ and $\{0,1,\dots,6\}$ and $\{0,1,\dots,6\}$ and $\{0,1,\dots,6\}$ and $\{0,1,\dots,6\}$ and $\{0,1,\dots,6\}$ and $\{0,1,\dots,6\}$ and $\{0,1,\dots,6\}$ and $\{0,1,\dots,6\}$ and $\{0,1,\dots,6\}$ and $\{0,1,\dots,6\}$ and $\{0,1,\dots,6\}$ and $\{0,1,\dots,6\}$ and $\{0,$  $\cdot$ ngs of Display Posi Goth Lan  $\circ$ <sub>N</sub> 1.Text Siz  $\overline{\text{on}}$ Tout Cole  $B[S]R$ Lamp<br>ON Text Set Text  $\overline{\phantom{a}}$  $x \in \boxed{2}$  ,  $y \in \boxed{1}$  $\boxed{\triangle}$  (Dot) Offset to I  $\fbox{\parbox{1.5cm} {\bf All Settings} \quad $${\bf \bar v}$}$ opy Rande  $\boxed{0}$  (Dot) Line Space: Copy .<br>F-> ON OK Cancel  $\fbox{\parbox{1.5cm} \begin{picture}(10,0) \put(0,0){\dashbox{0.5}(10,0){ }} \put(15,0){\dashbox{0.5}(10,0){ }} \put(15,0){\dashbox{0.5}(10,0){ }} \put(15,0){\dashbox{0.5}(10,0){ }} \put(15,0){\dashbox{0.5}(10,0){ }} \put(15,0){\dashbox{0.5}(10,0){ }} \put(15,0){\dashbox{0.5}(10,0){ }} \put(15,0){\dashbox{0.5}(10,0){ }} \put(15,0){\dashbox{0.5}(10,0){ }} \put$
- **(5) Setting the text as shown below**
- *1.* Settings for off and on

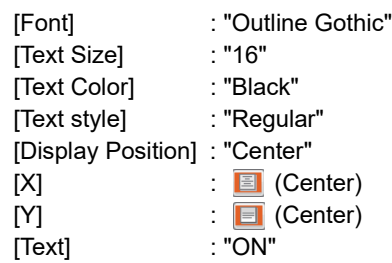

The settings are the same for both off and on. Select the [OFF=ON] checkbox.

OVERVIEW OF THE OVERVIEW OF THE<br>GOT **2**BATCH EDIT OF<br>OBJECT SETTINGS **3DRAWING FUNDAMENTALS**

**1**

**(6) Setting the extended function as shown below**

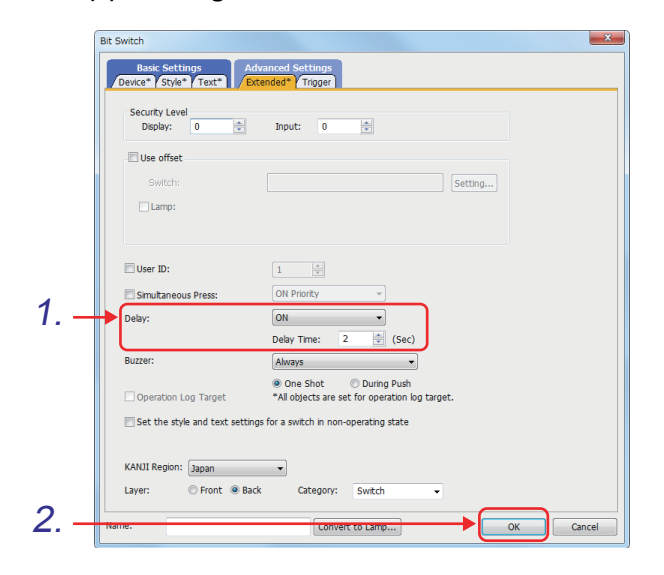

- *1.* Delay settings [Delay] : "ON" [Delay Time] : 2 seconds
- 2. Click the **button** to complete the settings.

## **3.4.3 Setting the momentary function to a switch to keep a bit device off (for turning off timer 1)**

Create a new switch by copying and pasting the switch created in section 3.4.2, and set the new switch as shown below. The following shows how to copy and paste a switch.

Click an original switch.  $\rightarrow$  Click  $\left[\begin{array}{c} \bullet \\ \bullet \end{array}\right]$ .  $\rightarrow$  Click the position to place the new switch.

Write device: (M11) = OFF/ON

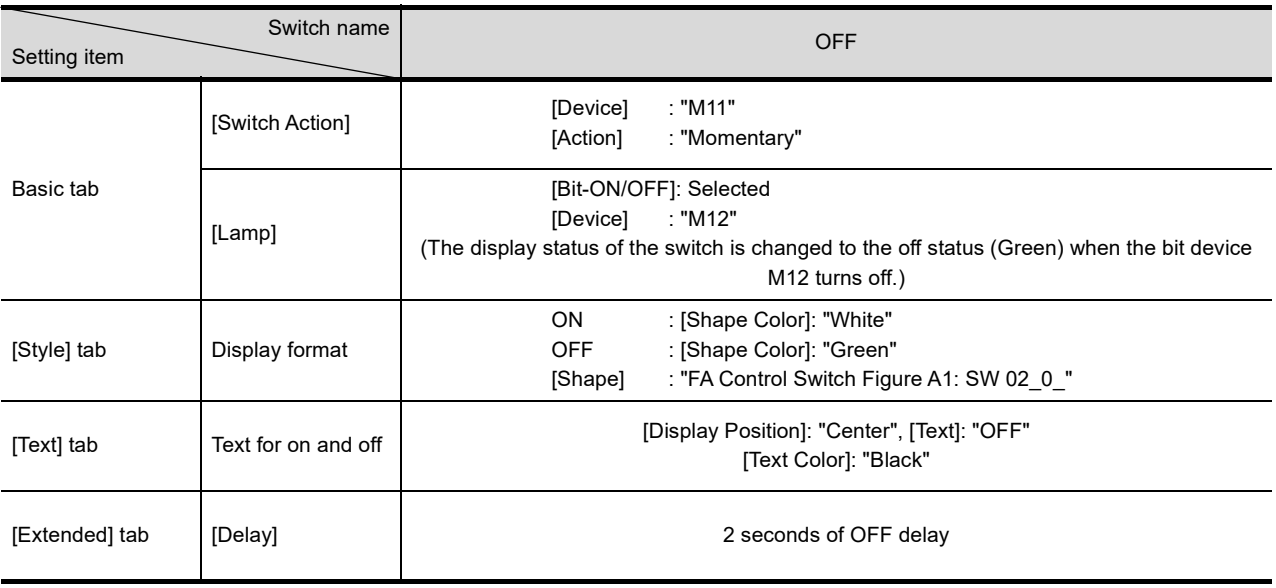

## <span id="page-90-0"></span>**3.4.4 Numerical display (D10): Setting a 4-digit number (for surface level display)**

Display a value between 0 and 9999 as the D10 (16 bits) value.

- **(1)** Clicking **12 -** on the object toolbar
- **(2) Clicking any position on the screen to place a numerical display**
- **(3) Double-clicking the numerical display, and making the settings as shown below** (Use the same procedure as that described in [3.3.2.](#page-72-0))

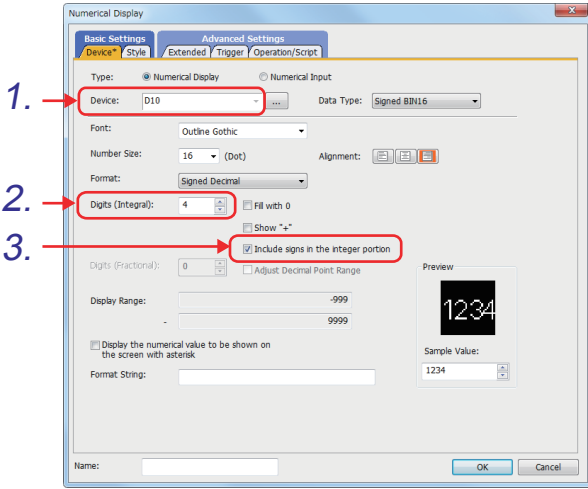

- *1.* Set "**D10**" for [Device].
- *2.* Set "4" for [Digits (Integral)].
- *3.* Select the [Include signs in the integer portion] checkbox.

- *4.* Select the [Style] tab, and set "Frame: Frame\_4" for [Shape].
	- *5.* Select "Blue" for [Frame Color], "Dark White" for [Shape Color], and "Black" for [Numerical Color].
	- **6.** Click the ok button.

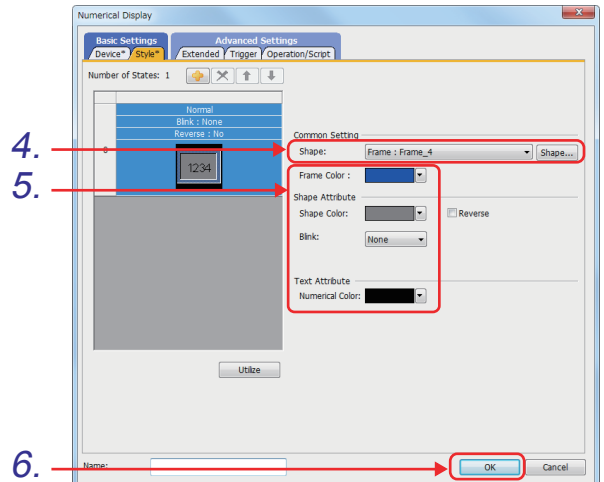

# OVERVIEW OF THE OVERVIEW OF THE<br>GOT **2**BATCH EDIT OF<br>OBJECT SETTINGS **3DRAWING FUNDAMENTALS**

**1**

## <span id="page-91-0"></span>**3.4.5 Numerical display (T10): Setting a 5-digit number with 1 digit after the decimal point (for timer current value display)**

Display a value between 0.0 and 999.9 as the T10 (16 bits) value.

**(1) Creating a numerical display by copying and pasting the numerical display created in [3.4.4](#page-90-0), and setting the new numerical display as shown below** (Use the same procedure as that described in [3.3.3.](#page-75-0))

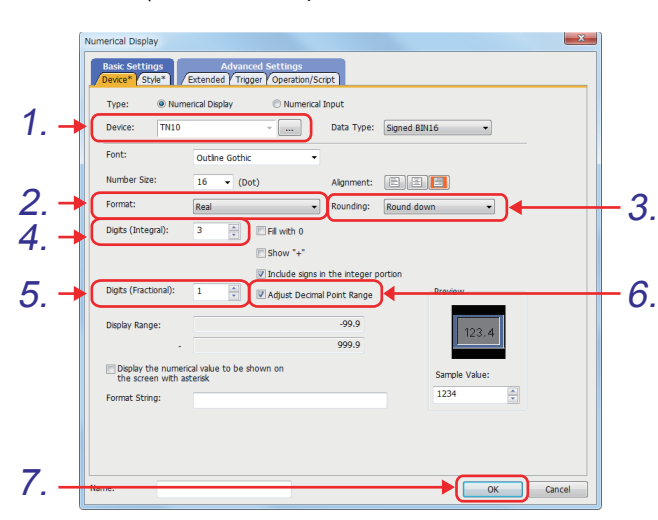

- *1.* Set "**TN10**" for [Device] to display the current value of timer 10 (T10).
- *2.* Set "Real" for [Format].
- *3.* Set "Round down" for [Rounding].
- *4.* Set "3" for [Digits (Integral)].
- *5.* Set "1" for [Digits (Fractional)].
- *6.* Select [Adjust Decimal Point Range]. The GOT automatically adjusts an integer read from the PLC CPU as a value with a decimal point (Real number), which was set in  $\,5_{\cdot} \,$  and . 6.

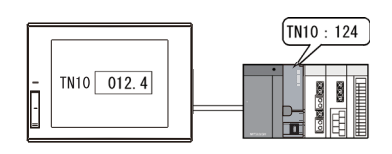

7. Click the <sup>ok</sup> button.

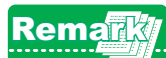

#### **Devices of the timer, counter, and retentive timer**

Timer: [Bit device] Contact (TT), coil (TC) [Word Device] Current value (TN) Counter: [Bit device] Contact (CT), coil (CC) [Word Device] Current value (CN) Retentive timer: [Bit device] Contact (SS), coil (SC) [Word Device] Current value (SN)

## **3.4.6 Numerical display (D15): Setting a 5-digit number with 1 digit after the decimal point (for timer limit display)**

Display a value between 0.0 and 999.9 as the D15 (16 bits) value. Create a numerical display by copying and pasting the numerical display created in [3.4.5](#page-91-0), and set "**D15**" for [Device] in the basic tab.

## **3.4.7 Setting a level display**

Read device: 16 bits (D300)

This function indicates the value of a word device relative to the set upper and lower limits by filling the corresponding area with the user-selected color (or shows the level display of the word device).

With this function, the ratio of the monitored value to the set limits can be displayed in a closed figure.

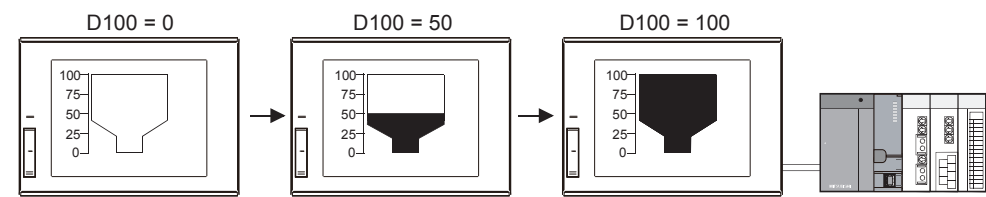

### **(1) Drawing a tank for a level display**

Click  $\blacksquare$  on the figure toolbar to draw a polygon. Set the line color to white.

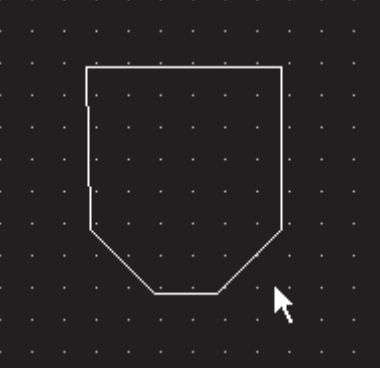

**1**

**(2) Placing a level display on the screen**

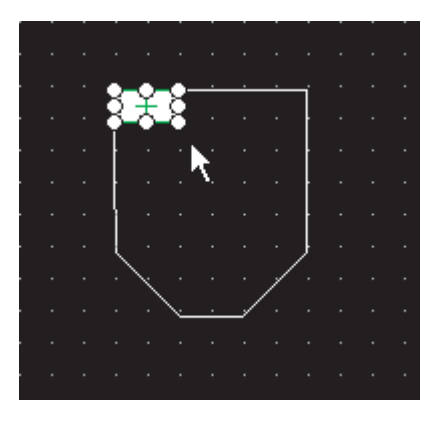

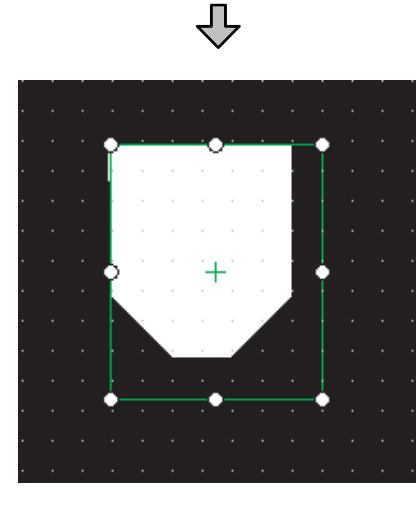

JЪ

- *1.* Select [Object] [Meter] [Level] from the menu.
- *2.* Click the top-left corner of the figure drawn in (1) to place a level display.

Right-click any position on the screen to cancel the arrangement mode.

*3.* Resize the dotted frame of the level display so that the figure is completely inside.

When level display placement is complete, the internal coordinate mark  $(+)$  is superimposed with the figure, and the color of the figure inverts.

*4.* Resize the dotted frame of the level display to the size of the figure.

Resize the frame so that the heights of the frame and the figure are the same. If they are different, the level display will not match the actual value.

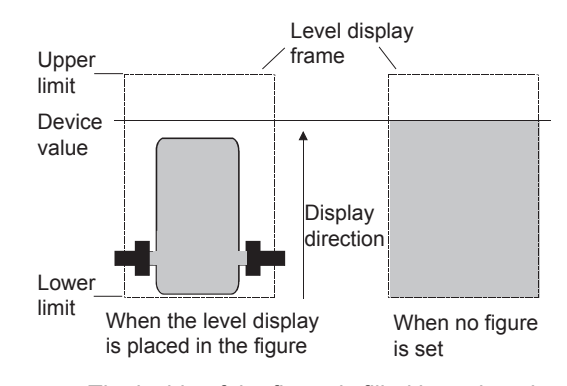

The inside of the figure is filled based on the frame size of the level display, so all of the figure interior will be filled even at a value of 80%.

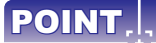

#### If the internal coordinate mark ( $\pm$ ) is not superimposed with the figure

If the internal coordinate mark is not superimposed with the figure, move the mark by using the following procedure.

A figure which the mark is not superimposed with cannot be set as the target of the level display.

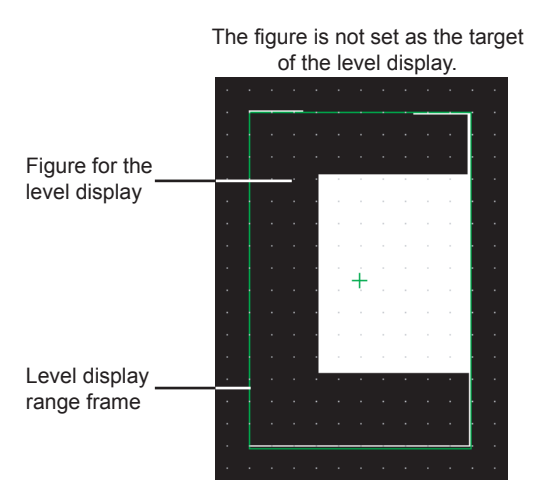

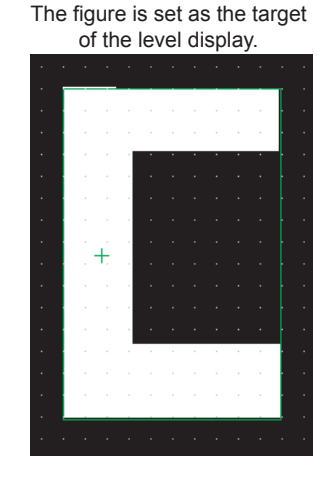

**(1) Right-click the dotted frame of the level display, and then click [Edit Touch Area] - [Manual Edit].**

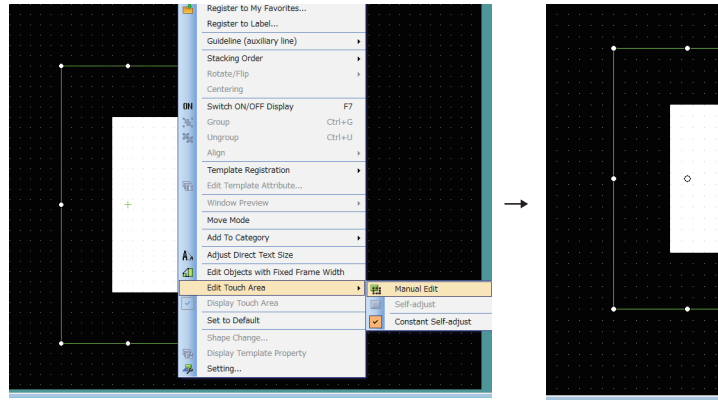

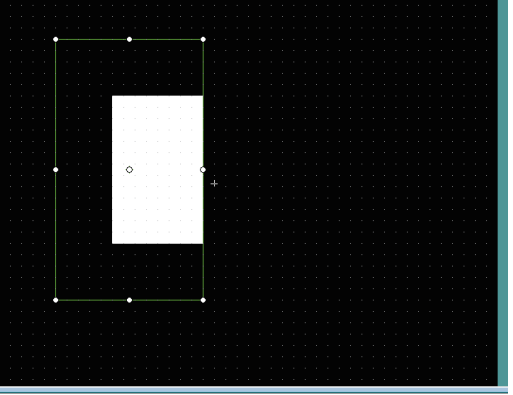

The internal coordinate mark  $+$  changes to  $\bullet$ .

**(2) Drag the internal coordinate mark to a position so that it is superimposed with the figure.**

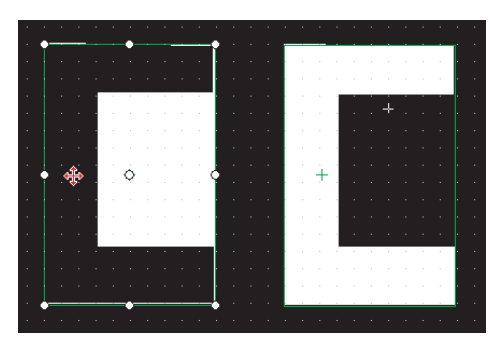

The color of the figure inverts and the figure is set as the target of the level display.

**1.** Click the **...** button, and set "D300" for [Device]. 1. Data Type: Signed BIN16 -2. tes:  $\frac{1}{2}$   $\times$   $\frac{1}{2}$ *2.* Set [Boundary Color] to the same color as the Louise Limite line of the target figure of the level display.  $\overline{+}$ The line color of the figure drawn in (1) is white,  $\overline{\phantom{a}}$ ÷ so [Boundary Color] must also be white. Color Settings<br>Level Color  $\overline{\Box}$ Line color: white OK Cancel 凸 *3.* Select a display direction. [Direction]: "Up" Data Type: Signed BIN16  $\overline{\phantom{a}}$ *4.* Set [Upper Limit] and [Lower Limit]. 3.  $\overline{E}$ Set the values that match the change range of the read device D300 (16 bits). 4. Upper limit: 9999 5. 6. Lower limit: 0*4.* Set "Cyan" for [Level Color]. 7. *5.* Select "□ 8" for [Level Pattern]. **6.** Click the <sup>ok</sup> button. **Remark** For the details of the settings described in this section, refer to GT Designer3 (GOT2000) Help or the GT Designer3 (GOT2000) Screen Design Manual.

**(3) Double-clicking the placed level display, and making the settings as shown below**

**1**

OVERVIEW OF THE OVERVIEW OF THE<br>GOT

**2**

BATCH EDIT OF<br>OBJECT SETTINGS

**3**

**DRAWING FUNDAMENTALS**

# **3.5 Creating an original library**

Objects and figures frequently used can be registered in [My Favorites] or a user-created library. Objects and figures registered in a library can be easily read for use. This section describes how to register a switch to return to the main menu in a library.

## <span id="page-96-0"></span>**3.5.1 Registering an object**

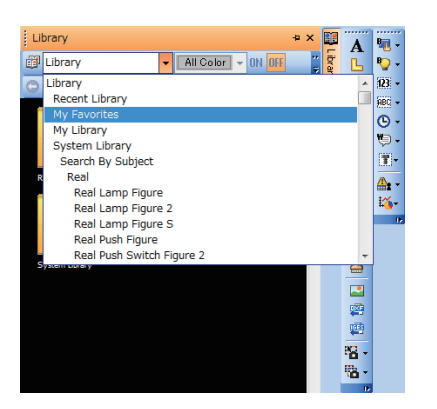

凸 MBAR<mark>QB</mark>  $\begin{array}{c}\n\bullet \\
\bullet \\
\hline\n\end{array}$ Library My Favorites All Color | - ON OFF ģ **OONDIE** 3.k÷ 大々ロロコロトロコロ 国際国際の New Library data (Ctrl+N) Make the new Library data  $\overline{\mathbb{R}}$ e<sup>s</sup> **No** 凸

(Next page)

*1.* Use the [Back] switch on screen No. 5.

*2.* On the library list, select a library folder to register the object.

3. Click **the create [New Library data]** in the library folder.

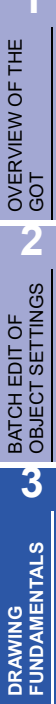

- *5.* The library editor appears.
- *6.* Paste the object to the library editor, and then  $click \times$  to close the library editor and complete registration.

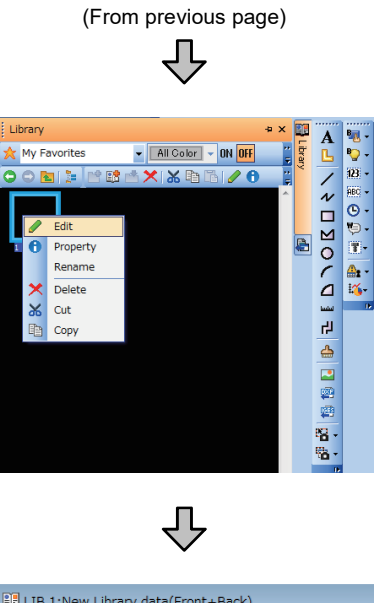

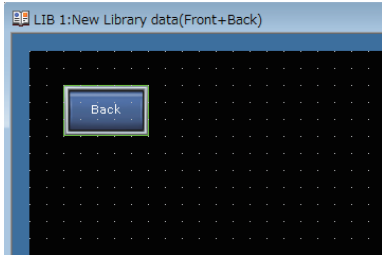

*4.* Right-click [New Library data], and then click [Edit].

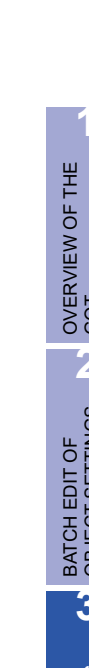

Edit an object or a figure registered in the library.

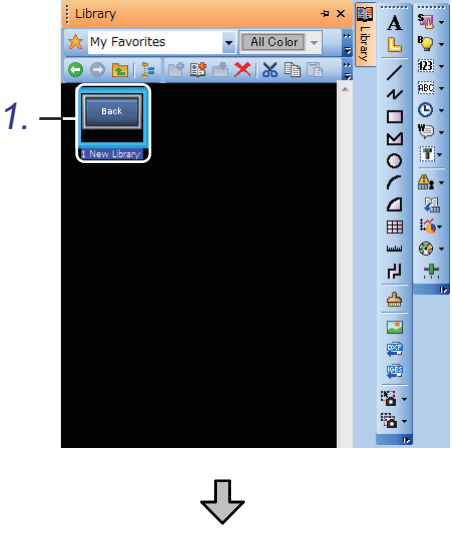

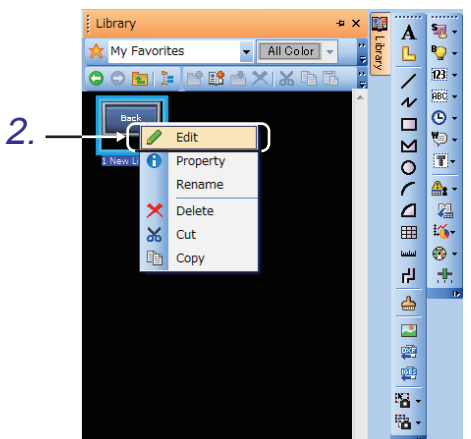

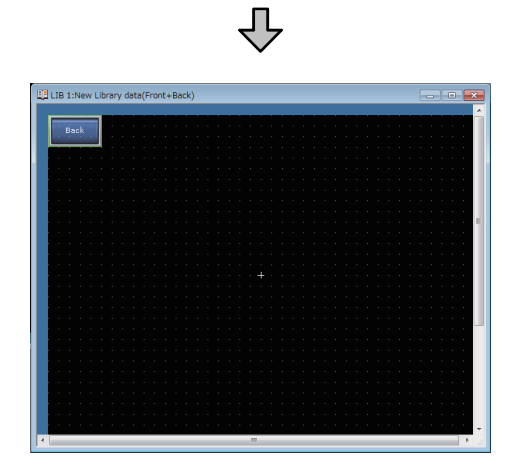

*1.* Select library data to be edited.

*2.* Right-click the data, and select [Edit] from the menu. (Alternatively, double-click the data.)

*3.* The library editor appears. The items edited here are immediately reflected in the library data. To cancel mistaken edits, click **before** closing the library editor. The edits are determined after the library editor is closed.

## **3.5.3 Pasting an object or a figure from the library**

**(1) Reading a user-registered library (User-created library)**

Paste an object or a figure registered in the library to the screen.

Paste the "Back" switch registered in [3.5.1](#page-96-0) to the drawing screen. Library My Favorites  $\mathbf{r}$   $\mathbf{I}$ **OORDFRENX**  $\overline{B}$ Click. 1 New Library

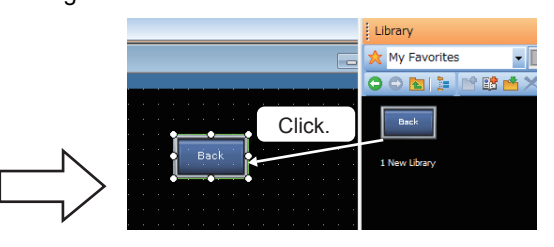

#### **(2) Reading the preset library (System library)** Read the library preset in GT Designer3.

The system library provides graphically designed figures and objects such as a switch ready for use.

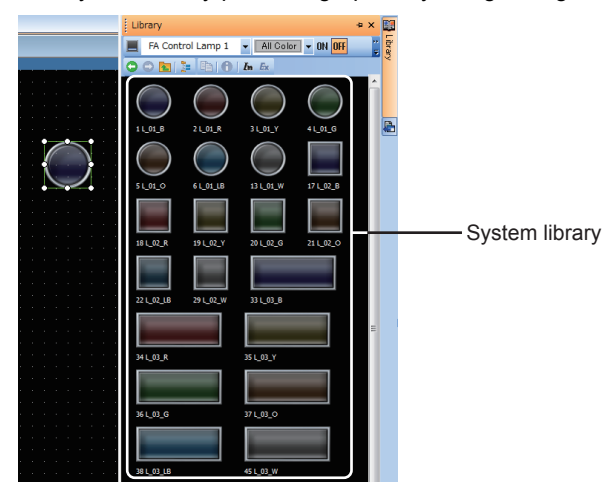

## **3.6 Operation check 1**

Display the screen for writing a project, and then write data to the GOT. Reset the PLC CPU using the RESET switch, and then switch its state to RUN.

#### **(1) Test 1**

Perform the following test on screen No. 1.

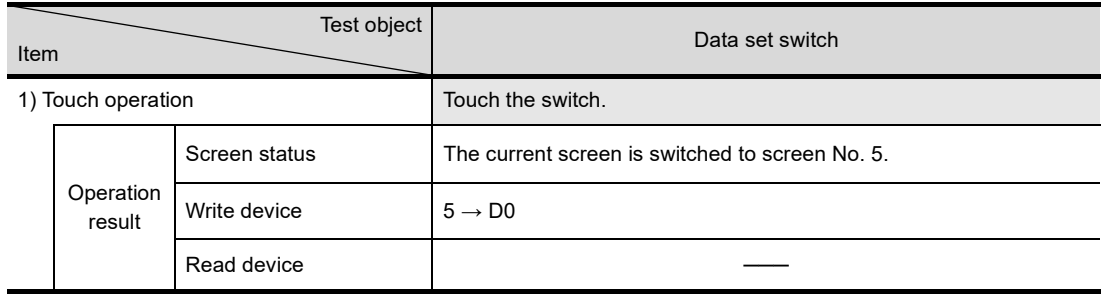

#### **(2) Test 2**

Perform the following test on screen No. 5.

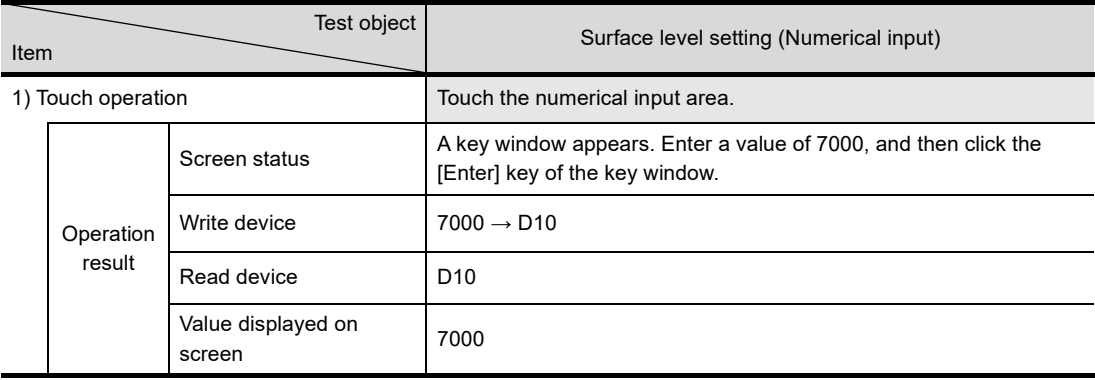

#### **(3) Test 3**

Perform the following test on screen No. 5.

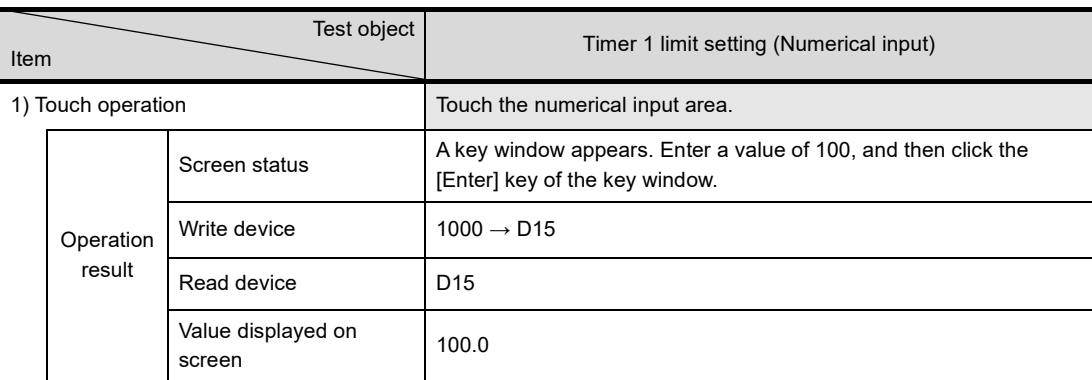

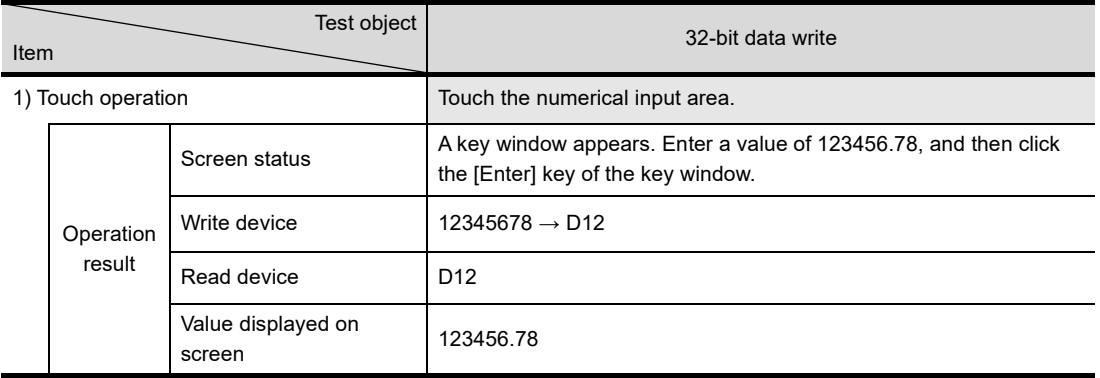

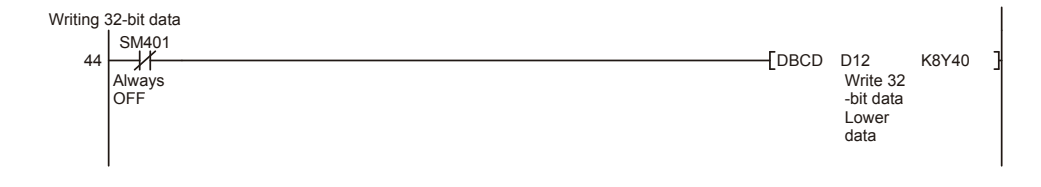

## Remar

If multiple numerical inputs are placed on the screen, you do not need to close the key window after each input. Use the arrow keys in the key window to move the cursor to another numeric input and enter a value.

**1**

OVERVIEW OF THE

### **(4) Test 4**

Perform the following test on screen No. 6.

(Touch the "Monitor 1" switch on screen No. 5 to switch the screen to screen No. 6.) Check that the data set in the data set screen (No. 5) is displayed normally on the monitor screen (No. 6).

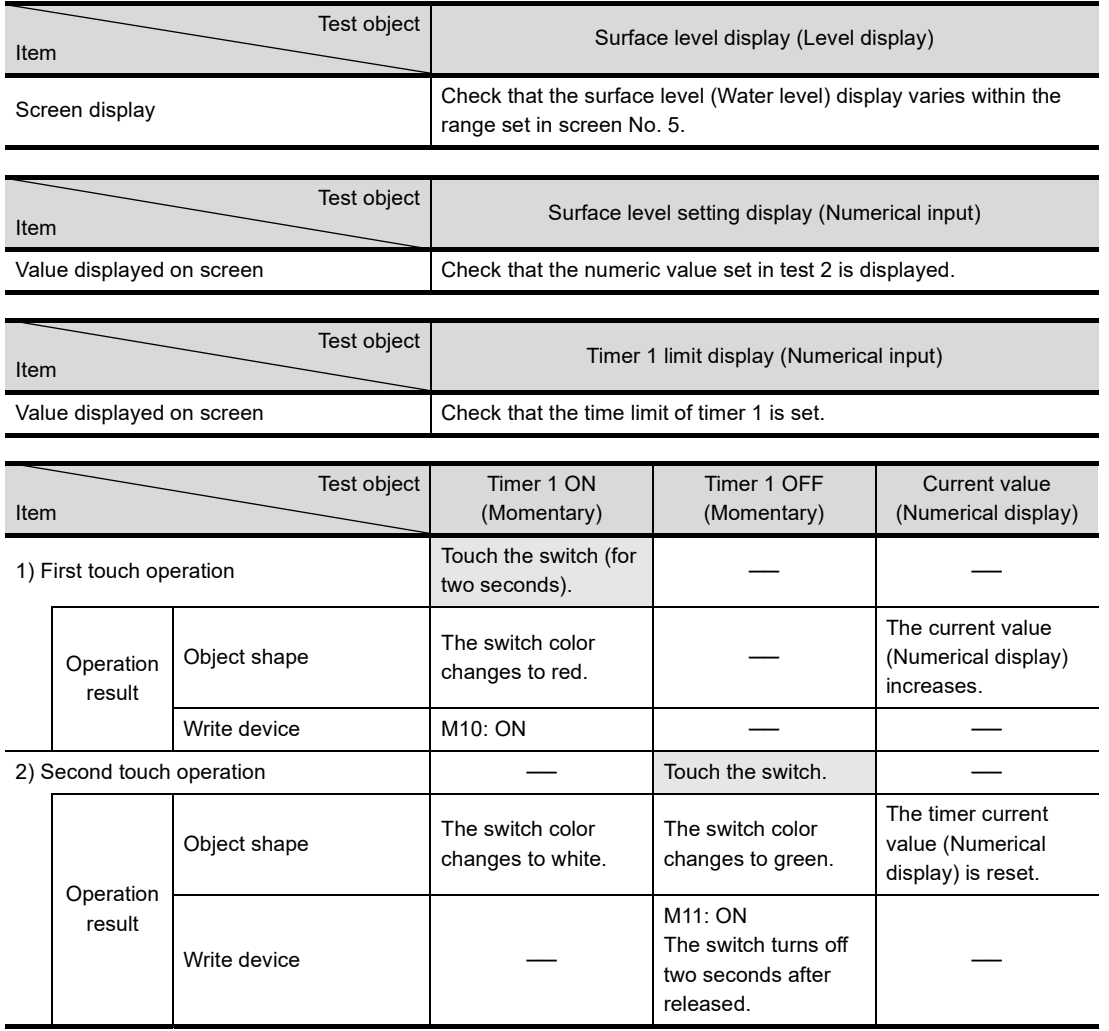

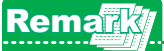

To set the data again, touch the "Data set" switch to switch the screen to screen No. 5. 

# **3.7 Using conditions to control the display and operation of objects**

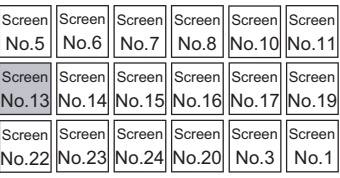

## **3.7.1 Setting a state for an object**

Set a state for an object to change the color or frame of the object, according to the status of the device. The following shows the conditions that can be used to change the object display.

- On/off of a monitored bit device, value of a monitored word device
- On/off of a bit device set for the state, value of a word device set for the state

Example) Changing the object color according to the value of a word device being monitored

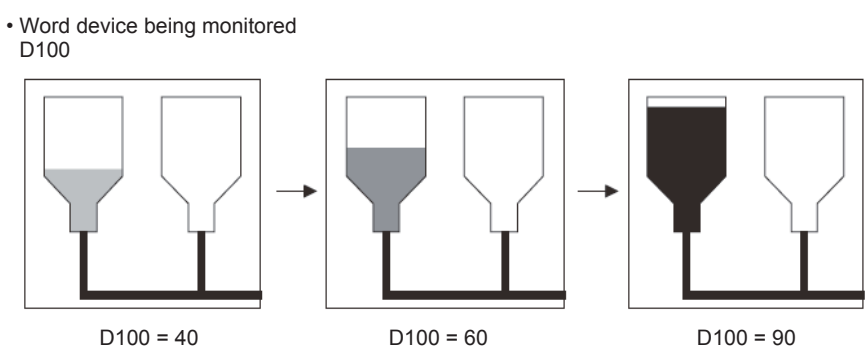

Change the color according to the value of a word device being monitored.

Create base screen No. 13 as shown below.

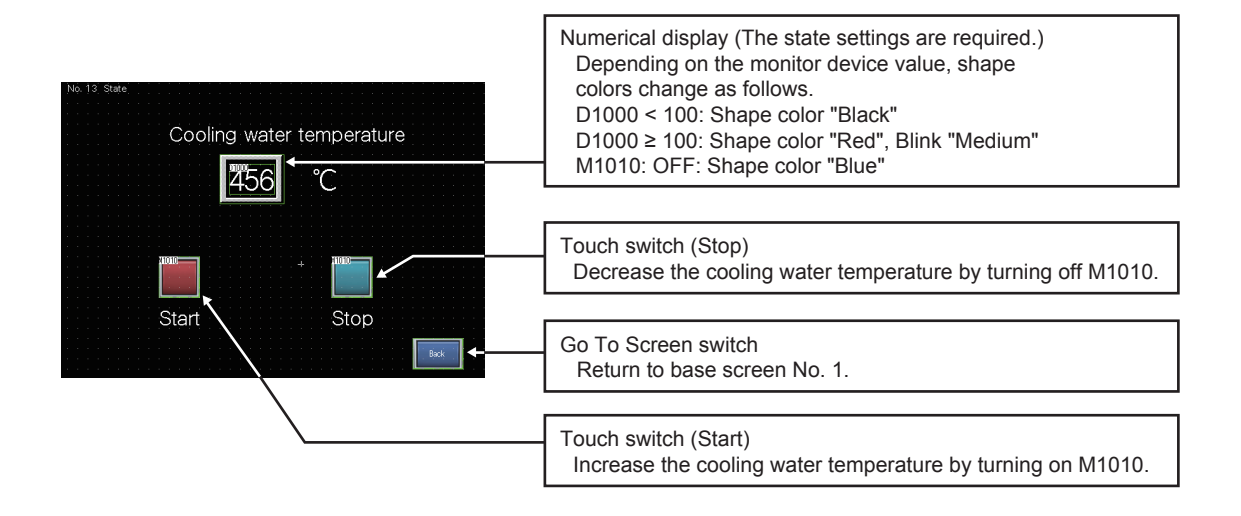

**(1) Using a state to set a numerical display** 

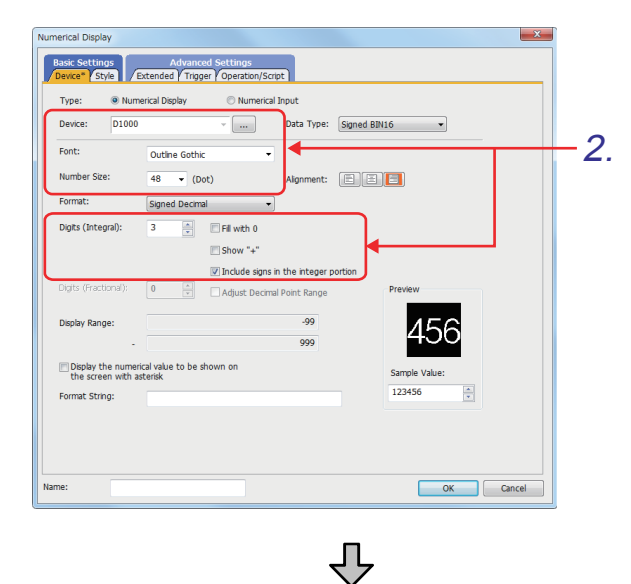

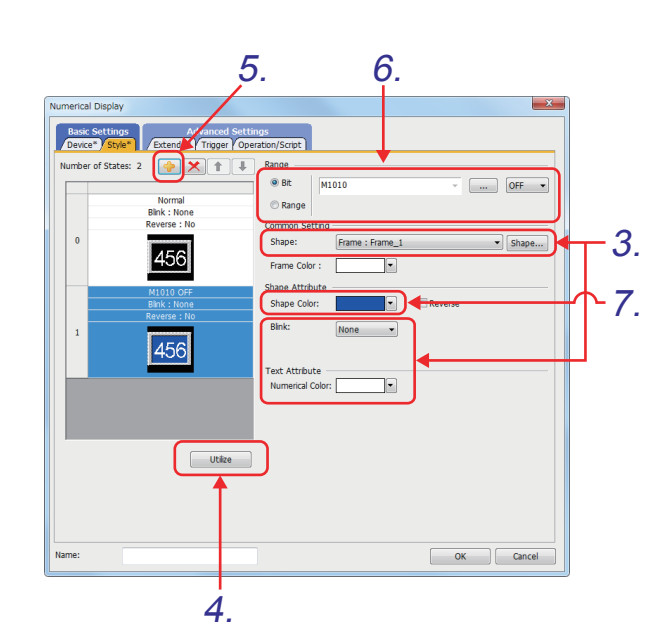

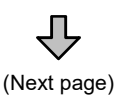

- 1. Click  $\mathbb{R}$  on the object toolbar, and place a numerical display on the screen.
- *2.* Set the items in the [Device] tab as shown below.

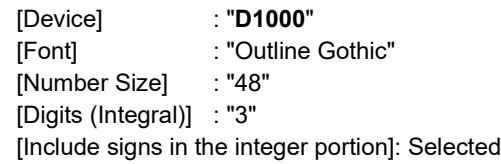

*3.* Set the items in the [Style] tab as shown below.

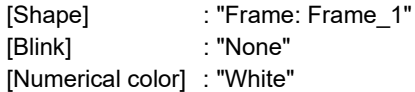

- *4.* On the [Style] tab, click [Utilize] to set a state.
- *5.* Click  $\bigcirc$  to create a state setting.
- *6.* Set the state condition (M1010: OFF). Set the device as shown below.
	- Select [Bit].
	- Enter "**M1010**".
	- Select [OFF].
- *7.* Set the display color of the object applied when the state condition is satisfied. Set [Shape Color] to "Blue".

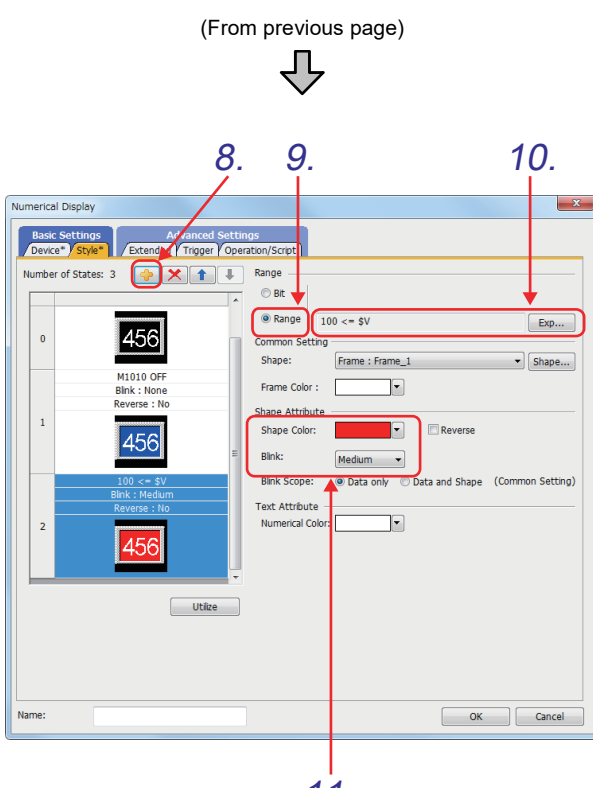

11.

8. Click **th** to add the next state setting.

- *9.* Set the state condition (D1000 ≥ 100). Select "Range" for [Device].
- 10. Click the [Exp] button, and set the following conditional expression for the value of the word device to be used for the state condition.
	- [Constant]: "**100**"

• Relational operator: "**<=**" (For these items, refer to the following captured image.)

Device value to be monitored (\$V) / input value (\$W)

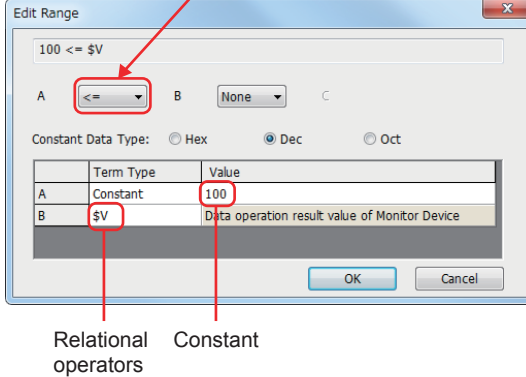

- *11.*Set the display format of the object applied when the state condition is satisfied, as shown below.
	- [Shape Color]: "Red"
	- [Blink]: "Medium"
- $12$ . Click  $\overline{\phantom{a}}$  to display a list of the set states. Select a state from the list to edit the state.

 $Click the  $\sqrt{\frac{6K}{100}}$  button.$ 

**1**

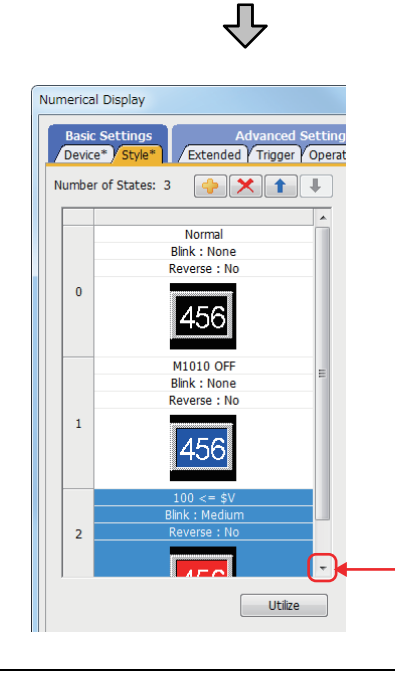

12.

## POINT

#### **(1) State number and priority**

A maximum of 64 states (State 0 to 63) can be set for one object.

If conditions overlap between states, the display that results from a satisfied condition with a smaller number is prioritized.

The following shows the order of the priority given to displays.

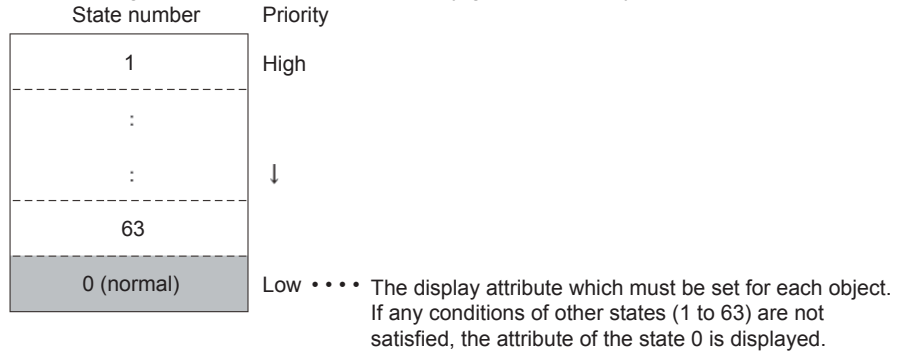

Example) If the conditions for states 1 and 2 are satisfied simultaneously

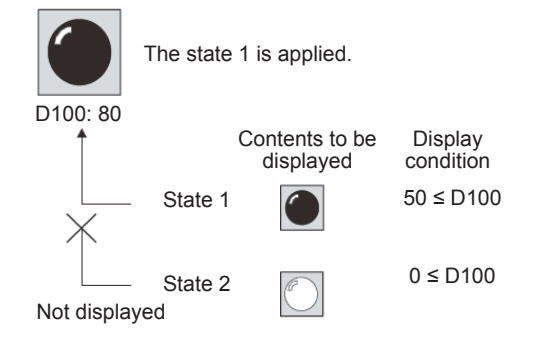

#### **(2) Changing the priority**

Click  $\|\mathbf{t}\|$   $\|\mathbf{t}\|$  to change the number of the state being edited and its priority.

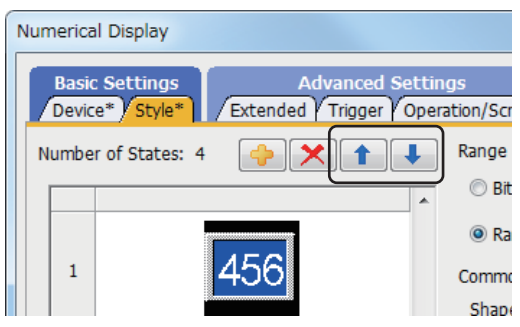

Example) If the up-arrow button or down-arrow button is clicked when "B" of state 2 is being edited

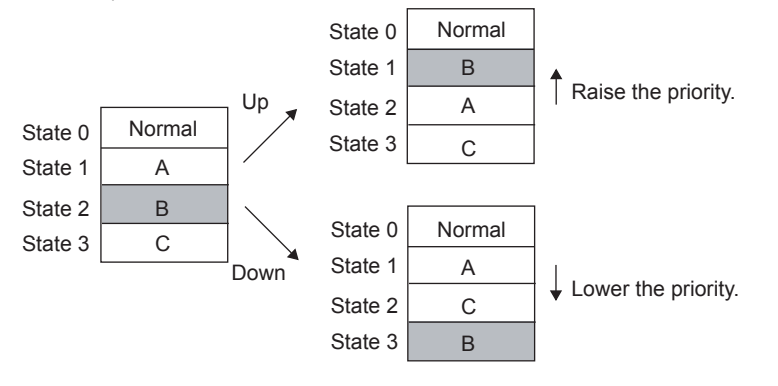

**1**

#### **(2) Setting a touch switch**

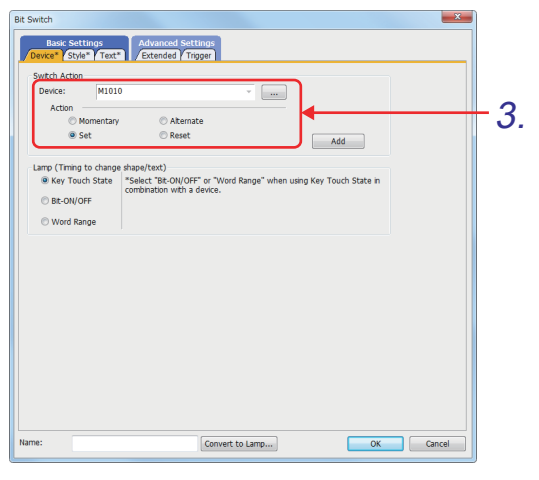

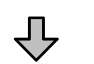

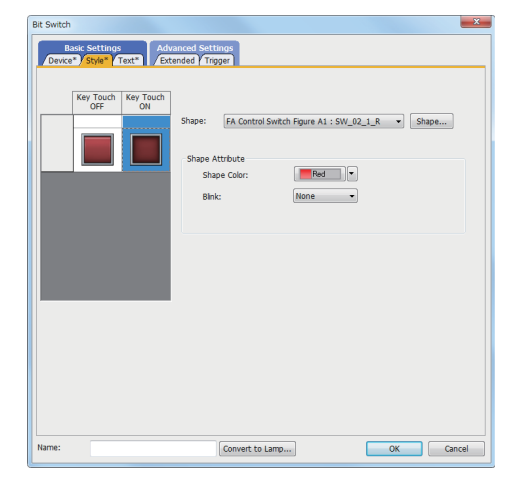

凸

凸 (Next page)

- *1.* Select [Object] [Switch] [Bit Switch] from the menu.
- *2.* Click the position to place a bit switch.
- *3.* Set the items in the [Device] tab as shown below.
	- [Device]: "**M1010**"
	- [Action]: "Set"
- *4.* Set the items in the [Style] tab as shown below.

<Settings for off> [Shape] : "FA Control Switch Figure A1: 35 SW\_02\_0\_R" [Shape Color] : "Red" <Settings for on> [Shape] : "FA Control Switch Figure A1: 36 SW\_02\_1\_R" [Shape Color] : "Red"  $Click the  $\overline{\phantom{a}}$  ok button.$ 

*5.* Create another switch by copying and pasting the switch just created.
(From previous page)

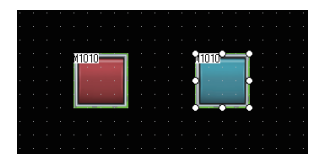

*6.* Double-click the new switch, and make the settings as shown below.

[Device] tab

• [Action]: "Reset" [Style] tab <Settings for off> [Shape] : "FA Control Switch Figure A1: 43 SW\_02\_0\_L" [Shape Color] : "Cyan" <Settings for on> [Shape] : "FA Control Switch Figure A1: 44 SW\_02\_1\_L" [Shape Color] : "Cyan"  $Click the  $\sim$  ok  $\sim$  button.$ 

**(3) Placing text figures**

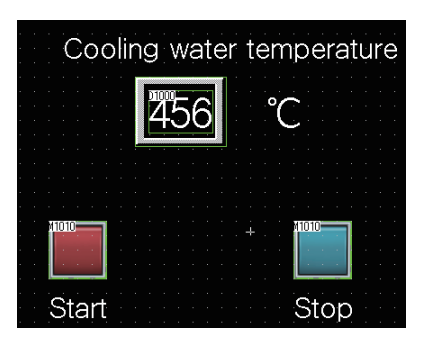

**(4) Setting a Go To Screen switch**

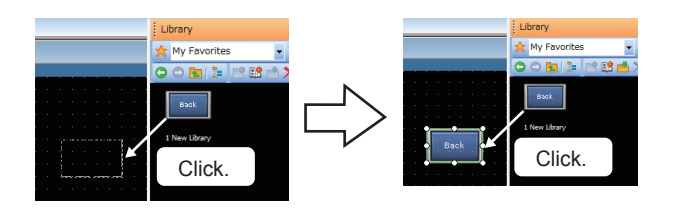

*1.* Place the following text figures on the screen.

"Cooling water temperature" "˚C" "Start" "Stop"

- *1.* Click the Go To Screen switch to return to the main menu, which is registered in the library, and paste the switch to the screen.
	- \* In later sections, paste the Go To Screen switch to return to the main menu when creating a new base screen.

# **3.7.2 Setting a display condition and an operating condition to an object**

Conditions (Display conditions/operating conditions/script execution triggers) can be set for monitoring and writing operations of each object function.

If a condition is not satisfied, monitoring or operation is stopped or the display of the object is cleared.

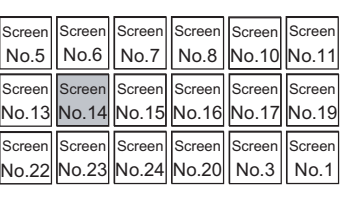

**1**

OVERVIEW OF THE OVERVIEW OF THE<br>GOT

**2**

BATCH EDIT OF<br>OBJECT SETTINGS

**3**

**DRAWING FUNDAMENTALS**

Example) Setting a display condition for a numerical display

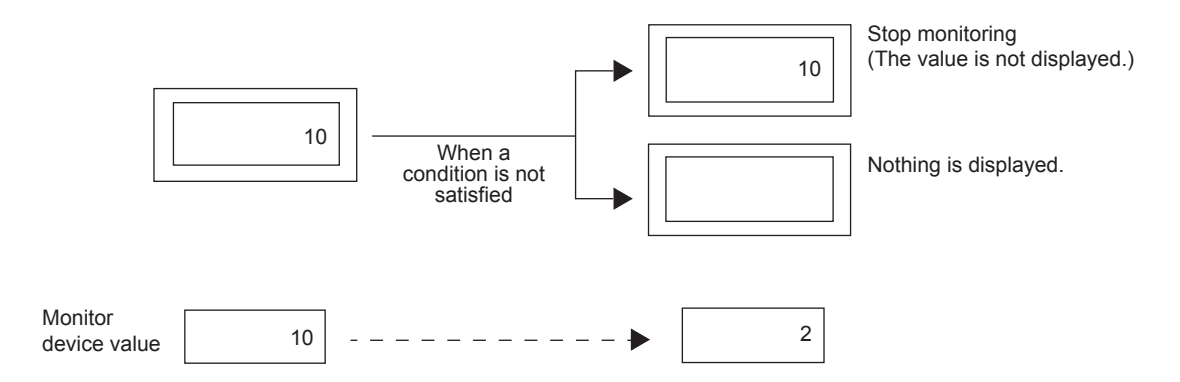

Create base screen No. 14 as shown below to set a display condition and an operating condition.

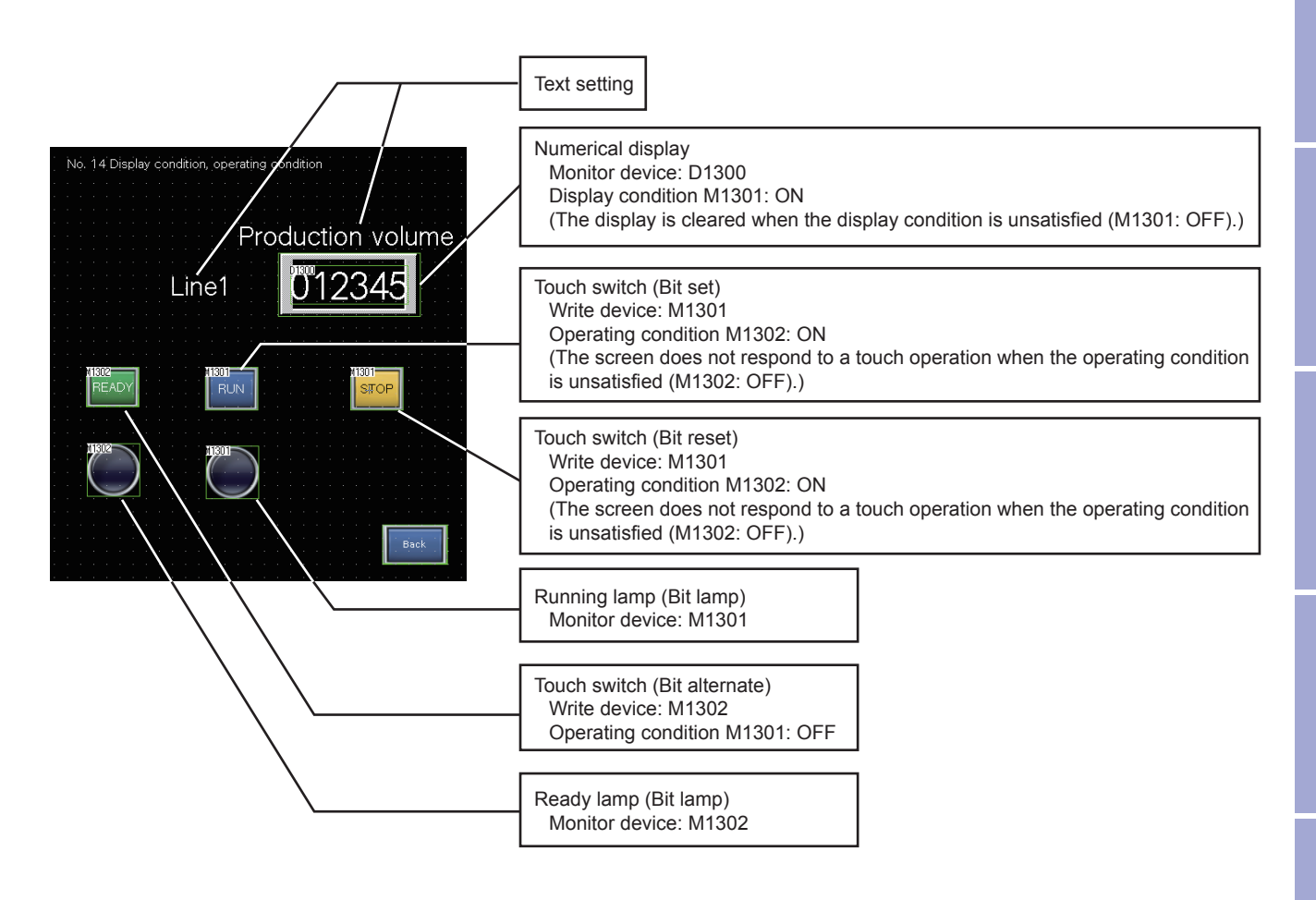

**(1) Setting a display condition for a numerical display**

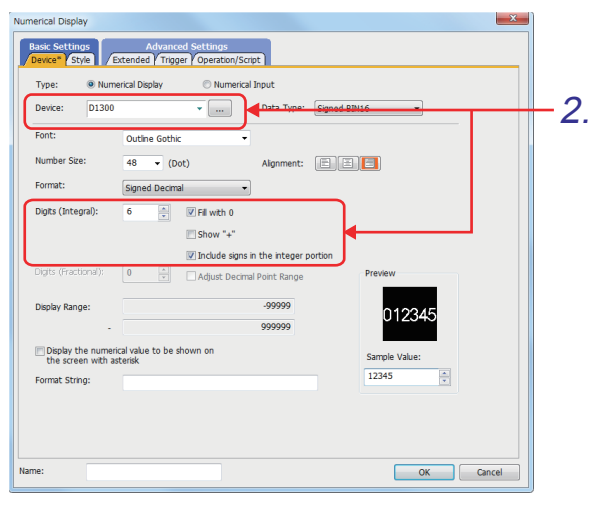

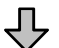

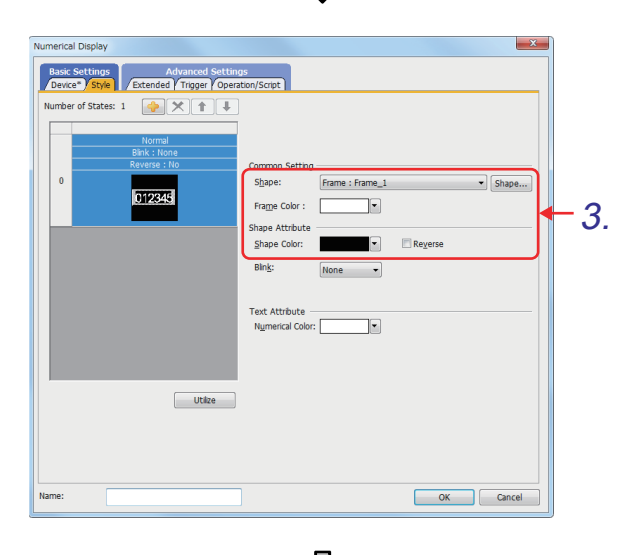

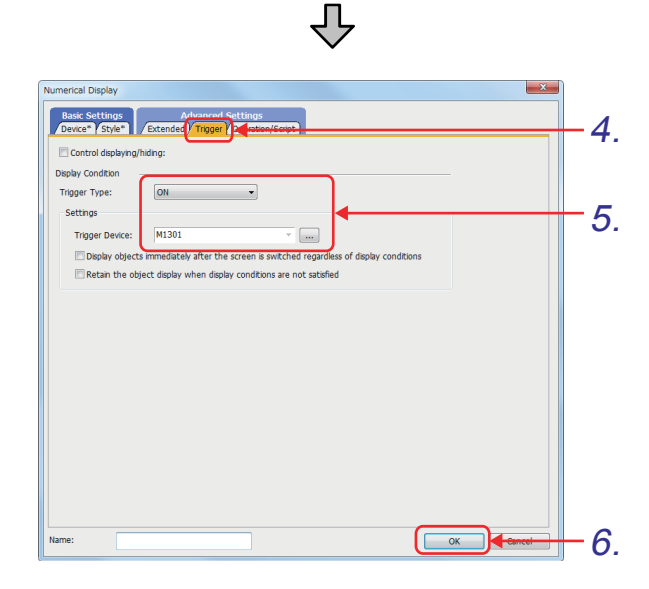

- 1. Click  $\mathbb{R}$  on the object toolbar, and place a numerical display on the screen.
- *2.* Set the items in the [Device] tab as shown below.

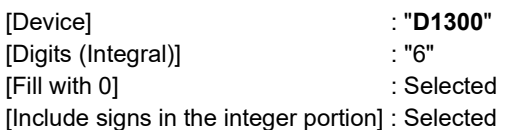

*3.* Set the items in the [Style] tab as shown below.

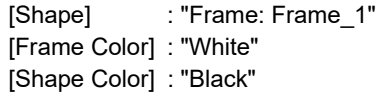

- *4.* Click the [Trigger] tab to set a display condition.
- *5.* Set the display condition to be satisfied when M1301 is on.
	- [Trigger Type]: "ON"
	- [Trigger Device]: "**M1301**"
- **6.** Click the **button**.

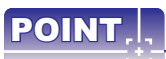

The following lists the conditions (Trigger types) that can be set for objects as display conditions or operating conditions.

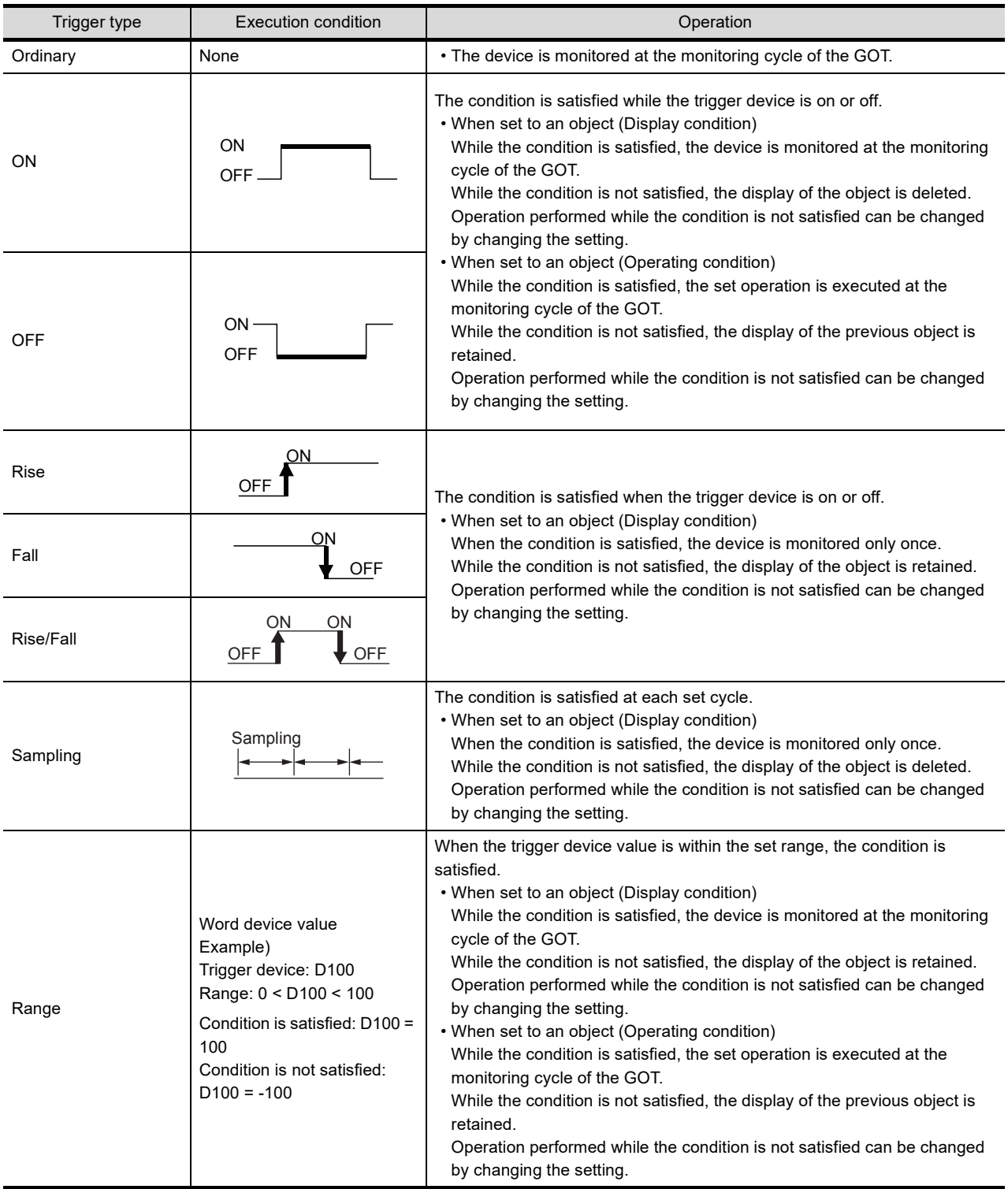

**1**

OVERVIEW OF THE OVERVIEW OF THE<br>GOT

**2**

BATCH EDIT OF<br>OBJECT SETTINGS

**3**

**DRAWING FUNDAMENTALS**

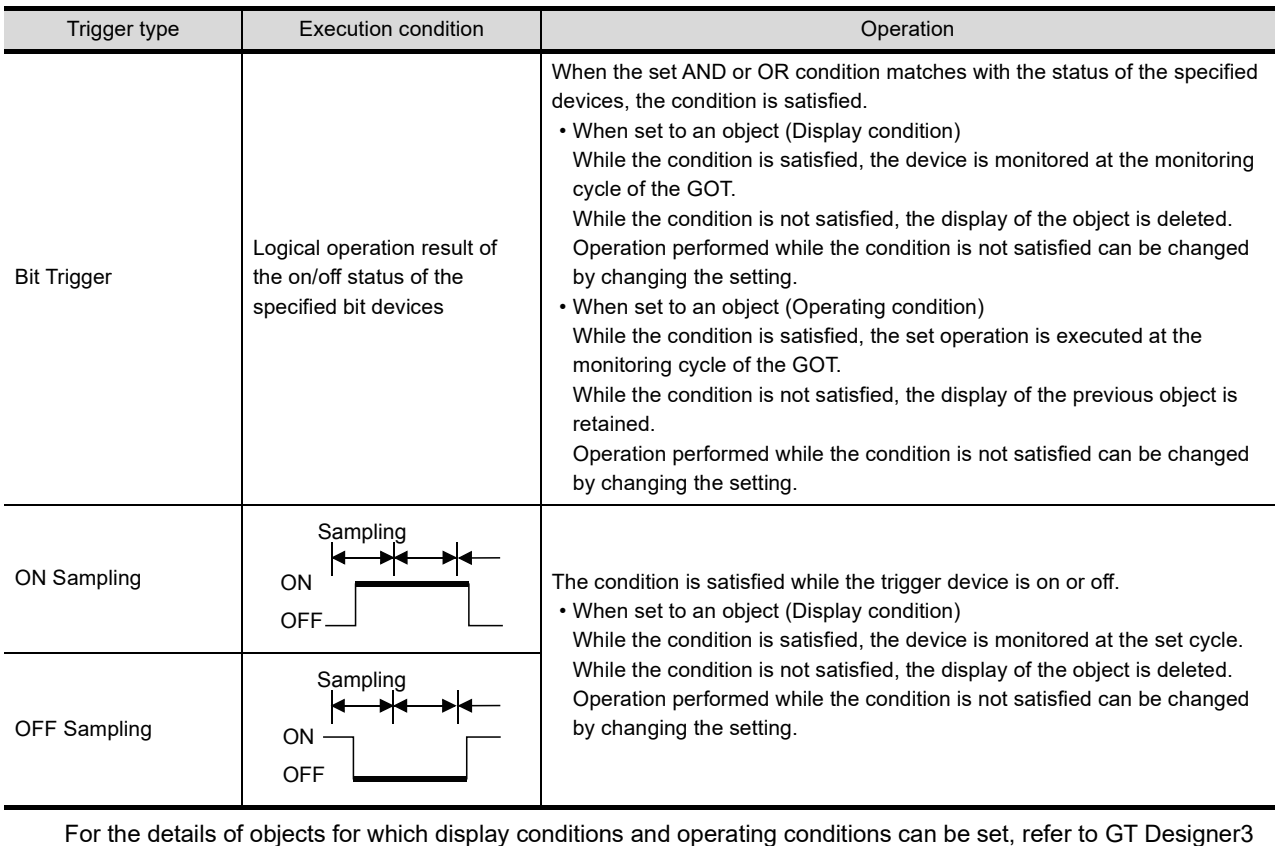

(GOT2000) Help or the GT Designer3 (GOT2000) Screen Design Manual.

# **(2) Setting touch switches ([RUN], [STOP], and [READY] switches)**

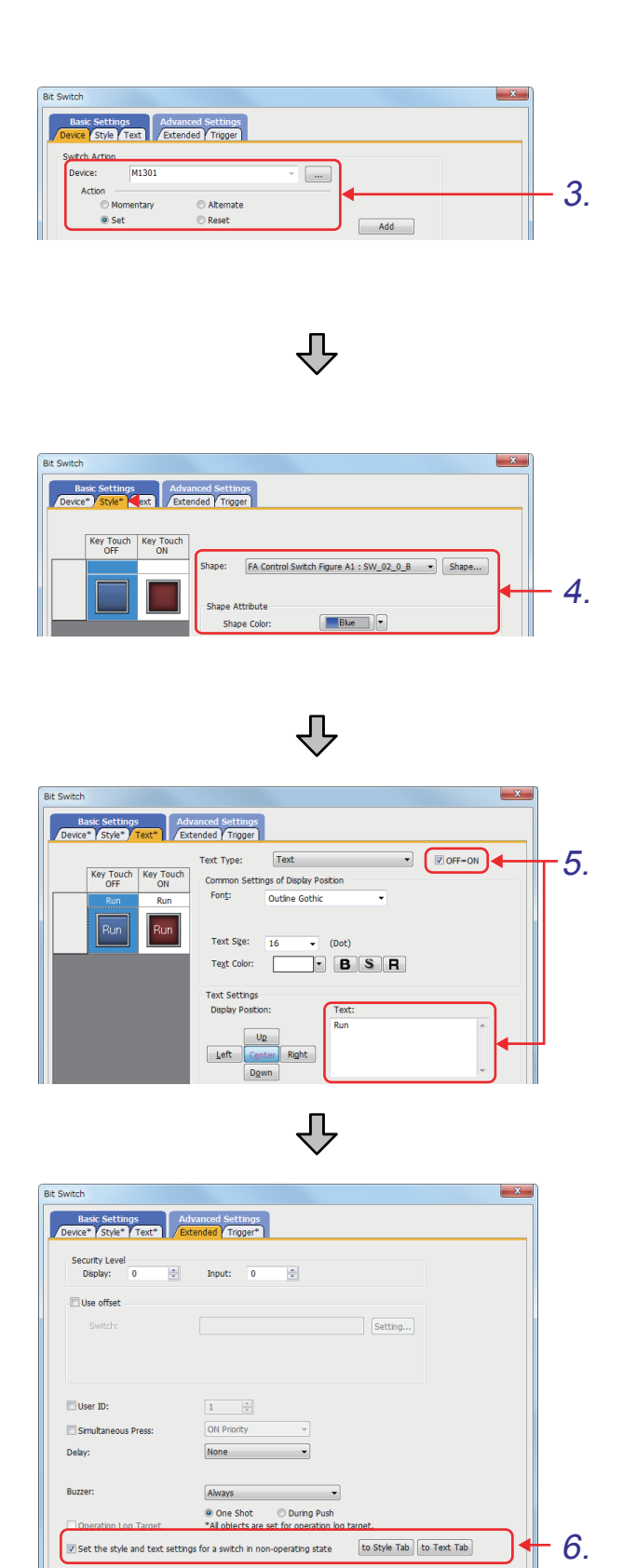

*1.* Select [Object] - [Switch] - [Bit Switch] from the menu.

**1**

OVERVIEW OF THE OVERVIEW OF THE<br>GOT

**2**

BATCH EDIT OF<br>OBJECT SETTINGS

**3**

**DRAWING FUNDAMENTALS**

- *2.* Click the position to place a bit switch.
- *3.* Set the items in the [Device] tab as shown below.
	- [Device]: "**M1301**"
	- [Action]: "Reset"
- *4.* Set the items in the [Style] tab as shown below.

<Settings for off> [Shape] :"FA Control Switch Figure A1: 33 SW\_02\_0\_B" [Shape Color] : "Blue" <Settings for on> [Shape] :"FA Control Switch Figure A1: 36 SW\_02\_1\_R" [Shape Color] : "Red"

- *5.* Set the items in the [Text] tab as shown below.
	- [OFF=ON]: Selected
	- [Text]: "RUN"

*6.* Select [Set the style and text settings for a switch in non-operating state] in the [Extended] tab, and click the  $\overline{\phantom{a}}$  to style Tab button.

Ъ, Basic Settings<br>
Device \* Style \* Text \* Extended \* Trigger \* Key To FA Control Switch Figure A1 : SW\_02\_0\_BK - Shape... .<br>:ape  $\overline{R}$  $\overline{R}$ 7.  $\begin{tabular}{|c|c|c|c|} \hline \quad \quad \quad & \quad \quad \quad & \quad \quad \quad & \quad \quad \quad \\ \hline \quad \quad \quad & \quad \quad & \quad \quad & \quad \quad \quad & \quad \quad \quad \\ \hline \end{tabular}$ Shape Color  $\frac{1}{2}$ None  $\overline{\phantom{a}}$ 

⇩

(From previous page)

#### $\mathbf{x}$ Text  $\overline{\mathbf{v}}$   $\overline{\mathbf{v}}$  of  $\overline{\mathbf{v}}$  of  $\overline{\mathbf{v}}$ on Settings of Display Posi  $Font$ Outline Gothi Text Size  $\overline{16}$  $\overline{\bullet}$  (Dot)  $B$   $B$   $R$ Text Color:  $\Box$ Fext Settings **Display Positic** RUM 8.  $U<sub>R</sub>$  $\ensuremath{\mathsf{Left}}$ ₹Ъ

**Bit Switch** 9. Control displaying/hiding **Operating Condition** .<br>Trigger Type  $\boxed{ON}$  $\ddot{\phantom{1}}$ Settings 10. $\boxed{...}$ Trigger Device: M1302

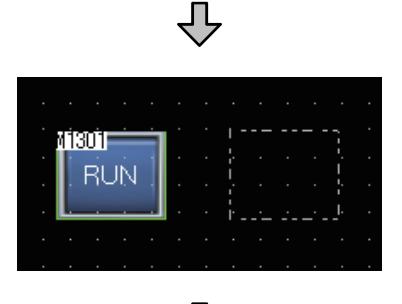

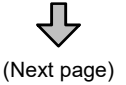

*7.* Set the items in the [Style] tab as shown below.

<Settings when the switch does not function> [Shape] :"FA Control Switch Figure A1: 55 SW\_02\_0\_BK" [Shape Color] : "Black"

*8.* Set the items in the [Text] tab as shown below.

<Settings when the switch does not function> [Text]: "RUN"

- *9.* Click the [Trigger] tab to set a display condition.
- *10.*Set the operating condition to be satisfied when M1302 is on.
	- [Trigger Type]: "ON"
	- [Trigger Device]: "**M1302**"
- 11. Click the <sub>OK</sub> button.
- *12.*Create a [STOP] switch by copying and pasting the switch just created.

OVERVIEW OF THE OVERVIEW OF THE<br>GOT **2**BATCH EDIT OF<br>OBJECT SETTINGS **3DRAWING FUNDAMENTALS**

**1**

(From previous page)

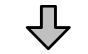

*13.*Double-click the new switch, and make the settings as shown below. [Device] tab [Action] : "Reset" [Style] tab <Settings for off> [Shape] : "FA Control Switch Figure A1: 37 SW\_02\_0\_Y" [Shape Color] : "Yellow" <Settings for on> [Shape] : "FA Control Switch Figure A1: 36 SW\_02\_1\_R" [Shape Color] : "Red" <Settings when the switch does not function> [Shape] : "FA Control Switch Figure A1: 55 SW\_02\_0\_BK"

[Shape Color] : "Black"

[Text] tab <Settings for off and on> [Text] : "STOP" [Text Color] : "Black" <Settings when the switch does not function> [Text] : "STOP" [Text Color] : "Gray"

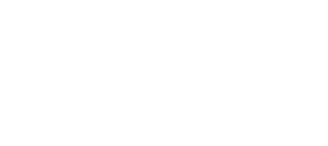

11301 **STOP** 

vienin

**RUN** 

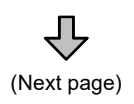

(From previous page)

M1301

**RUN** 

*14.*Once again, copy and paste the switch just created to create a [READY] switch. Double-click the new switch, and make the settings as shown below. [Device] tab [Device] : "**M1302**" [Action] : "Alternate" [Style] tab <Settings for off> [Shape] : "FA Control Switch Figure A1: 39 SW\_02\_0\_G" [Shape Color] : "Green" <Settings for on> [Shape] : "FA Control Switch Figure A1: 36 SW\_02\_1\_R"

[Shape Color] : "Red" <Settings when the switch does not function> [Shape] : "FA Control Switch Figure A1: 55 SW\_02\_0\_BK"

[Shape Color] : "Black"

[Text] tab [Text] : "READY"

[Trigger] tab [Trigger Type] : "OFF" [Trigger Device]: "**M1301**"

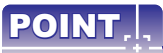

M1302

**READ** 

The on or off status of the set device can be selected to display the object.

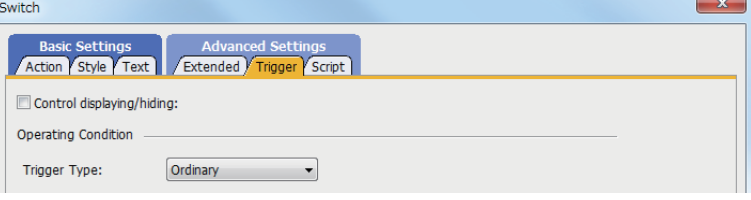

[Control displaying/hiding]

The following shows selectable items.

- [ON Display]
- [OFF Display]

### **(3) Placing text figures**

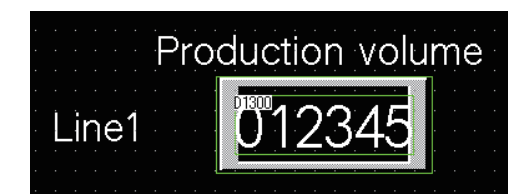

## **(4) Setting the ready lamp and running lamp**

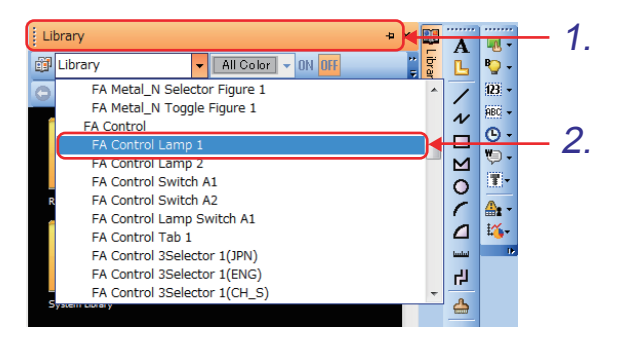

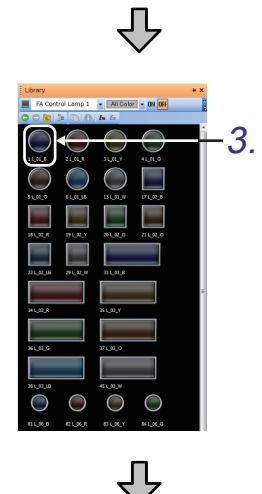

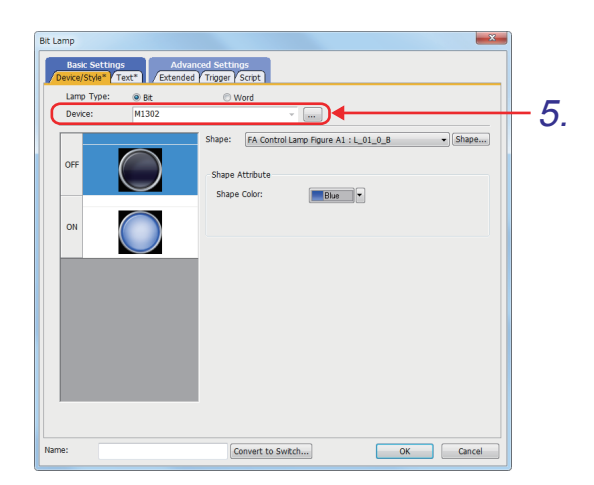

*1.* Place the following text figures on the screen.

"Production volume" "Line1"

- *1.* Click the docked [Library] tab.
- *2.* Select the [FA Control Lamp 1] folder from the display section.

*3.* A library list appears. Click "1 L\_01\_B".

- *4.* Click the position to place the ready lamp.
- *5.* Double-click the lamp, and set the item in the [Device/Style] tab as shown below. [Device]: "M1302"
- *6.* Place one more lamp in the same way, and then set it as the running lamp. Set the item in the [Device/Style] tab as shown below. [Device]: "M1301"

# **POINT**

### **(1) Object with a shape frame set**

If a shape frame is set to an object with a display condition set, the object is deleted when the display condition is not satisfied, but the shape frame will remain.

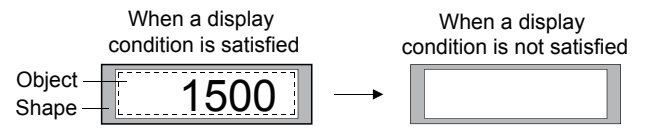

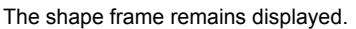

### **(2) Operation performed when the display condition is not satisfied**

Operation performed when the condition is not satisfied can be changed by changing the setting in the setting dialog.

• Displaying an object when the screen is switched for the first time

When [Display objects immediately after the screen is switched regardless of display conditions] is selected and if the screen is switched for the first time, the device is monitored and the object is displayed even though the display condition is not satisfied.

• Retaining the display of the object When [Retain the object display when display conditions are not satisfied] is selected, the display of the object is retained when the condition which has been satisfied goes to be not satisfied.

### **(3) Operation performed when the operating condition is not satisfied**

When [Clear the input object] of the [Environmental Setting] window or the [Screen Property] dialog is selected, the display of the object is deleted when the condition is not satisfied.

For the details, refer to GT Designer3 (GOT2000) Help or the GT Designer3 (GOT2000) Screen Design Manual.

# **3.8 Operation check 2**

Write all data to the GOT on the screen for writing monitor data.

Reset the PLC CPU using the RESET switch, and then switch its state to RUN.

### **(1) Test 1**

Perform the following test on screen No. 13.

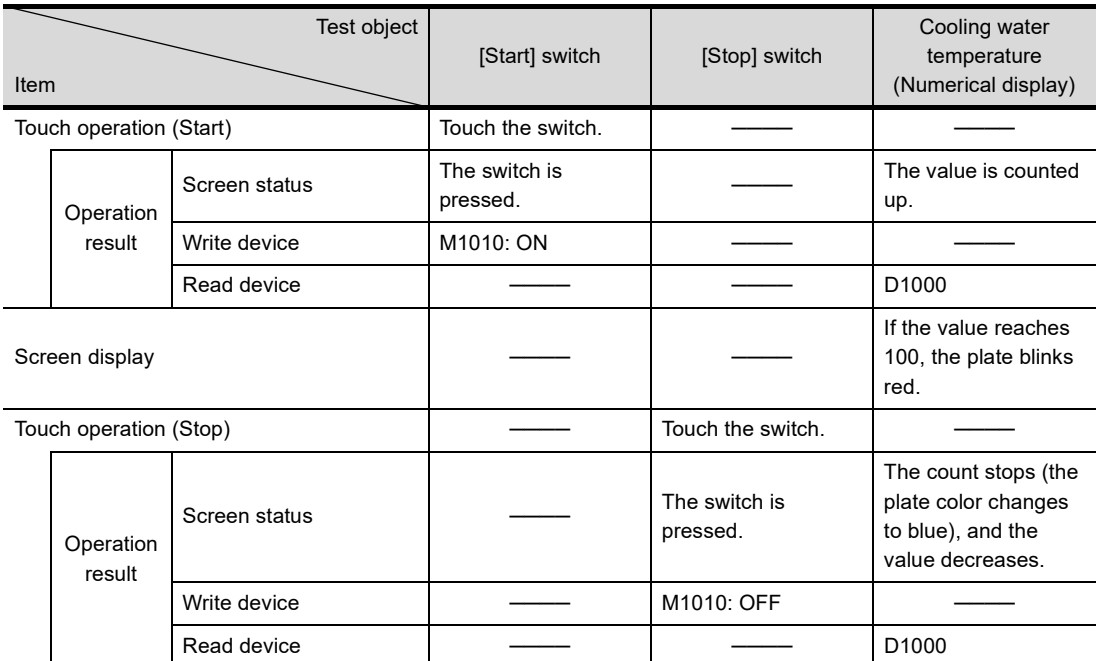

**1**

# **(2) Test 2**

Perform the following test on screen No. 14.

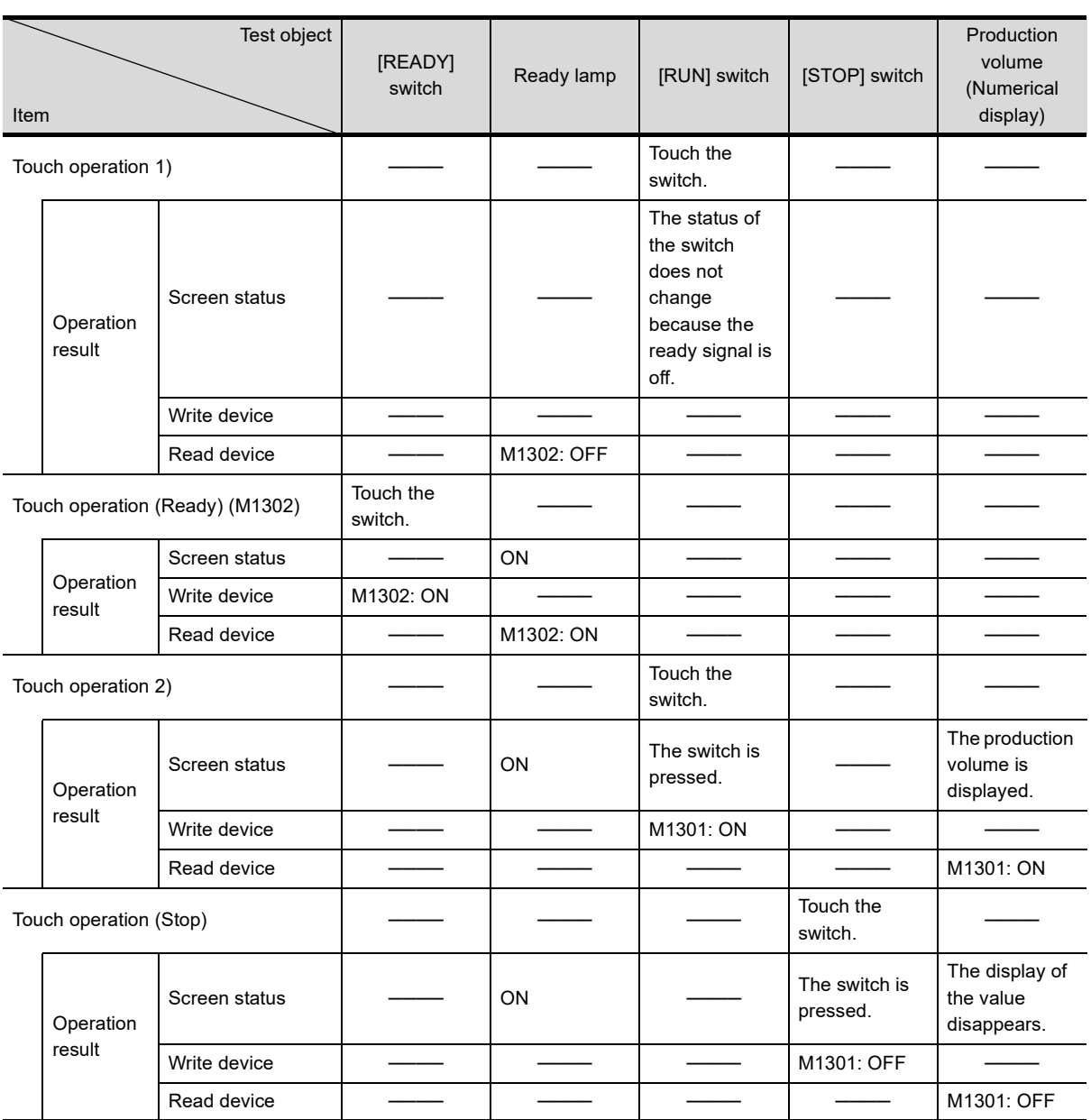

# **3.9 Using layers to superimpose graphs**

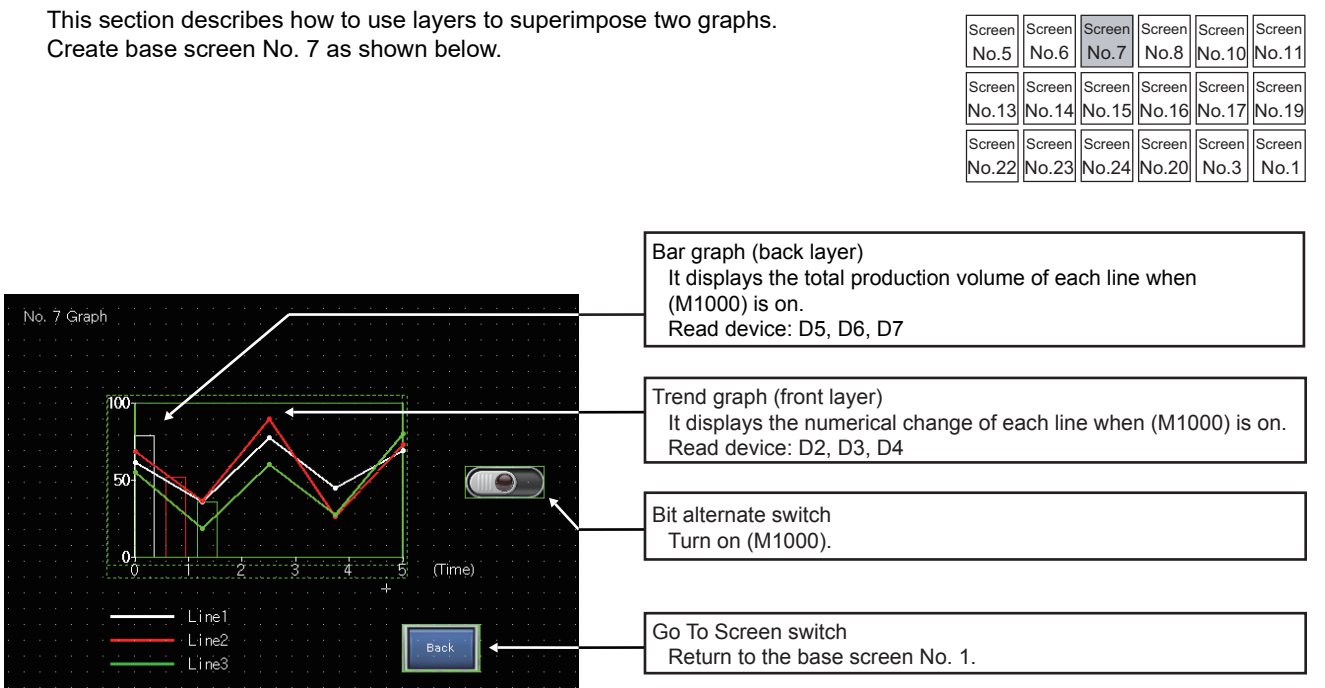

**1**

### **(1) Sequence program**

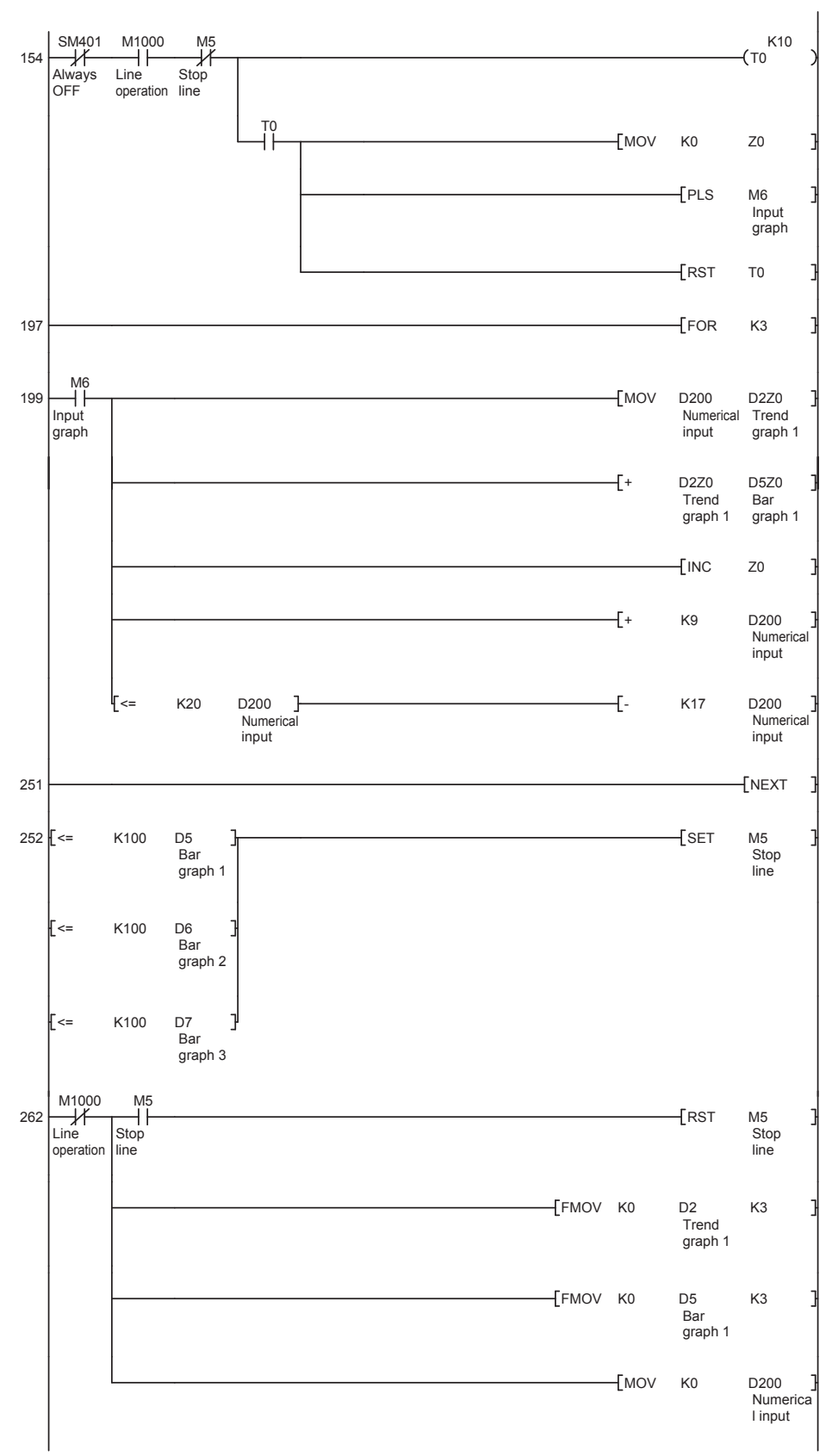

**1**

# **3.9.1 Superimposition**

Windows can be displayed in superimposition in layers and on the same screen.

- $\sqrt{3}$  [\(1\) Specifications of superimposition](#page-123-0)
	- [\(2\) Using layers](#page-124-0)
	- [\(3\) Without using layers](#page-128-0)
	- [\(4\) Special superimposition](#page-129-0)
	- [\(5\) Precautions](#page-134-0)

#### <span id="page-123-0"></span>**(1) Specifications of superimposition**

In superimposition, figures and objects are placed and displayed in the same layer or multiple layers.

- (a) Display method
	- The following shows how to display figures and objects in superimposition.
	- Superimposing figures and objects in the same layer

If [Adjust object display order in GOT to the one in GT Designer3] of the [Type Setting] dialog is selected, the display order on GT Designer3 is ensured when the figures and objects are displayed on the GOT.

If objects are superimposed in the same layer, the objects are not displayed or does not operate normally depending on the type of objects.

For the objects that are displayed and operate normally in the same layer, refer to the following.

 $\sqrt{3}$  [\(3\) Without using layers](#page-128-0)

• Superimposing figures and objects in the use of the front and back layer

Figures and objects can be displayed in superimposition if they are placed separately in the front layer and the back layer.

For the superimposition using the layers, refer to the following.

 $\sqrt{3}$  [\(2\) Using layers](#page-124-0)

[\(4\) Special superimposition](#page-129-0)

In the situation that the front layer and back layer each have figures and objects superimposed in them, if [Adjust object display order in GOT to the one in GT Designer3] of the [Type Setting] dialog is selected, the display order on GT Designer3 is ensured when the figures and objects are displayed on the GOT.

- (b) Windows for which superimposition is enabled
	- Superimposition is available for the following windows.
	- Superimposing figures and objects in the same layer
		- Base screen, overlap window, superimpose window, dialog window, key window
	- Superimposing figures and objects in the use of the front and back layer Base screen, overlap window, superimpose window, key window

For windows other than those listed above, the object display order on the GOT may differ from that on GT Desiger3 because the layers are combined into one layer.

In this case, if [Adjust object display order in GOT to the one in GT Designer3] of the [Type Setting] dialog is selected, the display order on GT Designer3 is ensured when the figures and objects are displayed on the GOT.

(c) Figures and objects that are displayed in the topmost position in the layer at all times

- The following figures and objects are displayed in the topmost position in the layer at all times.
- Alarms: If [Display Type] is set to [Flow]
- Scatter graphs: If [Store Memory] is set
- Figures drawn by the free figure drawing function of the object scripts

### <span id="page-124-0"></span>**(2) Using layers**

A base screen and a window screen consist of two layers: the front layer and the back layer. Two objects can be superimposed by placing them separately in each layer.

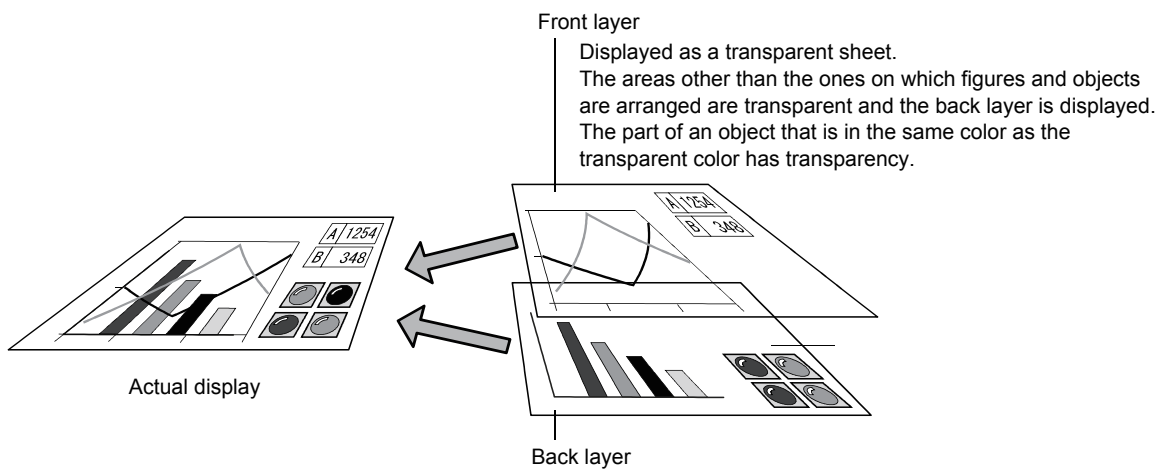

Displayed behind the front layer.

(a) Figures and objects which can be placed in each layer The following shows the figures and objects which can be placed in each layer.

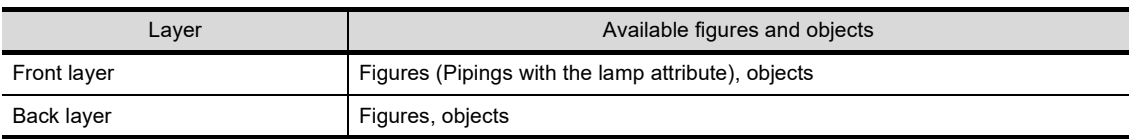

(b) Screens on which the layers are enabled, and the display order of figures and objects The display order of figures and objects placed in the front layer and back layer may or may not follow the order of the layers.

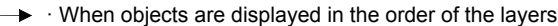

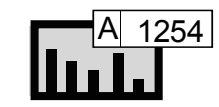

Objects on the front layer are always displayed at the front.

Back layer  $\|\cdot\|$   $\|\cdot\|$ 

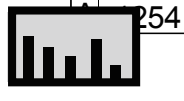

Superimposed objects are not correctly displayed. The order of the layers does not depend on the settings of the front and back layers.

Front layer

420 T.H

# The following shows the display order of figures and objects on each screen.

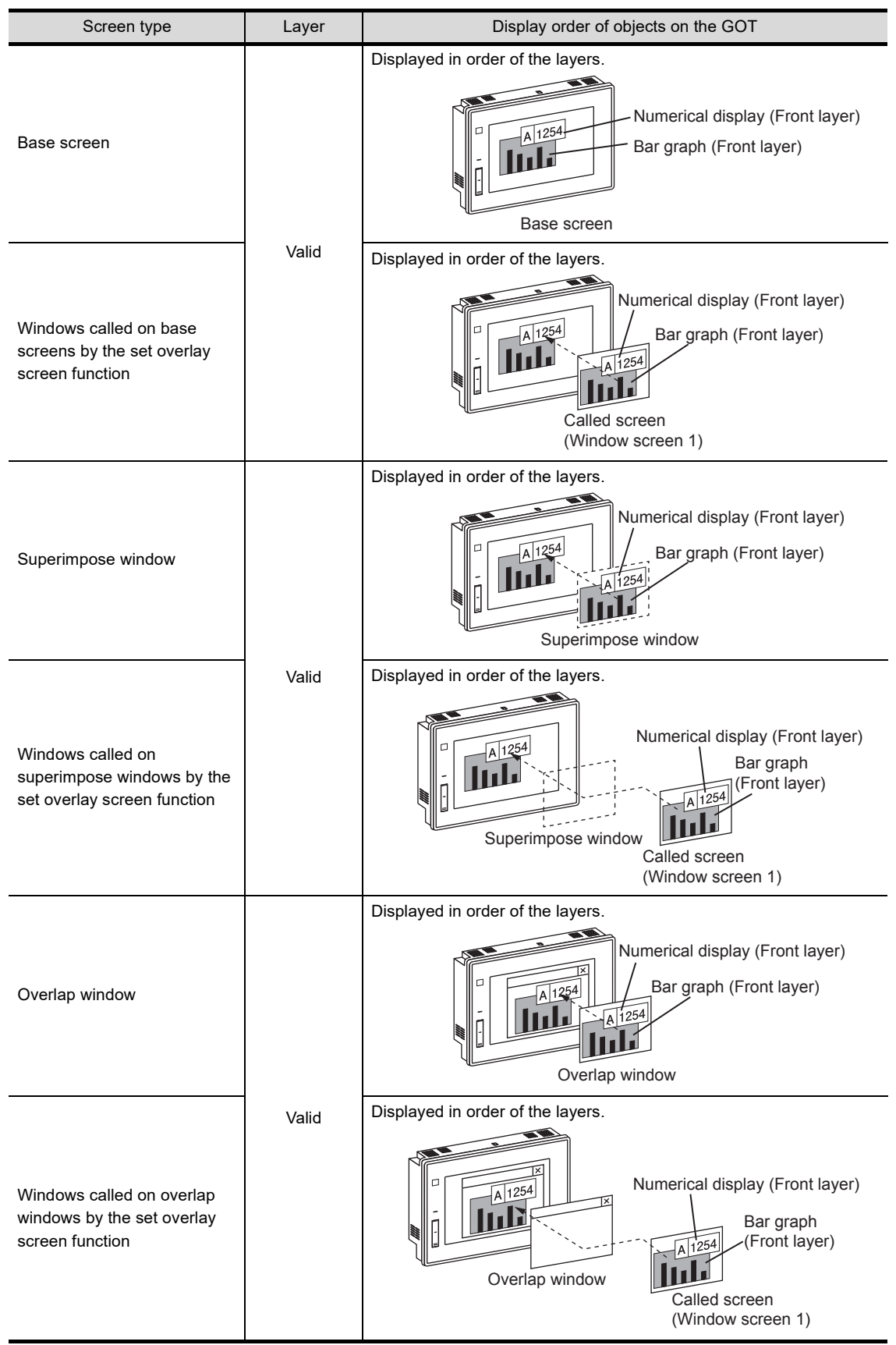

**1**

OVERVIEW OF THE OVERVIEW OF THE<br>GOT

**2**

BATCH EDIT OF<br>OBJECT SETTINGS

**3**

**DRAWING FUNDAMENTALS**

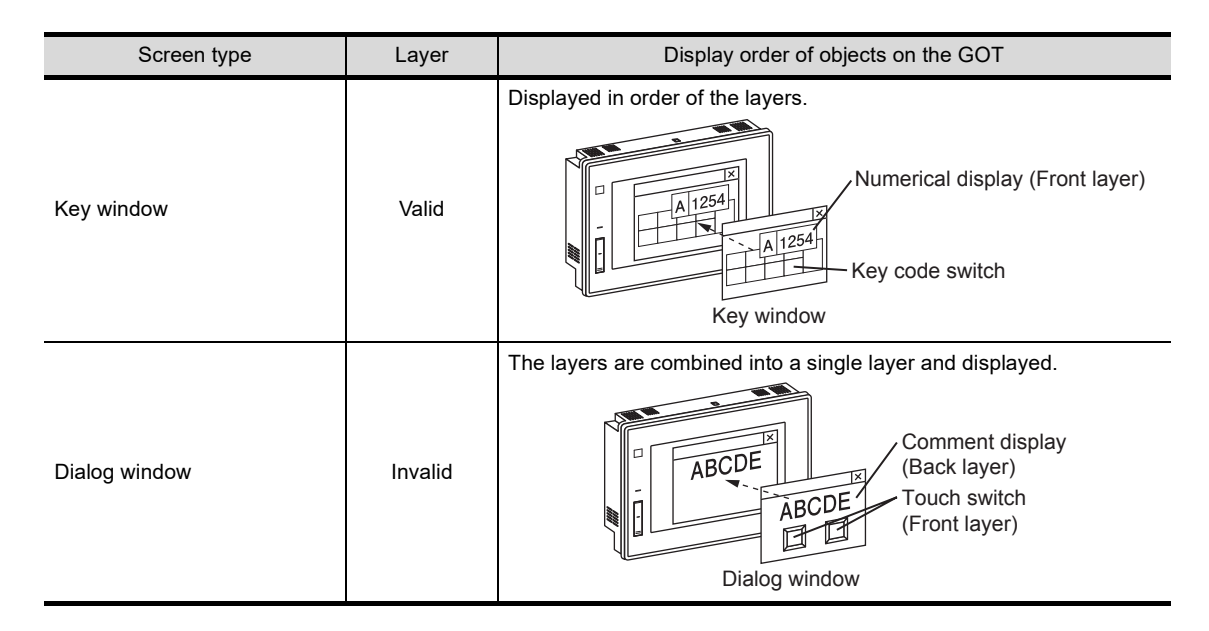

(c) Transparent colors

The transparent color is set for the front layer.

The part of an object that is placed in the front layer and is in the same color as the transparent color has transparency.

To make an object transparent, match the transparent color with the color of the part of the object. Set the transparent color for the front layer in the [Screen Property] dialog.

This function is not available on windows, such as a dialog window, where the layers are combined into a single one when they are displayed on the GOT.

If an object for which the same color as the transparent color of the front layer is set is placed on windows such as a dialog window, the object is displayed in the set color without transparency.

#### Example) If transparent colors are set for superimpose windows and dialog windows

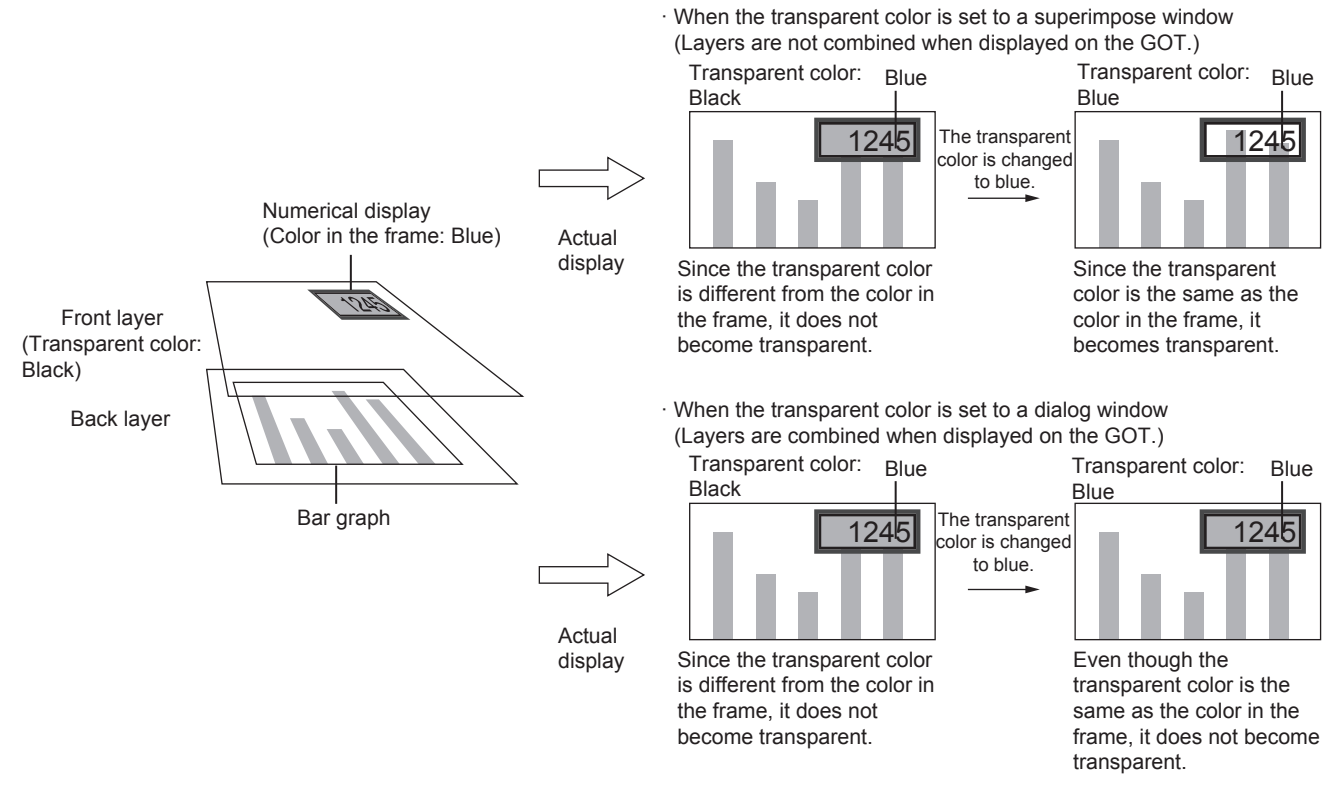

#### (d) Superimposing two or more windows using the layers

The following shows how the layers and the transparent colors act when superimpose windows and set overlay screen function are used to superimpose and display two or more windows.

• Layer

The front layers and back layers that have been set for two or more windows are combined into a single front layer and back layer when the windows are superimposed.

Since the objects are superimposed,

Superimposed objects on the combined layers may not be displayed or operate normally. When superimposing windows, prevent the objects in the front layers or back layers from being superimposed.

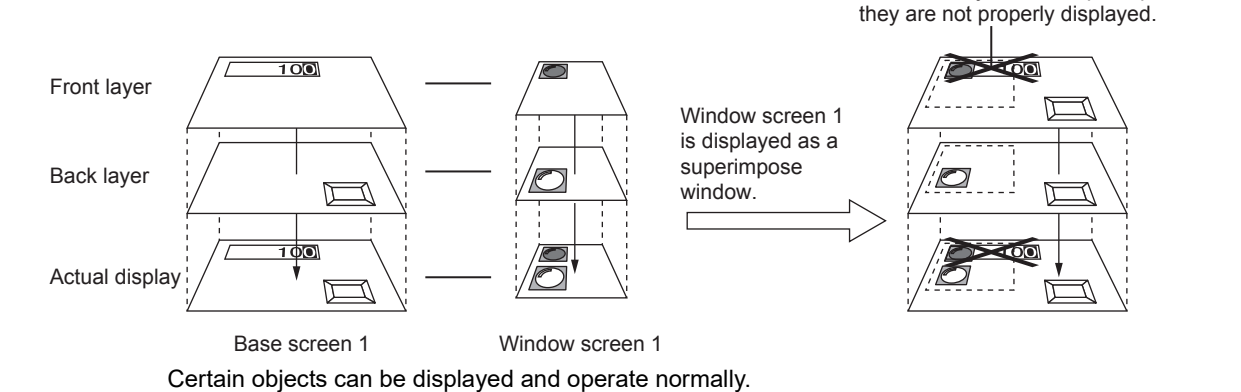

• Transparent colors

The transparent colors for superimpose windows and called windows are ignored and the transparent colors for the base screens are enabled.

To make the objects transparent, match the colors with the transparent colors for the base screens.

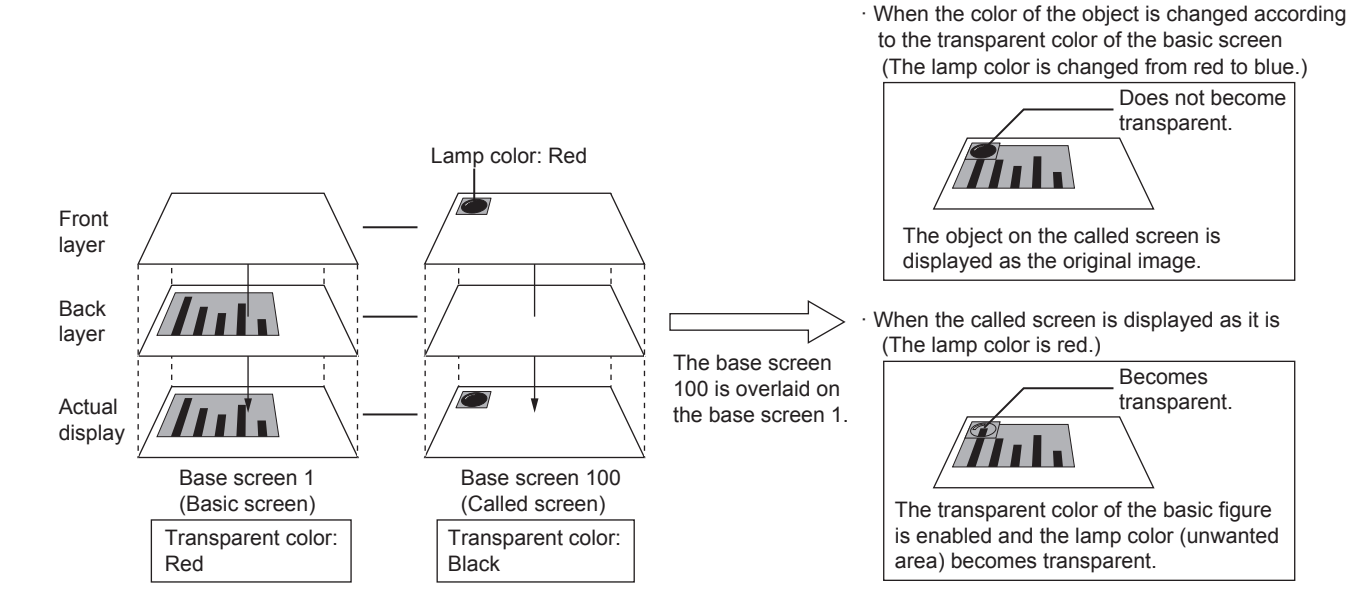

#### <span id="page-128-0"></span>**(3) Without using layers**

Certain objects can be displayed and operate normally even when they are superimposed in the same layer. The following lists the objects that can be superimposed in the same layer.

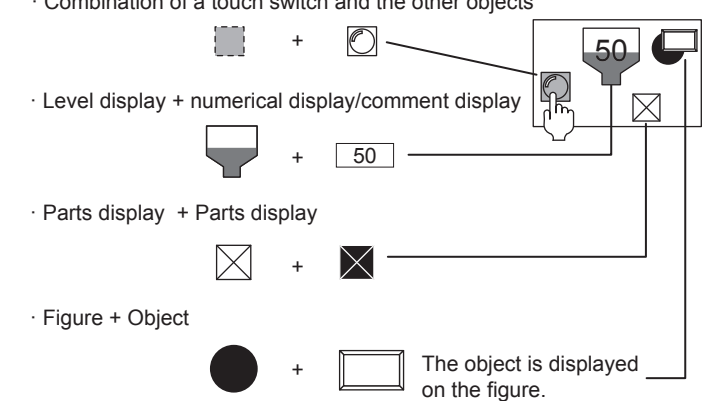

· Combination of a touch switch and the other objects

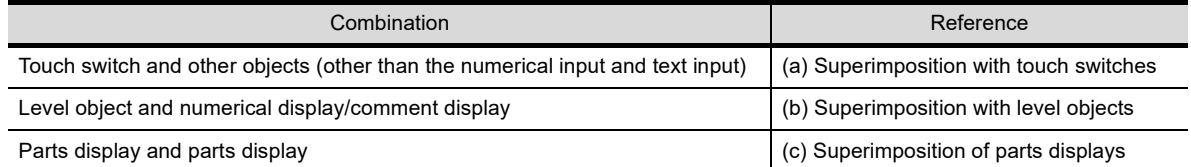

#### <span id="page-128-1"></span>(a) Superimposition with touch switches

Touch switches without figures and text can be used in superimposition with the other objects.

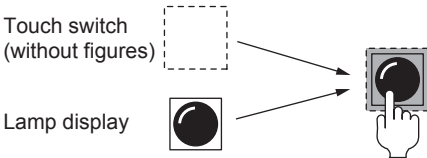

Although the touch switch is not displayed, it responds when touched.

The following lists the objects that can be superimposed with touch switches.

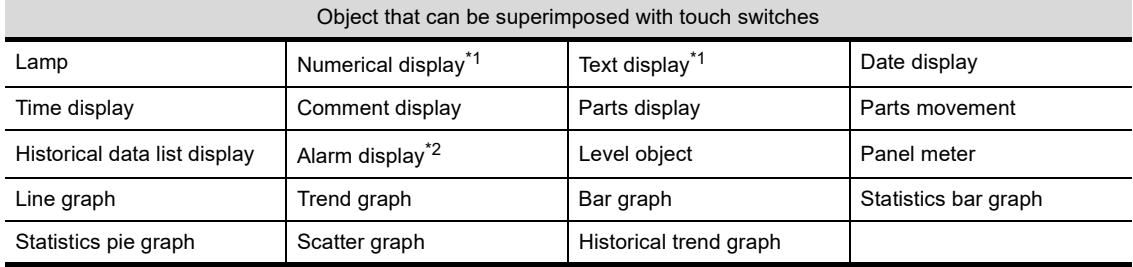

\*1 To superimpose a numerical display and a text display, place them in separate layers.

 $\sqrt{3}$  [\(2\) Using layers](#page-124-0)

\*2 An alarm display with a touch operation arranged for it cannot be superimposed with touch switches.

When superimposing touch switches with objects, do not make the following settings for the touch switches.

- Selecting an item other than [None] for [Shape] in the [Style] tab
- Setting [Reverse switch area] if [None] has been selected for [Shape] in the [Style] tab
- Selecting [Text] for [Text Type] in the [Text] tab and then inputting a text to [Text]

**1**

### <span id="page-129-1"></span>(b) Superimposition with level objects

The following lists the objects that can be superimposed with level objects.

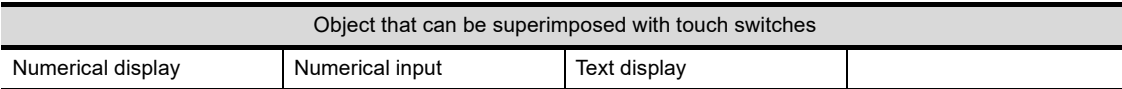

- Number of objects that can be superimposed with level objects
- In superimposing level objects with objects, two or more objects can be superimposed with a single level object.
- Setting example

Depending on the display mode of the objects with which level objects are superimposed, the displays of the level objects differ.

Example 1) If [Transparent] is selected for [Display Mode] of a numerical display, numerical input, or comment display

The numerical display color and text color are displayed as they are.

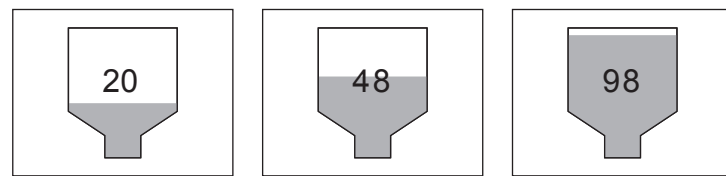

Example 2) If [XOR] is selected for [Display Mode] of a numerical display, numerical input, or comment display

When the target object is superimposed on the fill color portion of the level object, the color of the overlapping portion is inverted in the target object.

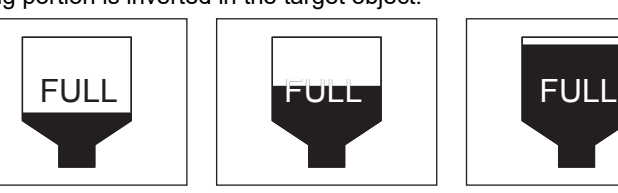

(c) Superimposition of parts displays Two or more parts can be displayed in superimposition. Select [Overwrite] for [Display Mode] of parts displays.

<span id="page-129-2"></span>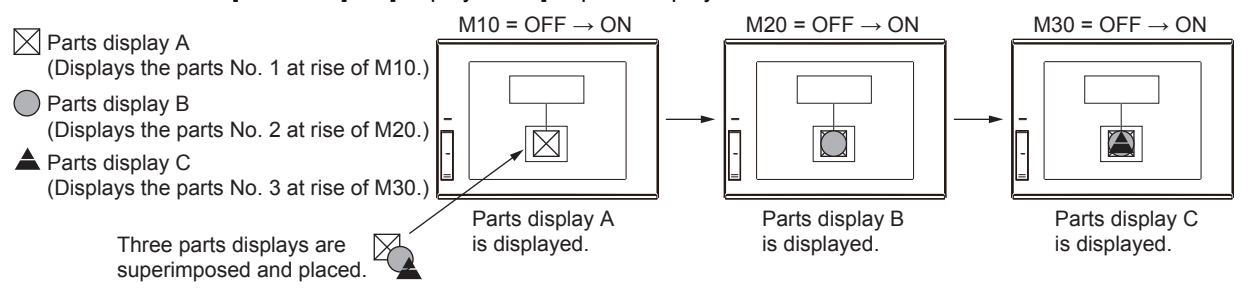

#### <span id="page-129-0"></span>**(4) Special superimposition**

By using superimpose windows, the set overlay screen function, and multiple placements on the same screen, up to eight objects including touch switches, numerical inputs, and text inputs set for each window can be superimposed.

- (a) Special method for superimposing touch switches, numerical inputs, and text inputs
	- Superimposition with superimpose windows Superimpose windows are superimposed in front of the base screen, and displayed as a single window.

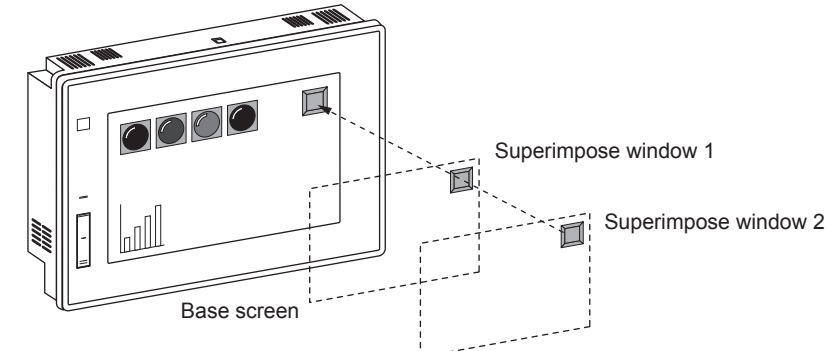

• Superimposition with the set overlay screen function Calling base screens and window screens on basic screens (Base screens and superimpose windows), this function displays them as a single screen.

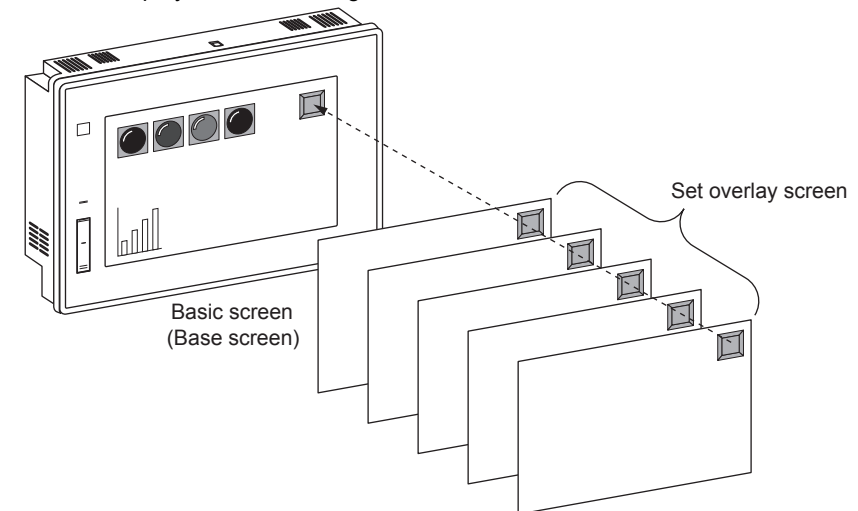

• Superimposition by multiple placements on the same screen (for touch switches only) Up to six touch switches can be superimposed and displayed on the same screen.

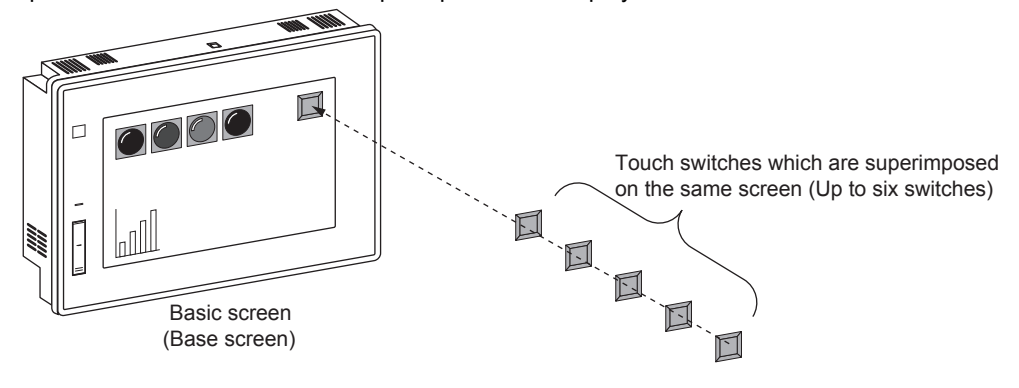

# POINT

### **Setting two or more actions for a single touch switch**

If switches are used, a set of actions arranged when two or more touch switches are superimposed can be imposed on a single touch switch.

- (b) Actions for superimposed touch switches, numerical inputs, and text inputs
	- Number of objects that have their actions enabled Actions for superimposed objects are enabled for up to six objects including touch switches, numerical inputs, and text inputs when these objects are superimposed using the set overlay screen function or they are placed on the same screen. If superimpose windows 1 and 2 are used, actions for up to eight objects are enabled.

Actions for touch switches, numerical inputs, and text inputs coming after eighth are not enabled.

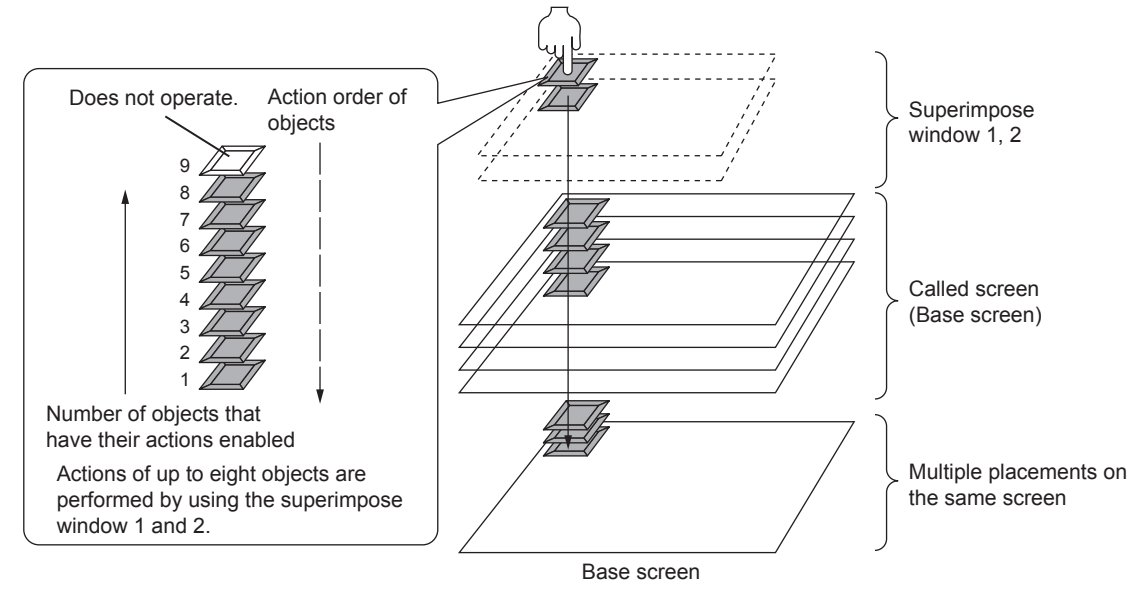

- Key window actions in superimposition Of two or more superimposed numerical inputs or text inputs, only the first enabled numerical input or text input opens the touch key window if [Display when touched] has been selected for the key window action in the [Key Window Advanced Setting] tab of the [Screen Property] dialog. The other objects do not work.
- (c) Order of priority according to the combination of superimposed windows The following shows the order of priority given to actions for touch switches, numerical inputs, and text inputs, according to the combination of superimposed windows.

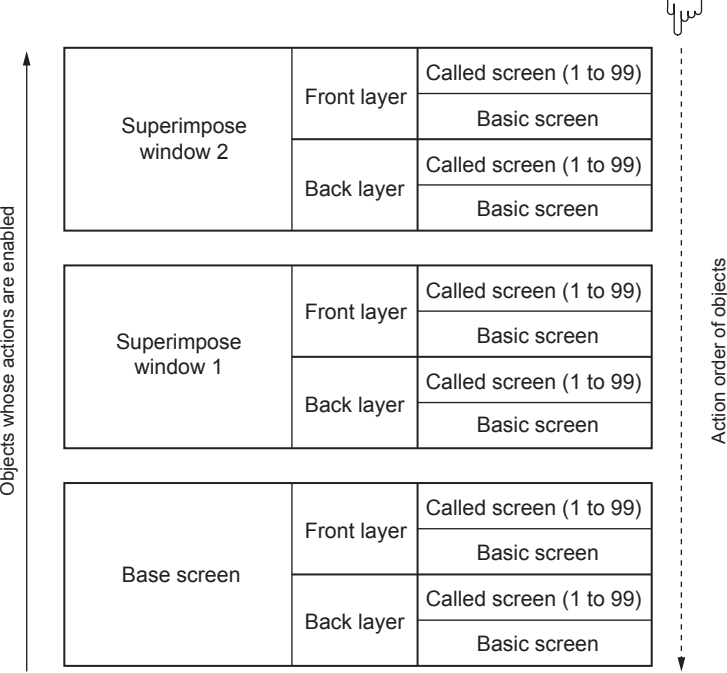

Touch

Action order of objects

**1**

OVERVIEW OF THE OVERVIEW OF THE<br>GOT

**2**

BATCH EDIT OF<br>OBJECT SETTINGS

**3**

**DRAWING FUNDAMENTALS**

- Order of actions for called screens Actions for called screens are enabled in order of the set overlay screen function displaying the called screens.
- The number of called screens that can have the objects on them enabled Superimposed objects including touch switches, numerical inputs, and text inputs on a maximum of 99 called screens are enabled.

If 100 or more screens have been called, the touch switches, numerical inputs, and text inputs on the screens called after the hundredth do not work.

#### (d) Application example

The following shows enabled touch switches, numerical inputs, or text inputs set on two or more screens. The numbers 1 to 99 added to called windows indicate the order in which windows are called on base screens or window screens.

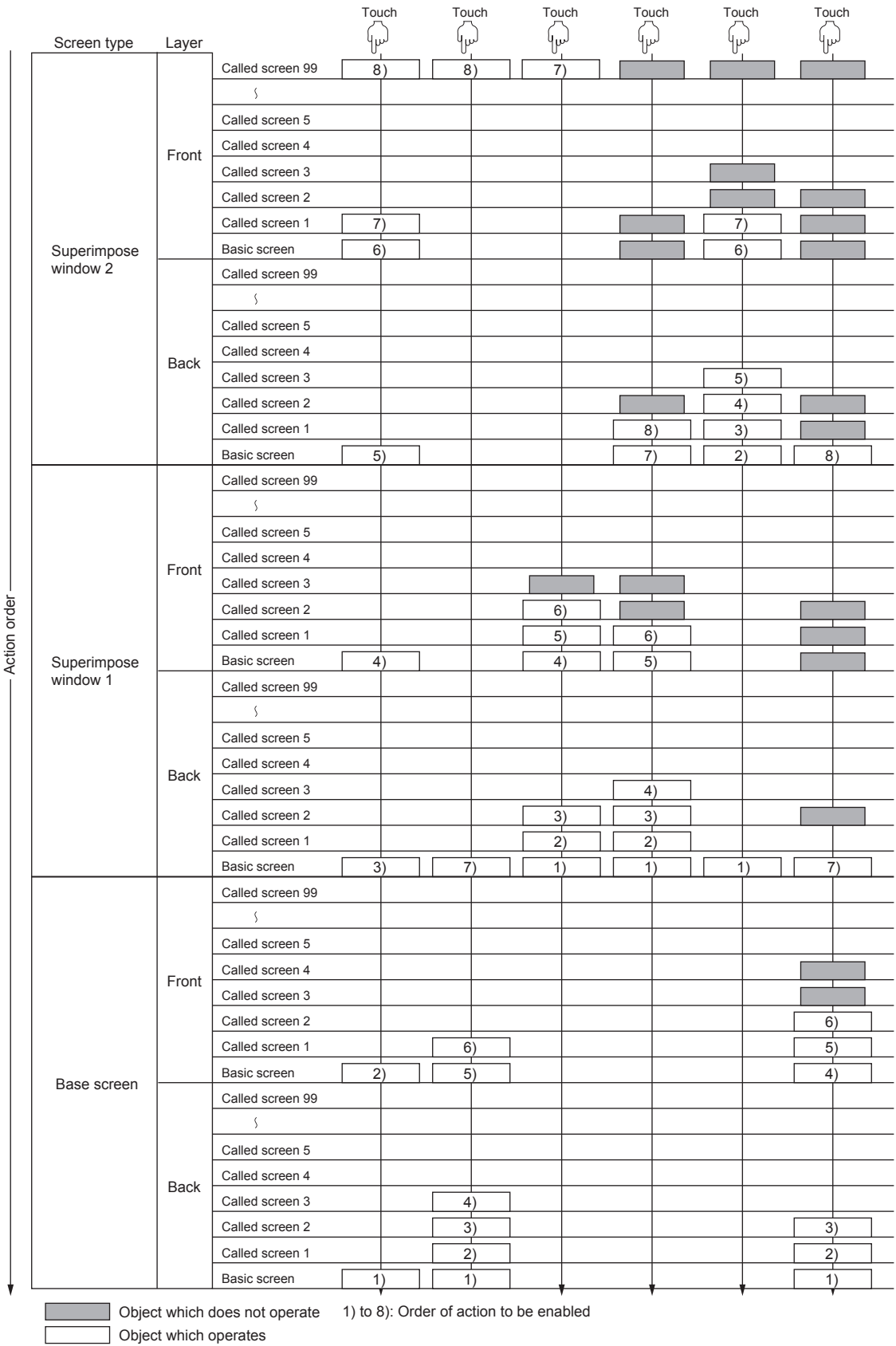

**1**

OVERVIEW OF THE OVERVIEW OF THE<br>GOT

**2**

BATCH EDIT OF<br>OBJECT SETTINGS

**3**

**DRAWING FUNDAMENTALS**

### <span id="page-134-0"></span>**(5) Precautions**

(a) Superimposing in the same layer the figures and objects that are always displayed in the topmost position in the layers

If the following figures and objects are superimposed on the same layer, they may not be displayed normally depending on the settings made for them.

- Alarms: If [Display Type] is set to [Flow]
- Scatter graphs: If [Store Memory] is set
- Figures drawn by the free figure drawing function of the object scripts

To superimpose the objects of each type listed above, place them in the separate layers.

- (b) Displaying objects with the XOR synthesis
	- If neither figure nor object has been placed behind objects that have been placed in the front layer If neither figure nor object has been placed behind the objects for the XOR synthesis, the objects integrate into the XOR synthesis with the transparent color of the front layer.
	- Integrating into the XOR synthesis with figures Place objects in the back layer.
- (c) Superimposing objects with [Simultaneous Press] set for them If keys with simultaneous presses disabled are superimposed, the keys do not work even if they are touched.

**1**

# **3.9.2 Setting a trend graph**

Place a graph that displays fluctuations in the quantity of output produced by lines 1, 2, and 3 for each line on the front layer.

(1) Clicking  $\mathbb{R}^N$  on the object toolbar, and placing an object on the screen

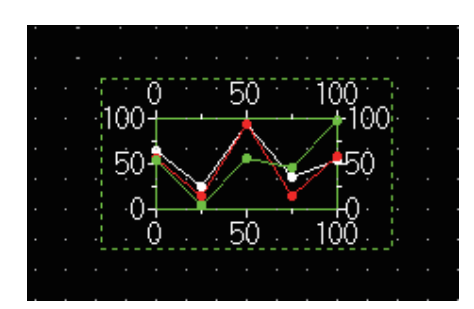

**(2) Configuring the data settings**

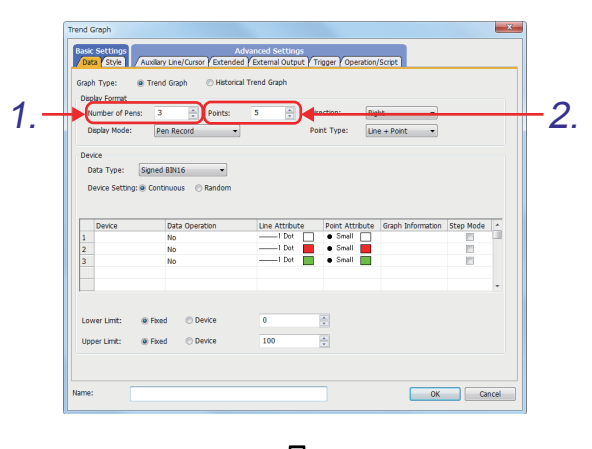

ĮĻ (Next page)

- *1.* Click the position to place the object.
- *2.* Double-click the object to open the setting dialog.

- *1.* Set [Number of Pens] to "3".
- *2.* Set [Points] to "5".

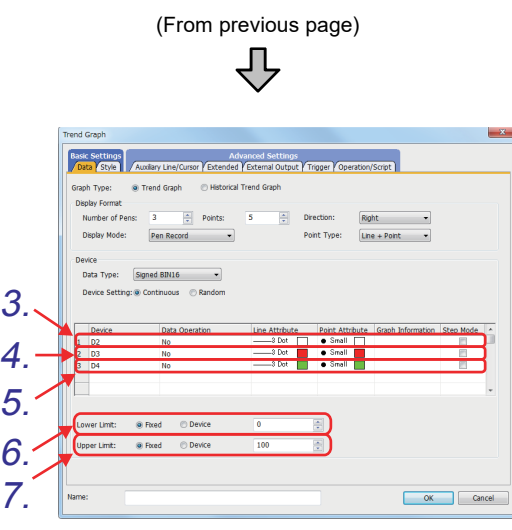

- *3.* Set the pen that shows the quantity of output produced by line 1 as shown below. [Device] : "**D2**" [Line Attribute] : [Line Style]: "―" [Line Width]: "3 Dot" [Line Color]: "White"
- *4.* Set the pen that shows the quantity of output produced by line 2 as shown below. [Device] : "**D3**" [Line Attribute] : [Line Style]: "―" [Line Width]: "3 Dot" [Line Color]: "Red"
- *5.* Set the pen that shows the quantity of output produced by line 3 as shown below. [Device] : "**D4**" [Line Attribute] : [Line Style]: "―" [Line Width]: "3 Dot" [Line Color]: "Green"
- *6.* Set [Lower Limit] to "0".
- *7.* Set [Upper Limit] to "100".

OVERVIEW OF THE OVERVIEW OF THE<br>GOT **2**BATCH EDIT OF<br>OBJECT SETTINGS **3DRAWING FUNDAMENTALS**

**1**

- **(3) Configuring the style settings**
- 희 sub Sca  $Top$ 1.  $\frac{1}{x}$ ÷  $\overline{r}$   $\overline{1}$  $\overline{\bullet}$   $\alpha \times \gamma$  $\Box$  $\overline{\phantom{a}}$ Non OK Cancel

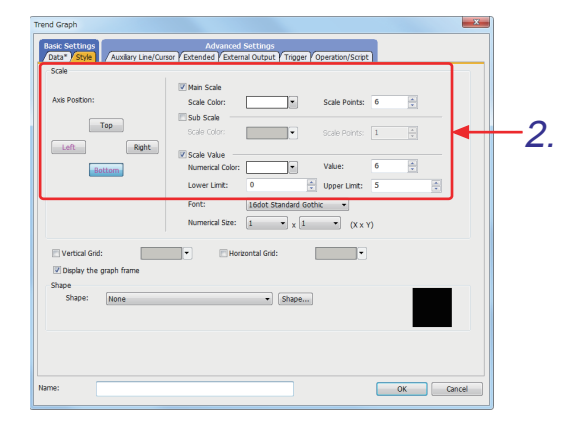

**(4) Configuring the extended function setting**

 $-x$ 

Trend Graph

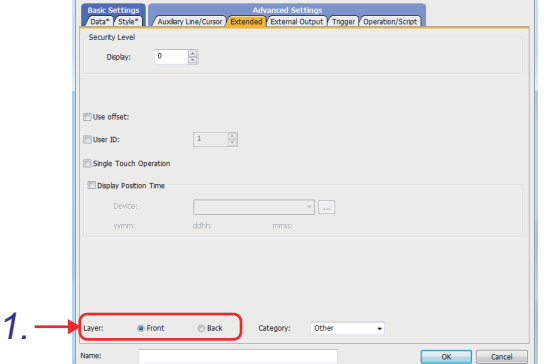

*1.* Set the scale of the "Left" axis position as shown below. [Axis Position] : "Left"

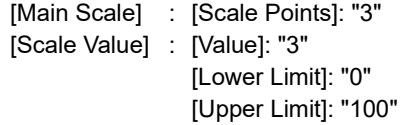

- *2.* Set the scale of the "Bottom" axis position as shown below. [Axis Position] : "Bottom" [Main Scale] : [Scale Points]: "6" [Scale Value] : [Value]: "6" [Lower Limit]: "0" [Upper Limit]: "5"
- *3.* Clear [Main Scale] and [Scale Value] for the "Top" and "Right" axis positions.
- *1.* Set [Layer] to "Front".

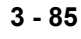

**(5) Configuring the display condition settings**

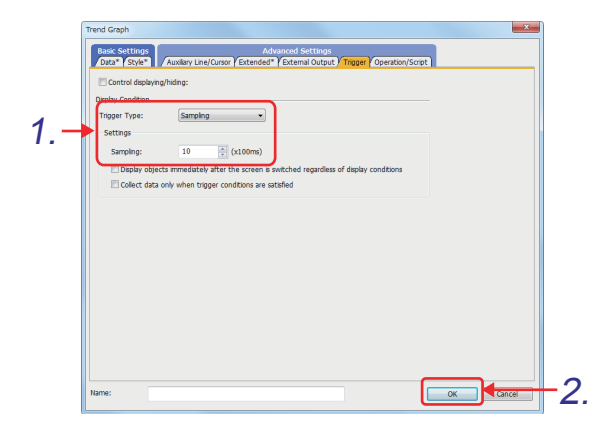

**(6) Making settings on the screen**

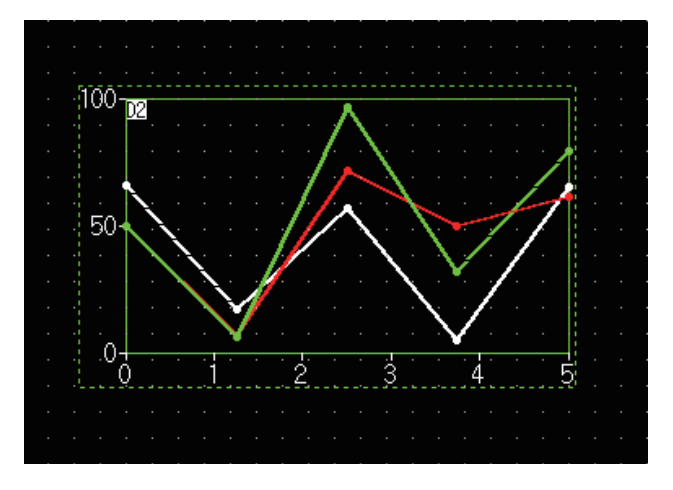

- *1.* Set [Trigger Type] to "Sampling" and set [Sampling] to "10 (x100ms)" so that values are detected in the 1-second period.
- 2. Click the <sup>ok button.</sup>

*1.* Enlarge the size of the graph for adjustment.

**1**

# **3.9.3 Setting a bar graph**

Place a graph that displays comparison of the total quantity of output produced by lines 1, 2, and 3 for each line on the back layer.

- (1) Clicking  $\frac{1}{2}$  on the object toolbar, and placing an object on the screen
- **(2) Configuring the data settings**

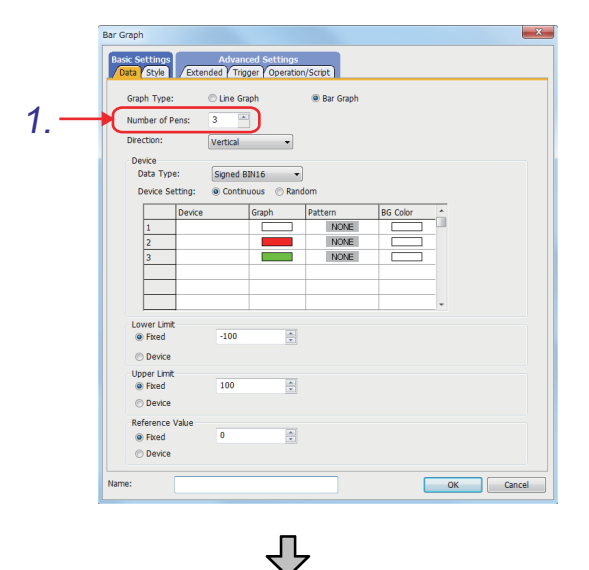

*1.* Set [Number of Pens] to "3".

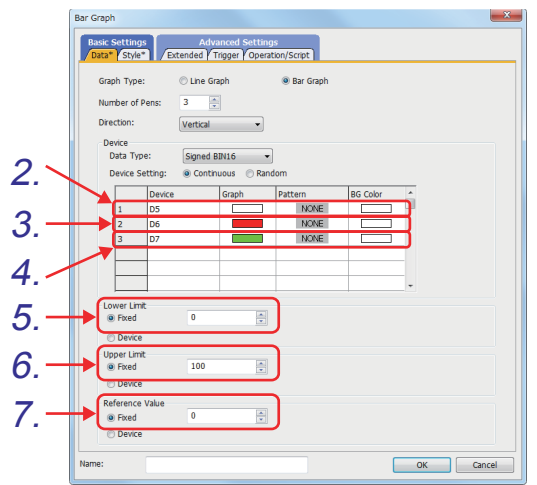

- *2.* Set the pen that shows the total quantity of output produced by line 1 as shown below. [Device]: "**D5**", [Graph]: "White", [Pattern]: "NONE"
- *3.* Set the pen that shows the total quantity of output produced by line 2 as shown below. [Device]: "**D6**", [Graph]: "Red", [Pattern]: "NONE"
- *4.* Set the pen that shows the total quantity of output produced by line 3 as shown below. [Device]: "**D7**", [Graph]: "Green", [Pattern]: "NONE"
- *5.* Set [Lower Limit] to "0".
- *6.* Set [Upper Limit] to "100".
- *7.* Set [Reference Value] to "0".

**(3) Configure the style settings**

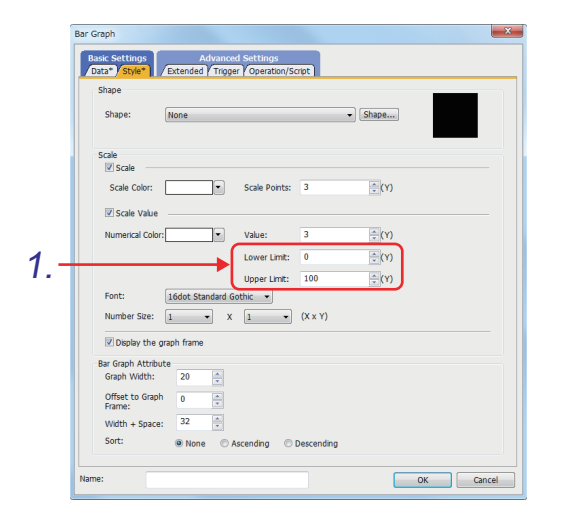

**(4) Configuring the extended function setting**

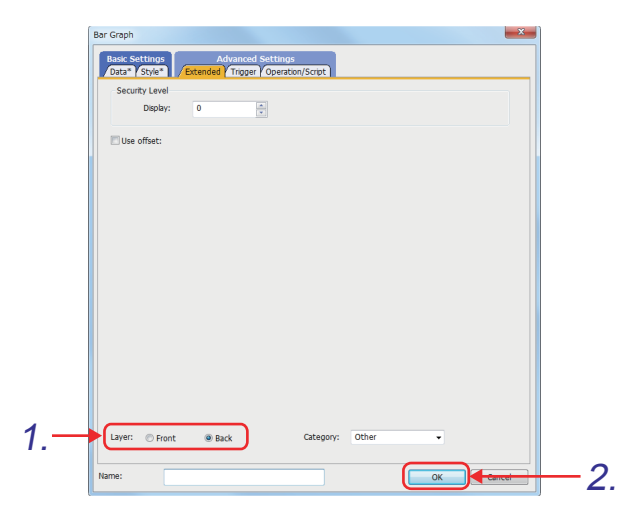

**(5) Making settings on the screen**

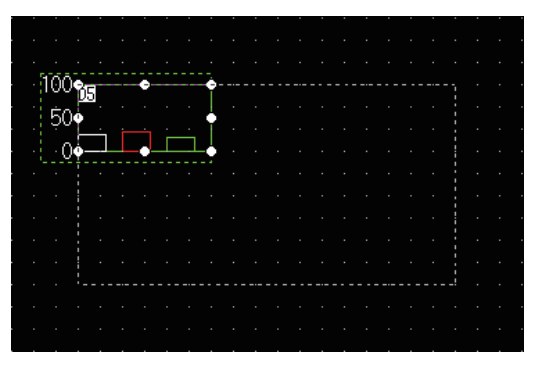

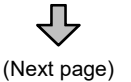

*1.* Set the upper and lower limits of the scale value range as shown below.

[Lower Limit]: "0" (Y) [Upper Limit]: "100" (Y)

- *1.* Set [Layer] to "Back". (Default)
- 2. Click the <sup>OK</sup> button.

*1.* Enlarge the size of the bar graph to match that of the trend graph.

(From previous page) 凸

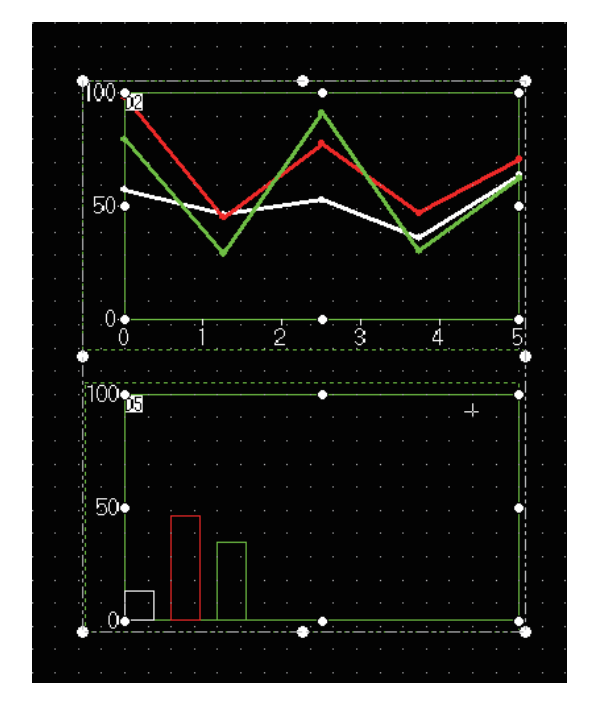

 $\overline{v}$  $\circ$  Vertical  $<sup>•</sup>$  Horizontal</sup>

 $\mathbf{x}$ 

Align

 $\Box$  Align equally:  $\n **None**\n$  $\boxed{\phantom{1} \text{Top} \phantom{1}}$  $Center$ **Bot** com None | Left 4.OK

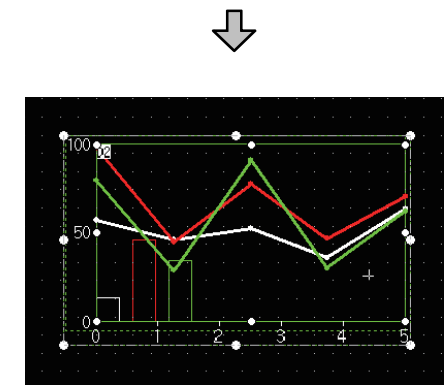

- *2.* Select the bar graph and trend graph.
- *3.* Select [Edit] [Align] [Custom] from the menu.

**DRAWING FUNDAMENTALS**

**1**

*4.* Select [Center] for both the horizontal and vertical alignment, and click the button.

*5.* The two graphs are shown overlapping one another.

# **3.9.4 Switching a displayed layer**

Switch layers on the screen to check the placed objects.

**(1) Displaying the front layer**

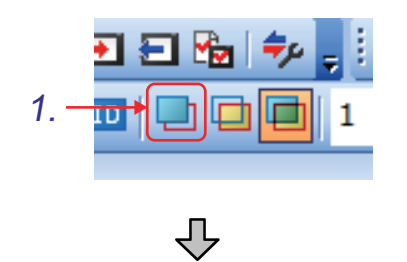

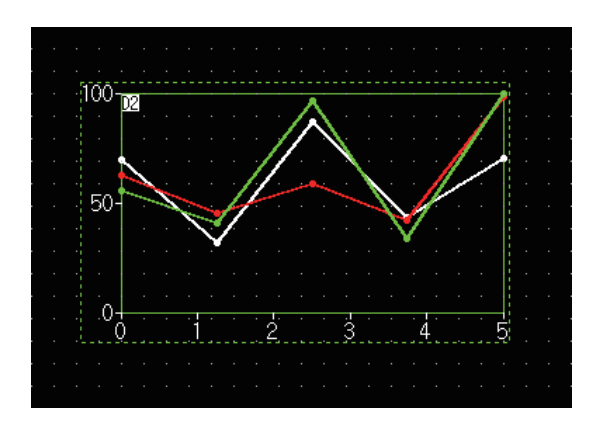

**(2) Displaying the back layer**

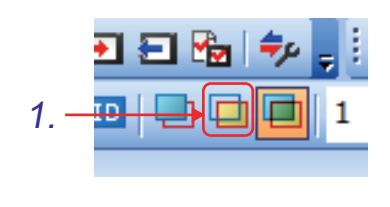

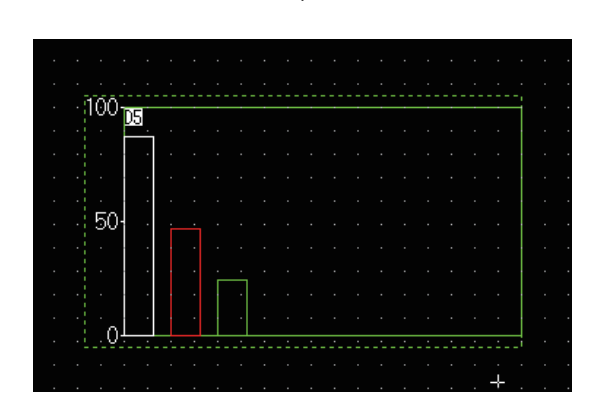

*1.* Click [Layer: Front].

*2.* Only the trend graph placed on the front layer is displayed.

*1.* Click [Layer: Back].

*2.* Only the bar graph placed on the back layer is displayed.

# Remark

For the details of the layer settings, refer to GT Designer3 (GOT2000) Help or the GT Designer3 (GOT2000) Screen Design Manual.

# **3.9.5 Setting a bit alternate toggle switch (for graph operations)**

Create a touch switch that turns on or off a bit device each time the switch is touched. (Operation starts when the device M1000 turns on.)

### **(1) Placing a bit switch on the screen from the menu bar**

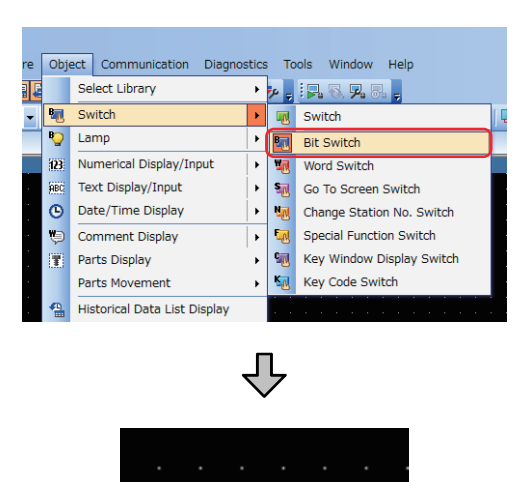

*1.* Click [Object] - [Switch] - [Bit Switch] from the menu.

**1**

OVERVIEW OF THE OVERVIEW OF THE<br>GOT

**2**

BATCH EDIT OF<br>OBJECT SETTINGS

**3**

**DRAWING FUNDAMENTALS**

*2.* Click the position to place a bit switch.

### **(2) Configuring the settings as shown below**

(For the shape, click the [Shape] button to open the dialog, and select "FA Control Toggle Figure" and then "35 TG\_02\_0\_R" from the library.)

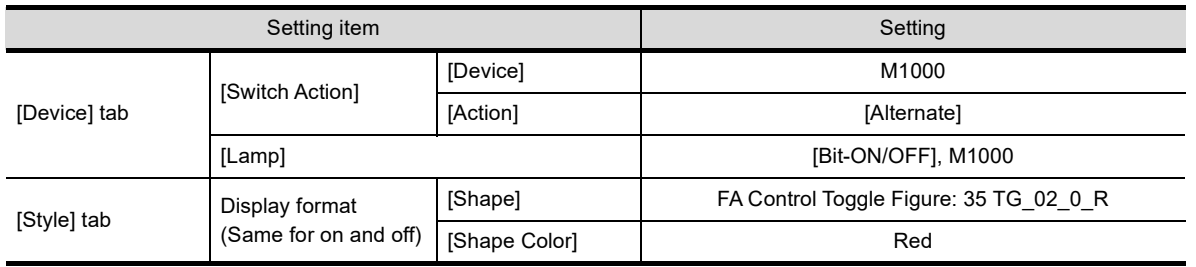

**(3)** Clicking the  $\begin{array}{|c|c|} \hline \hline \circ\kappa & \hline \end{array}$  button to complete the settings
# **3.9.6 Setting a Go To Screen switch**

Read the switch to return to screen No. 1 (Main menu), which is registered in the library in [section 3.5,](#page-96-0) and paste the read switch to the screen.

- **(1) In the library workspace, select the switch to return to the main menu from [My Favorites].**
- **(2) Drag and paste the switch to screen No. 7.**

# **Remark**

For the details of the graphs, refer to GT Designer3 (GOT2000) Help or the GT Designer3 (GOT2000) Screen Design Manual.

**3 - 92** *3. Drawing fundamentals 3.9 Using layers to superimpose graphs*

**1**

# **3.10 Operation check 3**

Display the screen for writing a project, and then write data to the GOT. Reset the PLC CPU using the RESET switch, and then switch its state to RUN. Check that the graphs created on the front layer and back layer in screen No. 7 are displayed normally.

# **(1) Test 1**

Perform the following test on screen No. 7.

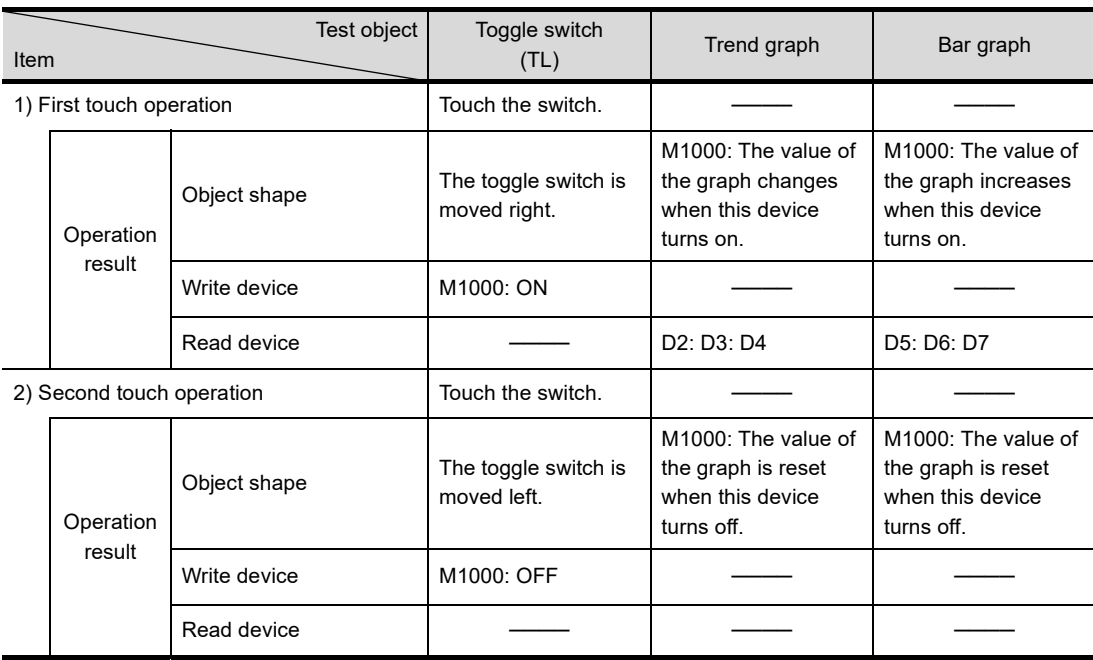

# **3.11 Setting a window screen**

Create window screen No. 1 to be displayed on the base screen, and set its display format.

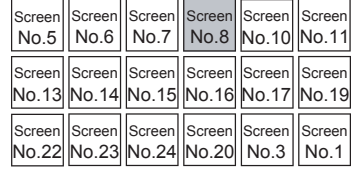

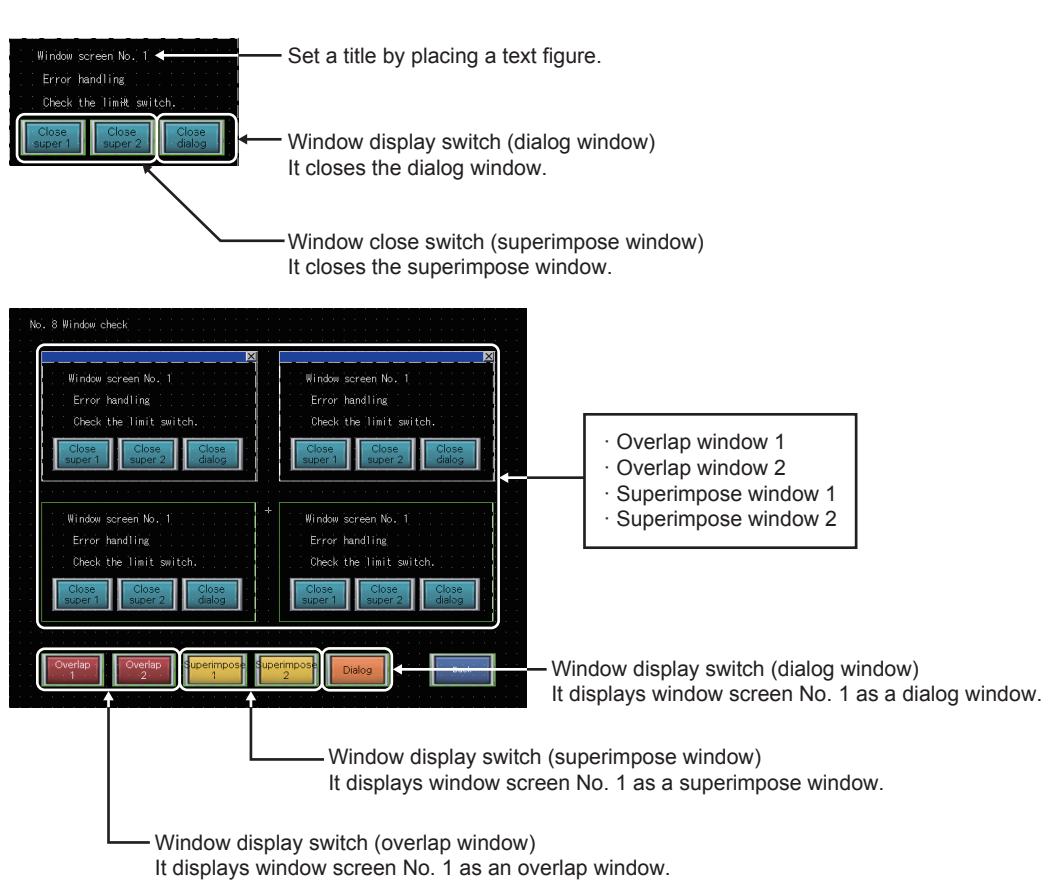

Window screen No. 1 is composed of the following three types and five windows.

- Overlap windows 1 and 2: Displayed and superimposed on the base screen.
- Superimpose windows 1 and 2: Combined and displayed on the base screen as a single screen.
- Dialog window: Displayed on the top.

**1**

## **(1) Setting screen switching devices**

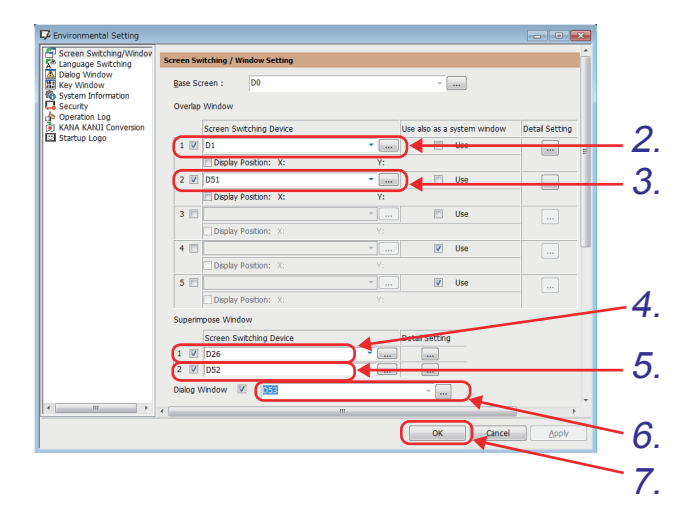

- *1.* Select [Common] [GOT Environmental Setting] - [Screen Switching/Windows] from the menu.
- *2.* Select [1] in [Overlap Window]. Click the **button**, and set "D1" as the device.
- *3.* Select [2] in [Overlap Window]. Click the button, and set "**D51**" as the device.
- *4.* Select [1] in [Superimpose Window]. Click the **button**, and set "D26" as the device.
- *5.* Select [2] in [Superimpose Window]. Click the button, and set "**D52**" as the device.
- *6.* Select [Dialog Window]. Click the **button**, and set "D53" as the device.
- 7. Click the **button**. The settings are now completed.

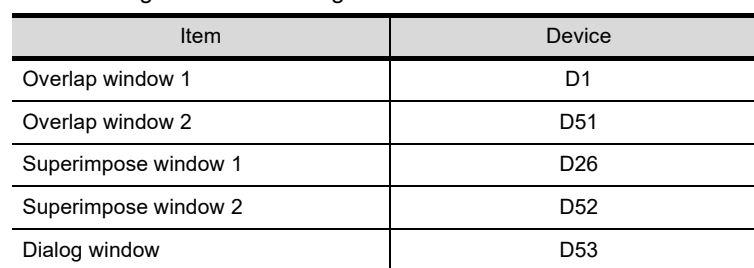

The following shows the settings.

#### **(2) Creating a window screen**

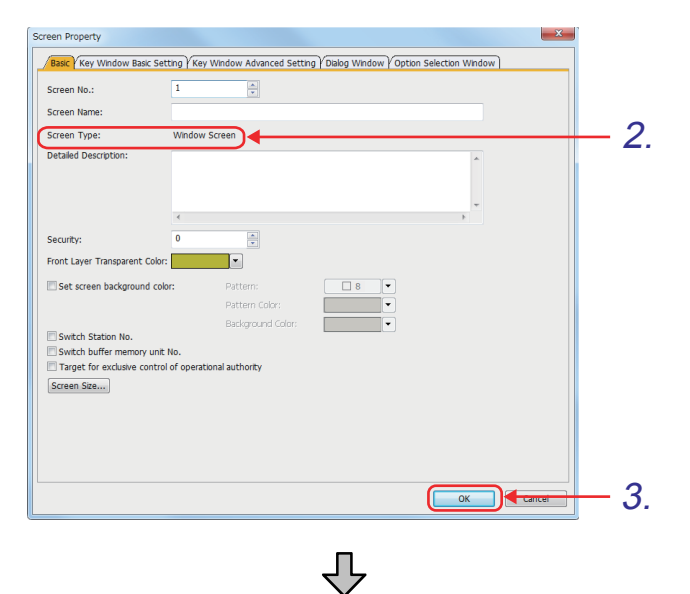

- *1.* Select [Screen] [New] [Window Screen] from the menu.
- *2.* The setting dialog appears. Check that [Screen Type] is "Window Screen".
- 3. Click the <sup>ok</sup> button.

W-1:(Front+Back)  $\blacksquare$  $\blacksquare$ L.

#### **(3) Placing a text figure on the window screen**

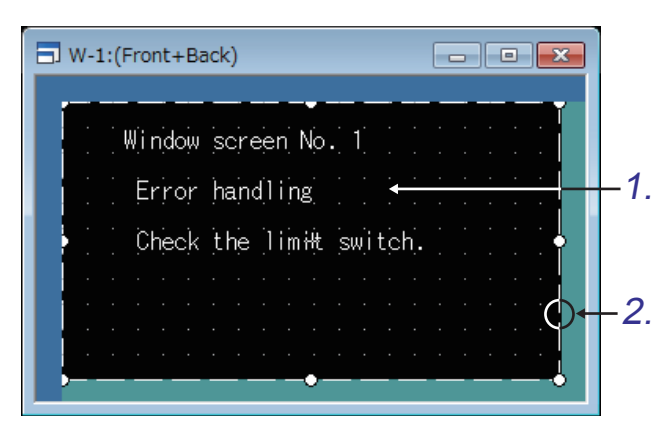

Window screen No. 1 appears on the screen.

- *1.* Use a text figure to place a character string.
- *2.* Draw a square (dotted line) that shows the range of the window screen.

OVERVIEW OF THE OVERVIEW OF THE<br>GOT **2**BATCH EDIT OF<br>OBJECT SETTINGS **3DRAWING FUNDAMENTALS**

**1**

**(4) Setting a switch that displays overlap window 1**

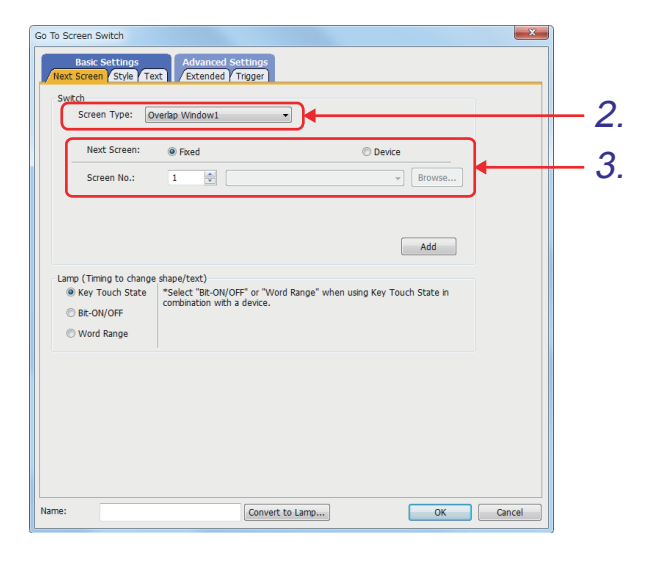

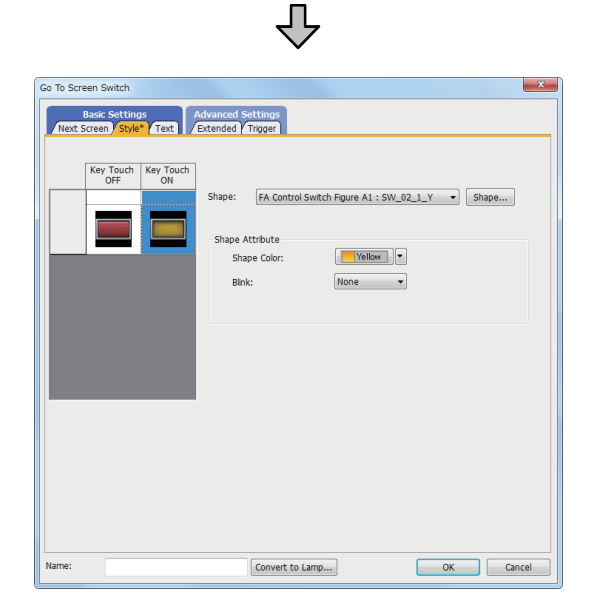

ſ, (Next page)

- *1.* Select [Object] [Switch] [Go To Screen Switch] from the menu, place a Go To Screen switch on the screen, and double-click the switch.
- *2.* Set "Overlap Window 1" for [Screen Type].
- *3.* Select "Fixed" for [Next Screen], and set "1" for [Screen No.].

*4.* Set the items in the [Style] tab as shown below. <Settings for off> [Shape] : "FA Control Switch Figure A1: 35 SW\_02\_0\_R" [Shape Color] : "Red" <Settings for on> [Shape] : "FA Control Switch Figure A1: 38 SW\_02\_1\_Y" [Shape Color] : "Yellow"

(From previous page) 凸

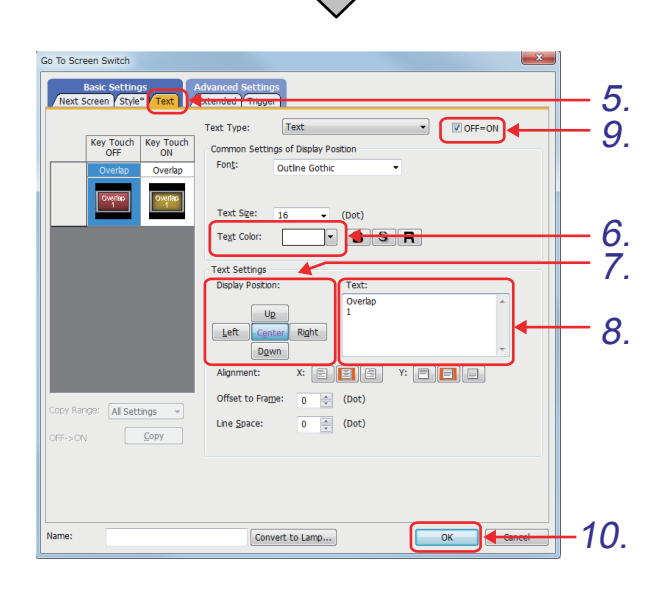

- *5.* Click the [Text] tab.
- *6.* Set [Text Color] to "White".
- *7.* Set [Display Position] to "Center".
- *8.* Enter the following character string in [Text]. "Overlap 1"
- *9.* Select the [OFF=ON] checkbox to display the same character string when the switch is on.

10. Click the **button**.

OVERVIEW OF THE OVERVIEW OF THE<br>GOT **2**BATCH EDIT OF<br>OBJECT SETTINGS **3DRAWING FUNDAMENTALS**

**1**

**(5) Setting a switch that displays overlap window 2**

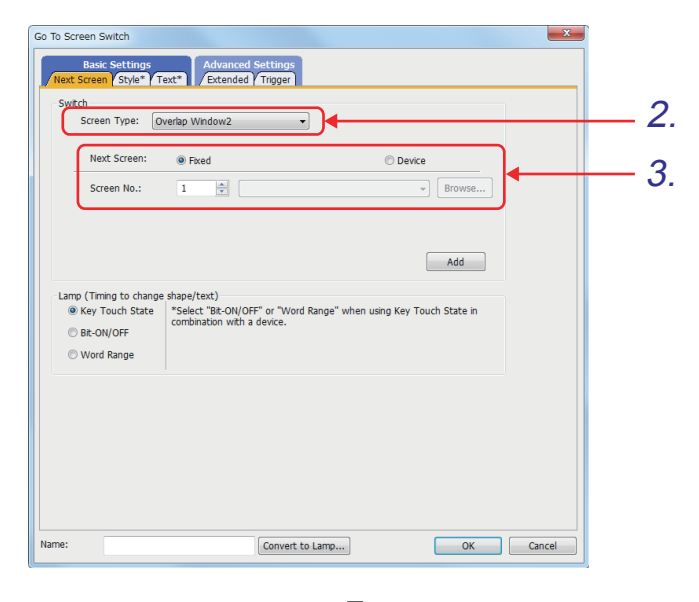

- *1.* Place a new Go To Screen switch on the screen by copying and pasting the Go To Screen switch created in (4).
- *2.* Set "Overlap Window 2" for [Screen Type].
- *3.* Select "Fixed" for [Next Screen], and set "1" for [Screen No.].

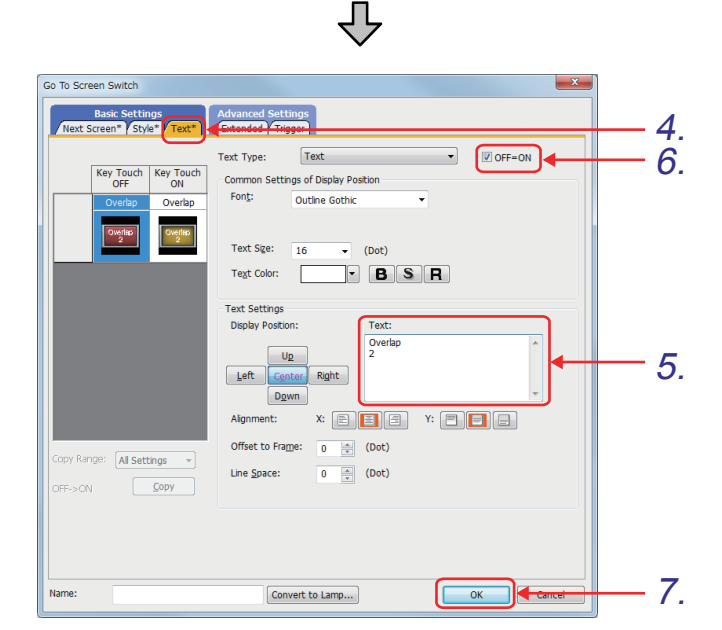

- *4.* Click the [Text] tab.
- *5.* Enter the following character string in [Text]. "Overlap 2"
- *6.* Select the [OFF=ON] checkbox to display the same character string when the switch is on.
- 7. Click the <sup>ok</sup> button.

Go To Screen 9 Settings<br>Style Text E 2. Screen Type Sune Next Screen <sup>O</sup> Fixed nevire 3. $\frac{|\mathbf{x}_i|}{|\mathbf{x}_i|}$ Screen No.  $\overline{1}$ Browse.  $\begin{array}{|c|c|} \hline \text{Add} & \\\hline \end{array}$ Lamp (Trning to change shape/text)<br>
® Key Touch State | "Select "BE-ON/OFF" or "Word Range" when using Key Touch State in<br>
© BI:-ON/OFF | combination with a device. **O** Word Range Convert to Lamp... OK Cancel Name

乜

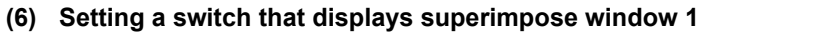

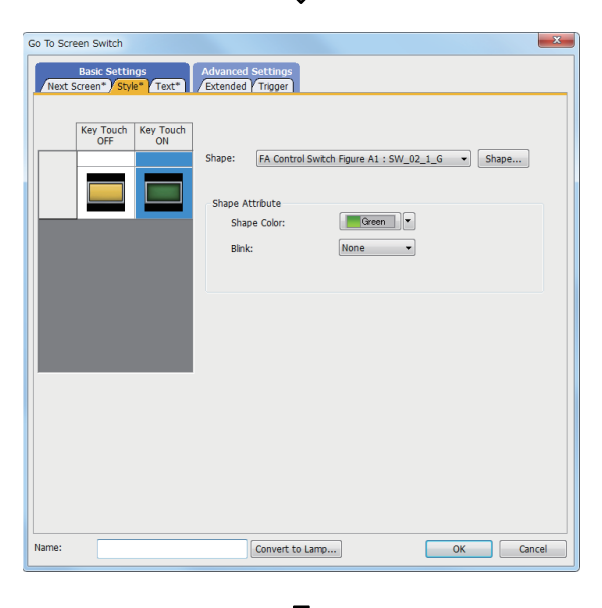

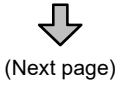

- *1.* Place a new Go To Screen switch on the screen by copying and pasting the Go To Screen switch created in (4).
- *2.* Set "Superimpose Window 1" for [Screen Type].
- *3.* Select "Fixed" for [Next Screen], and set "1" for [Screen No.].

*4.* Set the items in the [Style] tab as shown below. <Settings for off> [Shape] : "FA Control Switch Figure A1: 37 SW\_02\_0\_Y" [Shape Color]: "Yellow" <Settings for on> [Shape] : "FA Control Switch Figure A1: 40 SW\_02\_1\_G" [Shape Color] : "Green"

(From previous page)

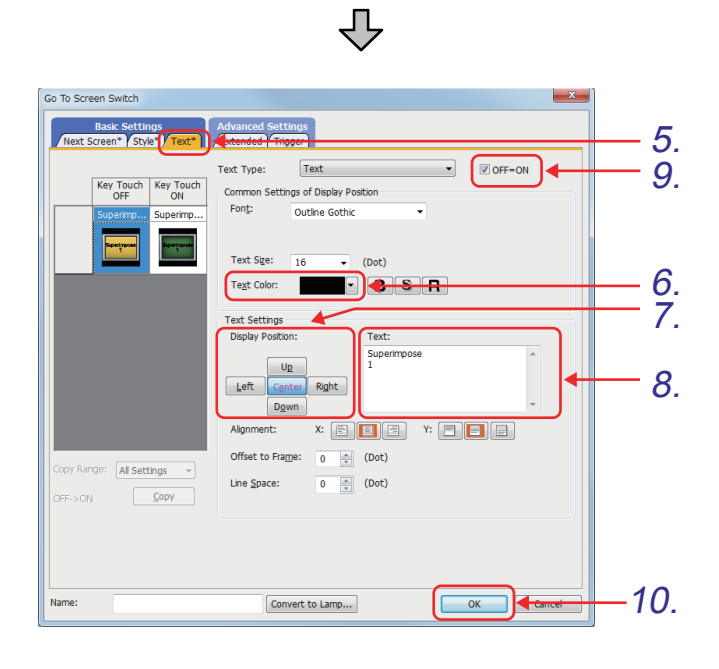

- *5.* Click the [Text] tab.
- *6.* Set [Text Color] to "Black".
- *7.* Set [Display Position] to "Center".
- *8.* Enter the following character string in [Text]. "Superimpose 1"

**1**

OVERVIEW OF THE OVERVIEW OF THE<br>GOT

**2**

BATCH EDIT OF<br>OBJECT SETTINGS

**3**

**DRAWING FUNDAMENTALS**

- *9.* Select the [OFF=ON] checkbox to display the same character string when the switch is on.
- 10. Click the **button**.

# **(7) Setting a switch that displays superimpose window 2**

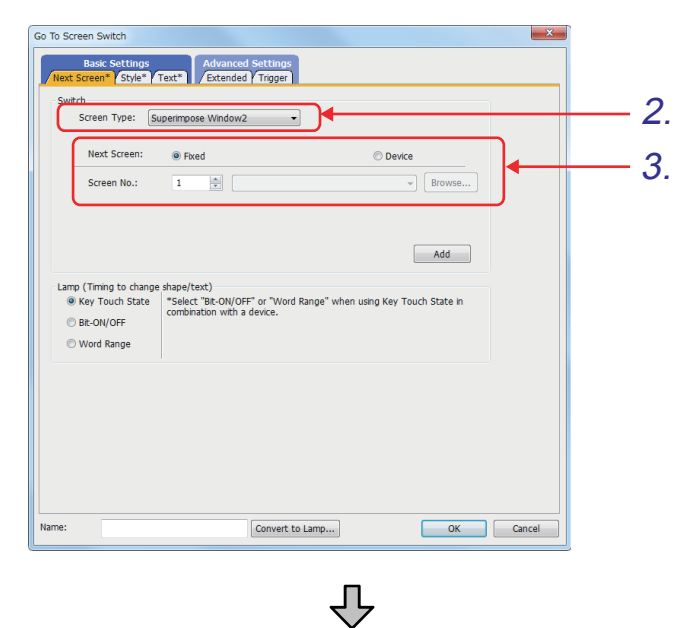

- *1.* Place a new Go To Screen switch on the screen by copying and pasting the Go To Screen switch created in (6).
- *2.* Set "Superimpose Window 2" for [Screen Type].
- *3.* Select "Fixed" for [Next Screen], and set "1" for [Screen No.].

- *4.* Click the [Text] tab.
- *5.* Enter the following character string in [Text]. "Superimpose 2"
- *6.* Select the [OFF=ON] checkbox to display the same character string when the switch is on.
- 7. Click the ok button.

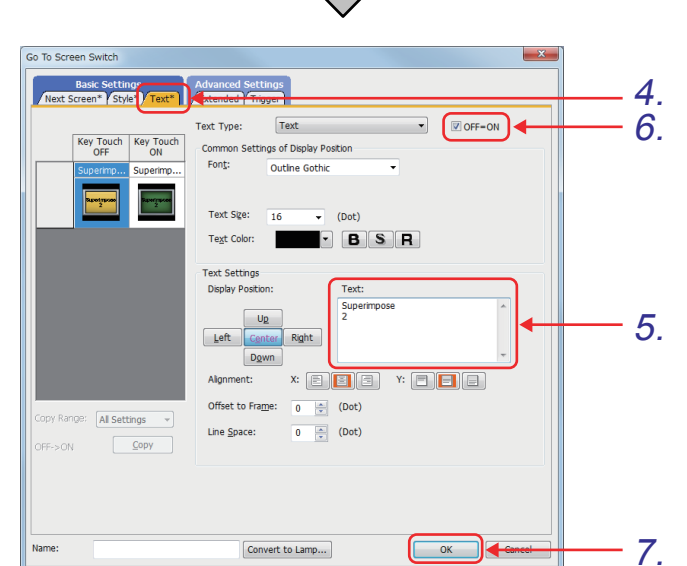

**1**

# **(8) Setting a switch that displays the dialog window**

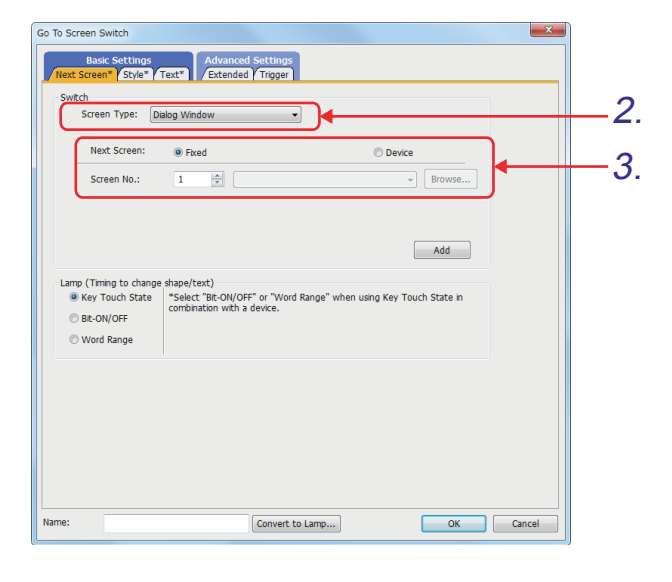

- *1.* Place a new Go To Screen switch on the screen by copying and pasting the Go To Screen switch created in (6).
- *2.* For the [Screen Type], select "Dialog Window".
- *3.* Select "Fixed" for [Next Screen], and set "1" for [Screen No.].

*4.* Set the items in the [Style] tab as shown below. <Settings for off> [Shape] : "FA Control Switch Figure A1: 41 SW\_02\_0\_O" [Shape Color] : "Orange" <Settings for on> [Shape] : "FA Control Switch Figure A1: 36 SW\_02\_1\_R" [Shape Color] : "Red"

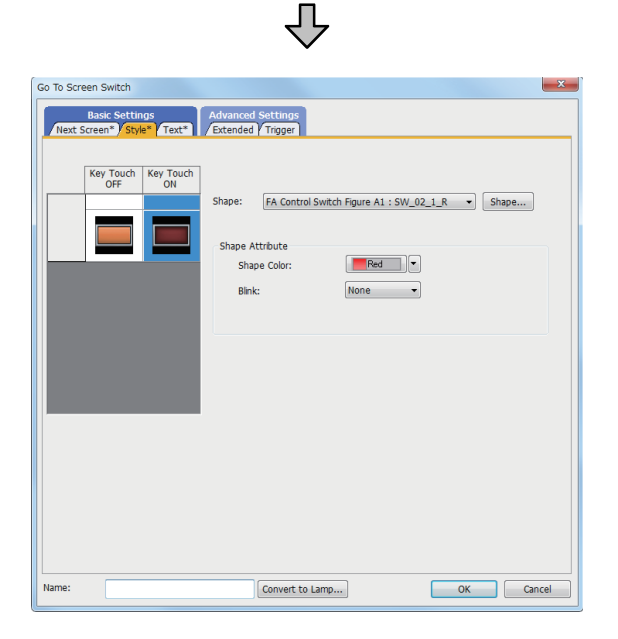

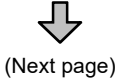

(From previous page) <u>J</u> Go To Screen Switch Basic Sett 5. Text **D**OFF=ON Text Type 9.ngs of Display Posit j. omm:<br>:Fon<u>t</u> Outline Gothic  $\begin{array}{|c|c|c|}\n\hline\n16 & \rightarrow & \text{(Dot)}\n\hline\n\hline\n\end{array}$ Text Size 6. Text Color: 7. Text Settings Up 8. Left  $\mathbf{r}:\mathbf{E}[\mathbf{H}]\mathbf{E}]$ **File**  $\leftarrow$  (Dot) Offset to Frame:  $\overline{\bullet}$ opy Range: All Settings - + Line Space:  $\overline{\bullet}$  $\leftarrow$  (Dot)  $\sqrt{q}$ OFF-SON  $-10.$  $\begin{array}{|c|c|c|}\n\hline\n\text{OK} & \text{A-}\n\end{array}$  $\boxed{\textbf{Convert to Lamp...}}$ Name

- *5.* Click the [Text] tab.
- *6.* Set [Text Color] to "Black".
- *7.* Set [Display Position] to "Center".
- *8.* Enter the following character string in [Text]. "Dialog"
- *9.* Select the [OFF=ON] checkbox to display the same character string when the switch is on.
- **10.** Click the **button**.

**1**

## **(9) Setting a switch that closes superimpose window 1 and is placed on window screen No. 1**

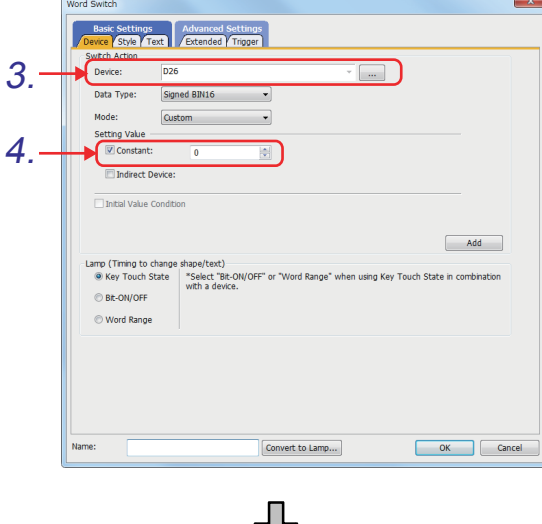

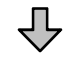

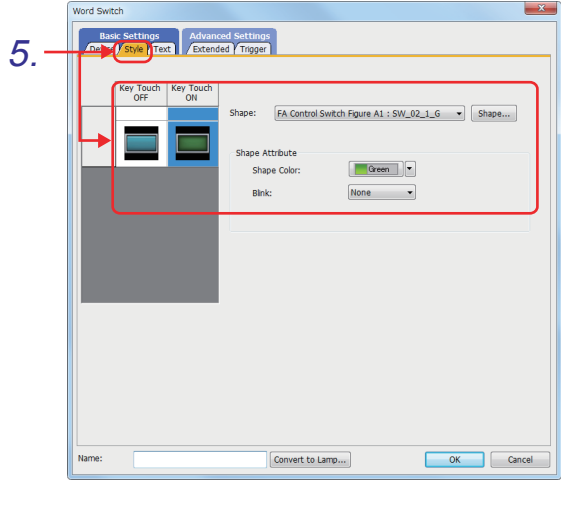

₹Ъ (Next page)

- *1.* Select [Object] [Switch] [Word Switch] from the menu to place a touch switch (word switch) on the screen.
- *2.* Double-click the touch switch placed on the screen.
- **3.** Click the  $\overline{\cdots}$  button, and set "D26" for [Device].
- *4.* Select [Constant], and set "0". (Setting "0" hides the window screen.)
- *5.* Set the items in the [Style] tab as shown below. <Settings for off> [Shape] : "FA Control Switch Figure A1: 43 SW\_02\_0\_L" [Shape Color] : "Cyan" <Settings for on> [Shape] : "FA Control Switch Figure A1: 40 SW\_02\_1\_G" [Shape Color] : "Green"

*3. Drawing fundamentals 3.11 Setting a window screen*

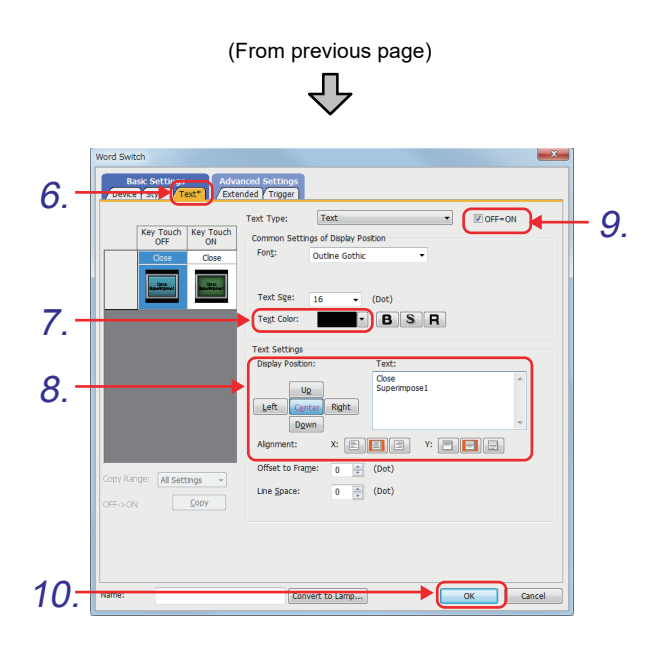

- *6.* Click the [Text] tab, and set the text to be displayed on the touch switch.
- *7.* Set [Text Color] to "Black".
- *8.* Set the text to be displayed on the touch switch as shown below. [Display Position]: "Center" [Text]: "Close Superimpose1"
- *9.* Select the [OFF=ON] checkbox to display the same character string when the switch is on.

10. Click the **button**.

**1**

## **(10) Setting a switch that closes superimpose window 2 and is placed on window screen No. 1**

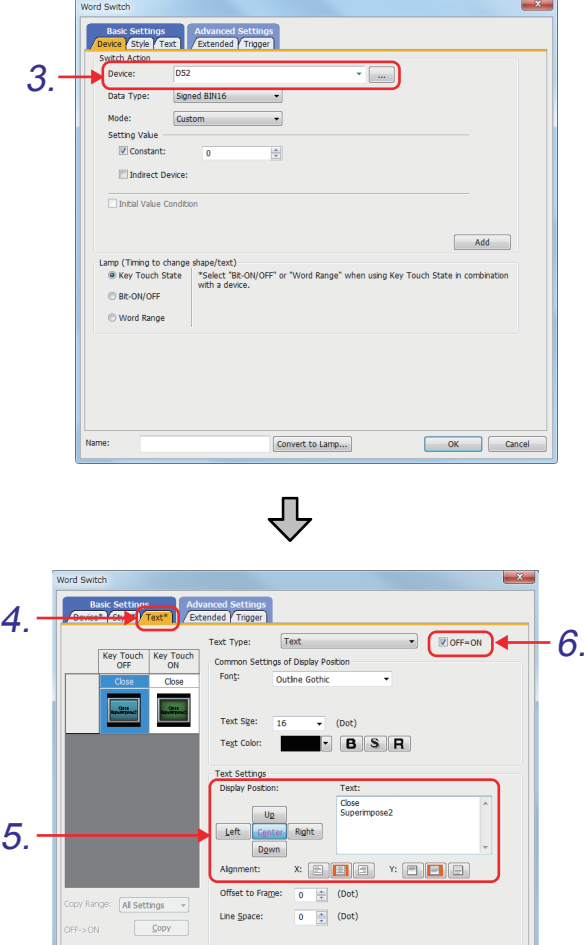

7.

- *1.* Place a new Go To Screen switch on the screen by copying and pasting the Go To Screen switch created in (9).
- *2.* Double-click the touch switch placed on the screen.
- **3.** Click the  $\overline{\cdots}$  button, and set "D52" for [Device].

- *4.* Click the [Text] tab, and set the text to be displayed on the touch switch.
- *5.* Set the text displayed on the touch switch as shown below.

[Display Position]: "Center" [Text]: "Close Superimpose2"

- *6.* Select the [OFF=ON] checkbox to display the same character string when the switch is on.
- 7. Click the <sup>OK</sup> button.

**(11) Setting a switch that closes the dialog window and is placed on window screen No. 1**

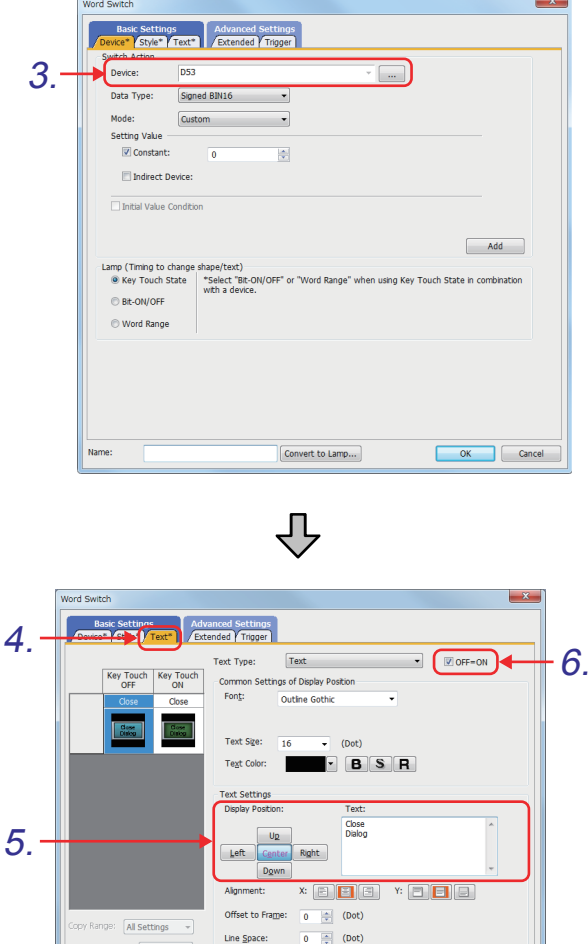

OK Cancel

- *1.* Place a new Go To Screen switch on the screen by copying and pasting the Go To Screen switch created in (9).
- *2.* Double-click the touch switch placed on the screen.
- **3.** Click the **button**, and set "D53" for [Device].

- *4.* Click the [Text] tab, and set the text to be displayed on the touch switch.
- *5.* Set the text displayed on the touch switch as shown below. [Display Position]: "Center" [Text]: "Close Dialog"
- *6.* Select the [OFF=ON] checkbox to display the same character string when the switch is on.
- $7.$  Click the  $\begin{array}{|c|c|} \hline \text{ox} & \text{button.} \end{array}$

7.

# OVERVIEW OF THE OVERVIEW OF THE<br>GOT **2**BATCH EDIT OF<br>OBJECT SETTINGS **3DRAWING FUNDAMENTALS**

**1**

# **(12) Setting the display position of window screen No. 1**

The following describes how to set the display position of window screen No. 1 to display the screen as overlap window.

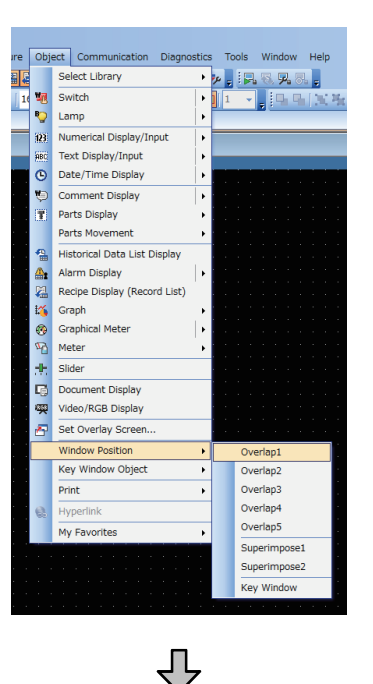

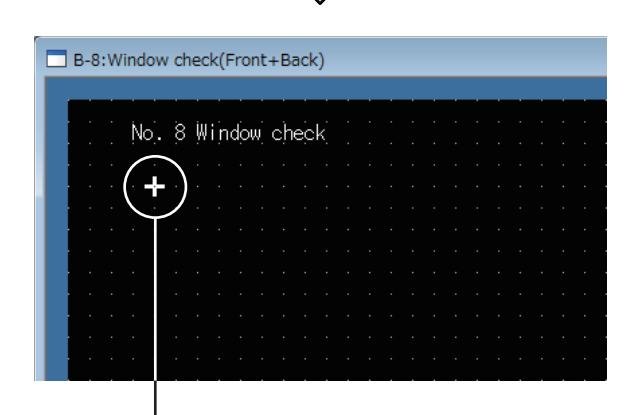

"+" is on the top left of the window screen.

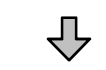

B-8: Window check (Front+Back) No. 8 Window check Window screen No. 1 Error handling Check the limit switch. Close Close Close supei

*1.* Select [Object] - [Window Position] - [Overlap1] from the menu.

*2.* Click a position, where the window screen will be displayed.

- *3.* The display position of window screen No. 1 (Overlap window 1) is set.
- 4. Repeat steps  $1$ . through  $3$ . to set the display positions of overlap window 2 and superimpose windows 1 and 2.

# **Remark**

If the display positions are not set for the overlap windows or superimpose windows, the window screen is displayed in the center of the base screen.

The display position of the dialog window cannot be set. (It is displayed in the center of the screen.)

For the details of the settings in this section, refer to the following manuals. Screen switching device: GT Designer3 (GOT2000) Help or GT Designer3 (GOT2000) Screen Design Manual. . . . . . . . . . . . . . . . . . .

# **3.12 Operation check 4**

Display the screen for writing a project, and then write data to the GOT.

Reset the PLC CPU using the RESET switch, and then switch its state to RUN.

Check that the comments are displayed normally on screen No. 8, and window screen No. 1 is displayed normally with overlap windows 1 and 2, superimpose windows 1 and 2, and the dialog window.

# **(1) Test**

Perform the following test on screen No. 8 and window screen No. 1.

(a) Displaying/closing a window screen (Screen No. 8) with the touch switches

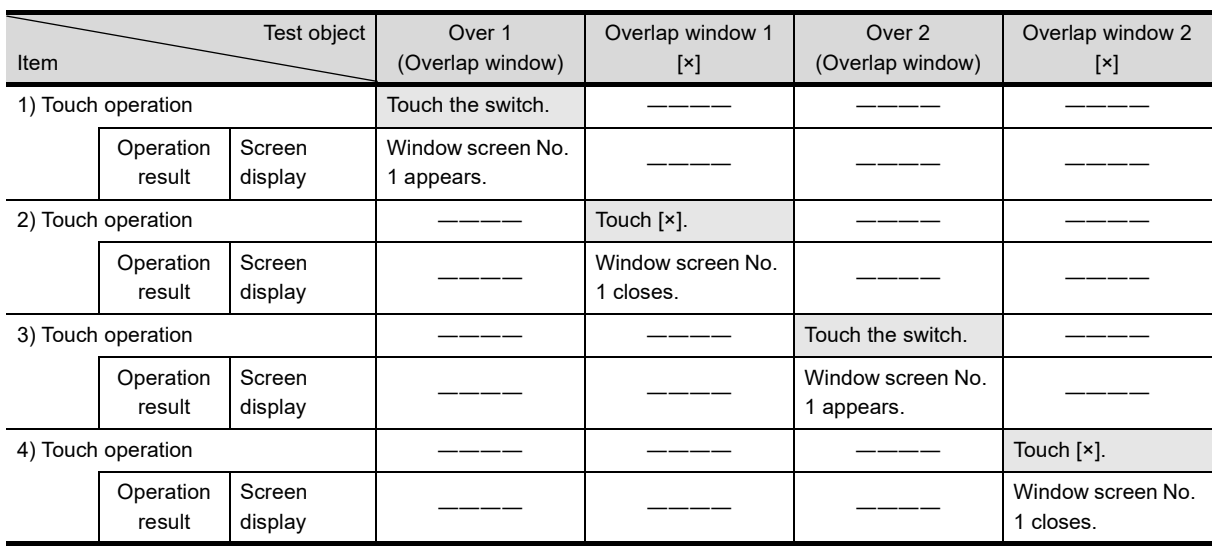

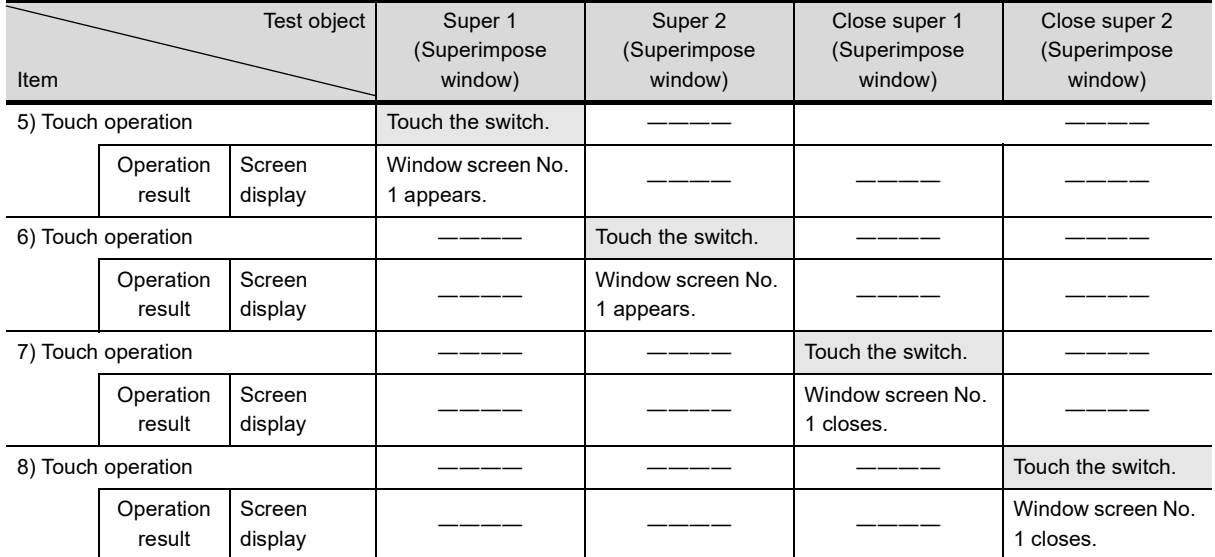

(b) Closing the window screen (Window screen No. 1) with the touch switches

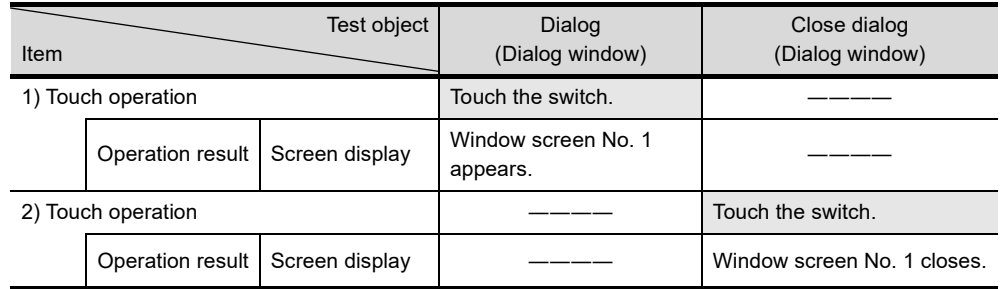

**1**

(c) Controlling display of the window screens from the PLC

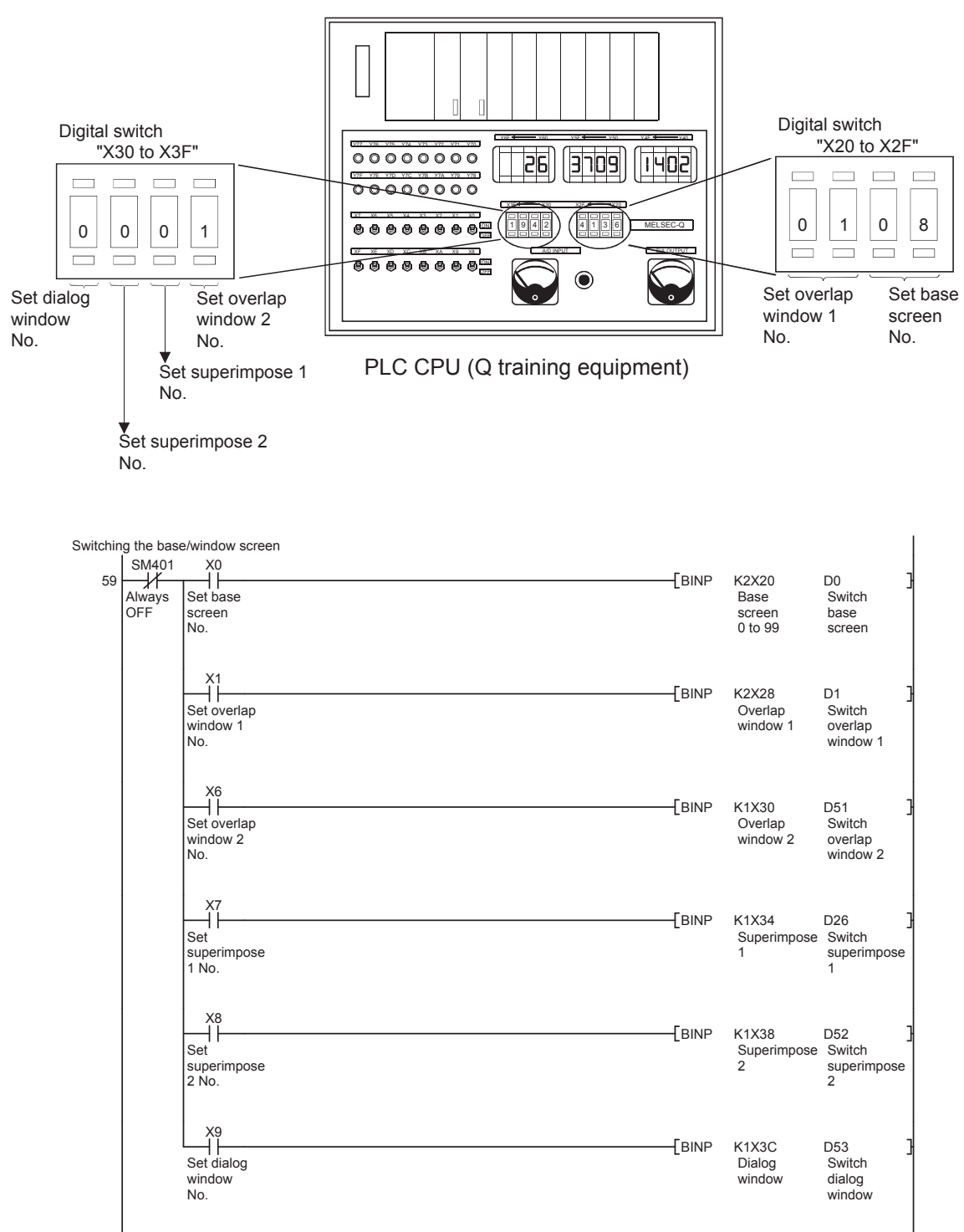

# **3.13 Offset function**

The offset function enables change in device numbers to be read or written by object functions, without complicated operations.

• Usage example of the offset function

Change the device number set as the monitoring target of an object by adding the value of the device set with the offset function (Offset device).

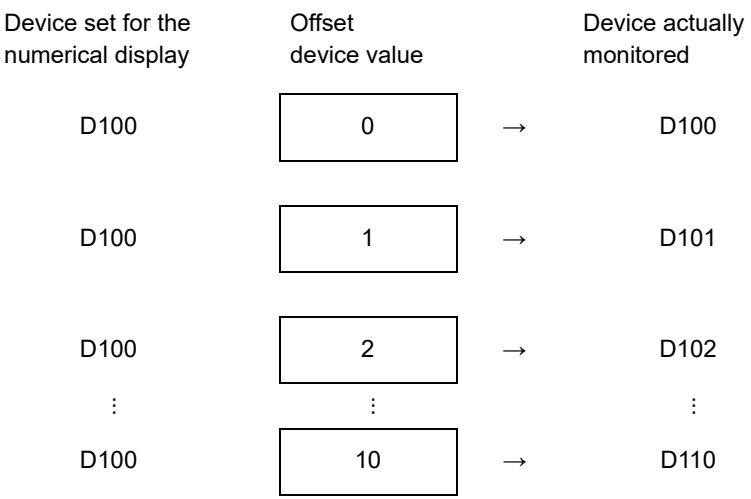

Create a screen as shown below.

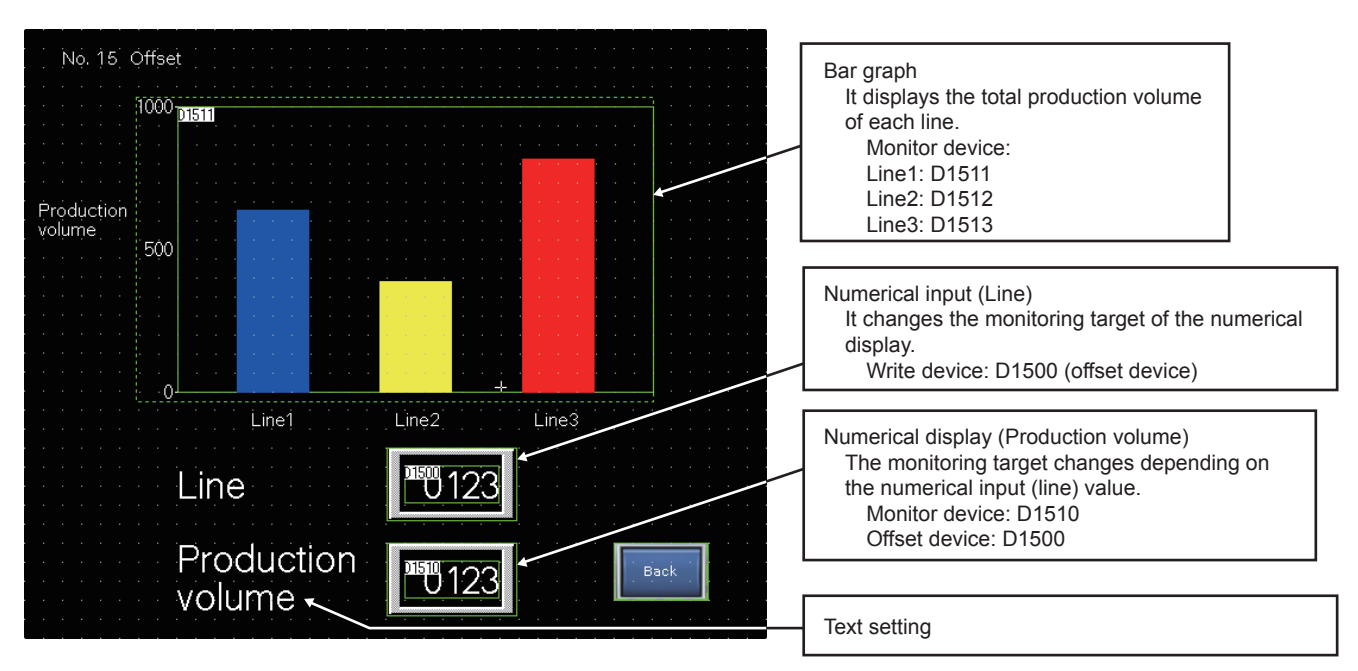

Screen No.8 No.7 No.10 No.11

Screen

Screen

Screen No.17 No.16 No.19

Screen

Screen

Screen Screen

Screen

Screen

Screen No.15

Screen

No.22 |No.23 |No.24 |No.20 | No.3 | No.1

Screen No.6

Screen No.14 No.13

Screen

Screen No.5

Screen

**Screen** 

**1**

**(1) Setting a numerical display with the offset function**

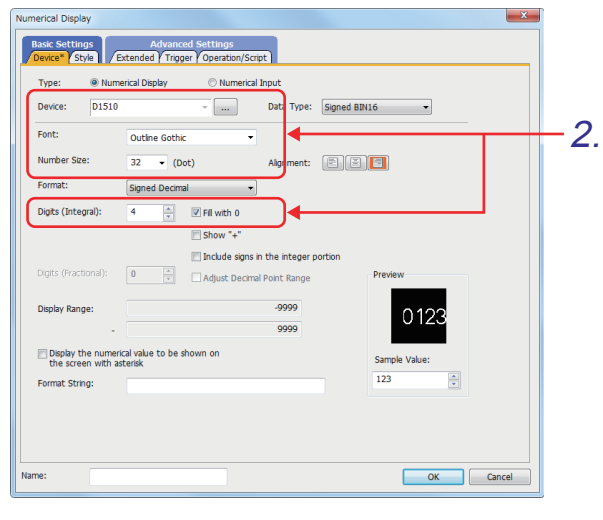

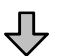

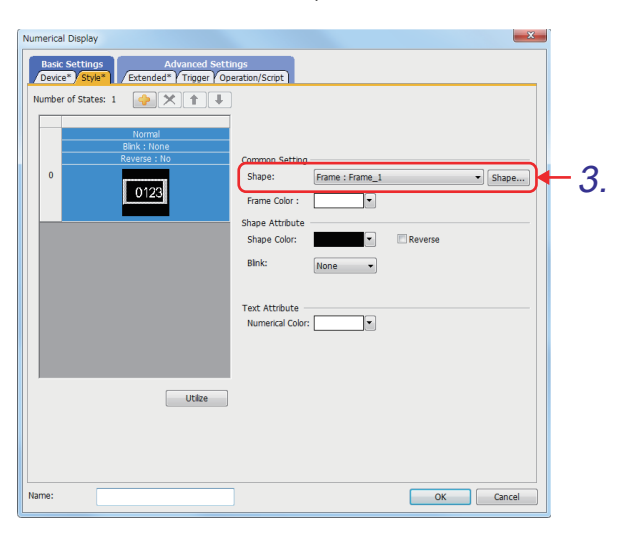

- 1. Click  $\frac{1}{2}$  on the object toolbar, and place a numerical display on the screen.
- *2.* Set the items in the [Device] tab as shown below.

[Trigger Device] : "**D1510**" [Font] : "Outline Gothic" [Number Size] : "32" [Digits (Integral)] : "4" [Fill with 0] : Selected

*3.* Set the item in the [Style] tab as shown below.

[Shape]: "Frame: Frame\_1"

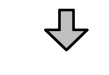

- **Iumorical Dienla** Basic Settings<br>Device\* Style\* Advanced Se<br><mark>\*</mark> Trigger Security Level<br>Disp  $\overline{\bullet}$  $\frac{1}{2}$  $\boxed{\triangledown}$  Use offset: D1500 4. Setting... .<br>Napiav Mode O Transparen **Lave** Front  $\circ$  Back Categor 5. $\sqrt{2}$
- *4.* Set the item in the [Extended] tab. Set the offset device. Select [Use offset] and set "**D1500**" as the device.
- **5.** Click the **button**.

**(2) Setting a numerical input (for changing the monitoring target of the numerical display)**

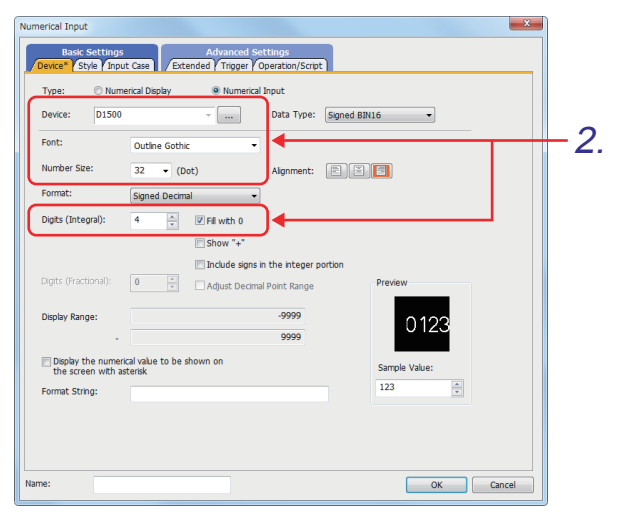

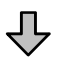

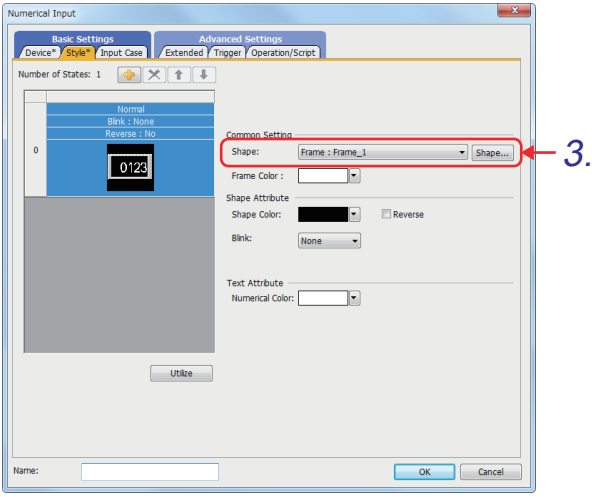

- 1. Click  $\blacksquare$  on the object toolbar, and place a numerical input on the screen.
- *2.* Set the items in the [Device] tab as shown below.

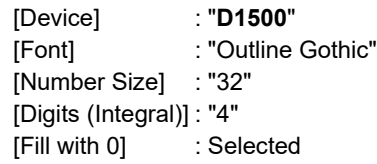

*3.* Set the item in the [Style] tab as shown below.

[Shape]: "Frame: Frame\_1"

**1**

# **(3) Setting a bar graph**

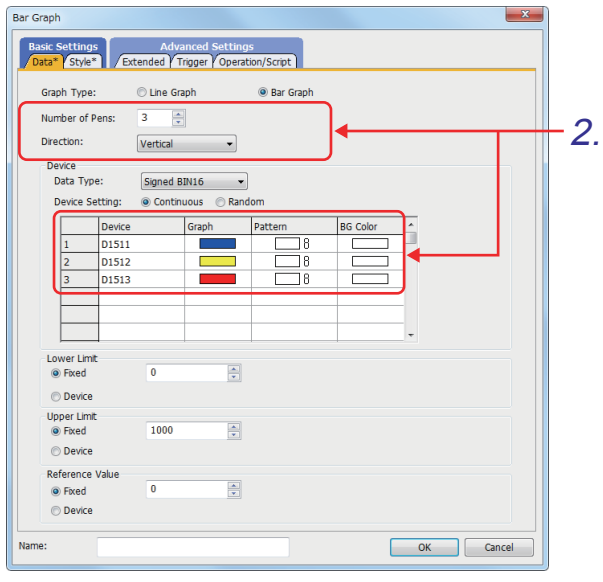

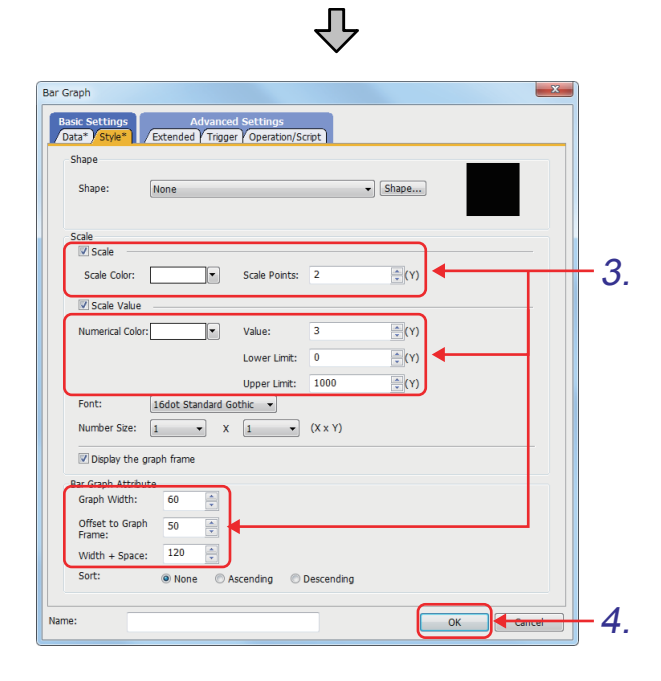

- 1. Click  $\frac{1}{2}$  on the object toolbar, and place a bar graph on the screen.
- *2.* Set the items in the [Data] tab as shown below.

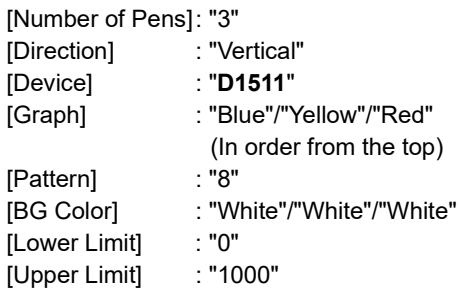

*3.* Set the items in the [Style] tab as shown below.

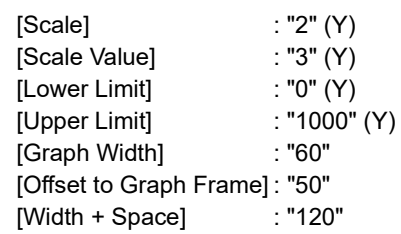

4. Click the **button**.

# **(4) Placing text figures**

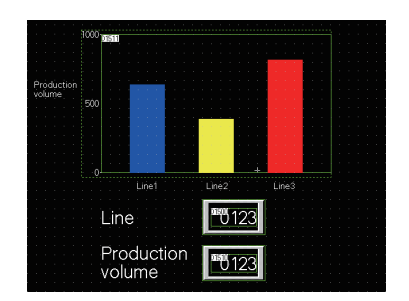

# **(5) Setting a Go To Screen switch**

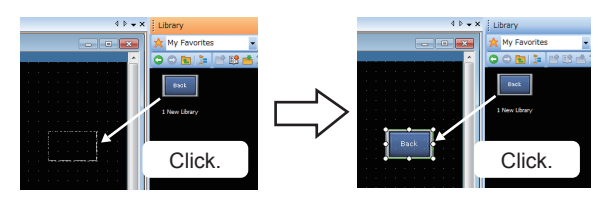

*1.* Place the following text figures on the screen.

"Line1", "Line2", "Line3" "Line" "Production volume"

*1.* Drag and paste the switch to return to the main menu, which is registered in [3.5.1,](#page-96-1) from the user library to the desired position.

**1**

# **3.14 Operation check 5**

Write all data to the GOT on the screen for writing monitor data. Reset the PLC CPU using the RESET switch, and then switch its state to RUN.

# **(1) Test 1**

Perform the following test on screen No. 15.

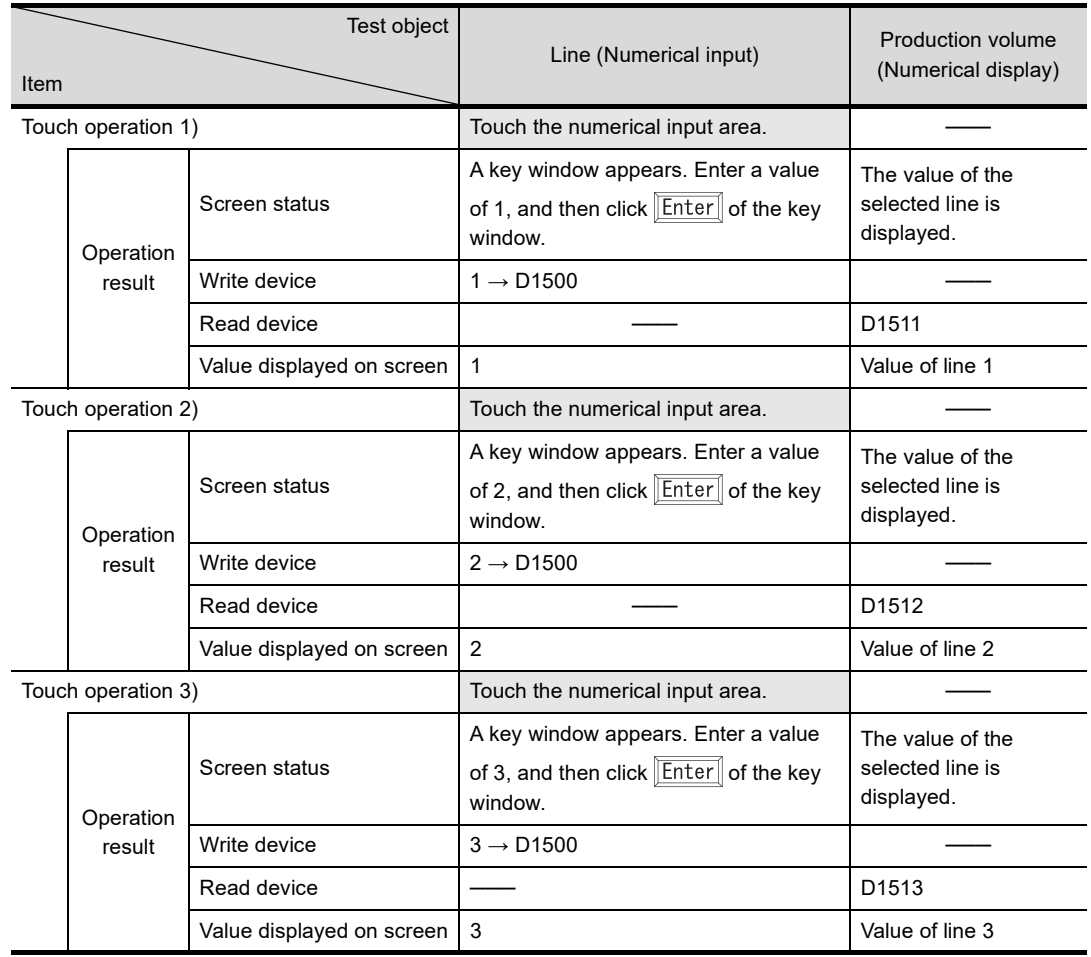

# **3.15 Parts display and movement functions**

User-created figures registered as parts can be called and displayed by using objects.

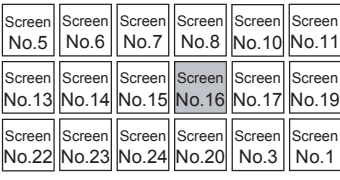

**1**

OVERVIEW OF THE OVERVIEW OF THE<br>GOT

**2**

BATCH EDIT OF<br>OBJECT SETTINGS

**3**

**DRAWING FUNDAMENTALS**

# **3.15.1 Parts**

# **(1) Parts**

BMP files, JPEG files, and PNG files imported to GT Designer3 and figures can be registered as parts.

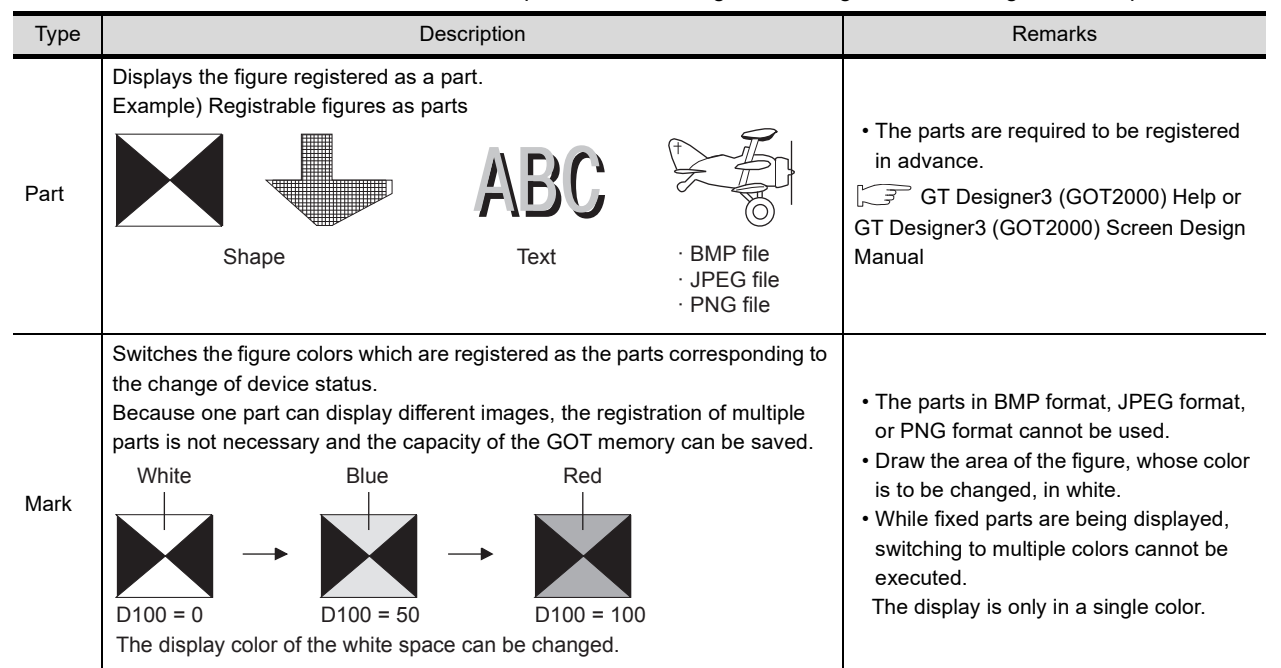

## **(2) Objects that can display parts**

Registered parts can be displayed by using the following objects.

(a) Parts display

The registered parts are displayed based on the value of a device.

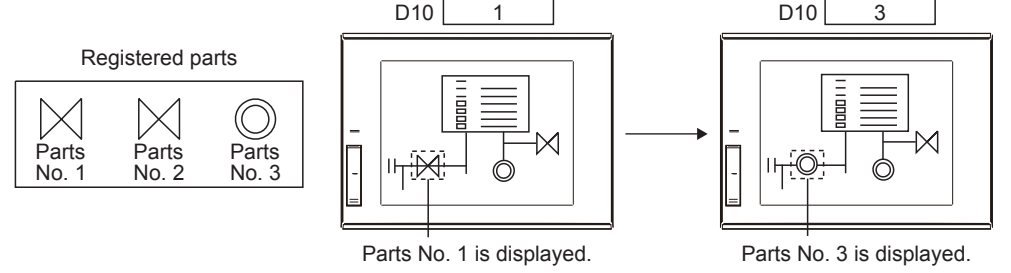

#### (b) Parts movement

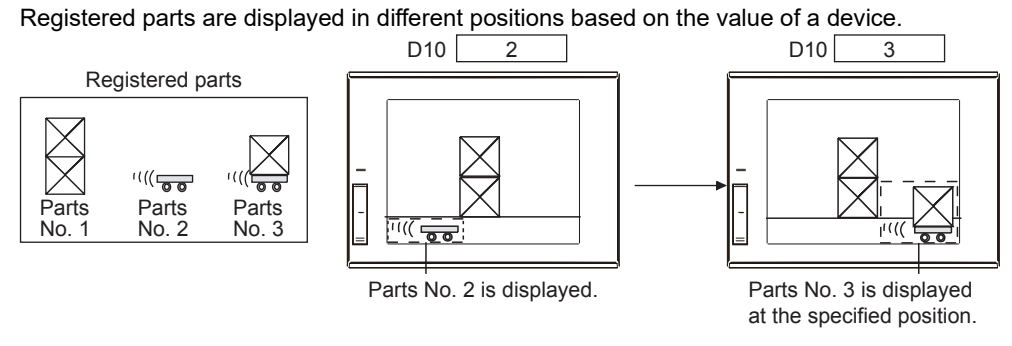

Create base screen No. 16 as shown below to set the parts movement function.

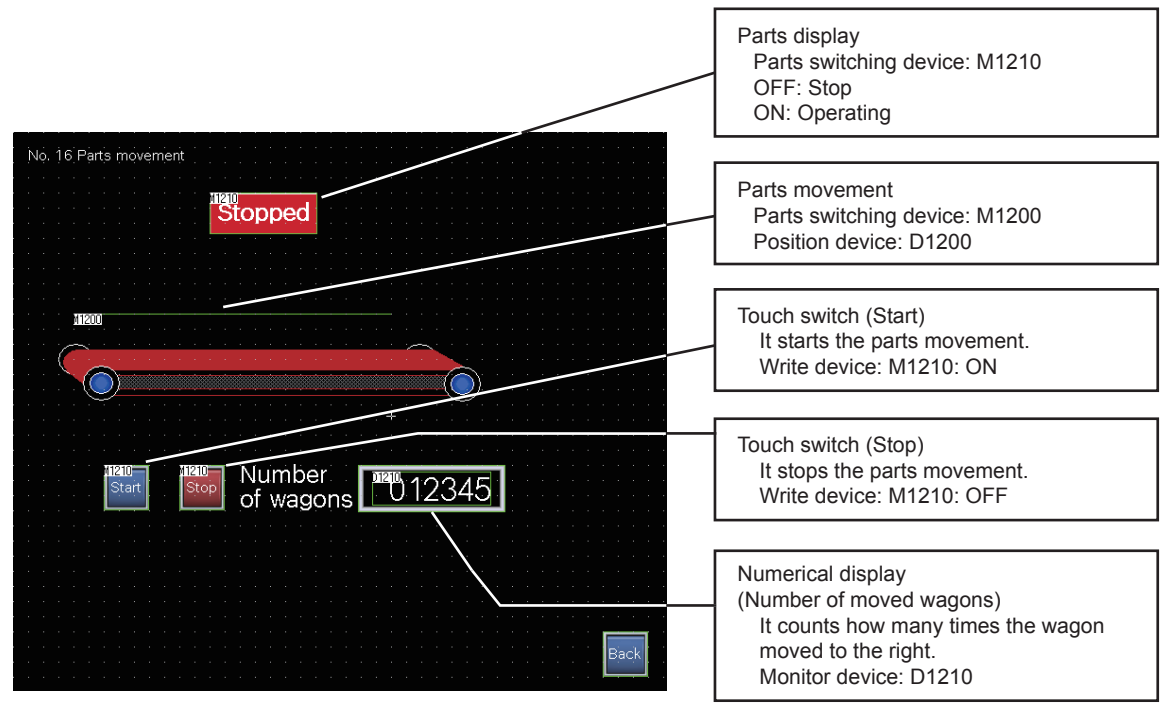

**1**

# <span id="page-173-1"></span>**3.15.2 Registering a part**

<span id="page-173-0"></span>Register a part to be displayed by using the parts movement.

#### **(1) Reading a BMP file**

The following shows how to import a BMP file to GT Designer3 and register the file as a part.

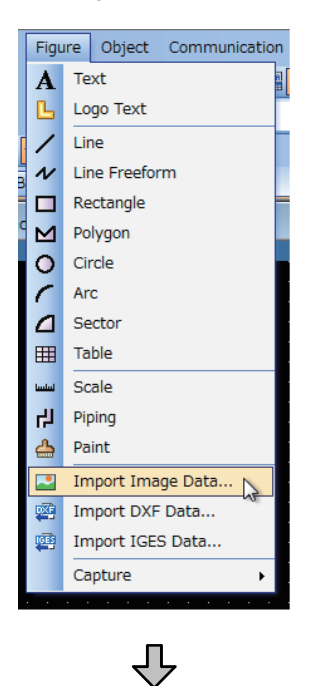

*1.* Select [Figure] - [Import Image Data] from the menu.

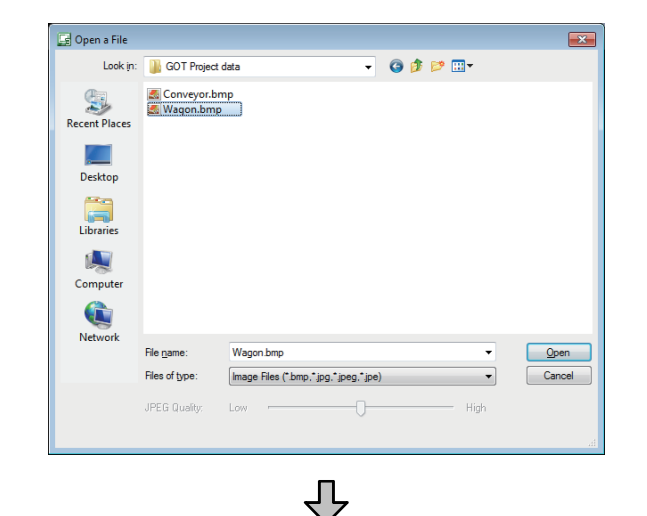

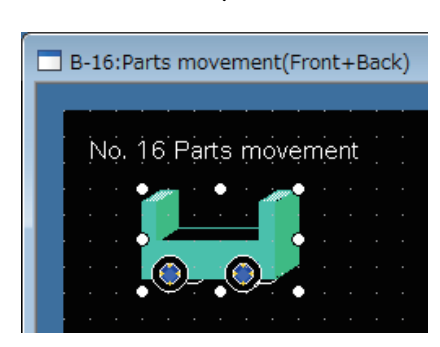

*2.* When the [Open a File] dialog appears, select "Wagon.bmp", and click the  $\Box$  button.

*3.* Click a position on the screen. The illustration of the wagon appears.

## **(2) Registering the figure as a part**

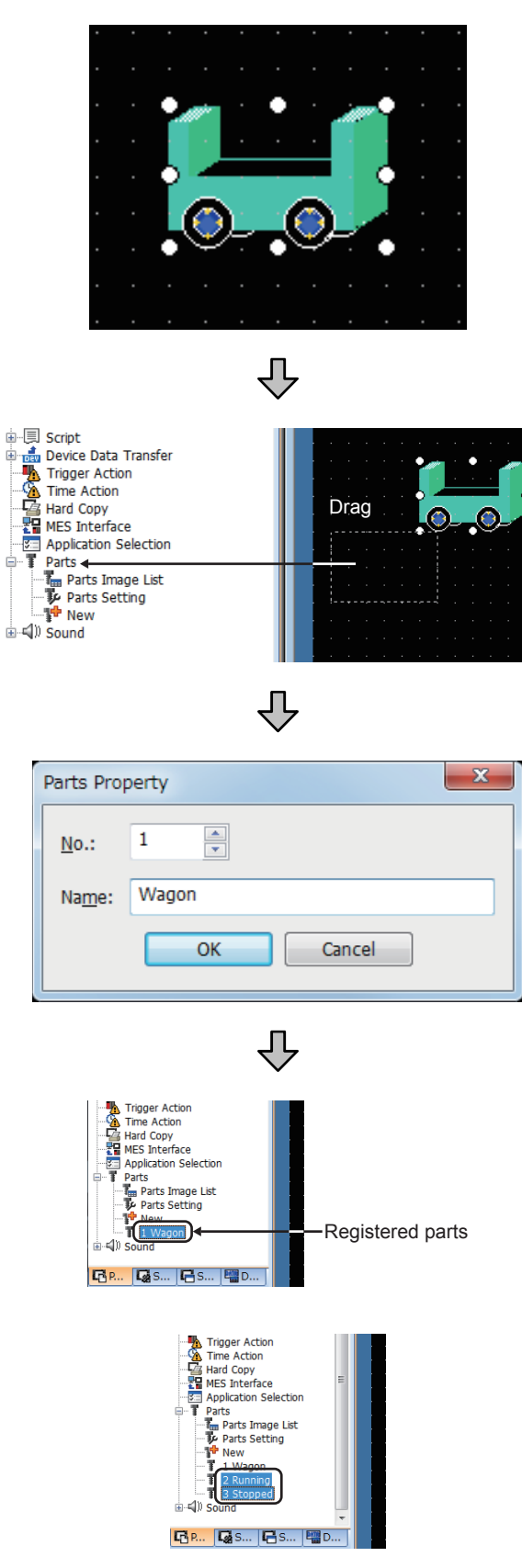

*1.* Select the target figure.

*2.* Drag the figure below [Parts] in the project workspace.

*3.* The [Parts Property] dialog appears.

Enter "1" for [No.] and "Wagon" for [Name], and then click the  $\begin{array}{|c|c|} \hline \text{ok} & \text{button.} \end{array}$ 

- *4.* Registration is completed.
- *5.* Delete the figure selected and dragged in (1) and (2).
- *6.* Use the procedure in (1) and (2) above to register the following figures as parts as well. "Running.bmp" [No.]: 2, [Name]: "Running" "Stopped.bmp" [No.]: 3, [Name]: "Stopped"

# **(1) Setting a parts display**

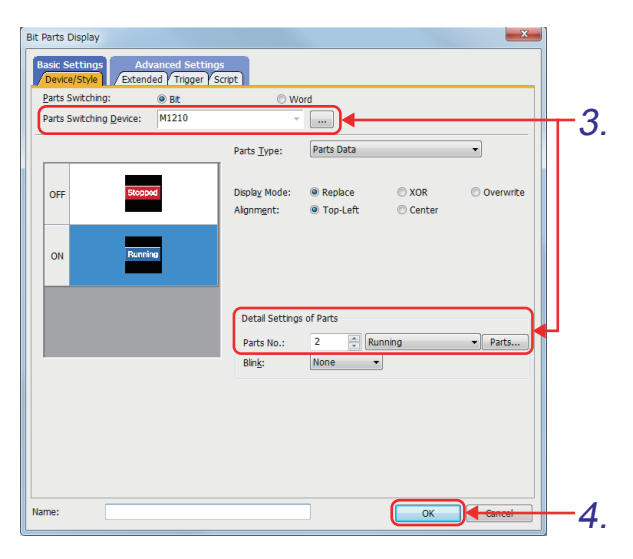

*1.* Select [Object] - [Parts Display] - [Bit Parts] from the menu.

**1**

OVERVIEW OF THE OVERVIEW OF THE<br>GOT

**2**

BATCH EDIT OF<br>OBJECT SETTINGS

**3**

**DRAWING FUNDAMENTALS**

- *2.* Click the position to place a part. Double-click the placed part.
- *3.* Set the items in the [Device/Style] tab as shown below. [Parts Switching Device] : "**M1210**" <Settings for on> [Parts No.]  $: "2", "Running"$ <Settings for off> [Parts No.]  $\overline{\phantom{a}}$ : "3", "Stopped"
- 4. Click the <sup>OK</sup> button.

# **3.15.4 Setting a parts movement**

#### **(1) Setting a parts movement**

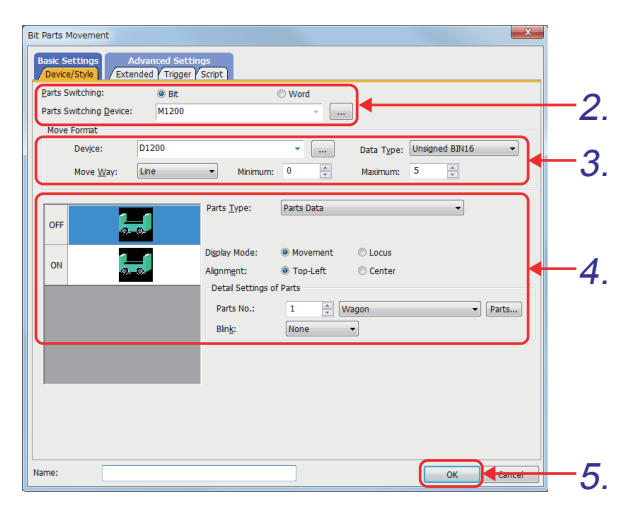

- *1.* Select [Object] [Parts Movement] [Bit Parts] from the menu. The *IBit Parts Movementl dialog appears.*
- *2.* Set the part to be displayed. [Parts Switching Device]: A device that determines which part to display. Changing the value of this device switches the part to be displayed. Make the settings as shown below.

[Parts Switching Device]: "**M1200**"

- *3.* Set the movement method of the part. • [Device]: A device that controls the display position for the part. Changing the value of this device displays the part in different positions.
	- [Move Way]: Select a way to move the parts from the options "Position", "Line", and "Point".

Make the settings as shown below. [Device]: "**D1200**" [Move Way]: "Line", [Maximum]: "5"

*4.* ON/OFF attribute: Select a part to display when the part switching device is on or off.

> ON/OFF attribute: On : Select "1" for [Parts No.]. Off : Select "1" for [Parts No.]. (Note: The part is not displayed if 0 is selected.)

- 5. Click the <sup>OK</sup> button.
- *6.* Set the line that indicates the movement range of the part. (Only when [Line] is selected for [Move Way])
- *7.* Click the start point on the drawing screen.
- *8.* Move the cursor and click the end point.

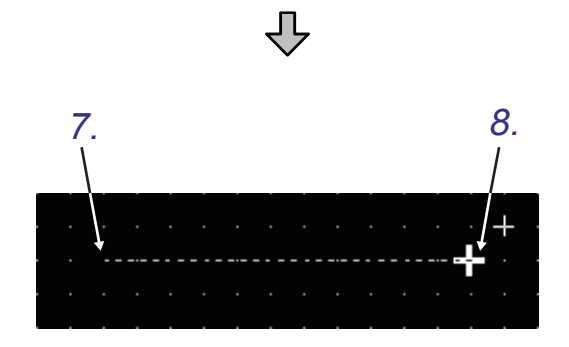

**1**

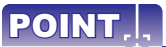

#### **Moving parts**

The following three types of ways are available to move parts.

**(1) [Position]**

Parts are displayed with the coordinates on one-dot basis.

By changing the value of the position device, the display position can be changed on one-dot basis.

1) 2) 3)

200 16

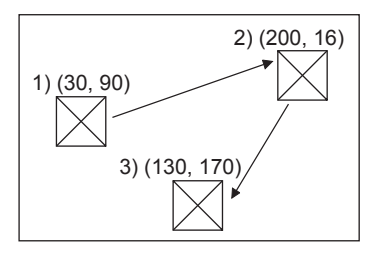

Position device (X-axis coordinate): D100 Position device (Y-axis coordinate): D101 30 90  $\rightarrow$  $\rightarrow$ 

**(2) [Line]**

Parts are moved across the set start point and end point.

Set the minimum value to the start point and the maximum value to the end point. The part display position changes according to the position device value and is relative to the start and end points on the line across the two points.

 $\rightarrow$  $\rightarrow$  130 170

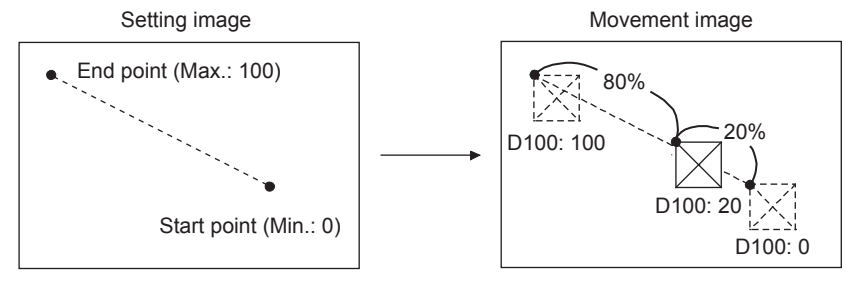

Position device: D100

**(3) [Point]**

Parts are displayed at the specified display position (Point). To set points, register a polygonal line having several points (Parts movement route). The part is displayed at the position with the same point No. as the position device value.

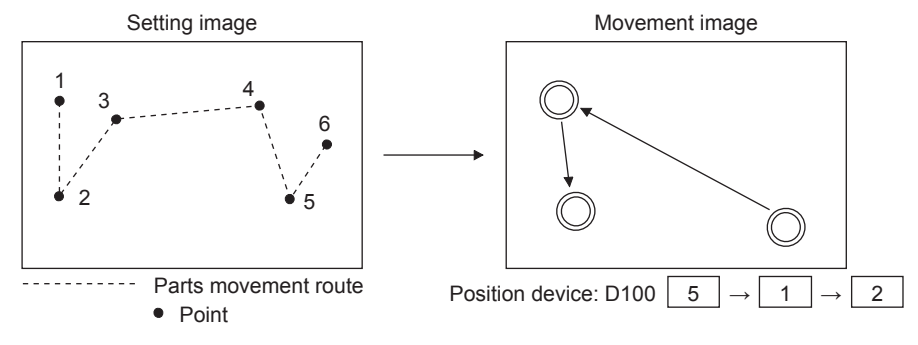

If [Point] is specified for [Move Way], the parts movement route, in which the parts are displayed, must be set. (Select [Object] - [Parts Movement] - [Parts Move Route] from the menu.)

# **(2) Setting touch switches ([Start]/[Stop] switches)**

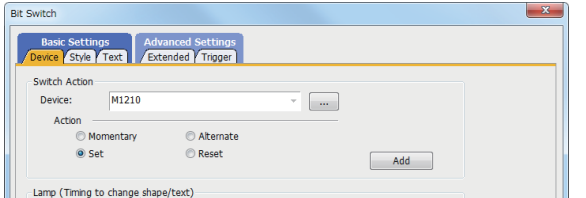

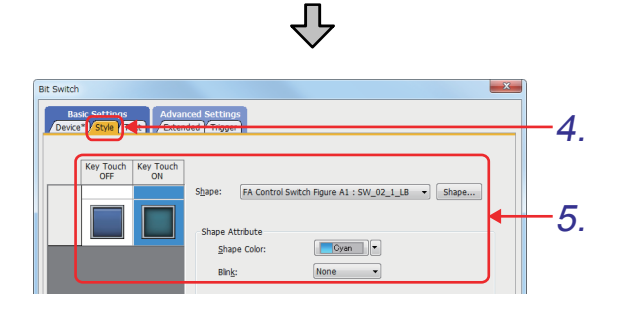

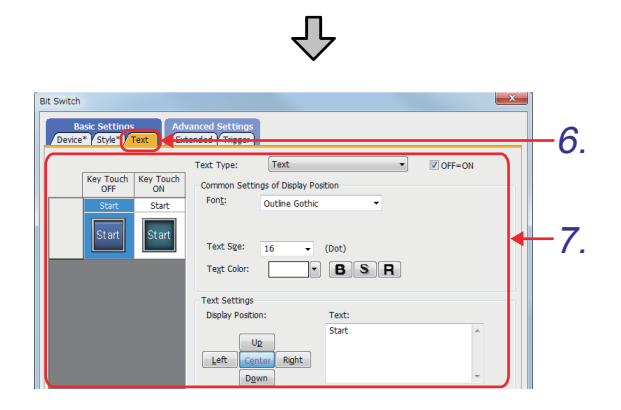

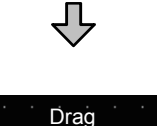

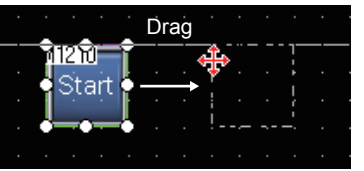

- *1.* Select [Object] [Switch] [Bit Switch] from the menu.
- *2.* Click the position to place a bit switch.
- *3.* Set the items in the [Device] tab as shown below.
	- [Device] : "**M1210**" [Action] : "Set"
- *4.* Click the [Style] tab.
- *5.* Set the items in the [Style] tab as shown below.

<Settings for off> [Shape] : "FA Control Switch Figure A1: 33 SW\_02\_0\_B" [Shape Color] : "Blue" <Settings for on> [Shape] : "FA Control Switch Figure A1: 44 SW\_02\_1\_L" [Shape Color] : "Cyan"

- *6.* Click the [Text] tab.
- *7.* Set the item in the [Text] tab as shown below. [Text]: "Start" (for both on and off)

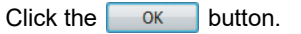

*8.* Create another switch by copying and pasting the switch just created, and set the new switch as shown below.

[Device] tab [Action] : "Reset" [Style] tab [Shape Color] (for off) : "Red" [Shape Color] (for on) : "Purple" [Text] tab [Text] : "Stop"

OVERVIEW OF THE OVERVIEW OF THE<br>GOT **2**BATCH EDIT OF<br>OBJECT SETTINGS **3**

**1**

**DRAWING FUNDAMENTALS**

**(3) Setting a counter (Numerical display)**

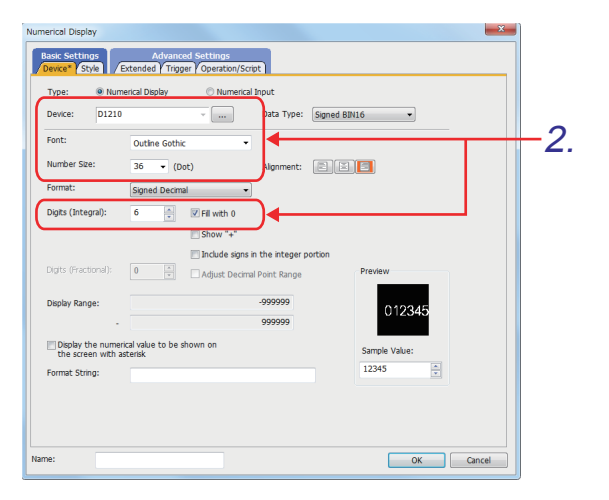

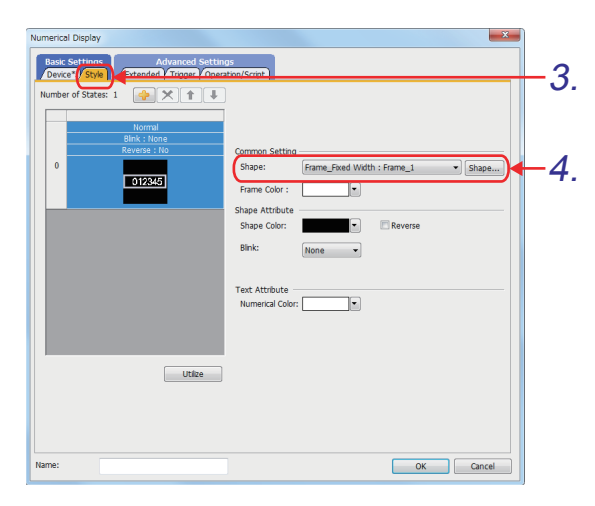

**(4) Setting a text figure and an illustration**

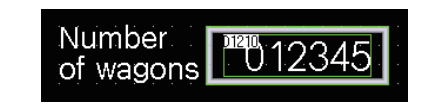

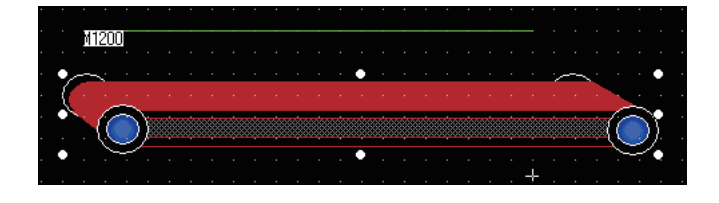

- 1. Click  $\boxed{12}$  on the object toolbar, and place a numerical display on the screen.
- *2.* Set the items in the [Device] tab as shown below.

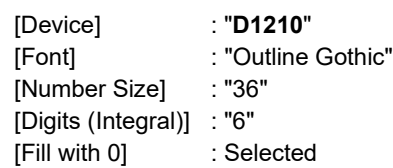

- *3.* Click the [Style] tab.
- *4.* Set the item in the [Style] tab as shown below. [Shape] : "Frame\_Fixed Width: Frame\_1"

 $Click the  $\sim$  ok  $\sim$  button.$ 

- *1.* Place the following text figure on the screen. "Number of wagons"
- *2.* Use the same procedure as [\(1\) Reading a BMP](#page-173-0)  [file](#page-173-0) in [3.15.2](#page-173-1) to read "Conveyor.bmp" to GT Designer3 to place the conveyor.
# **3.16 Operation check 6**

Write all data to the GOT on the screen for writing monitor data. Reset the PLC CPU using the RESET switch, and then switch its state to RUN.

## **(1) Test 1**

Perform the following test on screen No. 16.

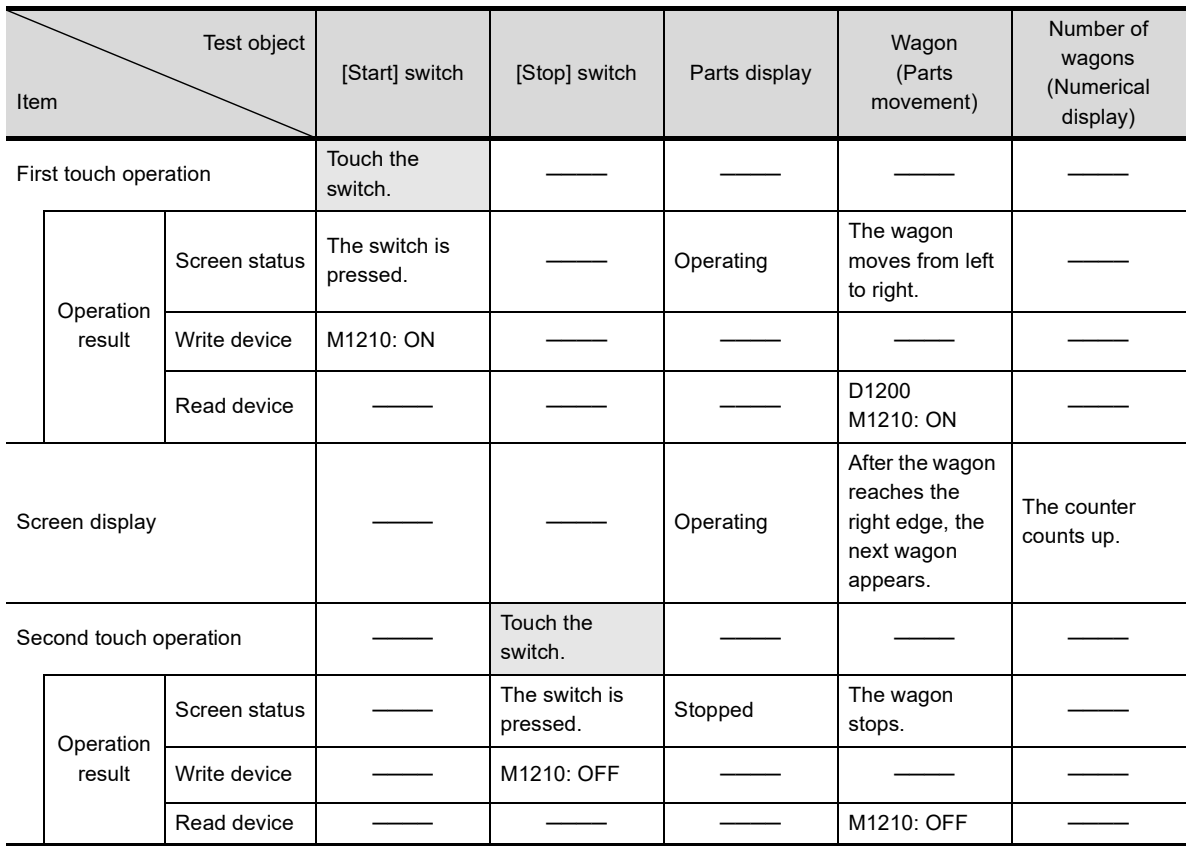

# **3.17 Recipe setting**

## **3.17.1 Recipe**

This function reads and writes the values of the specified devices by turning on or off the devices.

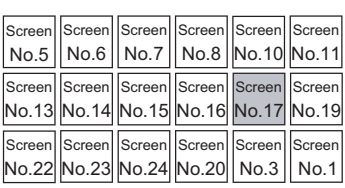

### **Recipe file**

The device values read from controller devices are saved in a recipe file. The device values saved in the recipe file can be edited on a personal computer. In addition, the recipe file data can be written to devices.

### **Reading or writing device values using recipe files**

### **(1) Writing device values without using recipe files**

The values set with GT Designer3 in advance are saved into the built-in memory (user area) of the GOT. The set values are written into controller devices by turning on and off the write trigger device. Recipe files are not required for the following cases.

- When only writing values to controller devices is executed
- When displaying and editing values to be written on a personal computer are not required

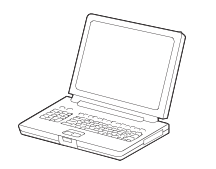

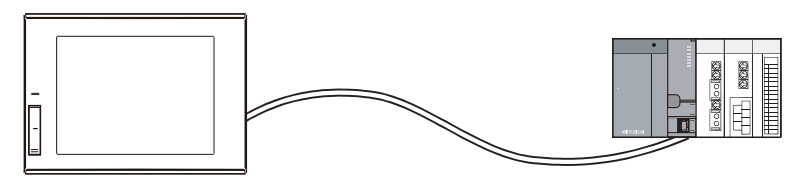

7. Setting on GT Designer3

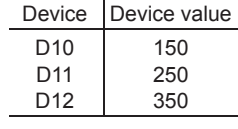

2. Write the set data into the GOT.

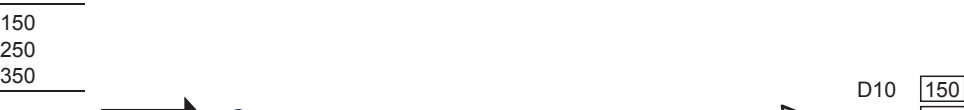

- 
- $3.$  Write trigger: OFF  $\rightarrow$  ON (Write the set values to devices.)  $D11$  250 D12 350
- *1.* Configure the recipe setting with GT Designer3. Configure the setting not to use recipe files.
- *2.* Write the set data into the GOT.
- *3.* Write the values set with GT Designer3 into the controller devices with a write trigger.

# POINT

### **How to read values from controller devices**

#### Use a recipe file.

When no recipe file is used, the values can be written only by turning on or off the devices.

**1**

### **(2) Reading or writing device values using recipe files**

Reading and writing device values using recipe files can be used for the process management and production management on a personal computer.

The following shows how to read or write device values using recipe files.

(a) Reading or writing values by turning on or off devices

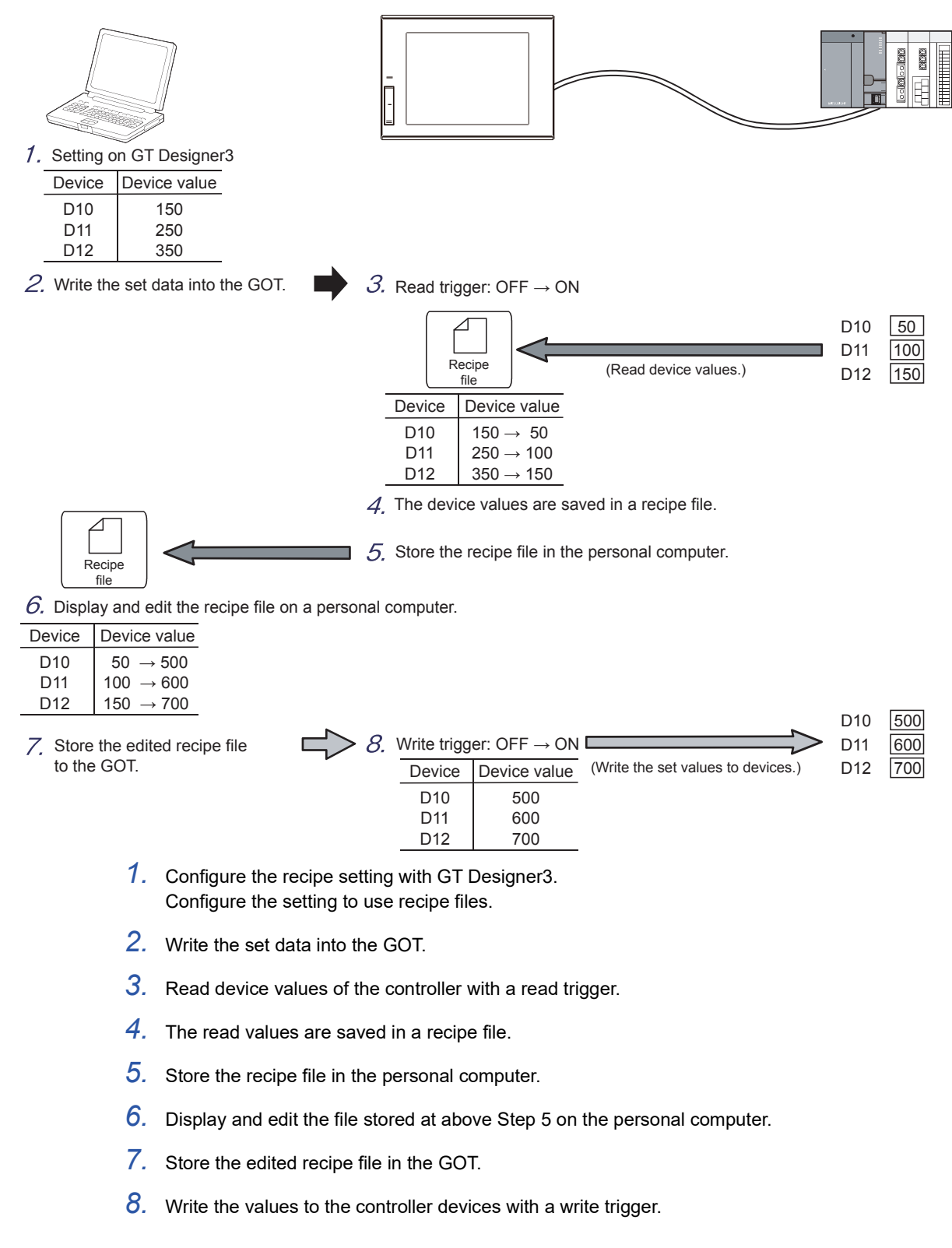

**1**

# POINT

#### **Converting the created recipe file into a Unicode text file or a CSV file**

Recipe files created by the recipe function are in the binary file format (\*.G2P).

To display and edit a recipe file on a personal computer, convert the file into a Unicode text file or a CSV file. The following shows how to convert a recipe file into a Unicode text file or a CSV file.

- Converting a file with GT Designer3
- Converting a file with the utility
- Converting a file with devices

### **(1) Creating a Unicode text file or a CSV file with GT Designer3**

Convert the binary file stored in the data storage into a Unicode text file or a CSV file with GT Designer3. Since the file is converted with GT Designer3, no processing load is put on the GOT.

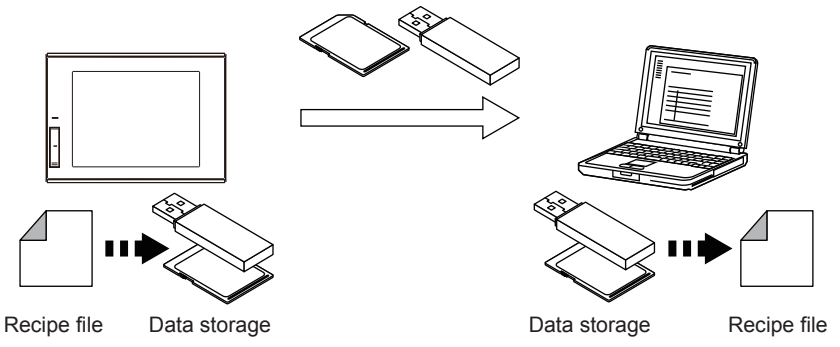

Display or edit the converted Unicode text file or the CSV file on a personal computer.

### **(2) Creating a Unicode text file or a CSV file with the utility**

Convert the binary file stored in the data storage into a Unicode text file or a CSV file with the utility. A Unicode text file or a CSV file can be created without using GT Designer3.

1. Select a G2P file in [Recipe information] of the utility and touch the [G2P  $\rightarrow$  CSV] button or the  $[G2P \rightarrow TXT]$  button to convert the file.

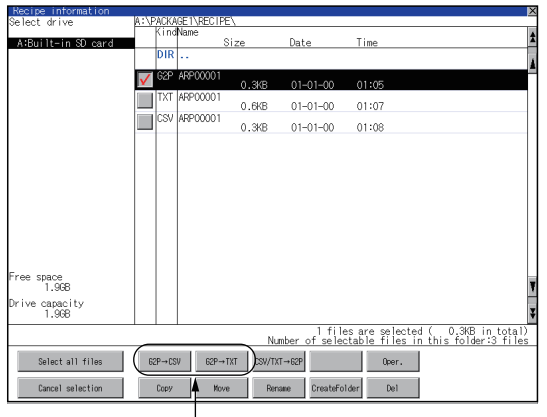

Touch the [G2P  $\rightarrow$  CSV] button or the [G2P  $\rightarrow$  TXT] button.

- *2.* Store the created Unicode text file or CSV file into a personal computer by one of the following methods.
	- Transfer with GT Designer3. Select [Communication] → [Read from GOT] from the menu to transfer a file to the personal computer.
	- Save a stored recipe file using the data storage or USB memory to the data storage, and read the data in the data storage using the personal computer.

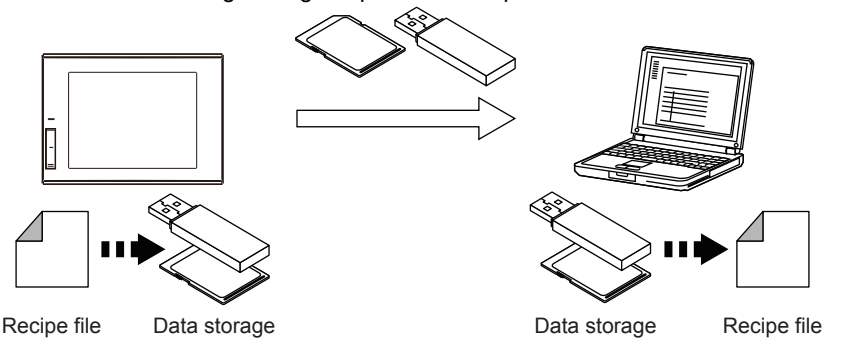

*3.* Display or edit the converted Unicode text file or the CSV file on a personal computer.

**DRAWING FUNDAMENTALS**

## **(3) Creating a Unicode text file or a CSV file with an external control device**

Turning on a specified external control device converts a binary file stored in the data storage into a Unicode text file or a CSV file.

The following settings are required to convert a binary file into a Unicode text file or a CSV file.

- External control information (recipe common setting)
- File conversion external control (recipe (file save tab))

Turning on the external control device b8 (Convert Recipe File signal) converts a binary file into a Unicode text file or a CSV file.

Example) Setting and operation for converting a binary file (\*.G2P) into a Unicode text file (\*.txt)

- External control device: D100
- Recipe No. storage device: D101
- External notification device: D200

Turn on D100.b8. Store 50 to D101.

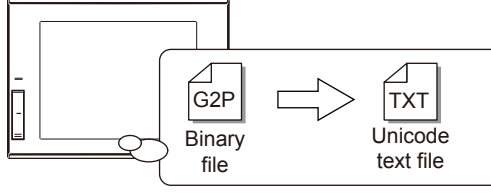

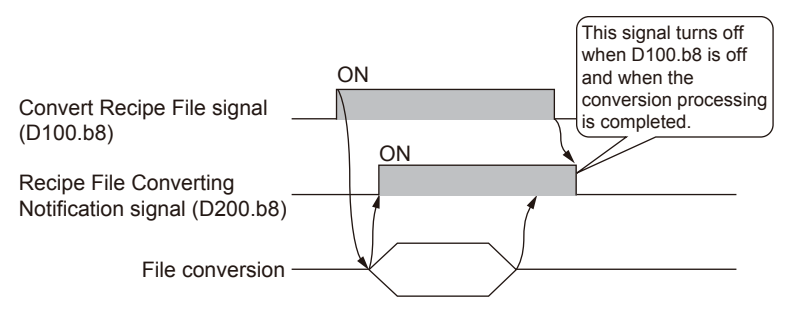

The recipe file of the recipe No. 50 is converted into a Unicode text file.

To convert a file using an external control device, you need to write a recipe No. of the recipe file to be converted into the recipe No. storage device before converting the recipe file.

Even though the external control device b8 (Convert Recipe File signal) is turned on before the recipe No. is written, the recipe file is not converted into a Unicode text file or a CSV file.

Turning on the external control device b9 (Reverse-convert Recipe File signal) converts a Unicode text file or a CSV file into a binary file.

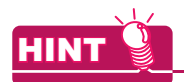

### **Precautions for executing the recipe function**

- **(1) When the number of devices which are read or written is large**
	- Note that monitoring of other object functions, key inputs and other processes will not be executed until the recipe function is completed.

<How to check whether the recipe function is running>

To check whether the recipe function is running, set a lamp or another object which monitors the Recipe Processing signal of the System signal 2-1 on the GOT.

The System signal 2-1 is a signal used for sending notifications from the GOT to the controller or users. When the recipe function is running, b10 of the System signal 2-1 turns on.

System signal 2-1

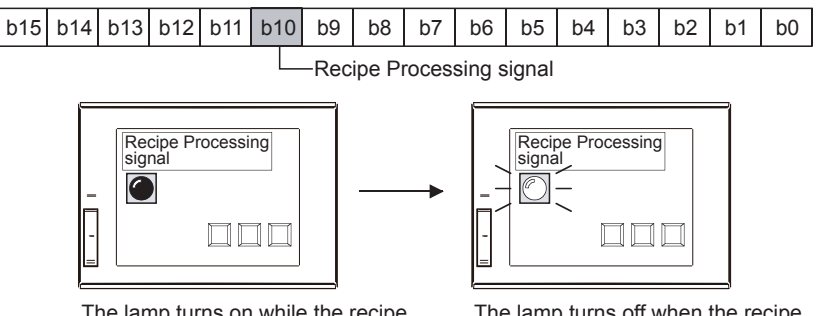

The lamp turns on while the recipe function is being executed.

The lamp turns off when the recipe function execution is completed.

#### **(2) CSV files stored in the data storage**

CSV files are created in the data storage for each recipe setting.

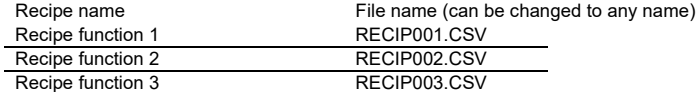

### **(3) Specifying a common trigger device to read or write device values**

Setting an external control device enables controlling all recipe settings.

Use an external control device when you read or write device values with a common trigger device.

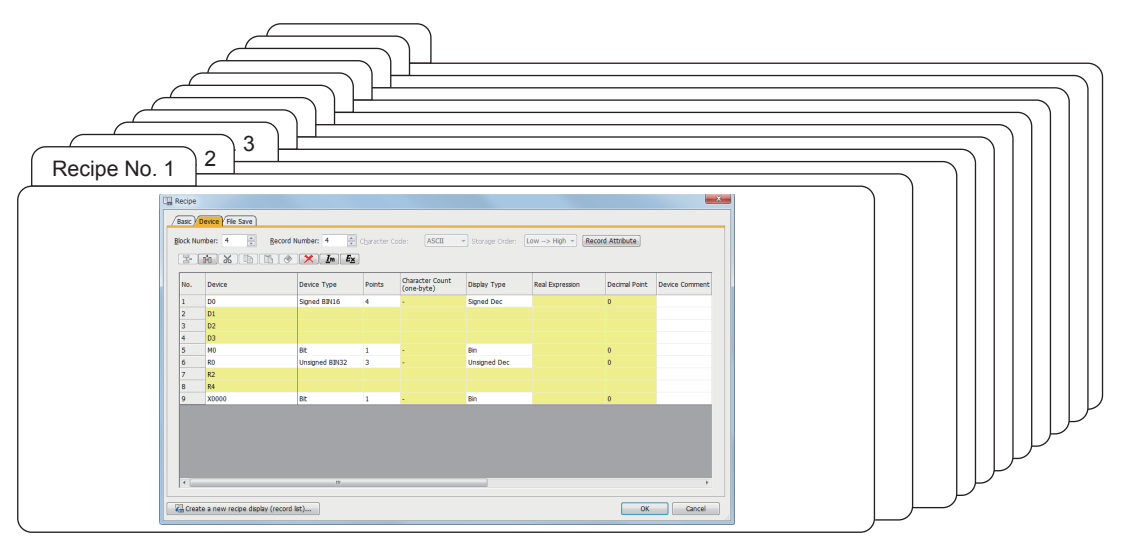

Specify recipe Nos., record Nos., and trigger conditions to execute reading or writing device values with a common trigger device.

### Device details

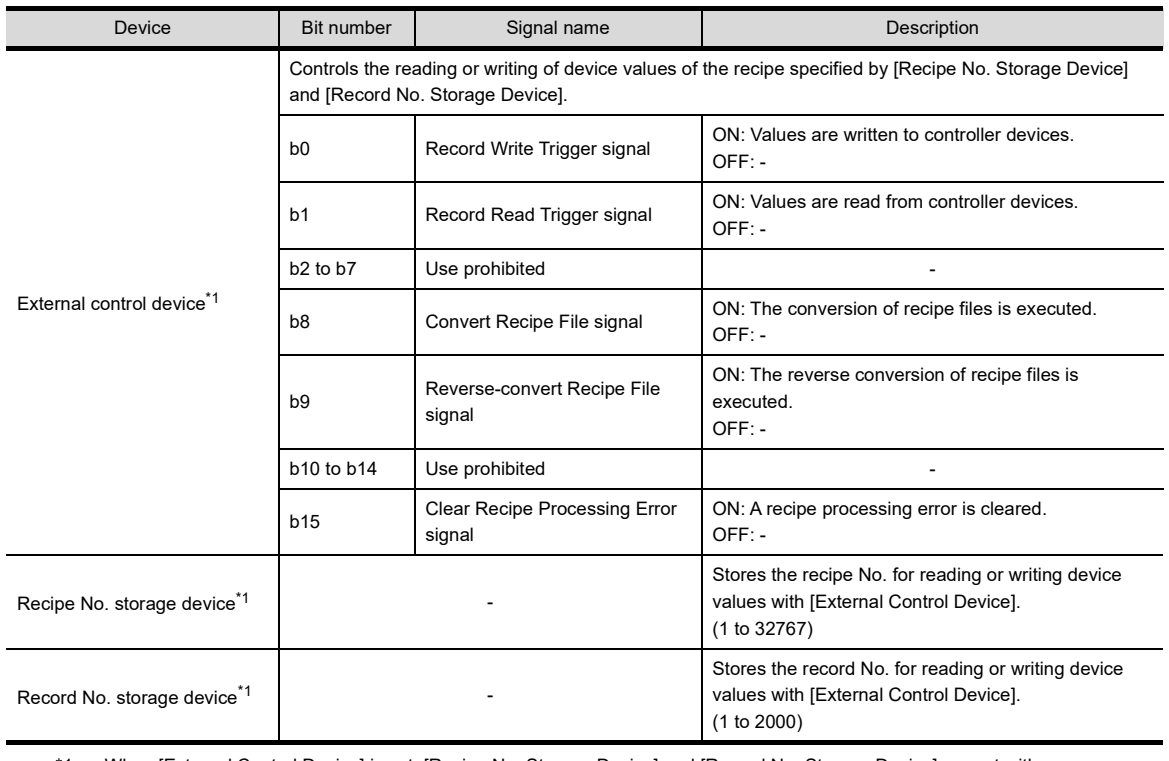

\*1 When [External Control Device] is set, [Recipe No. Storage Device] and [Record No. Storage Device] are set with sequence device numbers.

*3. Drawing fundamentals 3.17 Recipe setting* **1**

# **3.17.2 Hardware required for the recipe function**

## **(1) Hardware required for the recipe function**

To use the recipe function, the following hardware must be installed to the GOT.

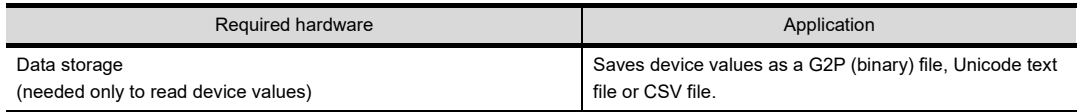

## **3.17.3 Recipe function**

Setting the recipe function with the recipe number, block, and record enables you to manage multiple pieces of recipe information with one recipe setting.

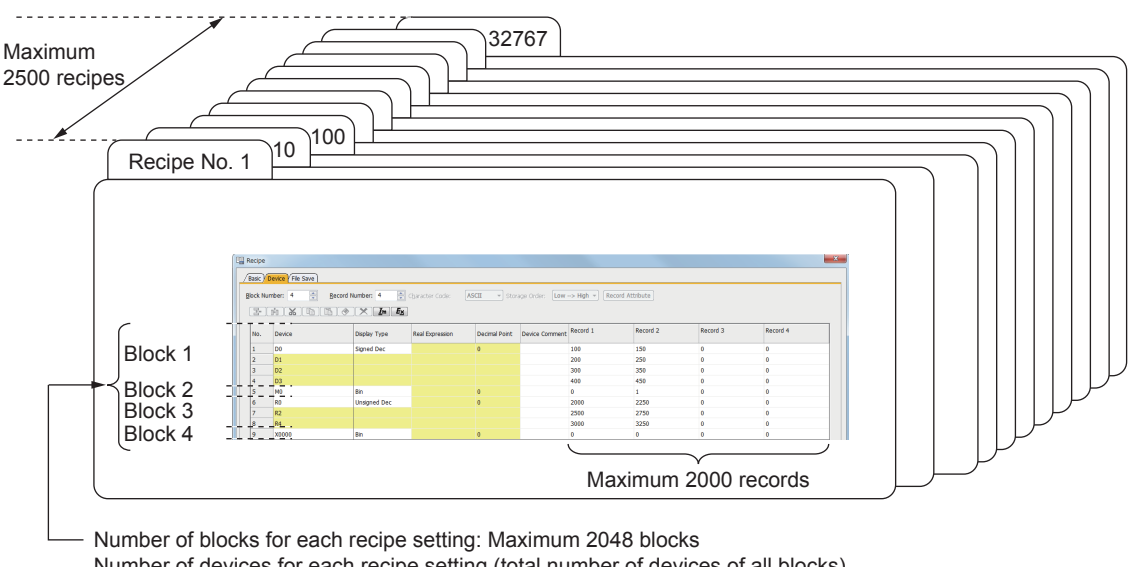

Number of devices for each recipe setting (total number of devices of all blocks) 256 records or less: Maximum 65536 devices

257 records or more: Maximum 8192 devices

Number of devices for each block

256 records or less: Maximum 32768 devices 256 records or more: Maximum 8192 devices

When the device type is [Text], 2048 devices can be set regardless of the number of records.

### **(1) Recipe number**

Recipe numbers are used for identifying the target recipe settings for reading or writing device values. Set the recipe number within the range of 1 to 32767.

However, the maximum number of recipe settings to be created is 2500.

### **(2) Block**

Blocks are units for setting device numbers randomly and different device types. Up to 2048 blocks can be set for one recipe setting.

### **(3) Record**

Records are units for identifying a group of device values to be read or written to. By setting device values to be written to a controller by record units, multiple values can be set for the same device.

Up to 2000 records can be set for one recipe setting.

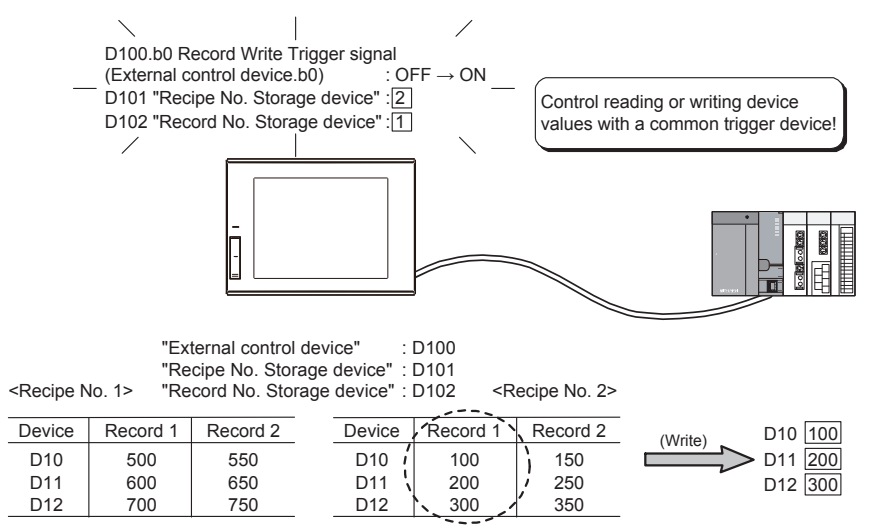

**1**

OVERVIEW OF THE OVERVIEW OF THE<br>GOT

**2**

BATCH EDIT OF<br>OBJECT SETTINGS

**3**

**DRAWING FUNDAMENTALS**

## **3.17.4 Screen example for the recipe setting**

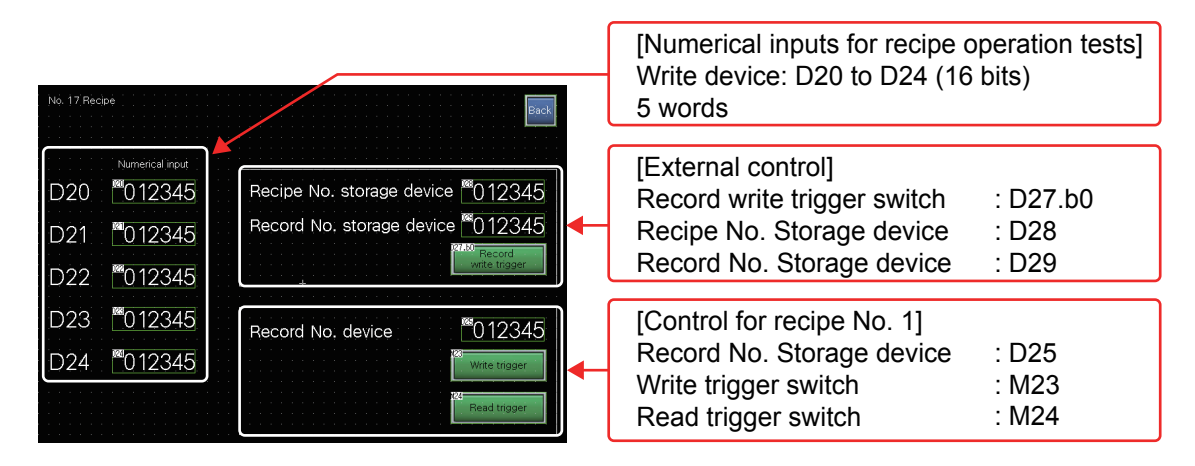

Create base screen No. 17 as shown below, and check the recipe operation.

## **3.17.5 Numerical input setting for recipe operation tests**

Write device: D20 to D24 (16 bits) for 5 words

- **(1)** Click  $\boxed{23}$  on the object toolbar.
- **(2) Click on the screen to place an object.**
- **(3) Set the items as follows.**

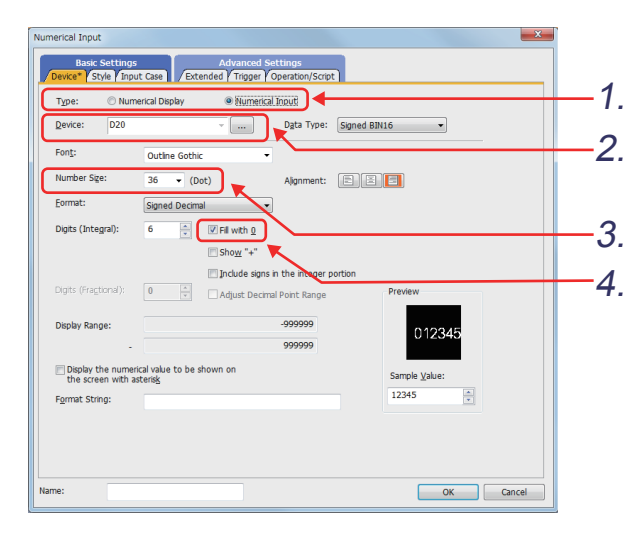

- **(4) Click the button.**
- **(5) To set D21 to D24, copy the object by following POINT below.** The settings of the numerical input are complete.
- *1.* [Type]: "Numerical Input"
- *2.* [Device]: "**D20**"
- *3.* [Number Size]: "36"
- *4.* [Fill with 0]: Selected

POINT.

To copy an object multiple times, you can just change the device number and copy it.

**(1) Select the original copy of the object.**

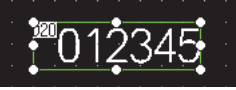

**(2) Select [Edit] - [Consecutive Copy] from the menu.**

The [Consecutive Copy] dialog appears. Set the items as follows.

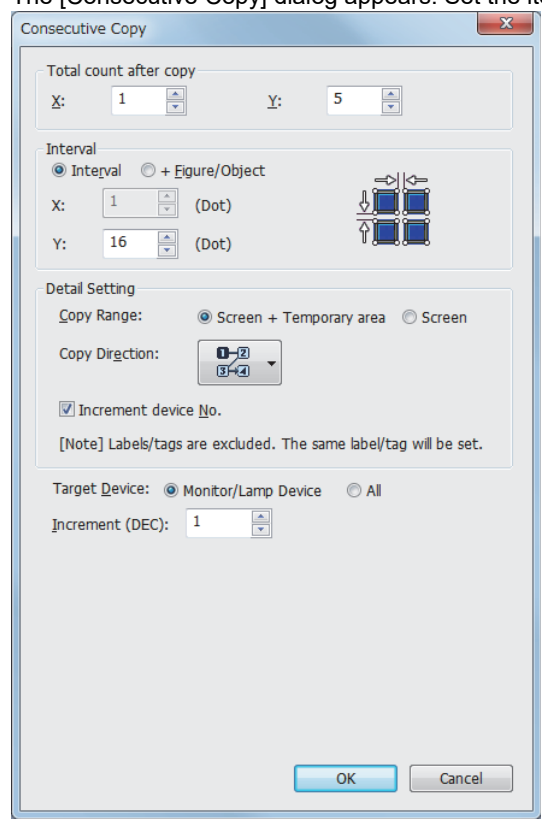

**1**

## **3.17.6 Recipe setting**

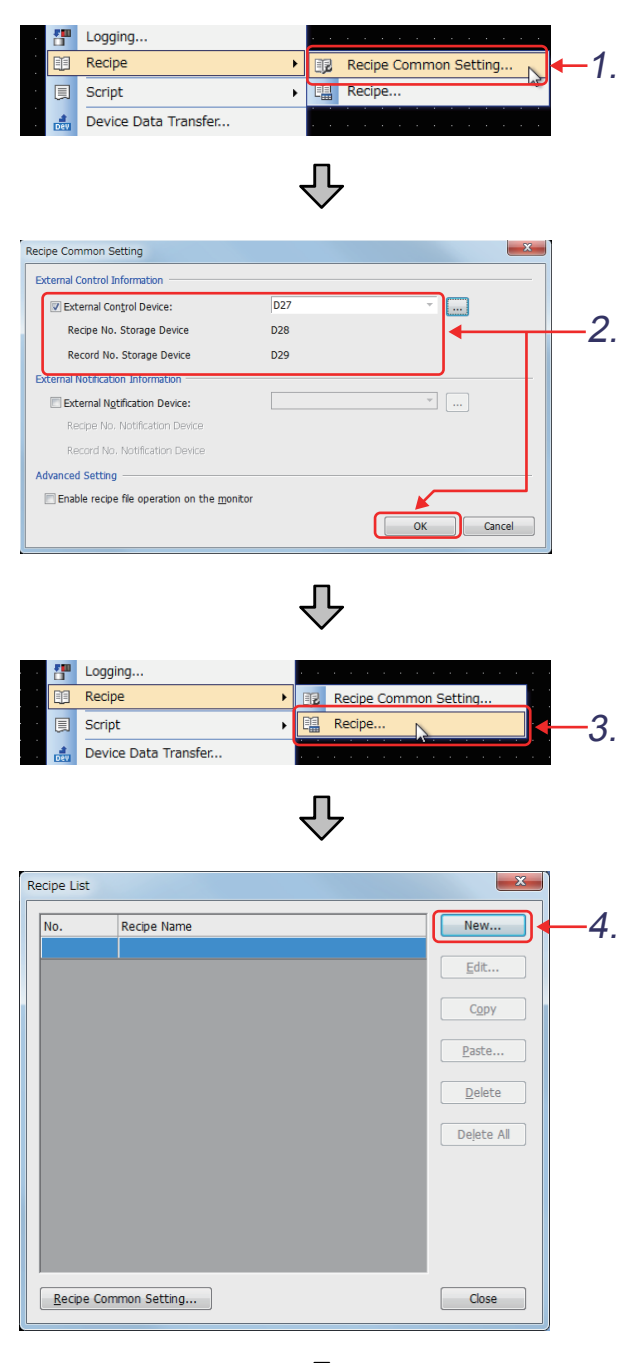

凸 (Next page)

- *1.* Select [Common] [Recipe] [Recipe Common Setting].
- *2.* Set the external control information in the recipe common setting.

[External Control Device]: "**D27**" [Recipe No. Storage Device]: "**D28**" [Record No. Storage Device]: "**D29**"

 $Click the  $\overline{\phantom{a}}$  ok button.$ 

- *3.* Select [Common] [Recipe] [Recipe].
- 4. Click the **New**... button.

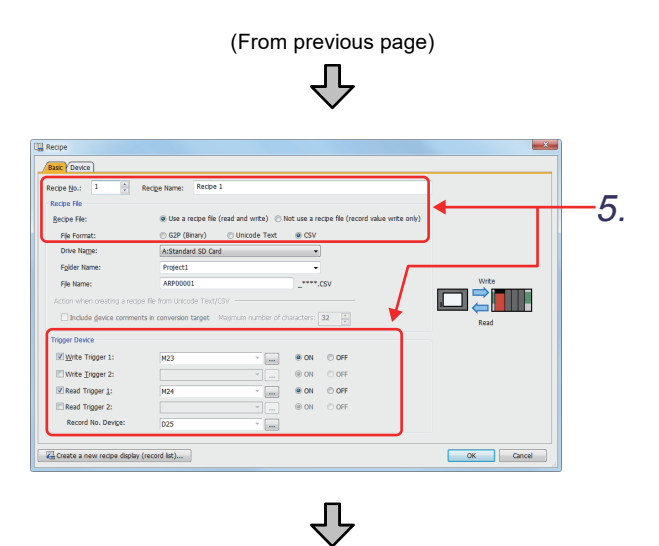

*5.* Set the [Basic] tab.

[Recipe No.]: "1" [Recipe Name]: "Recipe 1" [Recipe File]:"Use a recipe file (read and write)" [File Format]: "CSV"

[Write Trigger 1]: "**M23** ON" [Read Trigger 1]: "**M24** ON" [Record No. Device]: "**D25**"

*6.* Set the [Device] tab.

6.

[Block Number]: "1" [Record Number]: "2" [Device Type]: "Signed BIN16"

[Device]: "**D20**" [Points]: "5" [Display Type]: "Signed Dec"

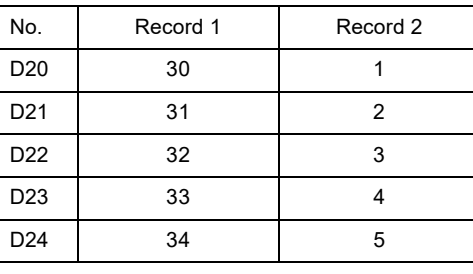

 $Click the  $\sim$  ok  $\sim$  button.$ 

## $7.$  Click the  $\sqrt{10}$  close button.

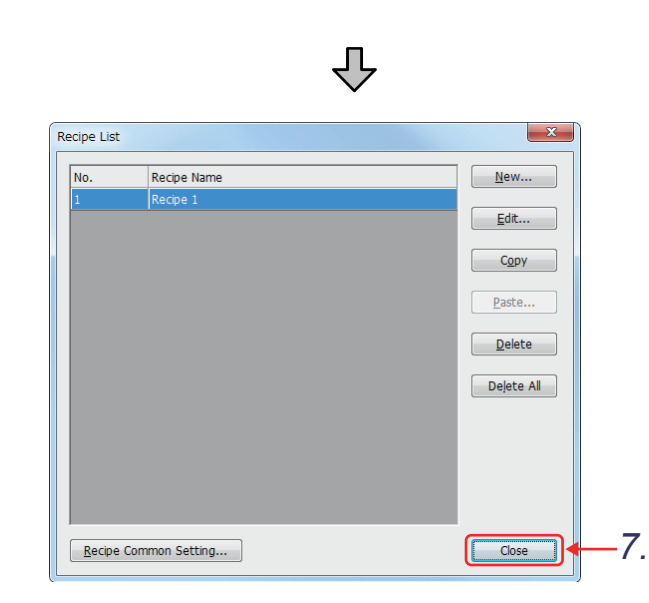

**1**

## <span id="page-194-0"></span>**3.17.7 Setting a switch for the record write trigger**

When D27 turns on, the recipe of the recipe and record numbers stored in D28 and D29 is written.

- **(1) Select [Object] [Switch] [Bit Switch] from the menu and click on the screen to place a touch switch.**
- **(2) Set the touch switch as follows.**

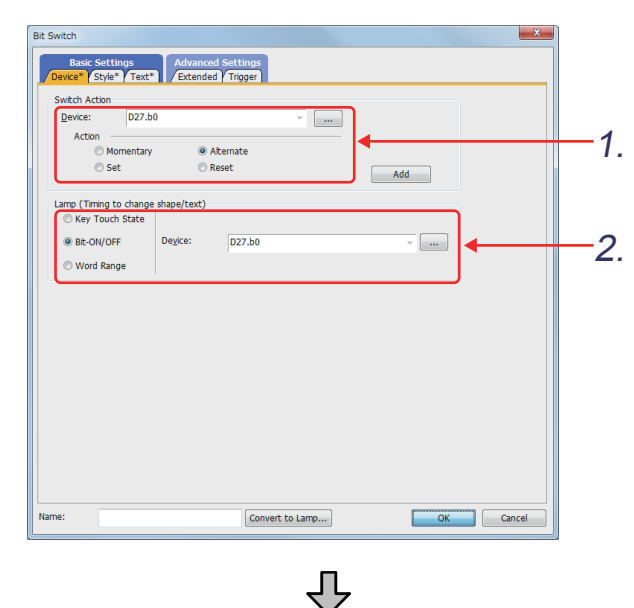

lgs Advanced Setting<br>Text Extended Trigge FA Control Switch Figure A1: SW\_04\_0\_1 - Shape... 3.  $Red$ Shape Color Blink None **v** 

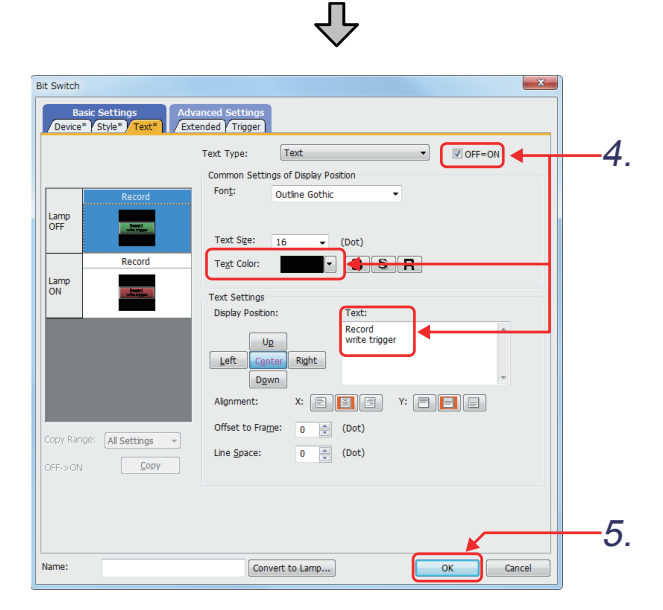

Set the [Device] tab as follows.

- *1.* Set the switch action. [Device]: "**D27.b0**" [Action]: "Alternate"
- *2.* Set how to switch the ON/OFF display of the touch switch.

When the bit device D27 is on, the touch switch of the ON shape is displayed. Select "Bit", and set [Device] to "**D27.b0**".

*3.* Set the [Style] tab as follows. Set the display format. <Settings for off> [Shape] : "FA Control Switch Figure A1: 103 SW\_04\_0\_G" [Shape Color] : "Green" <Settings for on> [Shape] : "FA Control Switch Figure A1: 99 SW\_04\_0\_R" [Shape Color] : "Red"

Set the [Text] tab as follows.

*4.* Set the text to be displayed on the touch switch. Enter "Record write trigger".

[Text Color]: "Black"

Check that [OFF=ON] is selected.

5. Click the <sup>OK</sup> button.

The settings of the record write trigger switch are complete.

# **3.17.8 Setting a write trigger switch**

When M23 turns on, the recipe of the record number stored in D25 is written.

### **(1) Create a new switch by copying and pasting the switch created in [3.17.7](#page-194-0).**

### **(2) Change the settings of the copied switch as follows.**

| Setting item |                 | Setting         |
|--------------|-----------------|-----------------|
| [Device] tab | [Switch Action] | [Device]: "M23" |
|              | [Lamp]          | [Device]: "M23" |
| [Text] tab   | Text]           | "Write trigger" |

<sup>(3)</sup> Click the **button to complete the settings.** The settings of the write trigger switch are complete.

**1**

# **3.17.9 Setting a read trigger switch**

When M24 turns on, the recipe of the record number stored in D25 is read.

**(1) Create a new switch by copying and pasting the switch created in [3.17.7](#page-194-0).**

### **(2) Change the settings of the copied switch as follows.**

| Setting item |                 | Setting         |
|--------------|-----------------|-----------------|
| [Device] tab | [Switch Action] | [Device]: "M24" |
|              | [Lamp]          | [Device]: "M24" |
| [Text] tab   | Textl           | "Read trigger"  |

<sup>(3)</sup> Click the **button to complete the settings.** The settings of the read trigger switch are complete.

# **3.18 Operation check 7**

Write all data to the GOT on the screen for writing monitor data. Reset the PLC CPU using the RESET switch, and then switch its state to RUN. Check that the recipe function operates properly on screen No. 17.

Perform a recipe function test on screen No. 17.

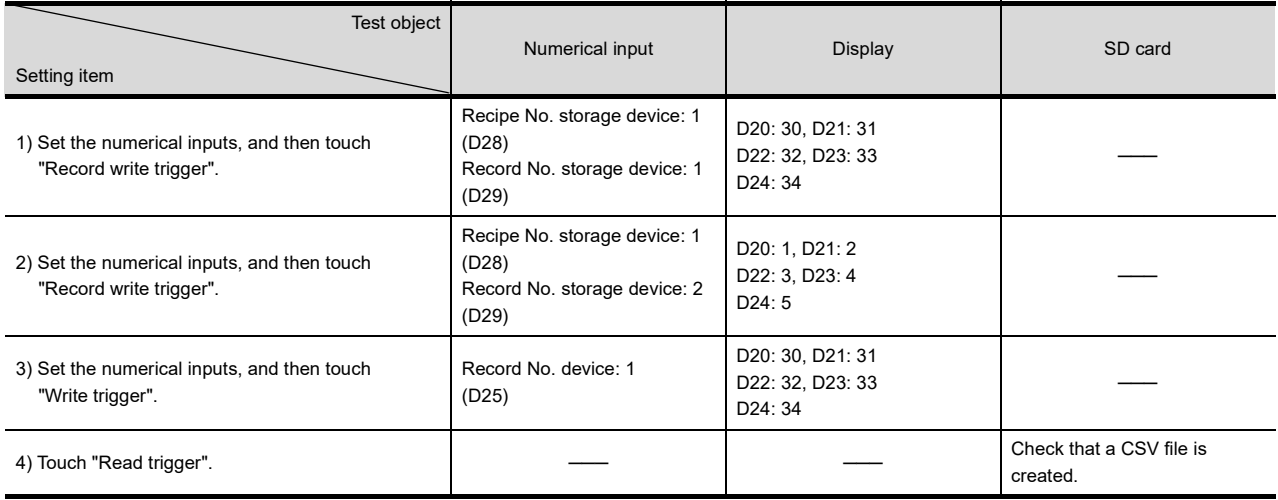

**1**

OVERVIEW OF THE OVERVIEW OF THE<br>GOT

**2**

BATCH EDIT OF<br>OBJECT SETTINGS

**3**

**DRAWING FUNDAMENTALS**

# **3.19 Document display function**

The document display object displays a document created with a specific application such as Microsoft Word or Microsoft Excel.

As the GOT can display documents such as specification sheets or manuals, you can check a troubleshooting procedure or operating procedure during monitoring accordingly.

### **(1) Available document types**

The document display function can display the documents created with the following applications.

- Microsoft<sup>®</sup> Word Microsoft<sup>®</sup> Excel Microsoft<sup>®</sup> PowerPoint
- PDF data Image file (JPEG or BMP)

### **(2) Hardware required for the document display function**

To use the document display function, the following hardware must be installed to the GOT.

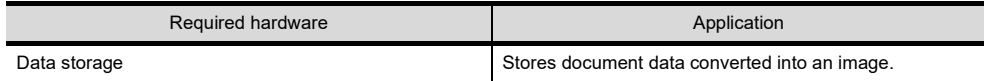

### **(3) Extended system application required for the document display function**

As shown below, "Document Display" of the extended system application is required. The required extended system application is automatically selected when the package data is written.

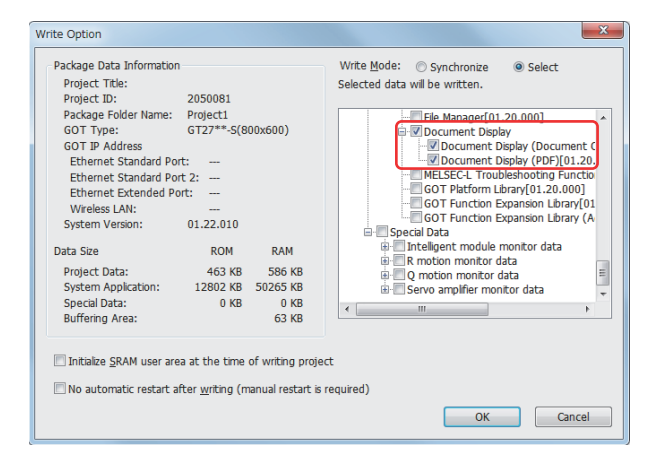

## **3.19.1 Procedure for displaying documents**

Use Document Converter to convert Microsoft Word, Excel, PowerPoint and PDF data or an image file into a JPEG file for the document display, and then use the document display function to display the data on the touch panel.

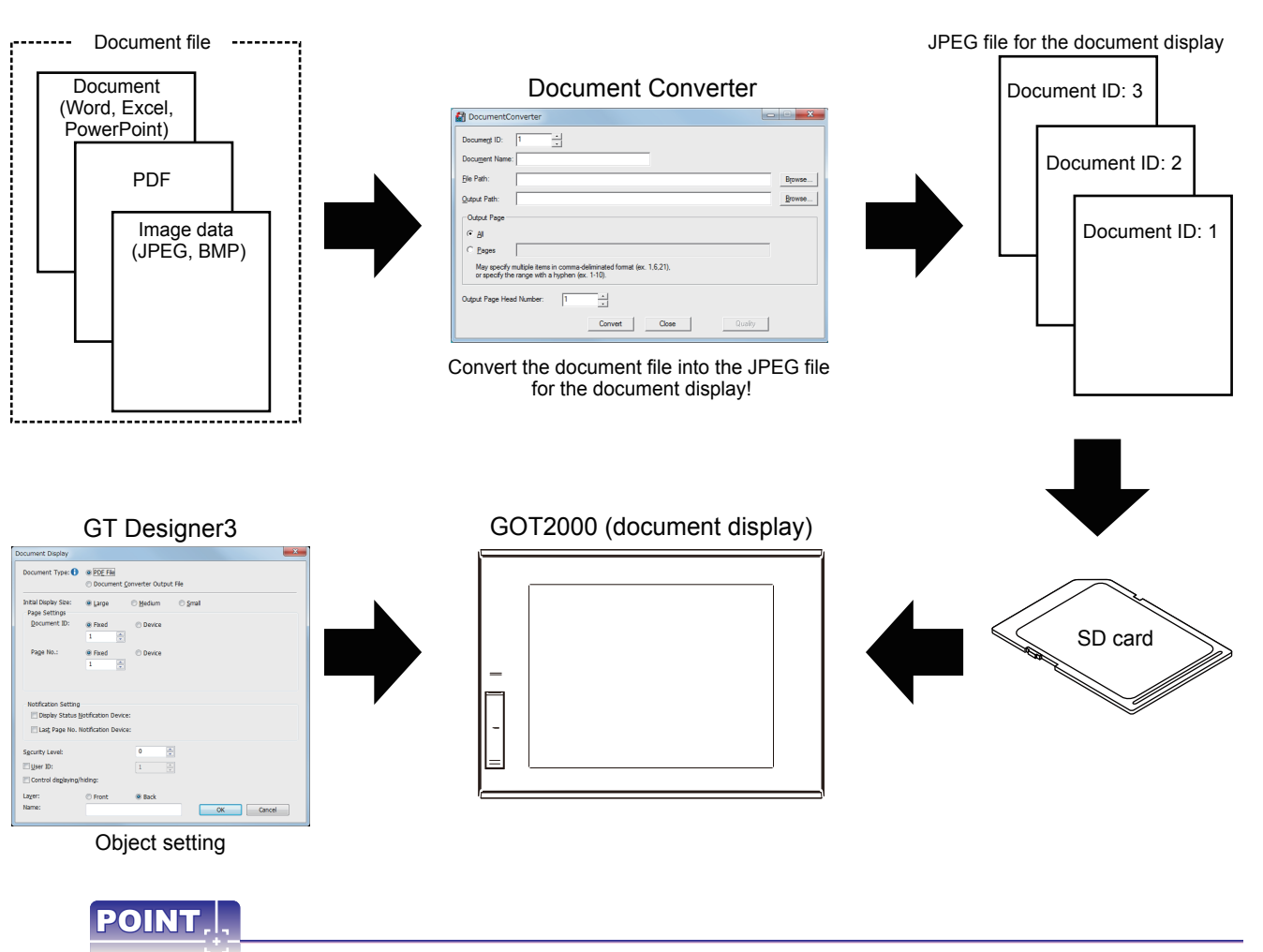

### **Before using Document Converter, install the following software in the personal computer.**

- Document Converter (installed from the CD-ROM of GT Works3)
- Ghostscript GPL8.50 or later<sup>\*1\*3</sup> (The function is not supported by Ghostscript GPL9.00 or later.) (Free software)
- PostScript printer driver supplied with Windows $^{\circledR*2}$
- Microsoft<sup>®</sup> Office<sup>®</sup> 2000, Microsoft<sup>®</sup> Office<sup>®</sup> XP, Microsoft<sup>®</sup> Office<sup>®</sup> 2003<sup>\*1</sup>
	- \*1 The version of the software whose operations have been validated by Mitsubishi Electric Corporation is 8.50.
	- \*2 Only the application for creating the document to be used is required.
	- \*3 After the installation is completed, an addition to environment variables is required.

For the details, refer to GT Designer3 (GOT2000) Help or the GT Designer3 (GOT2000) Screen Design Manual.

**1**

OVERVIEW OF THE OVERVIEW OF THE<br>GOT

Screen No.8 No.7 No.10 No.11

Screen

Screen

No.17 No.14 No.15 No.16 No.19 No.13

No.22 No.23 No.24 No.20 No.3 No.1

Screen Screen

Screen Screen

**Screen** 

**Screen** 

Screen

Screen

**Screen** 

Screen No.6

**Screen** 

Screen

Screen No.5

Screen

Screen

**2**

BATCH EDIT OF<br>OBJECT SETTINGS

**3**

**DRAWING FUNDAMENTALS**

## **3.19.2 How to convert a document with Document Converter**

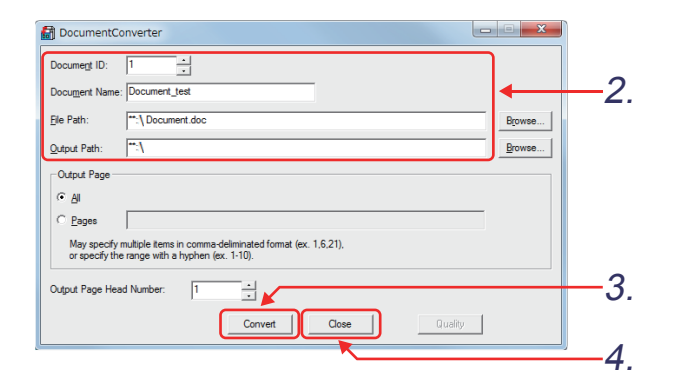

- 1. Click [Start]  $\rightarrow$  [All Programs]  $\rightarrow$  [MELSOFT] Application] → [GT Works3] → [Document Converter] from the menu to start Document Converter.
- *2.* Make the settings as shown below. [Document ID]: 1 [Document Name]: Document\_test [File Path]: \*\*:\ Document.doc [Output Path]: \*\*:\
- 3. Click the Convert button.
- **4.** After completion of conversion, click the Close button.
- *5.* Save the document to the SD card. Insert the SD card to the GOT and close the cover of the SD card interface.

**Item Description** [Document ID] Sets the ID (1 to 255) of a converted document. [Document Name] Sets the name of the converted document to a name that suits the purpose of uses. Up to 32 characters can be entered. [File Path] Specifies the path name of the file to be converted by clicking the [Browse] button. Specifies the path name of the personal computer where a converted file is output by clicking the [Browse] button. The converted file is output to the following folder structure. \DOCIMG\ (Document ID)\ (Output size: L/M/S)\IMG\*\*\*\*\*.jpg [Output Path] As the output size, L means large, M means medium, and S means small. A page number is sequentially assigned to \*\*\*\*\*. Example) Document ID: 1 and output size L (large) Output path: \DOCIMG\001\L\IMG00001.jpg [Output Page] Specifies the pages to be converted. (Only if the file to be converted is Word, Excel, PowerPoint or PDF file) [Output Page Head Specifies the first page number (1 to 65535) of a converted file. Number] (Specify 20 when the first page number is page 20.) Starts to convert a document. Convert Exits Document Converter. Close Adjusts the image quality of a converted document. Quality It can be adjusted after document conversion.

The following table lists the details of each setting item.

**1**

# POINT

**(1) User Account Control of Windows® 8, Windows® 7, and Windows Vista®**

When Ghostscript runs with administrator privileges, use Document Converter with administrator privileges as well.

For information on how to run the software with administrator privileges, refer to the following.

 $\widehat{\mathbb{CP}}$  Manual and Help for Windows<sup>®</sup> 8, Windows<sup>®</sup> 7 and Windows Vista<sup>®</sup>

### **(2) JPEG file after conversion**

- (a) Size of the JPEG file The converted JPEG file (large, medium, and small) size will be the following for an A4-sized document. Large: 816 × 1168 Medium: 656 × 928 Small: 400 × 584
- (b) Folder configuration of the storage location of the JPEG file (DOCIMG) after conversion Do not change the folder configuration of DOCIMG. If the folder configuration of DOCIMG is changed, the GOT cannot recognize the files.
- (c) Storing files to a data storage When saving converted files in the data storage, save the DOCIMG folder containing the child folders in

the root directory. If the DOCIMG folder is saved in a folder other than the root directory, the GOT cannot recognize the files.

Set screen No. 23 as shown below.

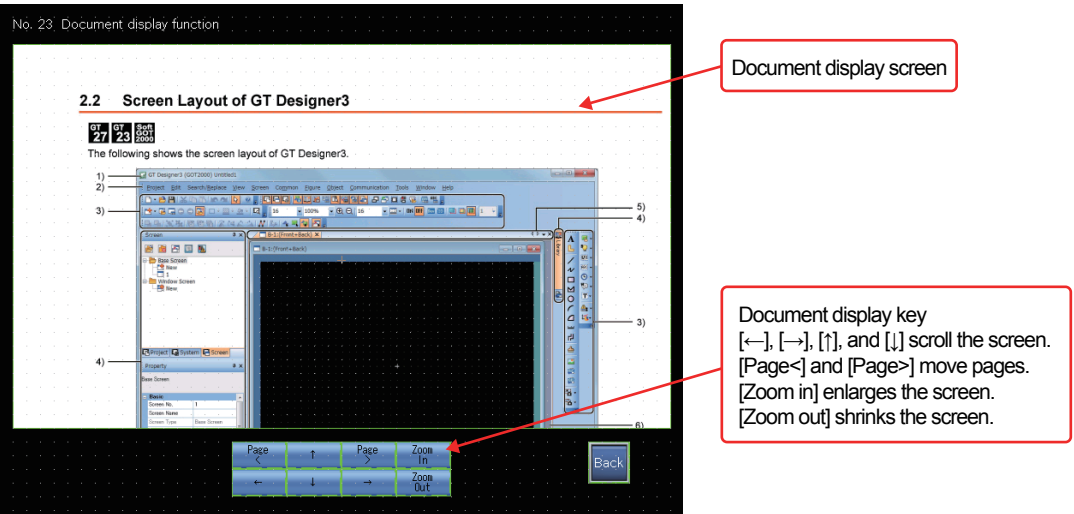

## **3.19.3 Placing and setting a document**

Set the document display function to screen No. 23.

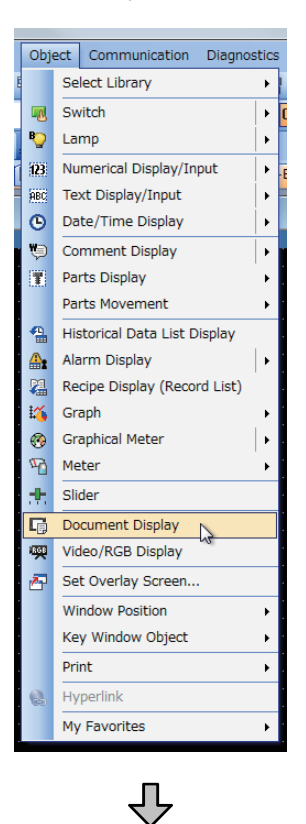

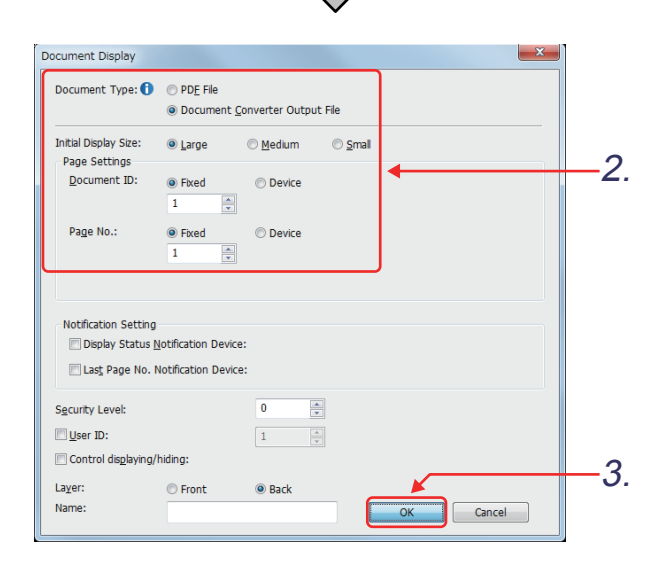

*1.* Select [Object] - [Document Display], and click on the screen.

The document display screen appears. Doubleclick it.

*2.* The setting dialog appears. Make the settings as shown below.

[Initial Display Size] : "Large"

[Document Type] : "Document Converter Output File"

[Document ID] : "1"<br>
[Page No.] ("Fixed") : "1" [Page No.] ("Fixed")

- 
- 3. Click the **button**.

# **3.19.4 Touch switch for the document display**

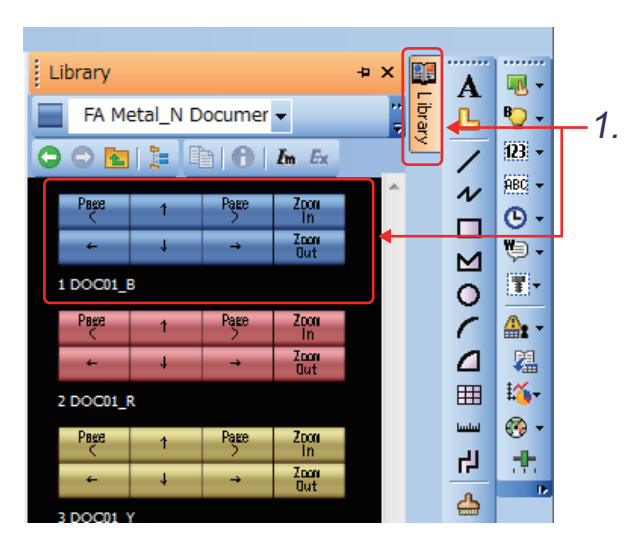

Set the document display key on screen No. 23.

*1.* Click the docked [Library] tab.

Select [Library] - [FA Metal\_N Document Display Key], and then click [1 DOC01\_B]. Move the cursor to the position where the key is to be placed.

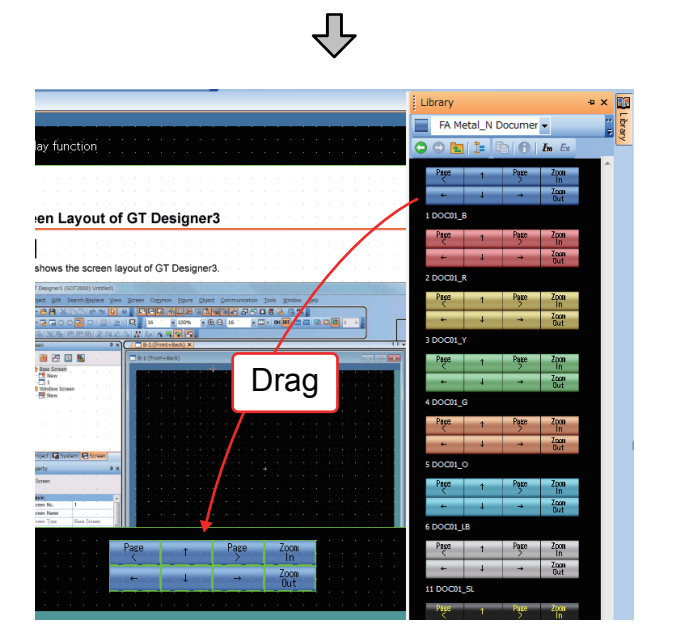

*2.* Click on the screen to place the key.

The document display key is placed.

**1**

# **3.19.5 Operating objects by the gesture (object gesture function)**

Use gestures, such as a flick, to scroll, zoom in or out displayed contents.

**(1) Scroll**

Flick the document display to scroll the document.

The document display can be scrolled in eight directions as follows.

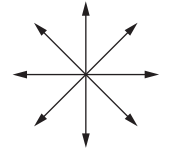

Example) Scroll the display leftward.

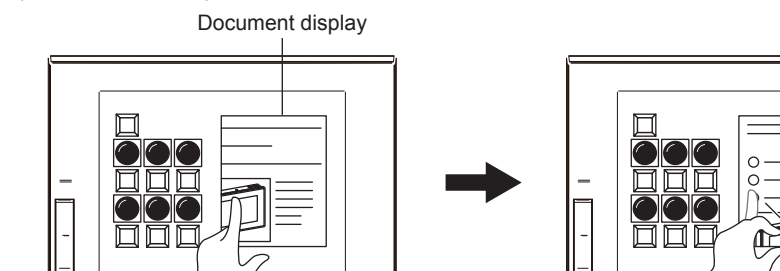

### **(2) Next page and previous page**

Flick the display with the edge of the document displayed to change the page.

- (a) When displaying the upper end of the document Flick the page downward to change to the previous page. (Previous page)
- (b) When displaying the bottom end of the document Flick the page upward to change to the next page. (Next page)
- (c) When displaying the left end of the document Flick the page rightward to change to the previous page. (Previous page)
- (d) When displaying the right end of the document Flick the page leftward to change to the next page. (Next page)

Example) Next page

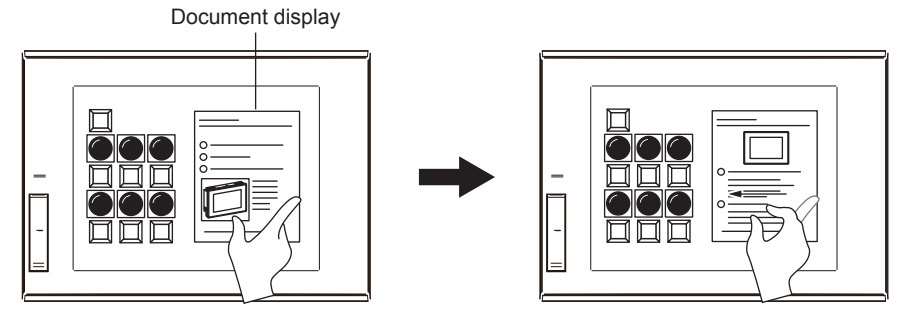

## **(3) Zooming in and out the document**

Pinch in or out the document display to zoom out or in the document display each at the three sizes in sequence.

One pinch in zooms out the displayed document by one size smaller than the current display size. One pinch out zooms in the displayed document by one size larger than the current display size. Example) Zoom in the document.

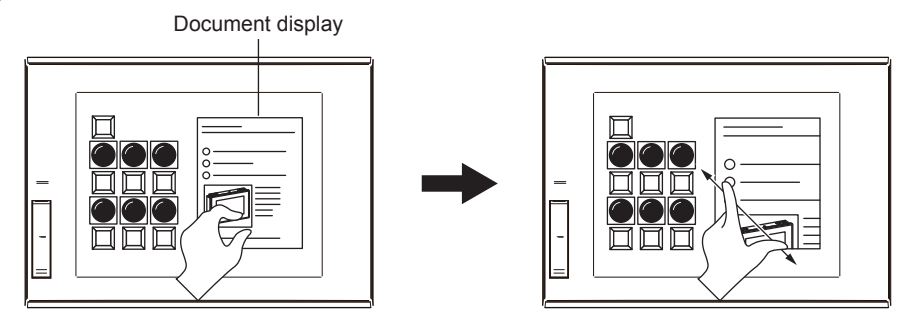

# **Remark**

To use the object gesture function, select [Use the gesture function] in the type setting of GT Designer3.

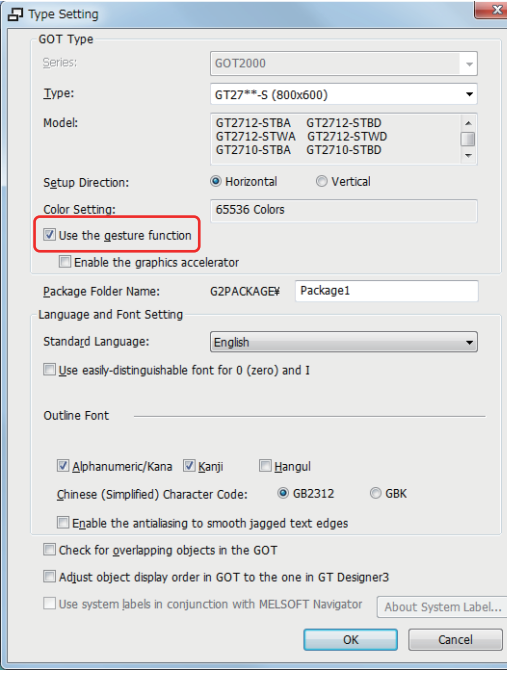

For the details, refer to GT Designer3 (GOT2000) Help or the GT Designer3 (GOT2000) Screen Design Manual.  **1**

# **3.20 Comment display**

## **3.20.1 Comment display**

A comment is text registered by a user in GT Designer3. Register a comment to a comment group in advance to display in multiple object functions.

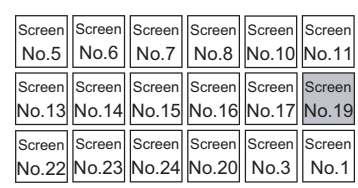

## **(1) Displaying comments in the comment group using the comment display function**

This function displays comments registered to the comment group. It displays the comment of the comment No. that corresponds to a device value to be monitored. You can switch the column of the display comment by using the language switching device.

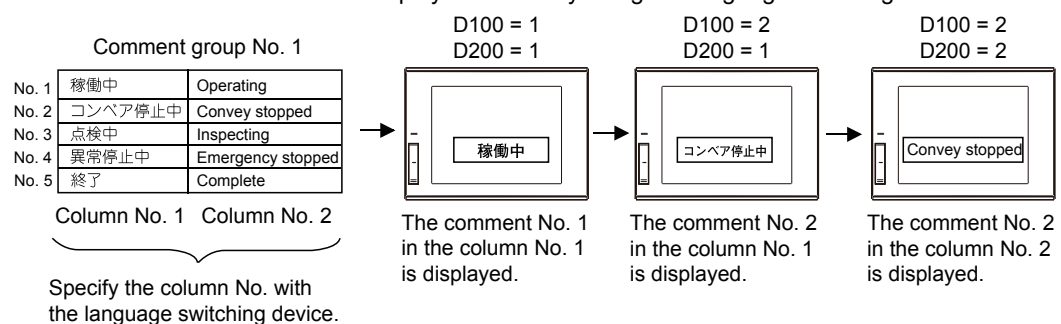

**Remark** 

### **(1) Register the comments that are displayed in the comment display in advance.**

### **(2) The following three types of comment display are available.**

• Comment display (bit)

This function displays the comment corresponding to the on/off status of a bit device. It switches between two types of comments depending on the status.

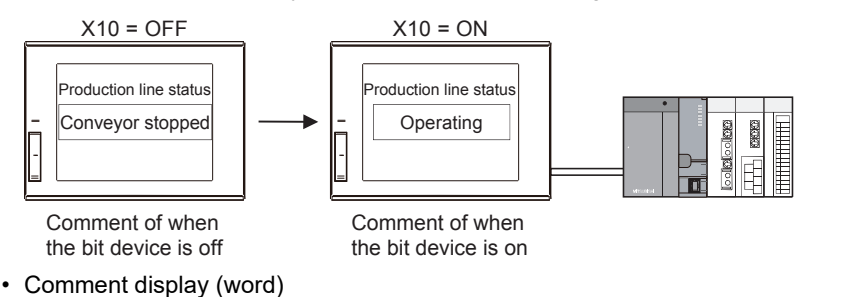

This function displays the comment corresponding to the value of a word device.

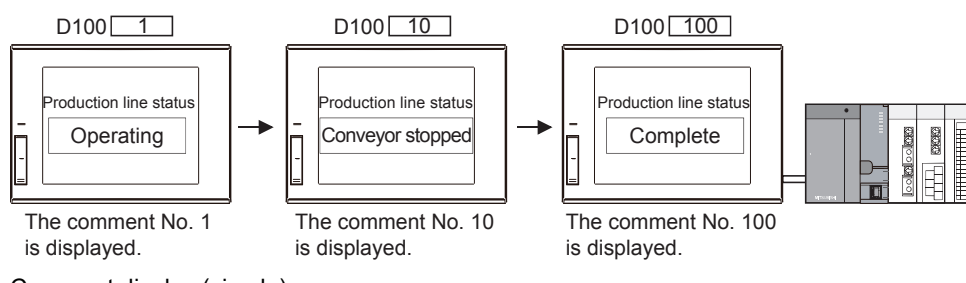

• Comment display (simple)

This function displays comments without setting a device.

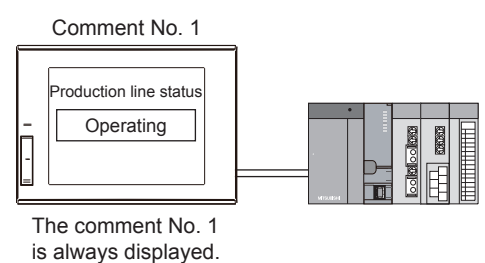

**1**

OVERVIEW OF THE OVERVIEW OF THE<br>GOT

**2**

BATCH EDIT OF<br>OBJECT SETTINGS

**3**

**DRAWING FUNDAMENTALS**

## **3.20.2 Registering a comment**

### **Maximum number of comment registrations**

Up to 500 comment groups can be registered, and up to 32767 rows × 30 columns of comments can be registered to one comment group.

## **Maximum number of characters that can be registered to one comment**

A comment can be created with 1 to 1024 characters. A line feed is counted as two characters.

### ■ Creating a multi-line comment

(a) To insert a line feed, press the [Alt] + [Enter] keys at the end of the first line.

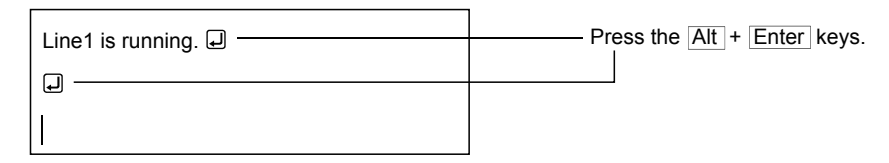

(b) The GOT displays a multi-line comment as follows.

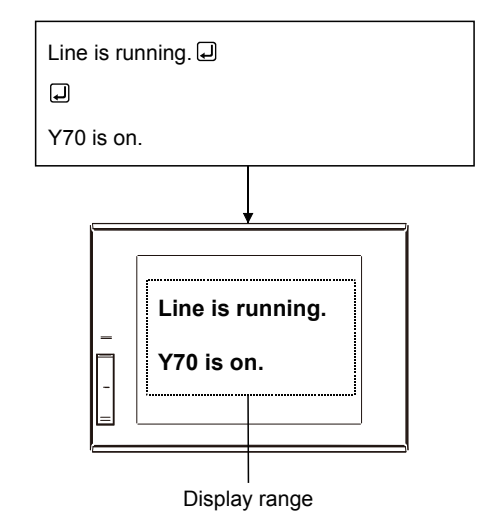

## ■ Text size for the comment display

Set the text size of the display comment in the dialog for each object setting.

## **Comment display attribute**

Some object functions which display comments may have a display attribute which cannot be displayed. For restrictions on a comment of each object, refer to sections which explain each object in GT Designer3 (GOT2000) Help or the GT Designer3 (GOT2000) Screen Design Manual.

The display attributes are settable for each comment.

The display attributes used to display comments differ for each object.

○: Use the display attribute of comments ×: Do not use the display attribute of comments

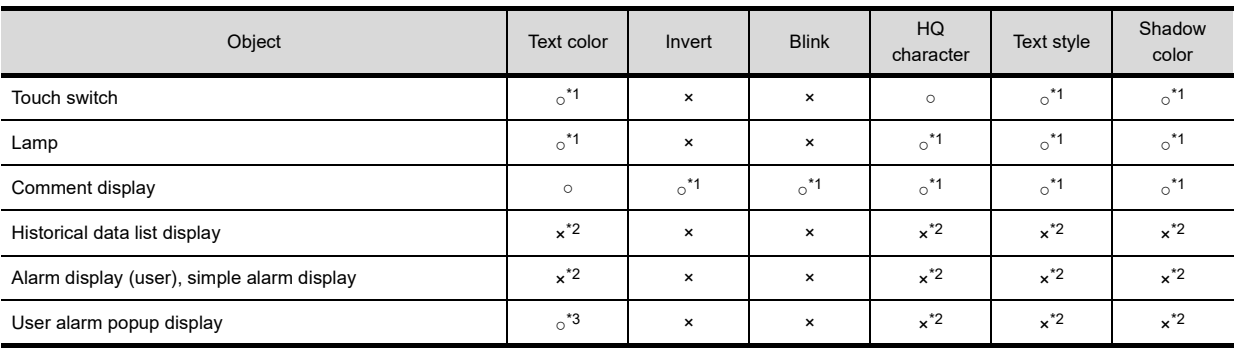

\*1 You can select whether to use the object settings or the comment setting for displaying the comment.

\*2 The comment is displayed according to the object settings.

\*3 The display attribute of the comments is used only when [Comment Color (System Alarm Fixed Color)] is set as the switching method in [Alarm Text Color Switching].

**1**

OVERVIEW OF THE OVERVIEW OF THE<br>GOT

**2**

BATCH EDIT OF<br>OBJECT SETTINGS

**3**

**DRAWING FUNDAMENTALS**

Create base screen No. 19 as shown below.

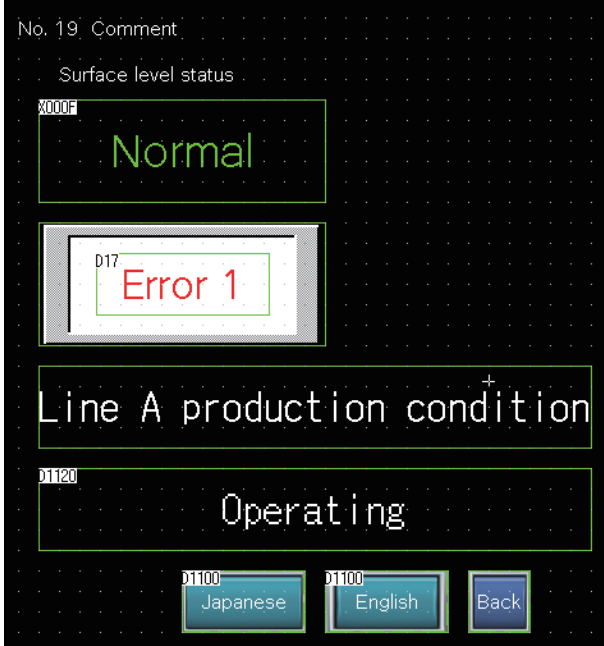

When (XF) = ON, "Error" is displayed and when (XF) = OFF, "Normal" is displayed.

(1) Clicking  $\overline{\cdot}$  of  $\overline{\cdot}$  on the object toolbar and selecting  $\overline{\cdot}$ , and placing a bit comment

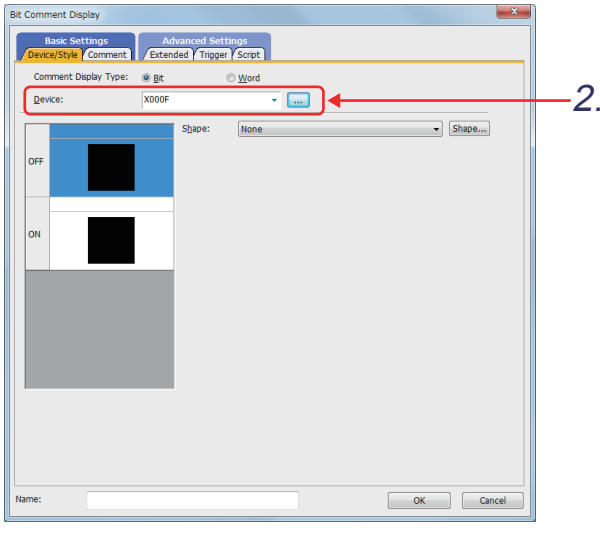

(Next page)

ЧĻ

**(2) Setting a comment display**

- *1.* Double-click the comment display (bit) to display the setting dialog.
- 2. Click the **button**, and set [Device] to "XF".

OVERVIEW OF THE OVERVIEW OF THE<br>GOT **2**BATCH EDIT OF<br>OBJECT SETTINGS **3**

**1**

**DRAWING FUNDAMENTALS**

(From previous page) 凸

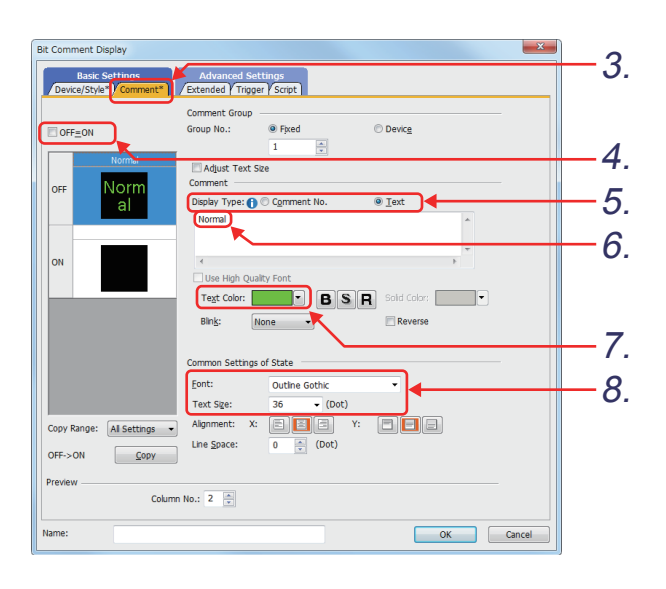

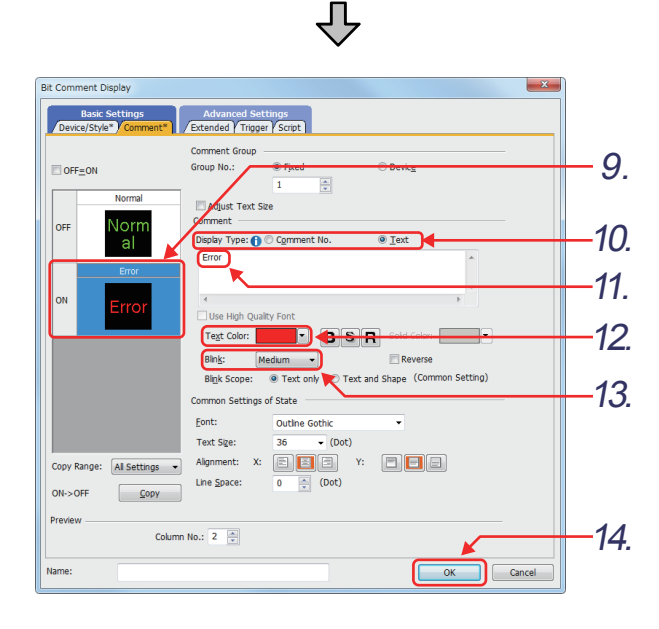

- *3.* Click the [Comment] tab to set a displayed comment.
- *4.* Deselect "OFF=ON".
- *5.* Set text to be displayed for the off status. [Display Type]: Select "Text".
- *6.* Enter a comment to be displayed for the off status. Enter "Normal".
- *7.* Set [Text Color] to "Green".
- *8.* Set "Font" in [Text Settings]. [Font]: "Outline Gothic" [Text Size]: "36"
- *9.* Click the [ON] button to set the text to be displayed for the on status.
- *10.*Select "Text".
- *11.*Set a comment to be displayed for the on status. Enter "Error".
- *12.*Set [Text Color] to "Red".
- *13.*To use the blink display, select a blink type.
- 14. Click the **ox** button.

### **(3) Setting the object on the screen**

Adjust the size of the object frame so that the object displays the whole comment.

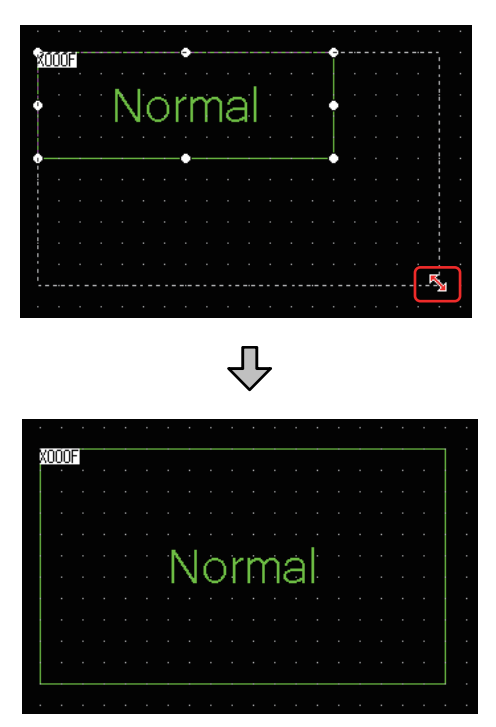

*1.* Move the cursor on the handle of the frame to change it to the resizing one. Drag the handle to the point where the whole comment can be displayed.

*2.* Release the left mouse button when the desired display range is determined. The settings of the comment display (bit) are complete.

## POINT

• Clicking the ON or OFF button on the display setting toolbar switches between the on and off status, and displays each status comment.

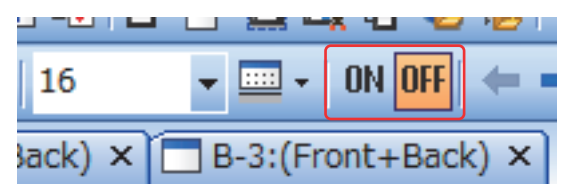

• If the comment length of the on or off status varies as shown below, adjust the size of the display range. (Example) ON: "Warning: Water level reaches the upper limit", OFF: "Normal"

Switch the comment display using the on or off button on the display setting toolbar, and adjust the size of the display range for the comment which has the longer text than another one.

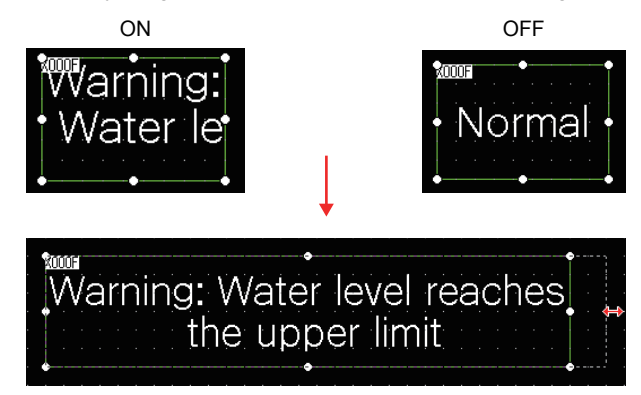

OVERVIEW OF THE OVERVIEW OF THE<br>GOT **2**BATCH EDIT OF<br>OBJECT SETTINGS

**1**

- **3DRAWING FUNDAMENTALS**
- 

• When [Adjust Text Size] is selected in the object setting dialog, the text is resized automatically according to the object size.

The minimum text size to be adjusted is settable with [Minimum Size].

The following shows the objects for which [Adjust Text Size] and [Minimum Size] are settable.

- Touch switch
- Bit lamp
- Word lamp
- Comment display
- Alarm display

If a part of the text extends off the display frame, the text appears differently according to the setting of [Adjust Text Size] as shown below.

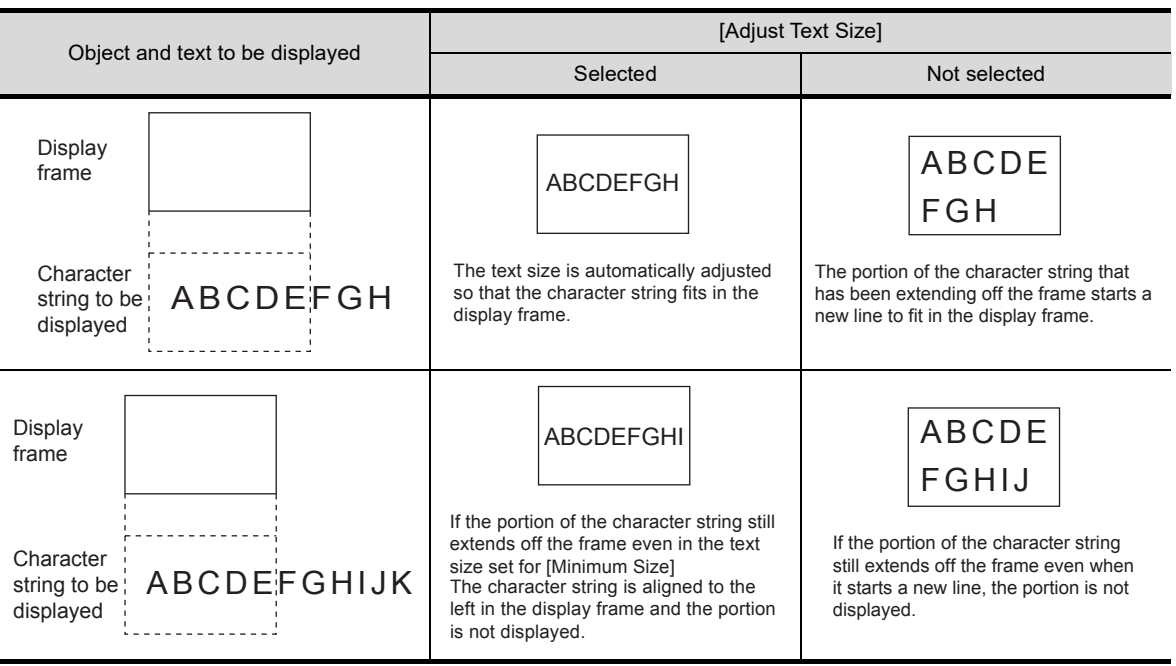

If the HQ font is used, the appearance of the font may change after the change of the size. If the appearance has been changed, adjust the size of the object so that the appearance returns to that of the HQ font.

## **3.20.4 Setting a comment display using a word device**

Display "Error 1" to "Error 4" depending on the numerical values 1 to 4 of the word device (D17).

### **(1) Registering a displayed comment**

To display a comment depending on a numerical value of the word device, register displayed comments in advance.

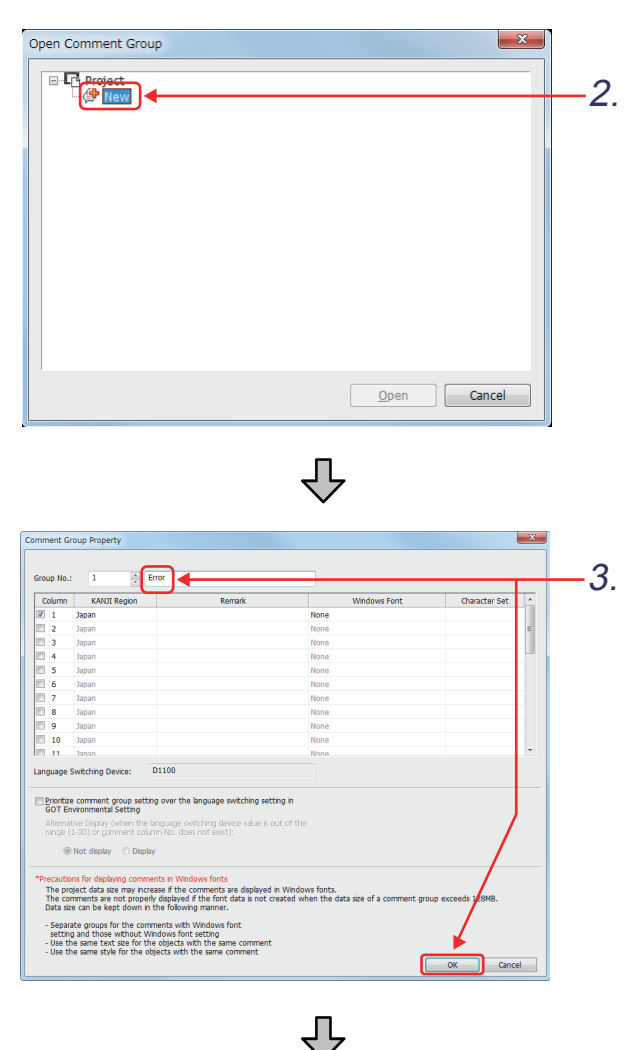

No. 1 Error Co Column No. 1 <Remark> **Attribute Set** High Quality Fon 12dot<br>Gothic 12dot 16dot<br>Mincho Gothic KANJI Blink  $16$ dot Comm<br>(DEC) 5.

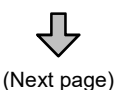

- *1.* Select [Common] [Comment] [Open] from the menu.
- *2.* The [Open Comment Group] dialog appears. Double-click [New].

*3.* The [Comment Group Property] dialog appears. Enter "Error" as the title of a comment group, and click the  $\begin{array}{|c|c|} \hline \text{ok} & \text{button.} \hline \end{array}$ 

- *4.* The comment list dialog appears.
- *5.* Click the comment field of the comment to be registered.

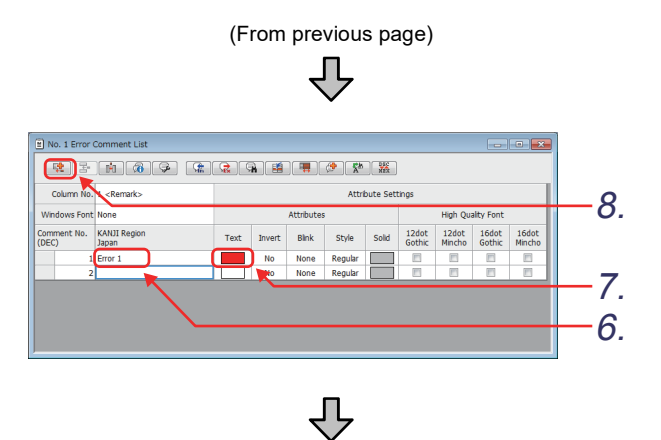

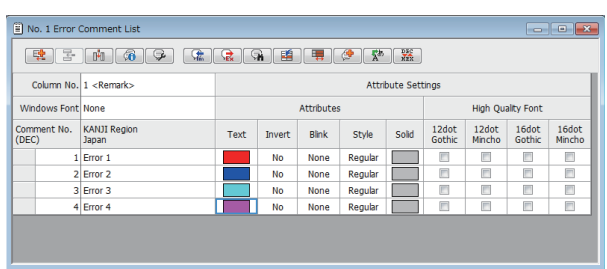

- *6.* Enter a comment to be displayed. Enter "Error 1".
- *7.* Set [Text] to "Red".
- **8.** Click the **Deta** button to create comment No. 2.

**1**

OVERVIEW OF THE OVERVIEW OF THE<br>GOT

**2**

BATCH EDIT OF<br>OBJECT SETTINGS

**3**

**DRAWING FUNDAMENTALS**

*9.* Create comment No. 2 to 4 as shown below by following the steps listed in  $\,5_{\cdot}\,$  to  $\,7_{\cdot}$  . Comment No. 2: "Error 2", [Text]: "Blue" Comment No. 3: "Error 3", [Text]: "Cyan" Comment No. 4: "Error 4", [Text]: "Magenta"
### POINT

#### **(1) How to select multiple comments**

When multiple comments exist, select all the comments as follows.

- Click the upper left cell ([Column No.]).
- Right-click and select the [Select All] menu.
- **(2) Utilizing comments among different projects** Right-click to paste a comment to a different project.
- **(3) Setting the text, invert, blink, high quality font, style and solid in a batch**
	- Select a column, and set the items with the column selected to create the same settings in a batch.
		- (a) Select a column.

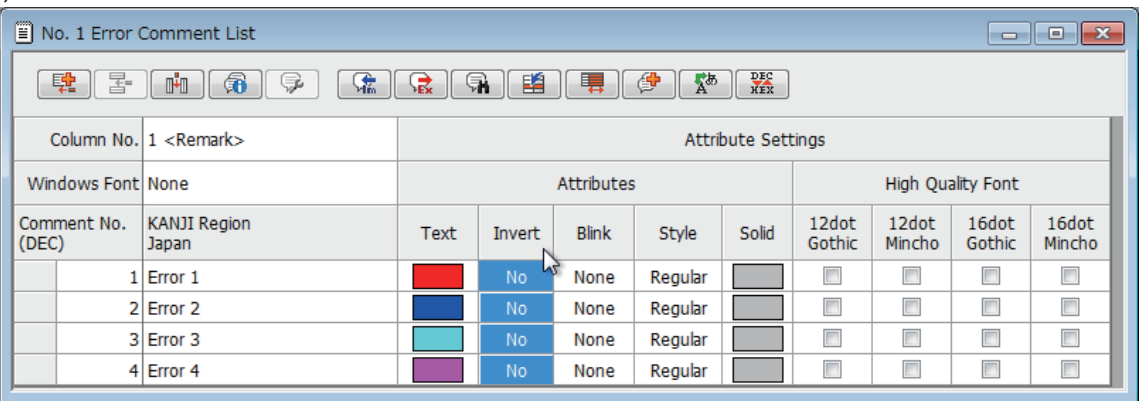

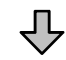

#### (b) Change the settings with the column selected.

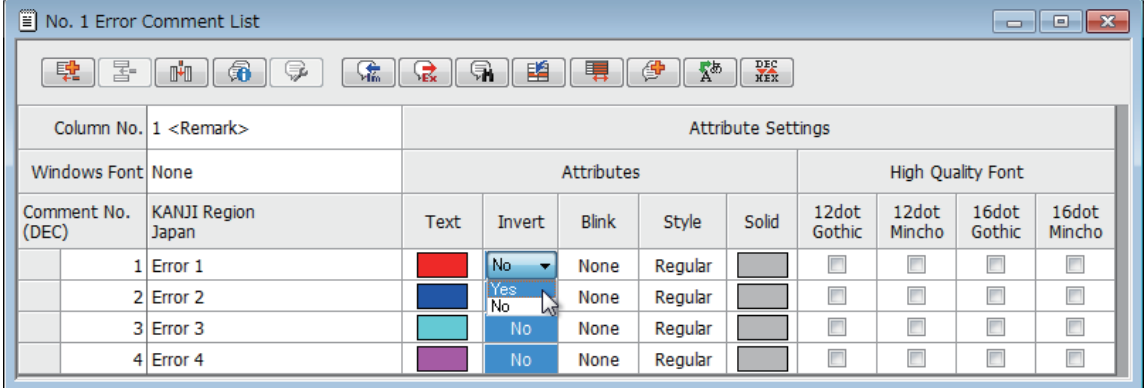

 $\overline{\mathbb{Q}}$ 

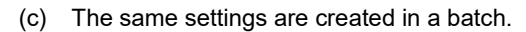

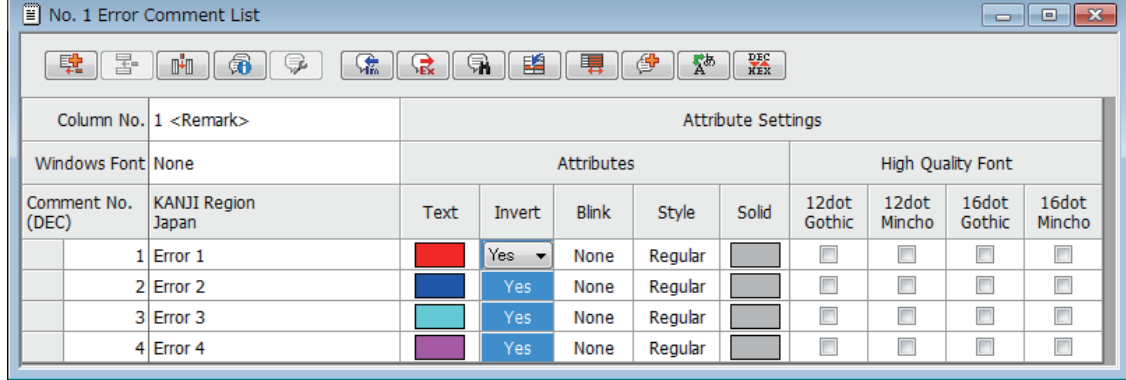

# OVERVIEW OF THE OVERVIEW OF THE<br>GOT **2**BATCH EDIT OF<br>OBJECT SETTINGS **3DRAWING FUNDAMENTALS**

**1**

#### **(2) Setting a comment display**

(a) Click  $\sqrt{\frac{m}{n}}$  on the object toolbar. Once the object display position is determined on the screen, adjust the size of the comment display range.

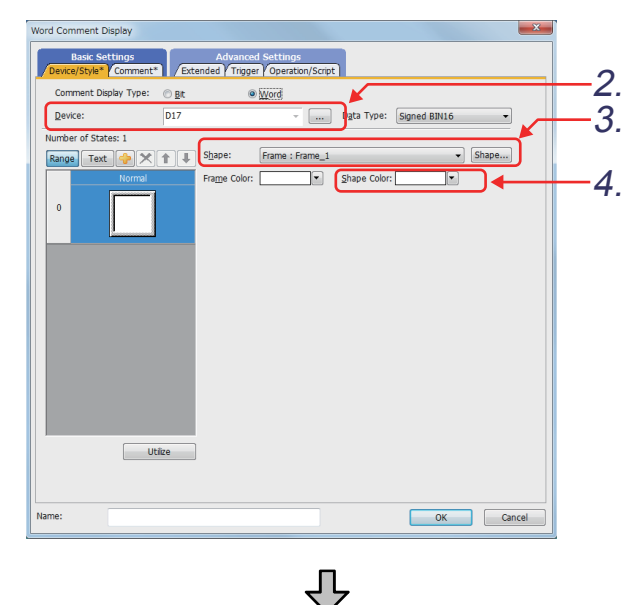

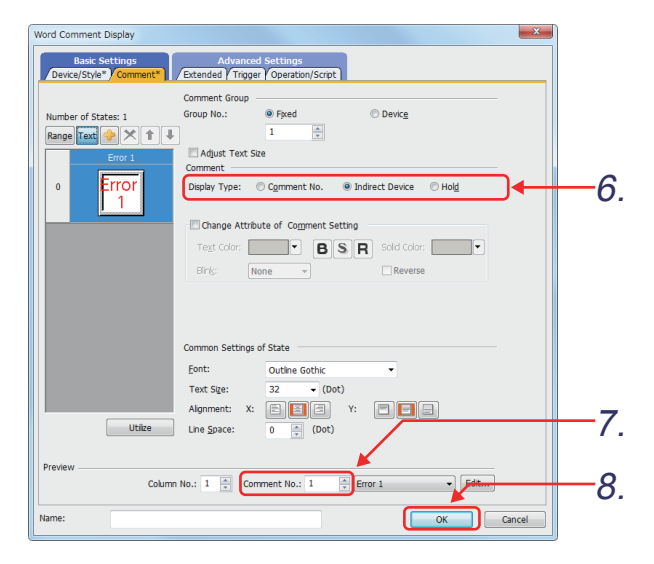

- *1.* Double-click the comment display (word) to display the setting dialog.
- 2. Click the  $\vert \dots \vert$  button, and set [Device] to "D17".
- *3.* Set the display shape frame to "61 Frame: Frame\_1".
- *4.* Set [Shape Color] to "White".

- *5.* Click the [Comment] tab to set the display method of the comments.
- *6.* Select the display method of the comments. To display comments with a word device, select "Indirect Device".
- *7.* Set "Comment No." to 1. (It is not related to the display of the GOT.)

8. Click the <sub>OK</sub> button.

# Remark

For the details of the settings described in this section, refer to GT Designer3 (GOT2000) Help or the GT Designer3 (GOT2000) Screen Design Manual.

# **3.21 Setting the language switching function**

This function switches comments displayed on the screen to other languages (English and Chinese) in a batch.

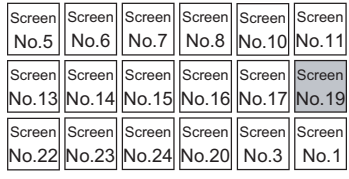

Example) Switching the language with the comment display (word)

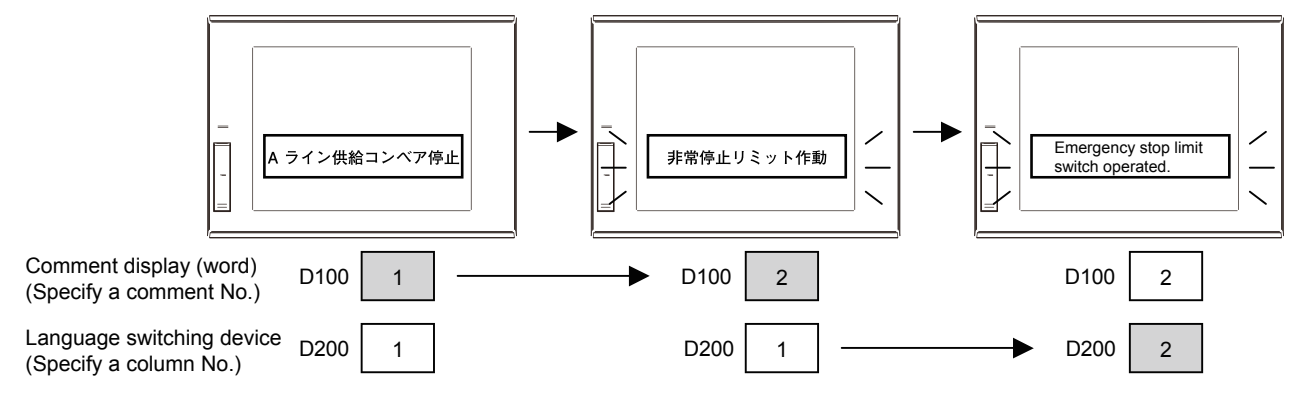

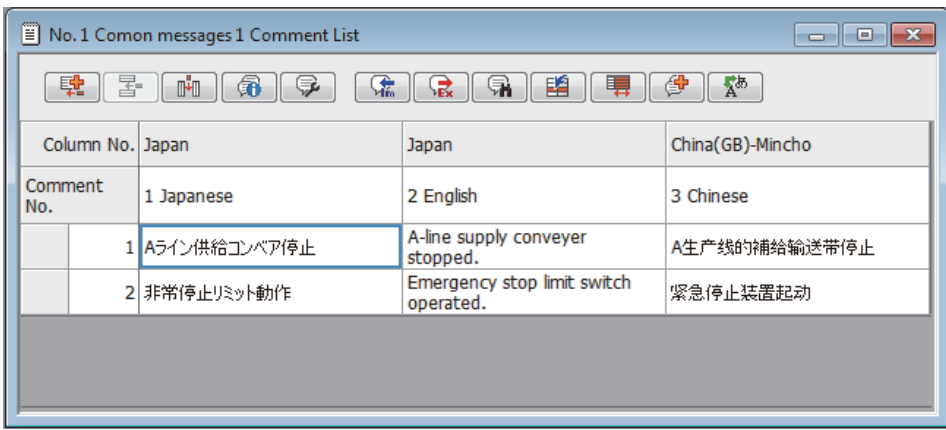

Set screen No. 19 as shown below.

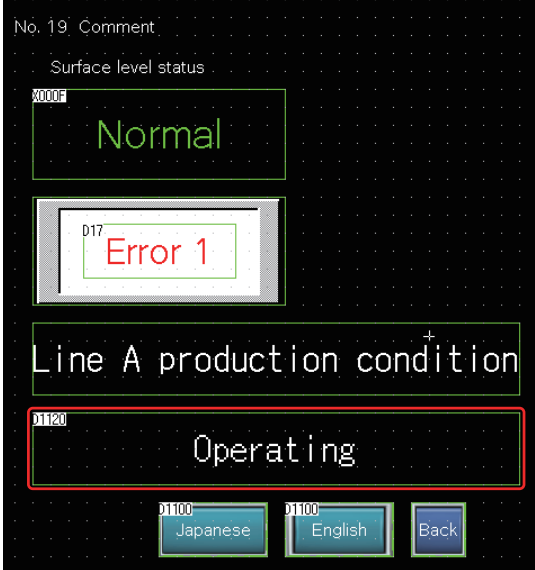

# **3.21.1 Setting the language switching device**

To use the language switching function, set the language switching device. The settings for the language switching device are common in the project.

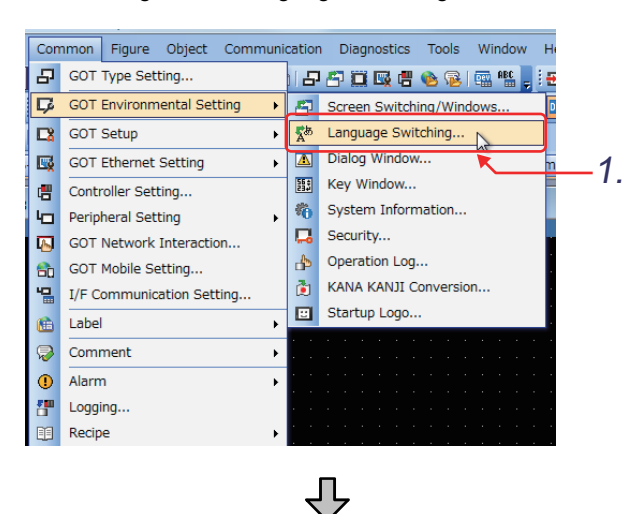

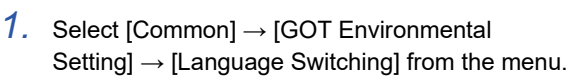

**1**

OVERVIEW OF THE OVERVIEW OF THE<br>GOT

**2**

BATCH EDIT OF<br>OBJECT SETTINGS

**3**

**DRAWING FUNDAMENTALS**

*2.* The [Environmental Setting] window appears.

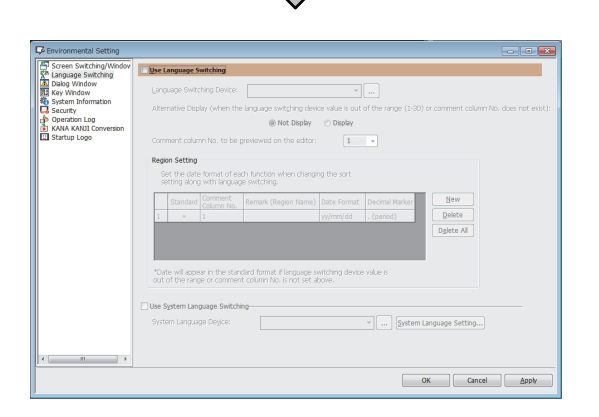

3. 4. Set th \*Date will pear in the standard format if language switch 5.

JĻ

- *3.* Select [Use Language Switching].
- *4.* Set [Language Switching Device] to "**D1100**".
- 5. Click the **button**.

### **3.21.2 Registering a comment group**

#### **(1) Creating a new comment group (title)**

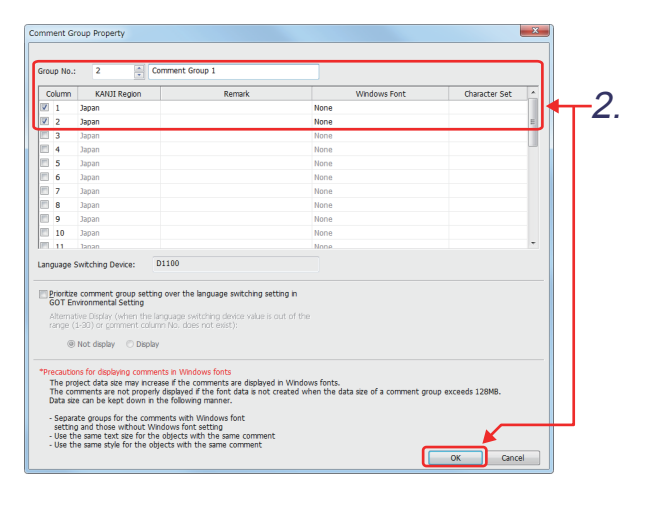

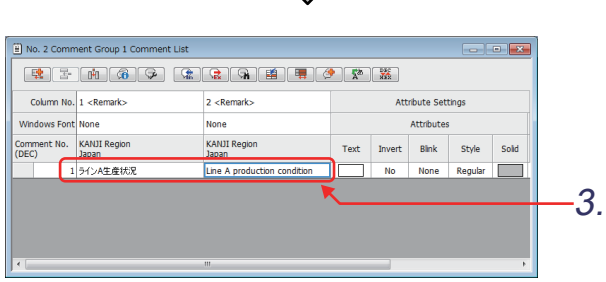

Ъ,

**(2) Creating a new comment group (operating status)**

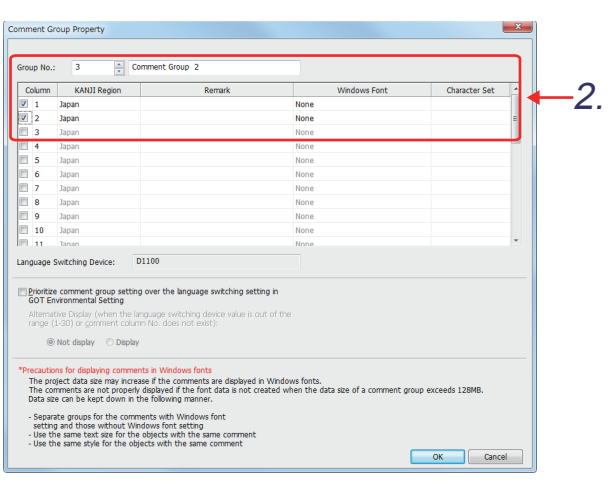

(Next page)

- *1.* Select [Common] [Comment] [New Comment Group] from the menu.
- *2.* The [Comment Group Property] dialog appears. Make the settings as shown below. [Group No.] : "2" Title : "Comment Group 1" Column No. : Select "1" and "2".

[KANJI Region] : "Japan"

 $Click the  $\overline{\phantom{a}}$  ok button.$ 

*3.* The No. 2 comment group 1 comment list dialog appears. Enter the comments as shown below. Column No. 1: " ライン A 生産状況 " Column No. 2: "Line A production condition"

Click the  $\mathbf{z}$  button to close the window.

- *1.* Select [Common] [Comment] [New Comment Group] from the menu.
- *2.* The [Comment Group Property] dialog appears. Make the settings as shown below. [Group No.] : "3"

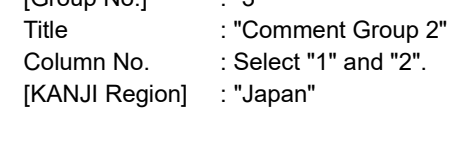

 $Click the  $\sim$  ok  $\sim$  button.$ 

**1**

- *3.* The No. 2 comment group 2 comment list dialog appears. Enter the comments as shown below. Column No. 1: " 稼働中 " Column No. 2: "Operating"
- 4. Click the **■** (New Row) button.
- *3.* Enter the following comments. (Comment No. 2) .<br>Column No. 1: "コンベア停止中 " Column No. 2 : "Conveyer stopped" (Comment No. 3) Column No. 1 : " 点検中 " Column No. 2 : "Inspecting" (Comment No. 4) Column No. 1 : " 異常停止中 " Column No. 2 : "Emergency stopped" (Comment No. 5) Column No. 1: "完了 " Column No. 2 : "Complete"

Click the  $\mathbf{z}$  button to close the window.

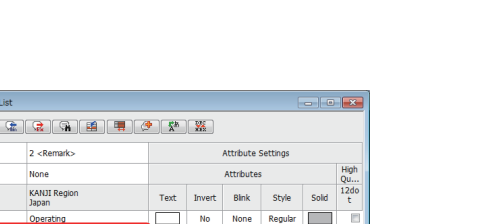

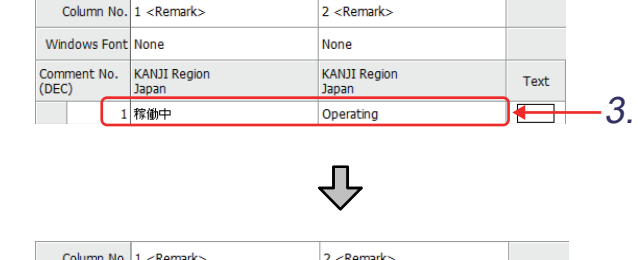

(From previous page)

凸

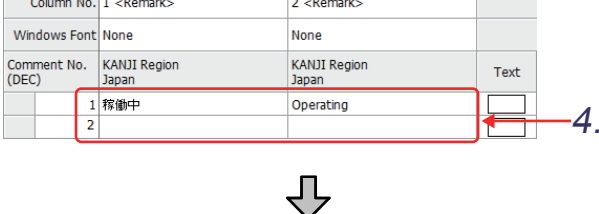

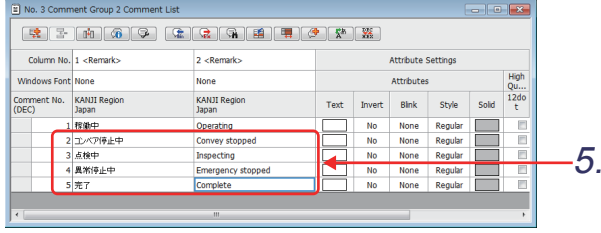

#### POINT

#### **Precautions when using the language switching function and comment display**

- **(1) Using [Language Switching Preview Column No.] on the toolbar when creating a screen** Using [Language Switching Preview Column No.] affects all of the object settings.
	- Example: When [Language Switching Preview Column No.] is set to 2 and alarms are set, the comments for the basic, middle, and upper alarms cannot be displayed. (The comment group of the alarm is set only in column No. 1.)
- **(2) Using the language switching for a comment group and alarms during training** Example: When the column number is set to 2 in the comment group and the alarms are checked, "No message" is displayed. (The comment group of the alarms is set only in column No. 1.)

#### **Setting the KANJI region**

This setting is required to use the kanji characters for comments.

It is not the language setting. Thus, the default setting (Japan) is not required to be changed for the language which does not have kanji characters (such as English).

#### **Displaying KANJI characters other than those of Japanese**

To display KANJI characters other than those of Japanese, install a system font which supports them. If the supported system font is not installed in the GOT, the Japanese KANJI characters will be displayed.

#### **Remark**

#### **Copying Excel text to a comment**

Paste multiple-row text in Excel into the comment list in the following procedure.

- (a) Copy multiple rows in Excel.
- (b) Right-click the row or column to paste comments in the comment list.
- (c) Select [Paste from Excel] from the displayed menu to paste the comments.

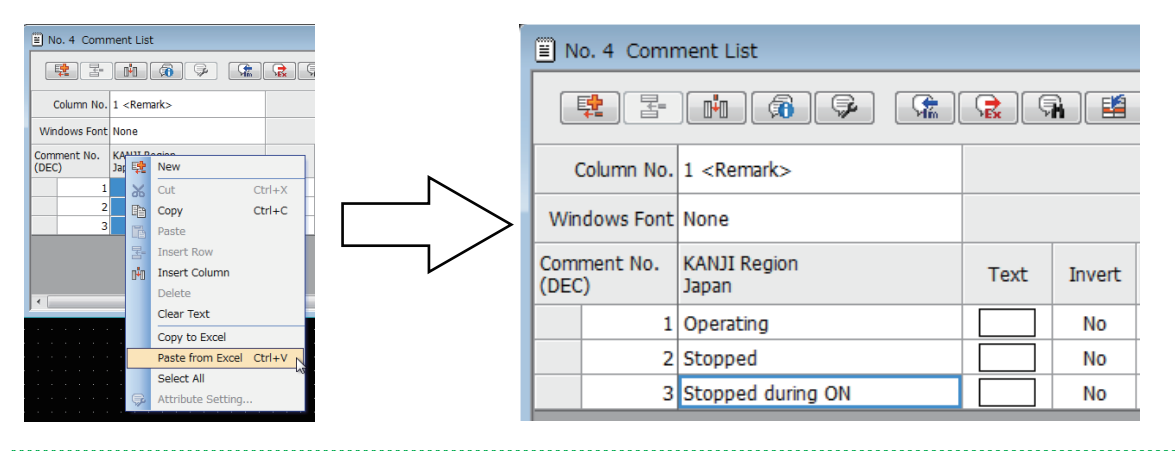

**1**

# **3.21.3 Setting a comment display**

#### **(1) Setting a comment display (simple)**

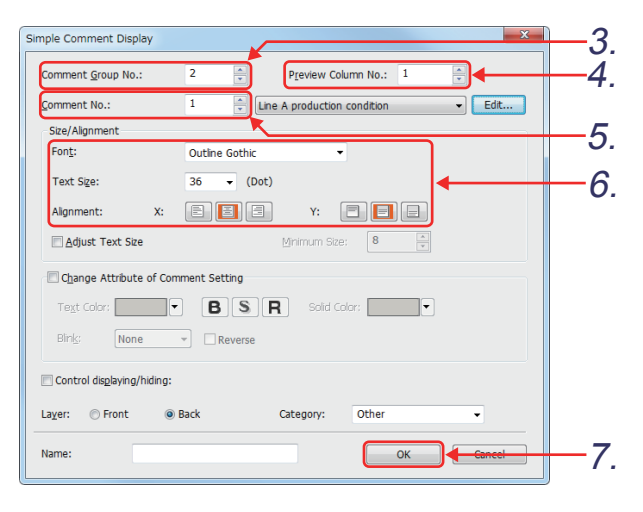

**(2) Setting a comment display (word)**

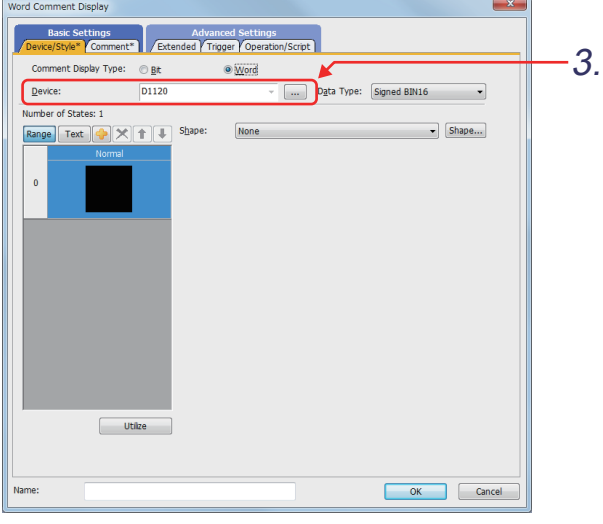

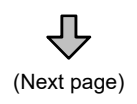

- *1.* Select [Object] [Comment Display] [Simple Comment] from the menu.
- *2.* Click on the screen to place a simple comment.
- *3.* Set [Comment Group No.] to "2".
- *4.* Set [Preview Column No.] to "1".
- *5.* Set [Comment No.] to "1".
- **6.** [Font] : "Outline Gothic" [Text Size] : "36"  $[$ Alignment] : "X:  $[$   $\bullet$  Y:  $[$   $\bullet]$ "
- 7. Click the <sup>ok</sup> button.
- *1.* Select [Object] [Comment Display] [Word Comment] from the menu.
- *2.* Click on the screen to place a word comment.
- *3.* Set the item in the [Device/Style] tab as shown below. [Device] : "**D1120**"

*3. Drawing fundamentals 3.21 Setting the language switching function*

(From previous page) ĮĻ Word Comment Display  $\mathbf{x}$ Basic Settings 5. Range Text + X 1 l. Oper<br>ating 7. Comment No.  $\bullet$  Indirect Device  $OHO$ Change Attribute of Comment Setting Text Color: **BSR** old Color:  $\begin{array}{|c|c|} \hline \rule{0pt}{13pt}\hline \rule{0pt}{13pt}\quad \bullet\end{array}$  $\sin \omega$  $\sqrt{\frac{1}{2}}$  $\overline{\phantom{a}}$  $\Box$ Reverse Common Settings of State Outline Gothic<br>
36  $\rightarrow$  (Dot)<br>
X:  $\boxed{3}$   $\boxed{3}$  Y: 6. Text Size: Alignment:<br>Line Space:  $E$  $\begin{array}{|c|c|c|}\n\hline\n0 & \frac{\Delta}{\Delta} & \textbf{(Dot)}\n\end{array}$ Preview Column No.:  $\boxed{1 - \frac{|x|}{|x|}}$  Comment No.:  $\boxed{1}$ 8.그림  $\Box$  Cancel **Name** ſī

- *4.* Select the [Comment] tab.
- *5.* Set the items in [Comment Group] as shown below.

"3" *6.* [Font] : "Outline Gothic" [Text Size] : "36"  $[$ Alignment] : "X:  $\boxed{3}$  Y:  $\boxed{5}$ "

[Group No.] : "Fixed"

- *7.* Set [Display Type] of [Comment] to "Indirect Device".
- *8.* Set the preview number to "1".  $Click the  $\overline{\phantom{a}}$  ok button.$

# **3.21.4 Setting a touch switch (for language switching)**

#### **(1) Setting a word switch**

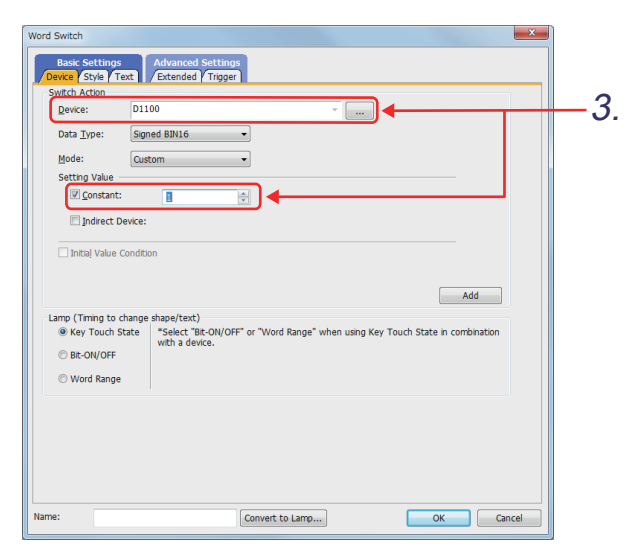

- *1.* Select [Object] [Switch] [Word Switch] from the menu.
- *2.* Click on the screen to place a word switch.
- *3.* Set the items in the [Device] tab as shown below.

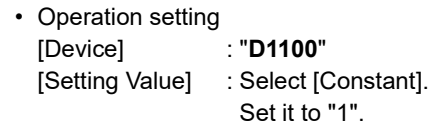

*4.* Set the item in the [Style] tab as shown below.

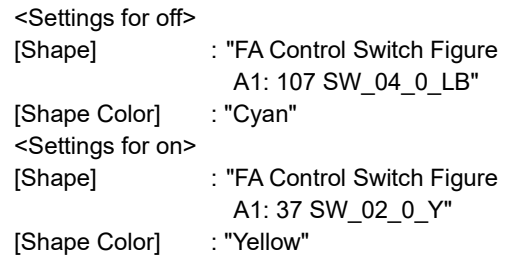

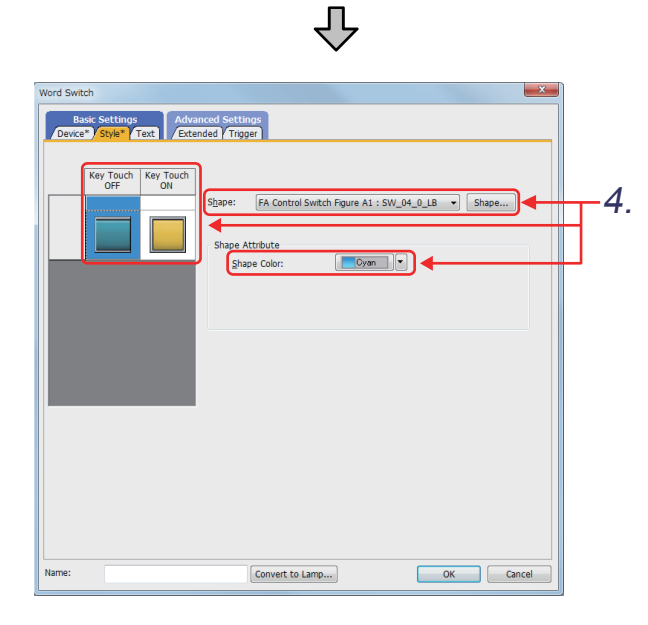

凸 (Next page)

**1**

OVERVIEW OF THE OVERVIEW OF THE<br>GOT

**2**

BATCH EDIT OF<br>OBJECT SETTINGS

**3**

**DRAWING FUNDAMENTALS**

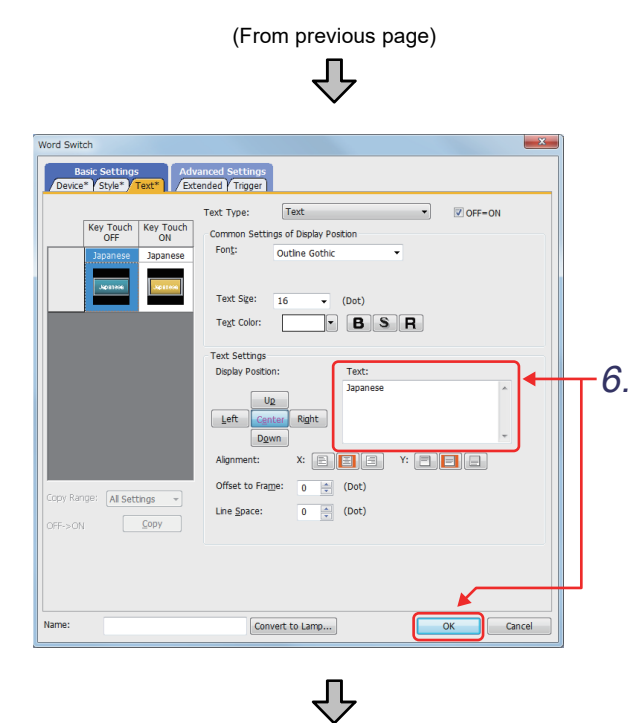

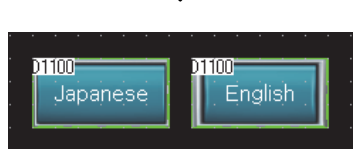

- *5.* Select the [Text] tab.
- *6.* [Text]: Enter "Japanese".

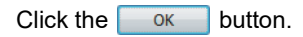

- *7.* Create another switch by copying and pasting the switch created above in steps  $~1.~$  to  $~6.$  .
- *8.* Double-click the new switch, and make the settings as shown below.

[Device] tab [Setting Value]: Select "Constant", and set it to "2".

[Text] tab [Text]: Enter "English".

 $Click the  $\overline{\phantom{a}}$  ok button.$ 

# **3.22 Operation check 8**

Write all data to the GOT on the screen for writing monitor data.

Reset the PLC CPU using the RESET switch, and then switch its state to RUN.

#### **(1) Test 1**

Perform the following test on screen No. 19.

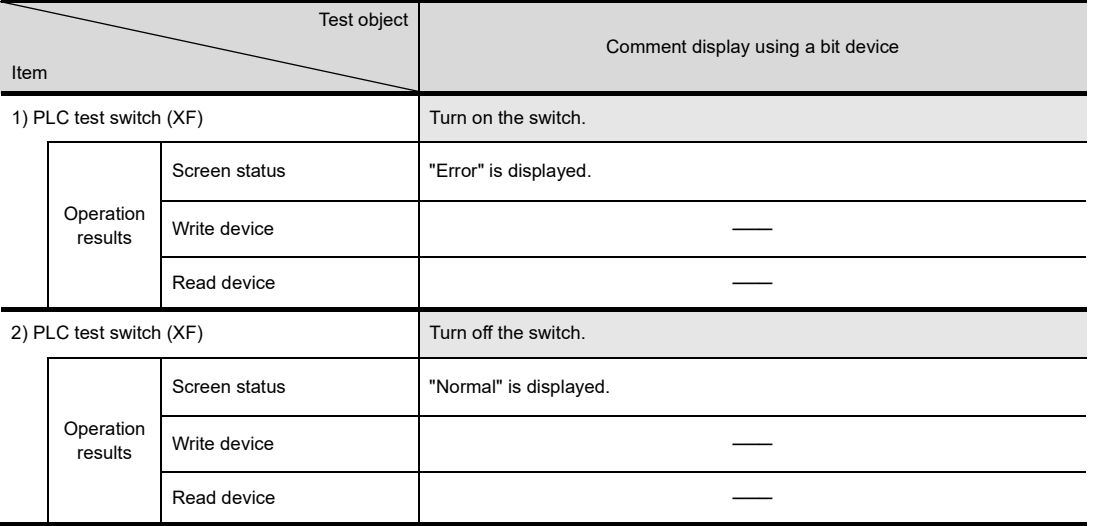

#### **(2) Test 2**

Perform the following test on screen No. 19.

When X2, X3, X4 and X5 are turned on, the comments display "Error 1" to "Error 4" by using the sequence program.

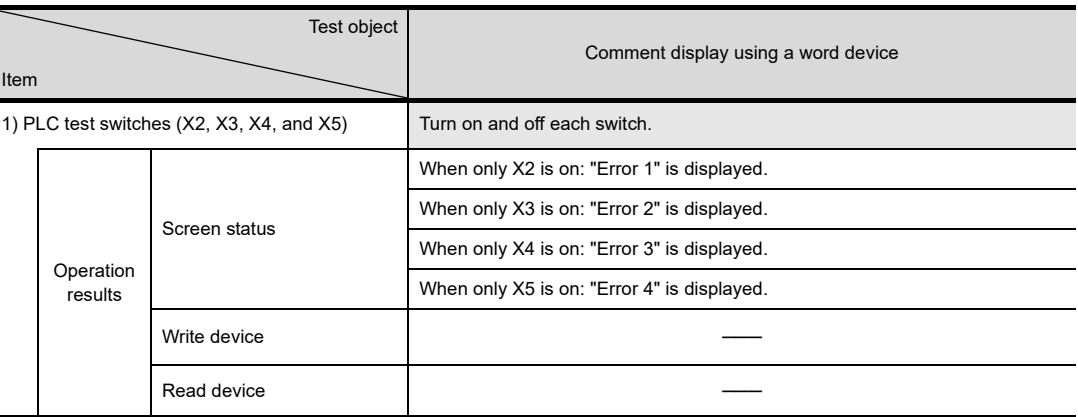

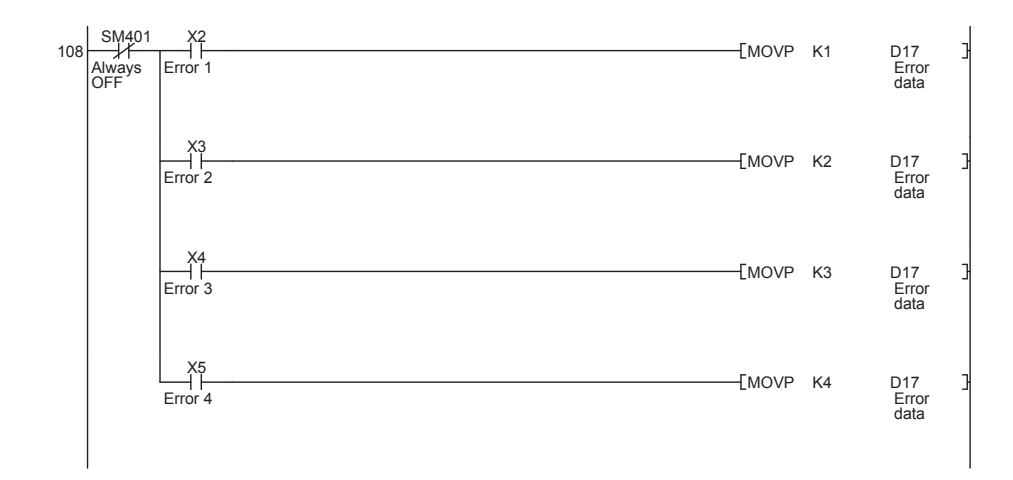

**1**

OVERVIEW OF THE OVERVIEW OF THE

**2**

BATCH EDIT OF<br>OBJECT SETTINGS

**3**

**DRAWING FUNDAMENTALS**

#### **(3) Test 3**

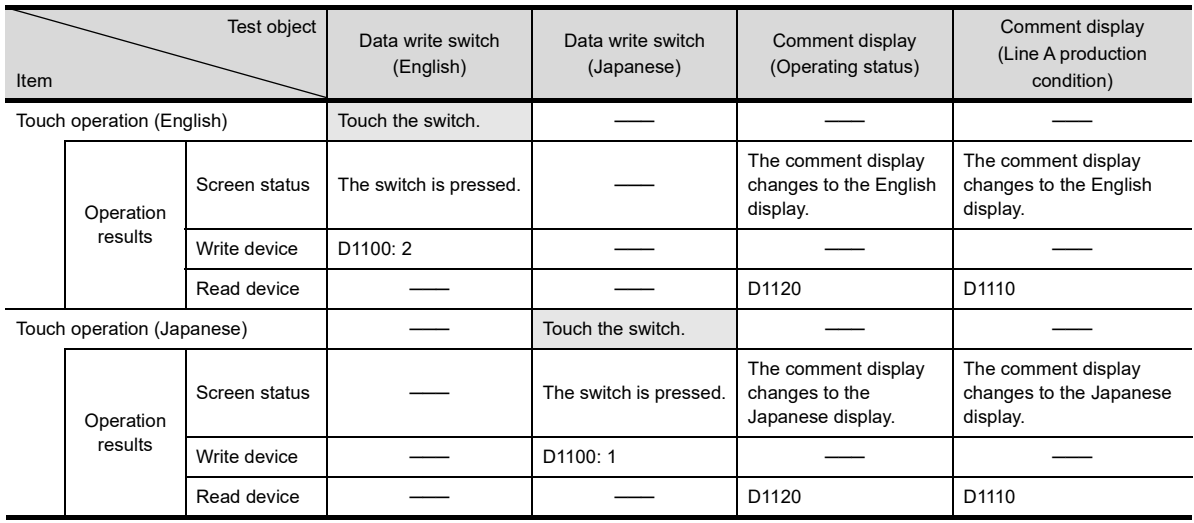

Perform the following test on screen No. 19.

# **3.23 Alarm functions**

### **3.23.1 Alarm functions**

Set the alarm functions in the alarm observation, and the set alarms are displayed in the alarm display or alarm popup display.

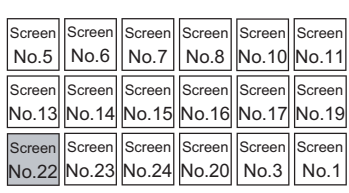

#### **Alarm type**

The GOT collects the following alarms.

#### **(1) User alarm**

With this function, a user-created comment can be displayed as an alarm message when an alarm occurs. Use this function when displaying an alarm created by a user.

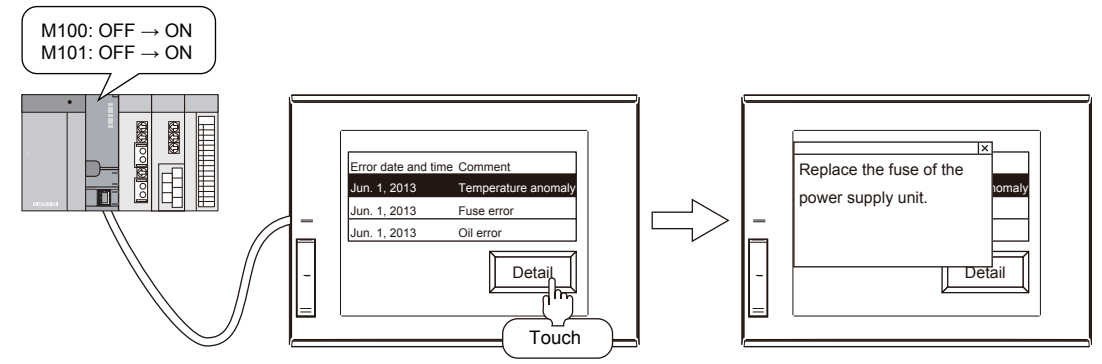

#### **(2) System alarm**

This function displays the error code and the error message when an error occurs in the GOT, controller, or network.

Use this function when displaying an error occurred in the GOT, controller, or network.

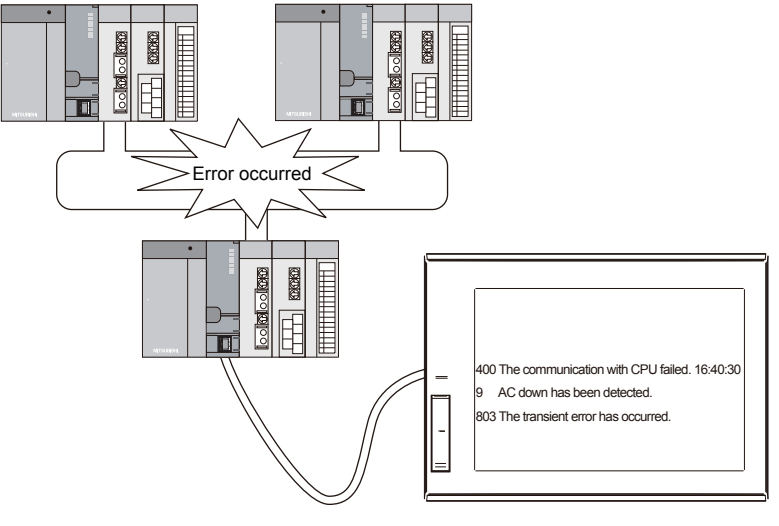

**1**

### **Types of alarm functions**

Set the alarm functions in the user alarm observation or the system alarm observation.

The alarms set in the alarm observation are displayed in the alarm display (user), alarm display (system), or alarm popup display.

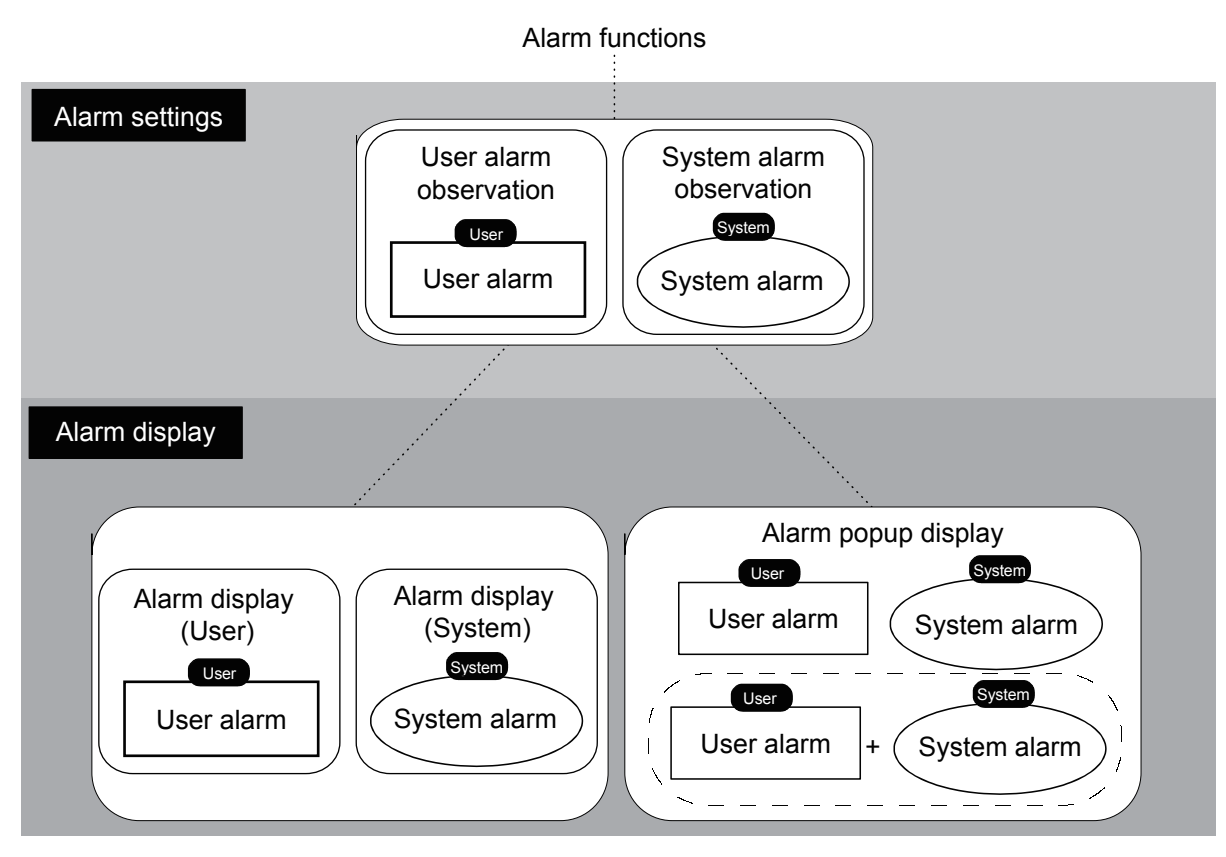

#### **Relation among alarm observation, alarm display, and alarm popup display**

The alarm observation, alarm display, and alarm popup display can be set individually. The following usages are available.

#### **(1) Arranging various displays by one alarm observation**

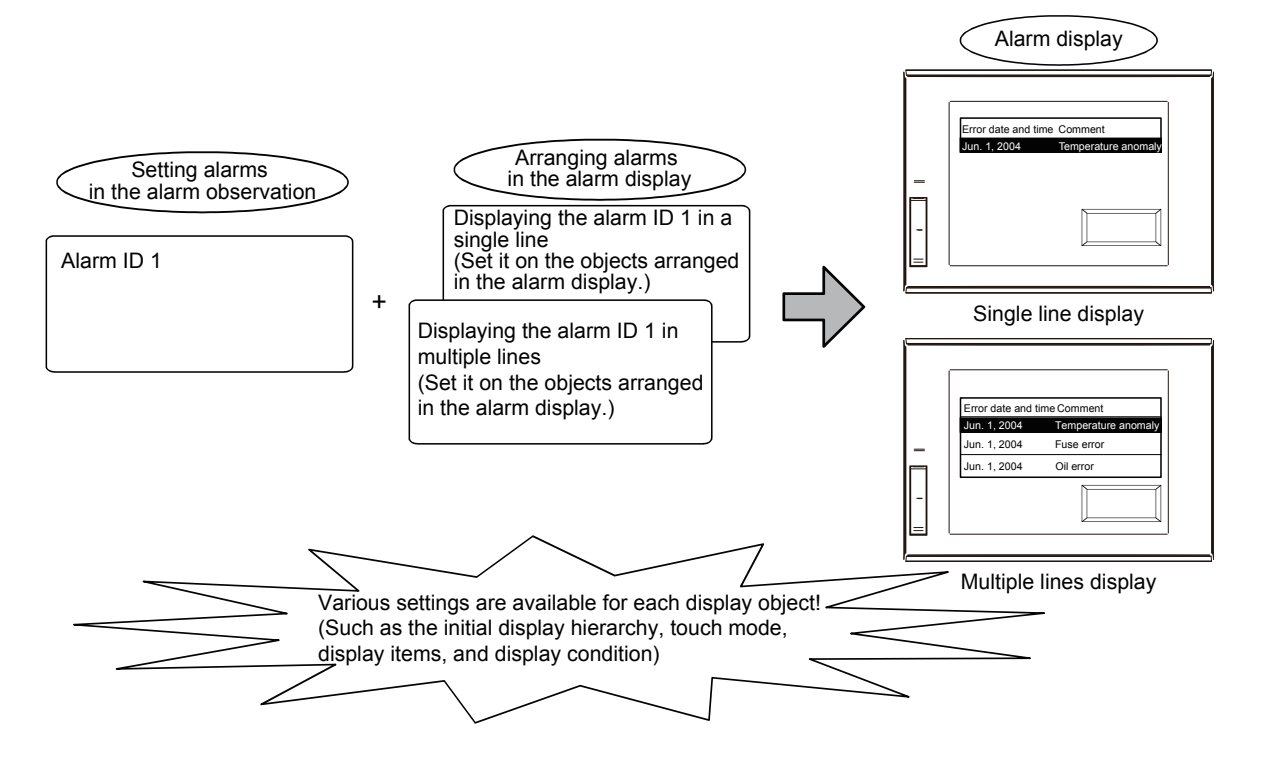

#### **(2) Creating multiple alarm observation settings and switching them in a single screen**

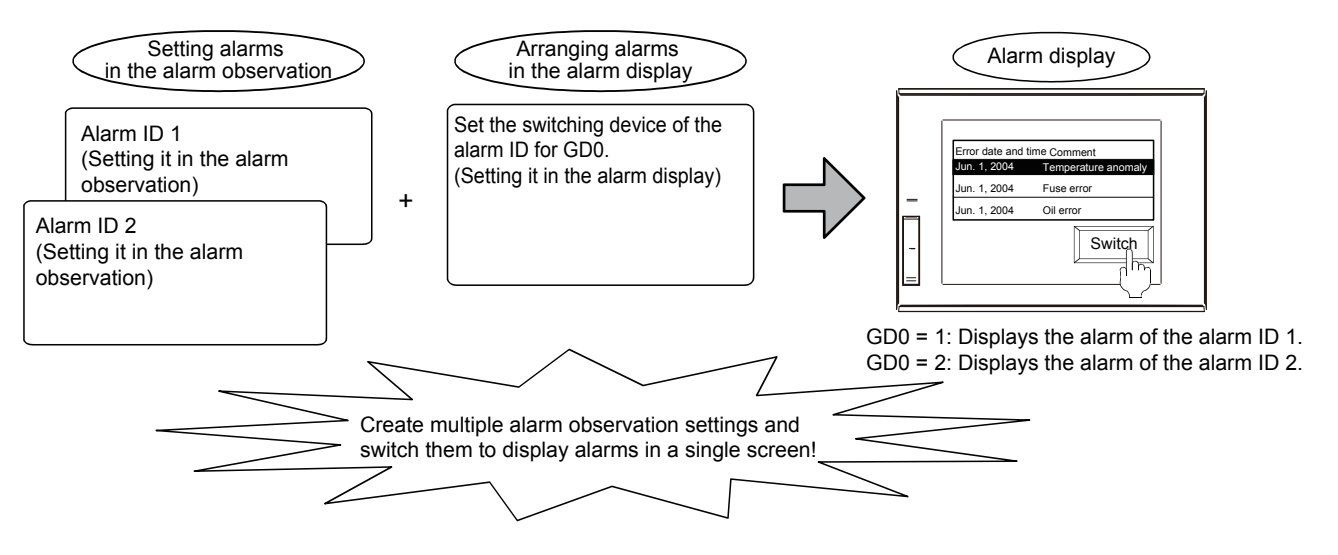

**1**

OVERVIEW OF THE OVERVIEW OF THE<br>GOT

**2**

BATCH EDIT OF<br>OBJECT SETTINGS

**3**

**DRAWING FUNDAMENTALS**

#### **(3) Setting whether to display the alarm popup display**

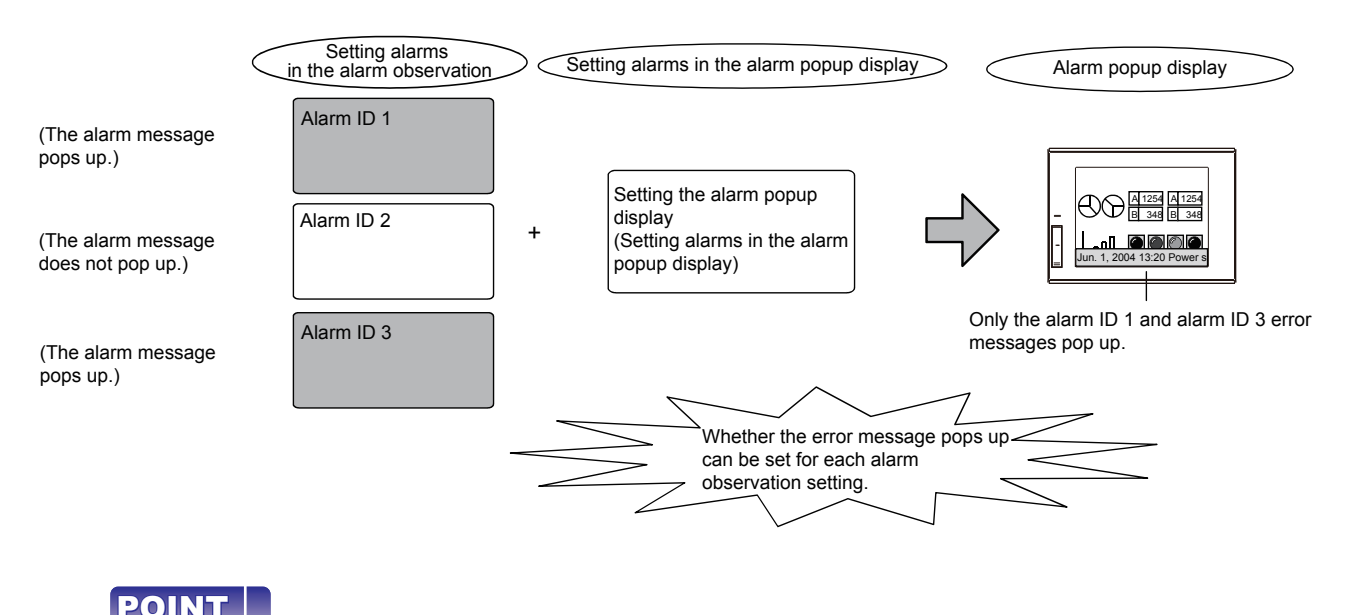

#### **Alarm ID**

Creating multiple user alarm observation settings is possible. The alarms are identified with each alarm ID. Specify the alarm ID when placing the object in the alarm display (user) to display the alarm of the specified alarm ID.

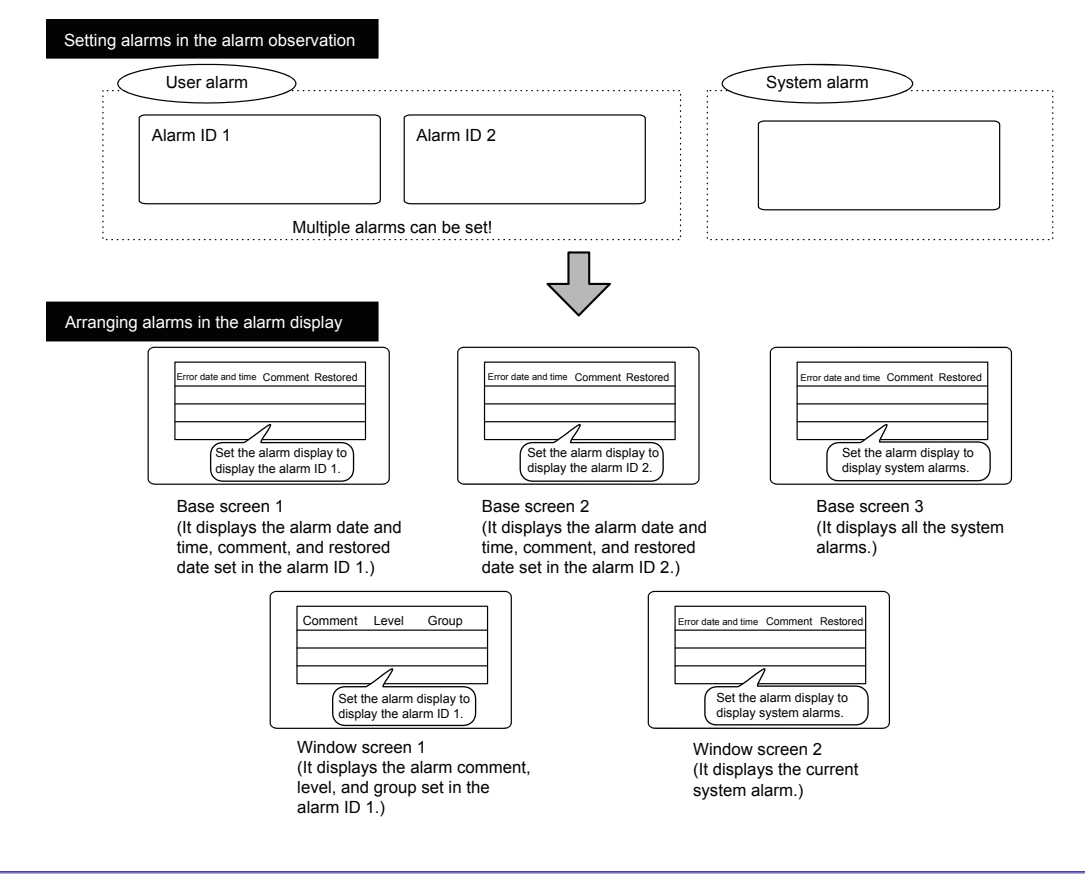

**DRAWING FUNDAMENTALS**

**1**

# **3.23.2 Alarm observation**

There are the user alarm observation and system alarm observation for the alarm observation.

**(1) User alarm observation**

Users can set a comment and monitor alarms.

**(2) System alarm observation**

You can monitor the following alarms with the system alarm observation.

- CPU error: Displays a CPU error as an alarm.
- GOT error: Displays a GOT error as an alarm.
- Network error: Displays a network module error as an alarm.

### **3.23.3 Alarm display**

There are the alarm display (user) and alarm display (system) for the alarm display.

#### **(1) Alarm display (user)**

It displays the comment set by a user.

To display the comment registered in the comment group, set a comment in the basic comment, middle alarm comment, or upper alarm comment in the setting dialog of the user alarm observation, and read the alarm information to the alarm display (user).

The alarm detail display can be displayed on the comment window, base screen, and window screen. By using the switching device of the alarm ID from the PLC, the alarm in the user alarm observation dialog can be displayed.

#### **(2) Alarm display (system)**

- CPU error: Displays a CPU error as an alarm.
- GOT error: Displays a GOT error as an alarm.
- Network error: Displays a network module error as an alarm.

With the above settings, the type of alarms to be monitored is selectable. The alarm events are displayable by alarm type, enabling you to rapidly grasp the alarm information. Create screen No. 22 as shown below.

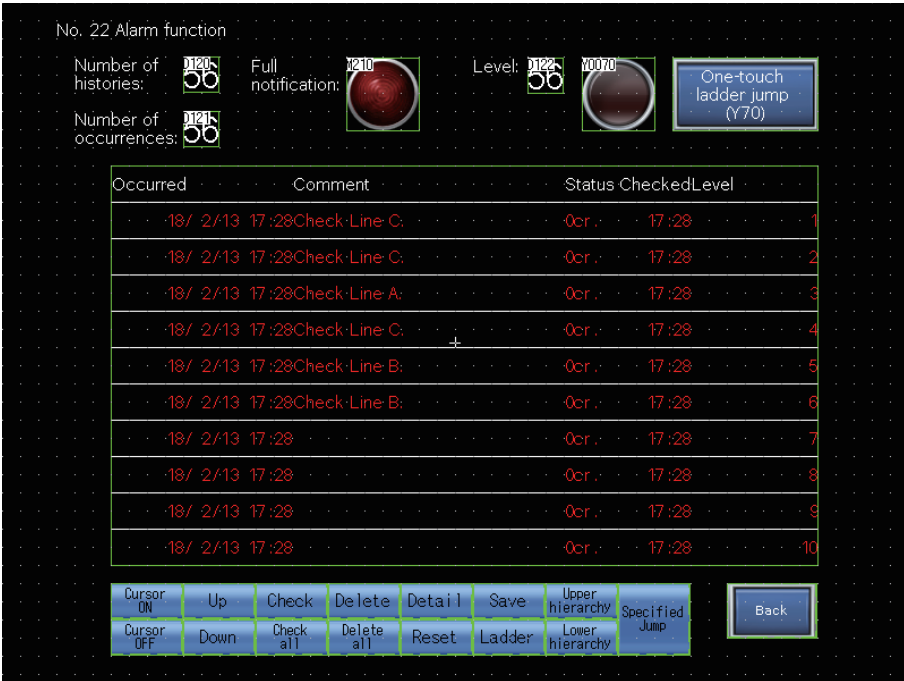

# **3.23.4 Setting and arranging a user alarm**

Double-click [Comment] - [New] in the [Project] window and add the following comments.

#### [Registered comments]

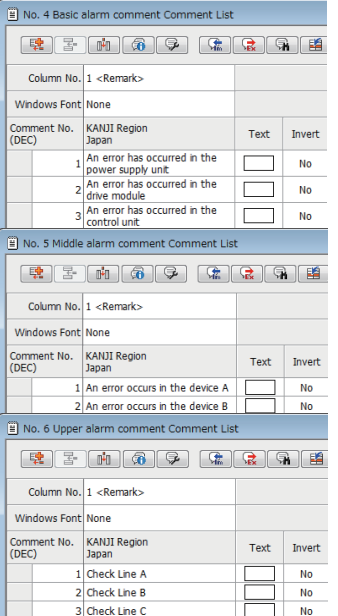

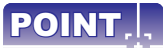

Before setting the above comments, set "Language Switching Preview Column No." to No. 1.

**1**

**(1) Creating a new user alarm observation setting**

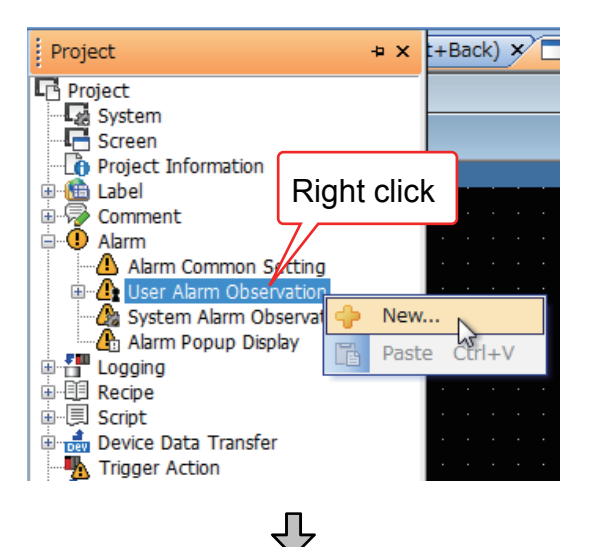

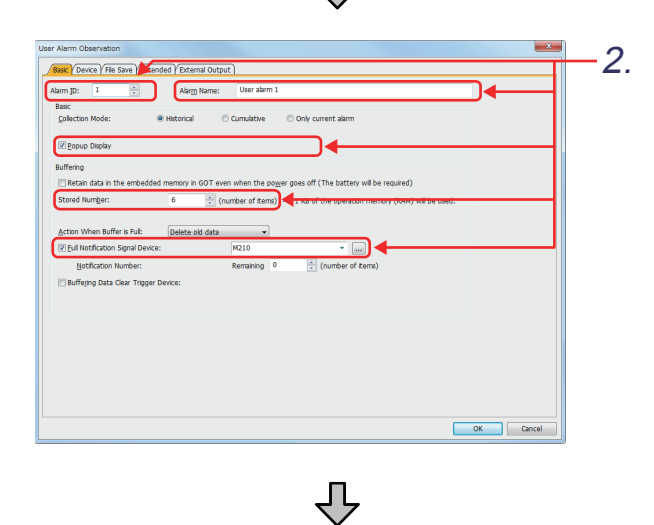

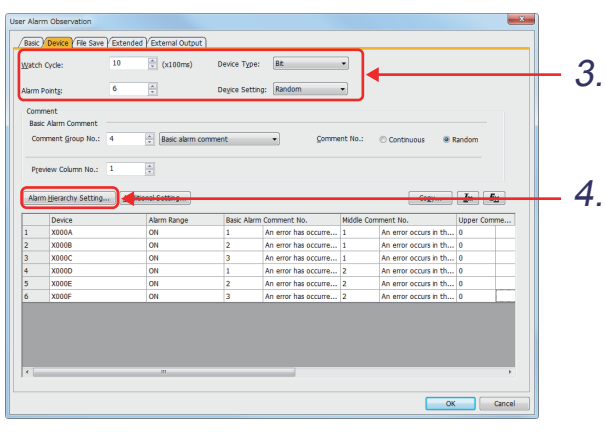

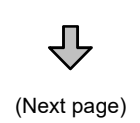

*1.* Right-click [Project] - [Alarm] - [User Alarm Observation], and select [New] in the [Project] window.

The setting dialog of [User Alarm Observation] appears.

*2.* Click the [Basic] tab and set the items as shown below.

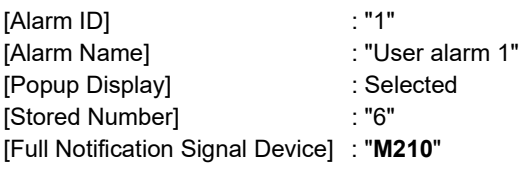

*3.* Click the [Device] tab and set the items as shown below.

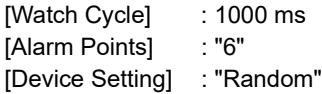

*4.* Click the [Alarm Hierarchy Setting] button.

(From previous page)

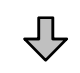

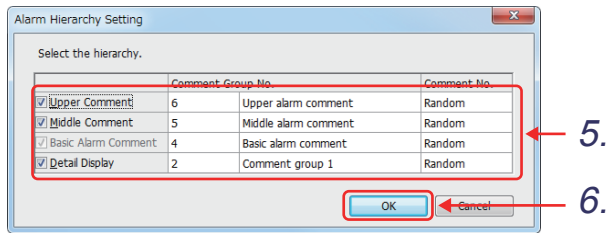

- *5.* The [Alarm Hierarchy Setting] dialog appears. Make the settings as shown below.
	- [Upper Comment] 6: Upper alarm comment: "Random"
	- [Middle Comment] 5: Middle alarm comment: "Random"
	- [Basic Alarm Comment] 4: Basic alarm comment: "Random"
	- [Detail Display]
		- 2: Comment group 1: "Random"

**6.** Click the ok button.

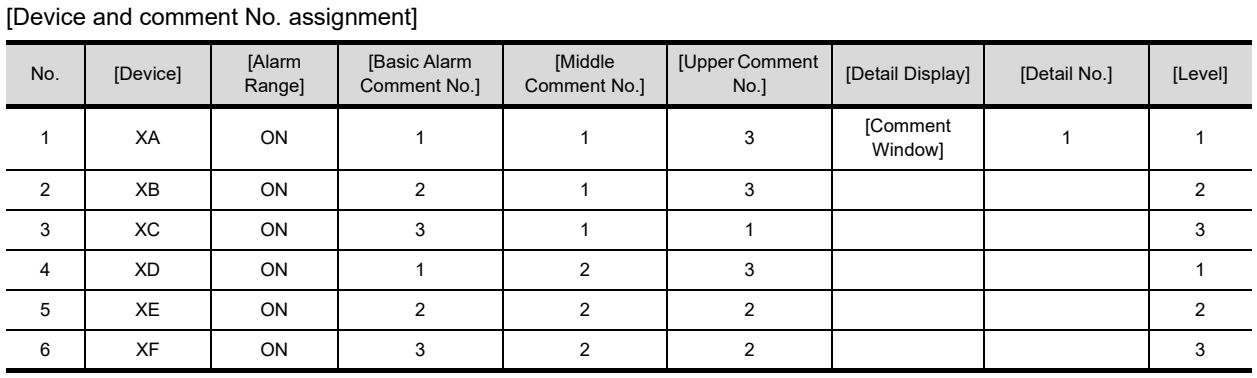

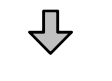

(Next page)

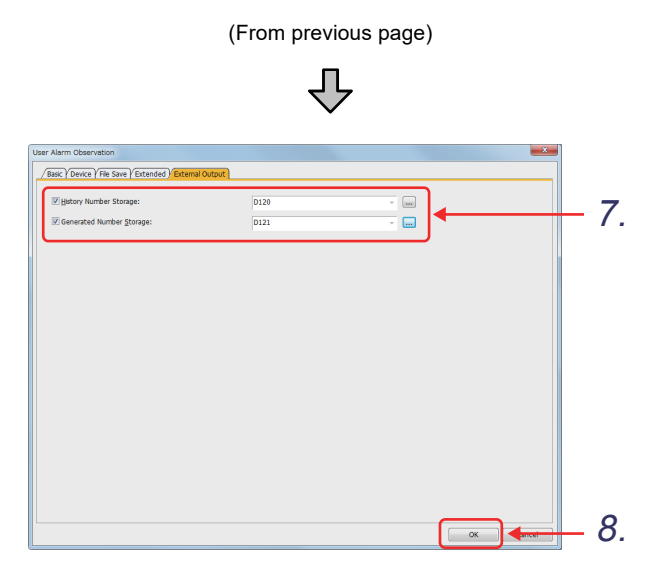

*7.* Click the [External Output] tab and set the items as shown below.

**1**

OVERVIEW OF THE OVERVIEW OF THE<br>GOT

**2**

BATCH EDIT OF<br>OBJECT SETTINGS

**3**

**DRAWING FUNDAMENTALS**

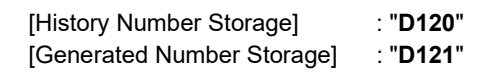

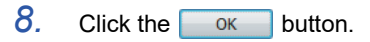

[Alarm hierarchy image]

<span id="page-237-0"></span>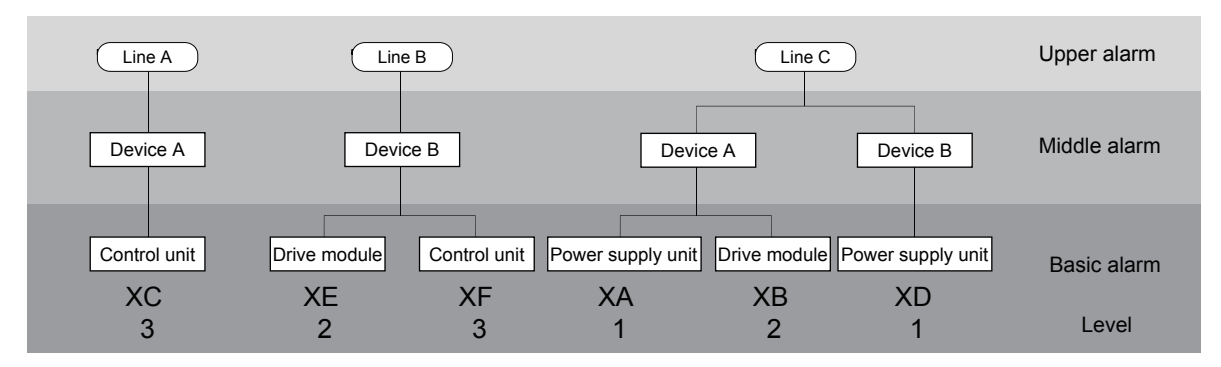

#### **(2) Setting the number of histories and occurrences, level, and full notification**

#### [Number of histories]

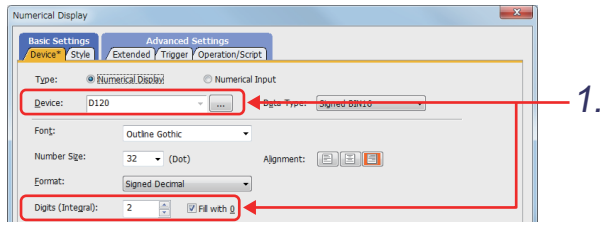

#### [Number of occurrences]

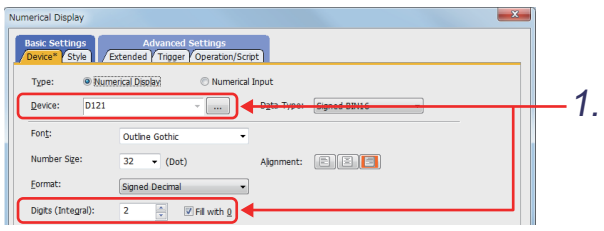

₹Ъ

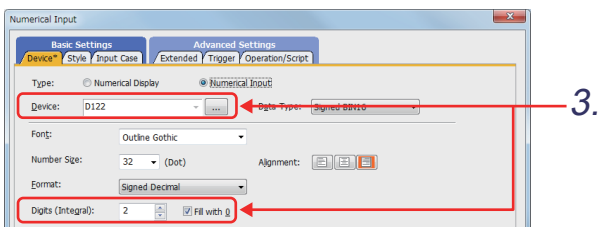

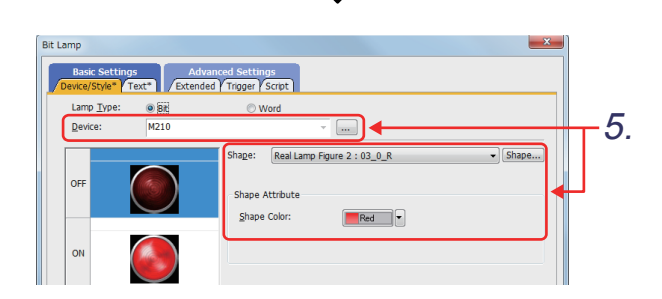

ĮĻ

1. Click  $\boxed{1}$  on the object toolbar, and place a numerical display (number of histories and occurrences) on the screen.

[Number of histories] [Device]: "**D120**" [Digits (Integral)]: "2" [Fill with 0]: Selected

[Number of occurrences] [Device]: "**D121**" [Digits (Integral)]: "2" [Fill with 0]: Selected

- 2. Click the <sup>ok</sup> button.
- [Level] **3.** Click  $\frac{d}{dx}$  on the object toolbar, and place a numerical input on the screen.

[Level] [Device]: "**D122**" [Digits (Integral)]: "2" [Fill with 0]: Selected

- 4. Click the <sup>ok</sup> button.
- 5. Click  $\sqrt[8]{\cdot}$  on the object toolbar, and place a lamp display (bit) on the screen.

[Full notification setting] [Device]: "**M210**"

<Settings for off> [Shape] : "Real Lamp Figure 2: 68 03 0 R" [Shape Color]: "Red"

<Settings for on> [Shape] : "Real Lamp Figure 2: 67 03 1 R" [Shape Color]: "Red"

**6.** Click the ok button.

#### **(3) Setting the alarm display (user)**

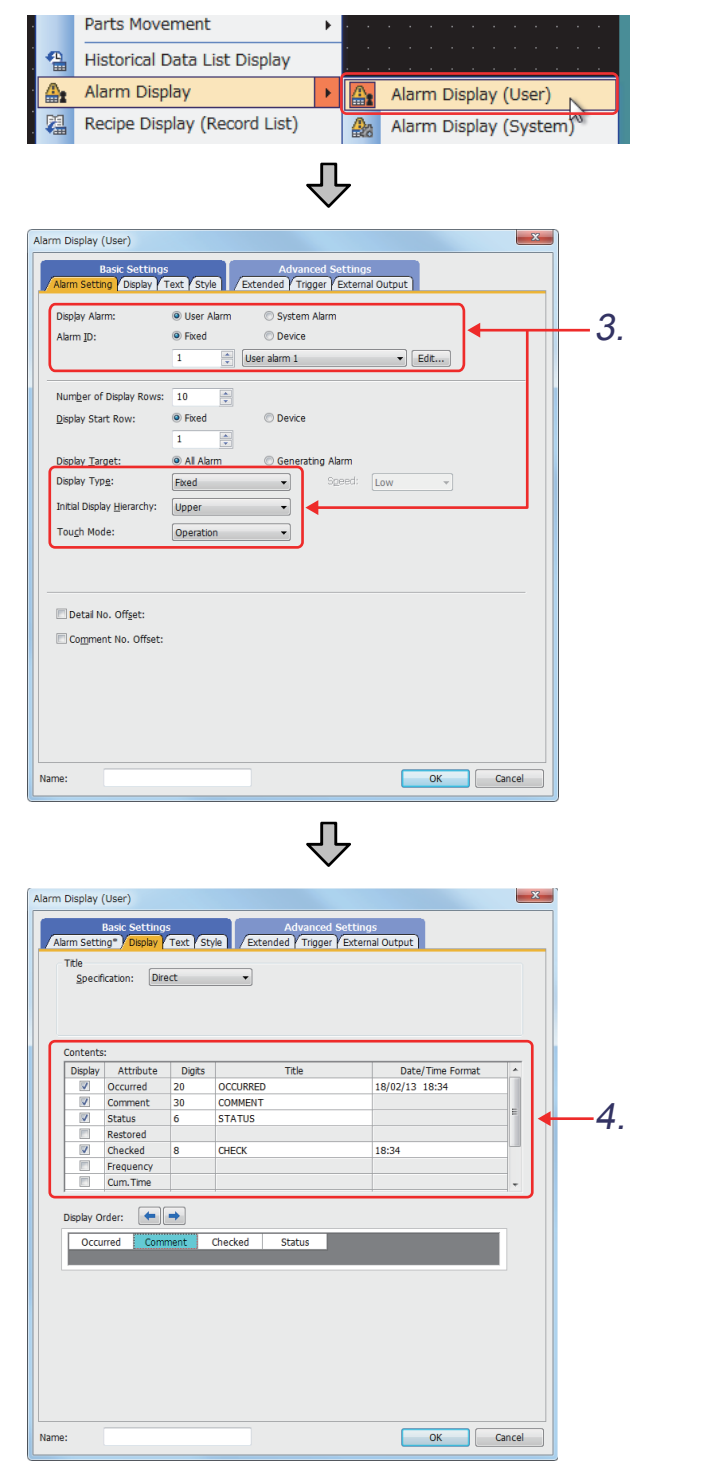

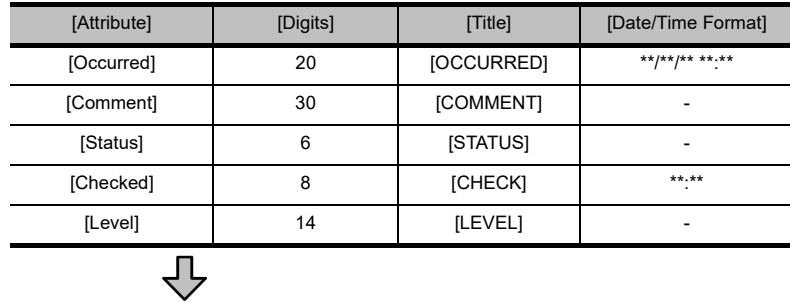

(Next page)

*1.* Select [Object] - [Alarm Display] - [Alarm Display (User)]. *2.* Click on the screen to place a user alarm. *3.* Set the items in the [Alarm Setting] tab as shown below. [Display Alarm] : Select "User Alarm". [Alarm ID] : Fixed to "1", "User alarm 1" [Display Type] : "Fixed" [Initial Display Hierarchy]: "Upper" [Touch Mode] : "Operation" *4.* Set the items in the [Display] tab as shown below.

**1**

OVERVIEW OF THE OVERVIEW OF THE<br>GOT

**2**

BATCH EDIT OF<br>OBJECT SETTINGS

**3**

**DRAWING FUNDAMENTALS**

*3. Drawing fundamentals 3.23 Alarm functions* (From previous page)

# 凸

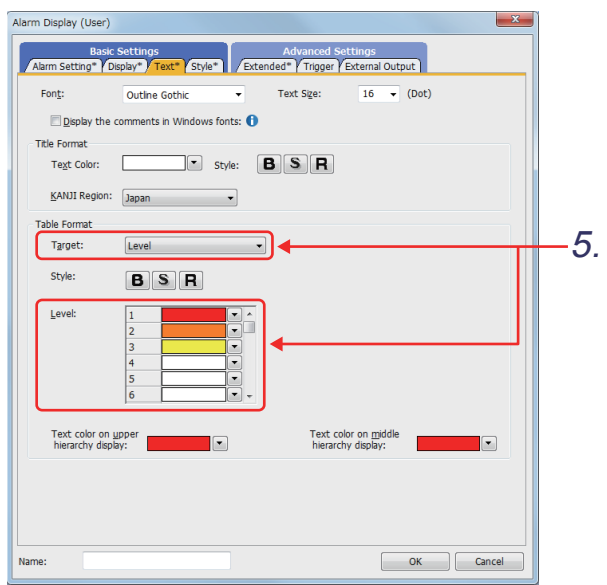

 $\overline{\bigtriangledown}$ 

Alarm Display (User)  $\mathbf{x}$ Basic Settings<br>Alarm Setting Colsplay Text Style Care d\* Trigger Y Ex Security Level Display:  $\overline{\bullet}$  $\frac{1}{\sqrt{2}}$ Operation:  $\sqrt{2}$  $\frac{\Delta}{\Delta}$  $\n **Use ID**:$  $\boxed{1$ Operation Log Target \*All Objects are targeted for Operation Log. Switching Device Hierarchy:  $-6.$  $\boxed{\boxtimes}$  Level:  $\overline{D122}$  $\overline{\cdot}$   $\Box$ Group: Priority Display Attribute  $\overline{\phantom{a}}$ **Basic Alarm Comment Group** Middle Comment Group: Upper Comment Group: Display Position Time Device Display Position Time yymm ddhh 7.Layer:  $\circ$  Front  $\odot$  Back Category: Other  $\overline{\mathbf{K}}$ Cancel

*5.* Set the items in the [Text] tab as shown below.

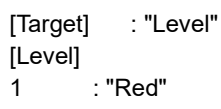

- 2 : "Orange"
- 3 : "Yellow"

*6.* Set the items in the [Extended] tab as shown below.

> [Switching Device]: Select [Level]. [Level] : "**D122**"

7. Click the <sub>OK</sub> button.

**1**

#### **(4) Setting the switch for the alarm display**

Set the touch switch used for displaying and moving an alarm display cursor, and displaying alarm details.

(a) Placing the touch switch for the alarm display on the screen The touch switch for the alarm display is registered in the library of GT Designer3. Set it by reading from the library.

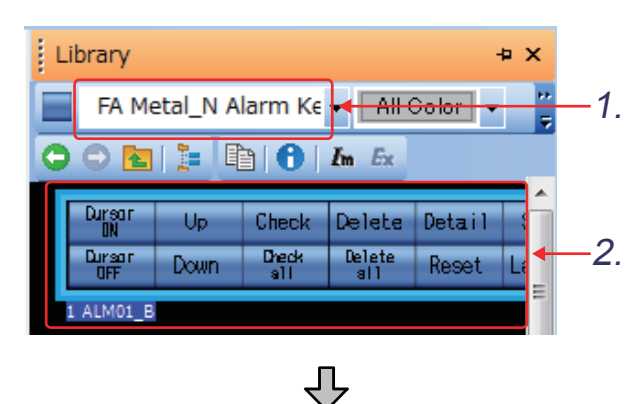

- *1.* Select "FA Metal\_N Alarm Key 1" from "FA Metallic  $N''$  in the [Library] window.
- *2.* The library image list window appears. Select "ALM01\_B".

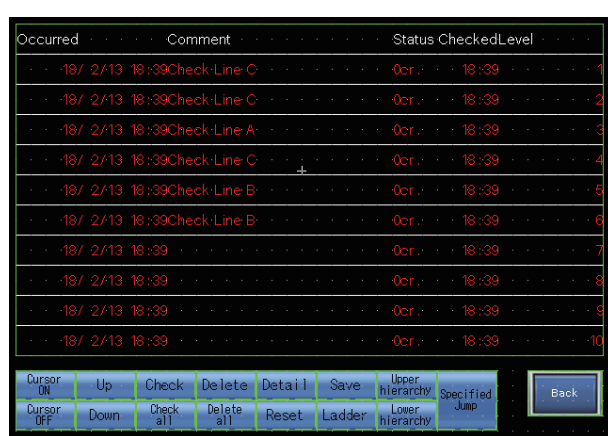

*3.* Click on the screen to place a touch switch for the alarm display.

(b) Settings and functions of the touch switch for the alarm display

You can change the touch switch type for the alarm display by setting the key code value of the touch switch.

To change the functions of the alarm display touch switch explained in the previous page, follow the procedure below.

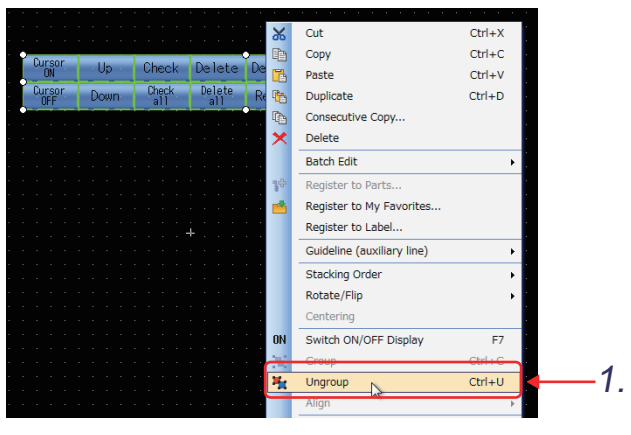

凸

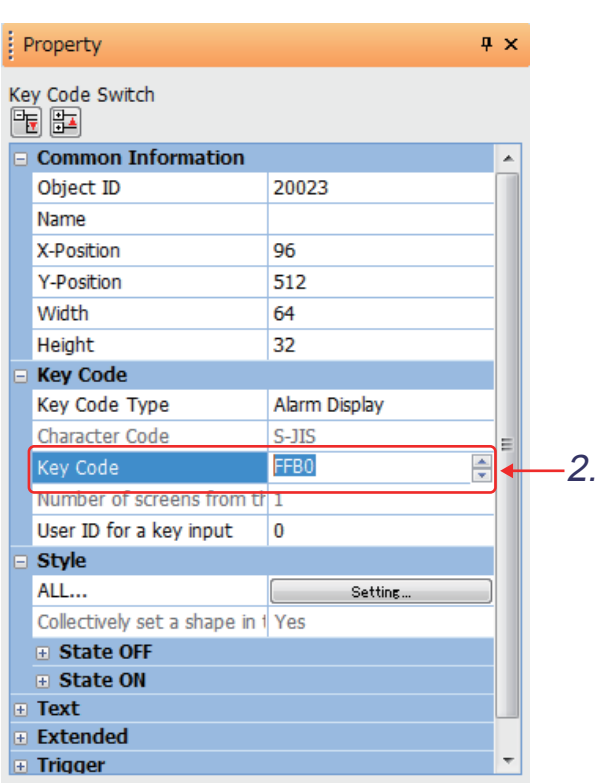

*1.* Right-click the touch switch and select [Ungroup].

- *2.* Change the value in [Key Code] in the [Property] sheet or others.
	- Note) Usually, changing the value in the key code is not necessary because the key code has been set for the data in the system library.

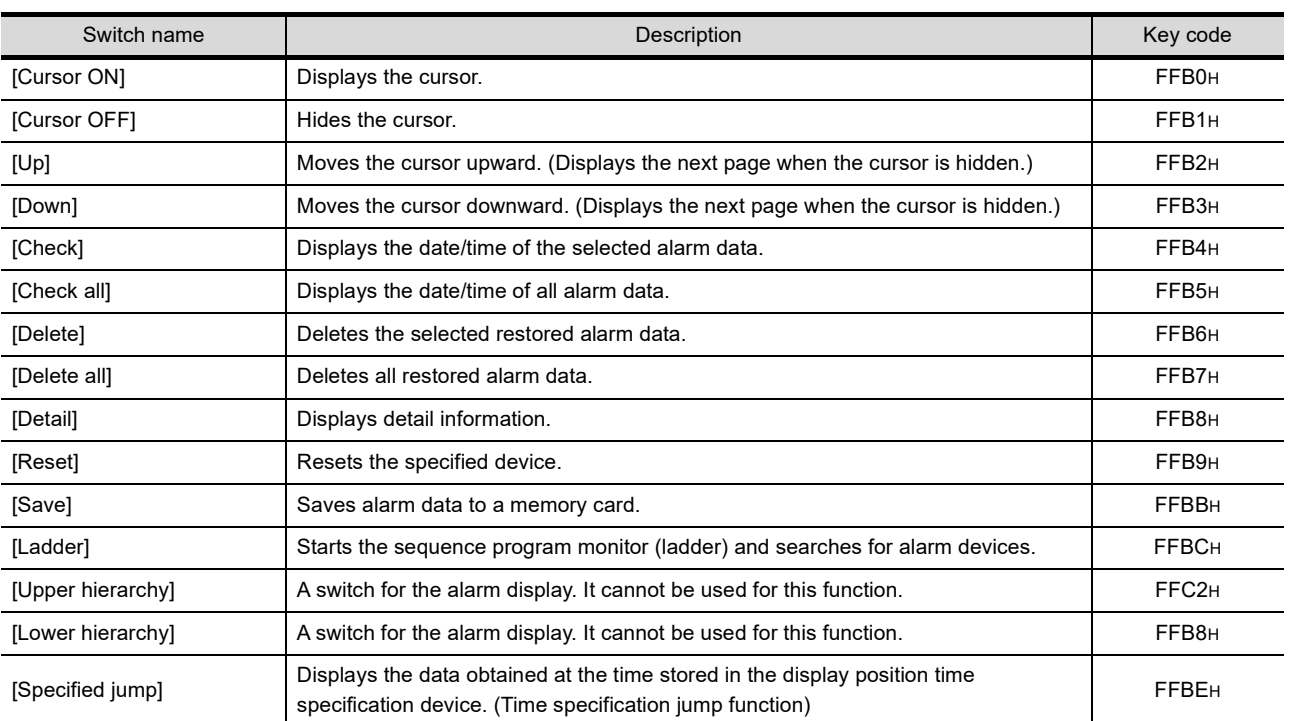

The following shows the types of the touch switch for the alarm display and values of the key code.

**1**

OVERVIEW OF THE OVERVIEW OF THE<br>GOT

**2**

BATCH EDIT OF<br>OBJECT SETTINGS

**3**

**DRAWING FUNDAMENTALS**

#### **(5) Setting the one-touch ladder jump function**

To search for set devices automatically when starting the sequence program monitor (ladder) by using the special function switch, set as follows.

(a) Setting an error lamp

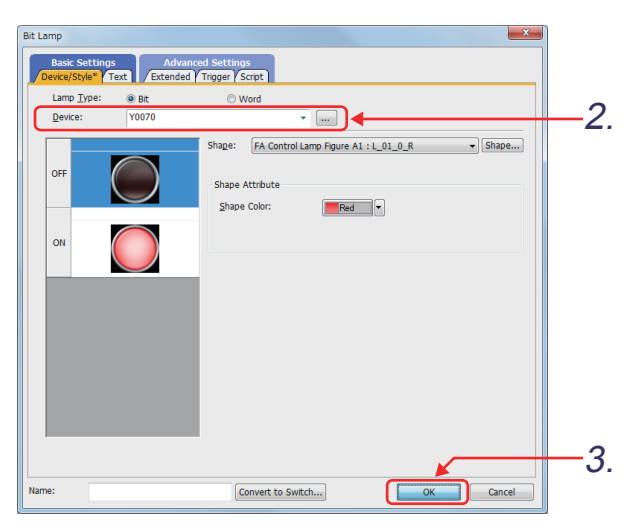

- *1.* Select [FA Control] [FA Control Lamp 1] [2 L 01 R] from the library workspace, and place it on the screen.
- *2.* Set the item in the [Device/Style] tab as shown below. [Device] : "**Y70**"
- 3. Click the **ox** button.
- (b) Setting a one-touch ladder jump function switch

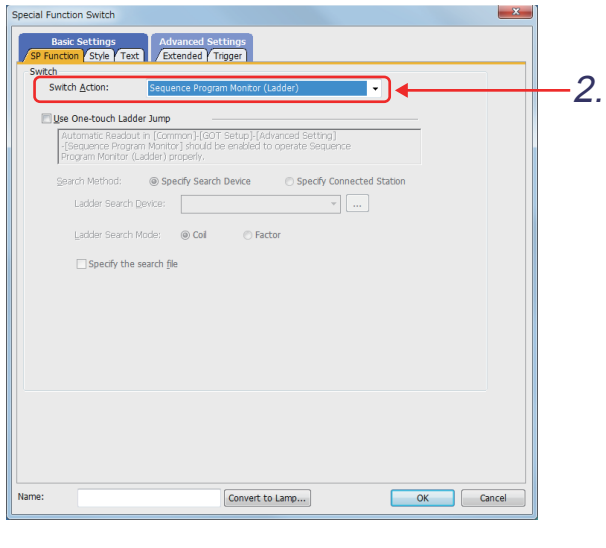

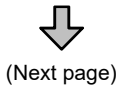

*1.* Select [Object] - [Switch] - [Special Function Switch].

Double-click the switch to display the setting dialog.

*2.* Set [Switch Action] to "Sequence Program Monitor (Ladder)".

(From previous page)

# 凸

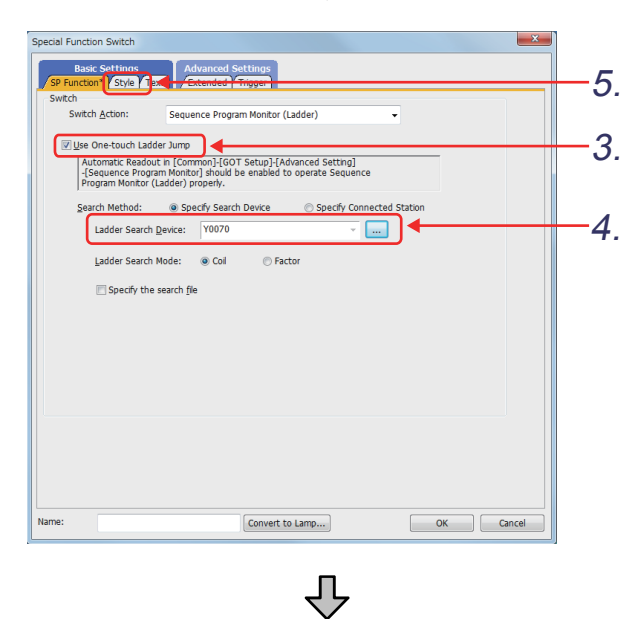

- *3.* Select [Use One-touch Ladder Jump].
- *4.* Set a device to be searched for in [Ladder Search Device].

**1**

OVERVIEW OF THE OVERVIEW OF THE<br>GOT

**2**

BATCH EDIT OF<br>OBJECT SETTINGS

**3**

**DRAWING FUNDAMENTALS**

In this example, set "**Y70**".

*5.* Click the [Style] tab and select a shape used for the switch.

- *6.* Click the [Text] tab and set the following item.
	- [Text]: "One-touch ladder jump (Y70)"
- *7.* Select "OFF=ON".
- 8. Click the <sub>OK</sub> button.

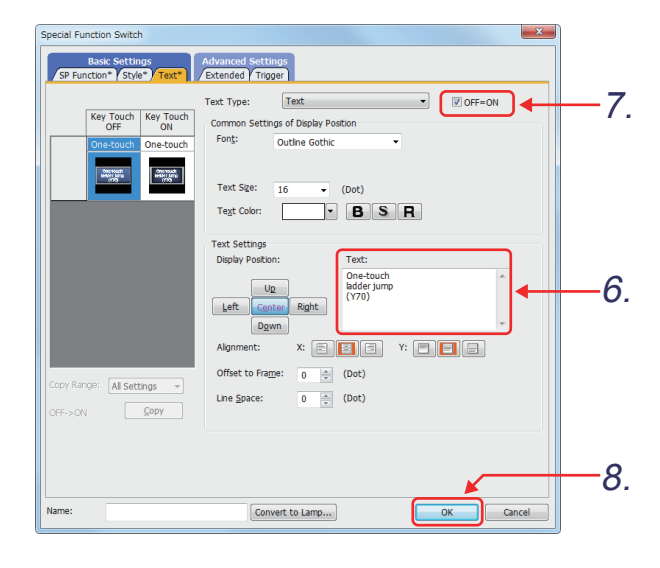

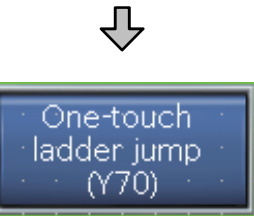

#### **(6) Operation check (one-touch ladder jump function switch)**

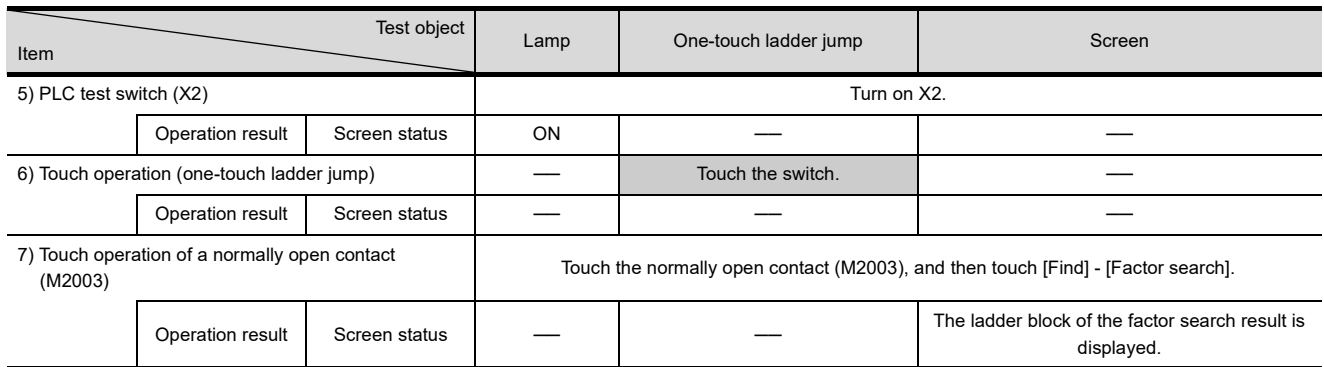

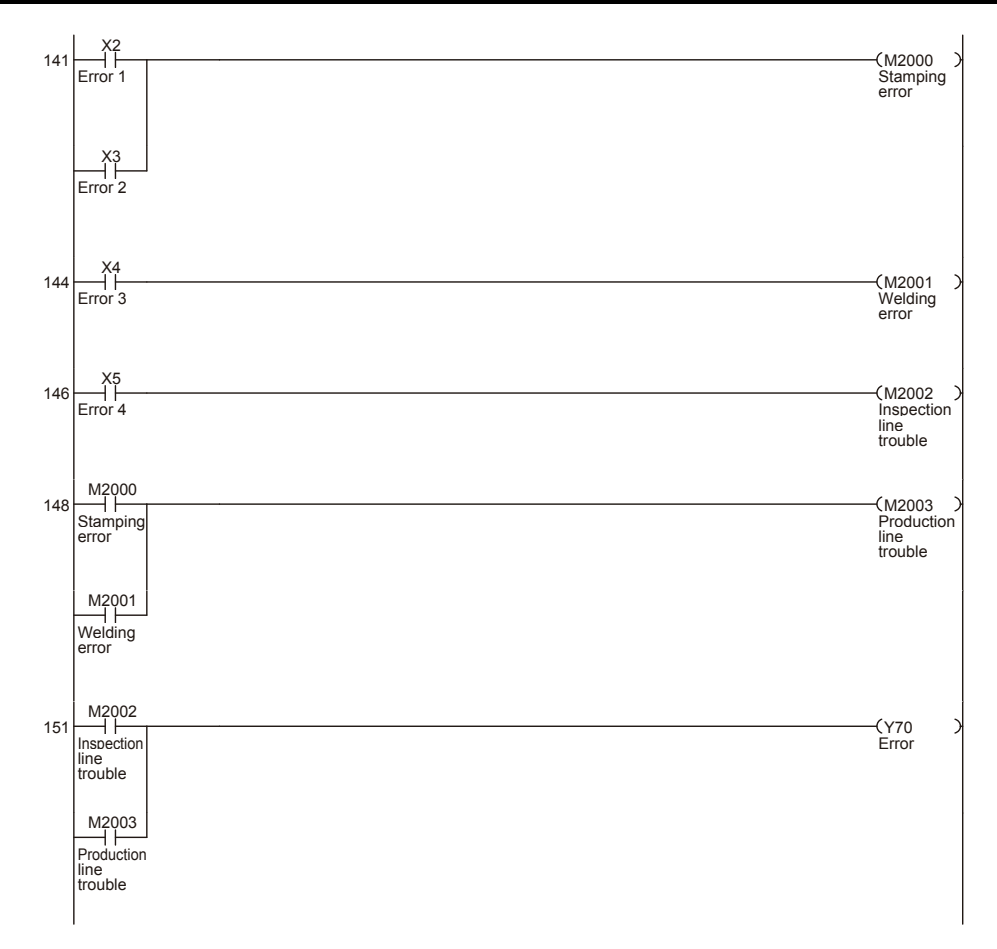

# **3.23.5 Alarm popup display**

The GOT displays alarms whether or not the target object for the alarm popup display is placed. Even a long comment can be displayed in the alarm popup display by scrolling across the screen from right to left.

#### ■ How to use the alarm popup display

User alarms and system alarms can be displayed.

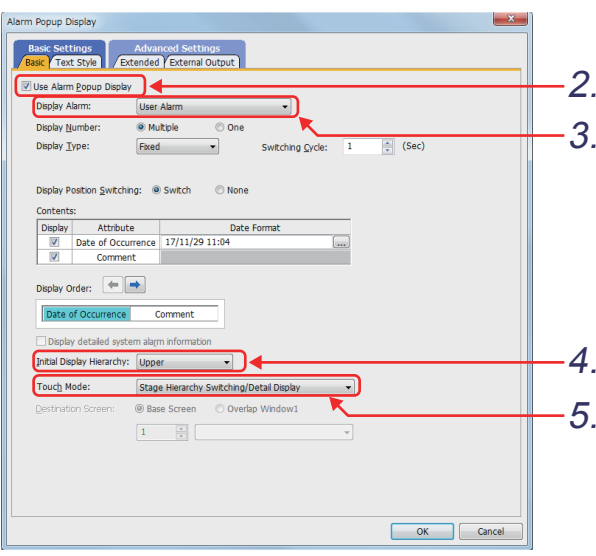

- *1.* Select [Common] [Alarm] [Alarm Popup Display].
- *2.* Select [Use Alarm Popup Display].
- *3.* Set [Display Alarm] to "User Alarm". · "User Alarm"
	- · "System Alarm"
	- · "User Alarm + System Alarm" Any above three settings can be selected.
- *4.* Set [Initial Display Hierarchy] to "Upper".
- *5.* Set [Touch Mode] to "Stage Hierarchy Switching/ Detail Display".

### POINT

To use the popup display, set the above items and select [Popup Display] in the user alarm observation.

For each base screen, the position of the alarm popup display and whether to display or not can be set. For the details, refer to GT Designer3 (GOT2000) Help or the GT Designer3 (GOT2000) Screen Design Manual.

# **3.24 Operation check 9**

Write all data to the GOT on the screen for writing monitor data. Reset the PLC CPU using the RESET switch, and then switch its state to RUN.

**(1) Test 1**

Perform the following test on screen No. 22.

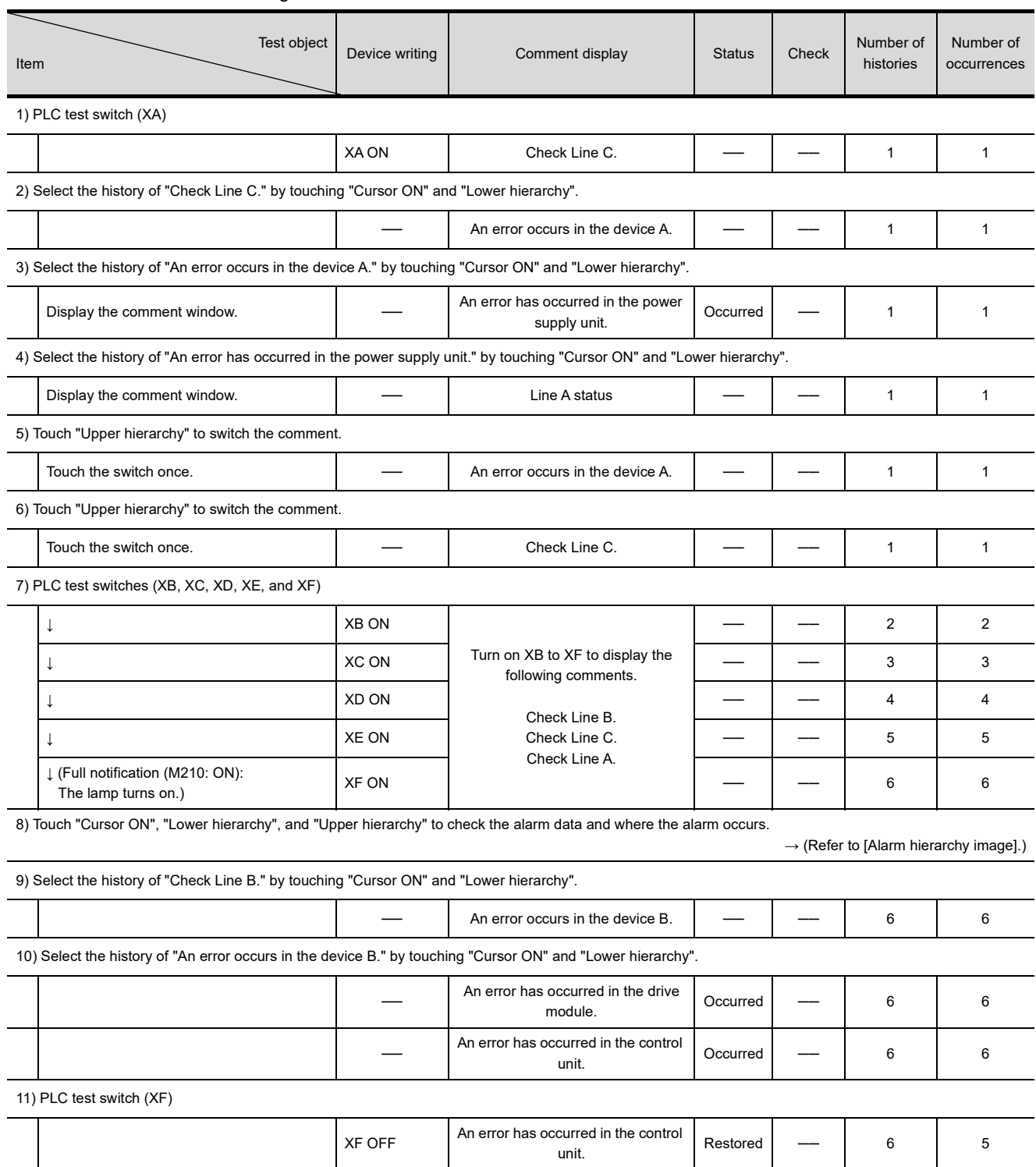

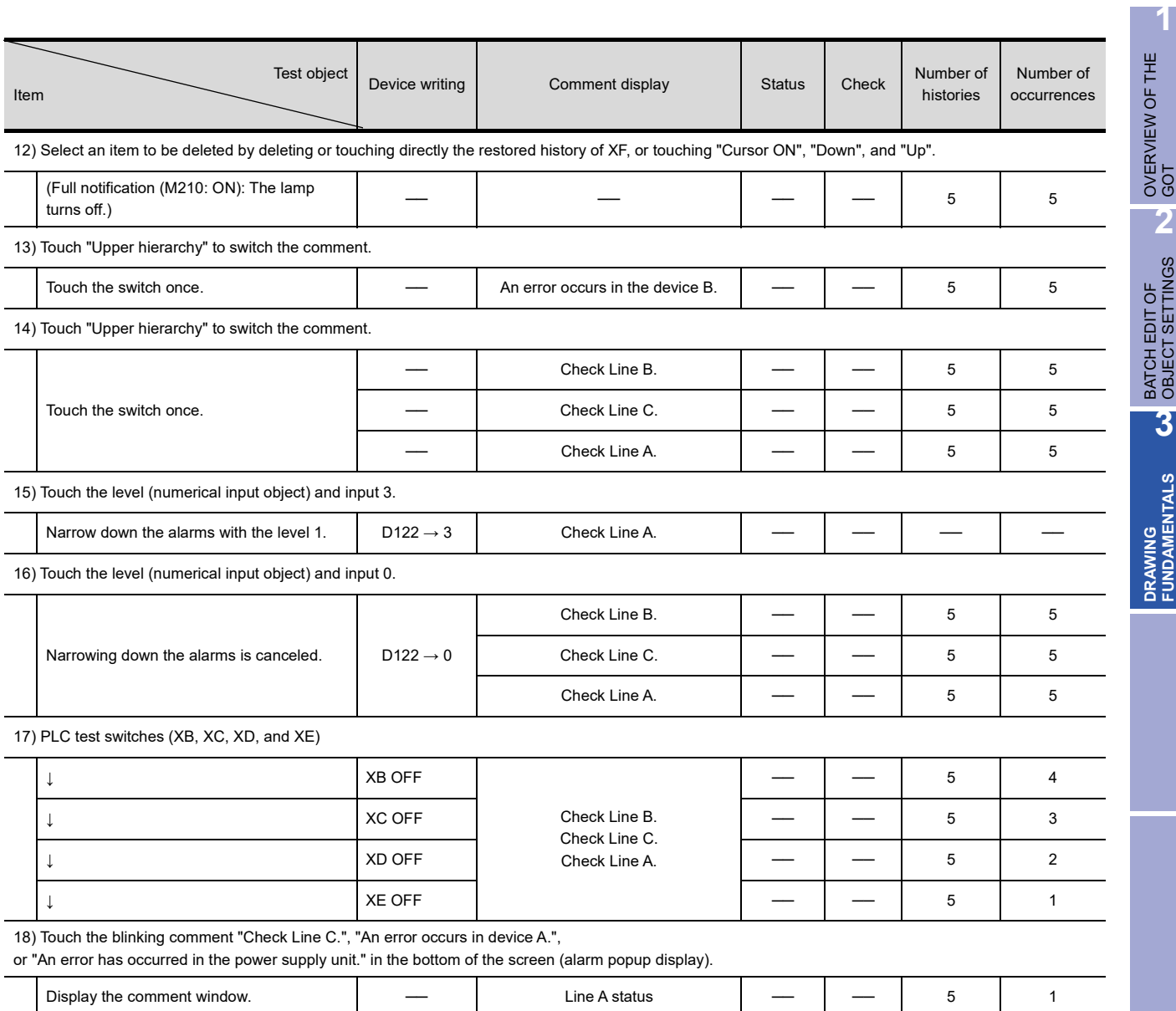

# **3.25 Sequence program monitor (ladder)**

### **3.25.1 Features**

With the sequence program monitor (ladder) function, you can use the GOT to monitor or edit the sequence program of a controller in the ladder diagram format and change the current device values.

This function supports the display switching (decimal or hexadecimal format), the display of the device comments written to a PLC CPU, and the display language switching.

This function also supports the search for a contact which causes a fault, reducing the causal analysis time.

Screen of the sequence program monitor (ladder)

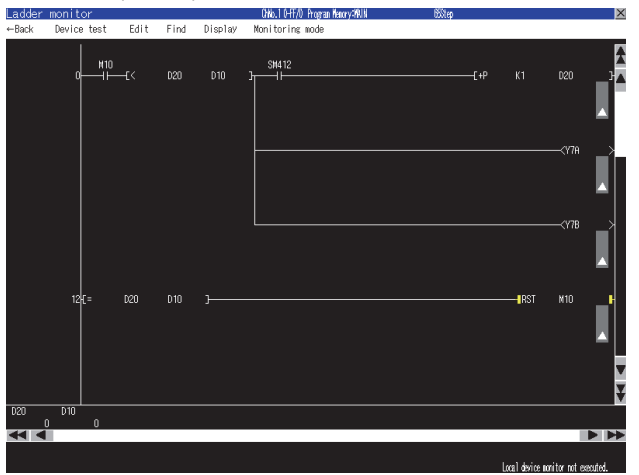

Functions available on the ladder monitor screen

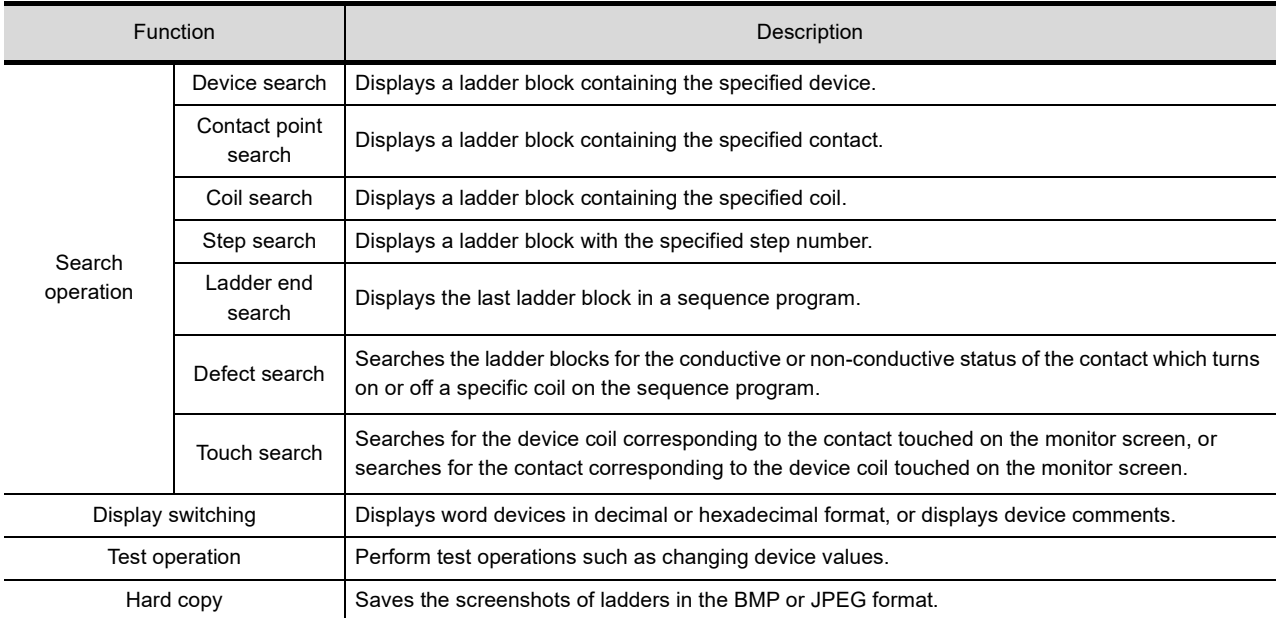

The following shows features of the sequence program monitor (ladder).

#### **Editing sequence programs on the GOT**

Sequence programs are editable in the ladder diagram format by using the sequence program monitor (ladder).

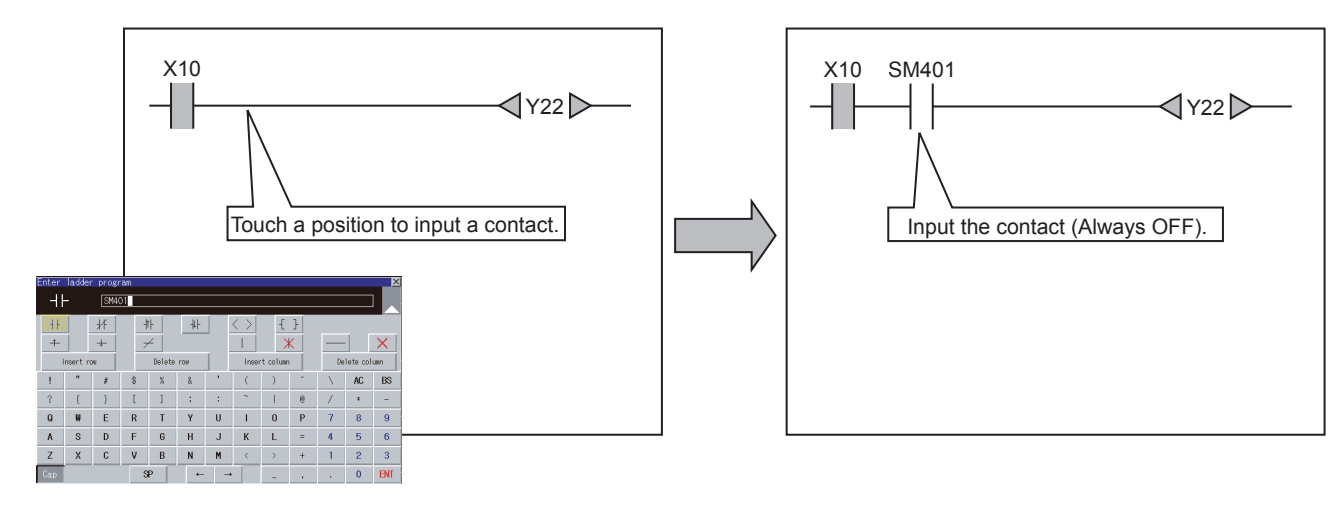

The following screens are displayed with the sequence program monitor (ladder).

- PLC read screen
- Ladder monitor screen
- Ladder editor screen

#### **Switching display formats, device comment display, and languages**

The following methods are available.

- Switching whether to display or hide device comments
- Switching languages for file names of sequence programs, comments, and others
- **(1) Device comment display switching**

Whether to display or hide device comments used in sequence programs can be switched.

#### **(2) Language switching**

Preparing a comment file created in either of the following character codes enables character code switching of the header and comment of a file following the language switching in the utility.

- Shift JIS code
- GB code
- Big5 code
- KS code
- ASCII code

When comment files created in each character code are stored in a data storage, you can switch the language to display a comment by switching comment files, regardless of the language selected in the utility.
### **Displaying registered ladder blocks is available**

On the [Ladder registration monitor] window, displaying registered ladder blocks is available.

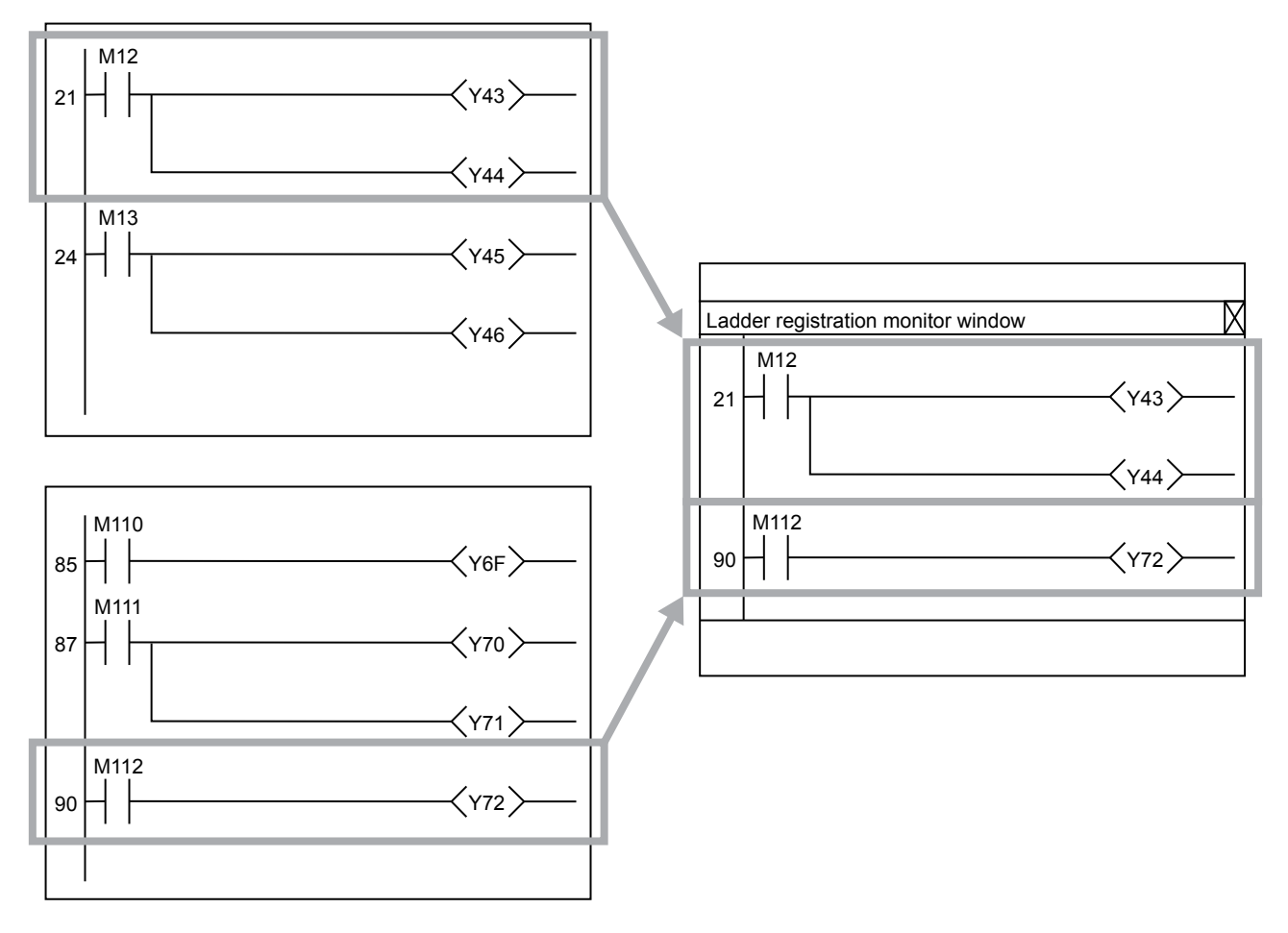

### **Enhanced interaction with objects (One-touch ladder jump function)**

#### **(1) Interaction with the special function switch**

The automatic PLC read or the device automatic search can be executed at startup of the sequence program monitor (ladder) by the following method. Place a special function switch on a user-created screen, specify the search file and search device in the special function switch setting, and then touch the special function switch. Even an operator who is not familiar with the equipment inside can trace the cause of the equipment error without fail with simple operations. Thus, the time for the abnormal stop can be shortened. Example) Coil searching by touching a special function switch

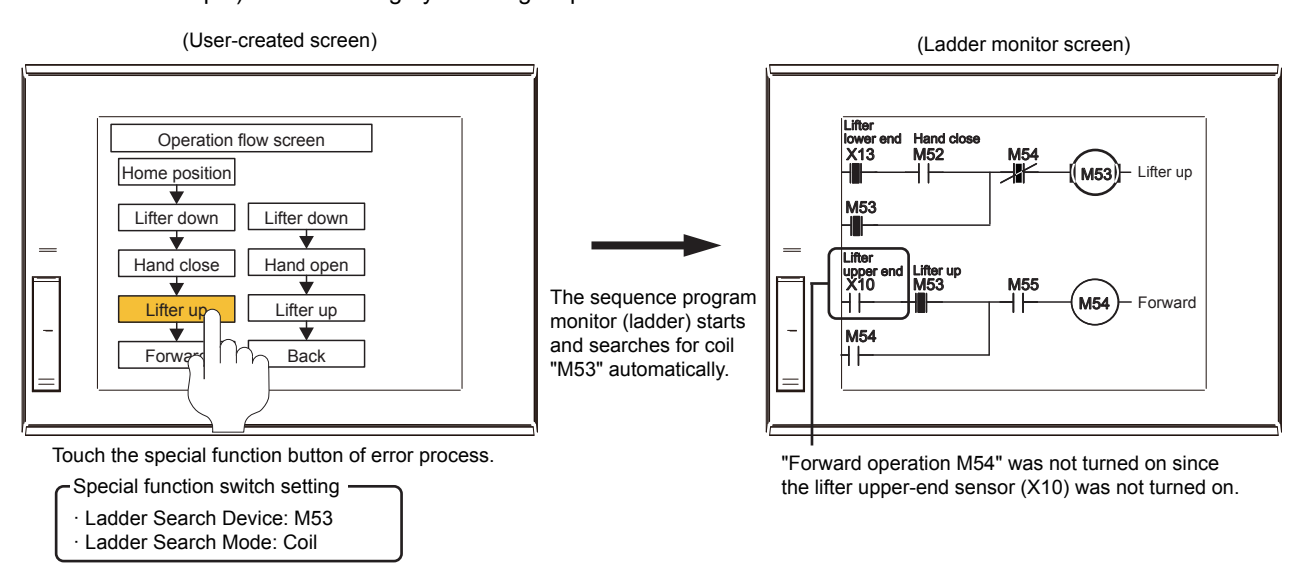

### **(2) Interaction with the alarm display (user) or simple alarm display**

Code setting: FFBD

The sequence program monitor (ladder) can be started to search for a device having an alarm by the following method. Select an alarm in the alarm display, and touch a key code switch (Display ladder (Ladder Editor)).

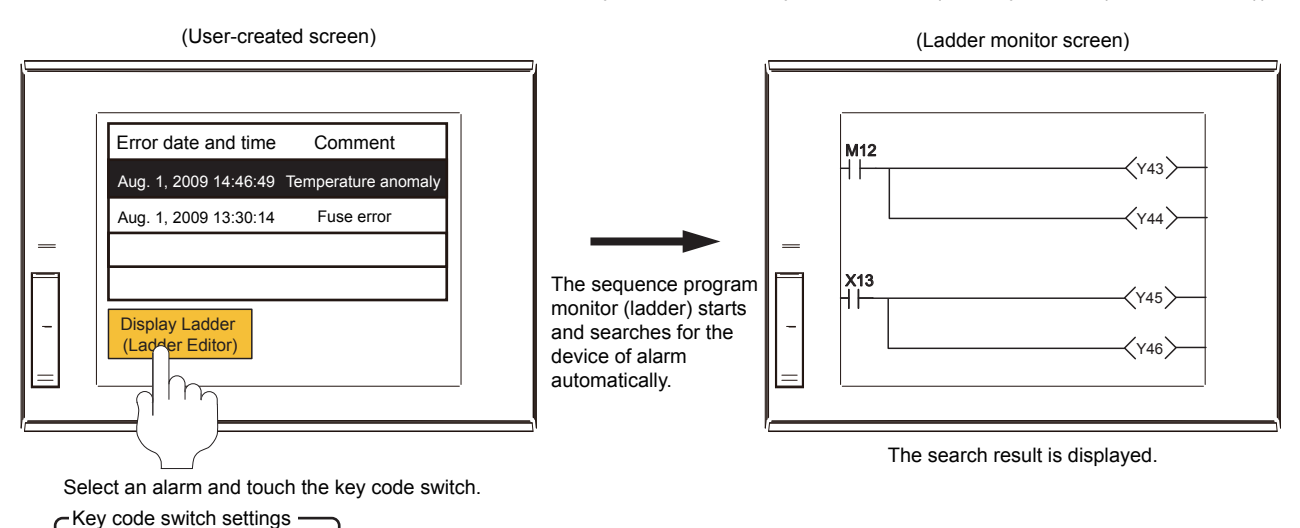

**1**

OVERVIEW OF THE OVERVIEW OF THE<br>GOT

**2**

BATCH EDIT OF<br>OBJECT SETTINGS

**3**

**DRAWING FUNDAMENTALS**

### **3.25.2 System configuration**

This section explains the system configuration of the sequence program monitor (ladder).

For connection type settings and precautions concerning the communication unit, cable, and connection type, refer to the GOT2000 Series Connection Manual.

### **Target controller**

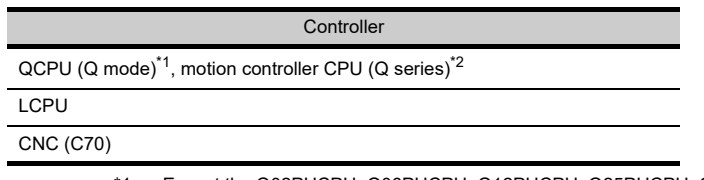

Except the Q02PHCPU, Q06PHCPU, Q12PHCPU, Q25PHCPU, Q12PRHCPU, and Q25PHCPU For creating a multiple CPU system with the Q00CPU, Q01CPU, Q02CPU, Q02HCPU, Q06HCPU, Q12HCPU, and/or Q25HCPU, use CPUs with the function version B or later.

\*2 Only the PLC CPU area (CPU No. 1) in the Q170MCPU can be monitored.

### ■ Connection type

(○: Available, ×: Unavailable)

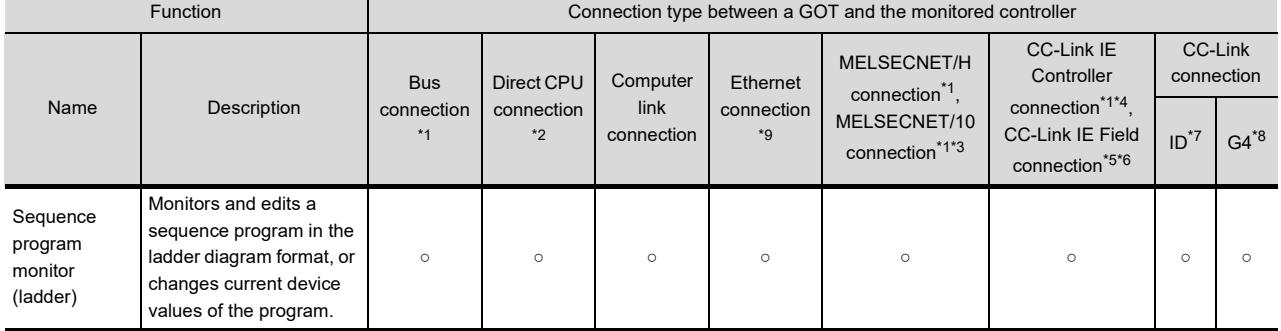

\*1 The LCPU does not support the connection type.

\*2 When connecting the GOT with the LCPU, use L6ADP-R2.

- \*3 For the MELSECNET/10 connection, use a QCPU and network module (QJ71LP21, QJ71LP21-25, QJ71LP21S-25, QJ71LP21G, and QJ71BR11) with function version B or later.
- \*4 This connection type indicates the CC-Link IE Controller Network connection.
- \*5 This connection type indicates the CC-Link IE Field Network connection.
- \*6 This connection type cannot be used to connect a Q00JCPU, Q00CPU, Q01CPU, Q02CPU, Q02HCPU, Q06HCPU, Q12HCPU or Q25HCPU.
- \*7 This connection type indicates the CC-Link connection (Intelligent device station).
- \*8 This connection type indicates the CC-Link connection (via G4).
- \*9 When the CC-Link IE Field Network Ethernet adapter module is used, the ladder editor cannot be used.

### ■ Required extended system applications

The following system applications are required.

- Sequence program monitor
- GOT platform library

• GOT function expansion library

#### **(1) Extended system application**

Write the package data that contains the extended system applications for the sequence program monitor (ladder) to the GOT.

For the communication method with the GOT, refer to GT Designer3 (GOT2000) Help or the GT Designer3 (GOT2000) Screen Design Manual.

#### **(2) Space for the extended system application**

To install an extended system application to the GOT, enough space in the user area is required. For information on how to check the available space of the user area and the other data in the user area, refer to GT Designer3 (GOT2000) Help or the GT Designer3 (GOT2000) Screen Design Manual.

### **Required hardware**

The following hardware is required.

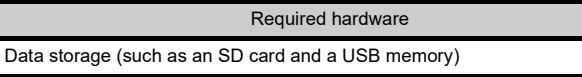

**1**

### **3.25.3 Operations for display**

This section explains how to display the sequence program monitor (ladder) screen after the GOT is turned on.

- *1.* Turn on the GOT.
- *2.* Display the sequence program monitor (ladder) screen. Display the screen by one of the following methods.
	- Using the special function switch (Sequence program monitor (ladder)) set in the project For information on how to set a special function switch, refer to GT Designer3 (GOT2000) Help or the GT Designer3 (GOT2000) Screen Design Manual. If the project has not been written into the GOT yet, start the device monitor directly from the utility.
	- Starting from the utility In the utility, touch [Monitor]  $\rightarrow$  [Seq.program monitor(Ladder)] from the main menu. For how to display the utility, refer to the GOT2000 Series User's Manual (Utility).
- *3.* Set the channel number, network number, station number, and CPU number in the communication setting dialog.
- *4.* Read data from the PLC and display the [Program List] window. Reading data from the PLC is not required when the GOT is restarted, because sequence programs and comment files are stored in a data storage with the sequence program monitor (ladder).
- *5.* Select a program in the program list to display the ladder monitor screen.
- *6.* Display the ladder editor screen from the edit menu of the ladder monitor screen.

For the details of the GOT display operations, refer to the GOT2000 Series User's Manual (Monitor).

The next section explains how to operate the ladder editor screen.

### **3.25.4 How to operate ladder editor screen**

On the ladder editor screen, editing sequence programs, finding devices, and displaying comments are available. The following explains how to operate the ladder editor screen.

### **Ladder editor screen**

The following explains the layout of the ladder editor screen, and the functions of the menus and operation keys on the screen.

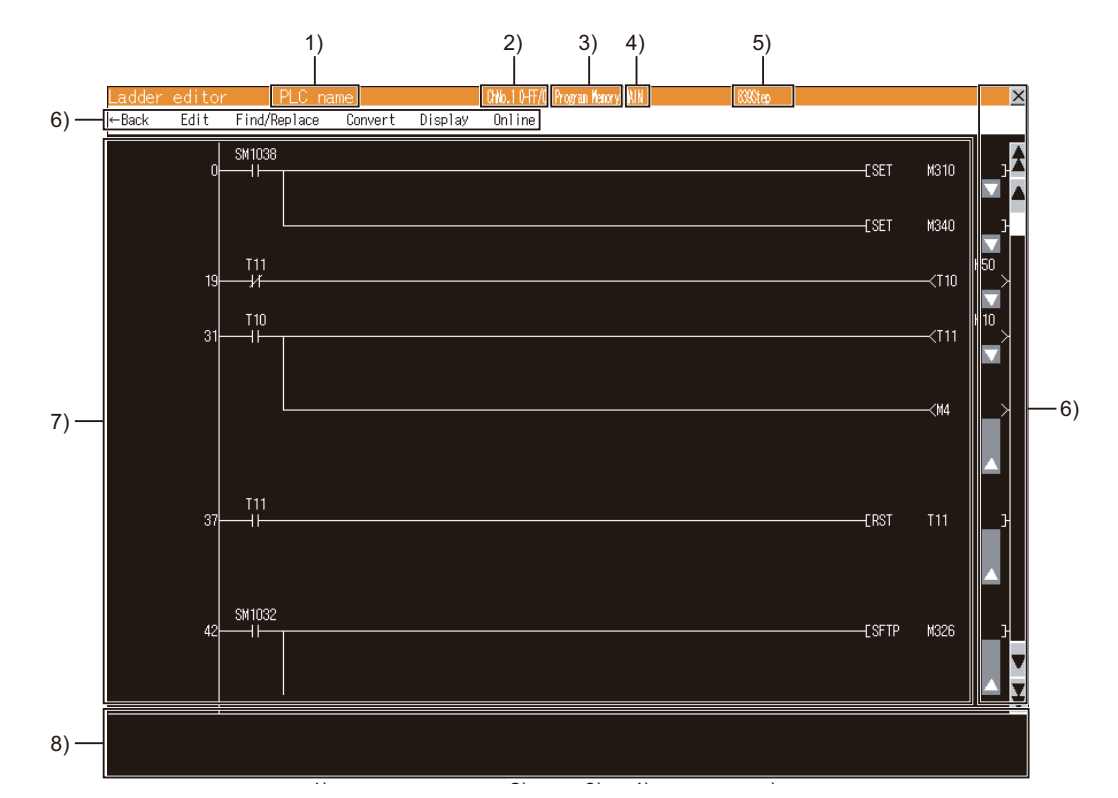

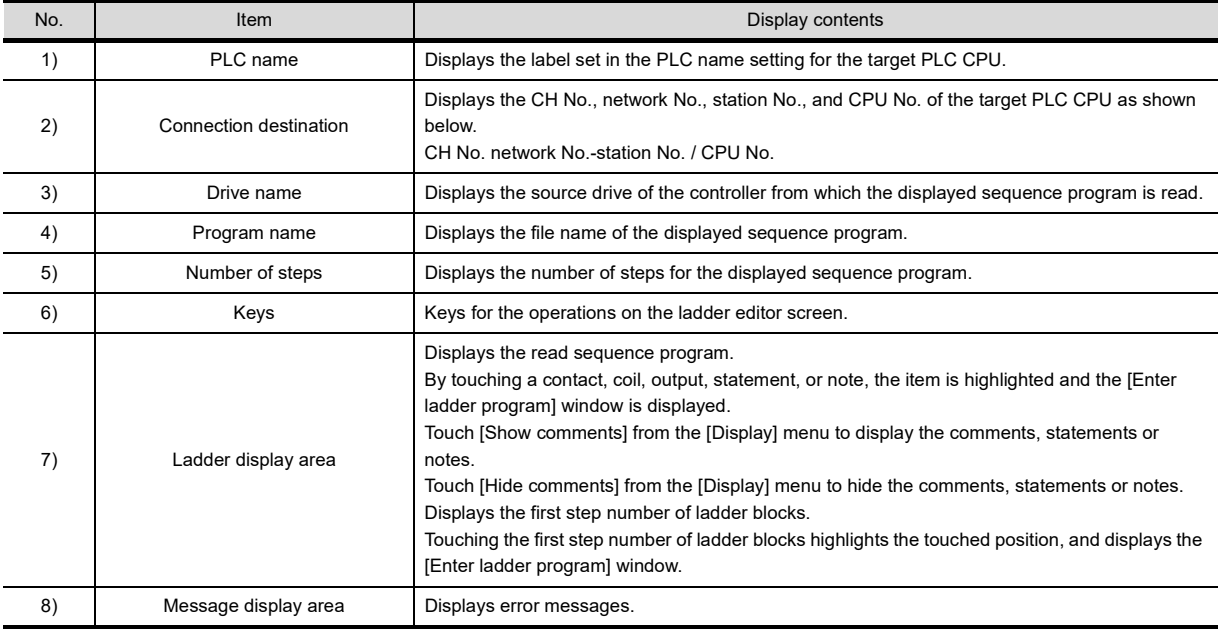

### **(1) [Enter ladder program] window**

Edit a sequence program.

(a) Displayed screen

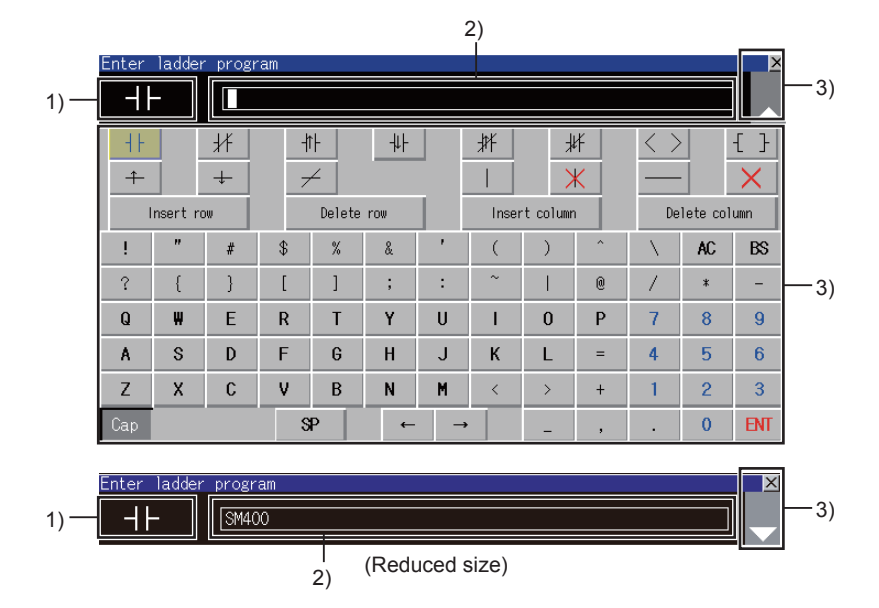

The following table lists the displayed contents.

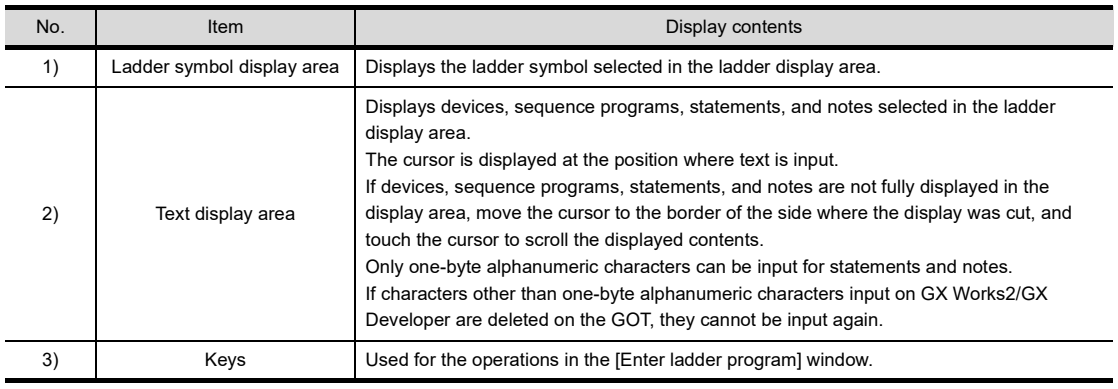

### (b) Key functions

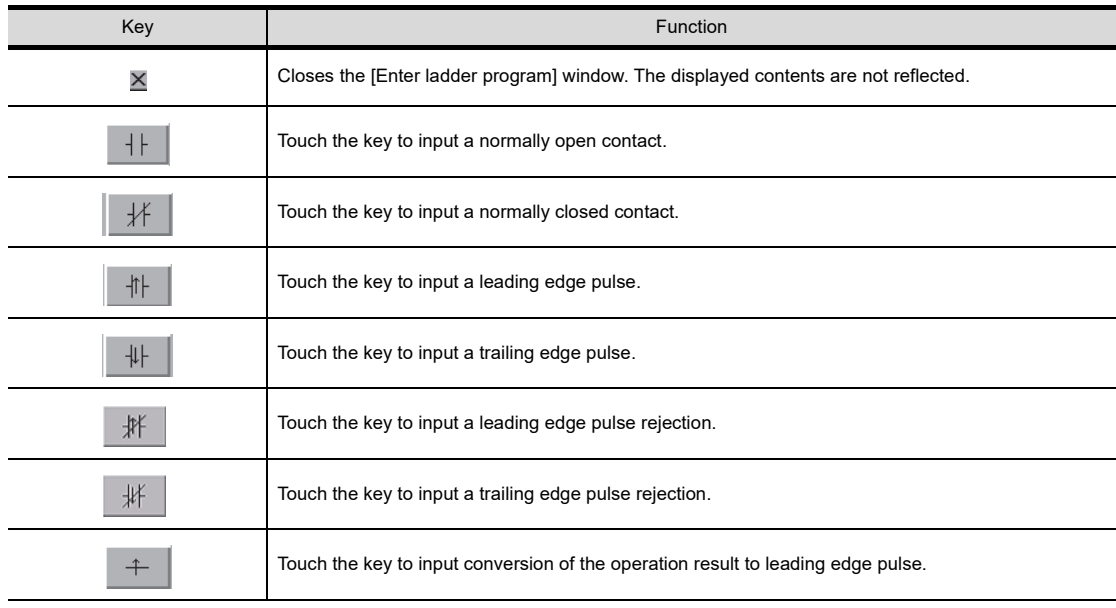

**1**

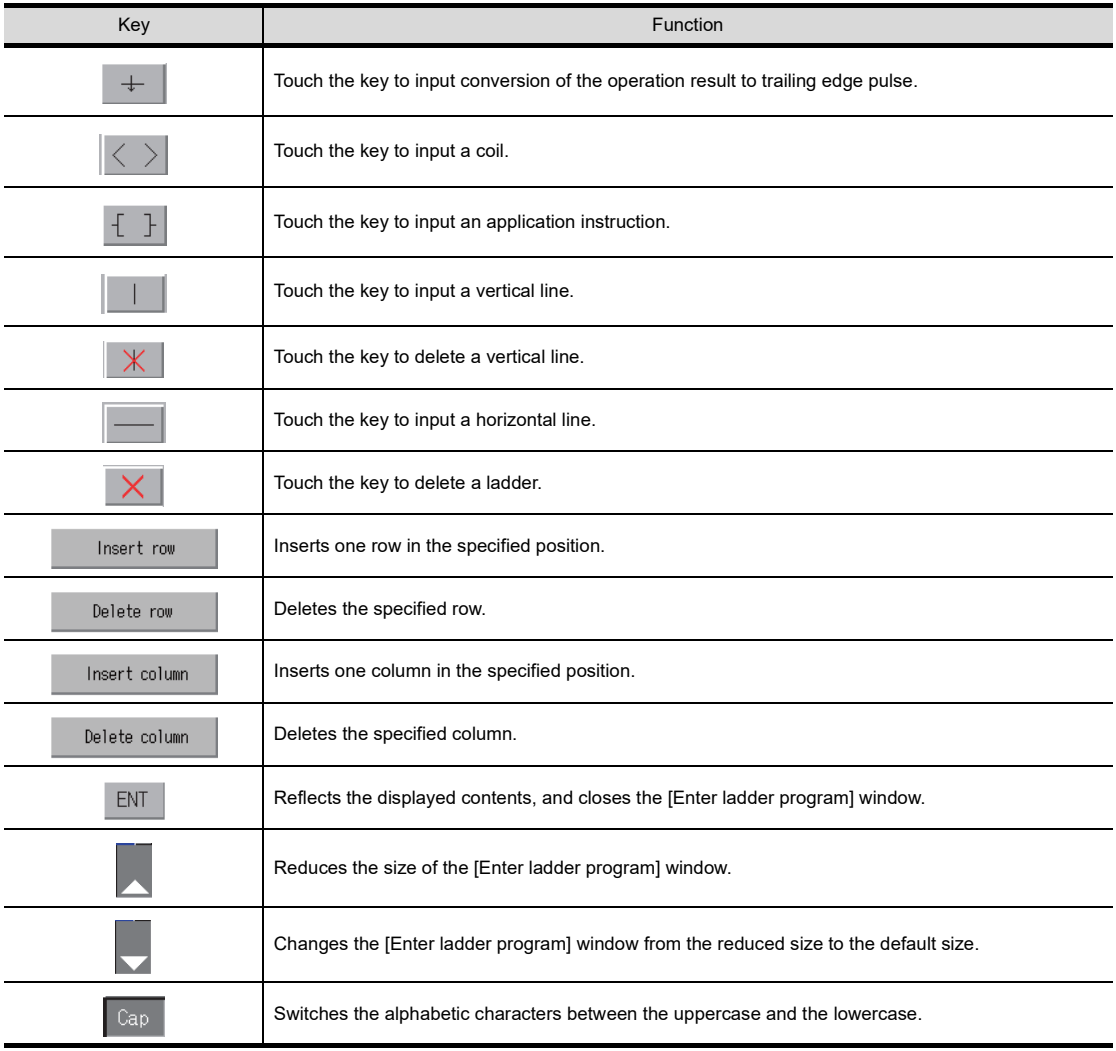

OVERVIEW OF THE OVERVIEW OF THE<br>GOT **2**BATCH EDIT OF<br>OBJECT SETTINGS **3DRAWING FUNDAMENTALS**

**1**

- (c) Inputting or deleting ladders • Inputting contacts or instructions
- (Operation example: Inputting a contact (X0))

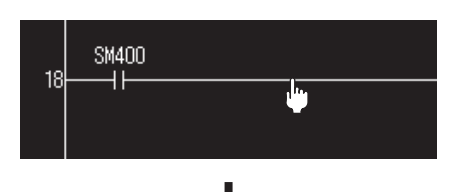

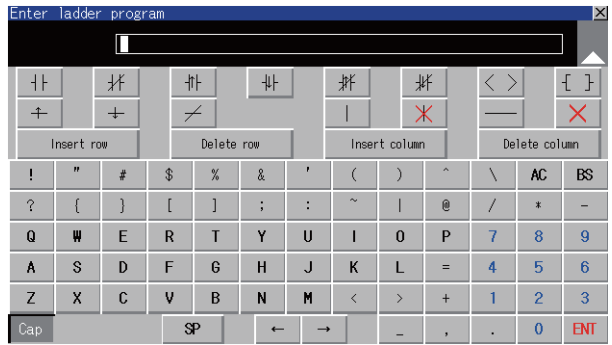

 $\overline{\mathsf{H}}$  $\overline{\mathsf{X0}}$ 拼 卝  $\left\vert \downarrow \right\vert$ 牂 拼 卝  $\langle \rangle$  $\left\{ \begin{array}{c} \end{array} \right\}$  $+$  $\overline{\mathsf{X}}$  $\pm$  $\neq$  $\overline{\phantom{a}}$ rt rov Delete row Insert column Delete column  $\mathbf{I}$  $\overline{u}$  $\rlap{-}$  $$\mathbb{S}$$  $\%$  $\lambda$  $\overline{C}$  $\lambda$  $\lambda$  $\overline{1}$  $AC$  $BS$  $\gamma$  $\mathfrak l$  $\begin{array}{c} \end{array}$  $\overline{\phantom{a}}$  $\bar{1}$  $\mathbf{0}$  $\overline{\prime}$  $\ast$  $\overline{1}$  $\overline{\mathbf{r}}$  $\,$  ;  $\overline{a}$  $\mathbf Q$  $\overline{\mathsf{R}}$ Ÿ  $\overline{\mathsf{U}}$  $\boldsymbol{0}$  $\overline{\mathsf{P}}$  $\overline{7}$  $\bar{8}$  $\overline{9}$ y,  $\overline{F}$  $\mathbf{I}$  $\mathbf{I}$  $\mathsf J$  $\sqrt{6}$  $\boldsymbol{\mathsf{A}}$  $\mathbb S$  $\mathsf D$  $\mathsf F$  $\mathbf{G}$  $\mathsf{H}$  $\mathsf K$  $\mathsf L$  $\equiv$  $\overline{4}$  $\sqrt{5}$  $\mathsf Z$  $\mathsf X$  $\mathbb{C}$  $\pmb{\mathtt{V}}$  $\overline{B}$  $\,$  N M  $\ddagger$  $\bar{z}$  $\mathbf 3$  $\rightarrow$  $\mathbf 1$  $\epsilon$  $EMT$  $\mathbb{S}^p$  $\mathbf{0}^ \leftarrow$ 

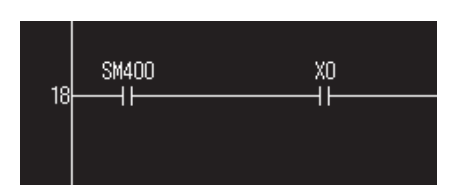

*1.* Touch a position to input a contact (X0).

*2.* The [Enter ladder program] window appears.

3. Touch the  $H$  key. The ladder symbol corresponding to the touched key is displayed on the ladder symbol display area. Input X0 in the text display area, and touch the  $ENT$  key.

*4.* The contact (X0) is input.

• Deleting contacts or instructions (Operation example: Deleting a contact (X0))

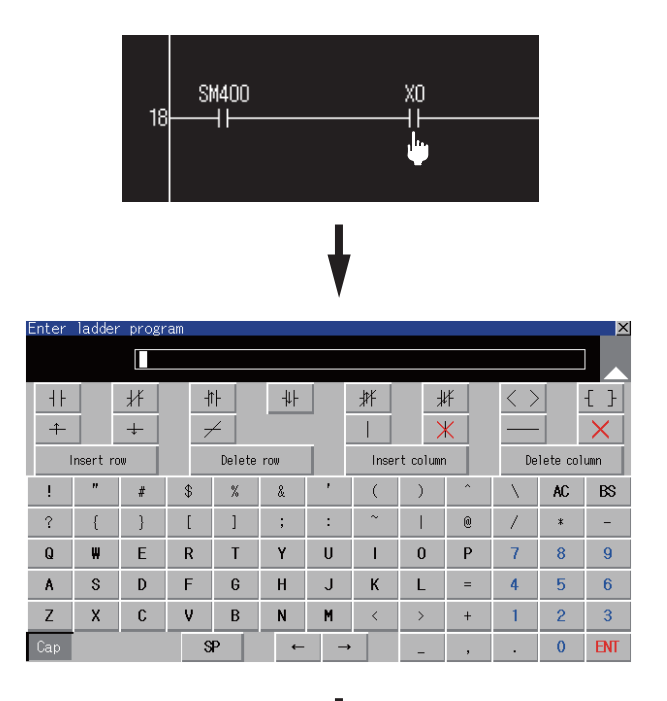

*1.* Touch a contact (X0) to be deleted.

*2.* The [Enter ladder program] window appears.

- 3. Touch the  $\times$  key. Touch the end position of the contact (X0).
- *4.* The contact (X0) is deleted.

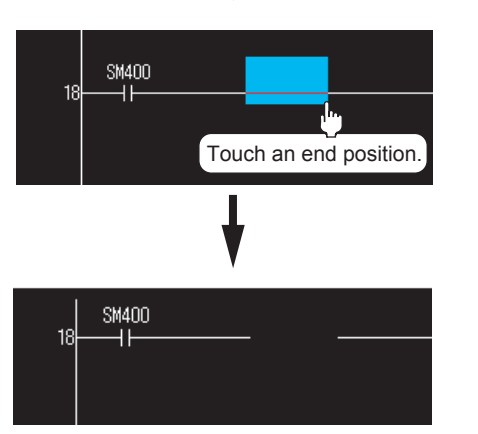

• Inputting vertical lines or horizontal lines (Operation example: Inputting a vertical line)

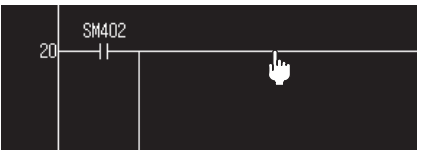

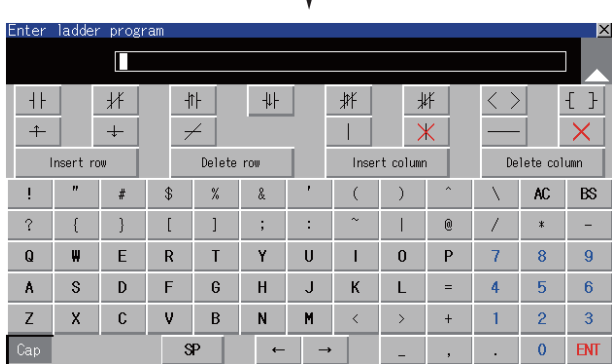

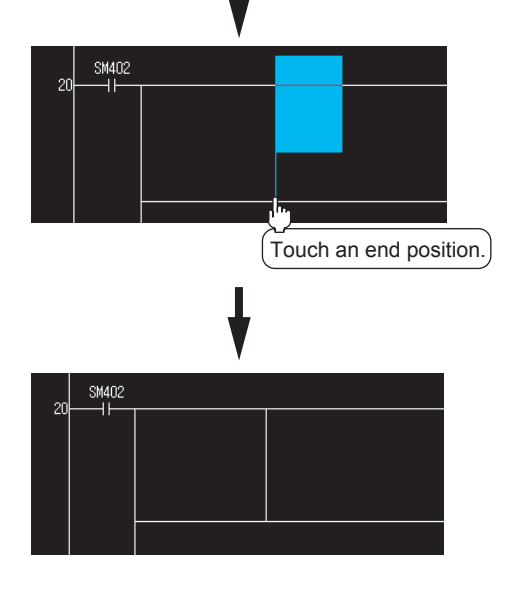

- *1.* Touch a position to input a vertical line.
- *2.* The [Enter ladder program] window appears.

 $3.$  Touch the  $\boxed{\phantom{1}}$  key. Touch the end position to input the vertical line.

*4.* The vertical line is input.

**1**

**2**

• Deleting vertical lines or horizontal lines (Operation example: Deleting a vertical line)

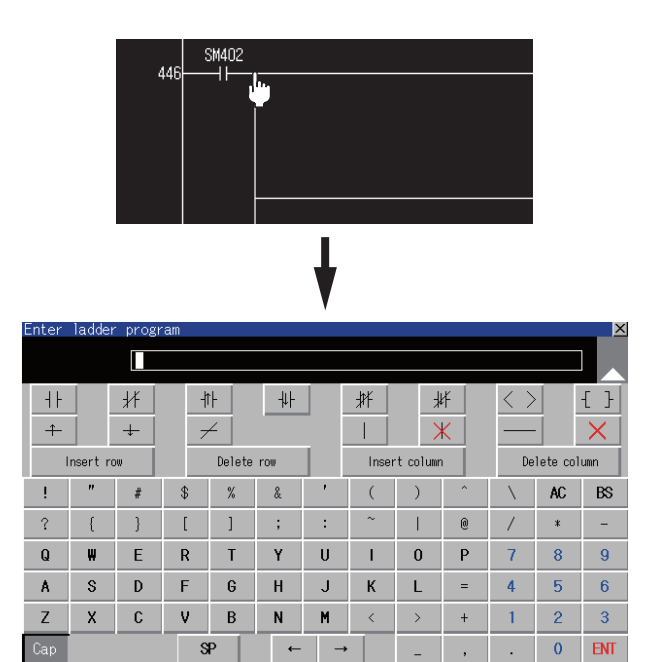

SM402 Touch an end position.

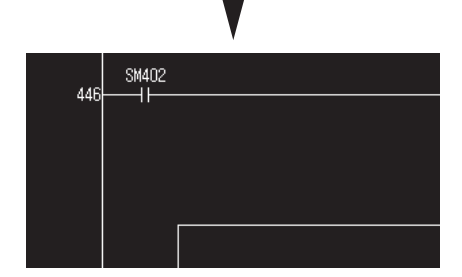

*1.* Touch the vertical line to be deleted.

*2.* The [Enter ladder program] window appears.

3. Touch the  $\mathbb{X}$  key. Touch the end position of the vertical line to be deleted.

*4.* The vertical line is deleted.

• Inserting rows or columns (Operation example: Inserting a row)

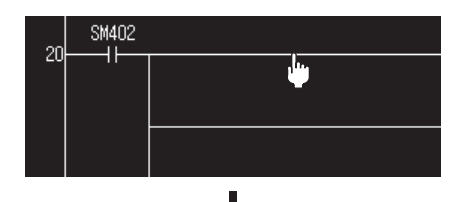

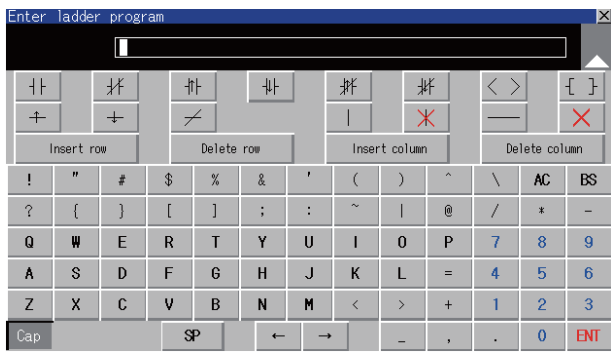

- SM402
- Deleting rows or columns (Operation example: Deleting a row)

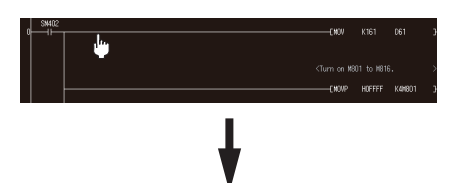

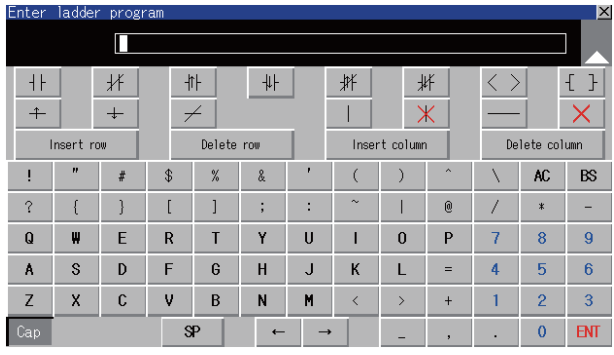

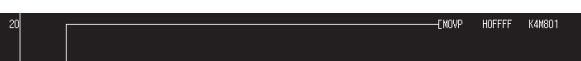

*1.* Touch a position to insert a row.

*2.* The [Enter ladder program] window appears.

**1**

OVERVIEW OF THE

GOT **2**

BATCH EDIT OF<br>OBJECT SETTINGS

**3**

**DRAWING FUNDAMENTALS**

- 3. Touch the **Insert row** key. The [Enter ladder program] window is closed, and the row is inserted.
- *4.* Touch the row to be deleted.
- *5.* The [Enter ladder program] window appears.

6. Touch the Delete row key. The [Enter ladder program] window is closed, and the row is deleted.

### **3.25.5 Key functions**

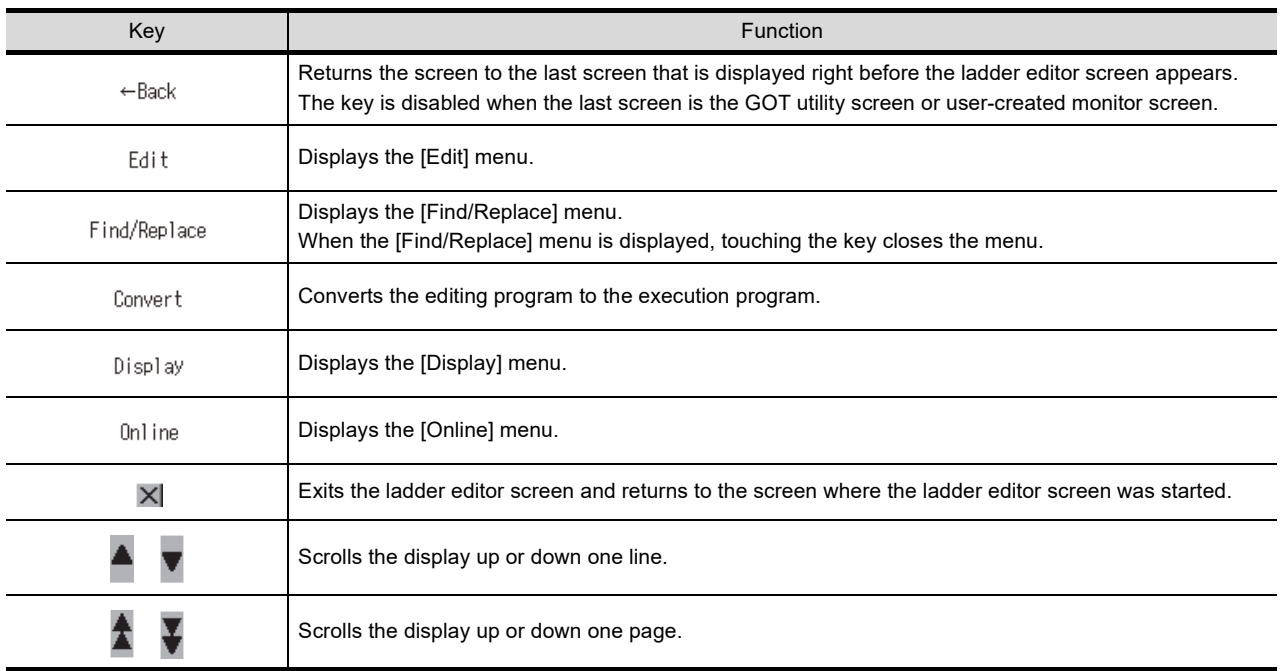

The following shows the functions of the operation keys on the ladder editor screen.

# **3.26 Security function**

### **3.26.1 Security function**

Set the security for objects, the screen display and operation, the read operation, and the utility operation.

You can restrict the user who operates the GOT by setting the security.

The GOT security includes the screen security, the functional operation security, and the data transfer security.

This section explains the screen security.

With the screen security, by setting the security level (0 to 15) per object and screen, the screen display can be changed according to the user's security level.

Change the security level by either of the following two authentication methods: operator authentication and level authentication.

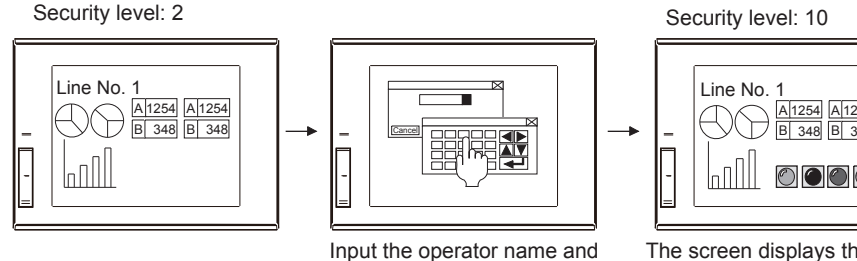

password to set to high security level.

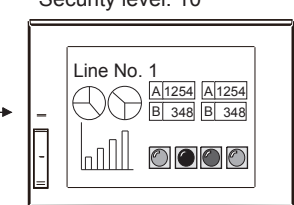

The screen displays the objects according to the set security level.

### **(1) Operator authentication**

The operator authentication is an authentication method to change the security level with the operator information set for each operator.

To record the user information, use the operation log function in combination. To strengthen the security, set the automatic logout and the password expiration date. The operator authentication includes the following authentication types.

(a) Operator authentication with a password

The operator is authenticated with an operator name and password that are input by the user. When using the operator authentication with a password, install the extended function (operator authentication) to the GOT.

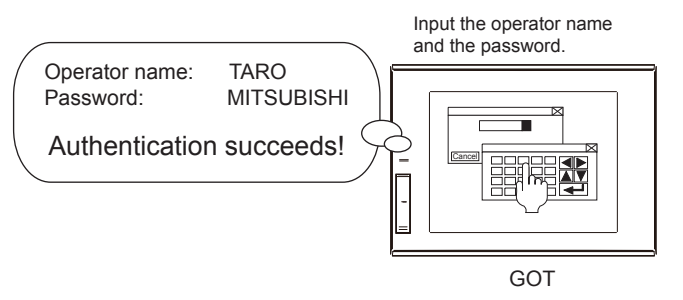

Screen No.8 No.7 No.10 No.11 Screen No.6 Scree Screen No.5 Screen No.17 No.15 No.16 No.19 Screen No.14 No.13 Screen Screen Screen Screen No.22 No.23 Screen Screen Screen No.24 No.20 | No.3 | No.1 Screen Screen Screen Screen Screen

**1**

#### (b) Operator authentication with an external authentication device

The operator is authenticated with the external authentication ID that is input using an external authentication device.

You can use an RFID controller or a barcode reader as an external authentication device by connecting them to the channel No. 8 with the RFID function.

When using the operator authentication with an external authentication device, install the extended functions (operator authentication and RFID) to the GOT.

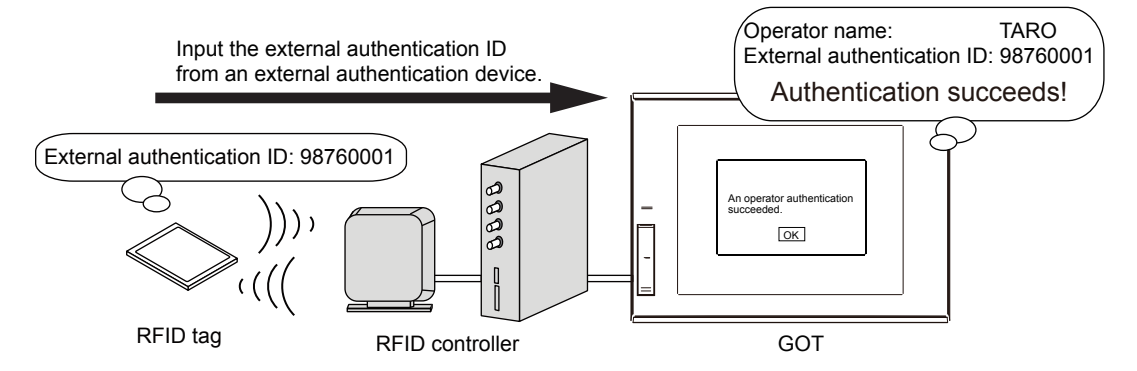

#### **(2) Level authentication**

The level authentication is an authentication method with a password set for each security level.

### POINT

Up to 32 uppercase and lowercase alphabetic characters, numbers, one-byte spaces, and the symbols below are usable for a password.

 $! " \# \$ \% \& ' () * + , ' - . / : ; < = > ? @ [ \ \ | \ \$ 

When the password set for each security level is forgotten, security levels cannot be changed. Always make a note of the registered password.

### **Remark**

For the details of the security function, refer to GT Designer3 (GOT2000) Help or the GT Designer3 (GOT2000) Screen Design Manual.

### POINT

#### **Precautions for system applications**

**(1) Operator authentication**

When the operator authentication is used, required extended functions differ depending on the authentication method.

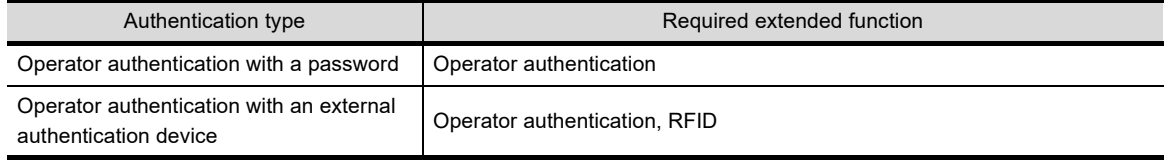

# OVERVIEW OF THE OVERVIEW OF THE<br>GOT **2**BATCH EDIT OF<br>OBJECT SETTINGS **3DRAWING FUNDAMENTALS**

**1**

### **3.26.2 Operation log function**

The history of operations performed on the GOT can be saved to an SD card. Operation histories can be used to specify the cause of troubles occurring at the production site.

### **(1) Items that can be recorded with the operation log function**

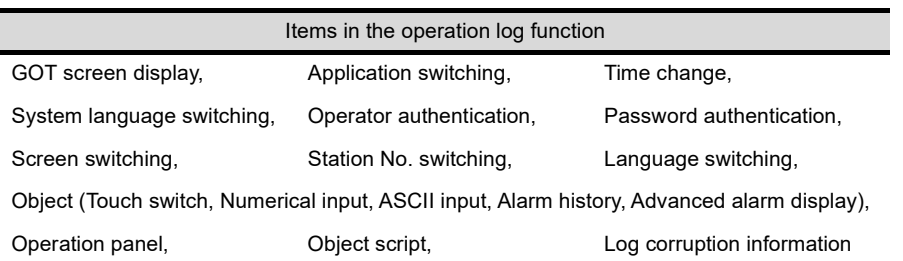

### **(2) Saving operation logs**

For the data recorded with the operation log function, binary files (\*.G20) are created in drive A (SD card), drive B or E to G (USB), or drive X (current drive).

In a created operation log file, up to 65500 operations can be recorded.

When the number of logs exceeds 65500, another operation log file is newly created. (A version is assigned to the created operation log file.)

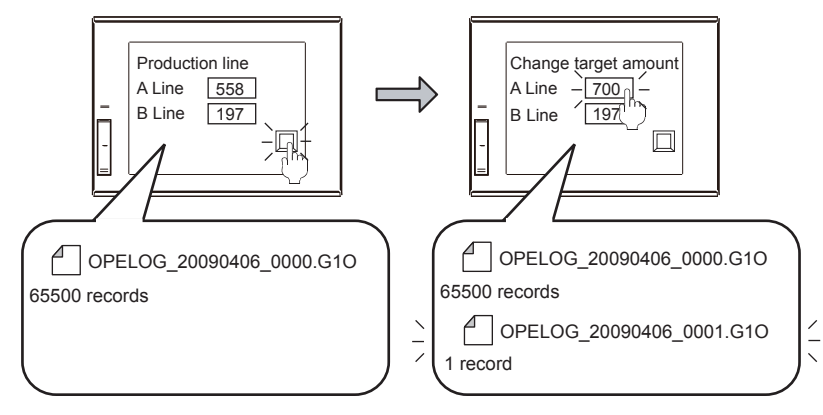

### **(3) Managing operation log files**

- (a) You can save operation log files in days or weeks. Saved operation log files can be deleted automatically after a certain period of time.
- (b) You can specify the size of operation log files (total size of all operation log files) to be saved to the SD card.

When the size exceeds the specified one, the oldest operation log file is automatically deleted.

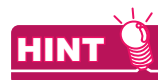

### **Versions of operation log files**

When no operation log file exists, the version starts from 0000, and is incremented by one every time a new file is created.

After the version reaches 9999, 0000 is assigned to a new file.

### **(4) Displaying operation log information**

(a) Displaying by using a GOT's utility Operation logs can be checked and the files can be managed by the [Operation Log Information] utility.

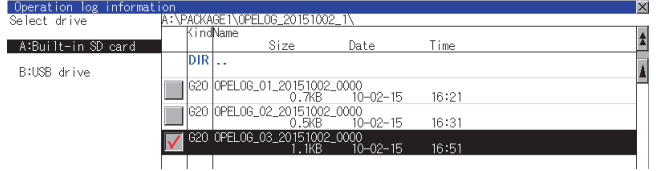

(b) Saving in a CSV file or Unicode text file then displaying on a personal computer A created operation log file is saved as a binary file (\*.G20). With this binary file, a CSV file or Unicode text file can be created to display the data on a personal

computer. Log file | | | Unicode text / CSV file

### POINT

For the details of the settings described in this section, refer to GT Designer3 (GOT2000) Help or the GT Designer3 (GOT2000) Screen Design Manual.

### **3.26.3 Screen setting example**

This section explains an example of creating screens with the security function setting as follows. For the authentication method, the security level authentication is used. On the created screen, the following settings are configured.

#### Screen No. 10

(1) Disable the screen switching to screen No. 11 unless the security level is changed to 1 with the password (level 1).

#### Base screen No. 10 No. 10 Security test (1/2) By using the security function, the screen No. 11 can be opened Numerical display setting depending on the operator's security level. (It displays the current security level.) Device : D9 Current security level (D9) 图23456 Touch switch (special function switch) Switch action : Login/logout Security display: Level 0 No.11<br>Open (Operator) Login Security input: Level 1 Security (display) : Level 0 (operation) Security (input) : Level 0 Touch switch (Go To Screen switch) Switch action : Switching the base screen to No. 11 Security (display) : Level 0 Rack Security (input) : Level 1

#### Screen No. 11

- (1) Disable the touch switch unless the security level is 2 or more.
- (2) Reset the security level to 0 by logging out.

#### Base screen No. 11 No. 11 Security test (2/2) Numerical display setting (It displays the current security level.) Device  $\cdot$  D9 **DE** 23456 Current security level (D9) Touch switch (special function switch) Security display: Level 0 Security (display) Utility : Level 0 Security (input) Security input: Level 2 : Level 2 (operation) .<br>With level 2 or more,<br>switch action is enabled. Touch switch (Go To Screen switch) Back to : Switching the base Liogout Switch action No. 10 screen to No. 10 Security (display) : Level 0 Security (input) : Level 0 **Back** Touch switch (special function switch) Switch action : Login/logout (Operator) Security (display) Level 0 Security (input) : Level 0

**1**

OVERVIEW OF THE OVERVIEW OF THE<br>GOT

**2**

BATCH EDIT OF<br>OBJECT SETTINGS

**3**

**DRAWING FUNDAMENTALS**

### **3.26.4 Operator authentication setting**

Configure the settings to perform the authentication with the operator information set for each user.

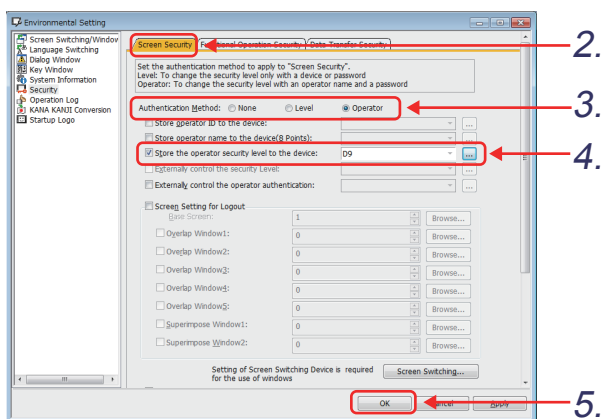

- *1.* Select [Common] [GOT Environmental Setting] - [Security] from the menu.
- *2.* Select the [Screen Security] tab.
- *3.* Select "Operator".
- *4.* Set a device to store the security level of the GOT.

Select "Store the operator security level to the device". Then click the  $\boxed{...}$  button and set the security level device to "D9".

5. Click the <sup>ok</sup> button.

### **Remark**

The value of security level is stored in the device that stores the security level status (security level device). Changing the operator to the one who has a different security level changes the current security level.

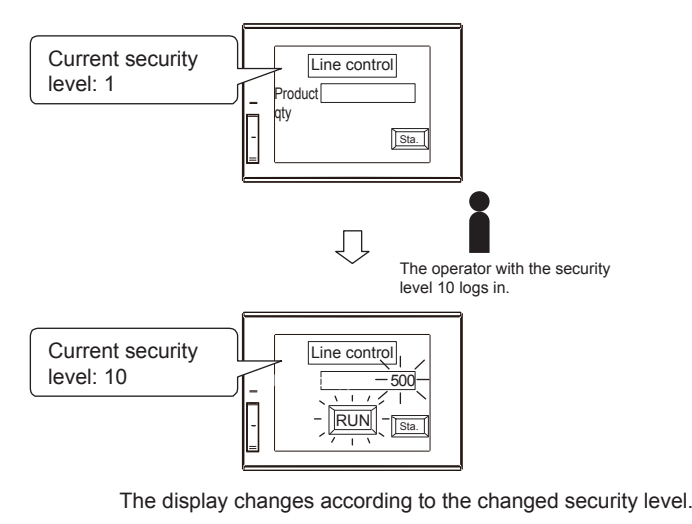

### <span id="page-271-0"></span>**3.26.5 Object settings of base screen No. 10 (Security setting)**

### **(1) Create a touch switch to switch the screen to base screen No. 11 with the following setting.**

| Setting item         | Switch name                  | No. 11<br>Open |
|----------------------|------------------------------|----------------|
| [Next Screen]<br>tab | [Screen Type]<br>Screen type | [Base]         |
|                      | [Next Screen]                | [Fixed]: "11"  |
| [Text] tab           | [Text]<br>(ON/OFF)           | No. 11<br>Open |

**(2) Set the security level for the touch switch created in (1).**

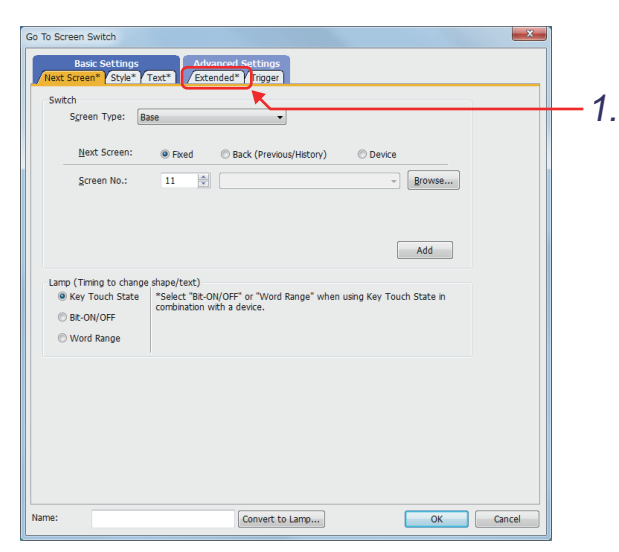

*1.* Click the [Extended] tab.

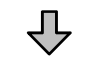

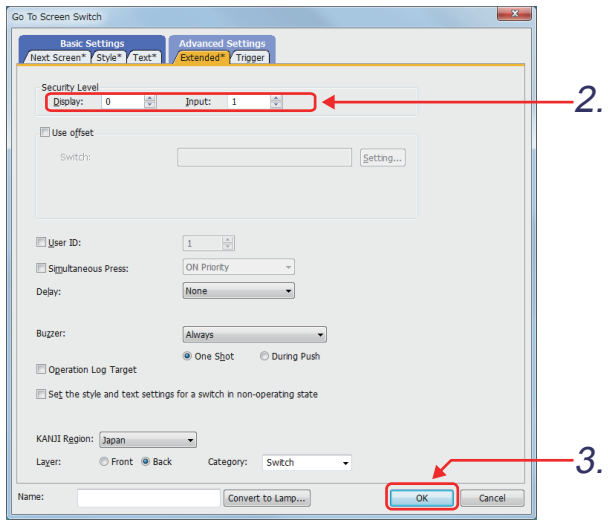

- *2.* Set [Display] and [Input] in Security Level as shown below. [Display]: "0" [Input]: "1"
- 3. Click the <sup>ok</sup> button.

**1**

OVERVIEW OF THE OVERVIEW OF THE<br>GOT

**2**

BATCH EDIT OF<br>OBJECT SETTINGS

**3**

**DRAWING FUNDAMENTALS**

### **Remark**

For the numerical input function, the ASCII input function, and the touch switch function, you can set the security levels for input and display.

Example) When the security is set for the numerical input function

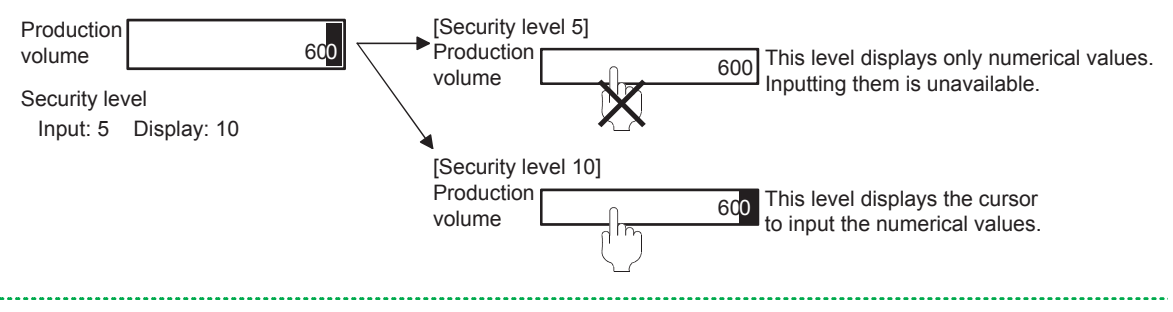

### <span id="page-272-0"></span>**(3) Create a touch switch to display the password entry screen.**

- (a) Select [Object] [Switch] [Special Function Switch] from the menu, and place a touch switch.
- (b) Configure the setting as follows. (Do not set the security level.)

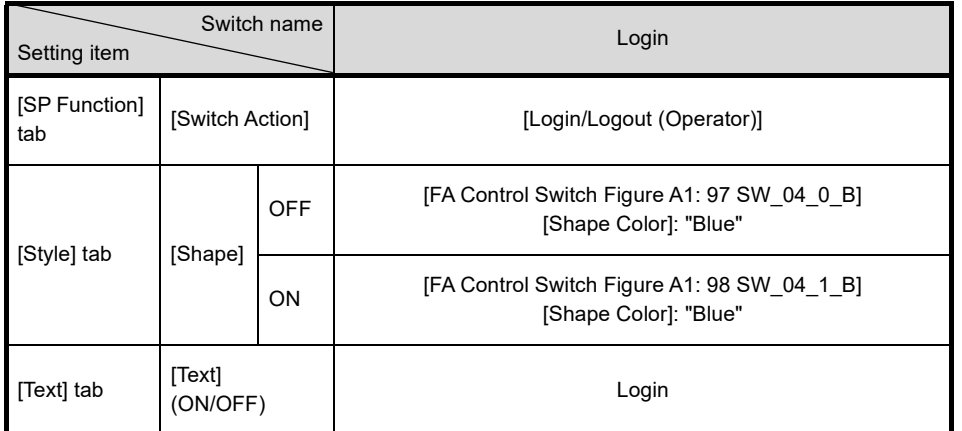

**(4) Create a numerical display to display the current security level of the GOT with the following setting.**

(Do not set the security level.)

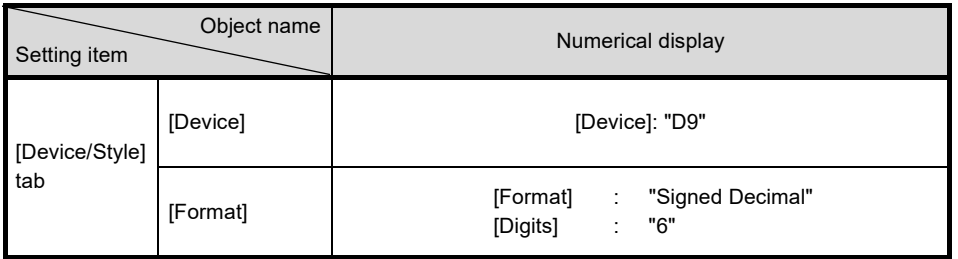

### **3.26.6 Object settings of base screen No. 11 (Security setting)**

Create a new touch switch for the test whose security level is 2 by copying and pasting the switch created in [\(3\)](#page-272-0) of [3.26.5](#page-271-0).

**(1) Change the settings of the copied switch as shown below.**

| Setting item         | Switch name      | Security test switch           |
|----------------------|------------------|--------------------------------|
| [SP Function]<br>tab | [Switch Action]  | [Utility]                      |
| [Text] tab           | [Text] (ON/OFF)  | [Utility]                      |
| [Extended]<br>tab    | [Security Level] | [Display]: "0"<br>[Input]: "2" |

- **(2) Create a numerical display to display the current security level of the GOT by copying and pasting the numerical display created on base screen No. 10.**
- **(3) Create a touch switch to perform a logout. (Do not set the security level.)** Copy and paste the switch created in [\(3\)](#page-272-0) of [3.26.5,](#page-271-0) and change the text to "Logout". The value of the security level device (D9) is set to 0 when a logout is performed.
- **(4) Create a touch switch to switch the screen to base screen No. 10.** After logging out, you cannot open screen No. 11 without performing the operator authentication on screen No. 10 again.
	- (a) Select [Object] [Switch] [Go To Screen Switch] from the menu, and place a Go To Screen switch.
	- (b) Set the Go To Screen switch as shown below.

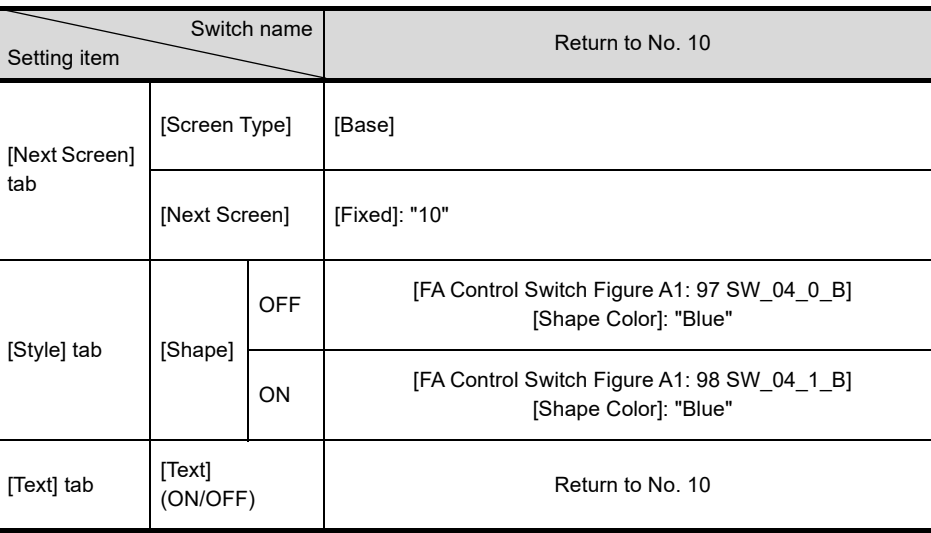

(Do not set the security level.)

**1**

*3. Drawing fundamentals 3.26 Security function*

### **3.26.7 Adding operators**

Add operators with different levels of the operator authentication.

Touch the upper-left corner of the utility call key for two seconds.

 $\overline{\bigcup}$ ltility main men  $\overline{\phantom{1}}$ GOT basic set Ext. func. set Maintenance Monitor Data mng P,  $\Box$ ß.  $\frac{1}{\sqrt{2}}$  setting  $\begin{picture}(22,20) \put(0,0){\line(1,0){155}} \put(15,0){\line(1,0){155}} \put(15,0){\line(1,0){155}} \put(15,0){\line(1,0){155}} \put(15,0){\line(1,0){155}} \put(15,0){\line(1,0){155}} \put(15,0){\line(1,0){155}} \put(15,0){\line(1,0){155}} \put(15,0){\line(1,0){155}} \put(15,0){\line(1,0){155}} \put(15,0){\line(1,0){155}} \$  $\mathbf{p}_c$  $\frac{1}{2}$  $\mathbf{Q}$  $\overline{\phantom{a}}$  and  $x = 1$ Touch [Operator authentication].

⇩

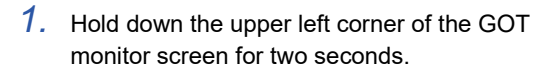

*2.* Touch [Operator authentication].

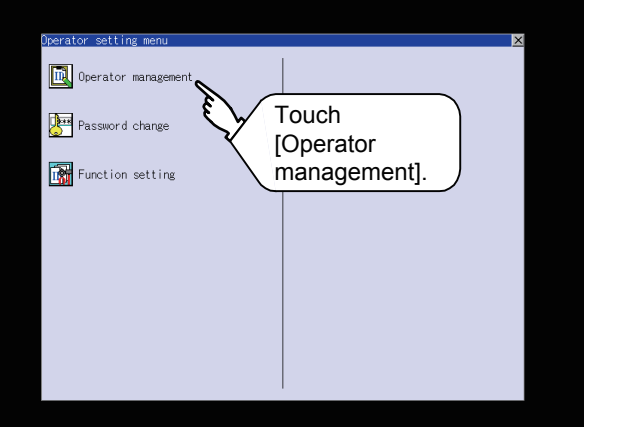

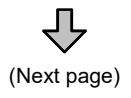

*3.* Touch [Operator management].

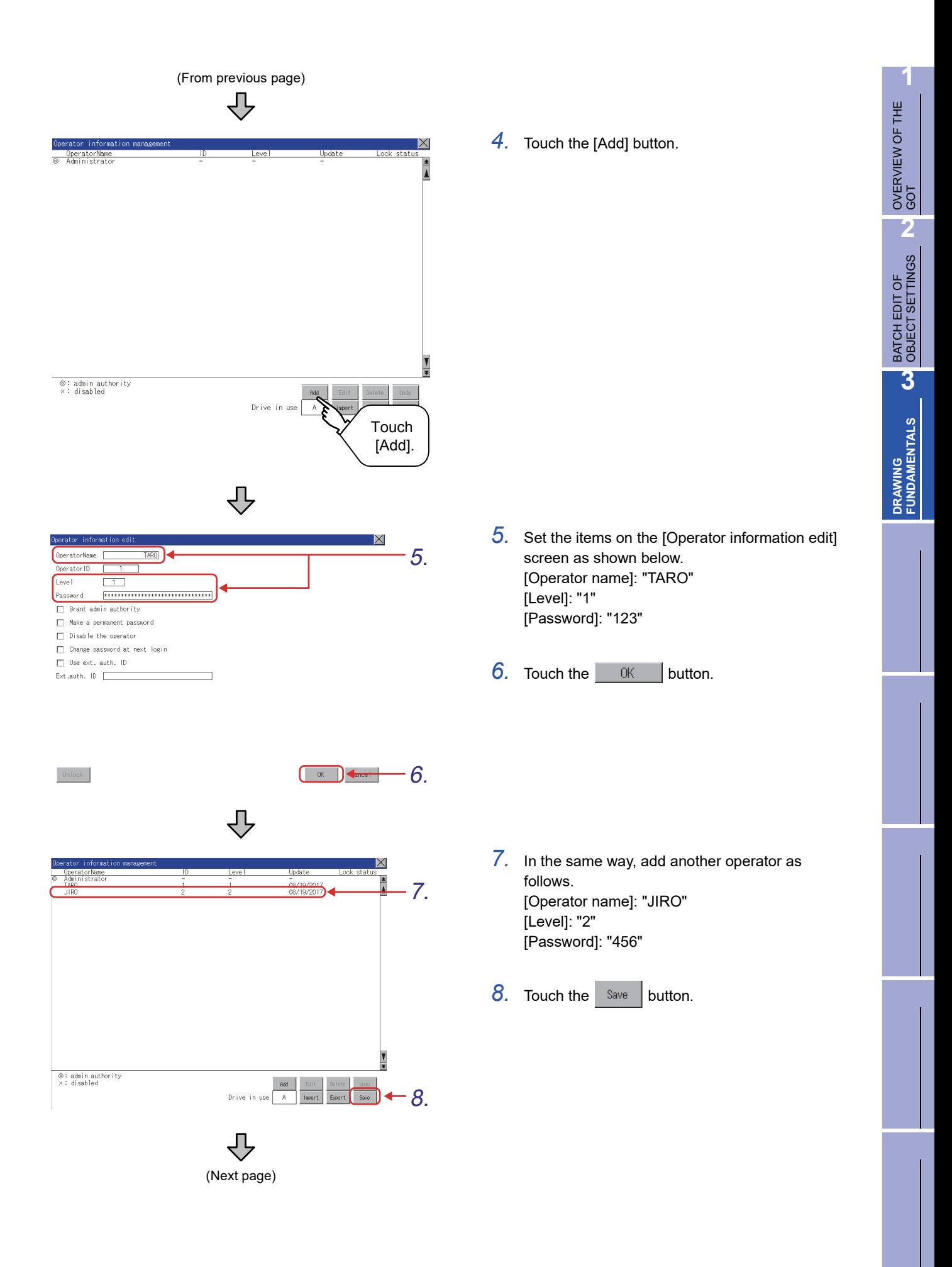

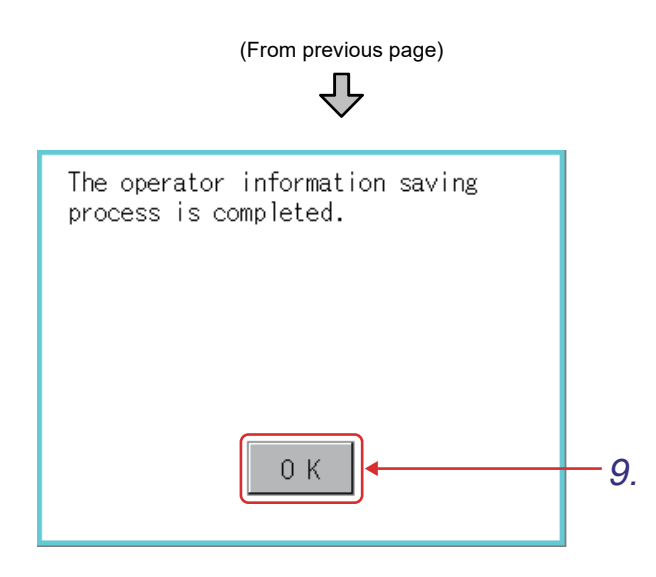

*9.* Operator information is saved. Touch the  $OK$  | button.

Set the following to save the history of operations performed on the GOT.

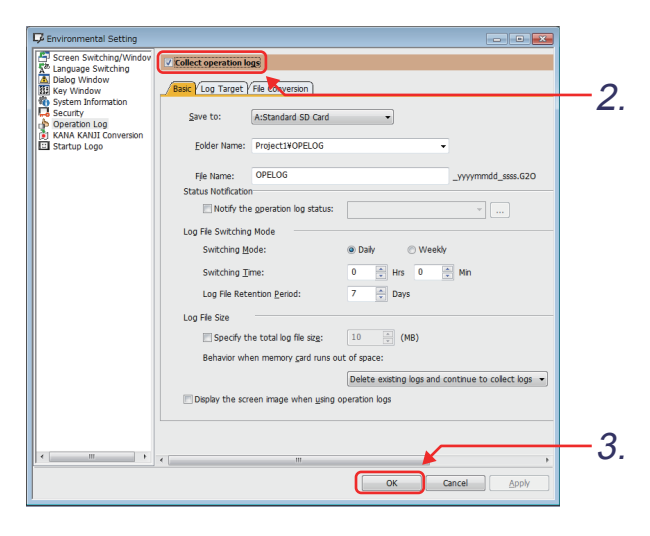

- *1.* Select [Common] [GOT Environmental Setting] - [Operation Log] from the menu.
- *2.* Select "Collect operation logs".
- 3. Click the **button**.

**1**

# **3.27 Operation check 10**

Write all data to the GOT on the screen for writing monitor data. Reset the PLC CPU using the RESET switch, and then switch its state to RUN. Check that the security function operates properly on screen No. 10 and 11.

### **(1) Test 1**

Perform the test of the security function on screen No. 10.

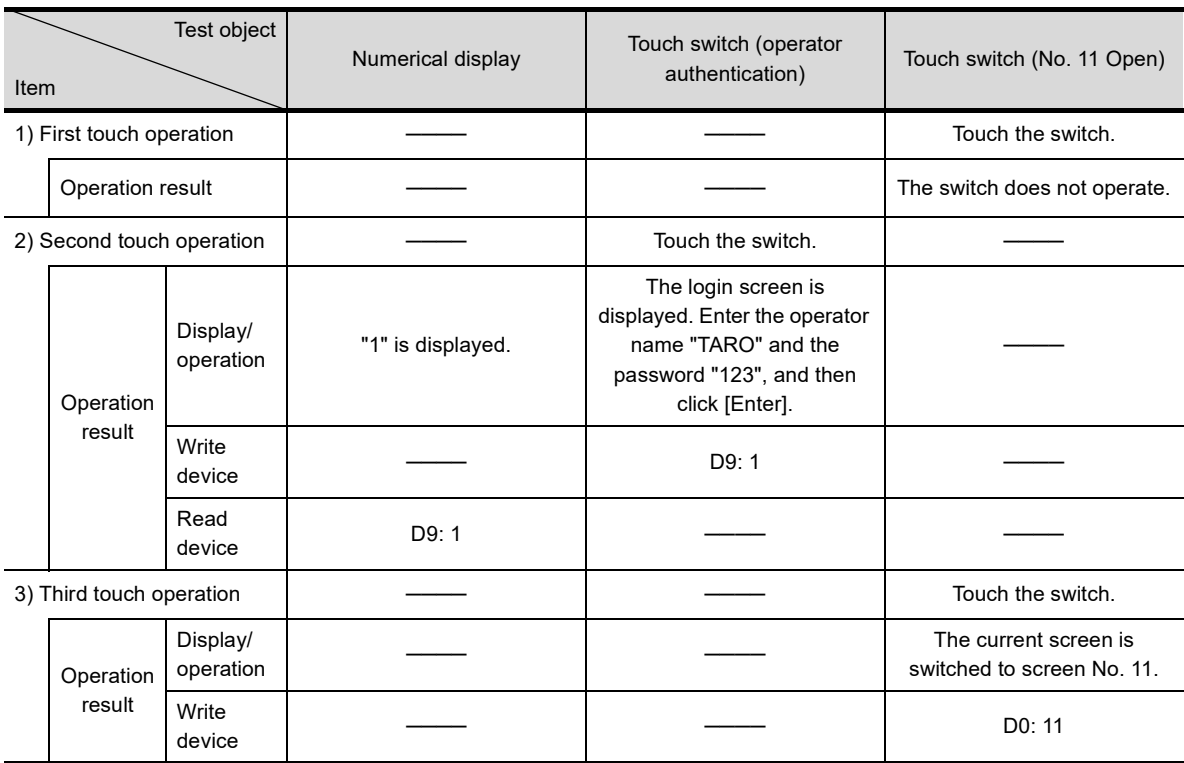

### **(2) Test 2**

![](_page_279_Picture_225.jpeg)

![](_page_279_Picture_226.jpeg)

### **(3) Test 3**

Check the operation log on the GOT.

![](_page_279_Picture_227.jpeg)

**1**

## **3.28 Script function**

### **3.28.1 Script function**

The script function is a function to control the GOT display with a GOT original program.

This function helps reduce the load of controlling the GOT display on the system side (such as a PLC CPU or microcomputer).

![](_page_280_Picture_296.jpeg)

### **(1) Various screen controls available together with the GOT**

Using the script function enables the following operations that could not be achieved by the GOT alone.

- (a) Operations together with other object functions
	- The status of multiple bit devices can be indicated by one lamp.
	- A specific part can be displayed if any of the bit devices is on, and hidden if all of them are off.
	- When a numerical value is input, the part which indicates that it has already been input is pasted next to the input numerical display frame.
	- One touch switch can perform multiple operations corresponding to the status in multiple situations.
	- As soon as the alarm list (system alarm) detects an error, the error handling screen can be automatically displayed.
- (b) Processing complicated arithmetic operations
	- Polynomial operations can be expressed simply in a line, which are difficult for ladder programs to express.

![](_page_280_Figure_15.jpeg)

• In addition to four arithmetic operations, scripts can be used for various application arithmetic operation functions such as trigonometric and exponential functions.

#### (c) No limit on application

- You can obtain a target date using an entered date and interval (number of days in between). What is the date after 345 days from May 20, 2013?  $\rightarrow$  April 30, 2014
- You can obtain the corresponding day of the week from an entered date. What day of the week was February 21, 1961?  $\rightarrow$  Tuesday.

#### **(2) Easy system maintenance**

With the script function, the controllers can be programmed to handle machine control only, so the system maintenance becomes much easier.

#### **(3) Simple programming language**

Scripts are in a language similar to C language, so you can easily make a program with elementary programming knowledge.

#### **(4) Using a commercially-available text editor for programming**

You can use your familiar text editors (including Microsoft® Windows® standard Notepad and WordPad) to write programs efficiently.

#### **(5) Operating conditions settable for each script**

Various conditions (Ordinary, ON, OFF, Rise, Fall, Rise/Fall, ON Sampling, OFF Sampling, When closing a screen (for window screens only)) can be set as triggers for a script, so script execution can be scheduled. In addition to the above conditions, the execution of an object script can be tied to an input to the object, display on the object, or a touch on a touch switch.

**1**

#### **(6) A wide variety of the debug functions**

Since scripts and C language are similar, you can simulate the scripts by making minor corrections using a general C language complier or debugger (such as Microsoft® Visual C++). Complicated scripts including many control statements can be debugged easily by using them. The system monitor function is useful for debugging controllers using the GOT. The test function and the device monitor function are available to check conditional branches in a script. By

monitoring the GOT special register (GS), error information and scripts in execution can be easily checked.

**(7) Grammar check for created scripts available**

You can check the validity of the syntax of created scripts using GT Designer3 before executing the scripts on the GOT. This check improves the programming efficiency.

**(8) Conversion of the script language of Digital Electronics Corporation (D-script)** You can convert the script language (D script/global D script) created with the Digital package and operate it on the GOT.

### **Remark**

#### **(1) Settings of operating conditions and a syntax check**

The settings of operating conditions and a syntax check can be done when a monitor screen is created with GT Designer3.

For the details, refer to GT Designer3 (GOT2000) Help or the GT Designer3 (GOT2000) Screen Design Manual.

#### **(2) Conversion of the script language of Digital Electronics Corporation**

Convert the script language, created with the Digital package, with GT Converter2. For the details of convertible data and the conversion method, refer to the GT Converter2 Version3 Operating Manual.

#### **(9) Types of the script function**

The following three types of script functions are provided.

[Project script]

- (a) Targets for setting and operation Project scripts are settable for the whole project to run.
- (b) The GOT condition under which project scripts can be executed Project scripts can always be executed while the GOT is in the online processing.
- (c) Operating conditions of scripts Scripts are executed when the operating conditions set for each script are satisfied.
- (d) Maximum number of scripts Up to 256 scripts can be set for one project.
- (e) Number of registrable script data For script data sets, up to 32767 project scripts and screen scripts are registerable in total.

### POINT

### **Applications of project scripts**

Project scripts operate to the whole project, and thus they provide the convenience if they are used as follows. Example) As soon as the alarm display (system) function detects an error, an error handling screen can be automatically displayed.

#### **Precautions when setting a project script**

The monitor device of a project script is always operating.

Note that displaying the monitor screen may take long when the number of monitor devices is large. Depending on devices where you write the operation result of scripts, some time (called assignment delay) is needed for writing the result to the device when the operation of a script is complete.

### [Screen Script]

(a) Targets for setting and operation

Screen scripts are settable for the following screens to run.

- Base screen\*1, \*2
- Window screen<sup>\*1, \*2</sup> (when displayed as a superimpose window or overlap window)
- \*1 Screens called by the set overlay screen function are also the targets of screen scripts.
- \*2 The screens displayed by the parts display function are not the targets of screen scripts.
- (b) The GOT condition under which screen scripts can be executed Screen scripts can be executed when the following two conditions are satisfied.
	- The GOT is in the online process.
	- The target screen is displayed.
- (c) Operating conditions of scripts Scripts are executed when the operating conditions set for each script are satisfied.
- (d) Maximum number of scripts Up to 256 scripts can be set for one screen (including the screen called by the set overlay screen function).
- (e) Number of registrable script data For script data sets, up to 32767 project scripts and screen scripts are registerable in total.

### POINT

#### **Precautions when setting a screen script**

Note that it takes longer time than usual for the monitor screen to display when the number of monitor devices in the screen script is large.

**1**

### [Object Script]

- (a) Targets for setting and operation
	- Object scripts are set and operate for the following objects.

![](_page_283_Picture_136.jpeg)

- (b) The GOT condition under which scripts can be executed
	- Object scripts can be executed when all the following four conditions are satisfied.
		- The GOT is in the online process.
		- The screen where the target object is placed has been displayed.
	- The target object has been displayed or in operation.
	- The target object has no limit on its operations by the security function.
- (c) Operating conditions of scripts Scripts are executed when the operating conditions set for each script are satisfied. The execution is also tied to an input to the object, the display on the object, and a touch operation on a touch switch.
- (d) Maximum number of scripts

For a single object for numerical input and text input, both an input object script and a display object script can be set.

For a single object for other than numerical input and text input, either an input object script or a display object script can be set.

### POINT.

#### **Precautions when setting an object script**

Note that it takes longer time than usual for the monitor screen to display when the number of monitor devices in the object script is large.

### **3.28.2 Screen setting example of scripts and object scripts**

![](_page_284_Figure_1.jpeg)

In this section, create base screen No. 24 as shown below.

### POINT.

#### **Performing script initial operation (screen/object) only when switching screens**

Enable the initial operation of scripts only when a screen is switched.

Set the [Option] tab in the [Script] window. (The check box is selected by default.)

For example, by setting the rise of GB40 (always ON) as the trigger, the script is executed only when a screen is switched.

Note that the operation is not available when the offset is used.

### **3.28.3 Example for an efficient application of the script function**

This section explains an example for an efficient application of the script function.

For the details on specifications, settings, and restrictions of the script function, refer to GT Designer3 (GOT2000) Help or the GT Designer3 (GOT2000) Screen Design Manual.

### **Lamps which change display objects according to multiple conditions**

### **(1) Desired function**

The function of a lamp to display the control statuses of three lines controlled with touch switches cannot be set on the GOT.

![](_page_285_Figure_6.jpeg)

![](_page_285_Figure_7.jpeg)

![](_page_285_Figure_9.jpeg)

### **(2) Application of the script function**

The comment and the color of the lamp vary according to the combination of the line control switches that have been touched.

![](_page_285_Figure_12.jpeg)

POINT

Store values for all combinations of the switches in the devices.

**1**

### **(3) Setting example**

(a) Devices to be used

![](_page_286_Picture_119.jpeg)

### (b) Relevant object settings

![](_page_286_Picture_120.jpeg)

![](_page_287_Picture_149.jpeg)

### (c) Script settings (approximately 9k bytes)

**1**

OVERVIEW OF THE OVERVIEW OF THE<br>GOT

**2**

BATCH EDIT OF<br>OBJECT SETTINGS

**3 - 235**
#### **Automatic screen switching function for the error handling screen**

#### **(1) Do you need the following function?**

If the detail display (error handling screen) appears automatically upon an occurrence of an alarm, you do not need to touch a switch.

However, the detail display screen cannot be displayed without performing the touch input by a single touch operation or touch switch under present conditions.

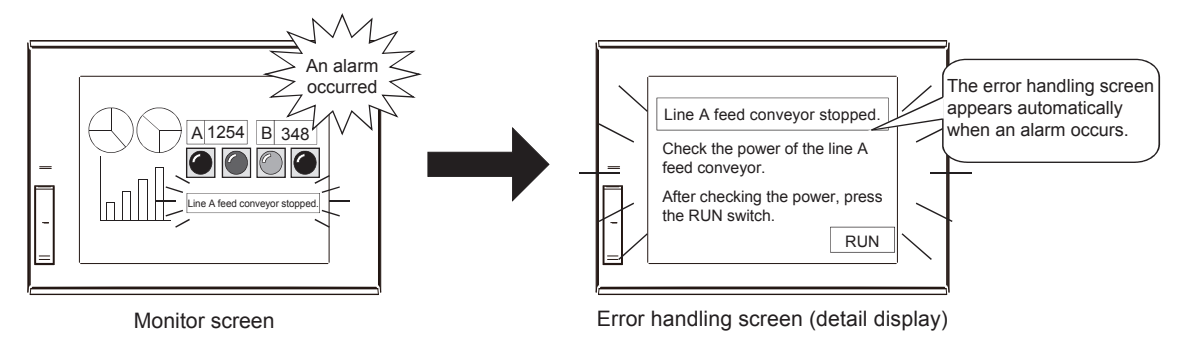

#### **(2) Application of the script function**

When one of the devices from X2 to X5 that are set in [Alarm Display (User)] of base screen No. 24 turns on (when an error occurs), the corresponding detail display window is displayed automatically.

- When X2 turns on: Window screen 2 appears on the screen.
- When X3 turns on: Window screen 3 appears on the screen.
- When X4 turns on: Window screen 4 appears on the screen.
- When X5 turns on: Window screen 5 appears on the screen.

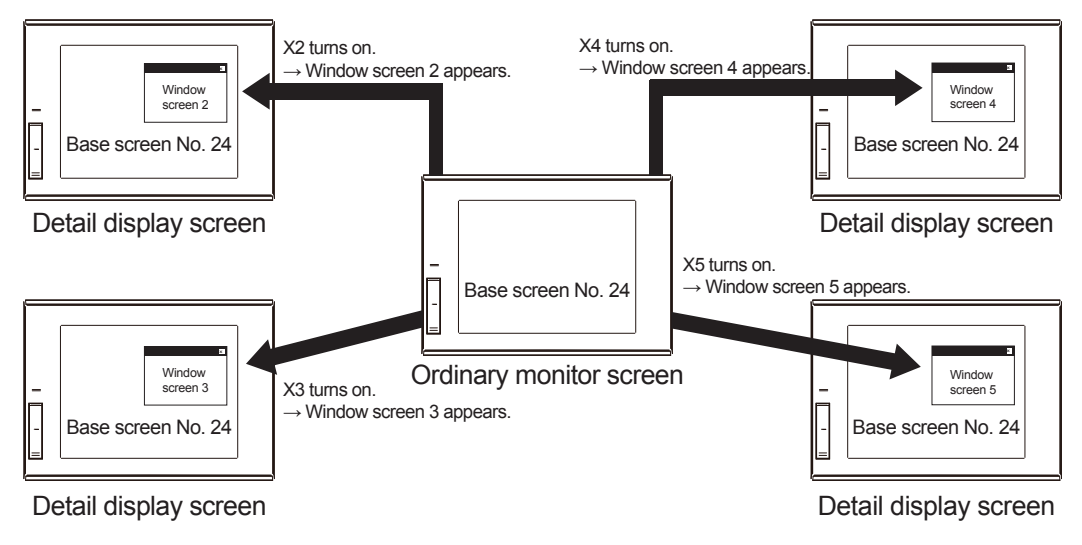

## POINT.I.

- Since the corresponding window screen is displayed upon an error occurrence, the setting of the alarm display (user) function in base screen No. 1 cannot be checked.
- After the screen switching, the target bit device is reset automatically.

#### **(3) Setting example**

(a) Devices to be used

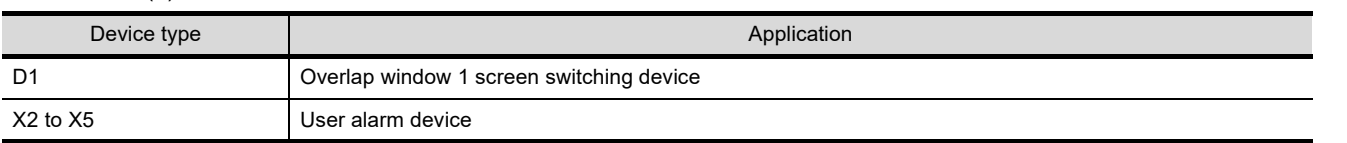

(b) Script setting (approximately 1k byte)

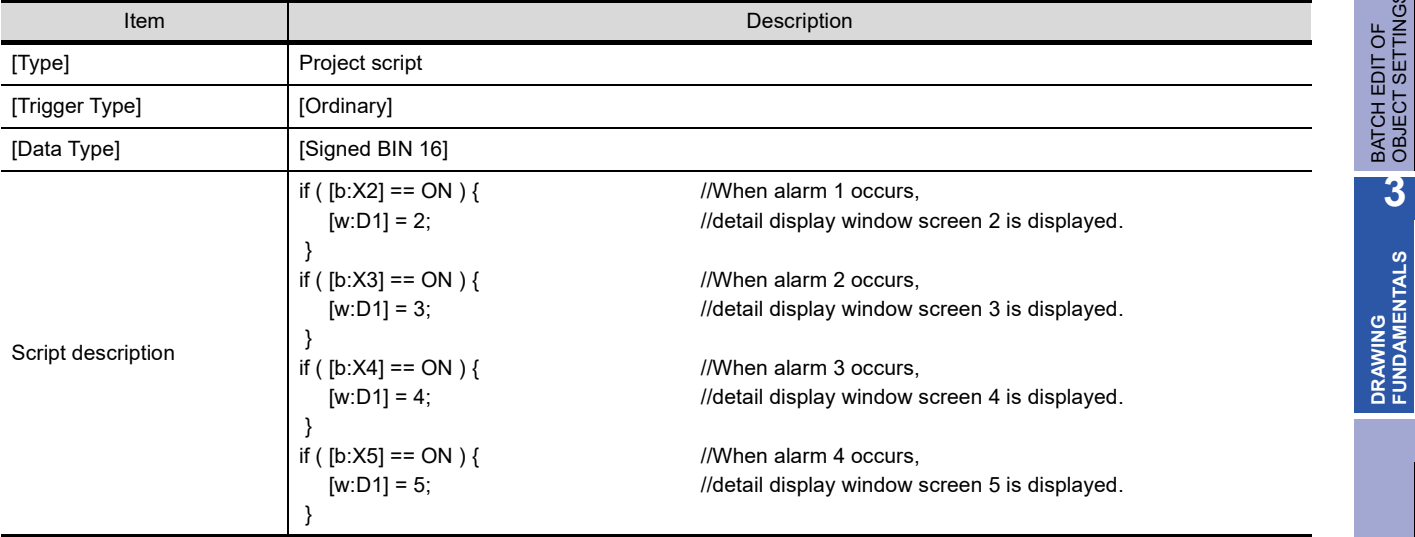

**1**

# **3.28.4 Object script function**

This is the script function that operates for each object. The following three types of object scripts are provided.

#### **Input object script**

Input object scripts are executed for objects that input numerical values.

Application example

Changes the value to be written to a device according to the input value.

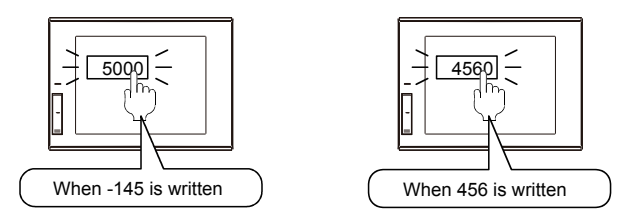

#### **Display object script**

Display object scripts are executed for objects that display text and lamps.

#### Application example

Changes the color of numerical display and lets the value blink when the value is not changed for 5 seconds. (Notifies that a device value update has been stopped.)

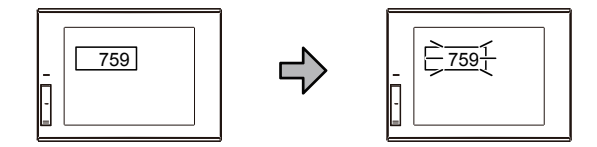

#### **Switch object script**

Switch object scripts are executed for touch switches ([Switch] only).

#### Application example

Displays or hides a touch switch so that the switch can be touched only when a touch operation is necessary.

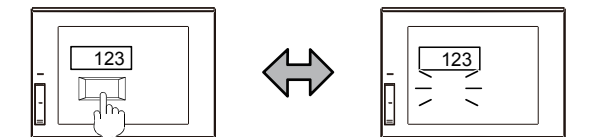

For the details of the setting of the [Script] or [Operation/Script] tab for each object, refer to the following.

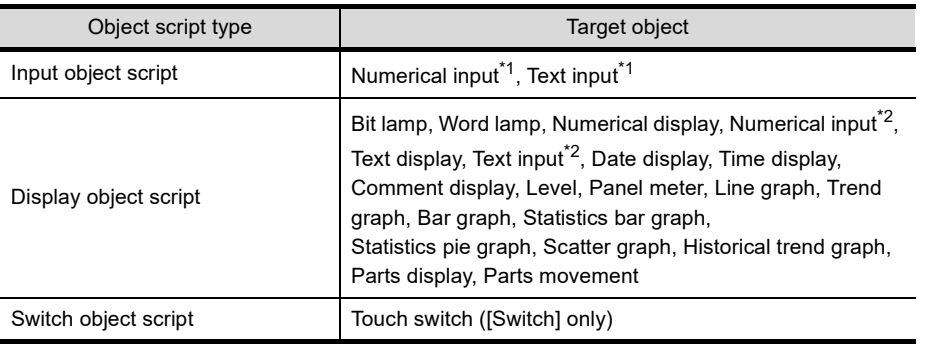

\*1 For the input object script

\*2 For the display object script

# BATCH EDIT OF<br>OBJECT SETTINGS **3DRAWING FUNDAMENTALS**

**1**

## **Functions of object scripts**

#### **(1) Object internal variables**

Object internal variables are variables that have been allocated to inputs or outputs of objects. By using object internal variables, the monitor device values of an object can be operated and the operation result can be displayed on the object.

#### **(2) Object property**

With object properties, you can read or change (write) the settings for an object drawn with GT Designer3. The settings for the object on the screen can be changed automatically if the object property is changed during monitoring.

#### **(3) Free figure drawing function**

Figures (such as a line, rectangle, circle, and character), comments, and others can be drawn on an object.

## POINT

#### **Operating conditions under which the free figure drawing function does not perform the drawing**

To use the free figure drawing function, execute object scripts under the operating conditions other than those described below.

If the free figure drawing function is executed under the following operating conditions, no figure is drawn and no error occurs.

- Key code input
- Input fixation
- Device writing

#### **(4) Screen control function**

The screen control function controls redrawing or erasing of screens and objects.

#### **(5) Script user ID**

A script user ID number is an arbitrary number that is set for an object script. If the object script causes an error, the script user ID of the object script is stored in the GOT special register (GS).

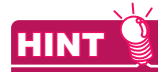

#### **Setting method by using script user IDs**

By setting different user ID numbers for all object scripts, you can identify the object script that has caused an error.

#### **(6) Operating conditions of scripts**

The execution of an object script can be tied to an input to the object, display on the object, or a touch on a touch switch, according to the object script type.

It is also possible for object scripts to be executed under conditions other than those described above.

#### **(7) Maximum number of scripts**

For a single object for numerical input and text input, both an input object script and a display object script can be set.

For a single object for other than numerical input and text input, either an input object script or a display object script can be set.

Note that it takes longer time than usual for the monitor screen to display when the number of monitor devices in the object script is large.

#### **Operating condition**

Object scripts are executed when all the following conditions from (1) to (4) are satisfied. Even only one of the following conditions that is not satisfied prevents object scripts from being executed.

- **(1) On the screen of the GOT, the arranged target object has been displayed.** The screen on which the target object is arranged must be displayed under the condition that the GOT and controller are connected.
- **(2) The target object has been displayed or operating.** The target object must be displayed or in operation.
- **(3) The target object has no restriction imposed by the security function of the GOT.** When the security function is used, the object with the object script set at a high security level must not be restricted while it is on display or in operation.
- **(4) The operating condition of the script is satisfied.** The object script can be executed when the operating condition set for it is satisfied.

#### **Execution unit**

Object scripts are executed one by one. Even when multiple operating conditions are satisfied, the scripts are not processed simultaneously.

#### **Execution order**

Object scripts are executed in numerical order of object ID.

#### **Execution status**

Object scripts are processed as shown below according to the script status.

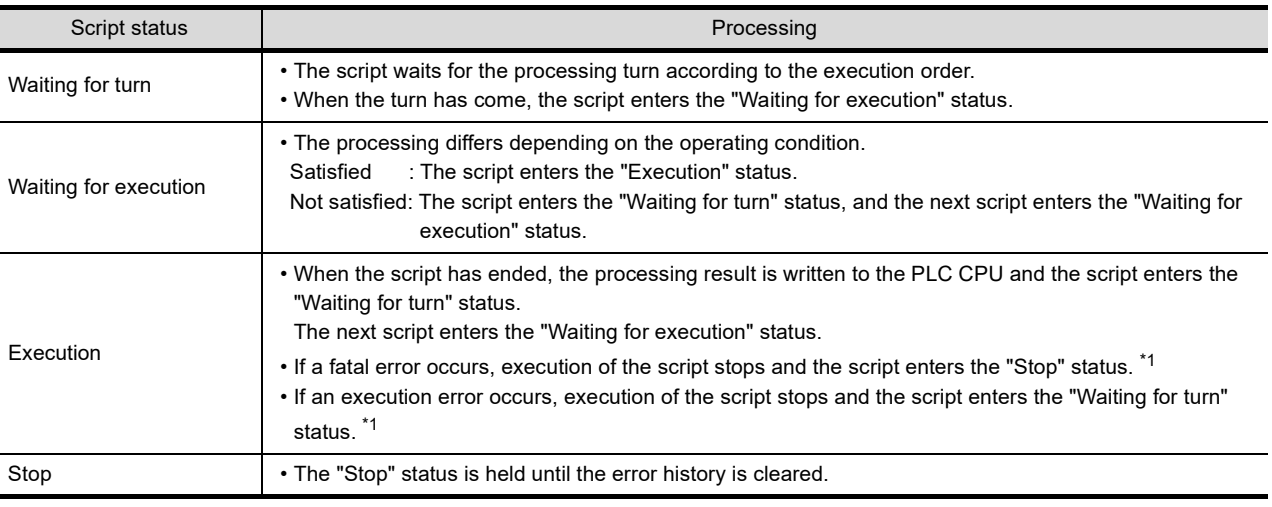

 $\overline{a}$  For the details of fatal errors and execution errors, refer to the following.

# POINT

#### **Precautions when setting an object script**

Note that it takes longer time than usual for the monitor screen to display when the number of monitor devices in the object script is large.

# <span id="page-293-0"></span>**3.28.5 Example for application of the object script function**

This section explains application examples of the object script function.

For the details on specifications, settings, and restrictions of the script function, refer to GT Designer3 (GOT2000) Help or the GT Designer3 (GOT2000) Screen Design Manual.

#### **(1) Data operation by a numerical input script**

Data operation is performed when a device value is written.

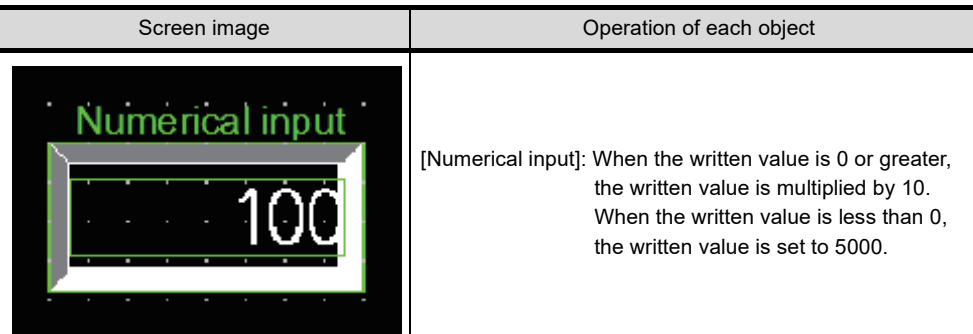

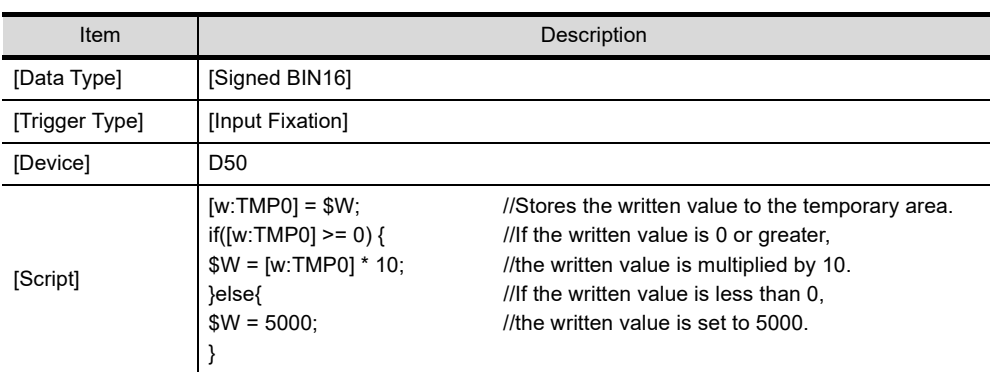

**1**

#### **(2) To start blinking after set time**

A displayed value (monitored device value) blinks when it does not change for set time. This operation is useful when urging the use of caution is necessary after set time.

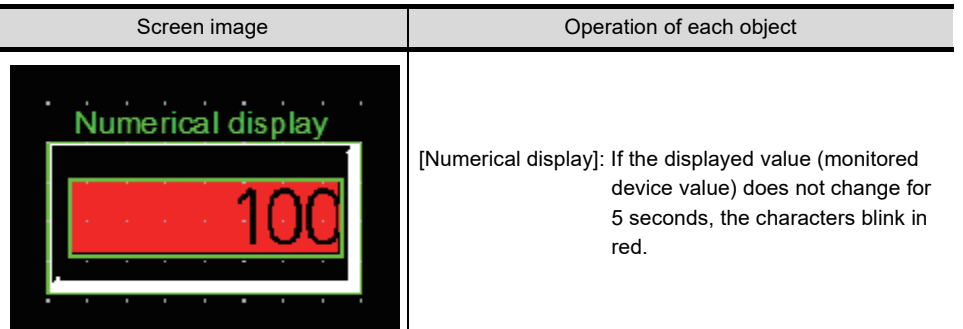

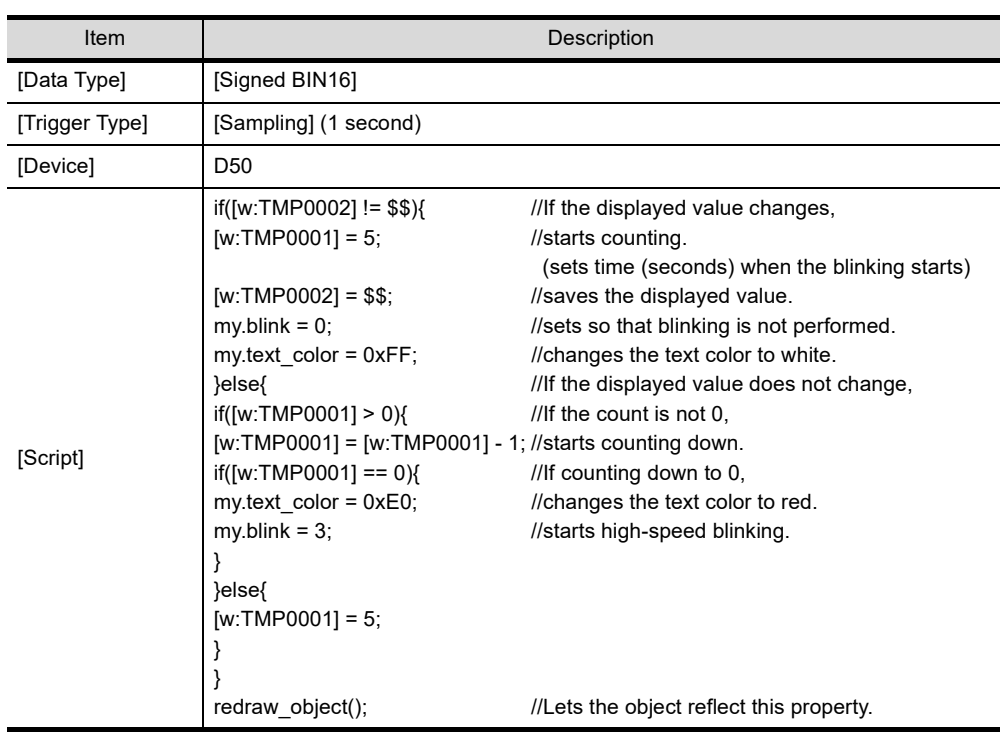

**DRAWING FUNDAMENTALS**

**1**

# **3.28.6 Setting the screen for training**

Select [Screen] - [New] - [Base Screen...] from the menu to create screen No. 24.

#### ord Lam 1.  $\circ$  $\Box$ Range<br>

© Bit 2.  $\bullet$   $\times$   $\uparrow$   $\downarrow$ ange Text 4.  $$V = 1$  $\circ$  Ra  $E$  $shape:$  $\blacktriangleright$  Shape... 3. Shape Attribut Frame Color  $\frac{1}{2}$ Pattern Backg Blink Utilize  $To Text Tab >>$ OK Cancel Convert to Switch...

Edit Range  $\mathbf{x}$  $$V = 1$ 5.  $\overline{A}$  $\overline{B}$ None  $\overline{\phantom{0}}$  $\overline{\phantom{a}}$ Constant Data Type:  $\odot$  Hex  $\odot$  Dec  $\odot$  Oct Term Type Value Data operation result value of Monitor Device  $$V$ 6. Constant IГ  $\overline{\alpha}$ Cancel 7.

₹

#### **(1) Lamp display settings (To display line control status)**

*1.* Select [Object] - [Lamp] - [Word Lamp] from the menu.

Set the items in the [Device/Style] tab as shown below.

*2.* Set the device and the shape.

[Device]: "**D40**" [Shape]: "Rectangle: Rect\_17"

- **3.** Click the  $\left| \cdot \right|$  button to add a state.
- 4. Click the **Exp...** button to display the [Edit Range] dialog.
- *5.* Select the state "==", and click "B".
- *6.* Input 1 for the value of B.
- 7. Click the <sub>OK</sub> button.

Set the items as shown below by following the steps  $\,3_\cdot\,$  to  $\,6_\cdot\,$  above.

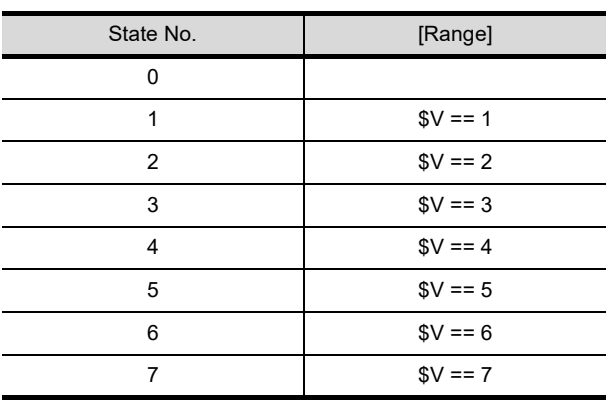

ĻҦ (Next page)

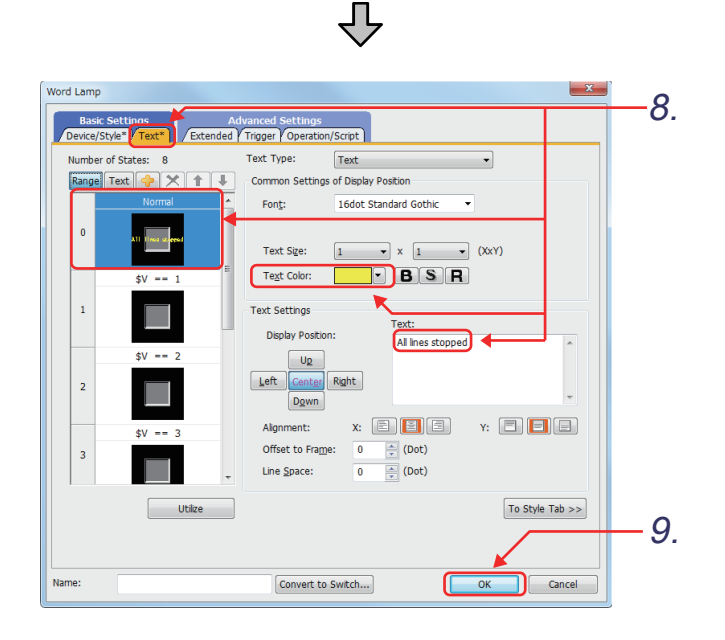

- *8.* Click the [Text] tab and set the items as shown below. State : "State 0"
	-
	- [Text Color]
	- [Text] : "All lines stopped"<br>[Text Color] : "Yellow"

State No.  $\qquad \qquad$  Text Text Text color 0 All lines stopped [Yellow] 1 Line1 running | [Green] 2 Line2 running | [Green] 3 | Line3 running | [Green] 4 Line1 and 2 running [Cyan] 5 | Line1 and 3 running | [Cyan] 6 Line2 and 3 running [Cyan] 7 | Line1, 2, and 3 running | [Magenta]

9. Click the <sub>ok</sub> button.

**Rit Switch** Basic Settings<br>Device Style Text 2. O Alternate ntary Se  $\begin{array}{|c|c|} \hline \quad \text{Add} \quad \\ \hline \end{array}$ Lamp (Timing to char ape/text) Key 1 O BIt-ON/OFF M101 Device Word Range 3.Convert to Lamp... ſ ה Cancel

**(2) Switch settings (To control lines and stop all lines)**

*1.* Select [Object] - [Switch] - [Bit Switch] from the menu.

**1**

OVERVIEW OF THE OVERVIEW OF THE<br>GOT

**2**

BATCH EDIT OF<br>OBJECT SETTINGS

**3**

**DRAWING FUNDAMENTALS**

*2.* Click the [Device], [Style], and [Text] tab and set the items as shown below.

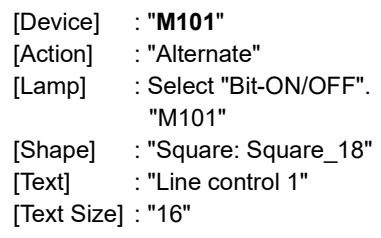

3. Click the **button**.

Set other switches by following the steps above.

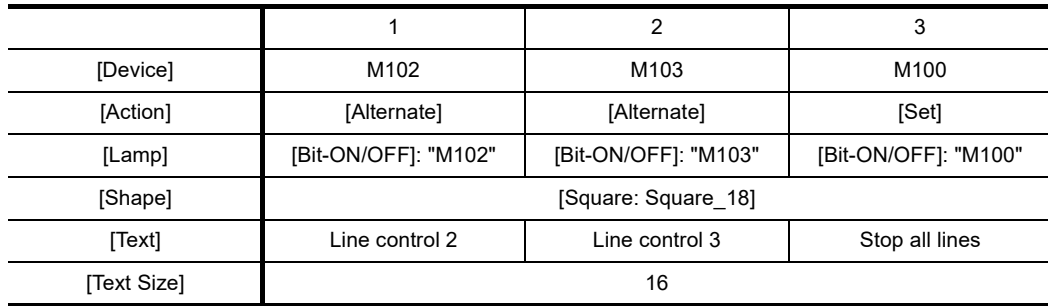

**(3) Numerical input settings (For the object script check 1)**

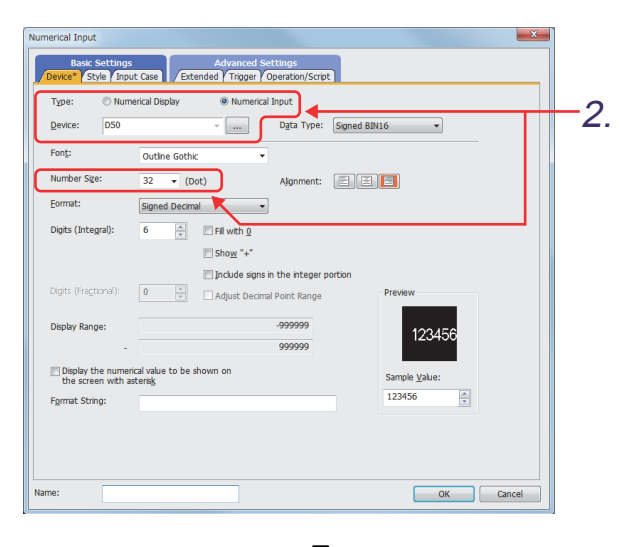

- *1.* Select [Object] [Numerical Display/Input] [Numerical Input] from the menu.
- *2.* Set the items in the [Device] tab as shown below.

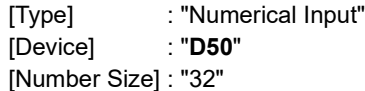

- *3.* Set the items in the [Style] tab as shown below. [Shape]: "Frame: Frame\_1"
- *4.* Click the [Operation/Script] tab.

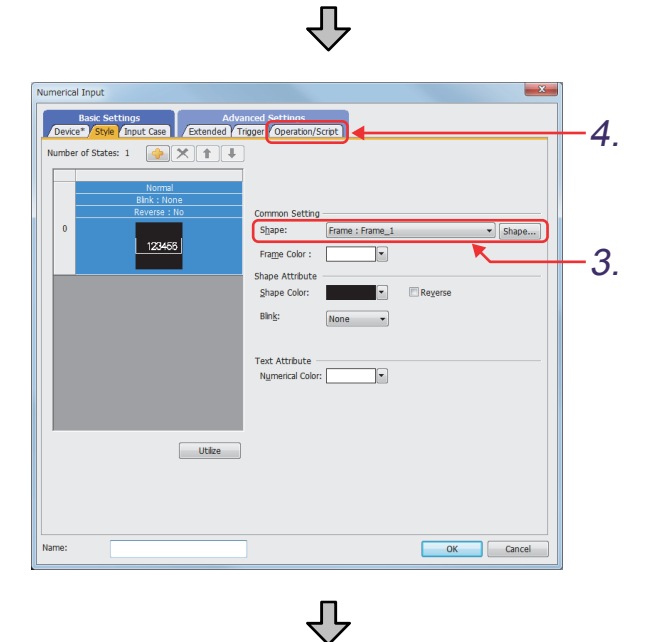

(Next page)

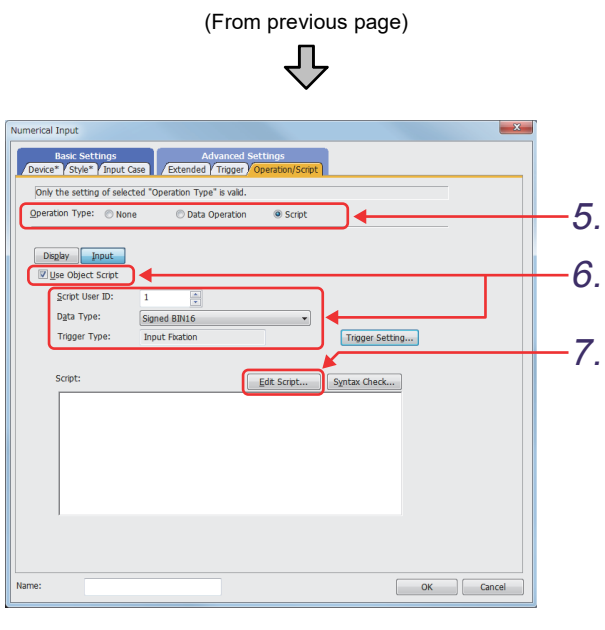

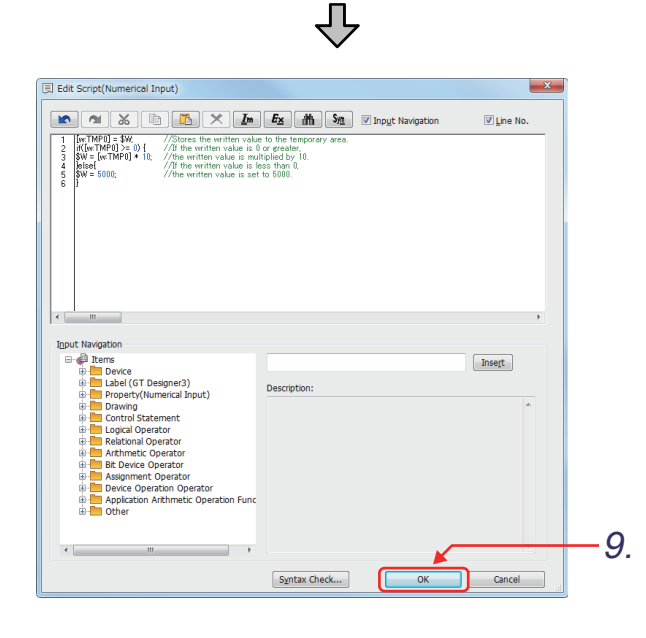

- *5.* [Operation Type]: Select "Script".
- *6.* Select "Use Object Script".

Set the items as shown below. [Script User ID] : "1" [Data Type] : "Signed BIN 16" [Trigger Type] : "Input Fixation"

7. Click the **Ledit Script...** button to display the [Edit Script(Numerical Input)] dialog.

**1**

OVERVIEW OF THE OVERVIEW OF THE<br>GOT

**2**

BATCH EDIT OF<br>OBJECT SETTINGS

**3**

**DRAWING FUNDAMENTALS**

- *8.* [3.28.5 Example for application of the object](#page-293-0)  [script function](#page-293-0) Describe the program for (1) Data operation by a numerical input script.
- 9. Click the <sup>ok</sup> button.

**(4) Numerical display settings (For the object script check 2)**

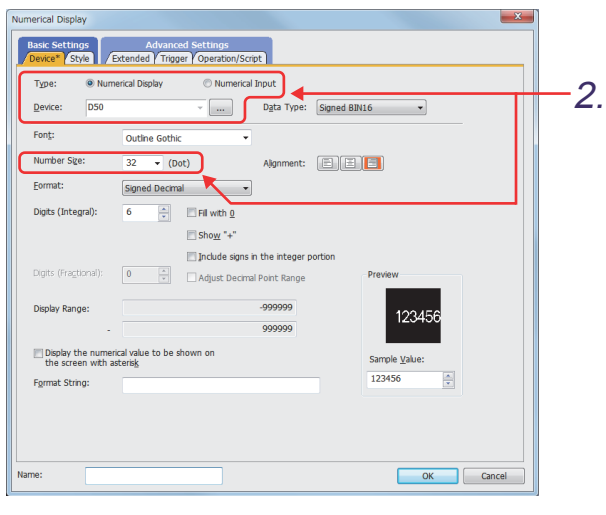

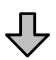

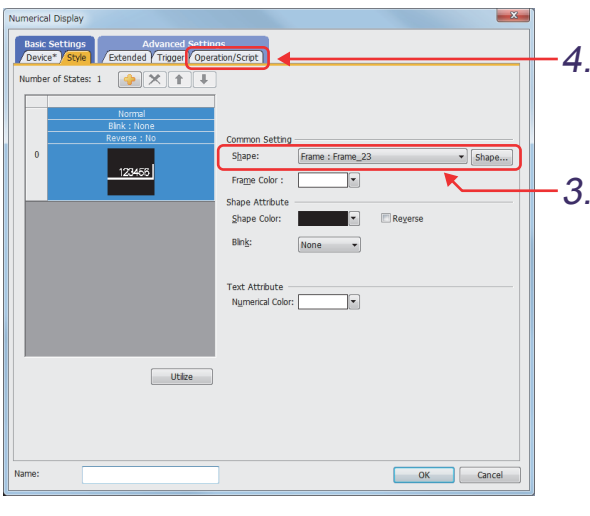

(Next page)

- *1.* Select [Object] [Numerical Display/Input] [Numerical Display] from the menu.
- *2.* Set the items in the [Device] tab as shown below.

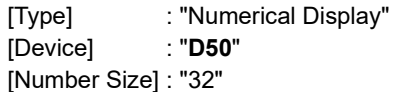

- *3.* Set the items in the [Style] tab as shown below. [Shape]: "Frame: Frame\_23"
- *4.* Click the [Operation/Script] tab.

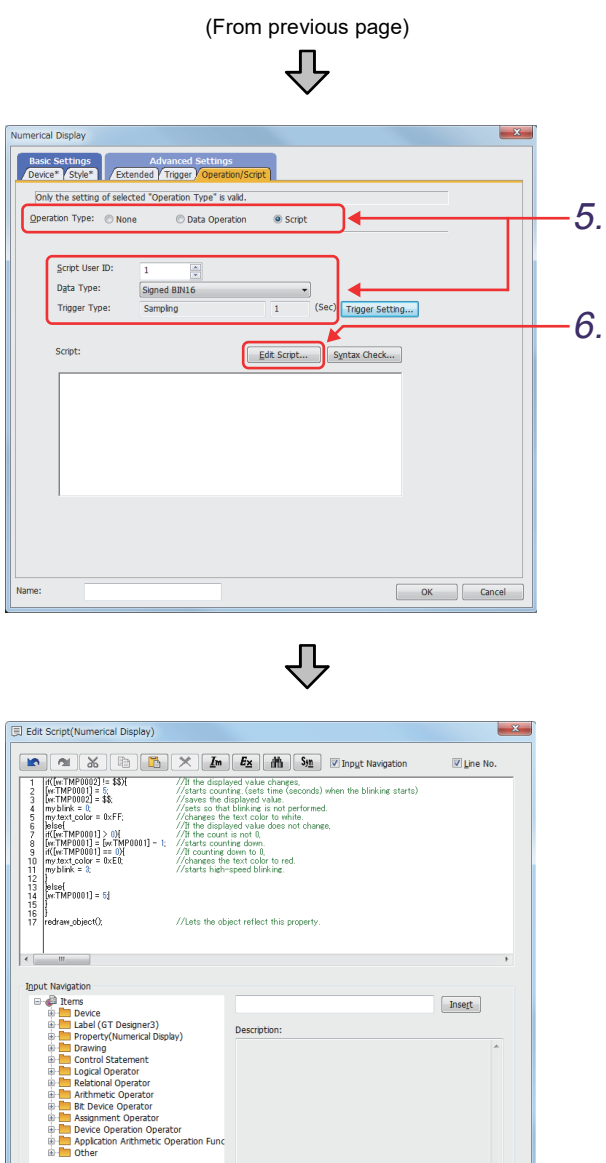

 $[$  Syntax Check...  $]$ 

 $\sqrt{a^2 + b^2}$ 

Cancel

*5.* [Operation Type]: Select "Script". Set the items as shown below.

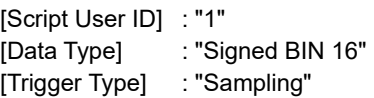

**6.** Click the **Edit Script...** button to display the [Edit Script(Numerical Display)] dialog.

- *7.* [3.28.5 Example for application of the object](#page-293-0)  [script function](#page-293-0) Describe the program for (2) To start blinking after set time.
- 8. Click the <sup>ok button.</sup>

8.

**1**

OVERVIEW OF THE OVERVIEW OF THE<br>GOT

**2**

BATCH EDIT OF<br>OBJECT SETTINGS

**3**

**DRAWING FUNDAMENTALS**

#### **(5) Script setting**

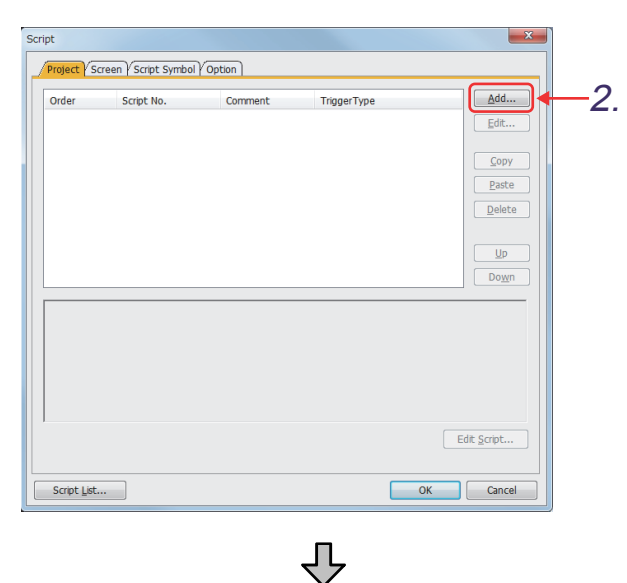

*1.* Select [Common] - [Script] - [Script] from the menu.

The [Script] dialog appears.

*2.* Add scripts. Click the  $\left[\begin{array}{c|c}\n\hline\n\text{Add...} & \text{button.}\n\end{array}\right]$ 

The [Script Edit] dialog appears.

3. Click the **Import...** button, and import "Lamps which change according to multiple conditions.txt".

Note) The script data can be imported only when the storage destination is set to "Project Data".

[Script No.] : "1" [Data Type] : "Signed BIN 16" [Trigger Type] : "Ordinary"

- 4. Click the <sup>ok</sup> button.
- *5.* The script is added.

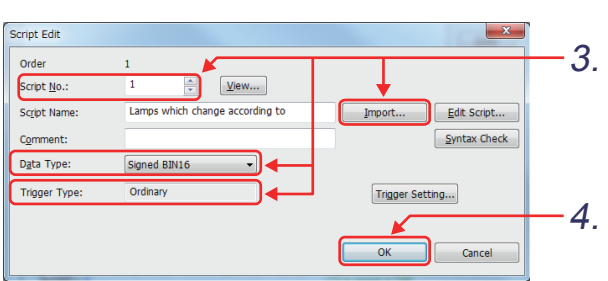

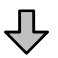

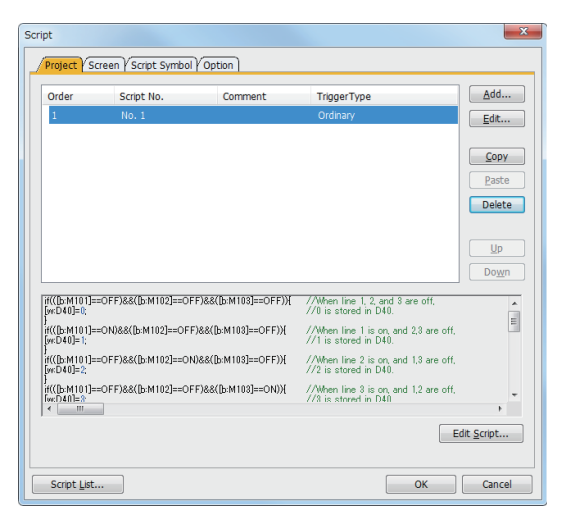

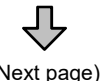

(Next page)

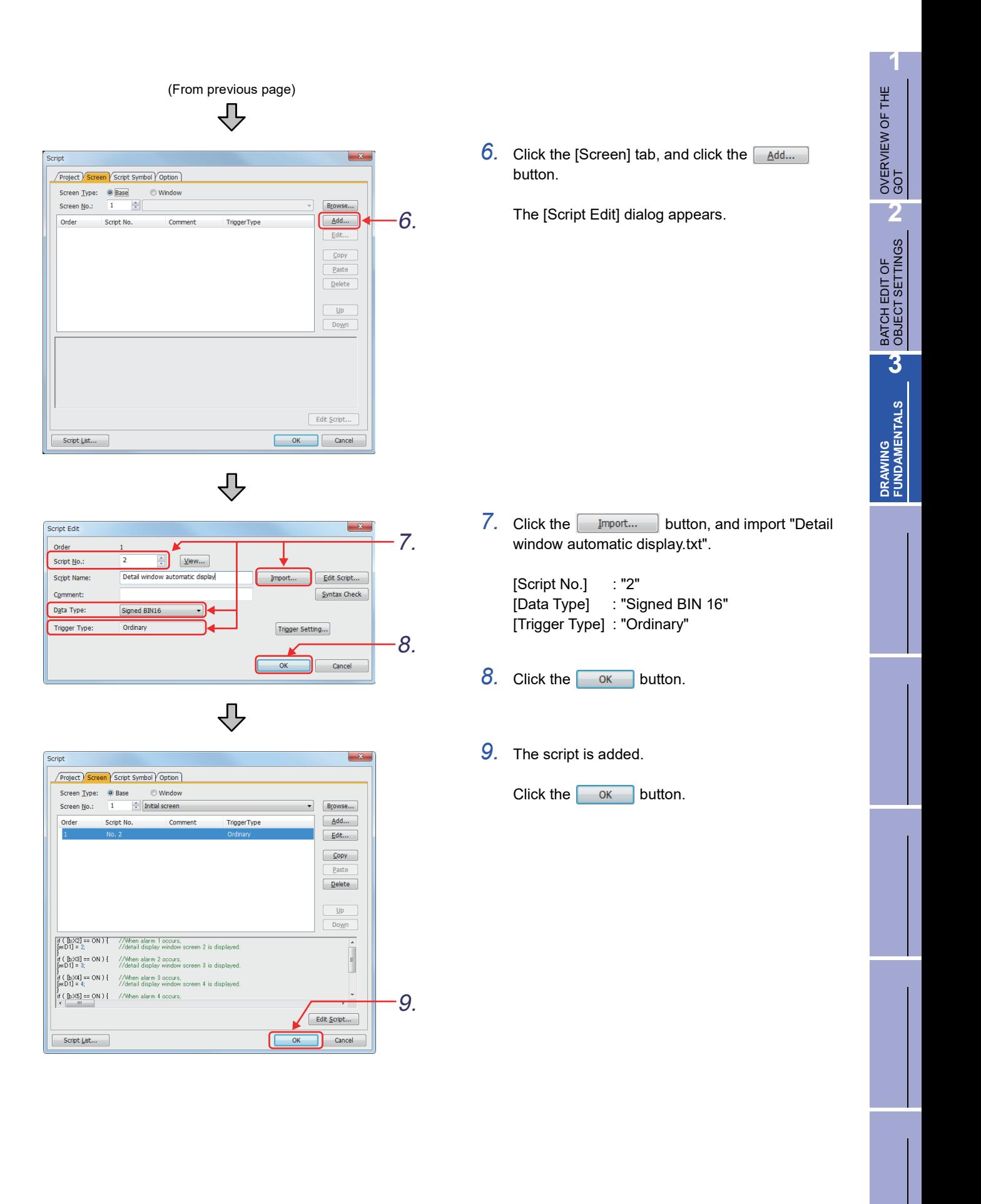

# **3.28.7 Creating window screens for detail display**

2.

Screen Common Figure Object Communication Diagnostics Tools Win  $\begin{array}{c|c}\n\hline\n\textbf{e} & \textbf{v} \\
\hline\n\textbf{e} & \textbf{v} \\
\hline\n\end{array}$ 團 Base Screen...  $\mathbf{r}$ Den... Window Screen.. 時  $\Lambda$  $\overline{\mathbf{R}}$  Close  $Ctrl + W$ Report Screen... 歐 Close All Mobile Screen... 骨 Copy... Dialog Window Wizard... 圖 Delete... 皂 Utilize Data.. Screen Image List 马

ting *Dialog* 

Basic Key W

Screen No **Corner Marc** Screen Type Setting Key

#### Create window screen No. 2 to 5 for detail display.

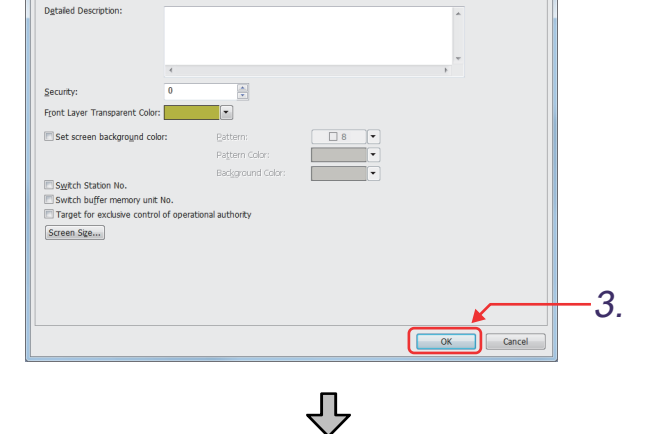

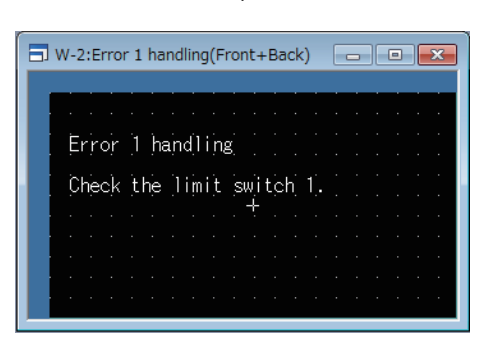

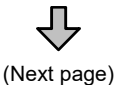

*1.* Select [Screen] - [New] - [Window Screen] from the menu.

- *2.* The [Screen Property] dialog appears. Change [Screen No.] to "2".
- 3. Click the **button**.

- *4.* Window screen No. 2 appears on the screen.
- *5.* Place the text figure as shown in the left figure on the window screen.
- *6.* Select [Screen] [Close] from the menu.

**1** OVERVIEW OF THE OVERVIEW OF THE<br>GOT **2**BATCH EDIT OF<br>OBJECT SETTINGS

**3DRAWING FUNDAMENTALS**

(From previous page)

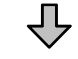

Window screen No. 3

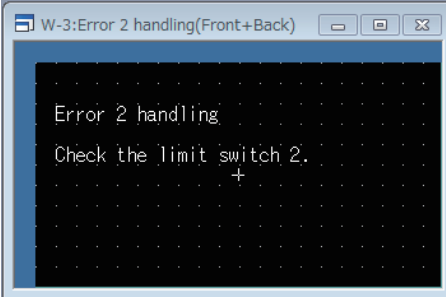

Window screen No. 4

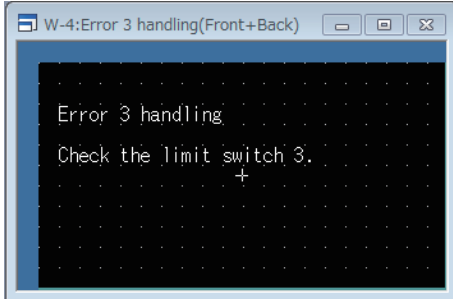

Window screen No. 5

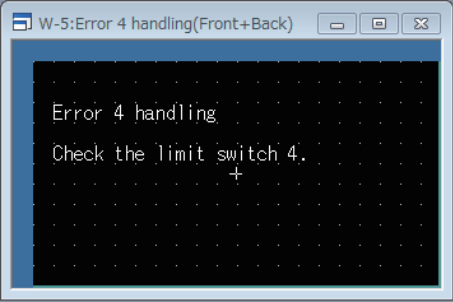

- 7. Repeat the steps  $1.$  to  $6.$  described in the previous page to create window screens No. 3 to 5 as shown on the left.
- *8.* The settings of the switches for the alarm history display function are complete.

# **3.29 Operation check 11**

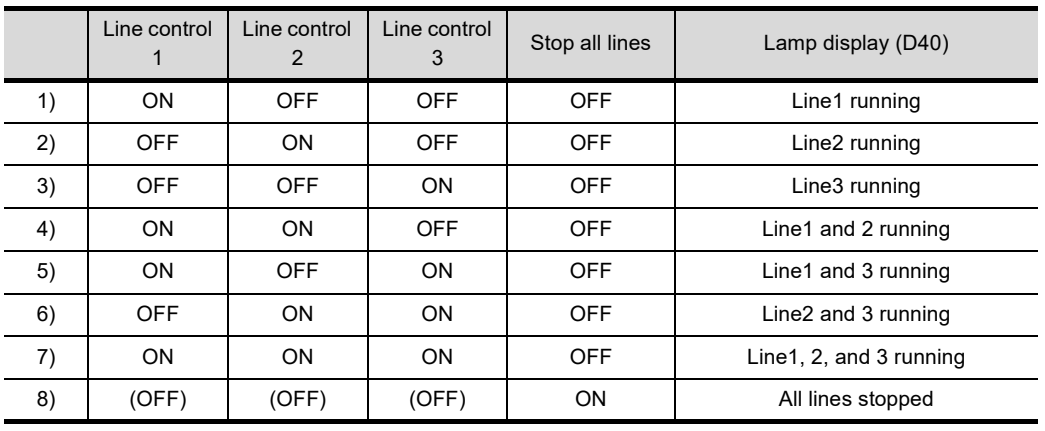

Perform the test of the script and object script function on screen No. 24.

( )•••The switch is automatically changed to OFF.

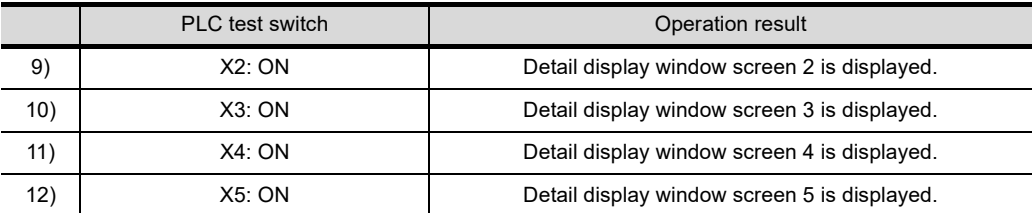

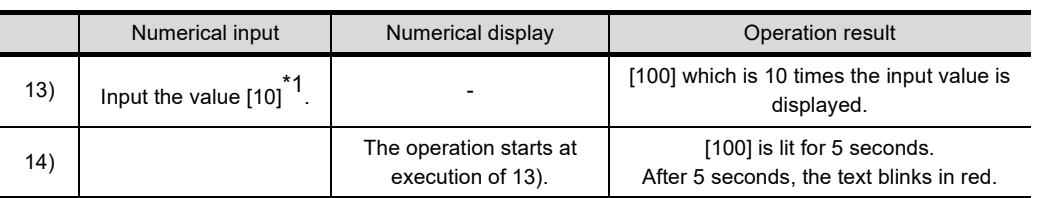

\*1 Numerical input range: 3276 or less

# **3.30 Precautions for drawing**

When creating screen data, check the following items.

## **3.30.1 Maximum number of objects on one screen**

For the maximum number of objects that can be set on one screen and the available data capacity, refer to GT Designer3 (GOT2000) Help or the GT Designer3 (GOT2000) Screen Design Manual.

# **3.30.2 Color settings**

#### 65536 colors are prepared.

The following shows the procedure to display the color setting dialog.

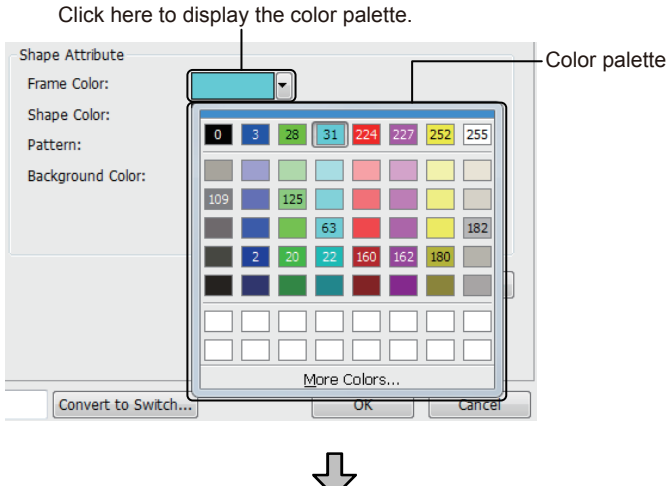

(Next page)

*1.* Click the color set in each setting dialog or the button on the right of the color to display the color palette.

**1**

OVERVIEW OF THE OVERVIEW OF THE<br>GOT

**2**

BATCH EDIT OF<br>OBJECT SETTINGS

**3**

**DRAWING FUNDAMENTALS**

*3. Drawing fundamentals 3.30 Precautions for drawing*

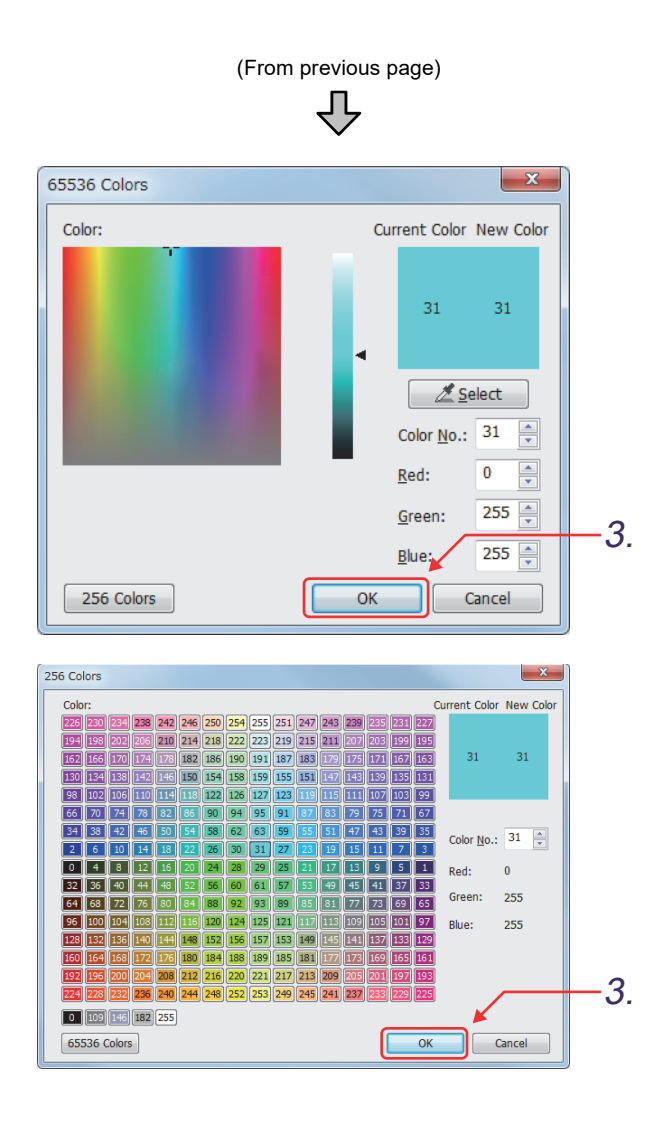

- *2.* Display the setting dialog to set color.
	- Selecting color from 65536 colors Click [More Colors] in the color palette to display the setting dialog.
	- Selecting color from 256 colors Click the [256 Colors] button in the [65536 Color] dialog to display the setting dialog.
- 3. Click the <sub>ok</sub> button after the setting to complete the color setting.

# **3.30.3 How to check the memory capacity of the drawing screen**

Before transferring the created project data to the GOT, you can check the data size of each screen or the whole project.

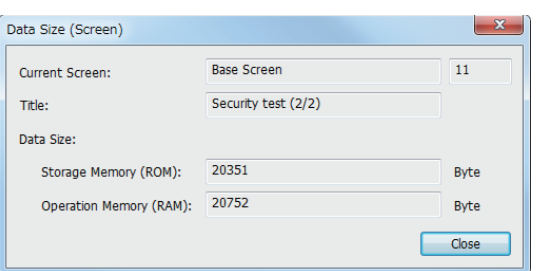

- *1.* Select [Tools] [Data Size] [Screen] from the menu.
- *2.* The [Data Size (Screen)] dialog appears.

**1**

# **3.31 Training device list and sequence program**

#### **(1) Training device list**

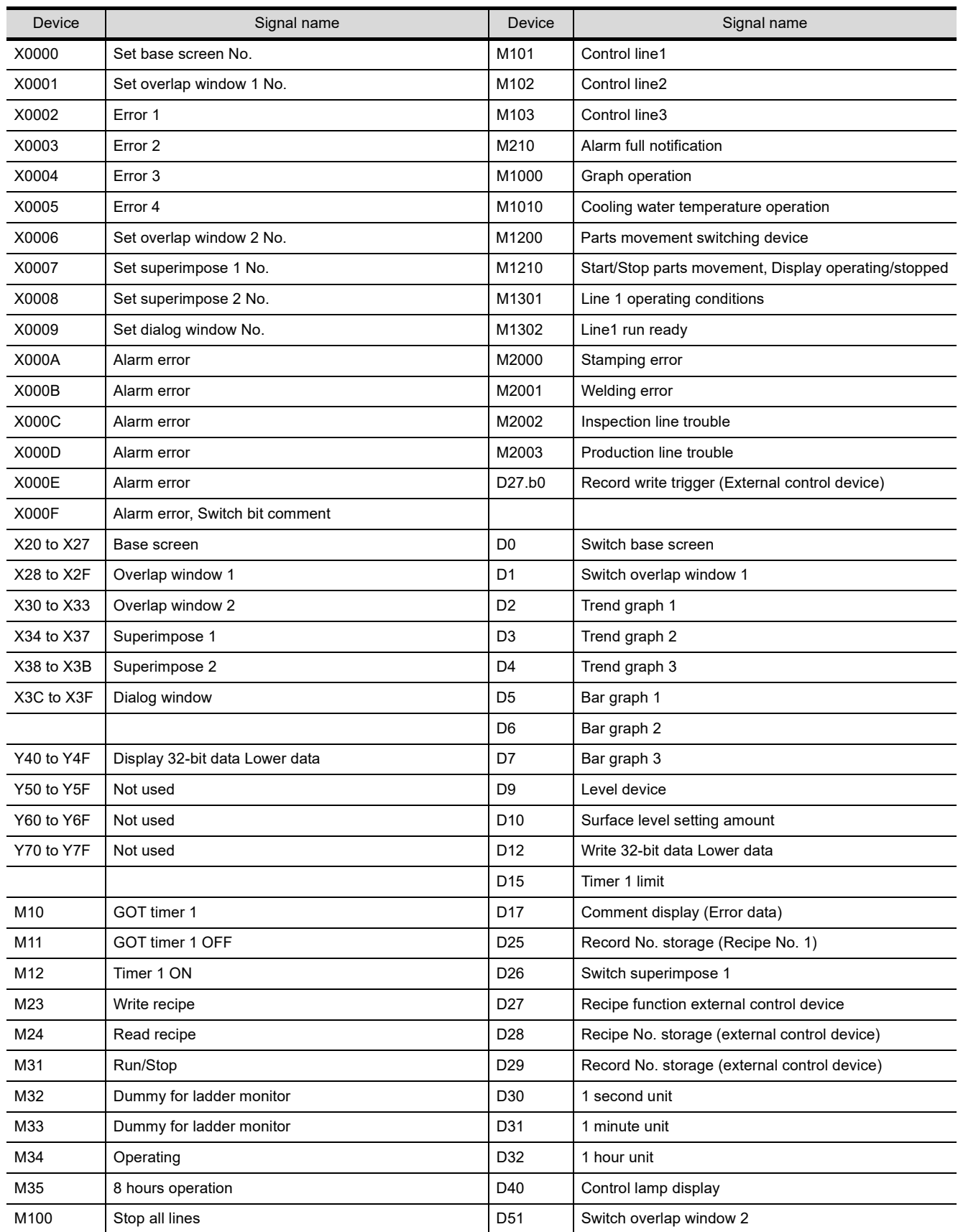

(Next page)

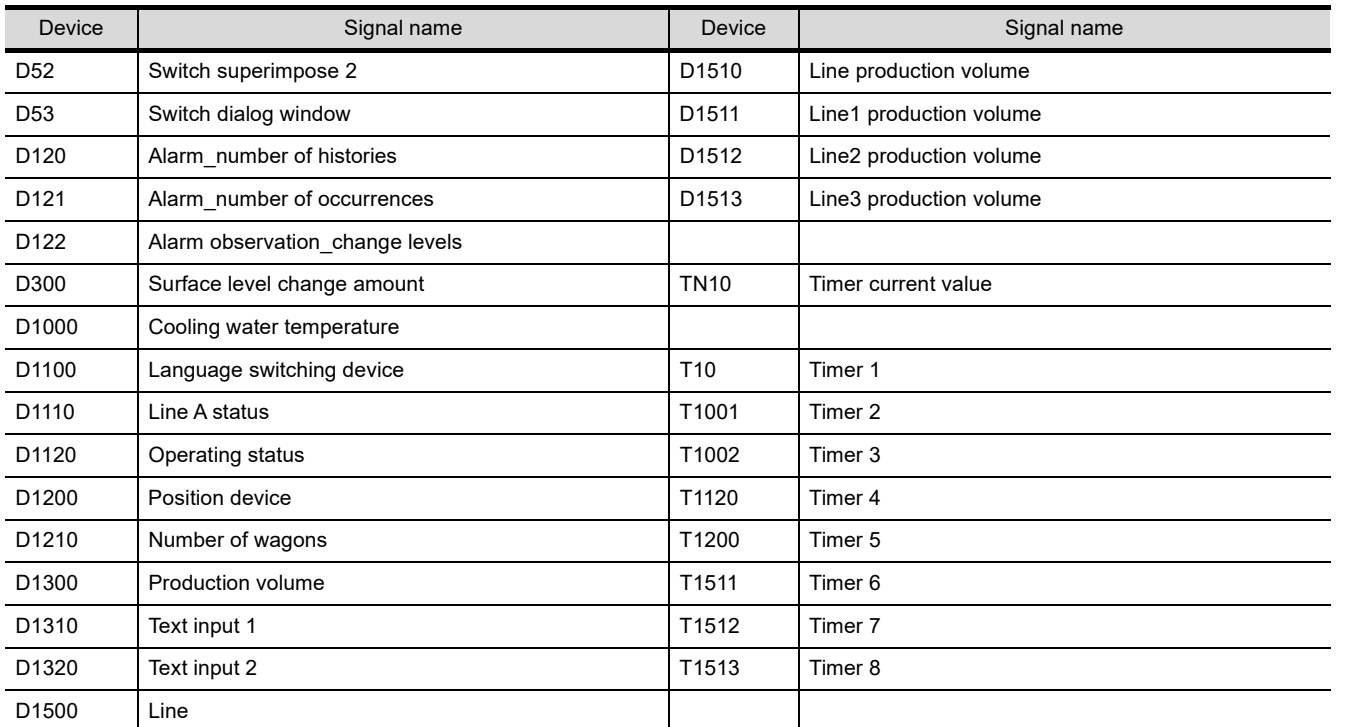

# POINT.

To check on the devices used in the current project, use the device list on GT Designer3. For the details, refer to [section 3.32.](#page-321-0)

**1**

#### **(1) Training sequence program**

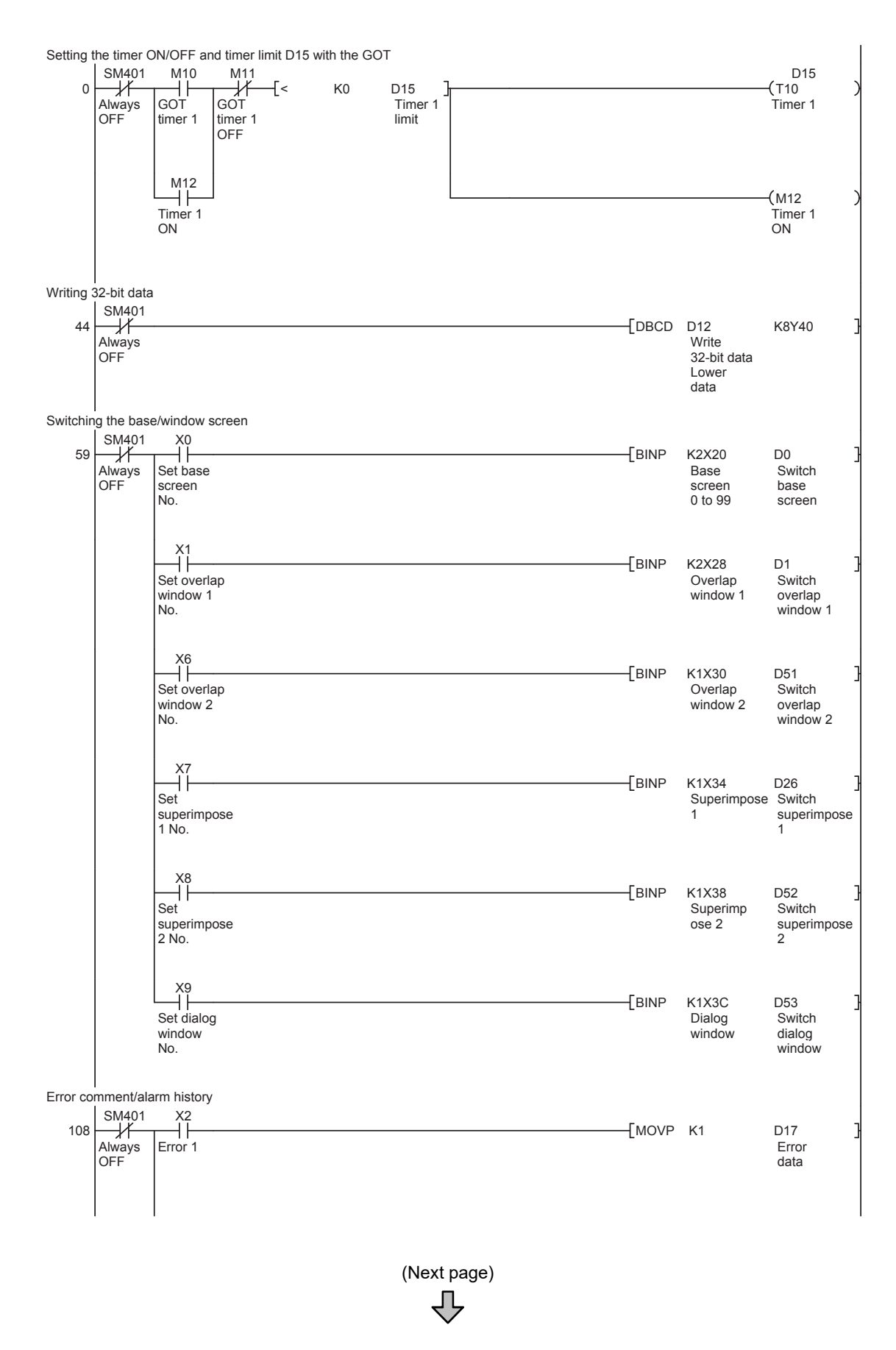

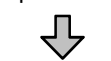

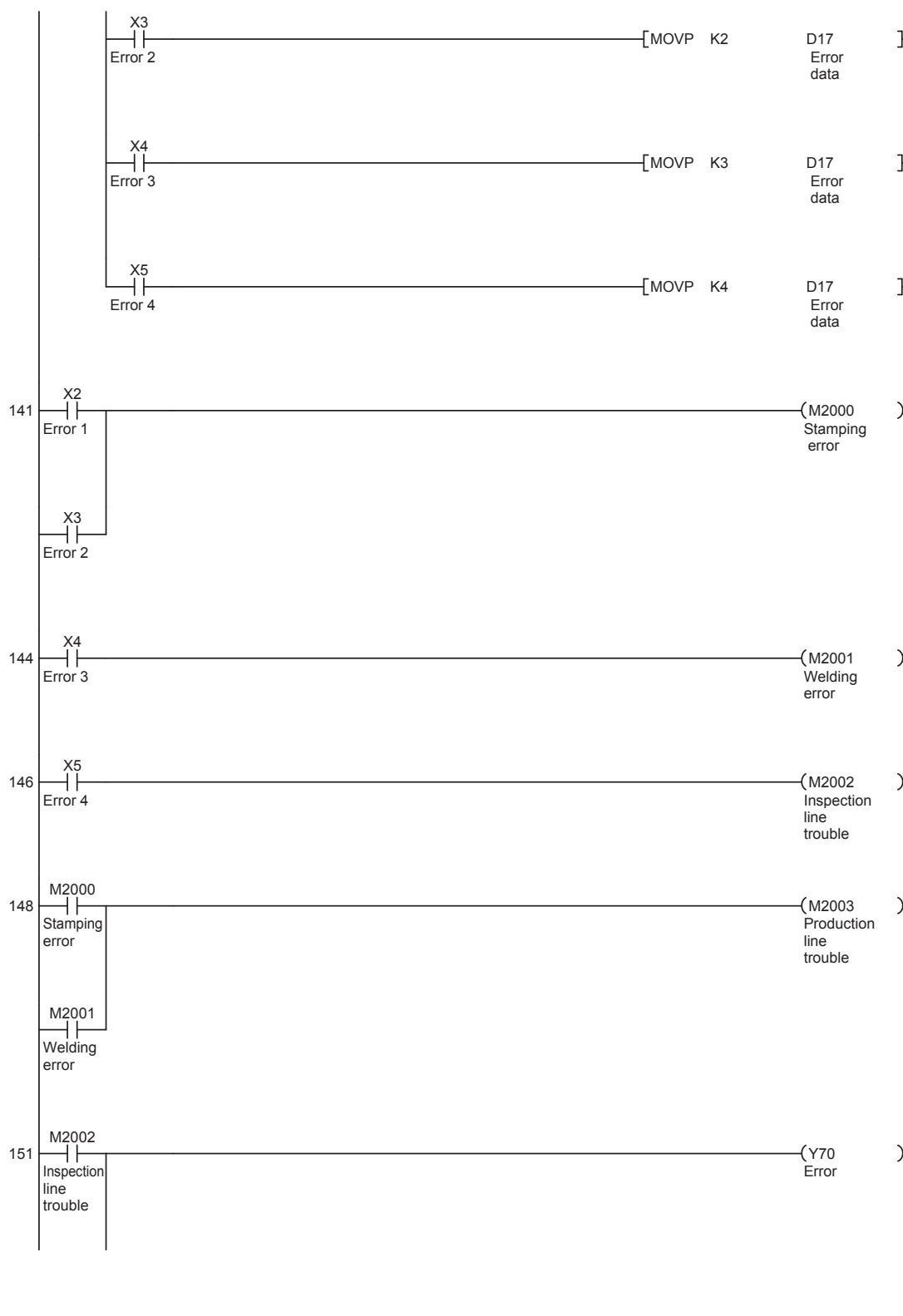

(Next page)

₹

**1**

OVERVIEW OF THE OVERVIEW OF THE<br>GOT

**2**

BATCH EDIT OF<br>OBJECT SETTINGS

**3**

**DRAWING FUNDAMENTALS**

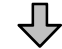

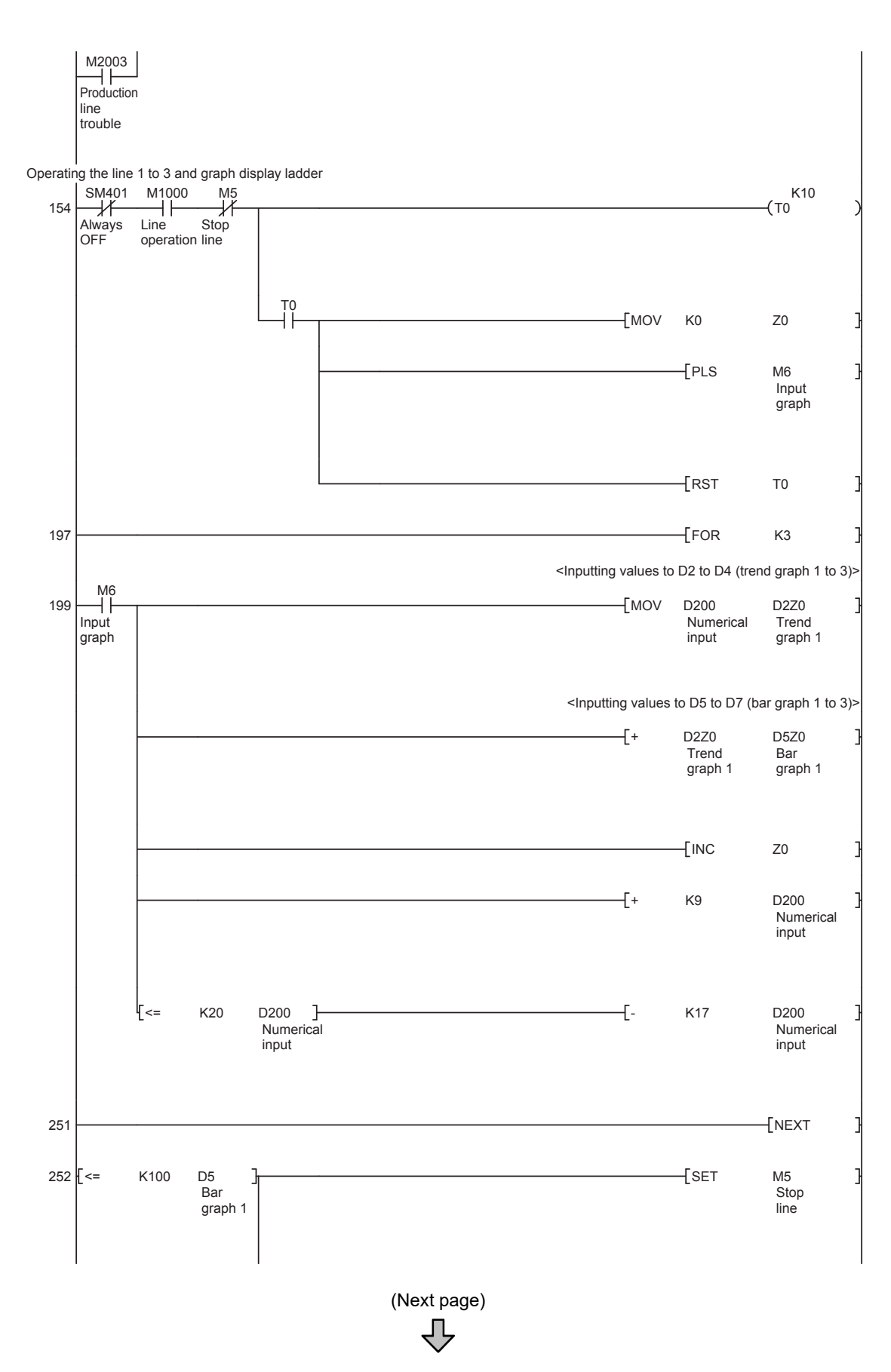

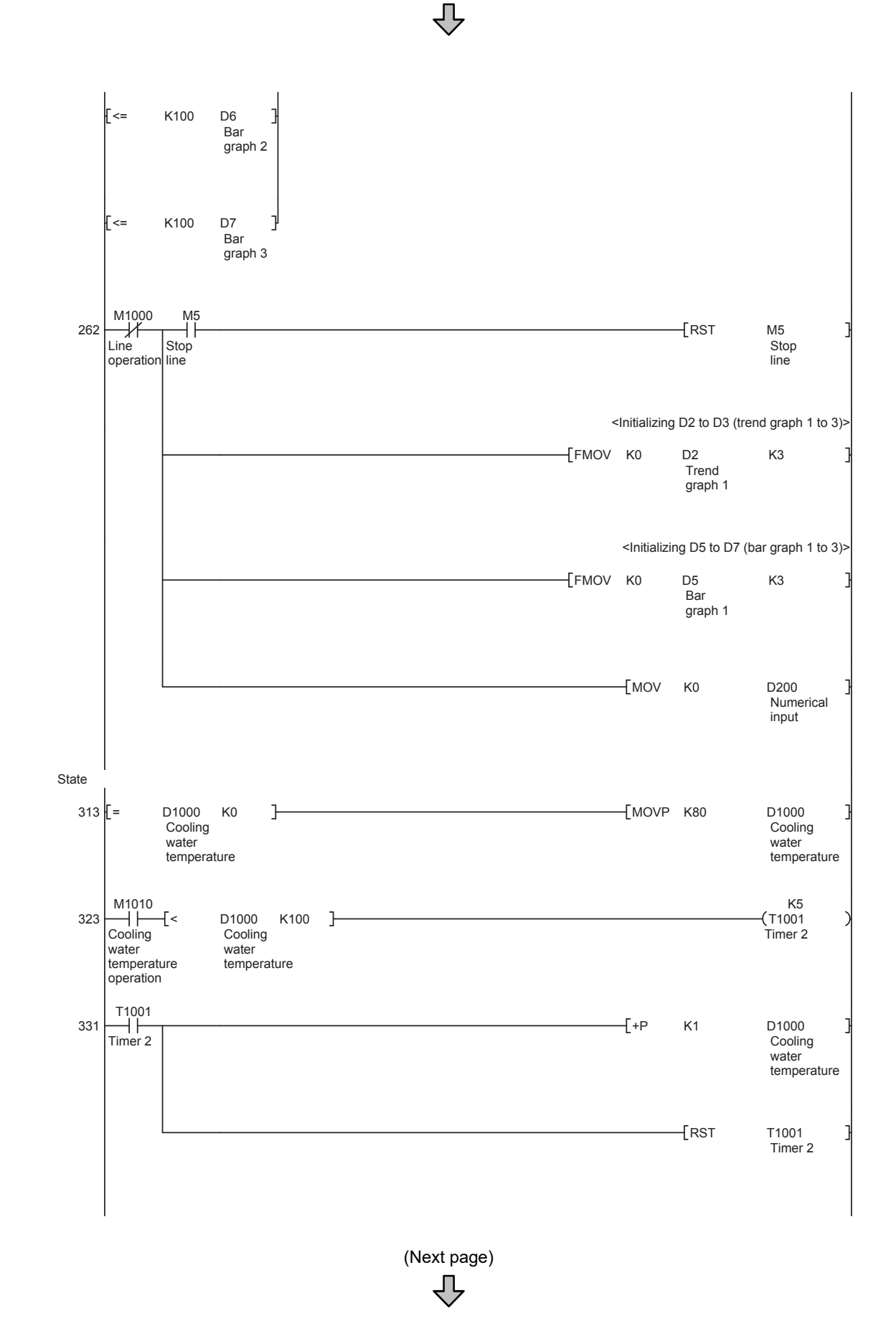

**1**

OVERVIEW OF THE OVERVIEW OF THE<br>GOT

**2**

BATCH EDIT OF<br>OBJECT SETTINGS

**3**

**DRAWING FUNDAMENTALS**

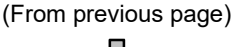

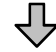

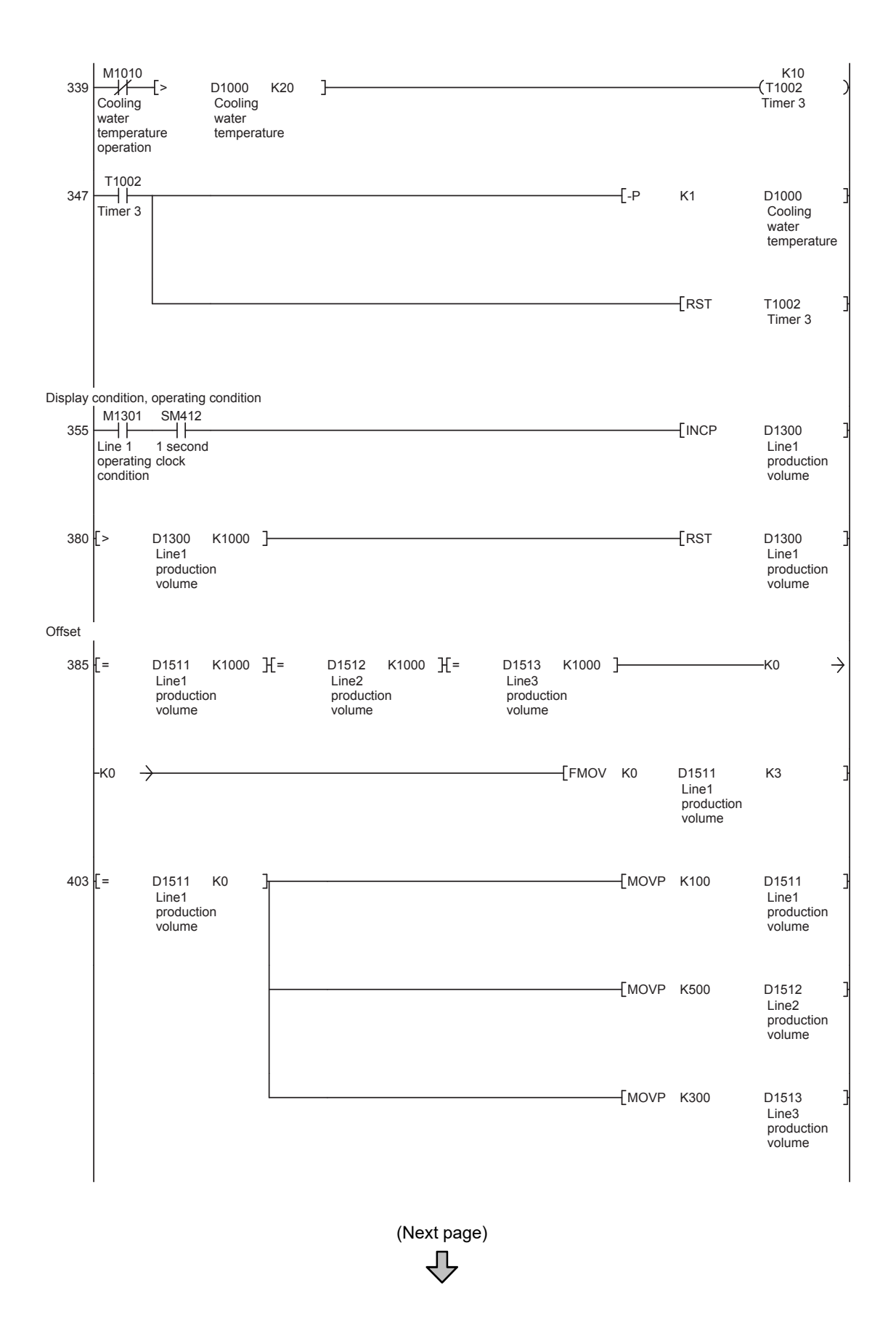

(From previous page) <u>{</u>

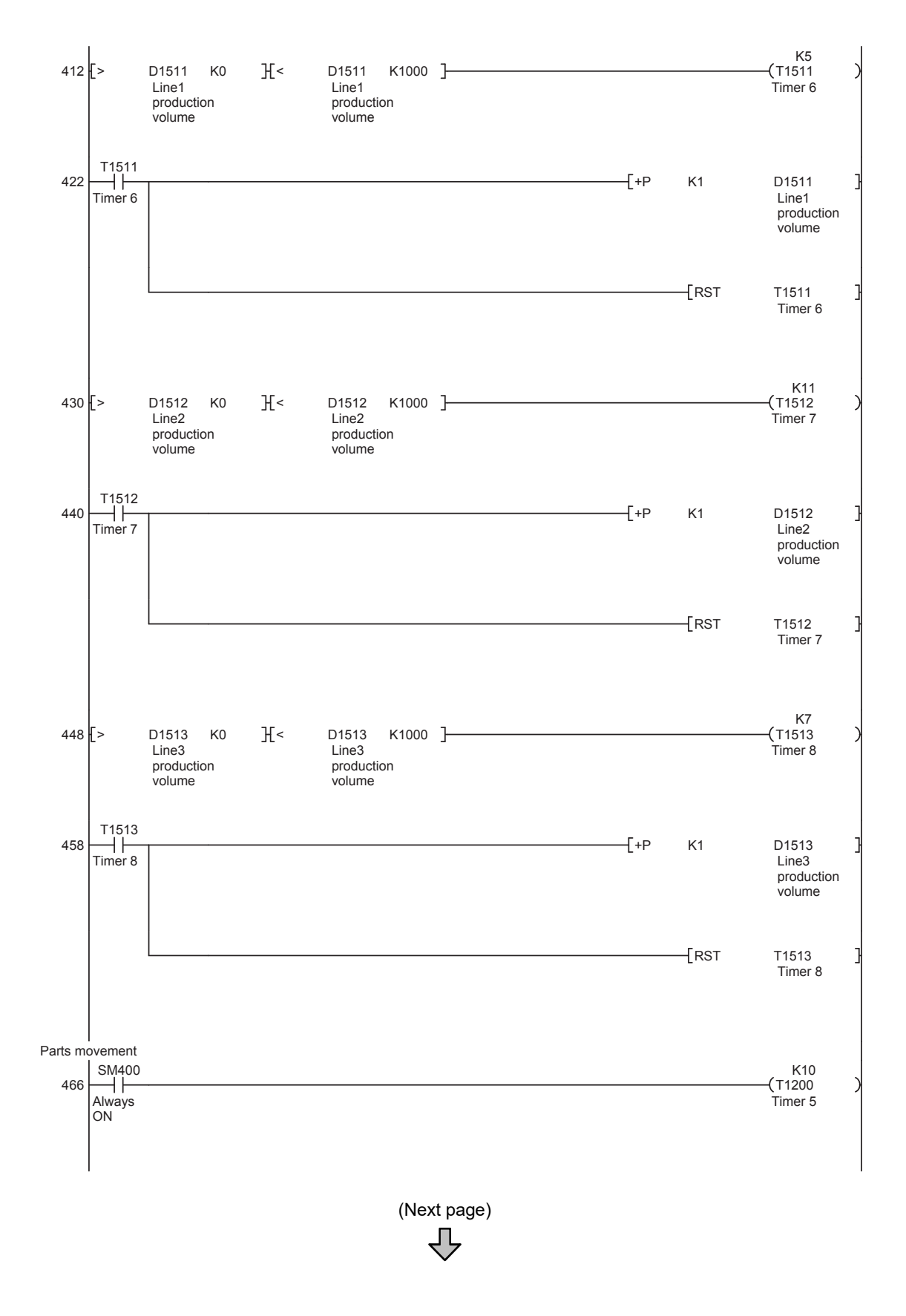

**1**

OVERVIEW OF THE OVERVIEW OF THE<br>GOT

**2**

BATCH EDIT OF<br>OBJECT SETTINGS

**3**

**DRAWING FUNDAMENTALS**

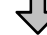

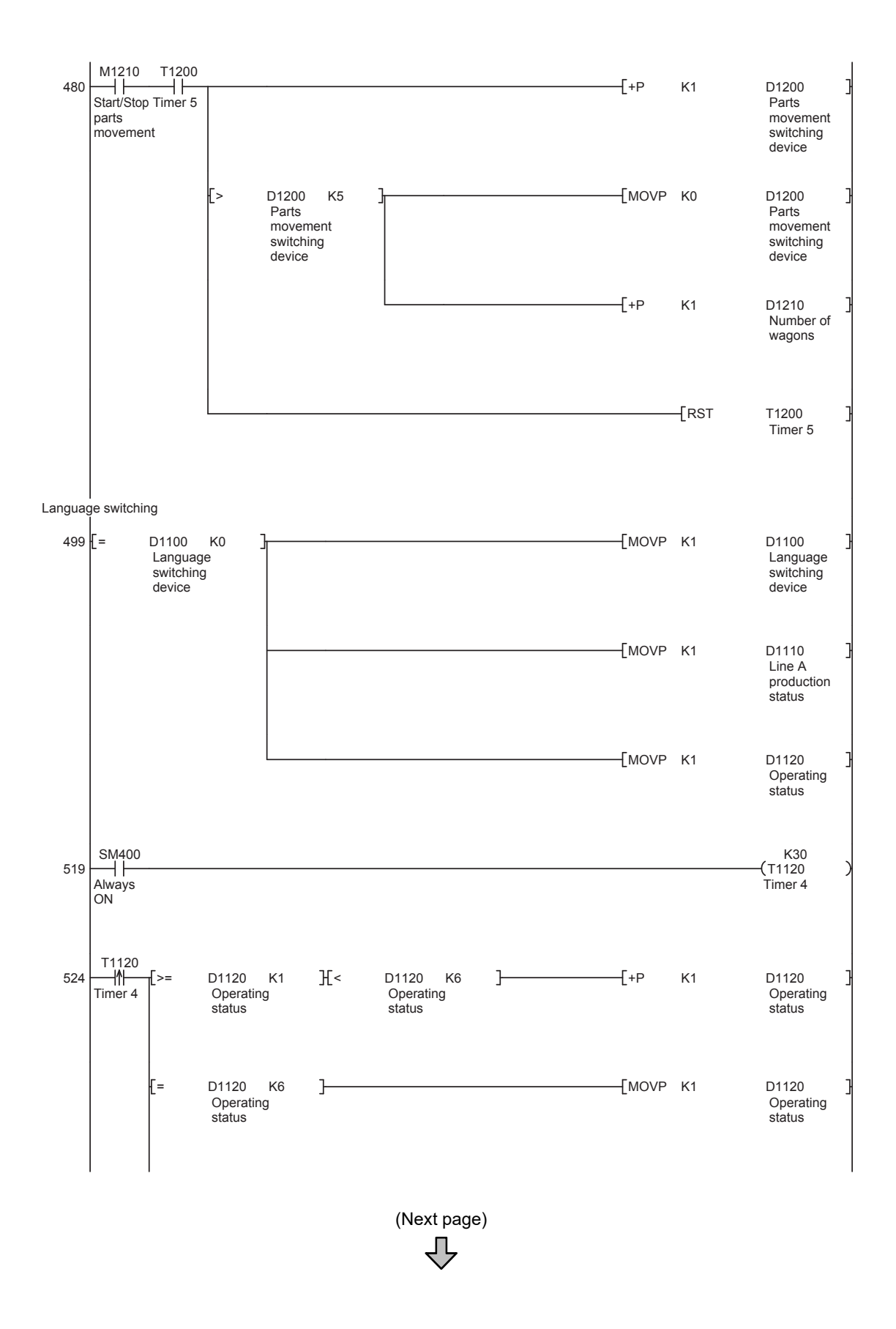

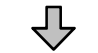

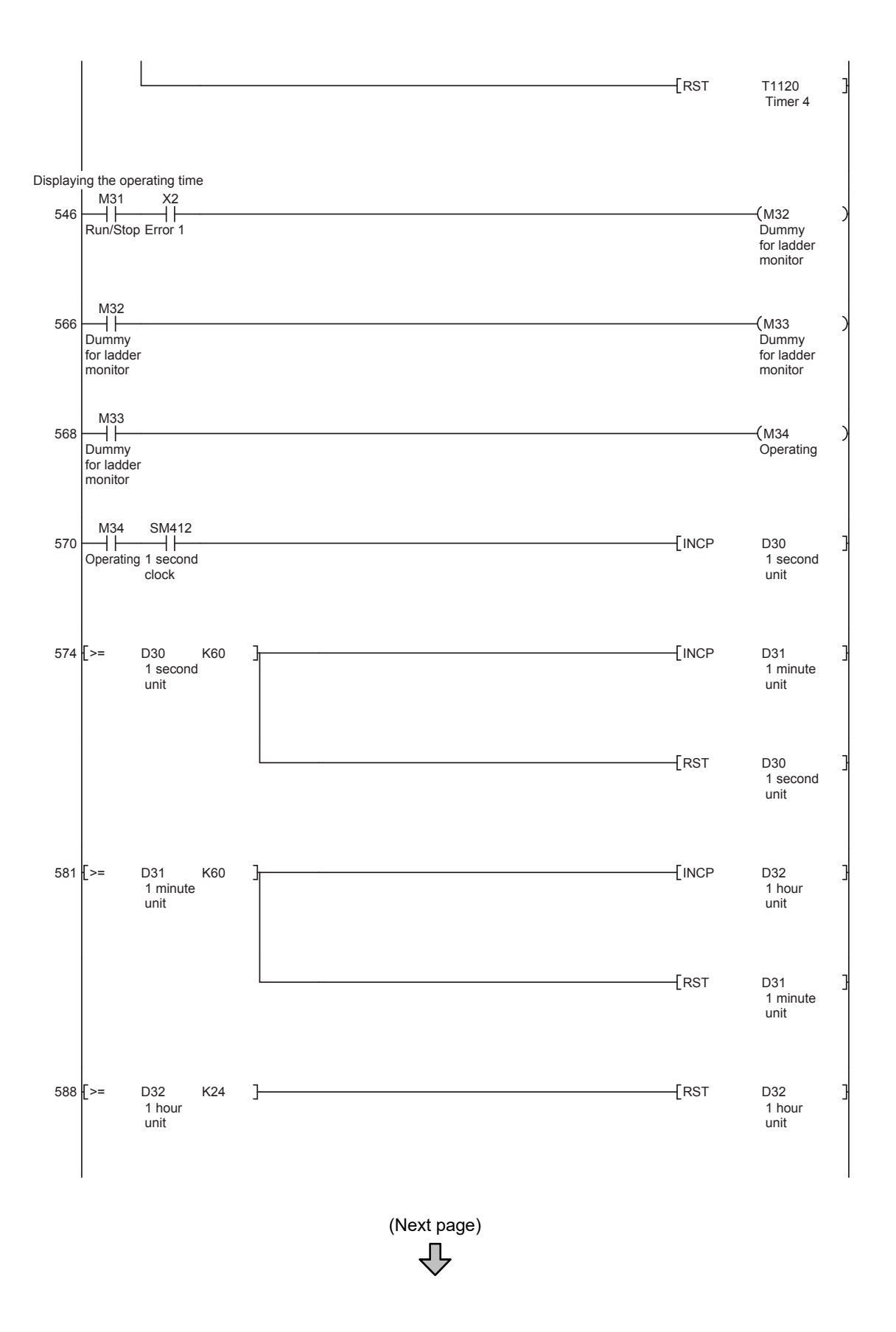

**1**

(From previous page)

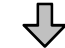

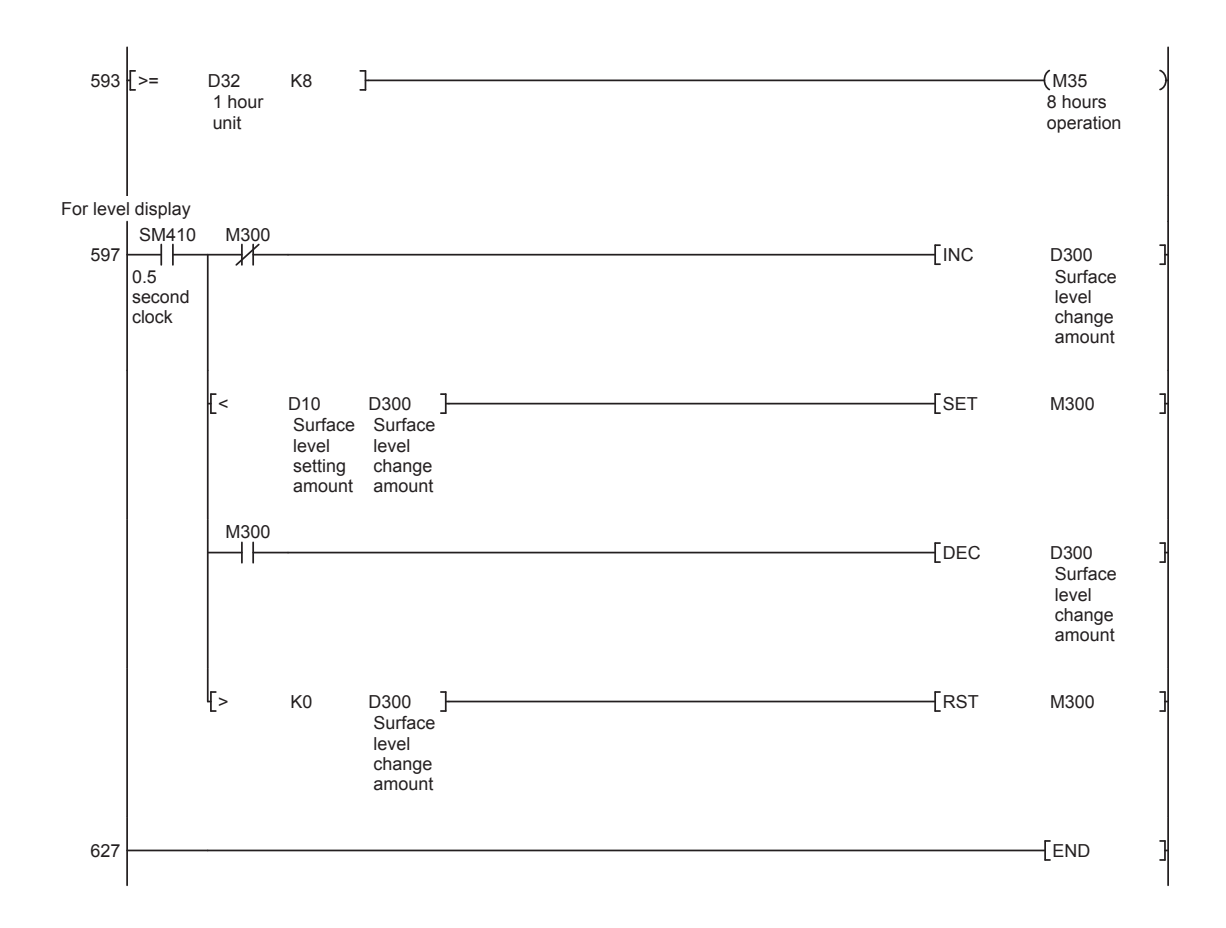

# <span id="page-321-0"></span>**3.32 How to check on the devices used on the created screens**

To check on the devices used on the created screens, use the device list on GT Designer3. Display the list of the devices used on the screens that have been created in this training.

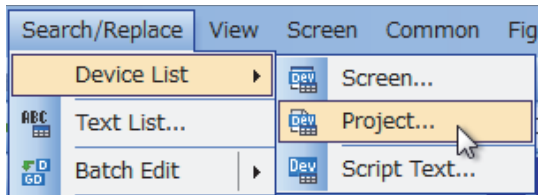

JЪ

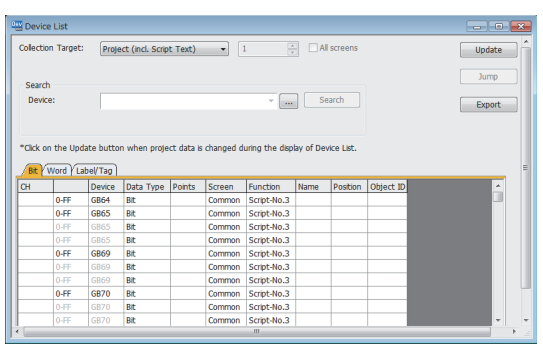

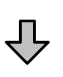

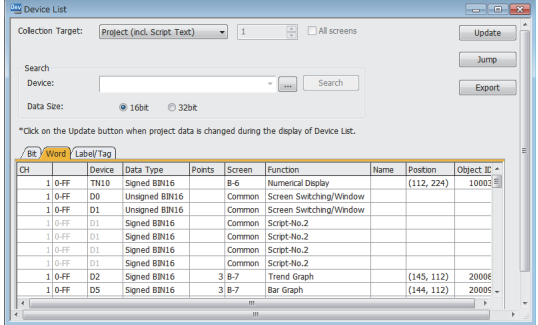

# POINT

To search for a device which is not displayed in the list, click the [Search] button to specify the device. For the setting details, refer to GT Designer3 (GOT2000) Help or the GT Designer3 (GOT2000) Screen Design Manual.

- Display the list of the devices for each project.
- Display the list of the devices for each screen.

In this training, select the method for each project to display the devices used on all the created screens.

Select [Search/Replace] - [Device List] - [Project] from the menu.

The [Device List] dialog appears. Check the bit device list which is displayed by default.

To display the word device list or label list, click the [Word] tab or [Label/Tag] tab.

The word device list or label list is displayed accordingly.

**DRAWING FUNDAMENTALS**

**1**

# **3.33.1 GT Simulator3**

GT Simulator3 is available to debug project data without GOT by simulating GOT operations on personal computer. With GT Simulator3, simulation can be performed as follows.

#### **(1) Interaction with GX Developer or GX Works2**

Debugging screens is available using GT Simulator3 together with GX Developer or GX Works2. By installing GX Developer or GX Works2 and GT Designer3 on a personal computer, creating screens and debugging the created screens are available on one personal computer.

Any creation or correction made to a screen on GT Designer3 is available to debug on GT Simulator3 immediately. Therefore, design efficiency is improve greatly.

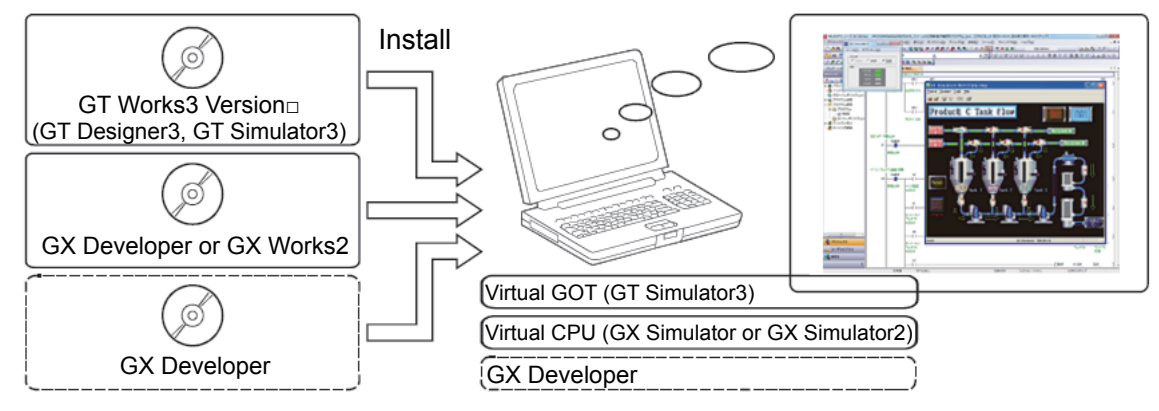

#### **(2) Available to project data debug without GOT**

GT Simulator3 is available to debug project data without GOT by simulating GOT operations on a personal computer.

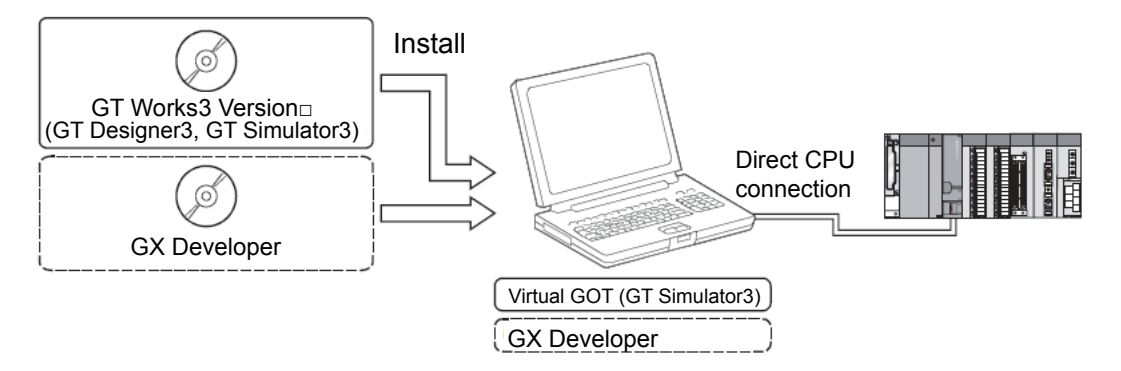

#### POINT

#### **Monitoring speed when GT Simulator3 is directly connected to CPU**

When GT Simulator3 is connected to a PLC CPU by the direct CPU connection, the monitor speed is slower than one when the software is linked to GX Simulator or GX Simulator2.

# **3.33.2 Startup procedure**

This section explains the procedure for performing simulation on the personal computer alone by installing GX Simulator2 and GT Simulator3. Start GX Simulator2 in advance.

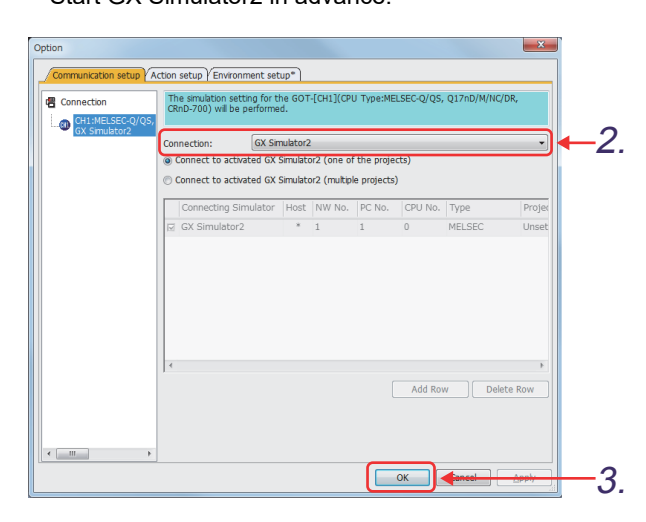

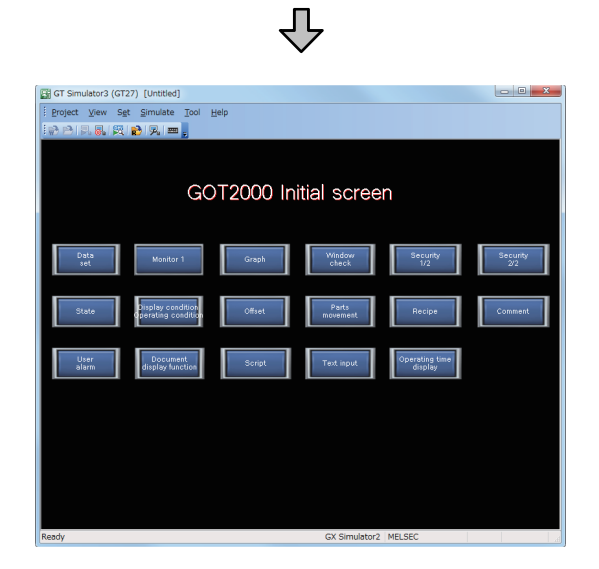

*1.* Select [Tools] - [Simulator] - [Set] from the menu in GT Designer3.

**1**

OVERVIEW OF THE OVERVIEW OF THE<br>GOT

**2**

BATCH EDIT OF<br>OBJECT SETTINGS

**3**

**DRAWING FUNDAMENTALS**

- *2.* Set the item in the [Communication setup] tab as shown below. [Connection]: "GX Simulator2"
- 3. Click the **button**.

- *4.* Select [Tools] [Simulator] [Activate] from the menu in GT Designer3.
- *5.* The simulation of the read project data starts.
## **3.33.3 Operation procedure for simulation**

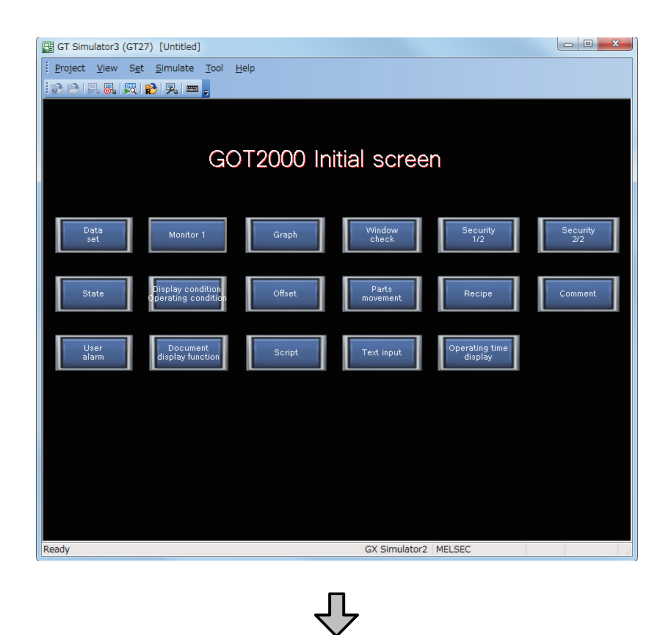

*1.* On GT Simulator3, the touch operation is performed by clicking. In this example, click [State].

*2.* The screen is switched to base screen No. 13.

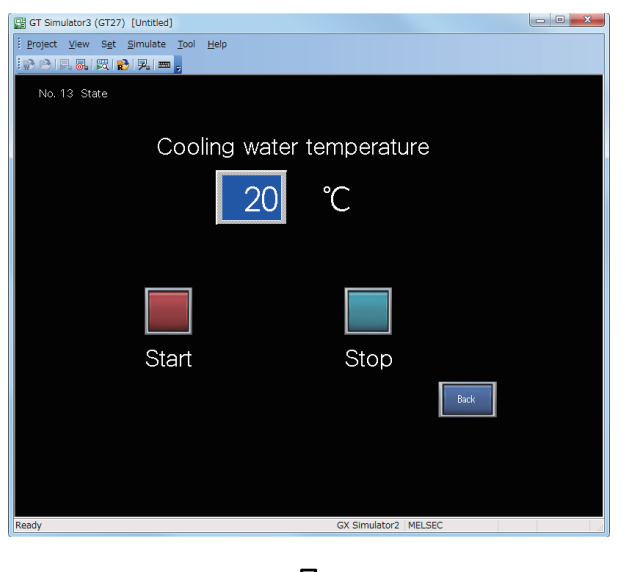

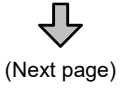

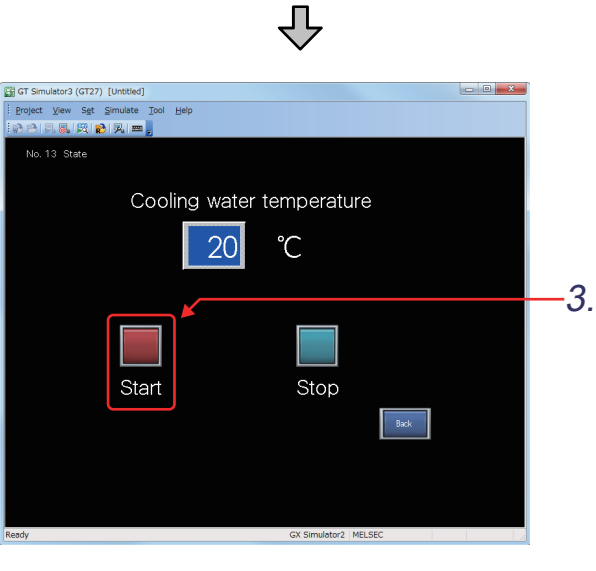

(From previous page)

*3.* Click the [Start] button.

- *4.* The temperature of the cooling water increases.
- 5. Click **a** to exit the simulation.

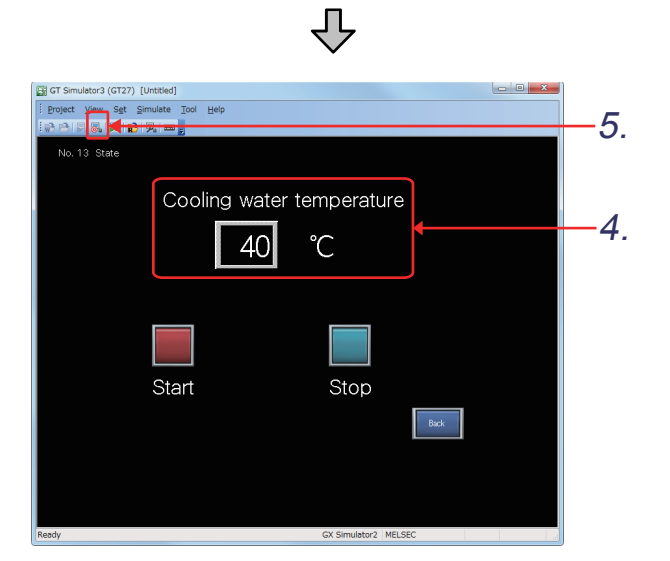

**1**

OVERVIEW OF THE OVERVIEW OF THE<br>GOT

**2**

BATCH EDIT OF<br>OBJECT SETTINGS

**3**

**DRAWING FUNDAMENTALS**

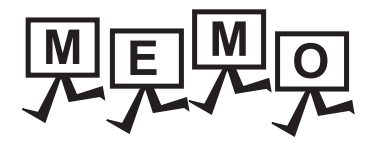

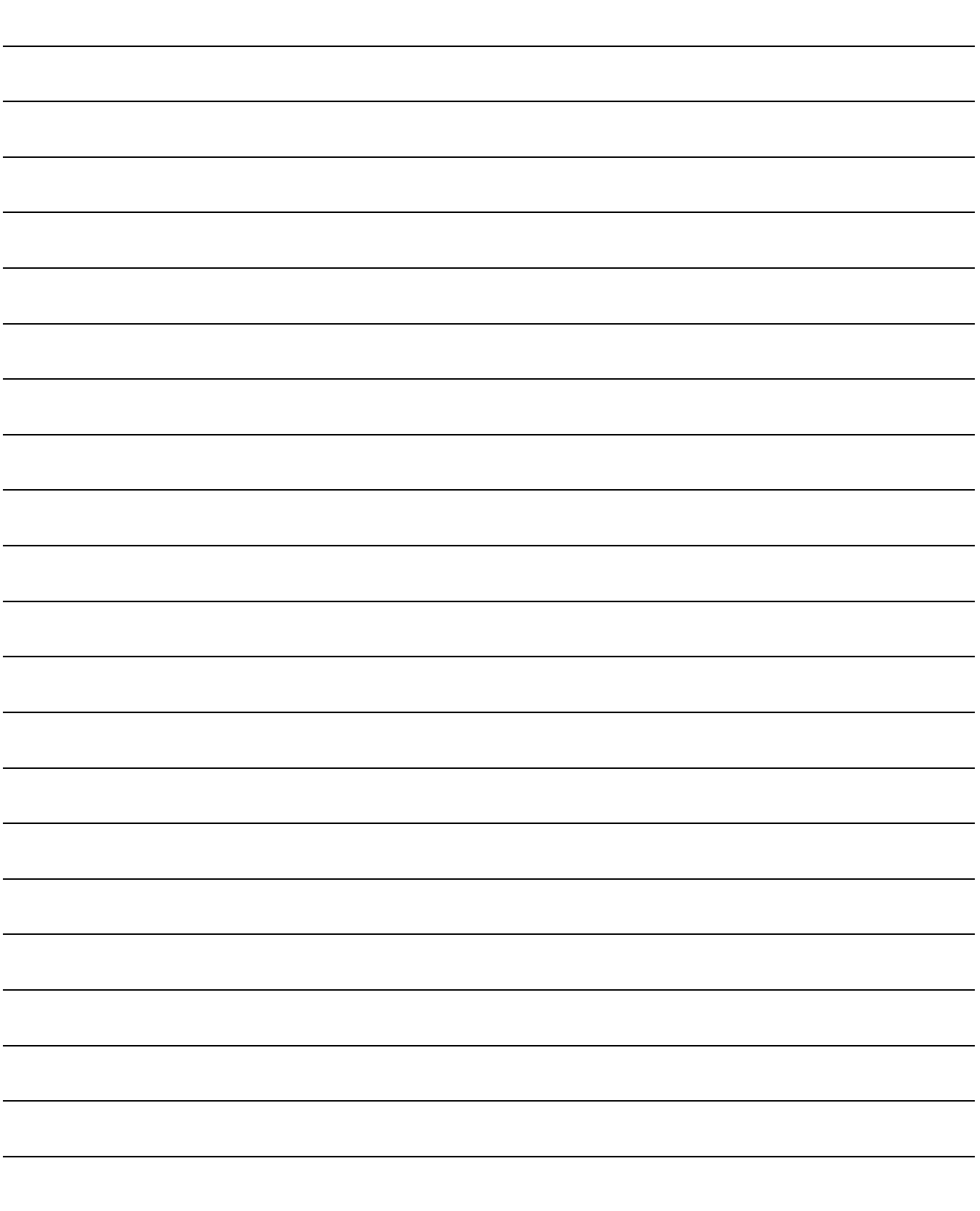

**Graphic Operation Terminal (GOT2000 Series) Advanced Training Textbook (for GT Works3)**

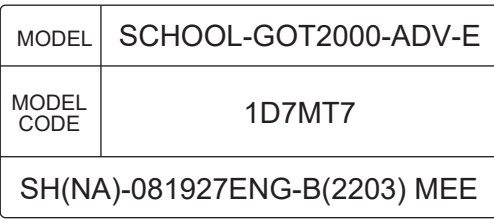

## **MITSUBISHI ELECTRIC CORPORATION**

HEAD OFFICE : TOKYO BUILDING, 2-7-3 MARUNOUCHI, CHIYODA-KU, TOKYO 100-8310, JAPAN NAGOYA WORKS : 1-14 , YADA-MINAMI 5-CHOME , HIGASHI-KU, NAGOYA , JAPAN

> When exported from Japan, this manual does not require application to the Ministry of Economy, Trade and Industry for service transaction permission.